# **Herramienta Unificada LIDER-CALENER**

Herramienta Unificada para la Verificación del Documento Básico HE del CTE y la Certificación Energética de Edificios

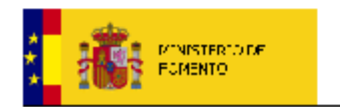

**OTRECCIÓN JENERAL DE** ARQUITECTURA VIVIENDA Y SUELO

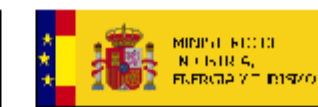

**(b) IDAE** 

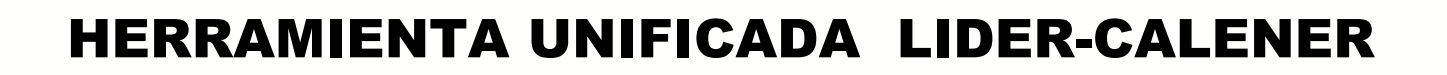

**Manual de Usuario**

# **HERRAMIENTA UNIFICADA LIDER-CALENER v1.0**

**Manual de Usuario**

# Índice

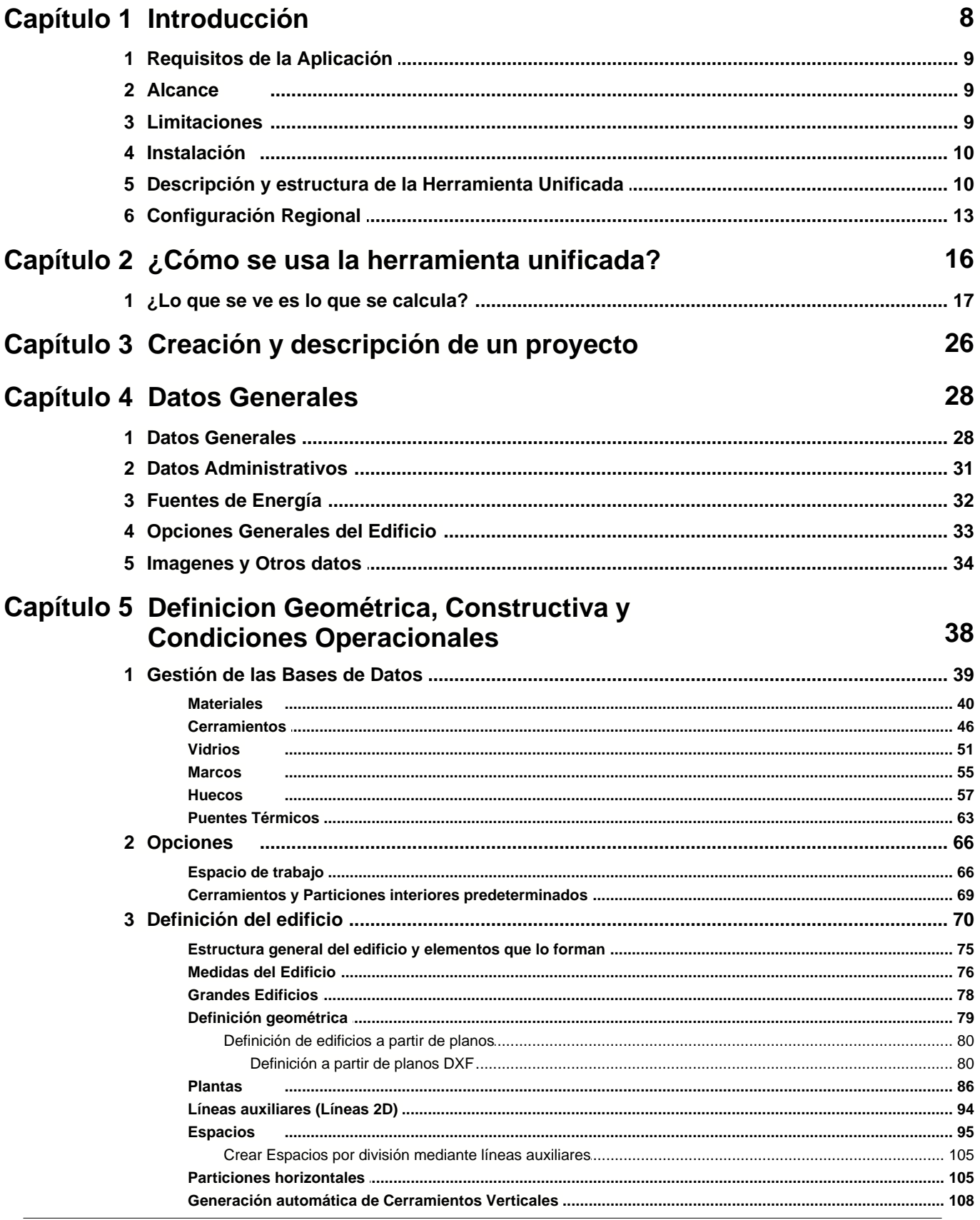

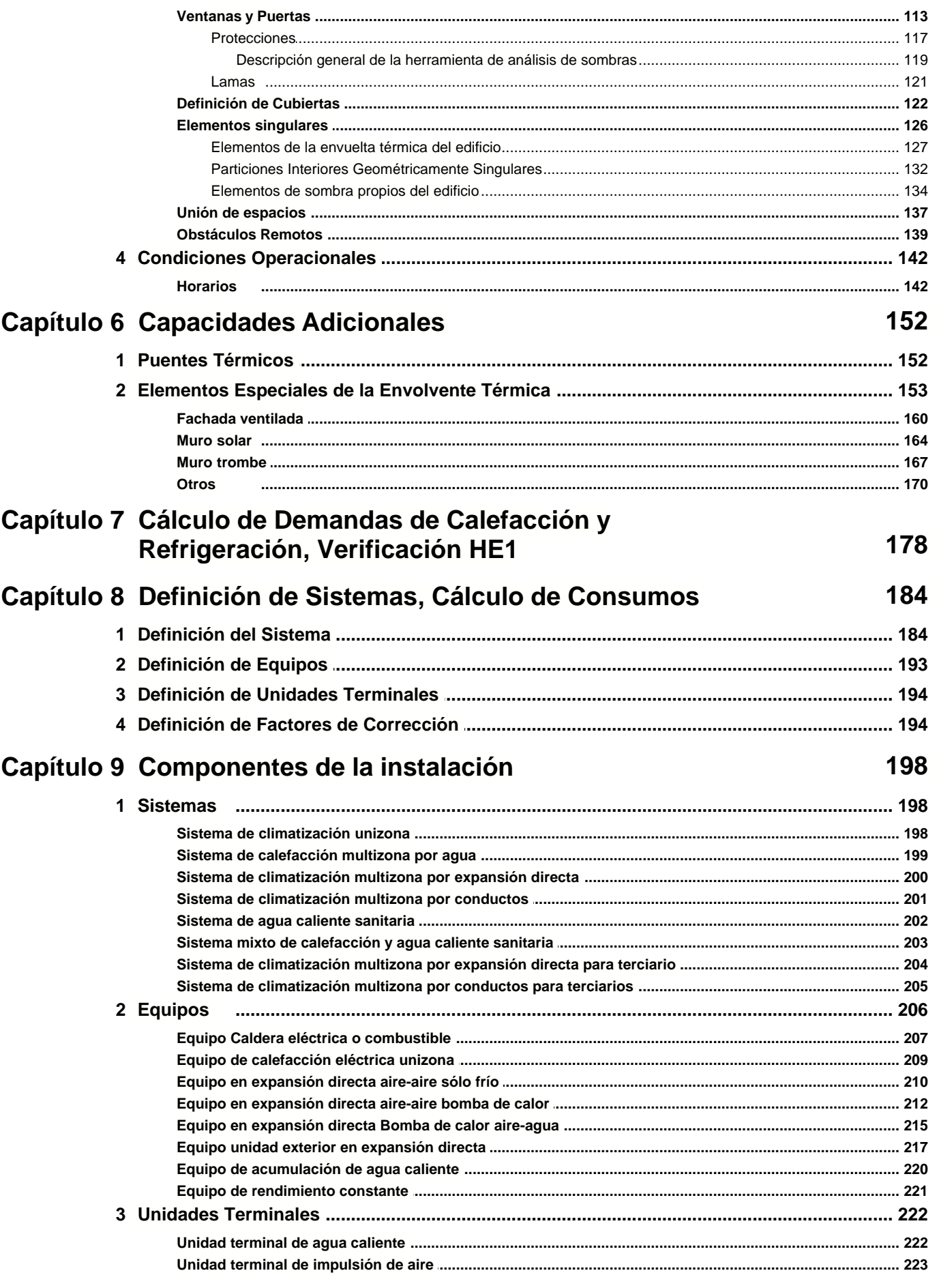

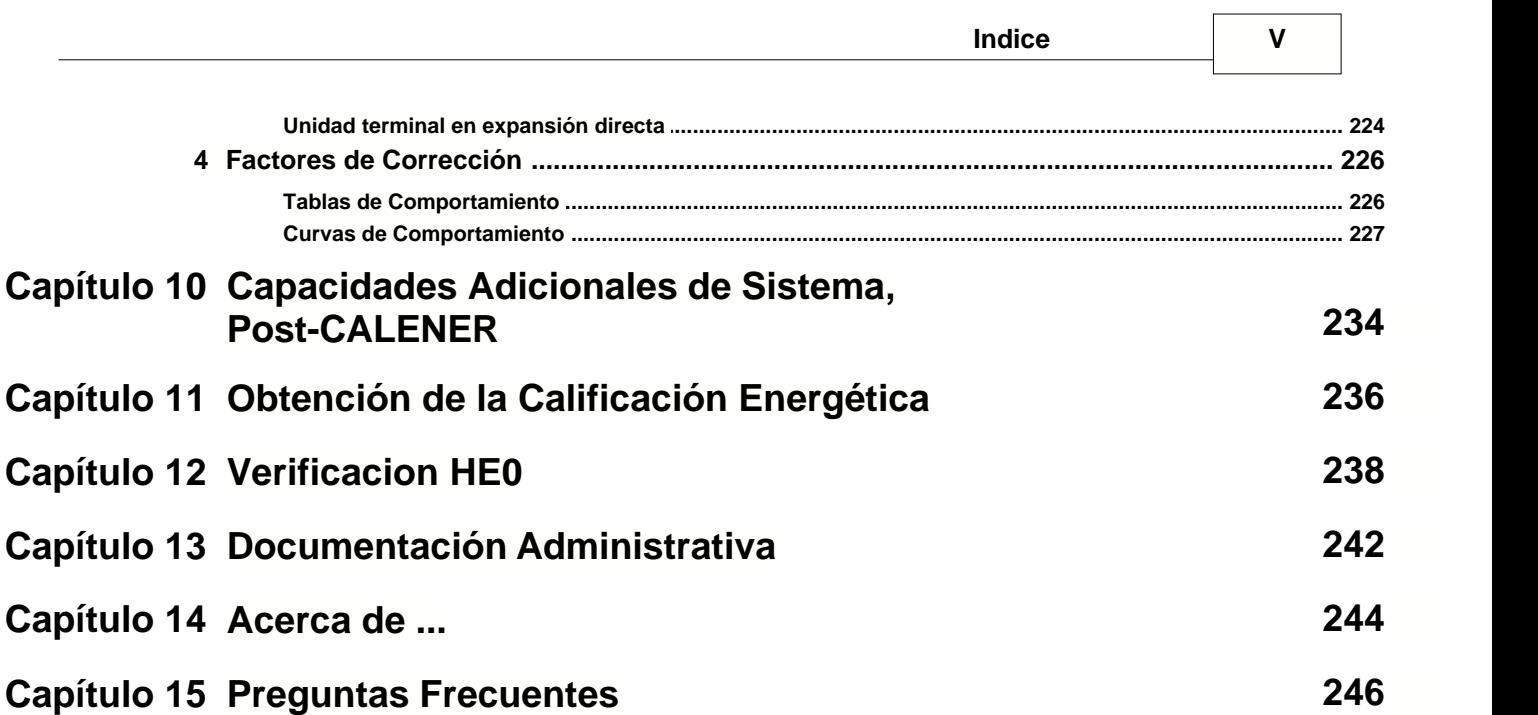

# **Capítulo 1**

# **1 Introducción**

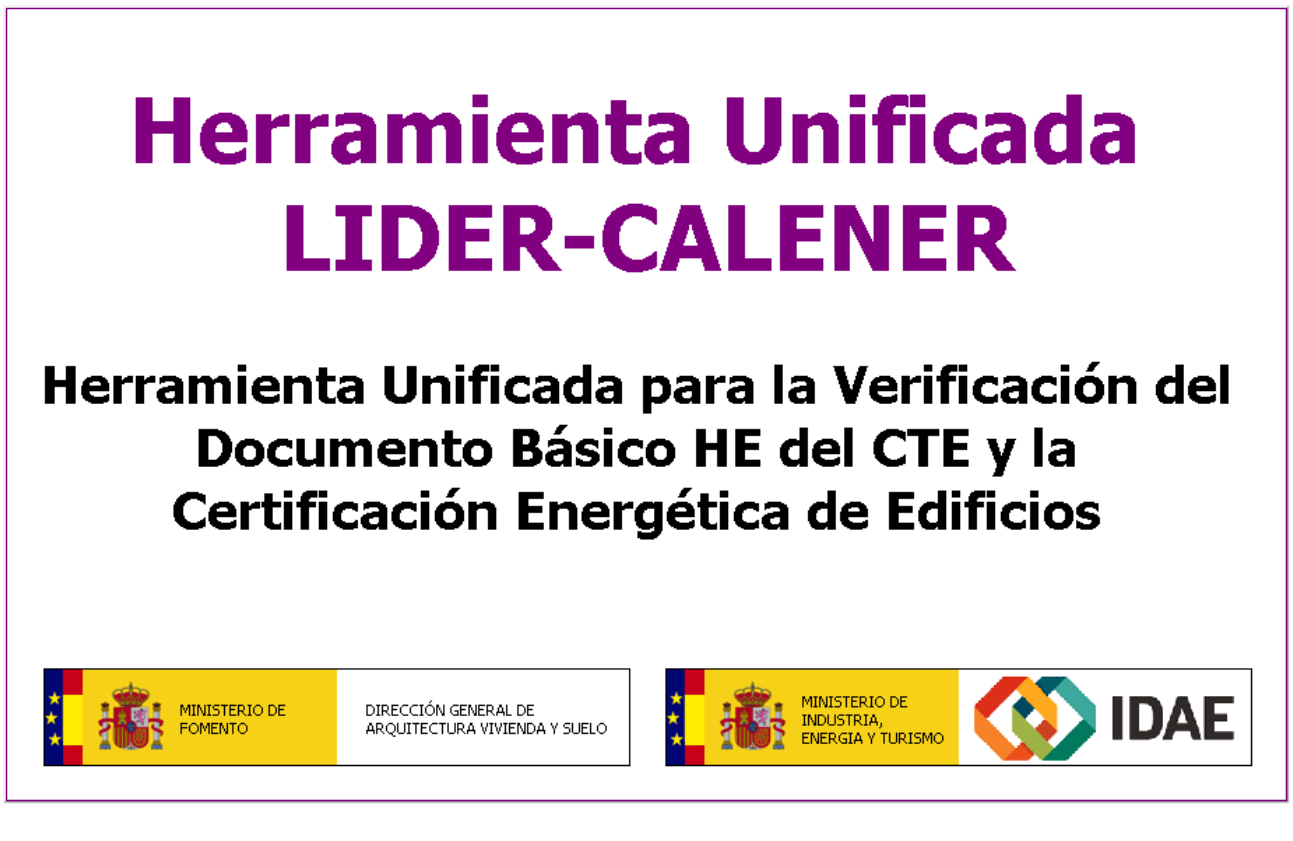

La HERRAMIENTA UNIFICADA es una implementación informática que permite obtener los resultados necesarios para la verificación de una serie de exigencias de las Secciones HE0 y HE1 del Documento Básico de Ahorro de Energía (DB-HE) del Código Técnico de la Edificación (CTE), y que en un futuro próximo se prevé que posibilite la certificación energética de edificios nuevos y existentes. Esta herramienta se ofrece por el Ministerio de Fomento y por el Instituto para la Diversificación y Ahorro de la Energía (IDAE), y ha sido realizada por el Grupo de Termotecnia de la Asociación de Investigación y Cooperación Industrial de Andalucía, AICIA, con la colaboración del Instituto Eduardo Torroja de Ciencias de la Construcción, IETCC.

Esta herramienta supone la integración y revisión de los programas LIDER y CALENER-VYP, e incorpora la llamada al programa CALENER-GT.

La HERRAMIENTA UNIFICADA permite la verificación de las exigencias de los apartados 2.2.1 de la sección HE0, 2.2.1.1 y punto 2 del apartado 2.2.2.1 de la sección HE1 del DB-HE. Otras exigencias de las secciones HE0 y HE1 que resulten de aplicación no están contempladas en la HERRAMIENTA UNIFICADA.

La exigencia establecida para edificios de nueva construcción de uso distinto al residencial privado en el apartado 2.2.2 de la sección HE0 ha de verificarse, tal como establece el DB-HE, según el procedimiento básico para la certificación energética de edificios. Temporalmente y hasta que se adapten los documentos reconocidos de la certificación energética, los resultados que se obtengan con la HERRAMIENTA UNIFICADA no se pueden emplear para llevar a cabo la certificación energética de edificios.

El presente documento se apoya continuamente en el DB-HE, por lo que el lector debe remitirse a al mismo para la correcta interpretación de todos los términos que se utilizan.

El objetivo de este manual es la explicación del uso de la herramienta informática, diseñada para la descripción geométrica, constructiva, operacional de los edificios, así como de los sistemas de acondicionamiento, producción de agua caliente sanitaria y sistemas de iluminación (sólo para edificios terciarios) para llevar a cabo los cálculos recogidos en los documentos referidos anteriormente, así como la impresión de los informes correspondientes.

### **1.1 Requisitos de la Aplicación**

El ordenador en que se ejecuta la aplicación HERRAMIENTA UNIFICADA LIDER Y CALENER debe tener las siguientes características:

- · Sistema operativo Windows XP o posterior
- · Procesador Intel® Centrino o equivalente, 128MB de memoria de vídeo y 1500MB de RAM, preferible 2 GB
- · Resolución de la pantalla 1280x768 / Color: Color verdadero
- · Suficiente espacio libre en el disco duro para instalar el software
- · Acceso a internet para consulta de las actualizaciones

La *Herramienta unificada LIDER-CALENER* necesita permisos de administrador para su instalación y funcionamiento. Si desea usar la aplicación sin permisos de administrador debe instalarlo fuera del directorio "Archivos de Programa" y eliminar el archivo ctehe2013.exe.manifest del directorio de instalación.

### **1.2 Alcance**

La HERRAMIENTA UNIFICADA LIDER Y CALENER está diseñado para definir edificios de cualquier tamaño, siempre que se verifiquen las siguientes condiciones:

- 1) el número de espacios no debe superar el límite de 100;
- 2) el número de elementos (cerramientos del edificio, incluyendo los interiores y las ventanas) no debe superar el límite de 500;

# **1.3 Limitaciones**

La versión actual de la HERRAMIENTA UNIFICADA LIDER Y CALENER cuenta con las siguientes limitaciones:

#### **Definición Geométrica**

1) No pueden definirse elementos constructivos interiores, geométricamente singulares, que no sean verticales ni rectangulares, excepto los forjados o suelos horizontales

#### **10 HERRAMIENTA UNIFICADA, Manual de Usuario**

- 2) No pueden definirse forjados o suelos inclinados
- 3) No pueden definirse ventanas que no sean rectangulares
- 4) En aquellos espacios cuya altura no sea constante, se suministrará una altura de la planta tal que al multiplicar el área de la base del espacio por la altura suministrada se obtenga el volumen equivalente del espacio. Los cerramientos de estos espacios deben definirse como elementos geométricamente singulares para introducir correctamente sus dimensiones.
- 5) Al unir espacios verticalmente, el volumen del espacio resultante no se calcula correctamente.

### **1.4 Instalación**

Ejecutar el programa **iCTEHE2013.exe** y seguir las instrucciones que aparecen en la pantalla.

Por defecto la aplicación se instala dentro del grupo de programas del Código Técnico de la Edificación y certificación energética de edificios (Programas CTE y CEE).

El programa crea los siguientes directorios a partir del de instalación:

- · En "**archivos de programa**" el directorio Programas CTE y CEE\CTEHE2013; dentro se encuentran archivos y directorios de la aplicación que no deben modificarse bajo nigun concepto.
- · En "**Mis Documentos**" el directorio **Mis Proyectos CTE-HE** con las siguientes carpetas:

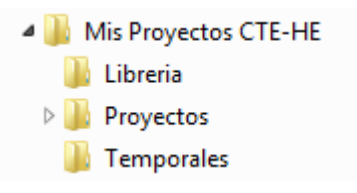

Como se ha indicado en los requisitos de la aplicación, si no se cuenta con los privilegios de administrador, el programa se puede instalar fuera del directorio del sistema Archivos de Programa, en cuyo caso hay que eliminar el archivo CTEHE2013.exe.manifest. En cualquier caso, se necesita introducir la contraseña de un usuario con permisos de administrador para realizar la instalación.

# **1.5 Descripción y estructura de la Herramienta Unificada**

Al iniciar la aplicación aparece en pantalla el formulario principal. En él se encuentra una barra de herramientas, que da acceso a los distintos módulos del programa, y una zona inferior, en la que se visualizarán los distintos formularios de trabajo.

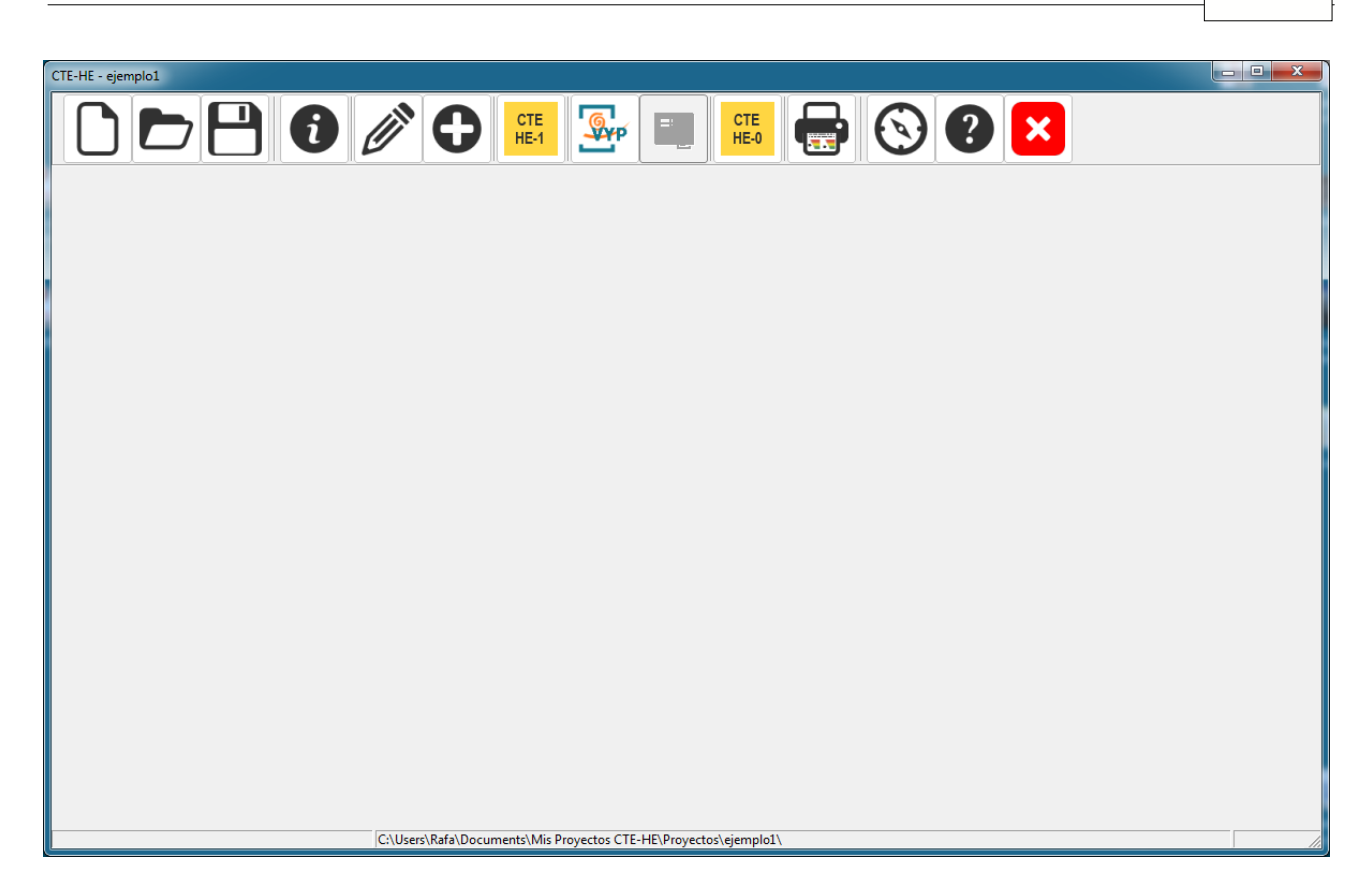

Los botones de la parte superior dan acceso a cada una de las partes de la aplicación, encontrándose ordenados de manera que la secuencia a seguir en el proceso de definición del edificio sea ir utilizándolos de izquierda a derecha.

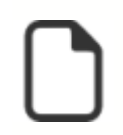

<span id="page-12-0"></span>Crea un nuevo proyecto. Si había un proyecto abierto lo cierra antes de crear el nuevo

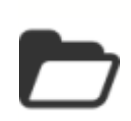

Abre un proyecto previamente guardado. Si había un proyecto abierto lo cierra

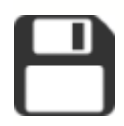

Permite guardar al proyecto actual. Es posible cambiar el nombre del proyecto, lo que permite guardar el caso actual con otro nombre (Guardar como...)

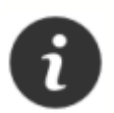

Con el botón *Datos Generales* se accede al formulario que contiene los datos generales del proyecto, como localización, condiciones operacionales o autor

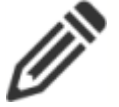

Muestra la representación 3D del edificio y los objetos que lo rodean. Desde este formulario se define la geometría del edificio y sus construcciones

Desde este botón se accede a los siguientes tres:

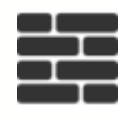

Da acceso a la *Base de Datos*. Se puede acceder a las bases de datos de cerramientos y de materiales del programa, u otras bases de datos compatibles, como la del usuario, para seleccionar los que se utilizarán en el proyecto actual

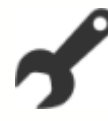

Desde el botón *Opciones* se accede a las propiedades generales del programa, así como a los formularios que asignan valores por defecto a los elementos del edificio. Valores importantes que deben ser definidos en éstos formularios son las construcciones de los distintos tipos de cerramientos y los tipos de huecos que se utilizarán por defecto en las ventanas

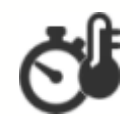

Permite la definición de las *Condiciones Operacionales, de Uso y de funcionamiento* para Grandes edificios Terciarios.

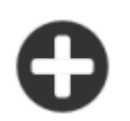

Permite la definición de las soluciones especiales de la envolvente térmica como *Capacidades Adicionales*

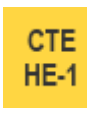

Inicia el proceso de verificación de las exigencias de limitación de la demanda energética

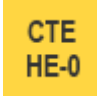

Inicia el proceso de verificación de las exigencias de limitación del consumo de energía

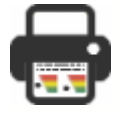

Permite revisar el informe de verificación e imprimirlo en caso de que resulte conforme a las exigencias

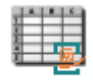

Permite la definición de las soluciones especiales de sistemas como heramienta *PostCalener*

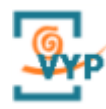

Permite la definición de los sistemas del edificio para calcular los consumos energéticos de edificios Residenciales y para Pequeños y medianos terciarios

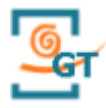

Permite la exportación de la definición geométrica, constructiva y operacional al programa CALENER-GT que permite calcular los consumos energéticos de los edificios de tipo Gran Terciario

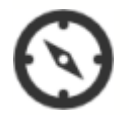

Permite acceder a la información de ayuda en pantalla

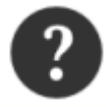

Proporciona información acerca del programa. Permite acceder a las últimas versiones del mismo desde la página web oficial del Código Técnico de la Edificación

Los botones permanecen en el estado inactivo (sombreados en gris), hasta que las condiciones del programa permiten su utilización.

# **1.6 Configuración Regional**

El programa utiliza la configuración regional del ordenador en que se instala para representar los números decimales. No es necesario modificarla ya que el programa la detecta automáticamente.

# **Capítulo 2**

# <span id="page-17-0"></span>**2 ¿Cómo se usa la herramienta unificada?**

La forma sistemática de proceder para la verificación de la normativa DB-HE de un edificio mediante el programa HERRAMIENTA UNIFICADA LIDER Y CALENER es la siguiente:

- 1 Análisis del edificio y recopilación de la información necesaria para la ejecución de la aplicación.
	- 1.1 Selección de la zona climática a la que pertenece el edificio, de acuerdo con el DB-HE1.
	- 1.2 Partiendo de los planos del edificio y del proyecto, realizar las simplificaciones y divisiones pertinentes en plantas y espacios para su introducción en el programa.
	- 1.3 Clasificación de los espacios del edificio de acuerdo con las consideraciones del DB-HE1 y con el apartado [espacios](#page-96-0) del presente manual.
	- 1.4 Recopilación de todas las propiedades higrotérmicas de todos los materiales y productos de construcción que conforman los cerramientos, huecos y particiones interiores, así como la información relativa a los puentes térmicos del edificio.
- *2 Iniciar la aplicación* y crear un proyecto *[Nuevo](#page-12-0)*, indicar el tipo de verificación de la que se trata el proyecto (ver tabla de validaciones incluida en el formulario *[datos generales](#page-29-0)*), asi como la ubicación, orientación y los datos del proyecto en el formulario *[Datos Generales](#page-17-0)* y las cuatro pestañas que lo componen.
- 3 Abrir de la *base de datos del edificio* los materiales y productos, para establecer la composición de los cerramientos y particiones interiores pudiendo definir aquellos materiales que sean nuevos. Eventualmente incorporarlos en la *base de datos del usuario*.
- 4 En el formulario [Def. geométrica, Constructiva y Operacional](#page-70-0), asignar la composición constructiva por defecto a los distintos cerramientos y particiones interiores del edificio, incluyendo los puentes térmicos.
- 5 Definición de la geometría *[3D](#page-71-0)* del edificio. El proceso de definición geométrica se realizará sucesivamente planta por planta y de abajo a arriba repitiendo los siguientes pasos:
	- 5.1 Si se dispone de planos, cargar el archivo de la planta .DXF o .BMP a la cota correspondiente (icono *Gestión de planos*).
	- 5.2 Crear la planta especificando su cota, y su relación con las plantas anteriores. Definir el polígono de la planta (*[Crear planta](#page-87-0)*).
	- 5.3 Definir los espacios mediante la orden *[Crear espacio](#page-96-0),* ayudado si es preciso de líneas auxiliares (*Línea auxiliar 2D)* o bien mediante la orden *[Dividir espacios](#page-106-0)*.
	- 5.4 Modificar las condiciones de operación de aquellos espacios cuyas características sean diferentes a las definidas por defecto. (En la pantalla de visualización *[Tipo de espacio y Editar](#page-98-0))*.
	- 5.5 Definir las particiones horizontales y/o suelos mediante la orden *[Crear forjados automáticos](#page-106-1)* o bien *[Crear forjados](#page-106-1)*.
	- 5.6 Levantar automáticamente los cerramientos y particiones interiores verticales (*[Crear muro](#page-109-0)*) y si alguno de ellos no fuera un cerramiento en contacto con el aire exterior (medianería, cerramiento en contacto con el terreno, etc.) editar y modificar el tipo de muro en la visualización de la geometría.
	- 5.7 Definir los huecos (*[Crear hueco](#page-114-0)*) de los cerramientos, asegurándose de que

se encuentra en la "planta actual" correspondiente.

- 5.8 Definir las cubiertas planas (con la orden *[Crear forjados](#page-106-1)*) o inclinadas (*[Crear cerramiento singular](#page-127-0)*), en su caso.
- 6 En el caso de que existan obstáculos que generen sombras sobre el edificio (por ejemplo, otros edificios existentes) introducirlos mediante la orden *[Crear sombra](#page-140-0)*. Si existen elementos de sombra del propio edificio, (aleros, salientes no pertenecientes a ningún espacio, etc.) definirlos como *[Elementos singulares](#page-135-0)*.
- 7 Incluir los *[Elementos especiales de la envolvente térmica](#page-154-0)* como Capacidades adicionales en caso que existan.
- 8 *Calcular*. El programa verificará, en los casos en los que resulte aplicable, el cumplimiento de las exigencias del apartado 2.2.1.1 y punto 2 del apartado 2.2.2.1 de la sección HE1.
- 9 Incluir los sistemas de climatización y producción de ACS (ademas de iluminación para edificios terciarios)
- 10 *Calcular*. El programa verificará, en los casos en los que resulte aplicable, el cumplimiento de la exigencia del apartado 2.2.1 de la sección HE0

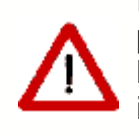

El nombre de cualquier identificador que se utilice en el programa, debe estar compuesto exclusivamente por letras, números y el guión bajo, por tanto, no puede incluir espacios u otros símbolos o caracteres especiales, como por ejemplo la letra ñ o paréntesis.

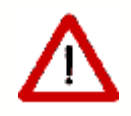

Si se importa un archivo CTE, se muestra, en su caso, una lista de identificadores incorrectos, para su corrección.

La corrección es obligatoria si se van a utilizar capacidades adicionales de la envolvente.

#### **Nota especial para los grandes edificios, de viviendas o terciarios**

Cuando ha de definirse un gran edificio de viviendas (o uno terciario en el que aparezcan muchos espacios iguales) pueden presentarse problemas, por la complejidad que el edificio resultante puede adquirir, tanto para su definición geométrica y constructiva, como para su cálculo. **No se recomienda definir edificios de más de 100 espacios**. Para este propósito, puede definirse un conjunto representativo de viviendas, o espacios, e indicar el número de ellas que aparecen en el edificio. Si la complejidad del edificio resultante lo permite, puede mantenerse como un edificio para el programa (un solo archivo CTEHEXML). Véase el apartado dedicado a los [grandes edificios](#page-79-0).

# **2.1 ¿Lo que se ve es lo que se calcula?**

El programa HERRAMIENTA UNIFICADA LIDER Y CALENER permite la visualización tridimensional del edificio a medida que se va construyendo. En ocasiones un edificio perfectamente definido, en su aspecto geométrico, puede estar incorrectamente definido desde el punto de vista de cómo se calcula con el programa.

Como norma general, debe tenerse en cuenta que los elementos que el programa va a considerar en el cálculo deben estar asociados a un espacio concreto, al cual cederán la carga térmica que pase a su través.

Por ejemplo, una cubierta inclinada sobre varios espacios debe estar dividida entre los diferentes espacios, de modo que los tabiques que dividen los espacios deben llegar hasta la cubierta. Si no se hace así, probablemente habrá espacios sin cubierta y un espacio que tenga asociadas todas las cargas térmicas de la cubierta completa. Ello es naturalmente incorrecto. El edificio que se muestra en la figura 1 tiene cuatro espacios. En la figura 1a parece que todo está bien, sin embargo, al ver la representación transparente de la figura 2b se observará que los tabiques no alcanzan la cubierta:

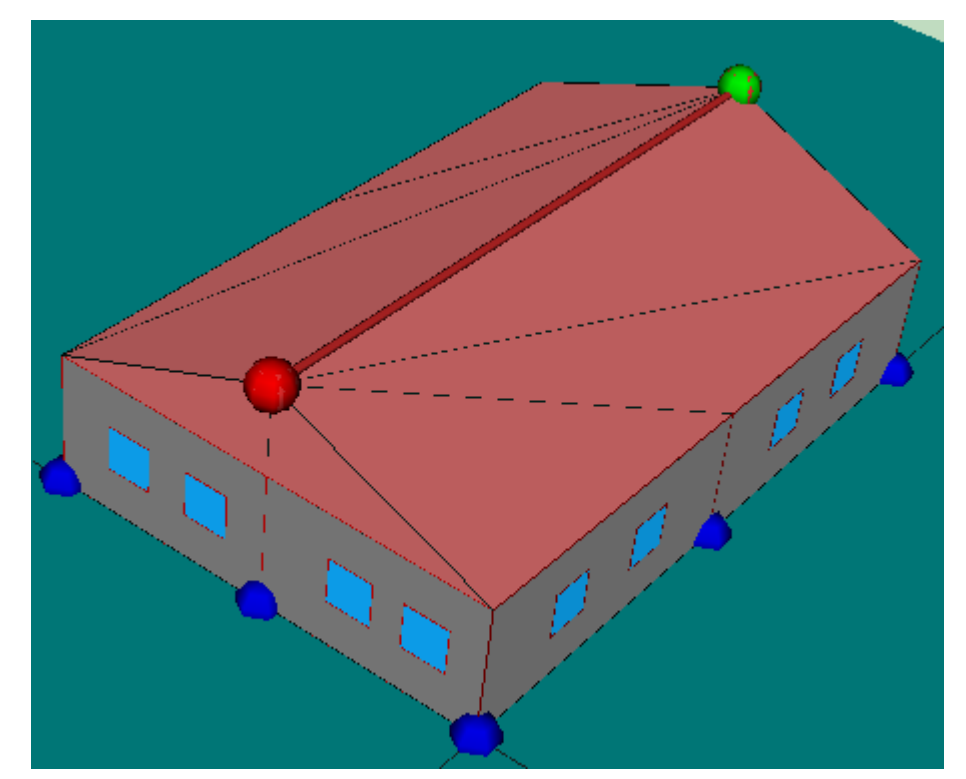

*Figura 1a: Ejemplo de que no todo lo que se ve bien está correctamente definido*

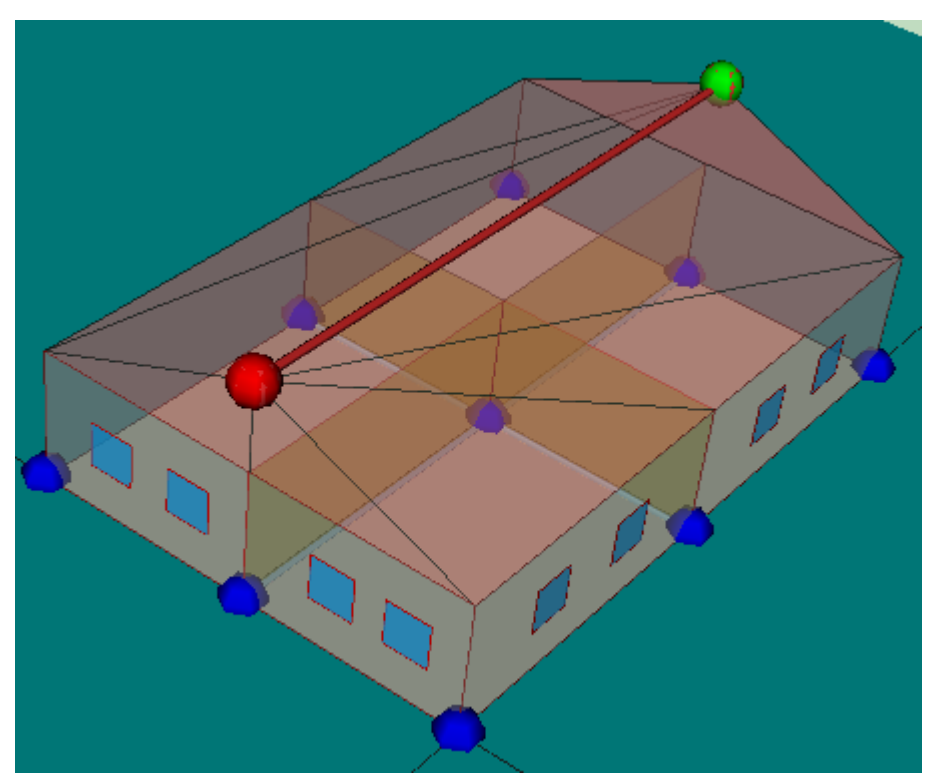

*Figura 1b: Ejemplo de que no todo lo que se ve bien está correctamente definido*

En la figura 2 se muestra el árbol de elementos del edificio en el que se observará que el único elemento de cubierta asignado al espacio P01\_E01 (señalado con la flecha roja) es el piñón vertical, pero ninguno de los otros:

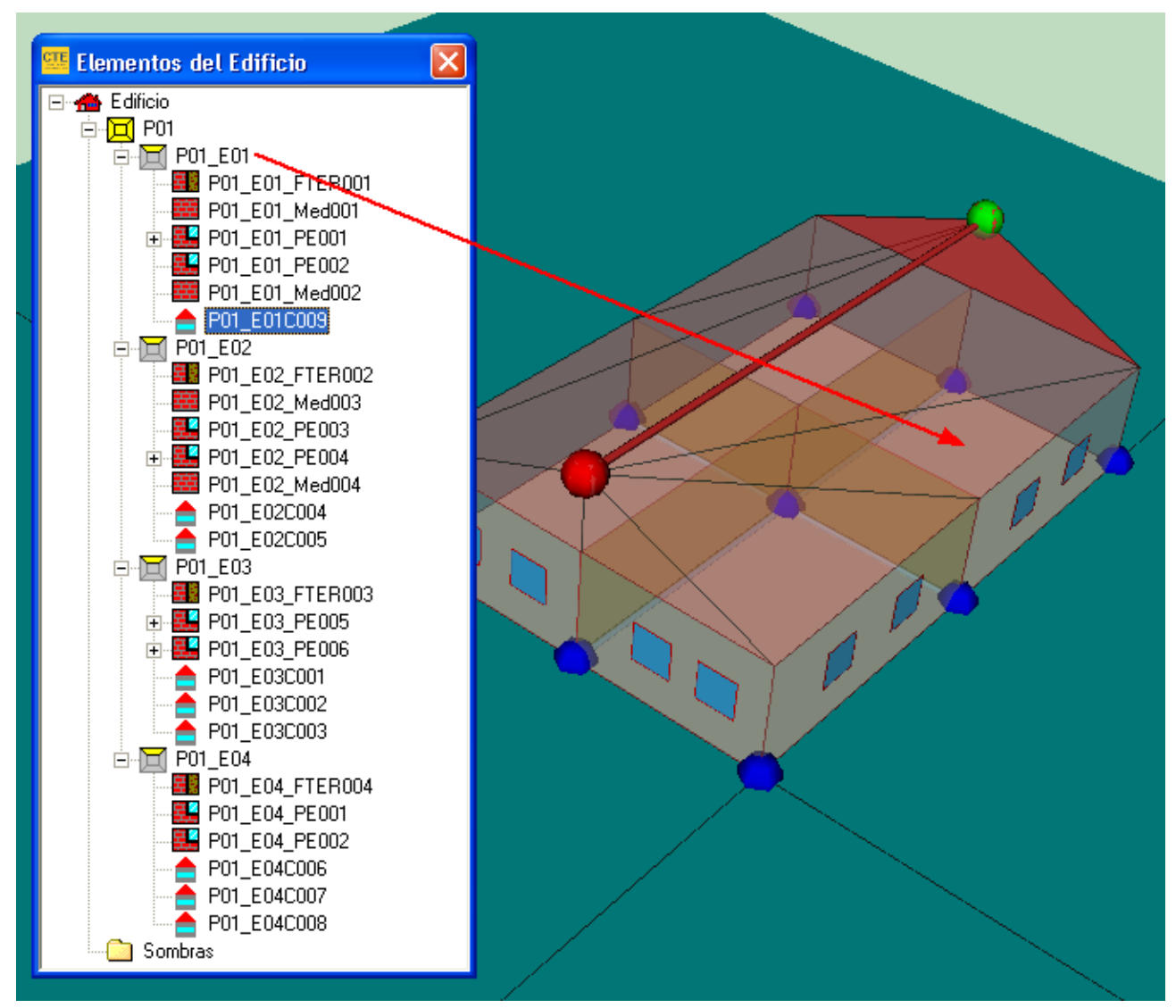

*Figura 2: Elementos del Edificio: El espacio P01\_E01 no tiene cubiertas*

En el siguiente ejemplo, figura 3, se muestra otro edificio aparentemente bien definido:

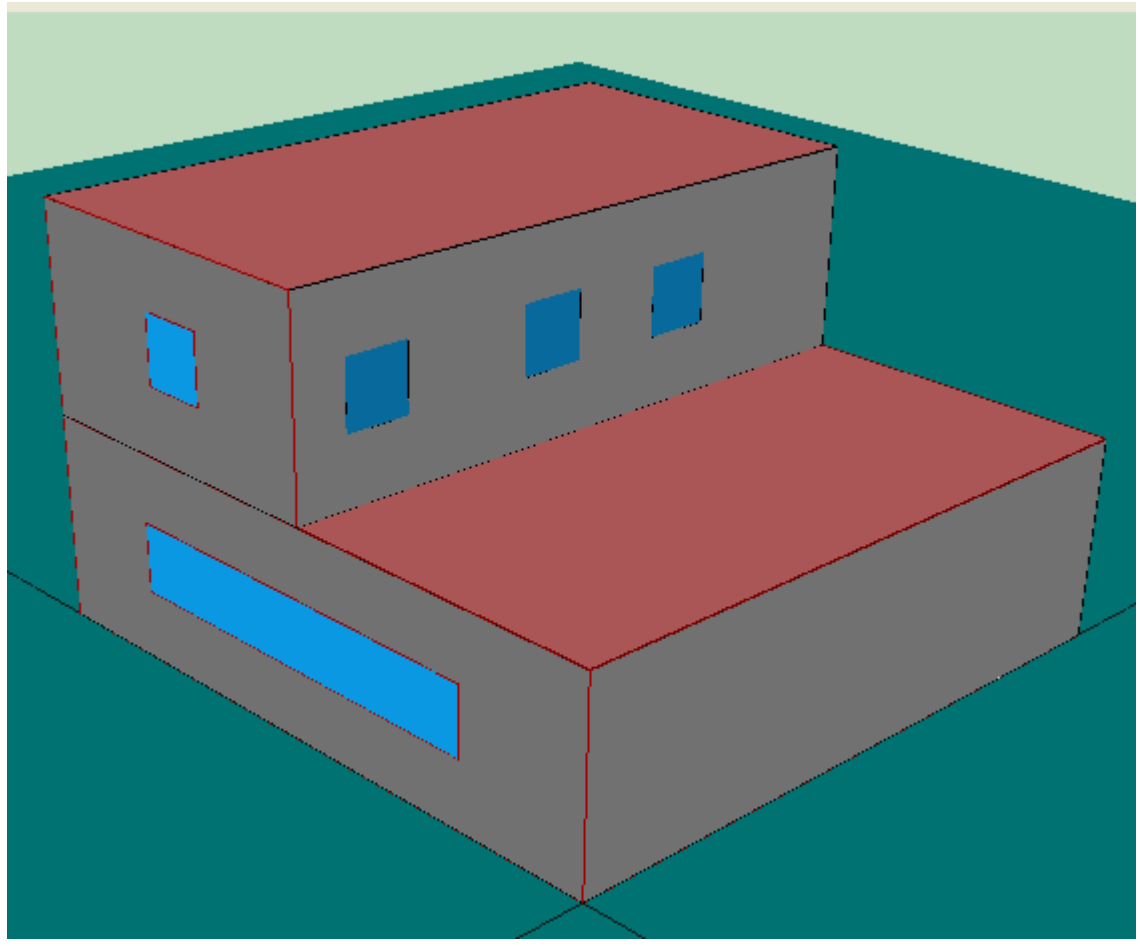

*Figura 3: Ejemplo de edificio aparentemente bien, pero mal definido*

Sin embargo, el edificio de referencia que se genera es el que se muestra en la figura 4, el cual es incorrecto, al faltar uno de los cerramientos exteriores.

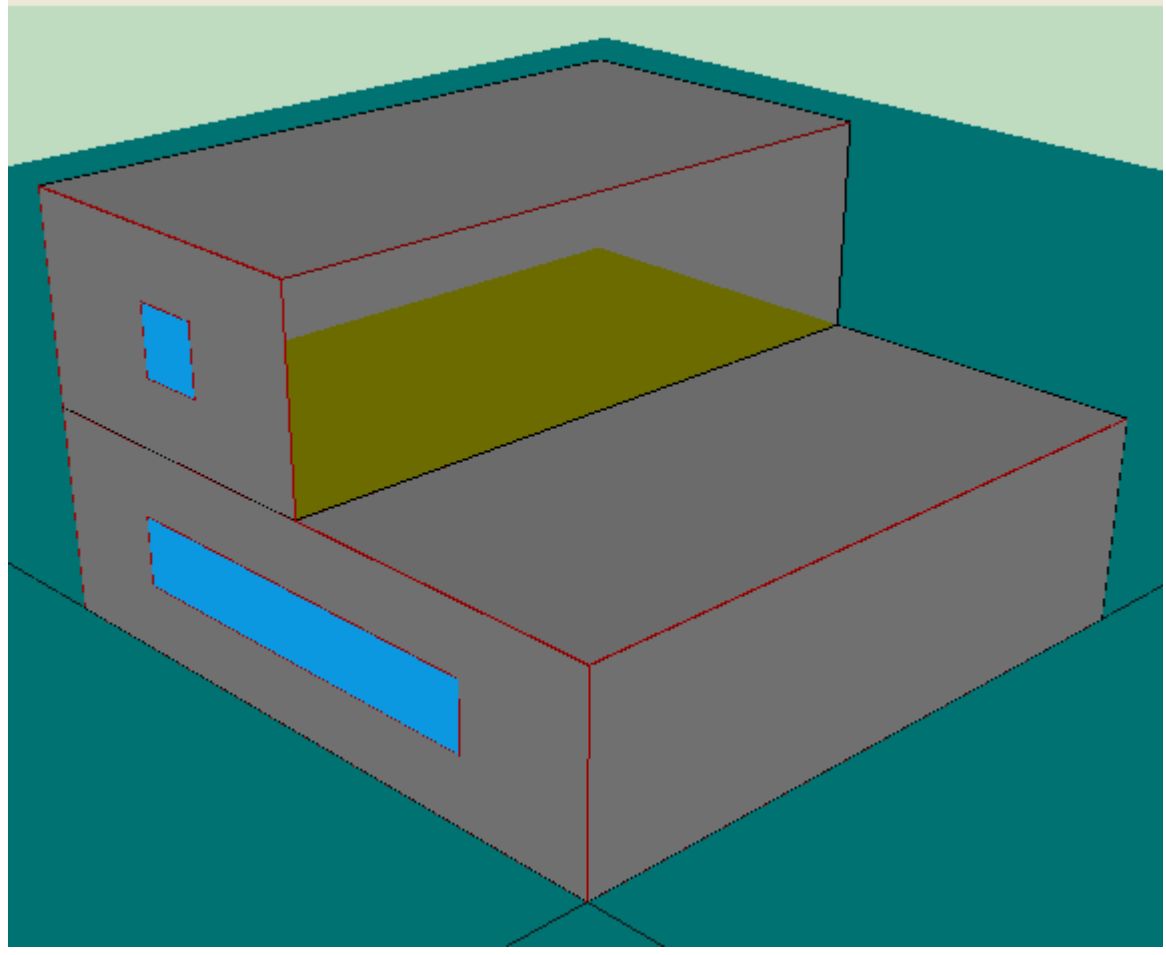

*Figura 4: Edificio de referencia para el edificio de la figura 3*

El problema del edificio de la figura 3 es que se ha definido la terraza de la primera planta como un espacio no habitable, figura 5:

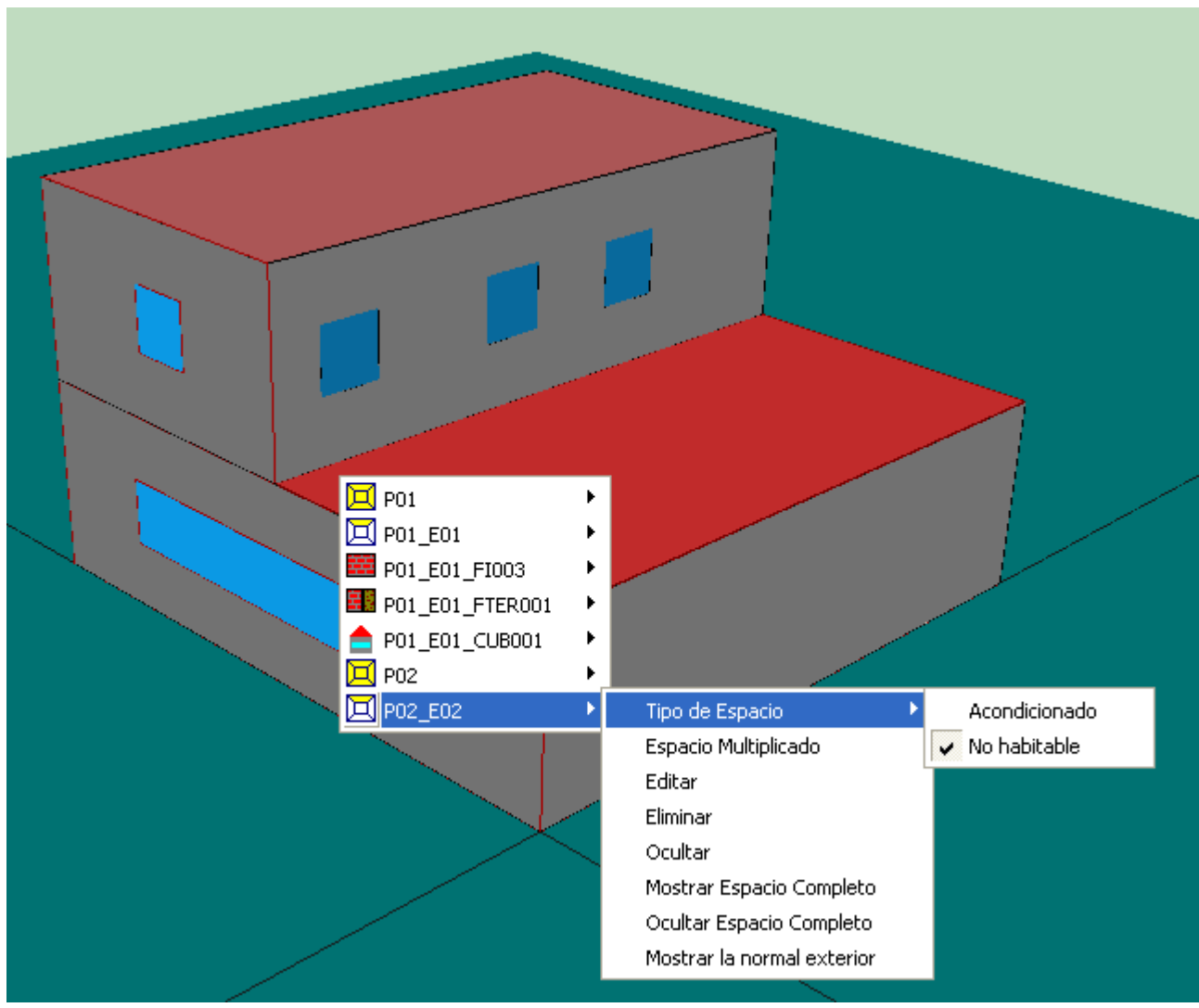

*Figura 5: El espacio P02\_E02 es no habitable*

El cerramiento exterior que contiene las tres ventanas pertenece al espacio P02\_E02, como se muestra en la figura 6:

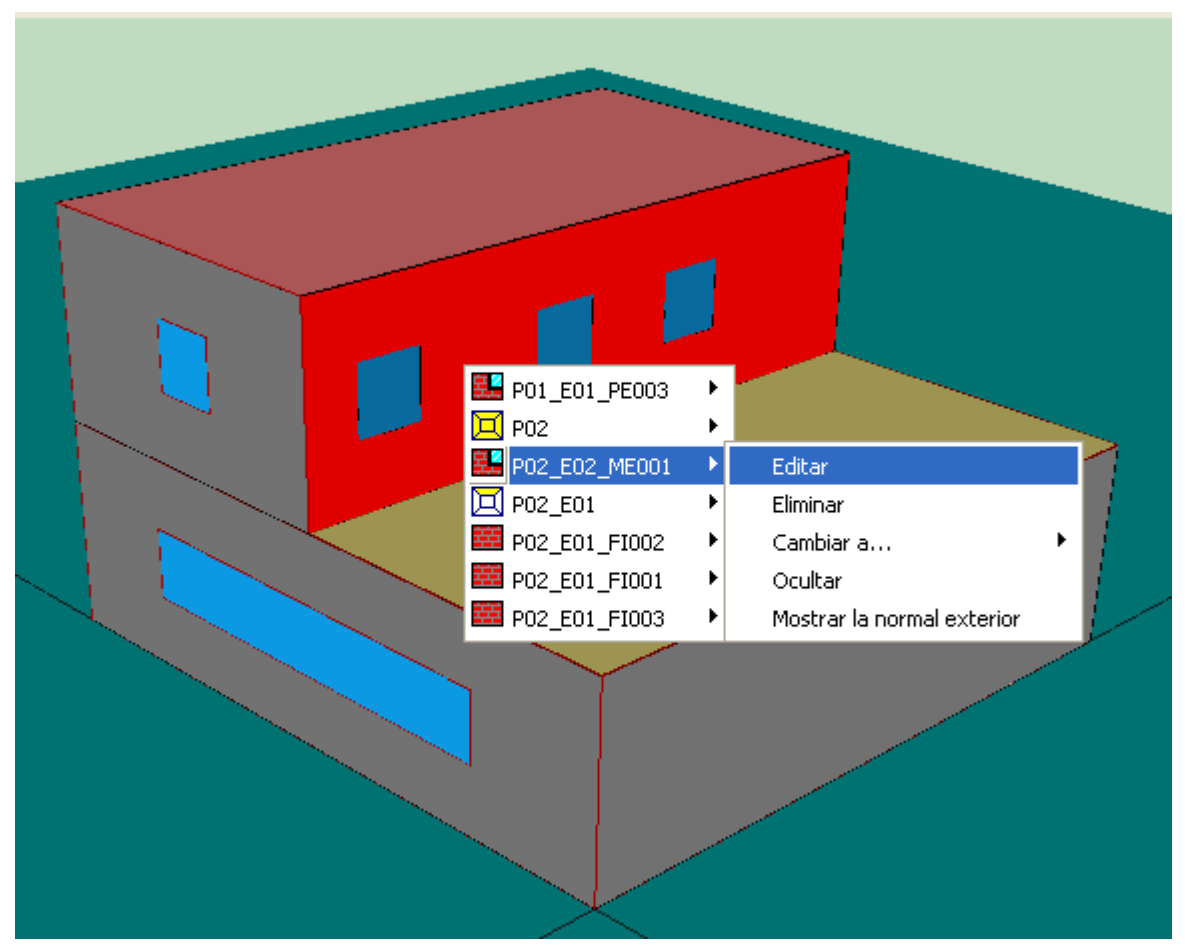

*Figura 6: El cerramiento está asignado al espacio P02\_E02*

Al generar la referencia, los espacios no habitables se eliminan y queda lo que se muestra en la figura 4. Hubiera sido más correcto eliminar el espacio ocupado por el espacio de la terraza en la segunda planta, quedando como un espacio exterior, como es en la realidad.

Finalmente, como norma general, los elementos que no forman parte de la envolvente térmica del edificio, como voladizos, aleros, pretiles, taludes, cerramiento de porches, escaleras exteriores, etc., deben definirse como elementos singulares, por tener en cuenta la sombra que producen sobre elementos de la envolvente térmica. Nunca deben definirse mediante cerramientos exteriores o cubiertas elementos constructivos que se asocian necesariamente a los espacios del edificio.

# **Capítulo 3**

# **3 Creación y descripción de un proyecto**

La estructura del programa se desarrolla completando formularios de izquierda a derecha de la barra de menú de la definición de Datos Generales a la revisión del cumplimiento del DB-HE1.

Una vez verificado el HE1, se deben incluir los sistemas de climatización, iluminación y producción de agua caliente sanitaria para la revisión del cumplimiento del DB-HE0 y/o la climatización energética del edificio.

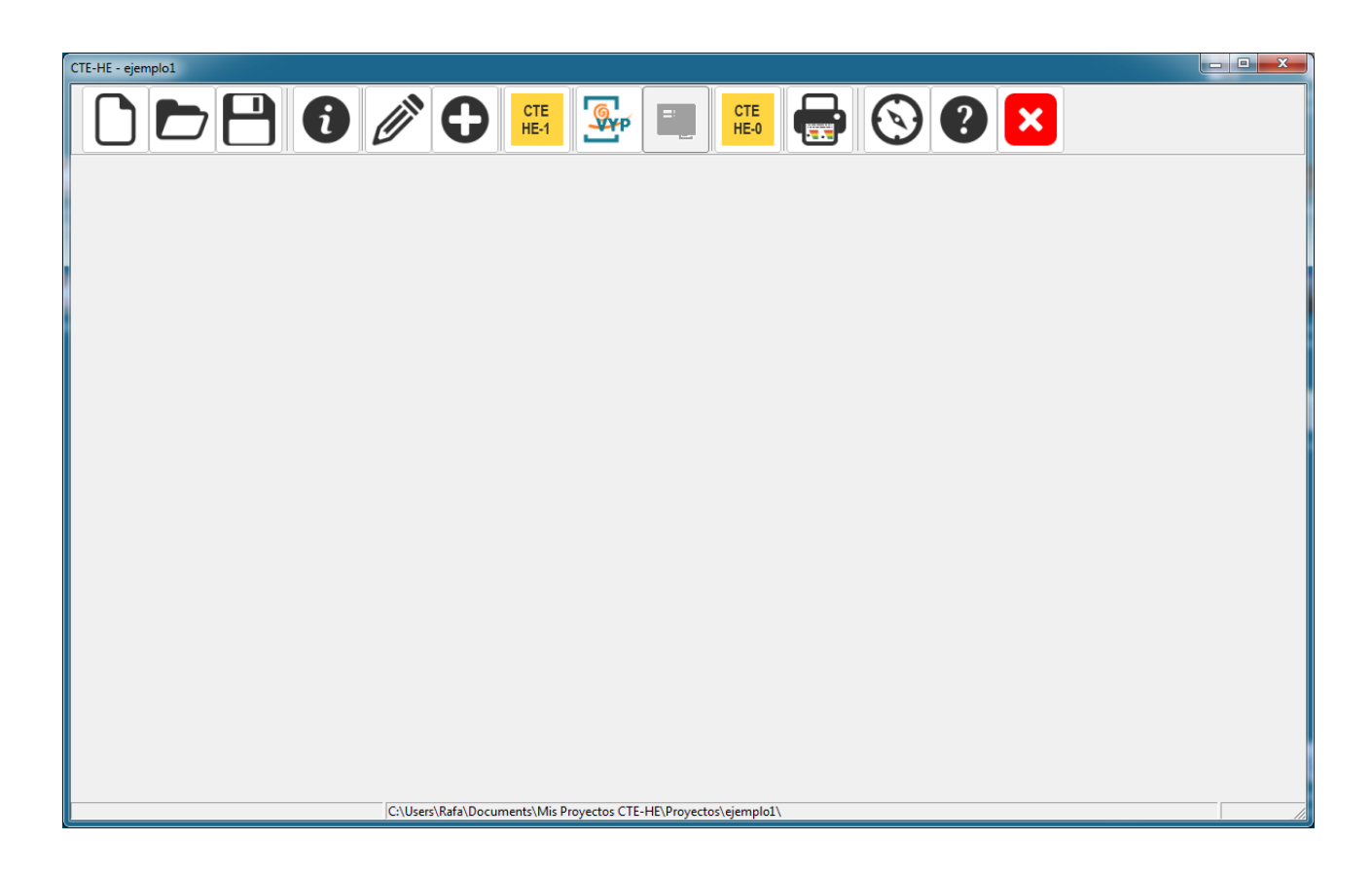

# **Capítulo 4**

# <span id="page-29-0"></span>**4 Datos Generales**

El formulario *Datos Generales* contiene la información administrativa del proyecto, como datos de definición del caso, localización geográfica y datos funcionales, tales como localización del edificio, tipo de edificio, o valores por defecto para el proyecto como el tipo de uso de los espacios habitables o valores por defecto de la ventilación, o imágenes de reconocimiento del proyecto, tanto en planta como en alzado.

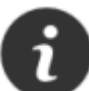

Al pulsar el botón se inicia el menú de Datos Generales, que se compone de las

- siguientes pestañas: · Datos Generales
- · Datos Administrativos
- · Fuentes de Energía
- · Opciones Generales del Edificio
- · Imágenes y otros datos

# **4.1 Datos Generales**

La pestaña *Datos Generales* contiene la información del proyecto, como datos de definición del caso, localización geográfica y datos funcionales, tales como valores por defecto de tipo de uso de los espacios habitables o valores por defecto de la ventilación.

El primer parámetro a introducir es el tipo de caso para verificar, donde se seleccionará el procedimiento deseado para el proyecto:

- · **verificación del DB-HE y certificación de Eficiencia energética** en sus varias posibilidades (**Edificio Nuevo** o las distintas modalidades de intervención en un **Edificio Existente**);
- · **sólo certificación** de Eficiencia Energética (**Edificio Existente**).

A continuación, debe seleccionarse el tipo de edificio, entre las tres posibilidades: vivienda unifamiliar, en bloque o edificio terciario. Si el edificio es un Bloque, se amplia el formulario de entrada preguntando el número de viviendas en la celda anexa, como muestra la figura:

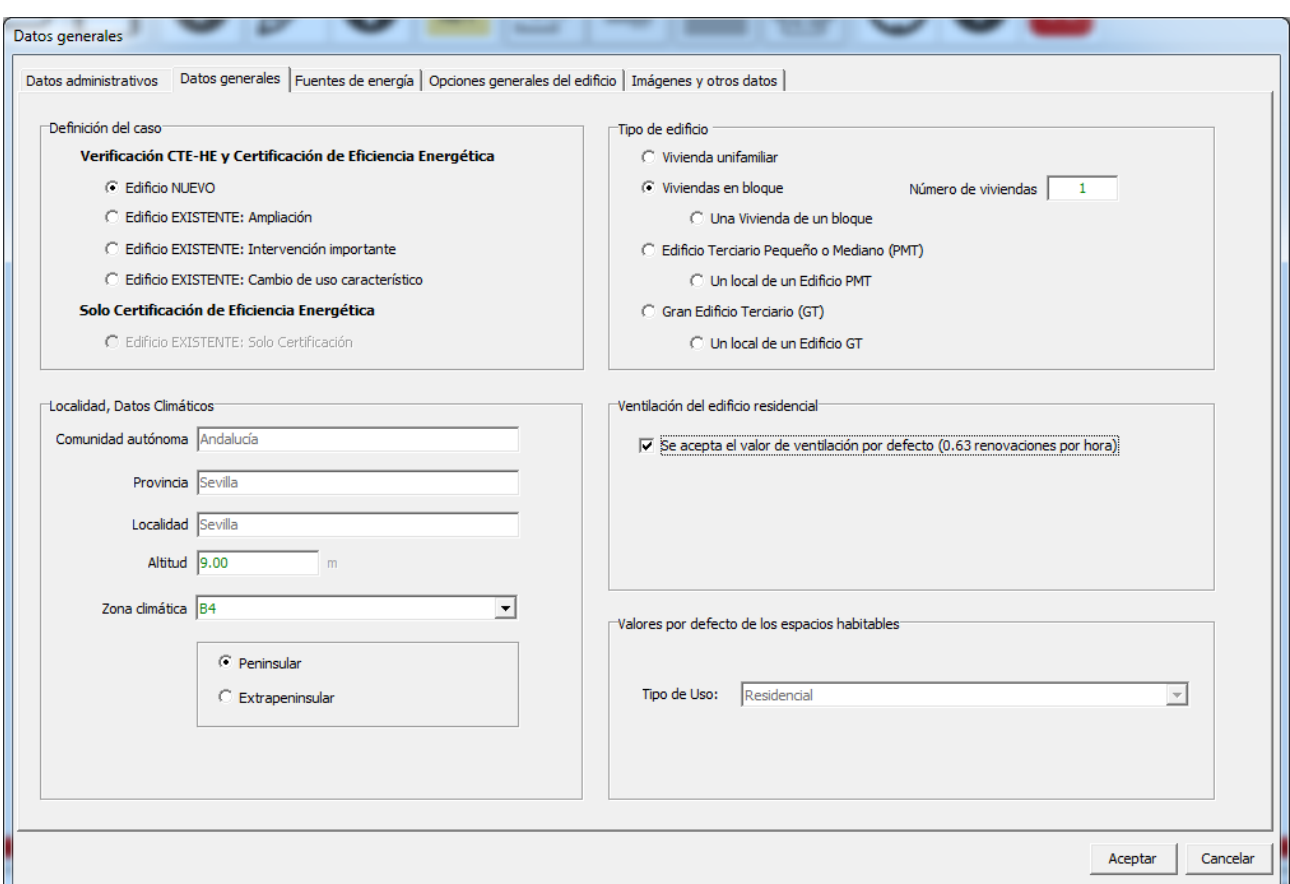

En el caso en que se utilicen multiplicadores en la definición de un conjunto de viviendas grande, o un edificio de viviendas grande, en caso de ser identificado como un bloque de viviendas, el número de viviendas a indicar en los datos generales es el que se define en el proyecto, no el que tenga el bloque en la realidad.

A continuación, es necesario seleccionar la localidad en la que se encuentra el edificio para asociar unos Datos Climáticos al proyecto.

Se accede a ella, en la pestaña de *Datos Administrativos,* a través de la selección de la comunidad autónoma y la provincia.

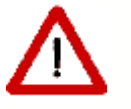

El programa NO suministra ningún valor por defecto para la zona climática ni la altitud, que deben ser acordes con el apéndice B del documento HE1.

Se indicará el nivel de ventilación del edificio en l/s. Cabe asimismo la opción de aceptar el valor de ventilación por defecto de 0,63 renovaciones por hora;

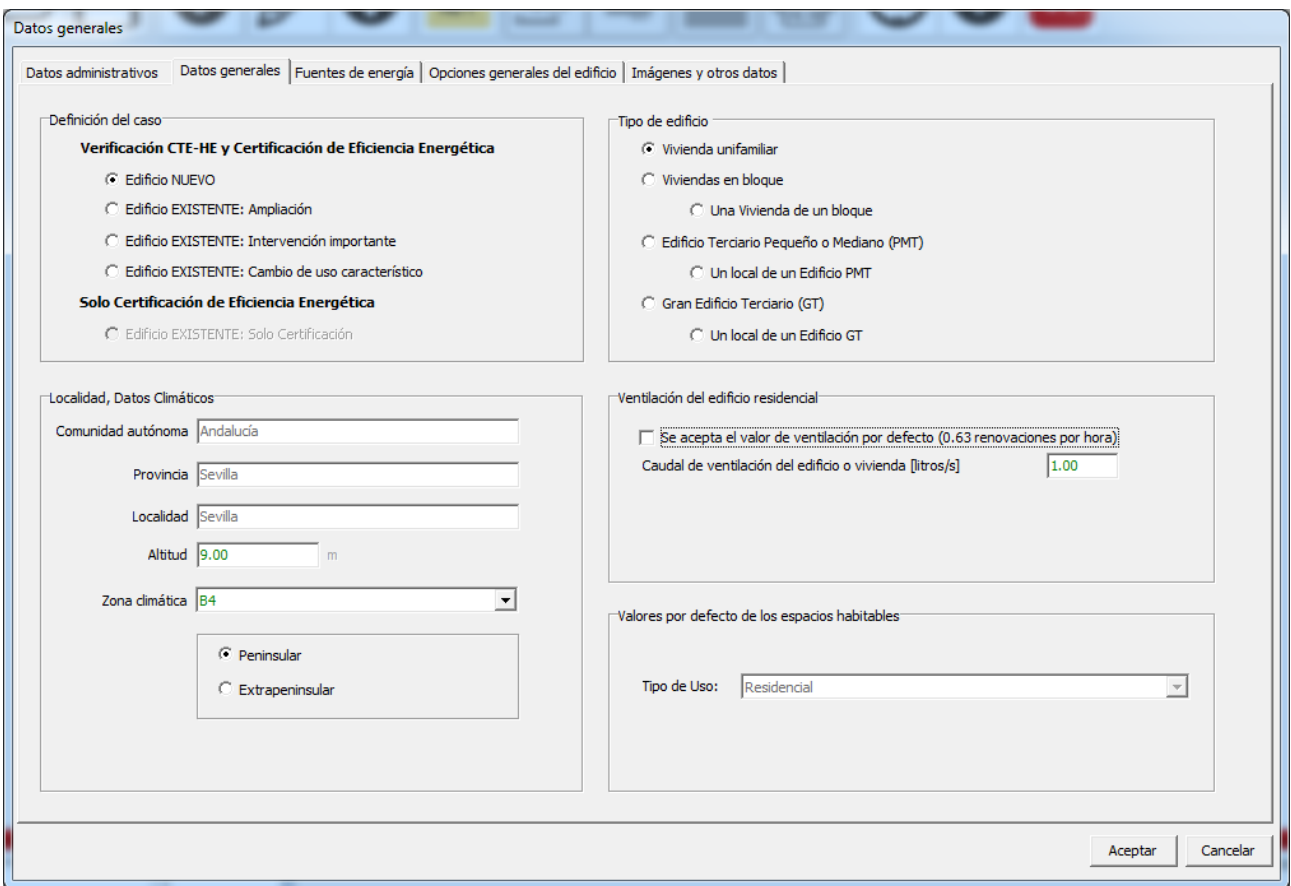

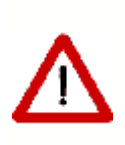

En el caso en que se utilicen multiplicadores en la definición de un conjunto de viviendas grande, o un edificio de viviendas grande, en caso de ser identificado como un bloque de viviendas, si no se acepta el valor de renovaciones por defecto, debe indicarse el caudal de aire, en litros/s, que corresponda al conjunto de viviendas definido, y no al total del conjunto de viviendas o al bloque completo

En el caso de edificios no destinados a vivienda, se introduce un número de renovaciones por hora, a suministrar por defecto para todos los nuevos espacios que se definan, cuyos valores finales se determinarán mediante uno de los métodos de cálculo recomendados por el RITE (documento básico HE2). Esta ventilación puede editarse para cada espacio prevaleciendo el valor incluido en cada uno de estos, y no el que aparece en este formulario. véase definición de [Espacios](#page-96-0).

Por último debe seleccionarse el tipo de uso por defecto de los espacios habitables del edificio, entre Residencial y otros tipos de usos (intensidad alta, media o baja; de 8, 12, 16 o 24 horas de duración). El valor seleccionado se tomará por defecto para todos los espacios que se definan en el edificio, por lo que deberá elegirse la opción más frecuente. Posteriormente se podrán modificar las condiciones particulares de aquellos espacios en que prevalezcan condiciones diferentes.

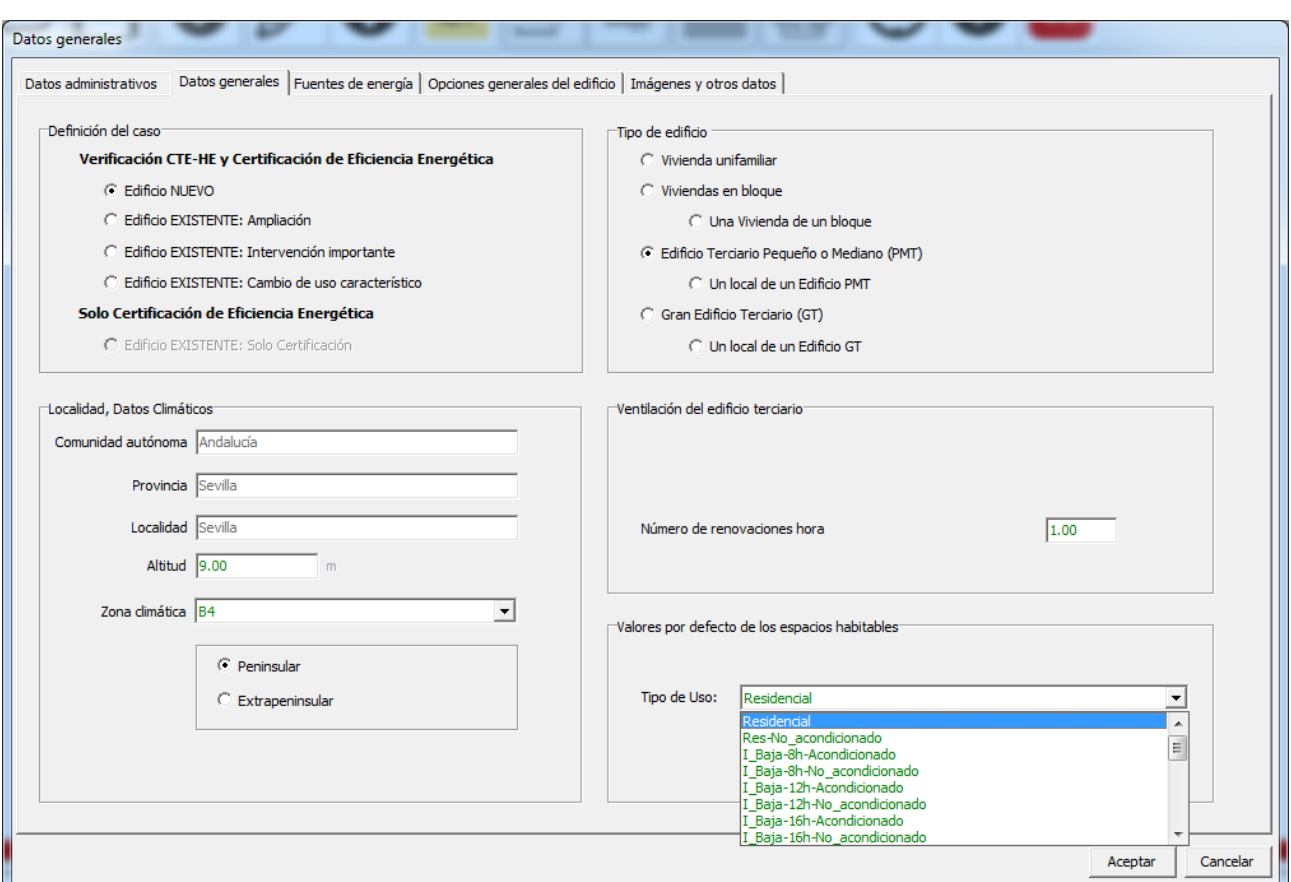

# **4.2 Datos Administrativos**

En esta pantalla se incluyen los datos del proyecto (localización, uso del edificio, situación, normativa vigente durante el proyecto de construcción o rehabilitación) y los datos del autor, que una vez inluidos en el formulario pueden quedar almacenados para rellenar estos campos automáticamente en posteriores ocasiones mediante los botones inferiores del menú.

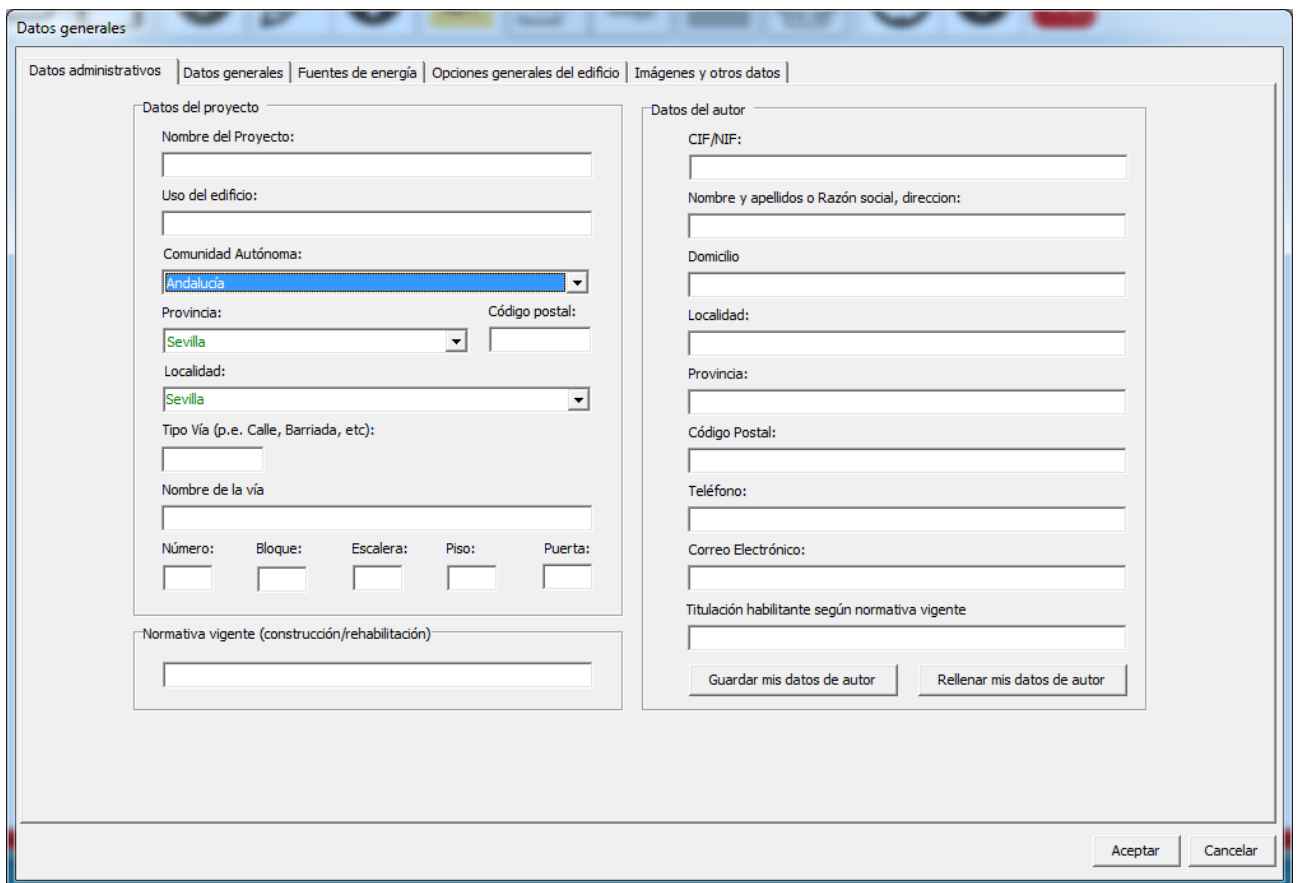

*Figura 1: Formulario de datos administrativos del proyecto*

### **4.3 Fuentes de Energía**

En esta pantalla se incluyen los factores de paso de Energía final que se emplean en los cálculos para los diferentes vectores energéticos.

Los valores representados varían si la localidad de cálculo es peninsular o

extrapeninsular, ya que en el caso de la electricidad estos valores dependen del "mix energético".

Esta tabla no es editable por los usuarios.

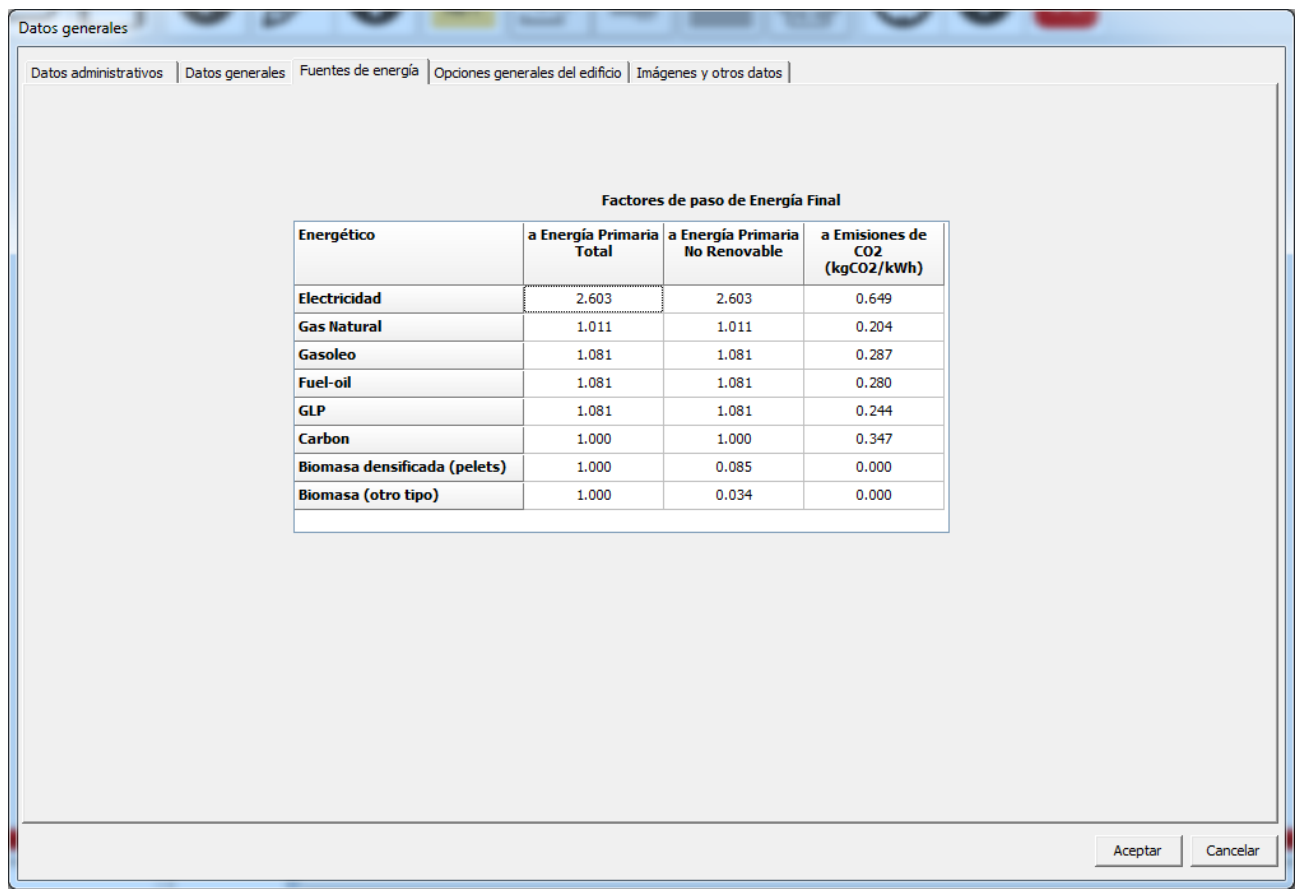

# **4.4 Opciones Generales del Edificio**

En esta pantalla se incluyen las condiciones del periodo de aplicación de elementos estacionales de sombras en huecos.

La siguiente figura muestra el escenario marcado para edificios residenciales.

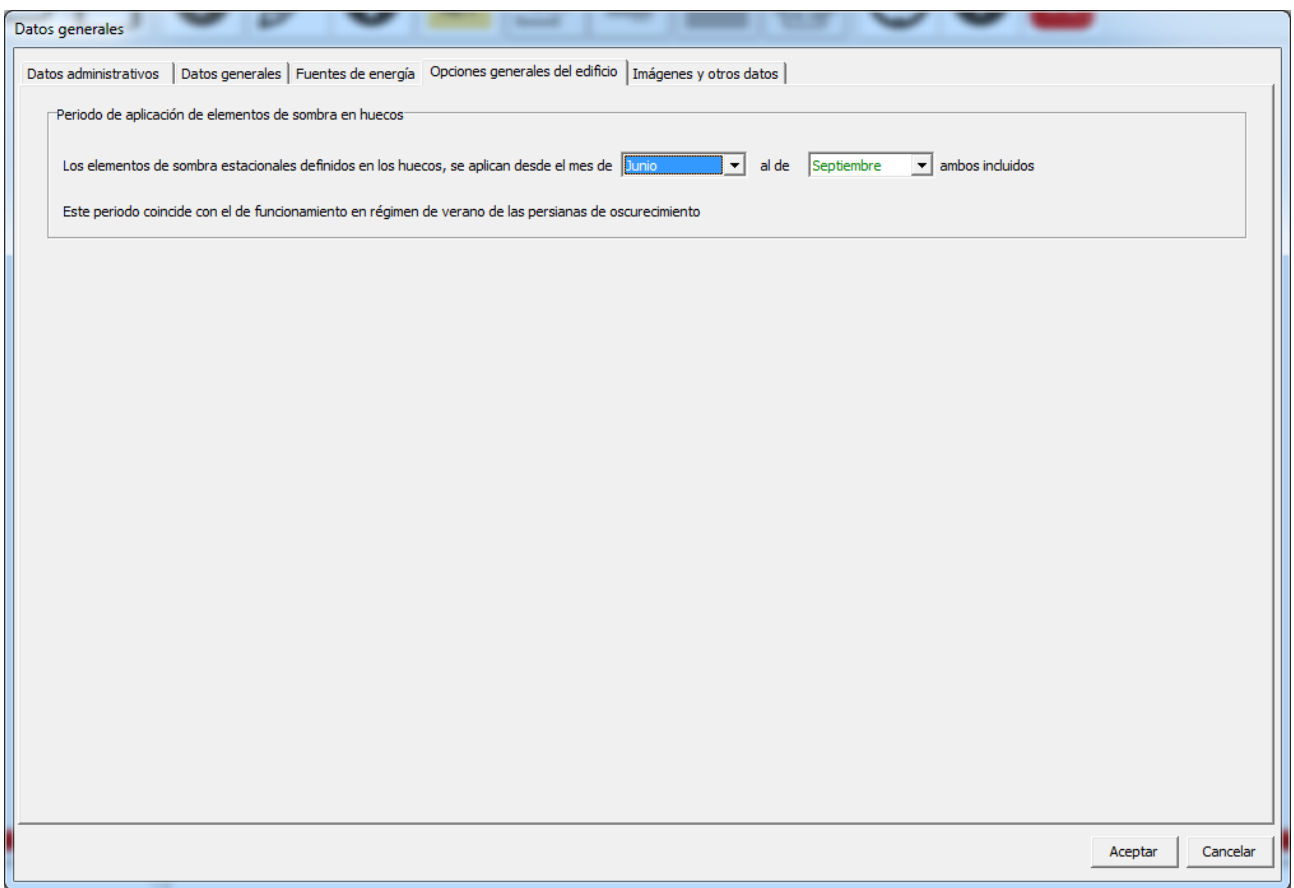

*Figura 1: Formulario de Opciones generales del edificio*

La nota inferior de coincidencia de funcionamiento es sólo de aplicación para edificios residenciales; si en la pestaña "Datos Generales" se marca que el edificio es terciario, en cualquiera de sus opciones, este mensaje no aparecerá.

#### **4.5 Imagenes y Otros datos**

En esta pantalla se incluyen las imágenes representativas del proyecto: imagen general del edificio o de la fachada principal, y otra del plano de situación.

Estas se pueden importar como archivos de imágenes (\*.jpg) o bien como (\*.bmp). Se recomienda que las dimensiones de imágenes sea de 300x400 píxeles (alto x ancho).

A pie de pantalla existe un campo de anotaciones donde se pueden incluir las hipótesis adoptadas para la realización de los cálculos.
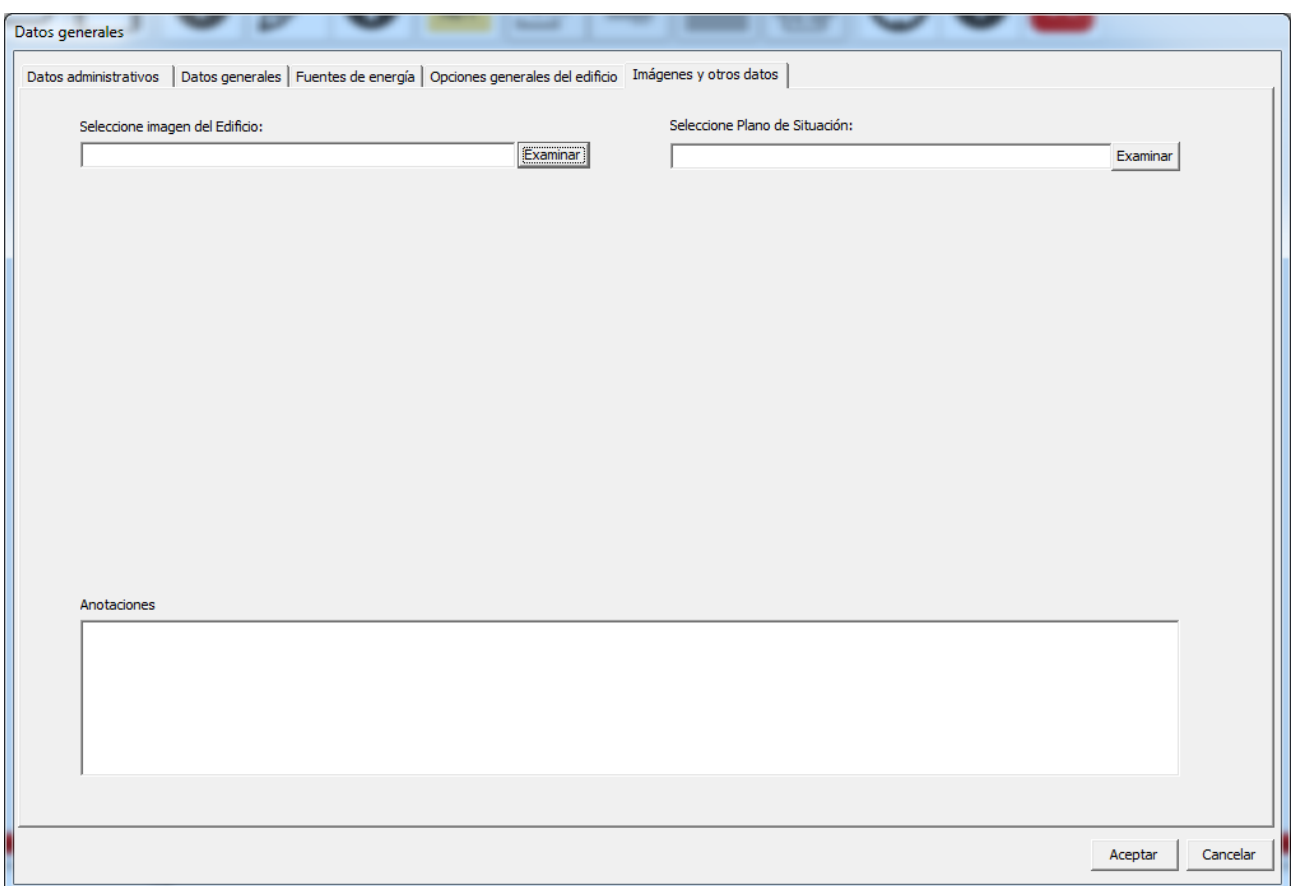

*Figura 1: Formulario de imágenes y otros datos del proyecto*

# **Capítulo 5**

# **5 Definicion Geométrica, Constructiva y Condiciones Operacionales**

El formulario *definición geométrica, Constructiva y Condiciones Operacionales* contiene la información de formalización física del proyecto, como datos de definición de las soluciones constructivas de la envolvente térmica, su geometría y datos operacionales y de funcionamiento en función de su uso.

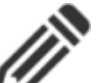

Al pulsar el botón  $\mathcal{I}$  se inicia el menú de *definición geométrica, Constructiva y Condiciones Operacionales*, que se compone de los formularios:

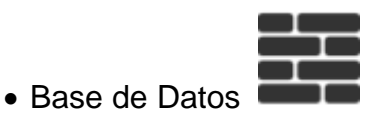

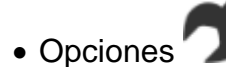

· Condiciones Operacionales (sólo para edificios GT)

Estos se encuentran en la misma pantalla siguiente:

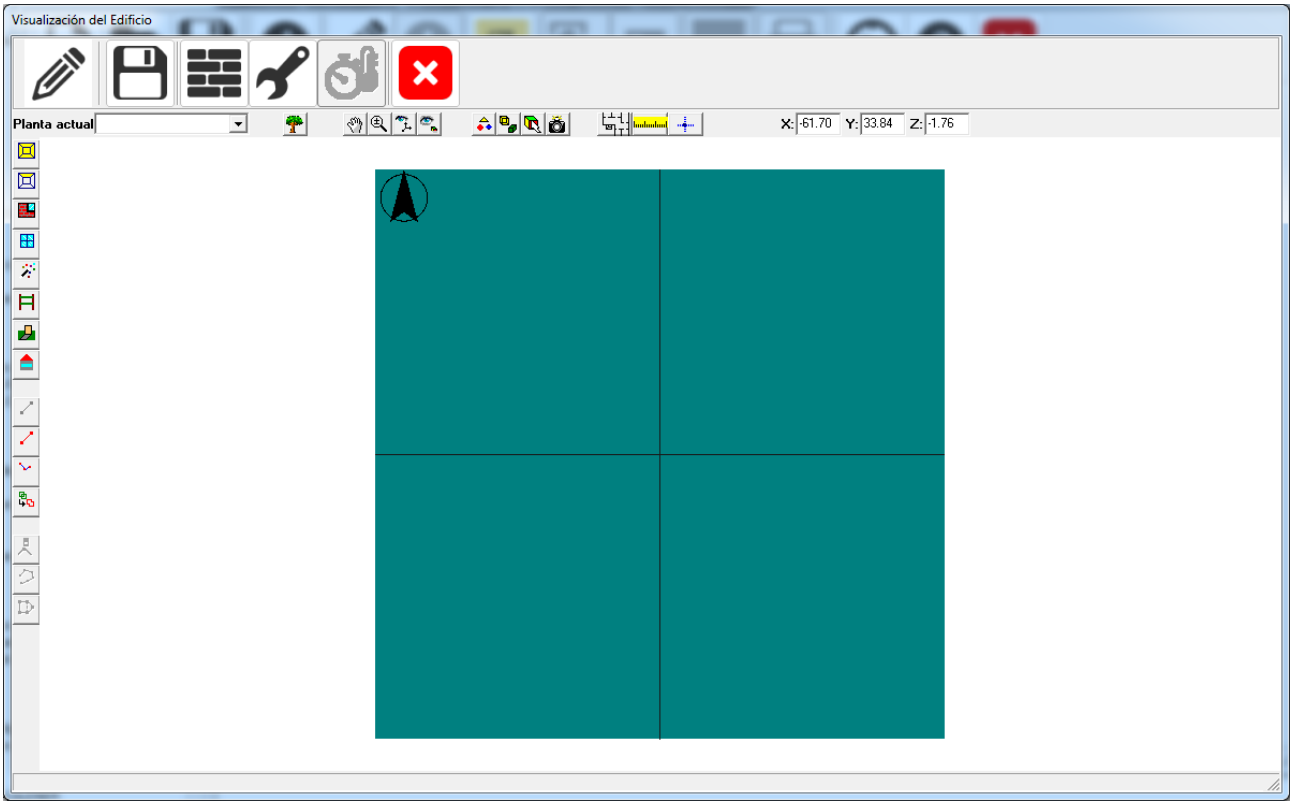

# <span id="page-40-0"></span>**5.1 Gestión de las Bases de Datos**

Como se ha indicado, la aplicación dispone de diferentes bases de datos con información relativa a materiales, cerramientos opacos y cerramientos semitransparentes, y puentes térmicos.

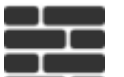

Al pulsar el botón se inicia el gestor de la base de datos, con lo que se denomina la base de datos del edificio, como se muestra en el nodo raíz del árbol siguiente:

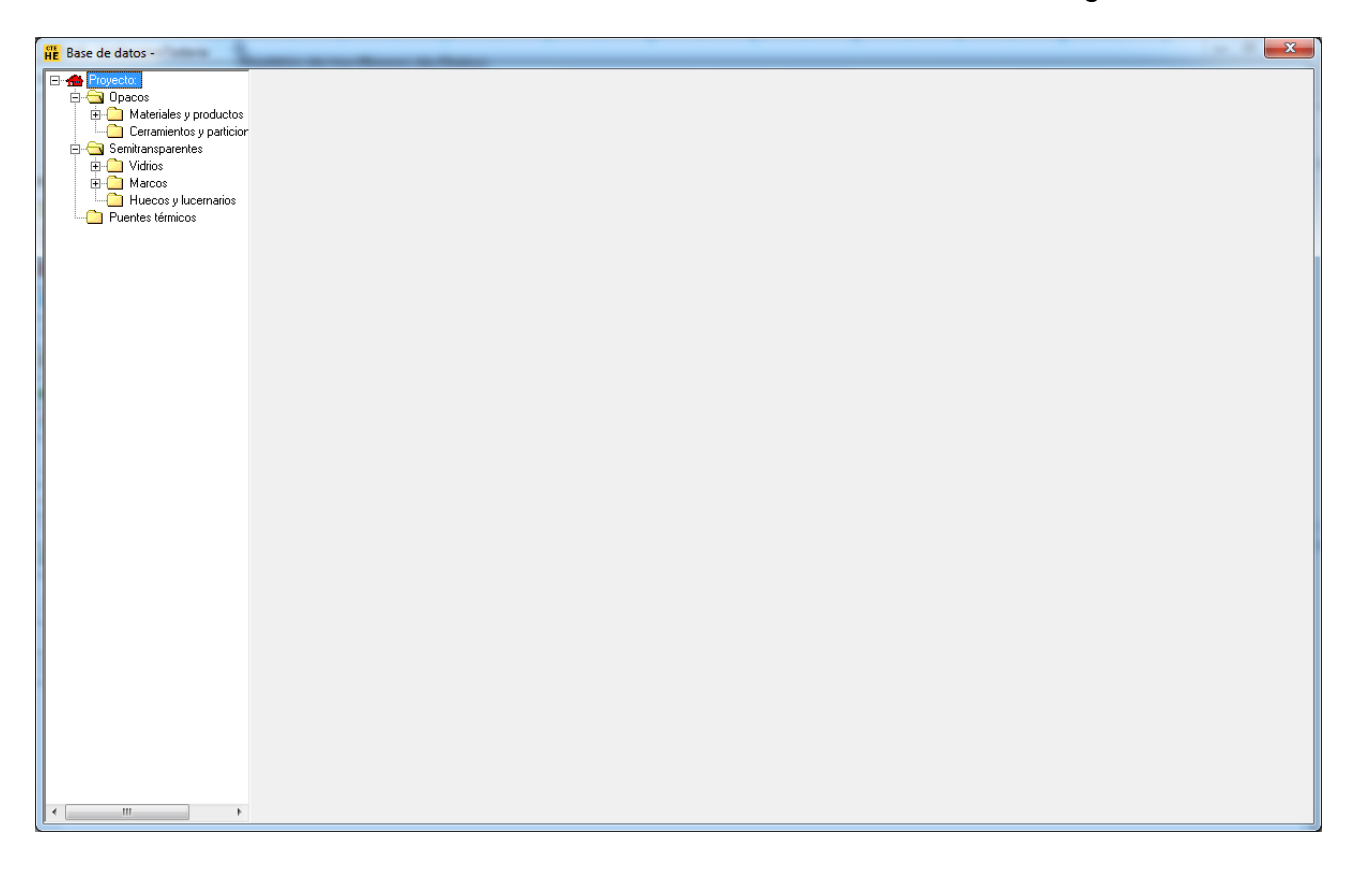

Desplegando las ramas del árbol se muestran las clases en que se dividen los materiales y elementos constructivos del edificio: Los cerramientos se clasifican en opacos y semitransparentes; los primeros se subdividen en materiales y cerramientos, mientras que los segundos se subdividen en vidrios, marcos y huecos. Por último aparecen los puentes térmicos.

Inicialmente la base de datos del edificio ya está precargada. Para añadir elementos, se pueden crear como nuevos, o se pueden importar de una base de datos existente. Para ello se elige la clase de elemento que corresponda, en la figura siguiente un material, y se pulsa sobre el botón derecho del ratón. Se muestra un menú contextual como el de la propia figura. Se puede crear un Nuevo grupo de materiales, o bien Cargar materiales de una librería, o Guardar materiales de la base de datos del edificio en una librería de usuario existente.

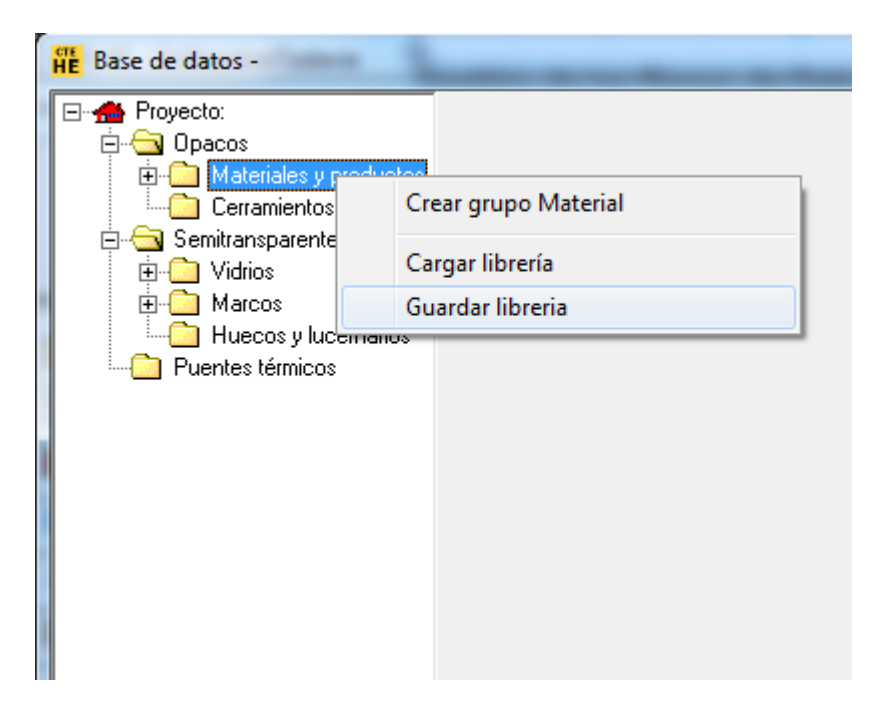

El proceso es idéntico para cada una de las clases principales.

Cuando se crean elementos nuevos, o cuando se importan de una librería, aparece una subdivisión en Grupos. Ello es conveniente para agrupar los elementos constructivos en familias. Por ejemplo en el caso de materiales: Aislantes, Fábricas de Ladrillo, Fábricas de Bloques de Hormigón, etc.; o en el caso de marcos se podrían agrupar en Metálicos, de Madera, de PVC, etc.

Se muestra a continuación el proceso de creación, importación y exportación de cada una de las clases de elementos constructivos.

#### **5.1.1 Materiales**

Los MATERIALES se utilizan para especificar las propiedades que definen la transferencia de calor a través de cada una de las capas homogéneas, u hojas de fábrica, que forman parte de un Cerramiento.

Al abrir un caso nuevo, el catálogo de materiales de la base de datos se encuentra precargado en el árbol, tanto para materiales opacos como para semitransparentes. En todo caso, siempre se podrán cargar nuevas librerías o crear nuevos materiales como se describe a continuación:

Para añadir un nuevo material, en el árbol de base de datos, seleccionar la clase **Materiales** y pulsar sobre el botón derecho y seleccionar una de las opciones ofrecidas:

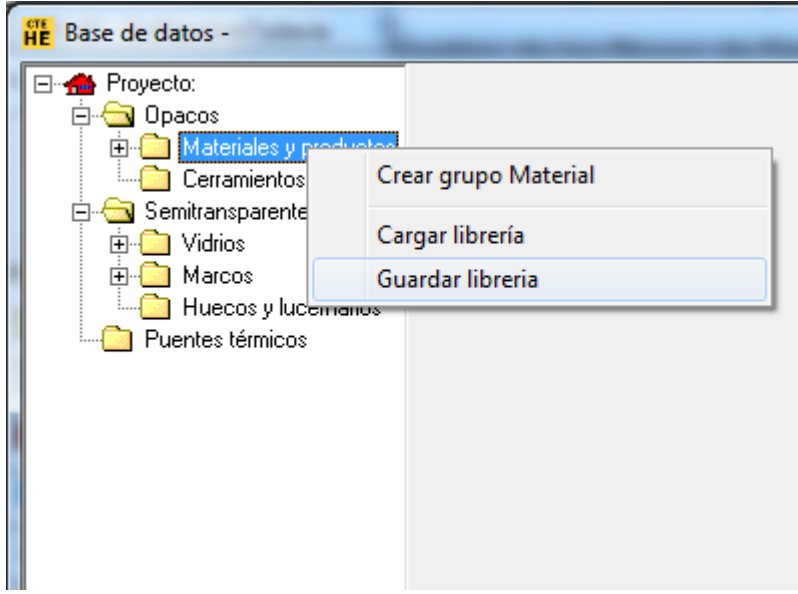

Para crear un grupo de materiales se selecciona la primera opción:

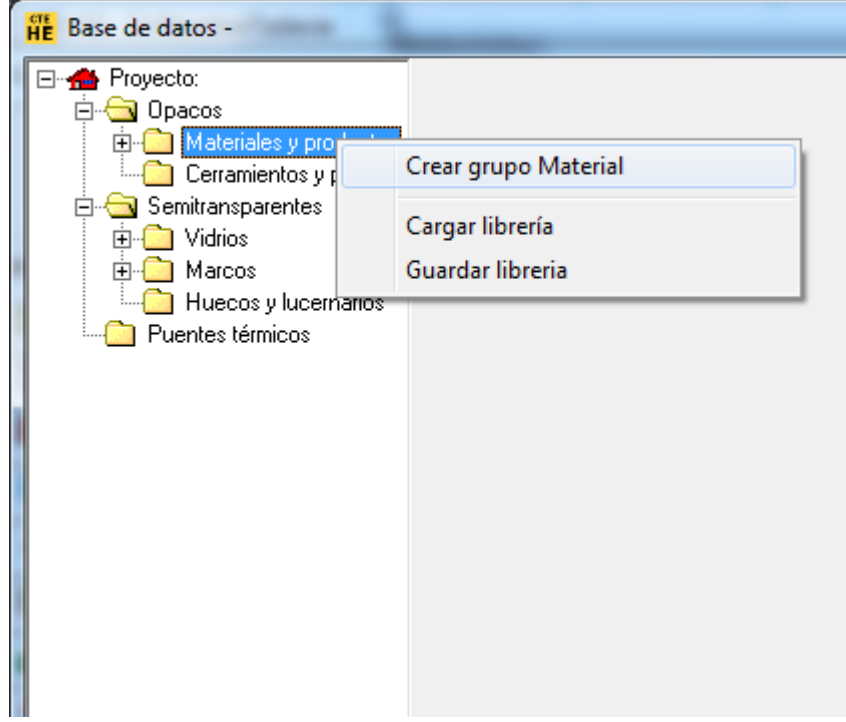

y se accede a un pequeño formulario que permite introducir el nombre del nuevo grupo de materiales

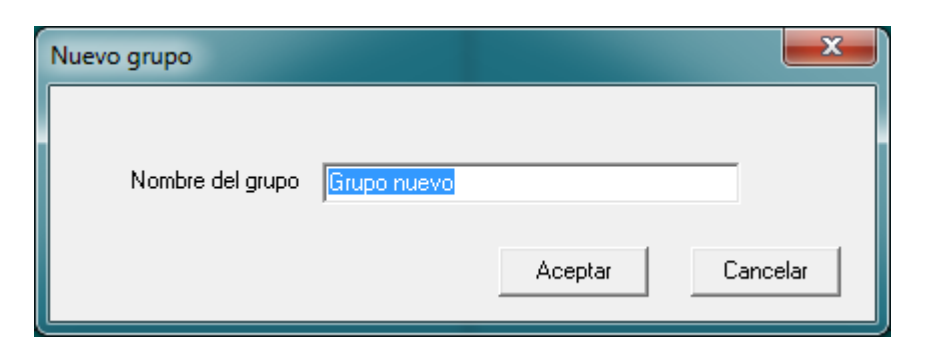

por ejemplo:

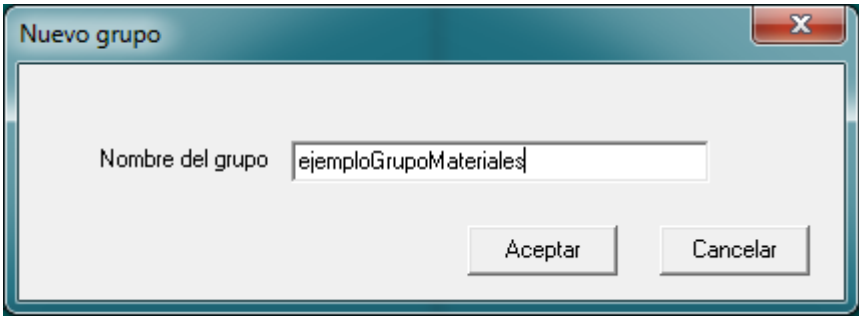

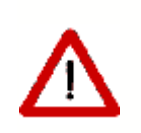

El nombre del grupo, o cualquier identificador que se utilice en el programa, debe estar compuesto exclusivamente por letras, espacios, números y el guión bajo, por tanto, no puede incluir otros símbolos o caracteres especiales, como por ejemplo la letra ñ o paréntesis.

Al pulsar sobre el botón **Aceptar** aparece en el árbol el nuevo grupo.

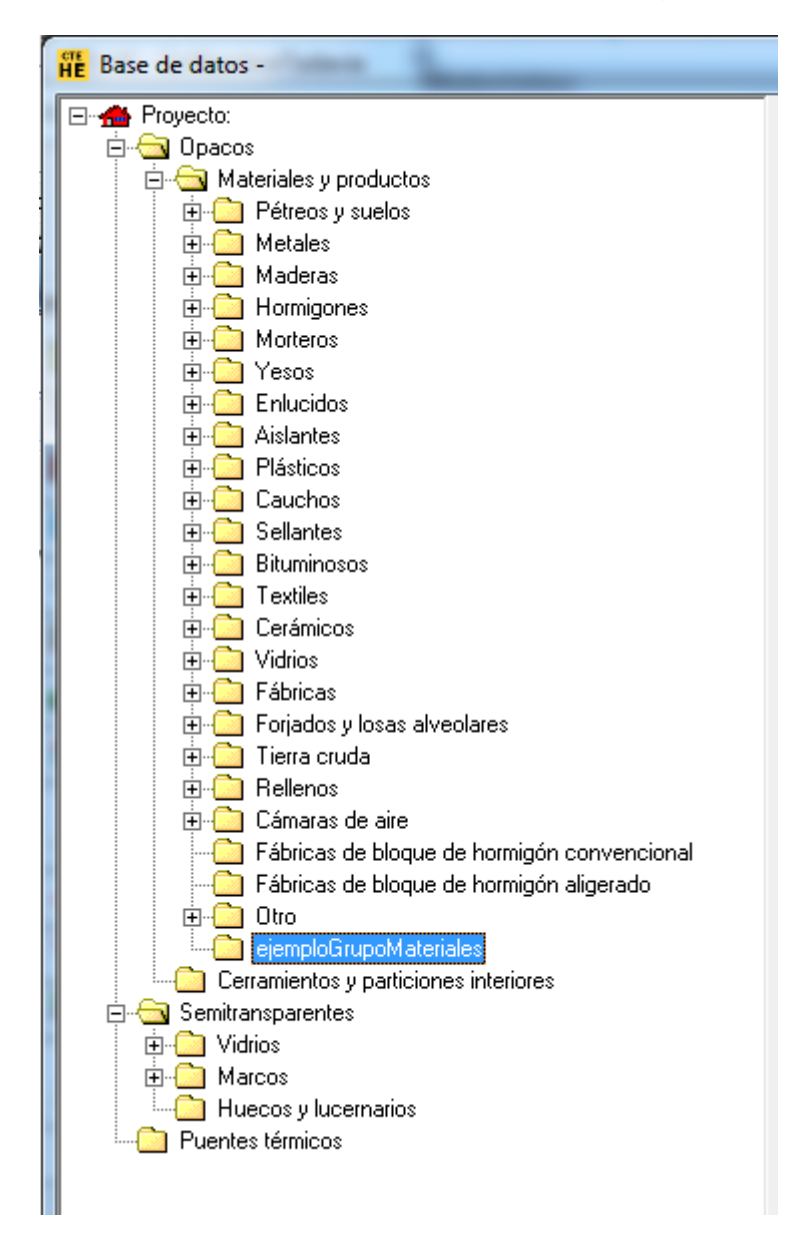

Para crear un material se selecciona el nuevo grupo y se pulsa el botón derecho del ratón. Aparece un menú contextual que permite crear un material (o eliminar el grupo recién creado)

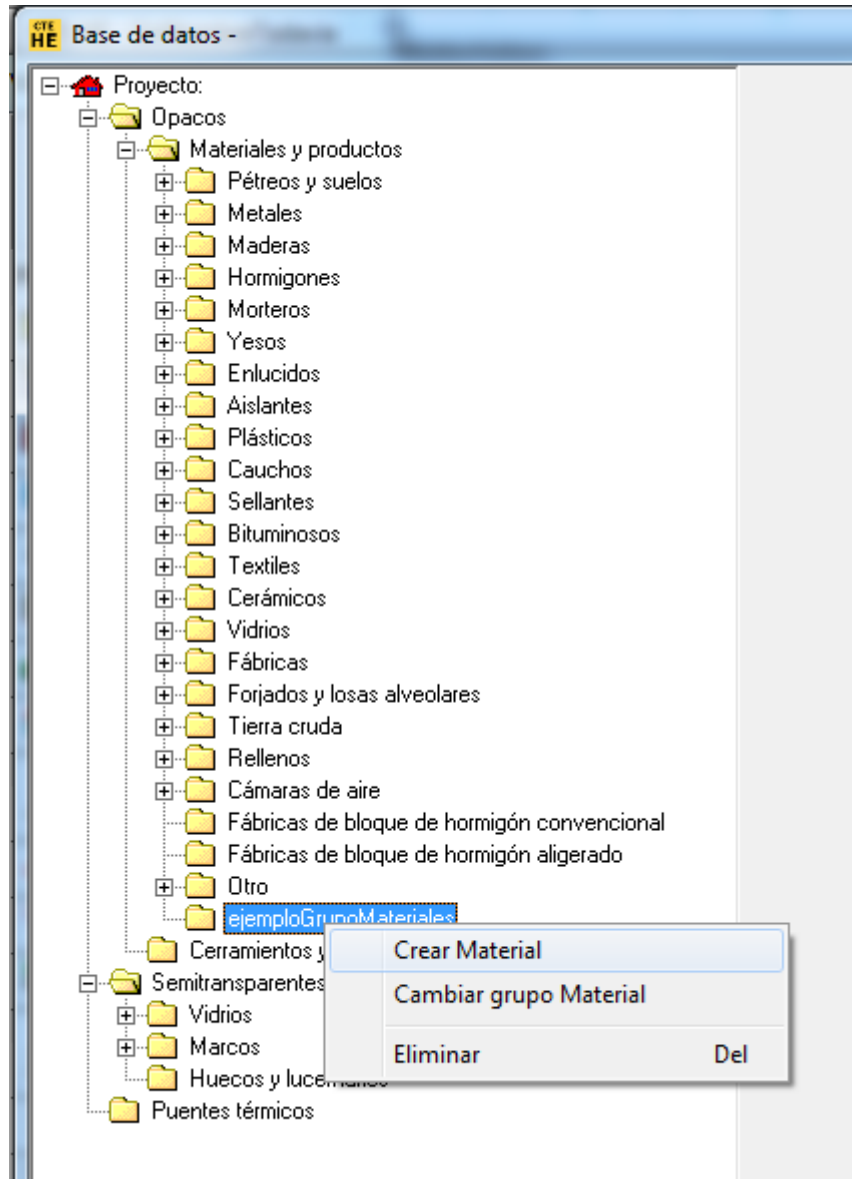

Para crear finalmente el material se pulsa el botón izquierdo del ratón sobre la opción *Material*, con lo que se accede al formulario de definición de los parámetros característicos del nuevo material:

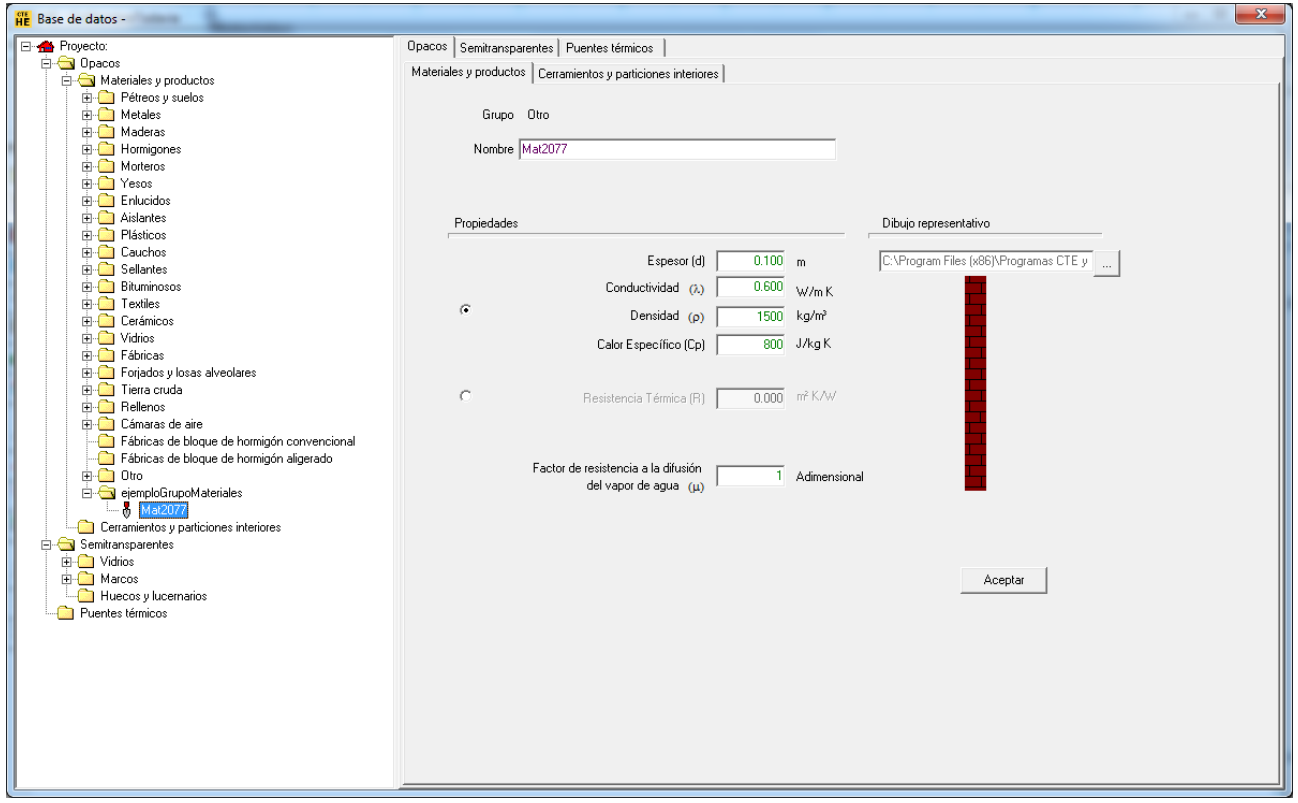

Además del nombre, que se usará en posteriores referencias al material que se define, el material está definido por las propiedades que se definen a continuación:

El conjunto de propiedades se pueden especificar de dos maneras: Por el detalle de las propiedades térmicas o por la resistencia térmica. Se elige una u otra manera seleccionando el radio botón que aparece en el formulario, ello activa las propiedades seleccionadas. Además de las anteriores se necesita el factor de resistencia a la difusión del vapor de agua.

En el caso de la figura anterior se ha elegido la introducción del detalle de propiedades y aparecen activadas las primeras tres propiedades y la última. Si se hubiese seleccionado la otra alternativa, se hubiesen activado, únicamente, las dos últimas propiedades.

#### **CONDUCTIVIDAD**

Unidades: W/(m·k) Conductividad térmica del material.

#### **DENSIDAD**

Unidades: Kg/m³ Densidad del material.

## **CALOR ESPECIFICO**

Unidades: J/(kg·K) Calor específico del material.

## **RESISTENCIA TÉRMICA**

Unidades: m²·K/ W Resistencia térmica del material.

## **FACTOR DE RESISTENCIA A LA DIFUSIÓN DEL VAPOR DE AGUA**

Unidades: Adimensional

Cociente entre la difusión del vapor de agua en el material y en el aire [ se representa por m ].

Además de estas propiedades, es posible seleccionar un gráfico que represente este material cuando se realizan las composiciones de materiales para formar cerramientos opacos.

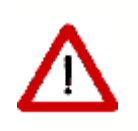

Cualquier alteración que se realice en las propiedades de un material afectarán a los resultados que se obtengan si el edificio contiene cerramientos en los que se use dicho material

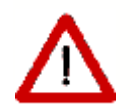

Los materiales que se usan en un cerramiento no se pueden eliminar

#### <span id="page-47-0"></span>**5.1.2 Cerramientos**

Las composiciones de cerramientos se utilizan para agrupar los materiales que componen un cerramiento, su orden y su espesor.

Para añadir un cerramiento, en el árbol de base de datos, seleccionar la clase **Cerramientos** y pulsar sobre el botón derecho y seleccionar una de las opciones ofrecidas: para crear un grupo de cerramientos se selecciona la primera opción:

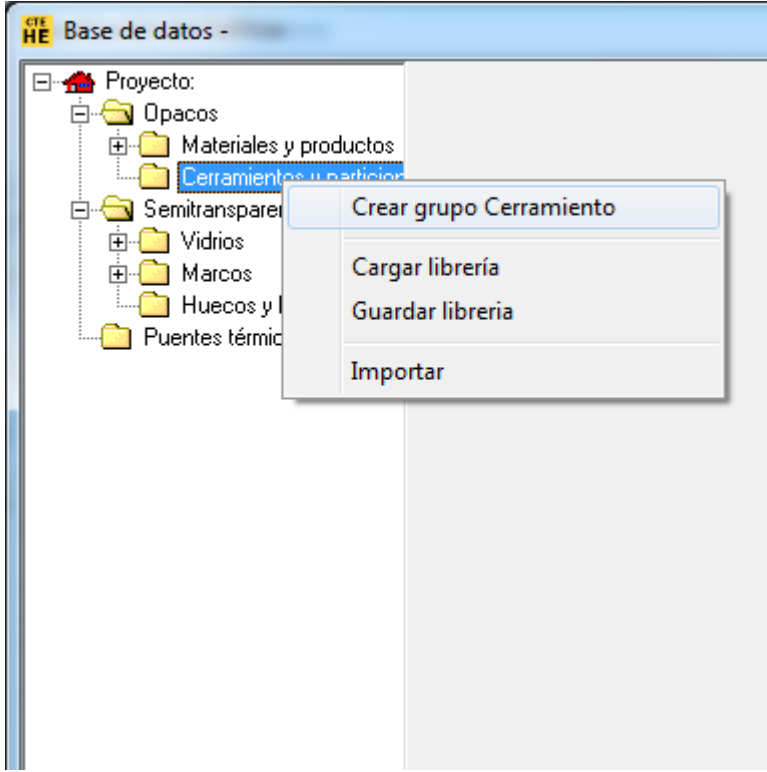

y se accede a un pequeño formulario que permite introducir el nombre del nuevo grupo de Cerramientos, por ejemplo:

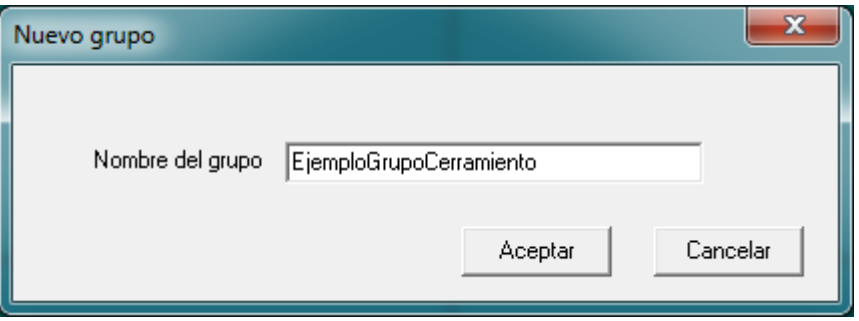

Al pulsar sobre el botón **Aceptar** aparece en el árbol el nuevo grupo.

Para crear finalmente un cerramiento se selecciona el nuevo grupo y se pulsa el botón derecho del ratón. Aparece un menú contextual que permite crear un cerramiento:

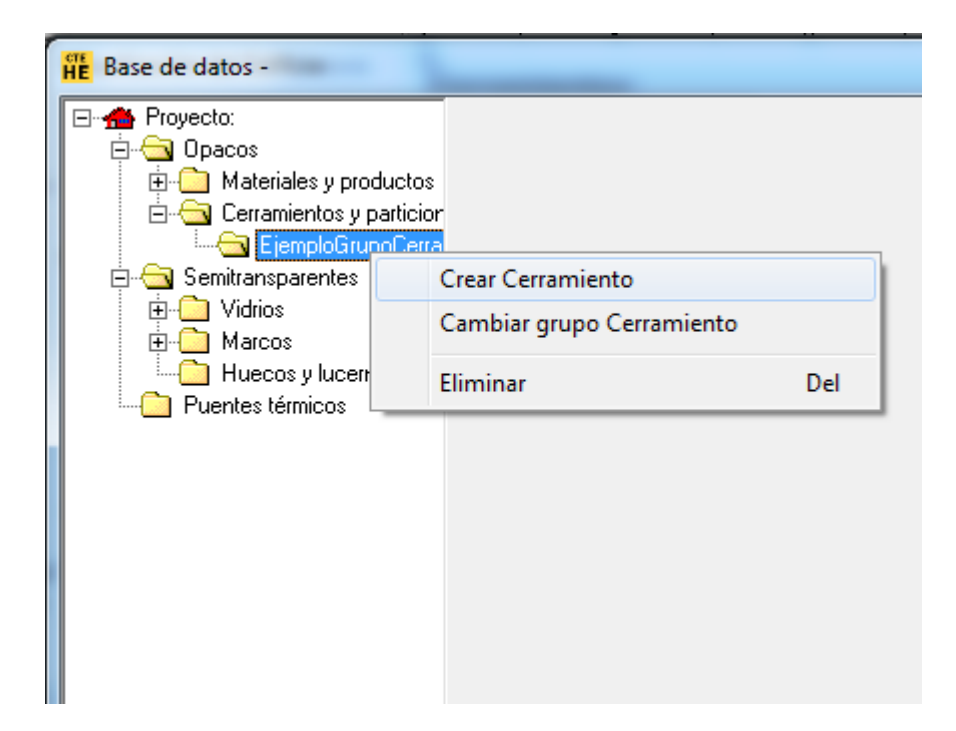

Para crear el cerramiento se pulsa el botón izquierdo del ratón sobre la opción *Crear Cerramiento*, con lo que se accede al formulario de definición de la composición del nuevo cerramiento:

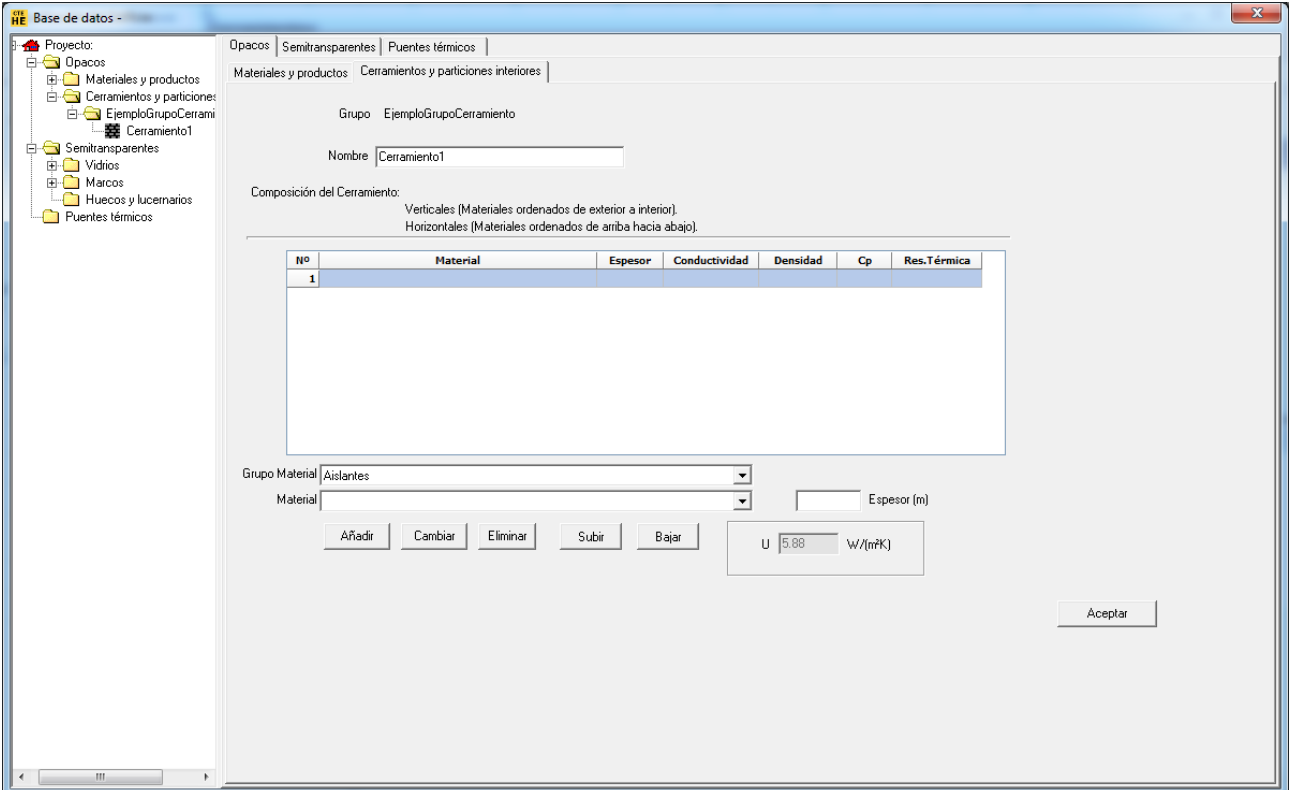

En el formulario de definición de las composiciones de cerramientos, se definen los materiales seleccionando primero el grupo a que pertenecen, y seguidamente eligiendo el material entre los pertenecientes al grupo seleccionado; a continuación se especifica el espesor en el cuadro de texto de la parte inferior; finalmente se pulsa en el botón **Añadir**.

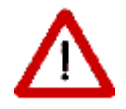

Los materiales que forman el cerramiento deben haberse incluido previamente en la lista de materiales de la base de datos.

En el caso de que el material se hubiese definido mediante su resistencia térmica, el valor del espesor es indiferente y no es necesario introducir ningún valor.

El nuevo material queda en la lista del cerramiento, y se puede seguir la creación con el siguiente material.

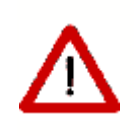

Determinados materiales, como las cámaras de aire o las fábricas de productos de hormigón o cerámicas tienen asociado un espesor, que no puede modificarse. En otras ocasiones, las propiedades (especialmente la conductividad térmica) sólo son válidas para un rango estrecho de espesor. Si se introduce un espesor fuera del rango admisible se emite un mensaje de error.

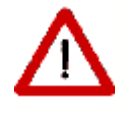

Si se necesita una fábrica de un espesor que no aparece en la base de datos, habrán de calcularse sus propiedades (por ejemplo según los métodos indicados en el Documento de Apoyo DA DB-HE1)

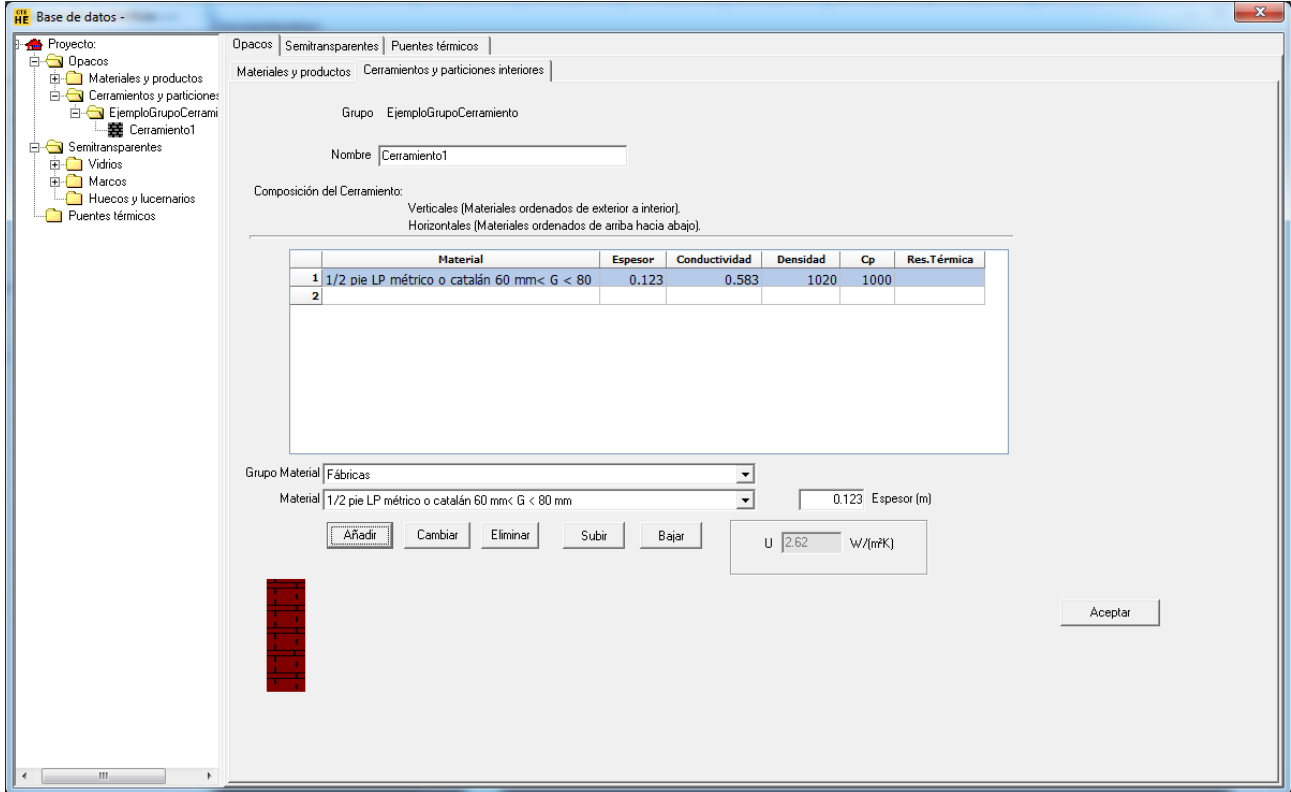

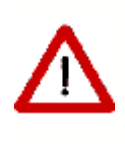

El orden de introducción es del exterior al interior, para los cerramientos verticales. Para los que quedan entre dos espacios, el orden es desde la capa que da al espacio contiguo hacia la que da al espacio en que se define el cerramiento. Para los cerramientos que están en posición horizontal, el orden es de arriba a abajo, aunque sean cubiertas planas o suelos.

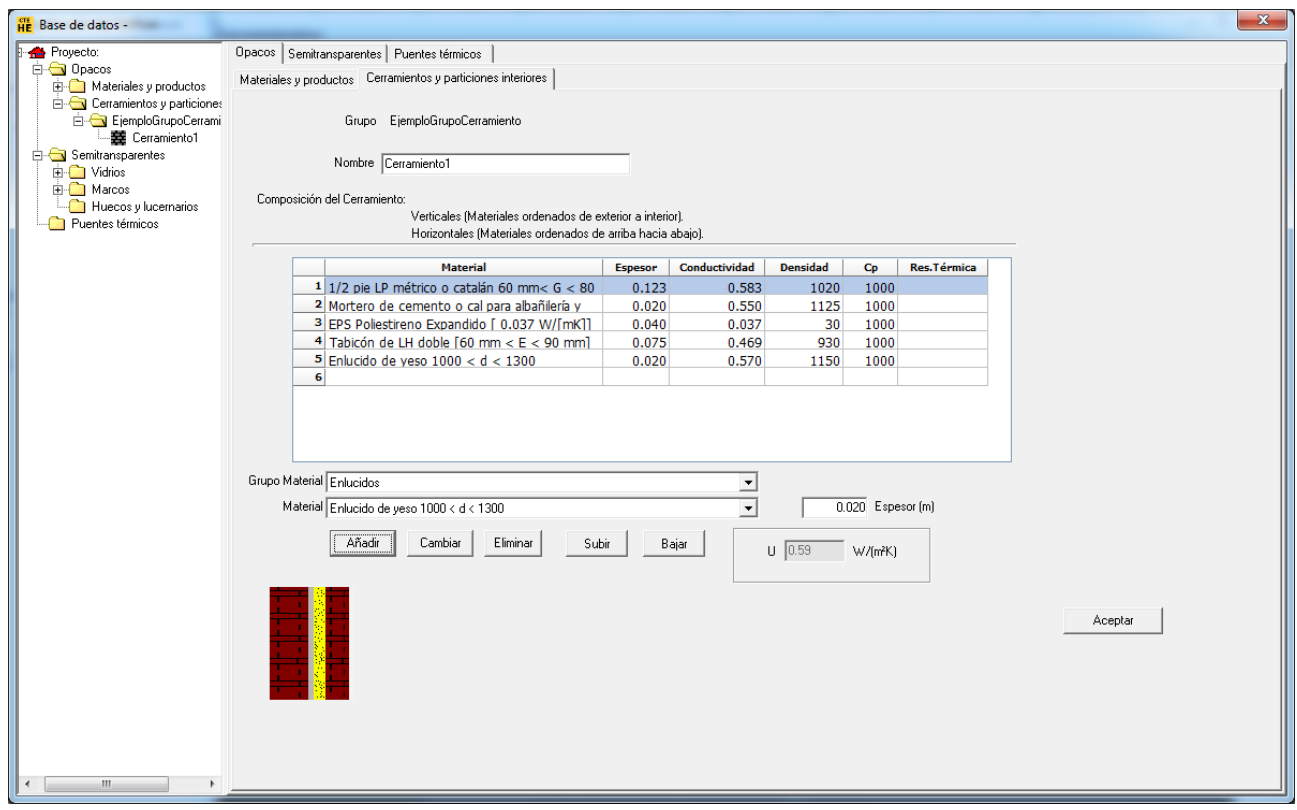

Los materiales o los espesores pueden cambiarse una vez definido el cerramiento sin más que seleccionar la capa que se quiere modificar y seguidamente cambiar los valores del grupo y material o el espesor y pulsar el botón **Cambiar**. Para cambiar el orden se deben utilizar los botones **Subir** o **Bajar**. Igualmente es posible eliminar un material, pulsando el botón **Eliminar**.

La creación del cerramiento se completa cuando se pulsa el botón **Aceptar**, en la parte inferior derecha del formulario.

Al final del proceso, puede verse un esquema del cerramiento creado, a partir de los gráficos seleccionados para representar a cada uno de los materiales empleados.

Así mismo, puede verse el valor de la transmitancia térmica (U, en  $W/m^2K$ ), para posición vertical y supuesto en contacto con el aire exterior.

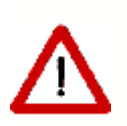

No se puede crear un cerramiento formado exclusivamente por capas definidas por su resistencia térmica. Si se hace así se emite un mensaje de error y el cerramiento no se añade la lista de la base de datos.

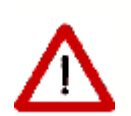

Una vez definido el cerramiento, y utilizado en el edificio, si se hacen cambios en la definición del cerramiento se afectarán todos los cálculos posteriores que se realicen.

Igualmente, si se eliminase un cerramiento que está siendo utilizado en el edificio éste quedaría incorrecto y se producirían errores al tratar de hacer los cálculos. Se impide la eliminación y se emite un mensaje de error similar al siguiente:

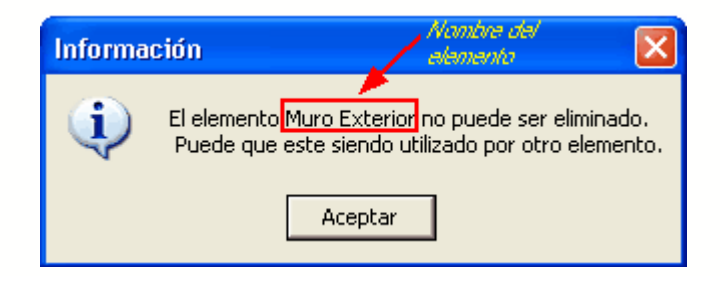

## **5.1.3 Vidrios**

Los VIDRIOS se utilizan para especificar las propiedades que definen la transferencia de calor y radiación a través de los cerramientos semitransparentes que forman parte de los huecos.

Al abrir un caso nuevo, el catálogo de vidrios de la base de datos se encuentra precargado en el árbol. En todo caso, siempre se podrán cargar nuevas librerías o crear nuevos materiales como se describe a continuación:

Para añadir un vidrio, en el árbol de base de datos, seleccionar la clase **Vidrios,** pulsar sobre el botón derecho y seleccionar una de las opciones ofrecidas; para crear un grupo de vidrios se selecciona la primera opción

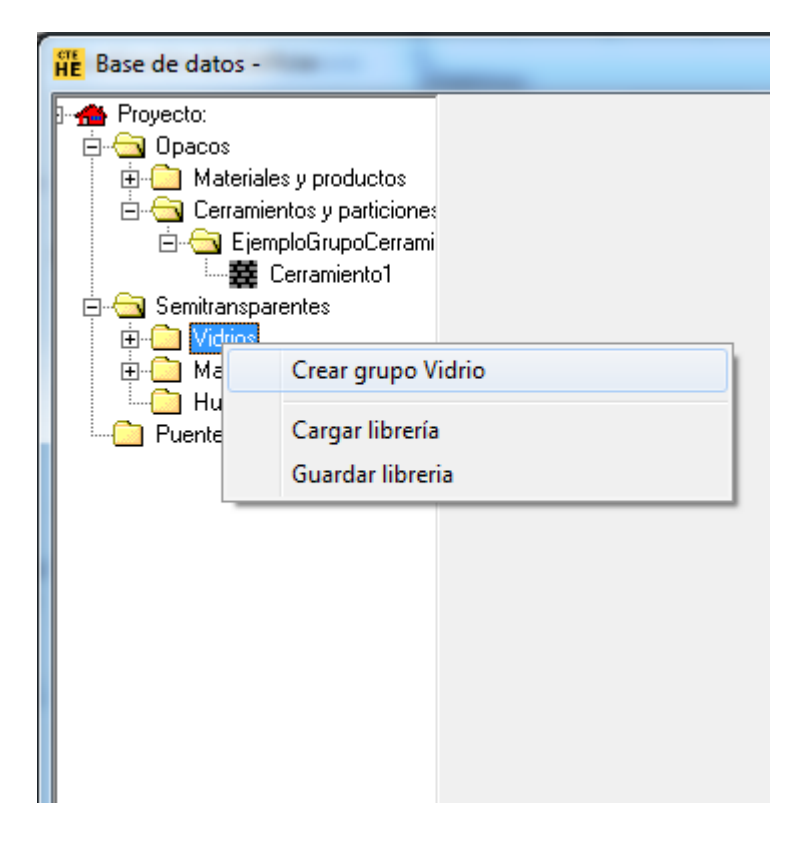

y se accede a un pequeño formulario que permite introducir el nombre del nuevo grupo, como se ha visto en la creación de materiales.

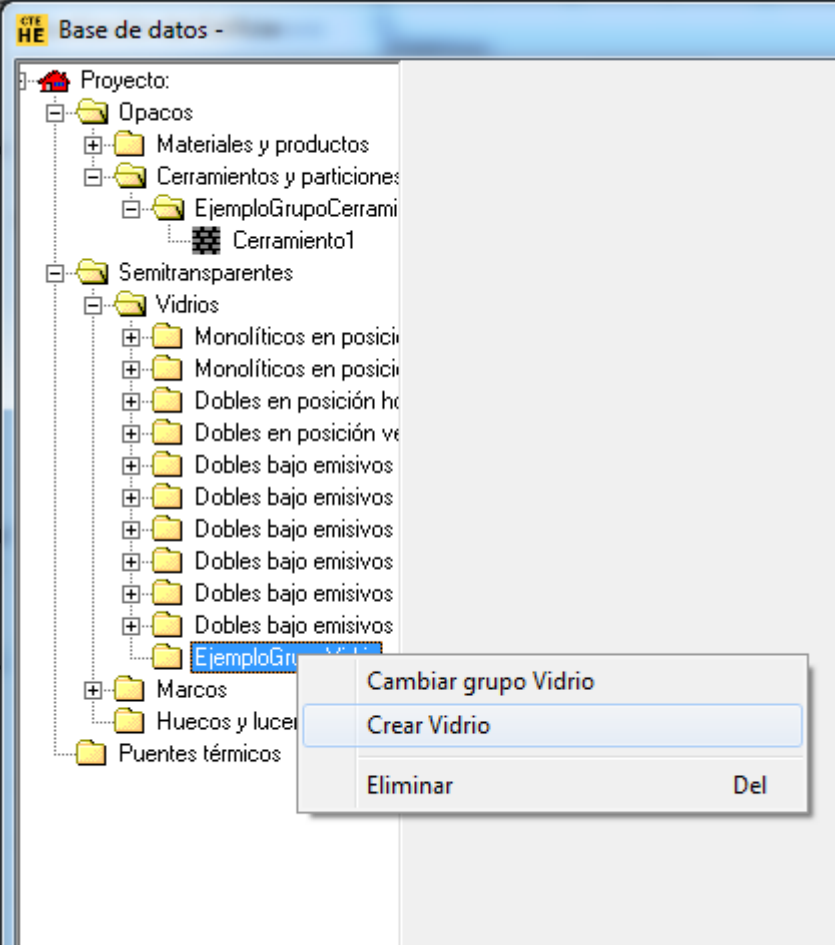

Para crear finalmente el vidrio se pulsa el botón izquierdo del ratón sobre la opción *Crear Vidrio*, con lo que se accede al formulario de definición de los parámetros característicos del nuevo vidrio:

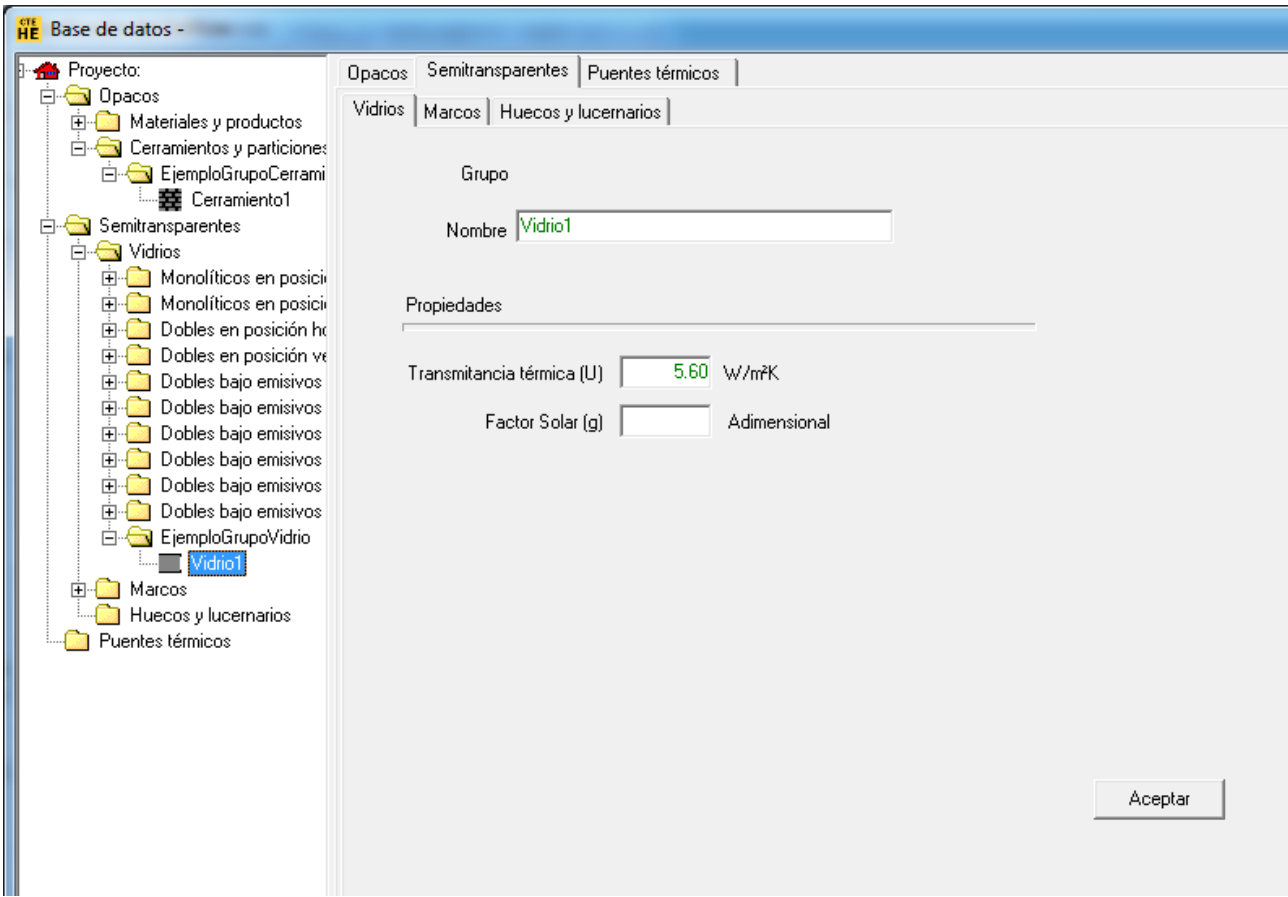

Además del nombre, que se usará en posteriores referencias al vidrio que se define, el vidrio está definido por las siguientes propiedades:

## **TRANSMITANCIA TÉRMICA**

Unidades: W/(m²K)

Esta propiedad define la transmitancia térmica del acristalamiento, incluyendo los coeficientes de película interior y exterior, convectivo-radiantes.

#### **FACTOR SOLAR**

Esta propiedad hace referencia a la totalidad de la energía térmica que pasa a través del acristalamiento a consecuencia de la radiación solar, por unidad de radiación incidente, siendo la suma de la radiación transmitida y la absorbida que es cedida al interior por radiación y convección.

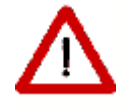

Cuando se utiliza un vidrio de la base de datos del programa, debido a la amplia variedad del factor solar para vidrios de similar transmitancia térmica, el valor del factor solar debe ser justificado posteriormente

## **5.1.4 Marcos**

Los MARCOS se utilizan para especificar las propiedades que definen la transferencia de calor a través de los cerramientos semitransparentes que forman parte de los huecos.

Como se mencionaba anteriormente para vidrios, al abrir un caso nuevo, el catálogo de marcos de la base de datos se encuentra precargado en el árbol. En todo caso, siempre se podrán cargar nuevas librerías o crear nuevos materiales como se describe a continuación:

Para añadir un marco, en el árbol de base de datos, seleccionar la clase **Marcos,** pulsar sobre el botón derecho y seleccionar una de las opciones ofrecidas; para crear un grupo de marcos se selecciona la primera opción:

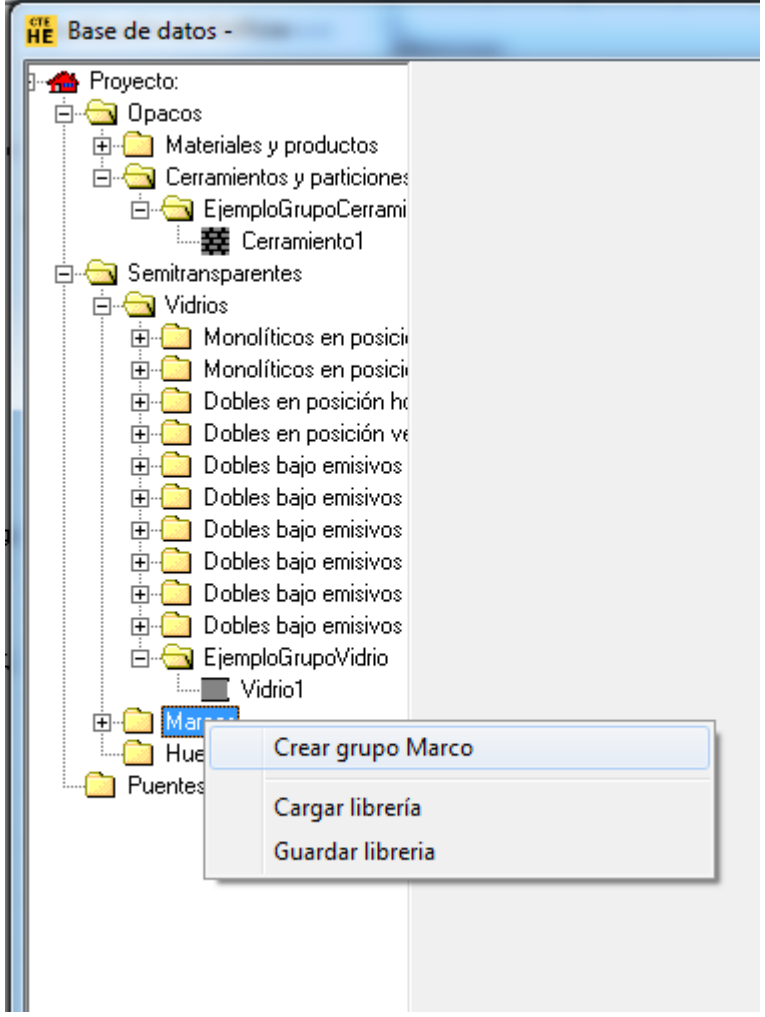

y se accede a un pequeño formulario que permite introducir el nombre del nuevo grupo, como se ha visto en la creación de materiales.

Para crear un marco se selecciona el nuevo grupo y se pulsa el botón derecho del ratón. Aparece un menú contextual que permite crear un marco:

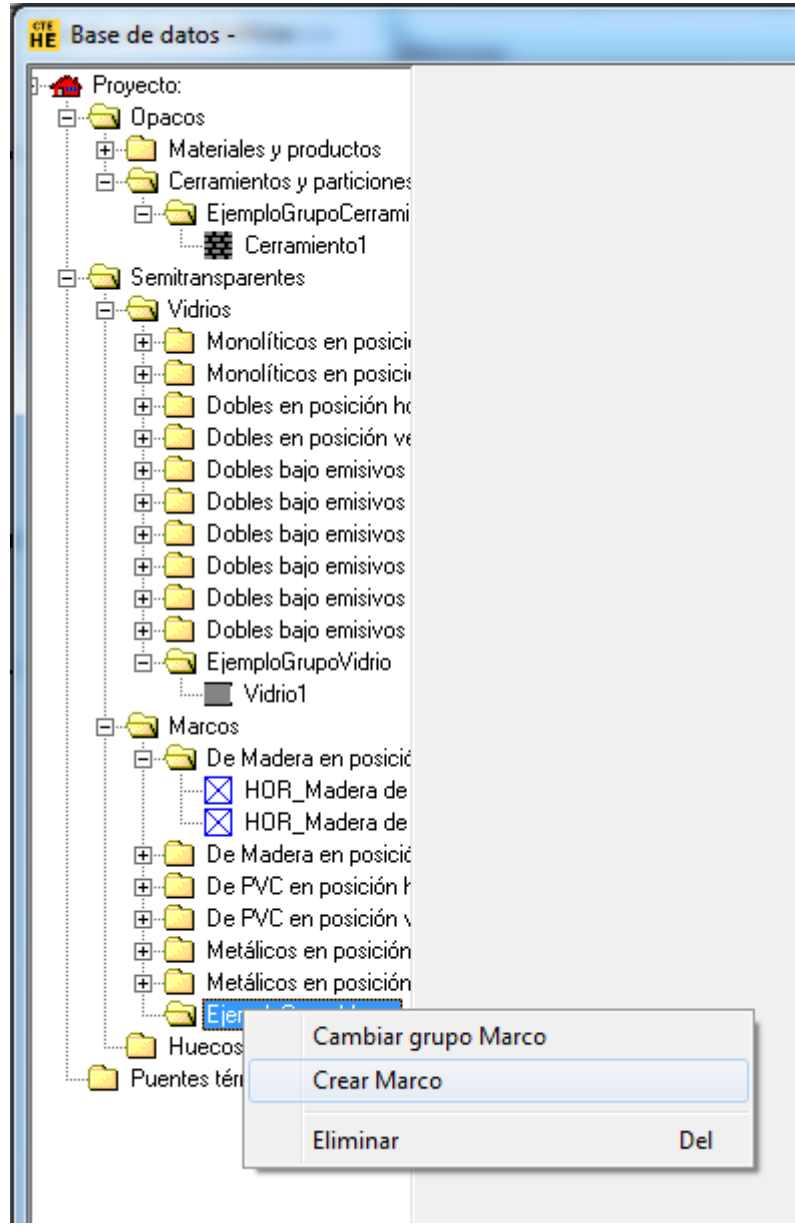

Para crear finalmente el marco se pulsa el botón izquierdo del ratón sobre la opción *Crear Marco*, con lo que se accede al formulario de definición de los parámetros característicos del nuevo marco:

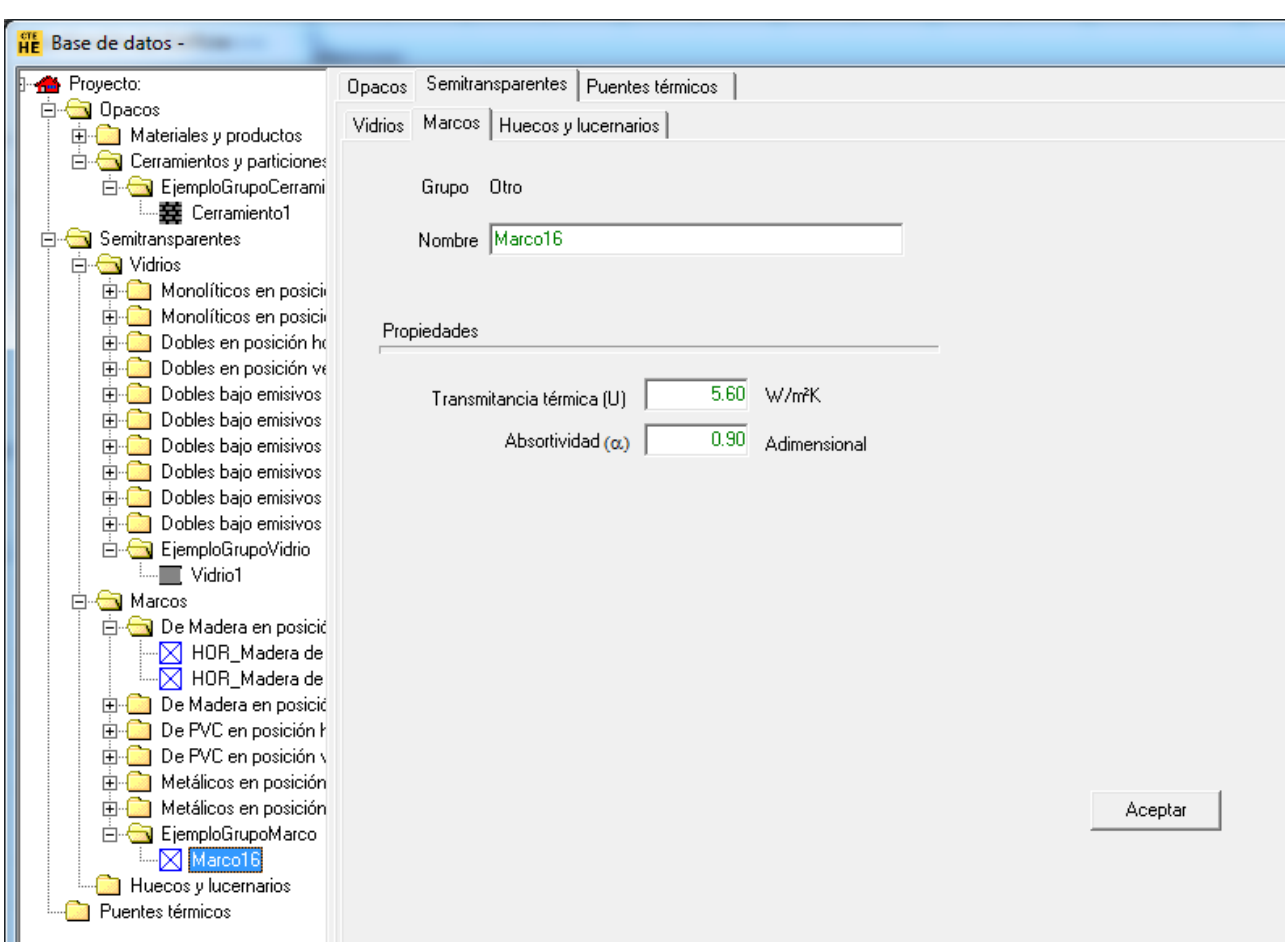

Además del nombre, que se usará en posteriores referencias al marco que se define, el marco está definido por las siguientes propiedades:

## **TRANSMITANCIA TÉRMICA**

Unidades: W/(m²K)

Transmitancia Térmica del marco de la ventana, incluyendo los coeficientes de película exterior e interior convectivo-radiantes.

#### **ABSORTIVIDAD**

Se refiere a la fracción de radiación absorbida, y está relacionado con el color de la cara exterior del marco.

#### **5.1.5 Huecos**

Los HUECOS permiten especificar las propiedades de las ventanas o puertas existentes en los cerramientos exteriores.

Para añadir un hueco, en el árbol de base de datos, seleccionar la clase **Huecos y lucernarios,** pulsar sobre el botón derecho y seleccionar una de las opciones ofrecidas; para crear un grupo de huecos se selecciona la primera opción:

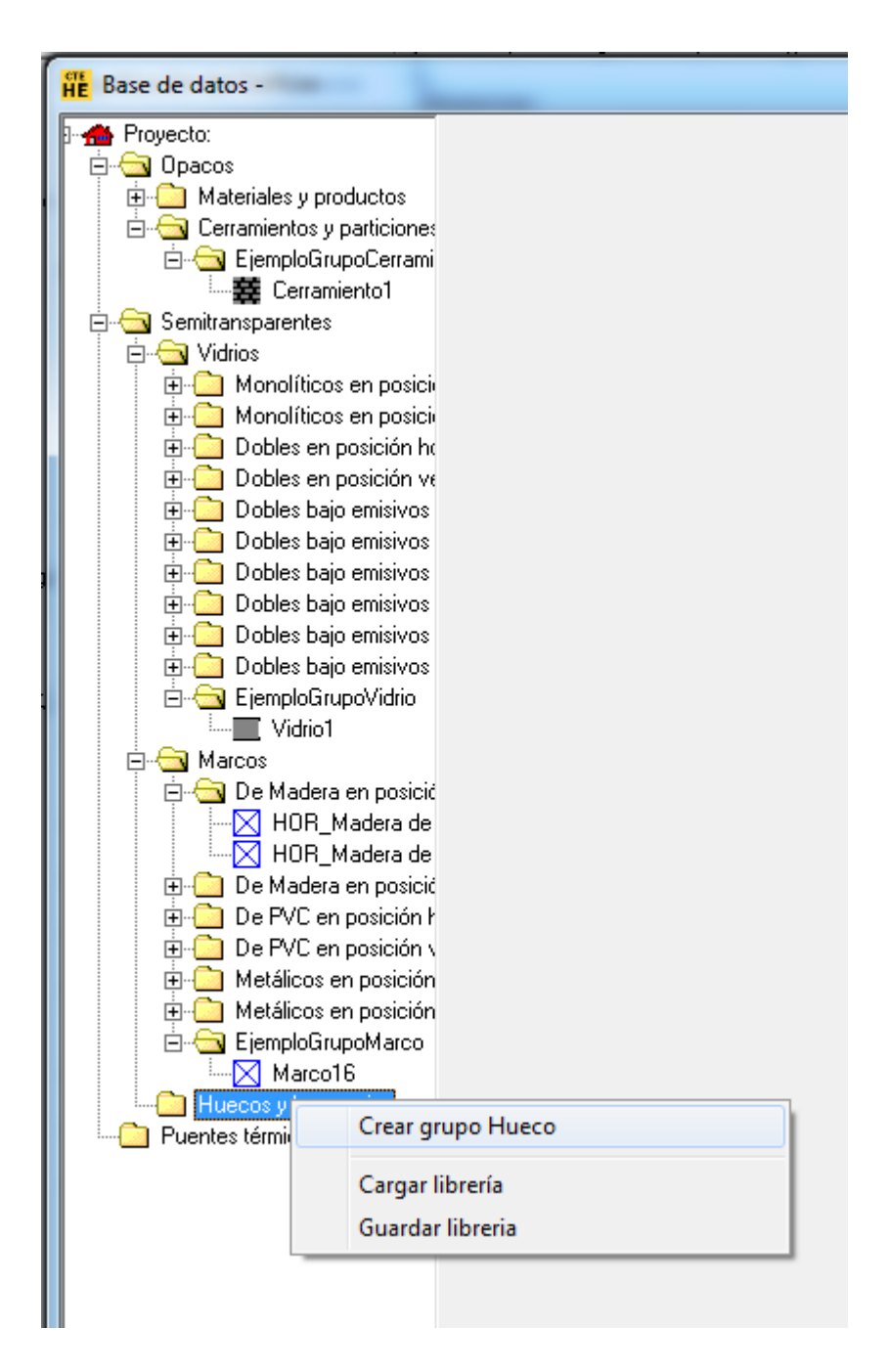

y se accede a un pequeño formulario que permite introducir el nombre del nuevo grupo, como se ha visto en la creación de materiales.

Para crear un hueco se selecciona el nuevo grupo y se pulsa el botón derecho del ratón. Aparece un menú contextual que permite crear un hueco:

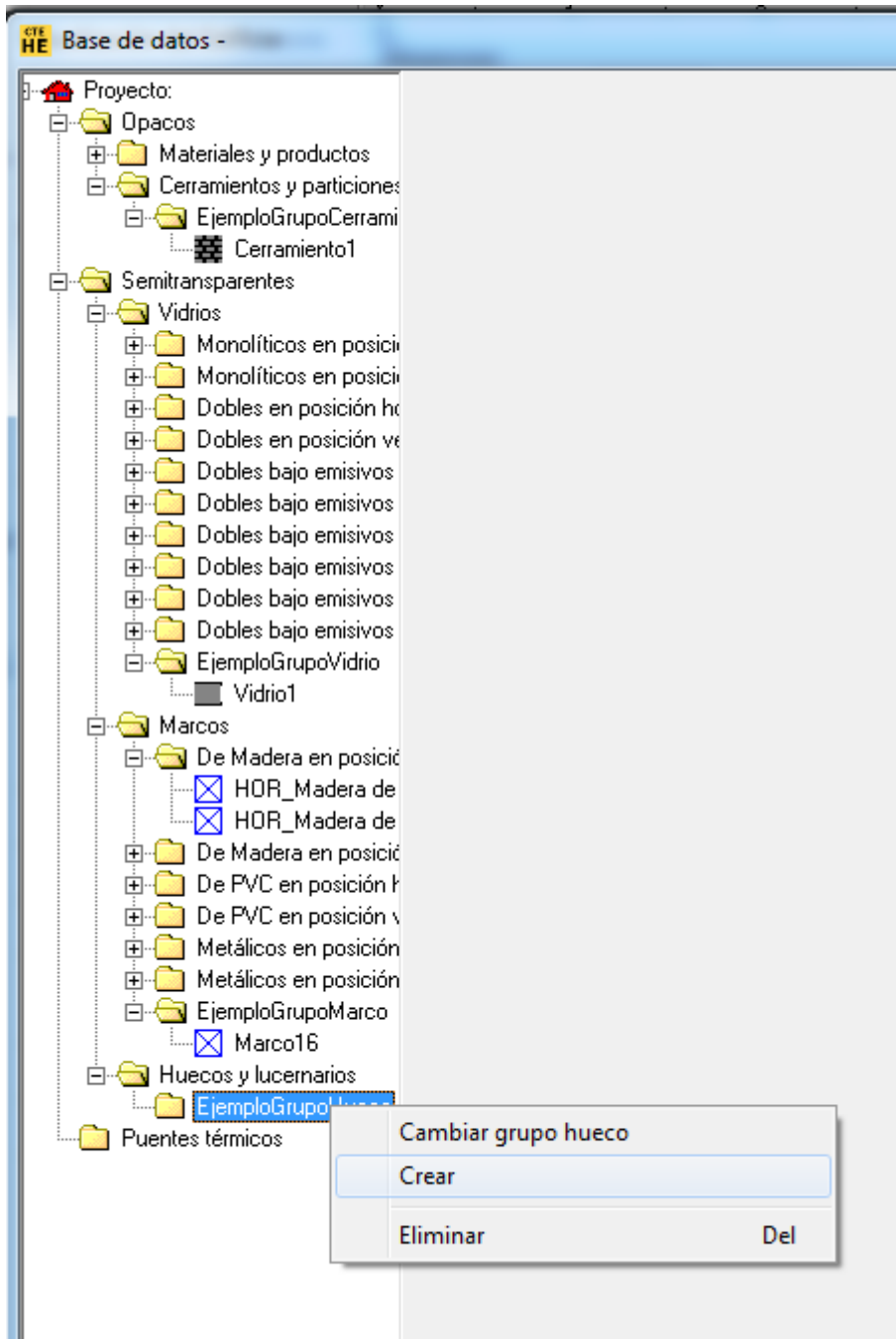

Para crear finalmente el hueco se pulsa el botón izquierdo del ratón sobre la opción *Crear Hueco*, con lo que se accede al formulario de definición de los parámetros característicos del nuevo hueco:

#### **60 HERRAMIENTA UNIFICADA, Manual de Usuario**

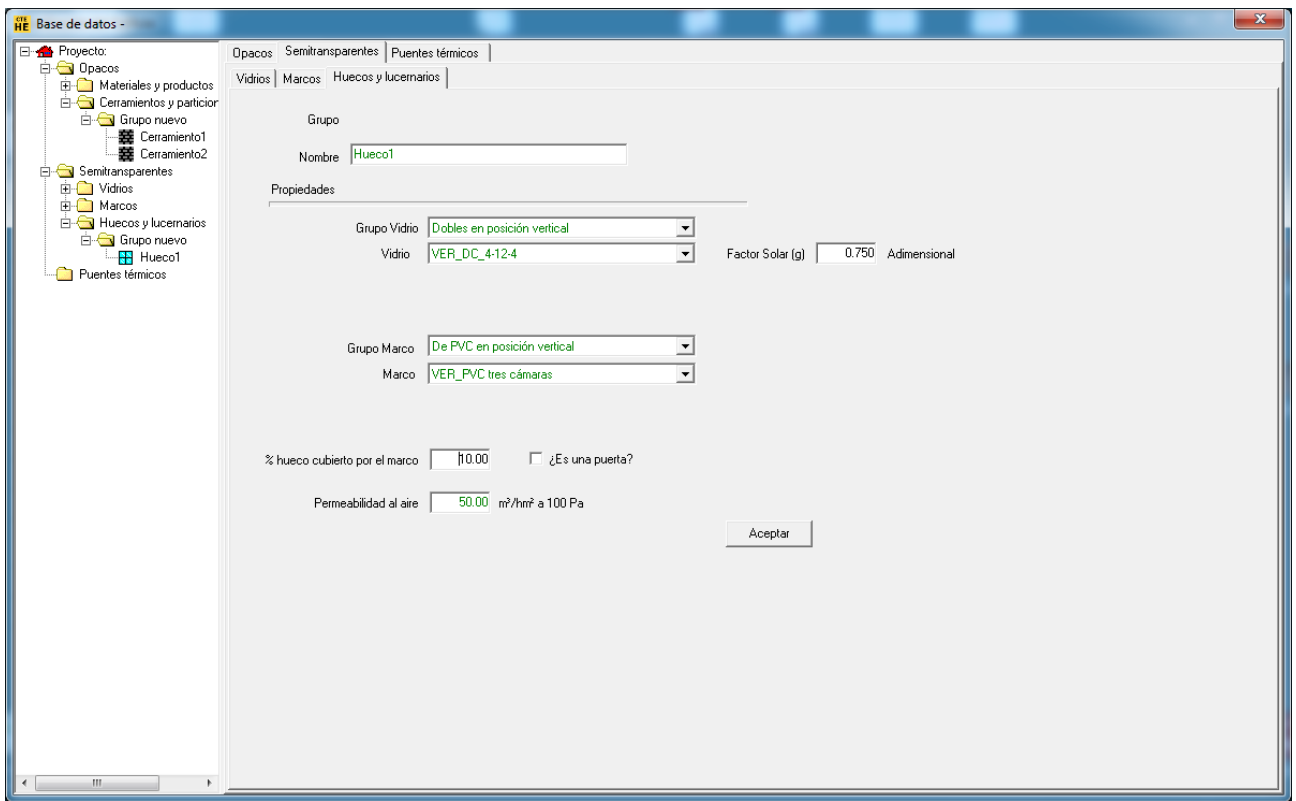

Además del nombre, que se usará en posteriores referencias al hueco que se define, el hueco está definido por las siguientes propiedades:

## **VIDRIO**

Se elige de la lista desplegable que muestra la selección de vidrios definidos en el programa. Previamente se elige el grupo al que pertenece el vidrio

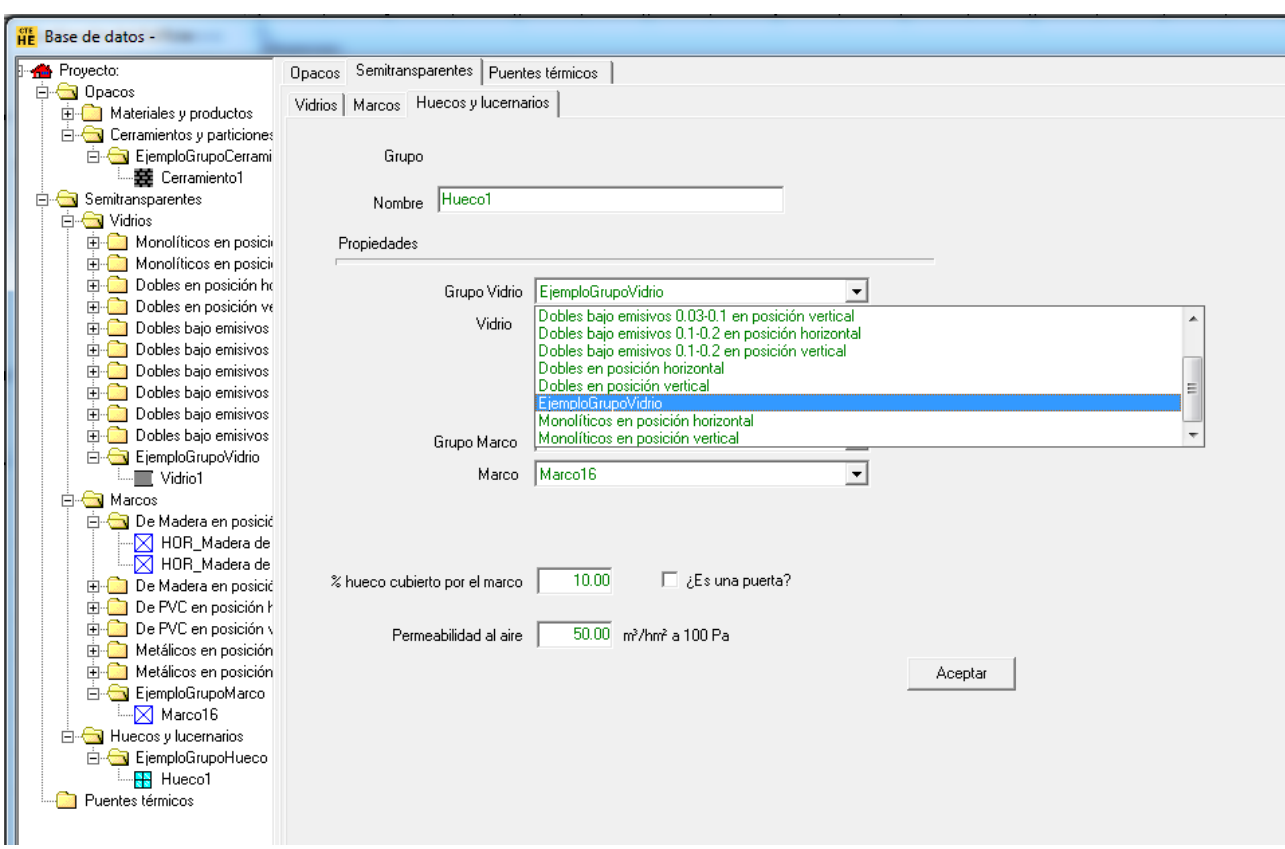

Asociado al vidrio aparece, a la derecha, el Factor solar (g); este valor es editable.

## **MARCO**

Se elige de la lista desplegable el tipo de marco de entre la lista de marcos que ofrece el programa. Previamente se elige el grupo al que pertenece el marco.

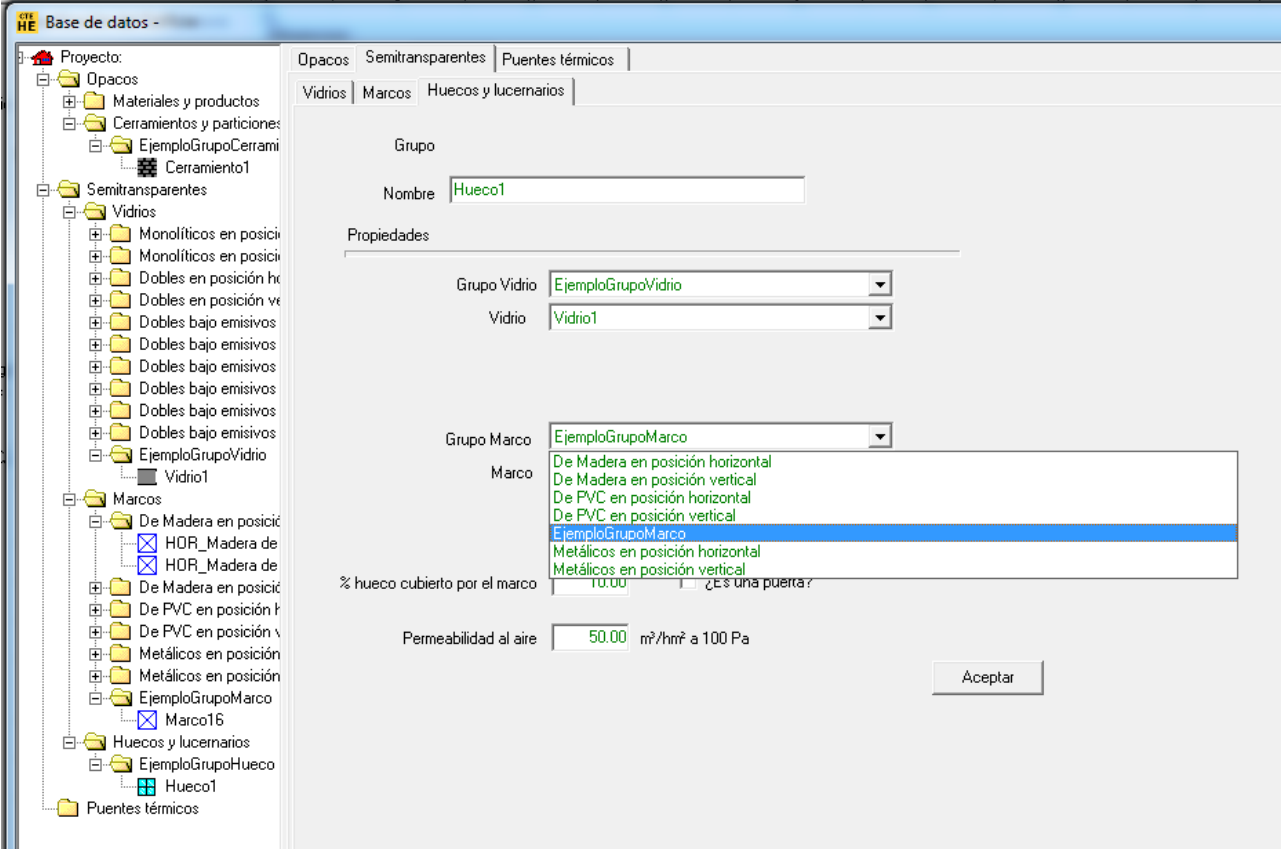

## **PORCENTAJE DE HUECO OCUPADO POR EL MARCO**

Porcentaje del hueco ocupado por el marco. Se permite así la definición de huecos con carpinterías complejas.

El marco se coloca desde el exterior del hueco de la ventana hacia el centro, de forma que la ventana ve reducida su área por la que ocupa el marco.

#### **PERMEABILIDAD AL AIRE**

Unidades: /(hm<sup>2</sup>) de hueco Cantidad de aire que se infiltra a través del hueco para unas condiciones de presión de 100 Pa.

#### **Definición de PUERTAS**

Las puertas del edificio han de definirse como huecos, por ser modeladas en el motor de cálculo, en régimen permanente.

Existen dos posibilidades:

- · Definir un vidrio con las propiedades, transmitancia térmica y factor solar, correspondientes a la puerta y definir un marco cualquiera que ocupa el 0% de la superficie del hueco.
- · Definir un hueco con un vidrio cualquiera y un marco, que ocupa el 100% de la superficie del hueco, y que tiene las propiedades, transmitancia térmica y factor solar, correspondientes a la puerta (Esta opción no es compatible con el programa CALENER\_GT)

El programa que calcula el edificio de referencia considera un hueco como puerta cuando el factor solar es inferior a 0.1 o cuando la superficie del marco superior al 50% y simultáneamente el factor solar es inferior a 0.1.

Para evitar ambigüedades, se debe indicar que el elemento es una puerta activando la casilla de selección que aparece en el formulario a esos efectos. Si se hace así, no se puede modificar el valor de la permeabilidad al aire que queda fijado en 60 m $^3$ /h/m $^2$ .

## **5.1.6 Puentes Térmicos**

El Código Técnico de la Edificación, en su Documento Básico HE, sección HE1, define *puente térmico* como aquella zona de la *envolvente térmica* del edificio en la que se evidencia una variación de la uniformidad de la construcción, ya sea por un cambio del espesor del cerramiento o de los materiales empleados, por la penetración completa o parcial de elementos constructivos con diferente conductividad, por la diferencia entre el área externa e interna del elemento, etc., que conllevan una minoración de la resistencia térmica respecto al resto del cerramiento, y que por tanto, influyen sobre la demanda energética de los edificios.

Es necesario definir las caracteristicas de los puentes térmicos del edificio. Para cada uno de ellos se podrá definir su valor de tres formas diferentes, como se muestra mas adelante.

Como para ventanas o cerramientos opacos, al abrir un caso nuevo, el catálogo de puentes térmicos de la base de datos se encuentra precargado en el árbol.

En primer lugar será necesario volver a calcular las longitudes totales de puentes térmicos que posee el proyecto para cada una de las subcategorías mostradas en el desplegable *TIPOS DE PUENTE.* Este nuevo cálculo se realiza con el botón que se muestra en la figura a continuación:

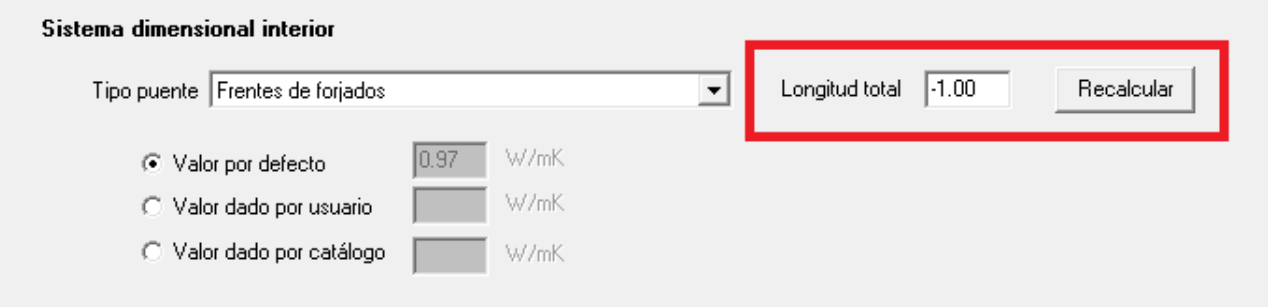

Así se obtienen resultados fiables en cuanto a la influencia de los puentes térmicos en el proyecto en cuestión.

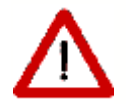

Es necesaria la revisión de estas medidas pudiendo ser editadas en cualquier caso por parte del usuario.

La longitud se muestra expresada en metros (m) para cada una de las subcategorías mostradas en el desplegable *TIPOS DE PUENTE* de la figura a continuación:

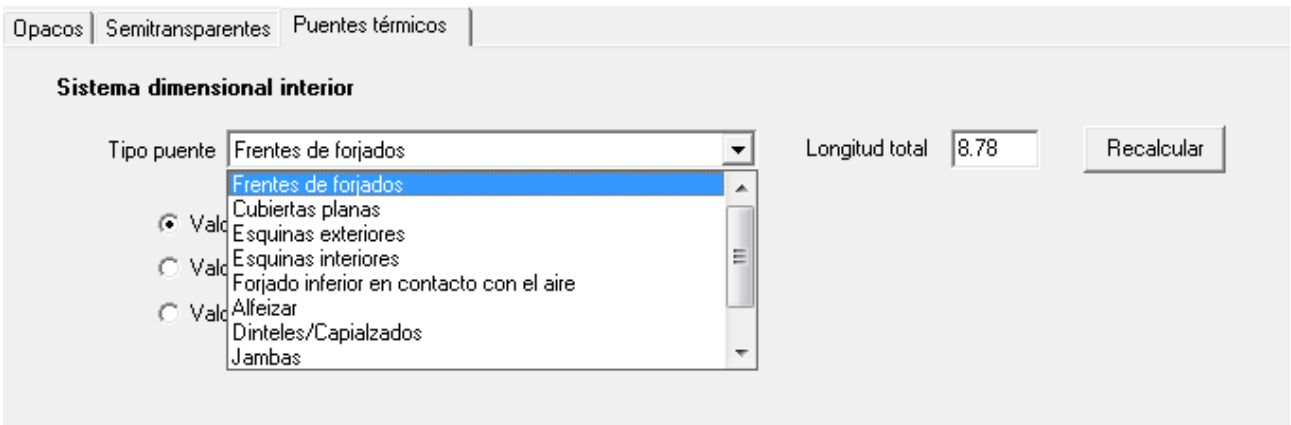

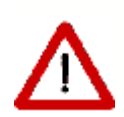

La longitud asociada a puentes térmicos de pilares aparecerá siempre con un valor de longitud total = 1.

El valor correcto se calcula de forma automática en el motor de cálculo de la herramienta por lo que no es necesario editar esta dimensión.

Para cada uno de estos tipos se podrá definir su valor de tres formas diferentes que se muestran a continuación:

#### · **Definición del valor por defecto (W/mk)**

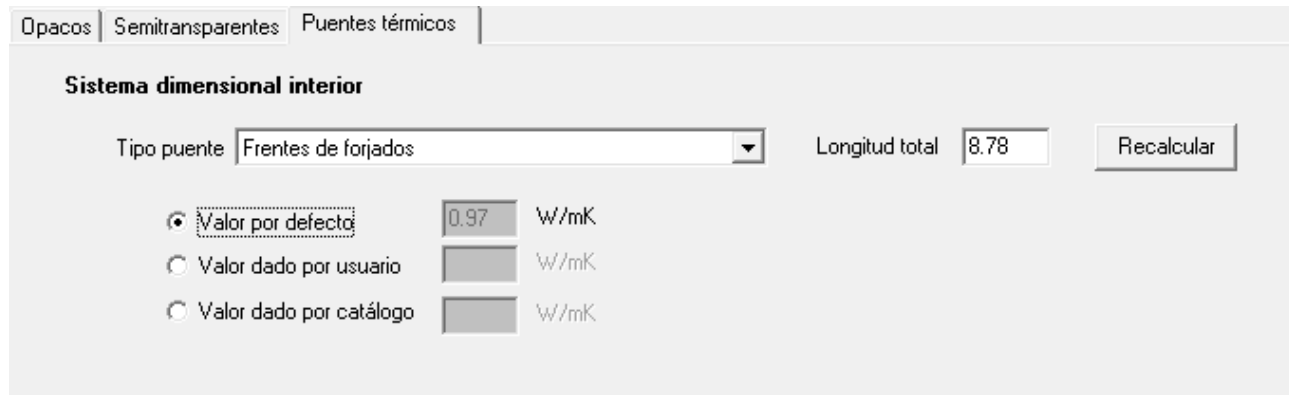

· **Definición del valor por usuario (W/mk);**

El sistema de referencia de toma de medidas es variable en función del tipo de puente térmico. En cada uno de ellos se marca si las longitudes serán tomadas por el exterior (SISTEMA DIMENSIONAL EXTERIOR) o por el interior (SISTEMA DIMENSIONAL INTERIOR).

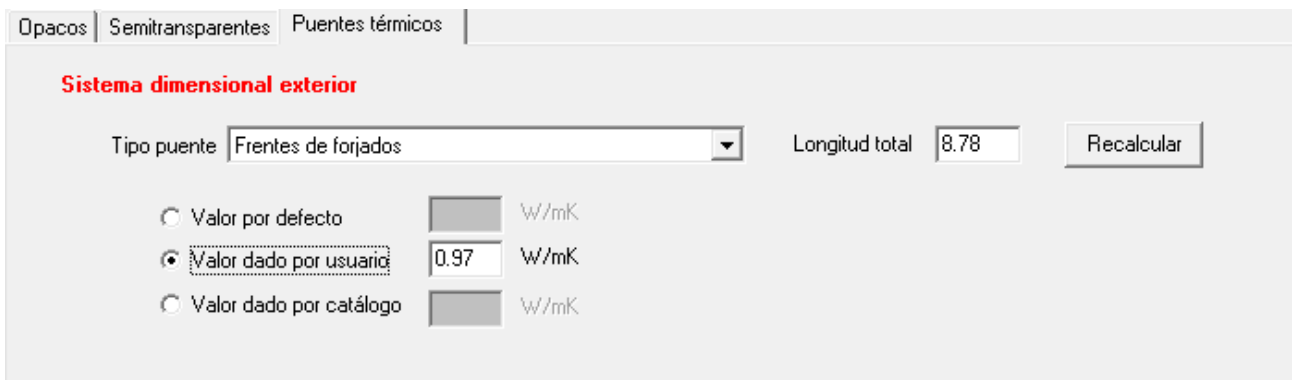

## **· Definición del valor por catálogo (W/mk);**

La definición de los puentes térmicos se basa en los valores recogidos en el Catálogo incluido en el Documento de Apoyo DA DB-HE / 3 Puentes térmicos publicado por el Ministerio de Fomento.

Se solicitan datos complementarios para el cálculo del valor del puente térmico en concreto. Se muestran imágenes de catálogo como apoyo al usuario para la correcta selección del grupo al que pertenece el detalle de ejecución de los puentes térmicos del proyecto.

Para cada tipo de puente térmico será necesario definir:

· La Longitud (en tanto por ciento) que representa dicha solución del total. Es posible definir más de una solución para cada tipo de puente definiendo las diferentes longitudes (%) de cada una de estas, hasta que la longitud restante sea cero.

En segundo lugar, se solicita una relación de valores dependientes del tipo de puente térmico en cuestión, que será por un lado el U del muro de cerramiento y por otro las siguientes posibilidades:

- · U de cubierta
- · U de solera
- · U de marco de ventanas
- · Espesor del pilar
- · Espesor del forjado

La herramienta establece el valor de la transmitancia térmica líneal del puente térmico (Psi) en función de esta relación.

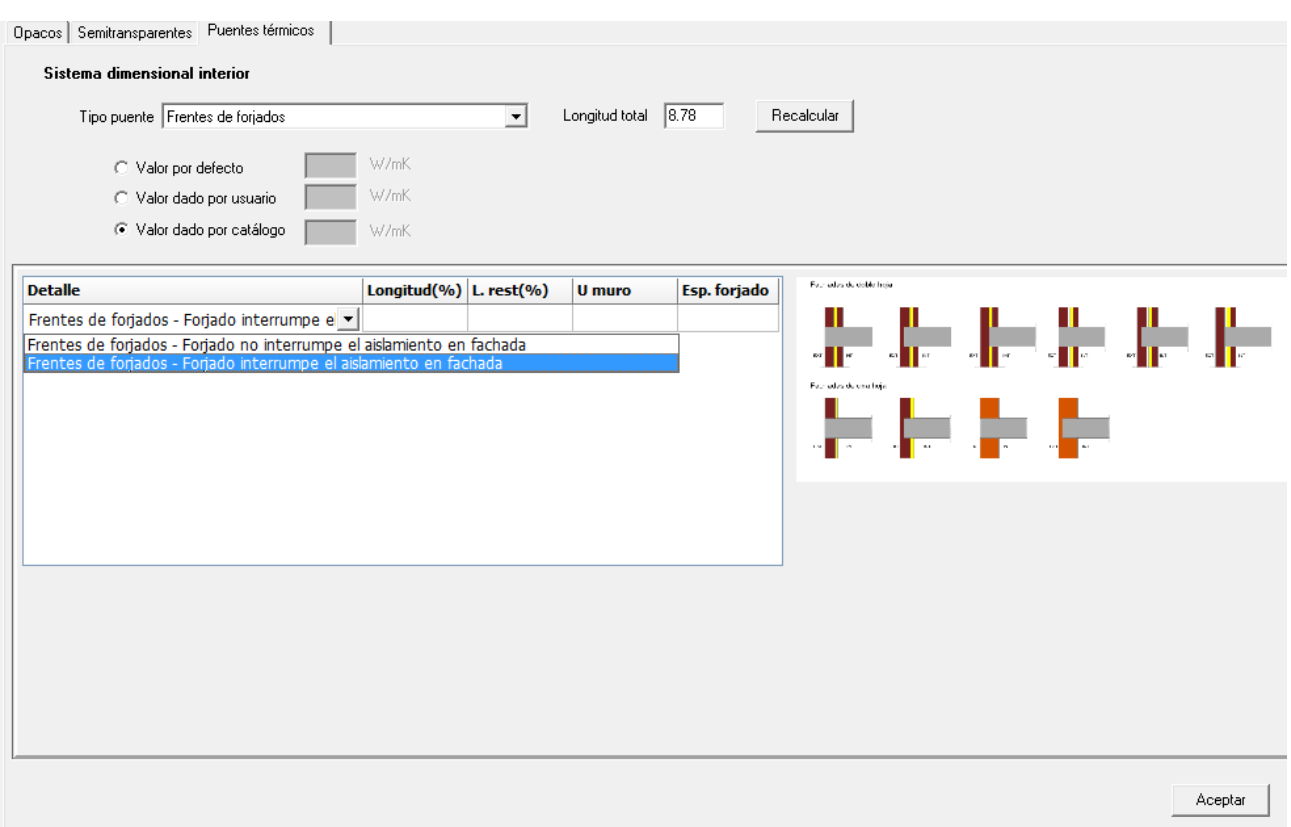

## **5.2 Opciones**

Al pulsar el botón se inicia el formulario de OPCIONES.

En este formulario se incluyen datos que serán usados como valores por defecto para los distintos elementos que se crearán, además de una serie de opciones generales del programa. Todas esas opciones están agrupadas y cada uno de los grupos aparece bajo una pestaña del formulario.

La primera pestaña que aparece es la del [Espacio de Trabajo](#page-67-0), que agrupa diferentes opciones generales de la aplicación. La segunda se centra en las características constructivas que se asignarán a los [Cerramientos](#page-47-0) del edificio a medida que se vayan creando.

## <span id="page-67-0"></span>**5.2.1 Espacio de trabajo**

Aparecen tres grupos de datos:

Dimensiones y color del espacio de trabajo: es el rectángulo de terreno sobre el que se sitúa el edificio en la representación gráfica 3D. Desde éste formulario se pueden especificar las dimensiones y la cota de dicho rectángulo, así como el color con el que se representará. Las dimensiones por defecto son las de un cuadrado de 50x50 m situado a cota cero.

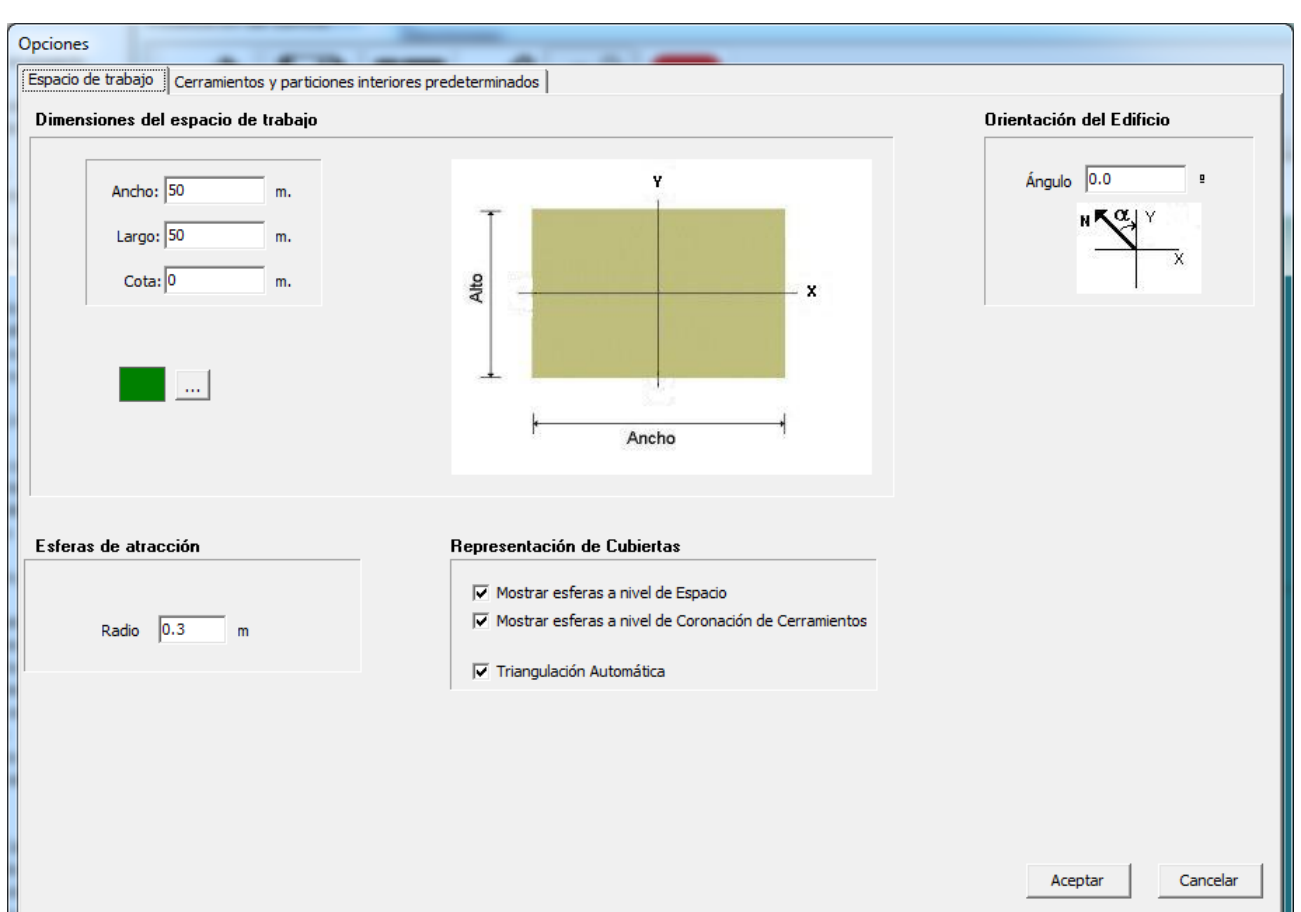

*Figura 1: Formulario de opciones en la pestaña del Espacio de Trabajo*

El **tamaño del espacio de trabajo** debe ser suficiente para contener el edificio que se va a definir. La cota puede modificarse en cualquier momento. En particular, para ver los espacios situados a cota negativa, hay que colocarlo a la cota del espacio más profundo.

En la esquina superior izquierda se fija la **orientación del edificio** marcándose el ángulo al que se encuentra la orientación NORTE-SUR respecto de los ejes principales del plano de trabajo.

El siguiente dato de carácter general es el **tamaño de las esferas** que se colocarán en la representación:

> El tamaño de las esferas define el radio de atracción de los vértices y líneas que se definen en la aplicación. En efecto, dos vértices definidos a distancia inferior al radio de las esferas se considerarán el mismo vértice. De igual manera un vértice colocado a una distancia inferior al radio de las esferas de una línea se moverá a la línea más cercana

Por último, se muestran las definiciones relativas a la colocación de las esferas para marcar los vértices que se utilizarán para la definición de las cubiertas y otros cerramientos singulares:

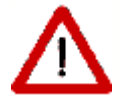

La colocación de los vértices a nivel del espacio, y/o al nivel de la coronación de los cerramientos es necesaria para posibilitar la definición de cubiertas inclinadas, tanto sobre el propio espacio (como una buhardilla, en la siguiente figura a la izquierda, en la que se utilizan sólo los vértices a nivel de la coronación de los cerramientos), como sobre un forjado plano (como un desván, en la siguiente figura a la derecha, en el que no se utilizan los vértices a nivel de la coronación de los cerramientos, y podría indicarse que no se marcasen)

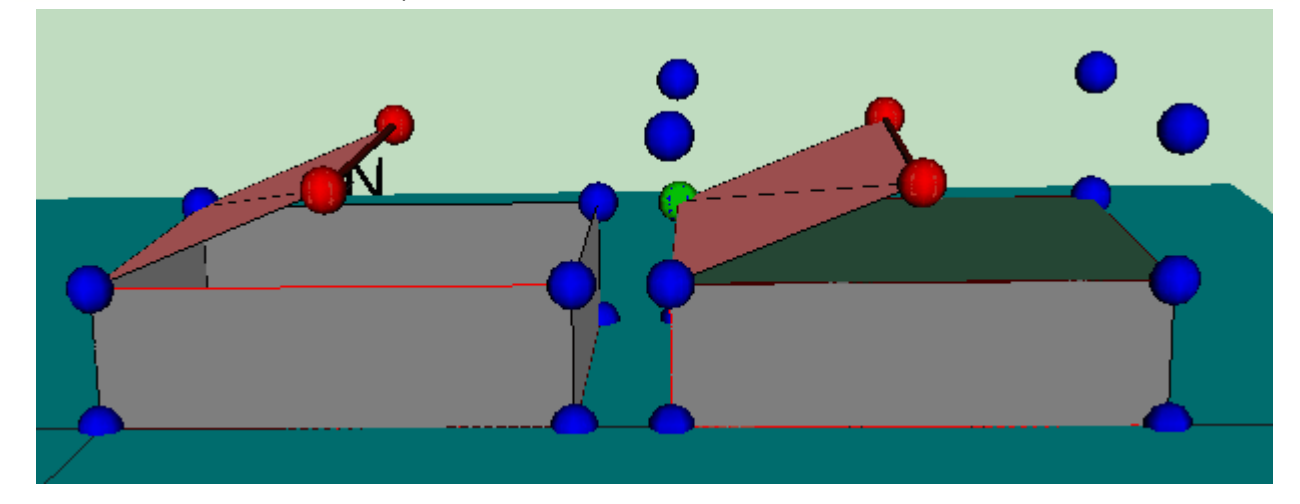

y la triangulación automática de este tipo de cerramientos:

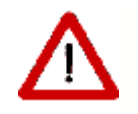

Los cerramientos singulares (entre ellos las cubiertas) pueden resultar no planos, como se muestra en la siguiente figura:

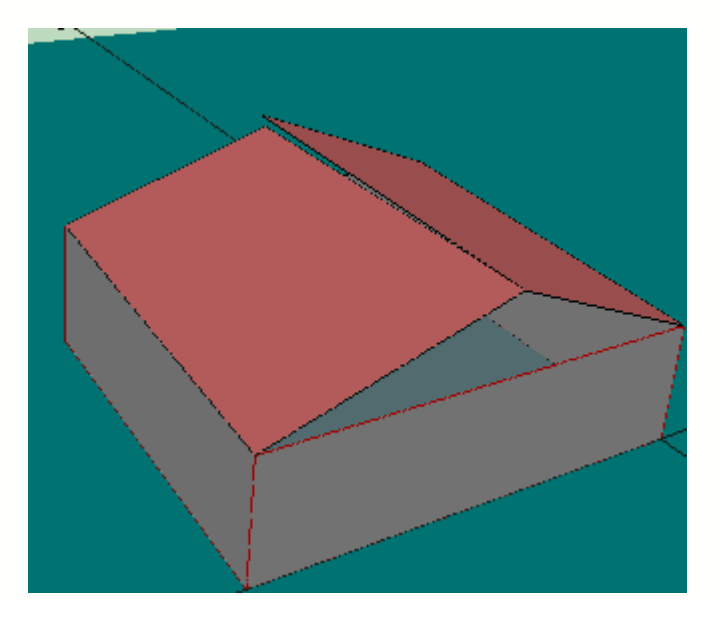

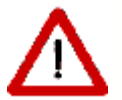

La triangulación automática evita posibles errores en el motor de cálculo:

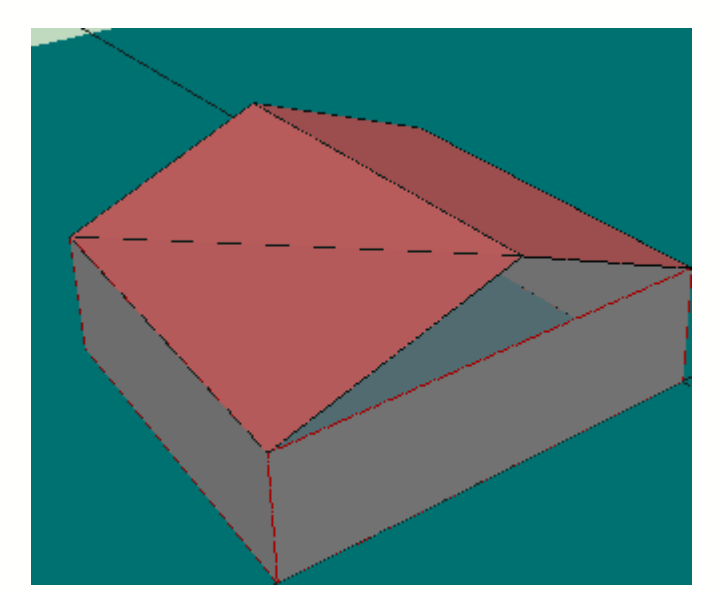

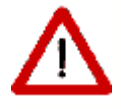

Es posible triangular un cerramiento singular, una vez definido, si se ha indicado que no se triangule automáticamente, al comprobar que no resulta plano. Para ello se selecciona el cerramiento y se elige la opción *Triangular*:

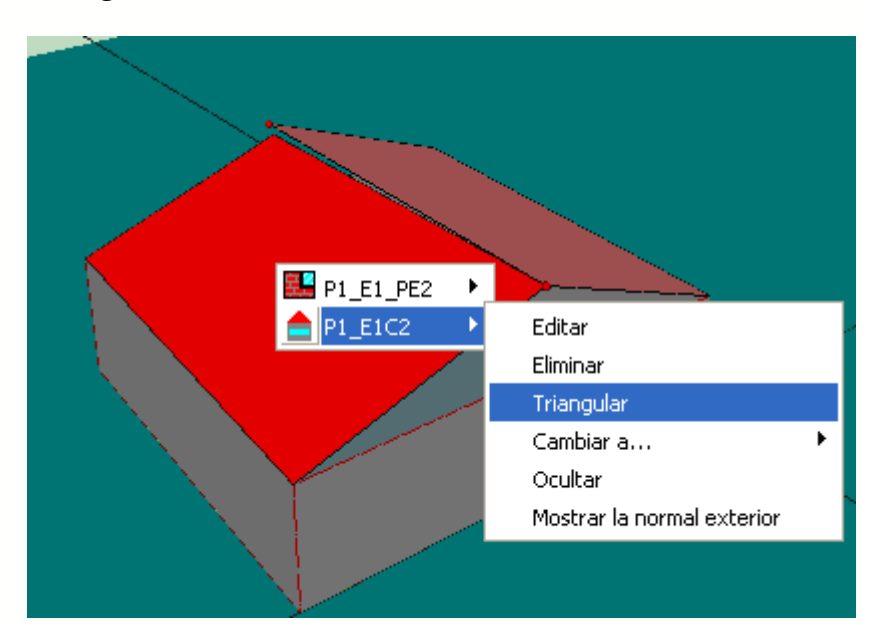

## **5.2.2 Cerramientos y Particiones interiores predeterminados**

Esta pestaña agrupa datos relativos a la *Construcción* de los distintos elementos que formarán el edificio. Se especifican las características constructivas de los tipos de

cerramiento, que se asignarán en el momento de la creación de los diferentes elementos constructivos identificados automáticamente por el programa.

En cada uno de los desplegables aparecen las diferentes soluciones que se hayan definido previamente en el [gestor de la base de datos](#page-40-0)

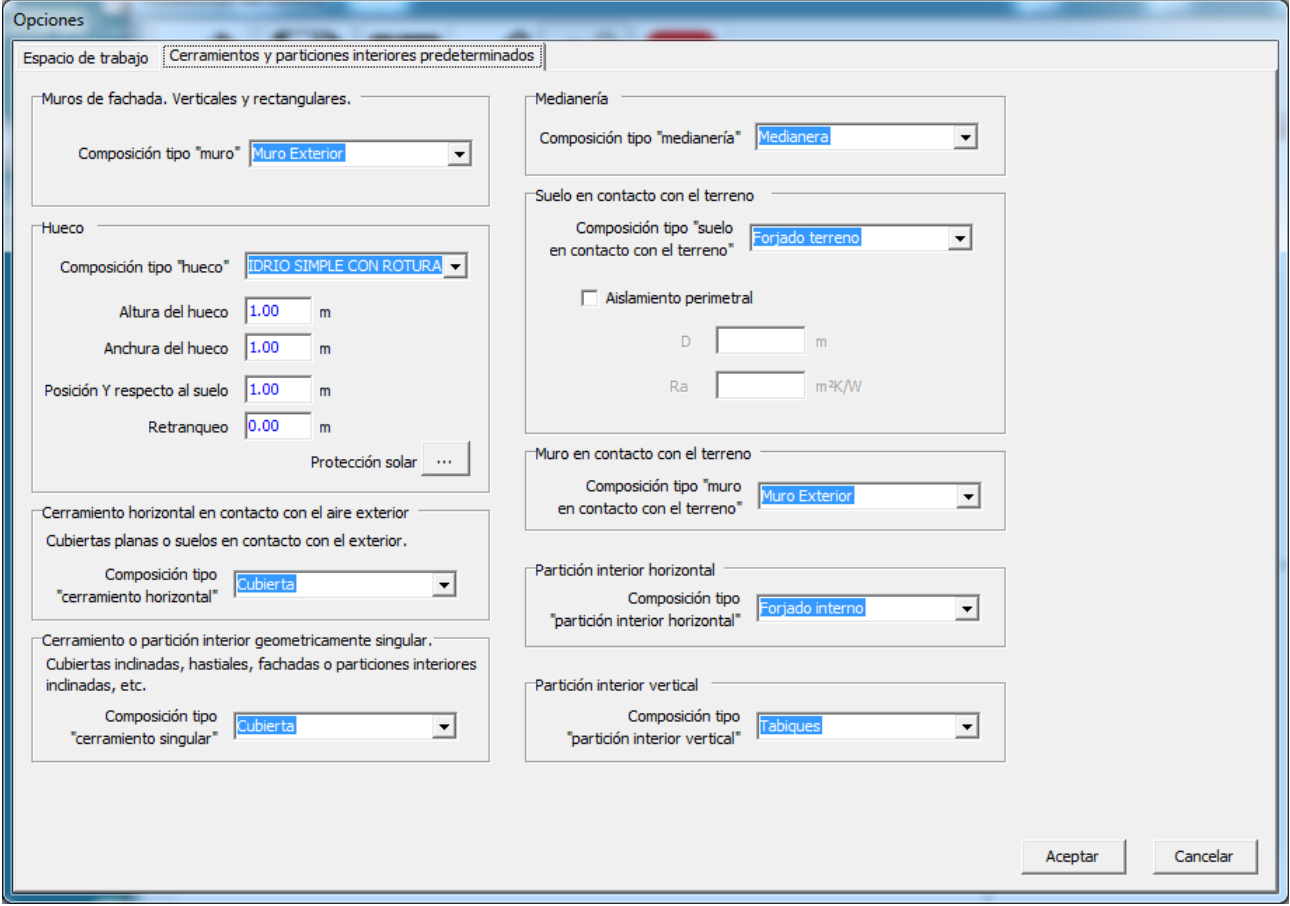

## **5.3 Definición del edificio**

El formulario **3D** es el corazón de la definición geométrica del edificio. Desde él se podrán cargar los planos que se utilizarán como base para definir las plantas de los edificios, se definirán los distintos elementos y sus propiedades, etc.
| 臣〆<br>$\blacksquare$<br>$\pmb{\times}$<br>S<br>$\text{O}(n) \cdot \text{O}(n) \cdot \text{O}(n)$<br>╶ <u>┖╧</u> ╌┇╴║ <mark>┉╨┉╢</mark> ┈┈╃┈║<br>$\frac{1}{\hat{\mathbf{G}}}\left \mathbf{G}\right \mathbf{G}\right $<br>$\mathbf{X}$ : 65.03 $\mathbf{Y}$ : 25.32 $\mathbf{Z}$ : 4.76<br>$\mathbf{r}$<br>$\overline{ }$<br>Planta actual |
|----------------------------------------------------------------------------------------------------|
|                                                                                                    |
|                                                                                                    |
|                                                                                                    |
|                                                                                                    |
|                                                                                                    |
|                                                                                                    |
|                                                                                                    |
|                                                                                                    |
|                                                                                                    |
|                                                                                                    |
|                                                                                                    |
|                                                                                                    |
|                                                                                                    |
|                                                                                                    |
|                                                                                                    |
|                                                                                                    |
|                                                                                                    |
|                                                                                                    |
|                                                                                                    |
|                                                                                                    |
|                                                                                                    |
|                                                                                                    |
| 4.                                                                                                    |

*Figura 1: Formulario de visualización del edificio*

En el formulario se distinguen tres áreas: dos zonas con botones, situadas una en la parte superior y otra en la parte izquierda, y un área de visualización, en la que se muestran los elementos que se van creando.

En el espacio de trabajo se indica la dirección del norte mediante una flecha orientada.

La zona superior da acceso a distintas opciones de la visualización, como seleccionar los elementos visibles, seleccionar el punto de vista, cargar planos, medir distancias, colocar vértices por sus coordenadas y también muestra las coordenadas en el espacio 3D del punto sobre el que se encuentra colocado el puntero.

También hay en ésta zona un cuadro de texto desplegable,

Planta actual:  $\blacktriangleright$  en el que se selecciona la planta actual.

 Este botón muestra, o hace desaparecer, el árbol de selección de los elementos del edificio. Para edificios complejos facilita enormemente la revisión de las propiedades de los diferentes elementos, o la simple consulta de las mismas. La vista que se obtiene es la de un árbol de exploración del edificio. El edificio se divide en Plantas; éstas contienen Espacios, los cuales contienen cerramientos exteriores, interiores, en contacto con el aire o con el terreno. Los cerramientos exteriores y algunos de los interiores, pueden contener huecos. El formulario, que se reproduce en la siguiente figura para uno de los ejemplos del programa, es del tipo *siempre visible*, y puede colocarse en cualquier parte de la pantalla:

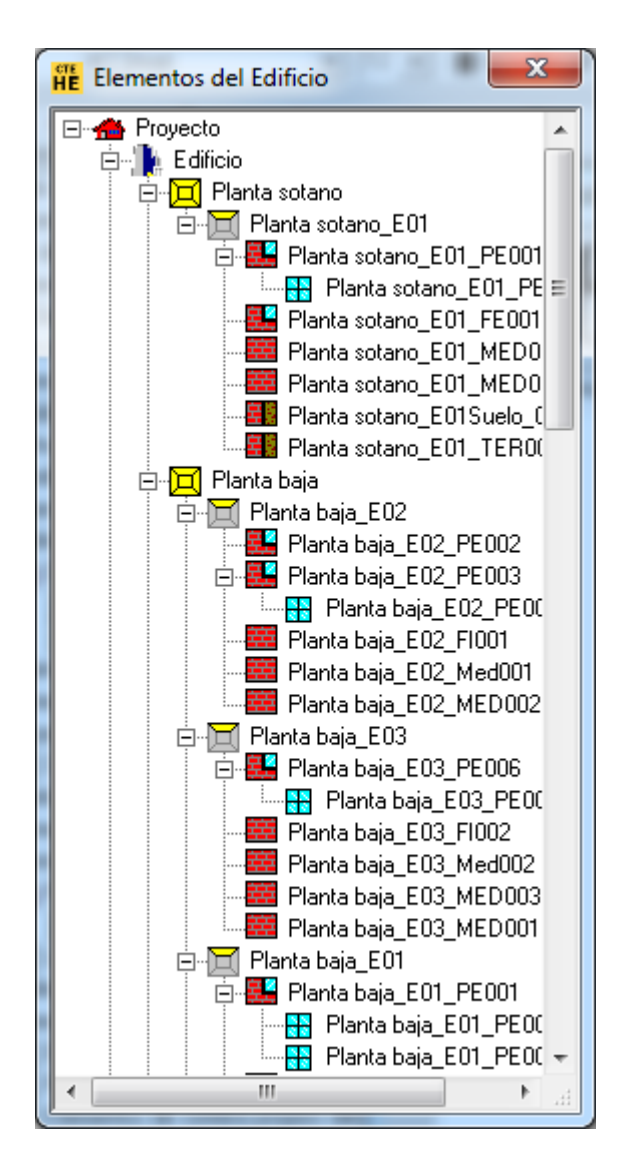

Para seleccionar el elemento en la vista 3D solo hay que seleccionar el elemento en el árbol, con lo cual el elemento aparecerá en rojo en la vista 3D.

Para acceder a las propiedades, se pulsará el botón derecho del ratón sobre el elemento; ello muestra un menú emergente con las posibilidades ofrecidas por el programa para ese tipo de elemento:

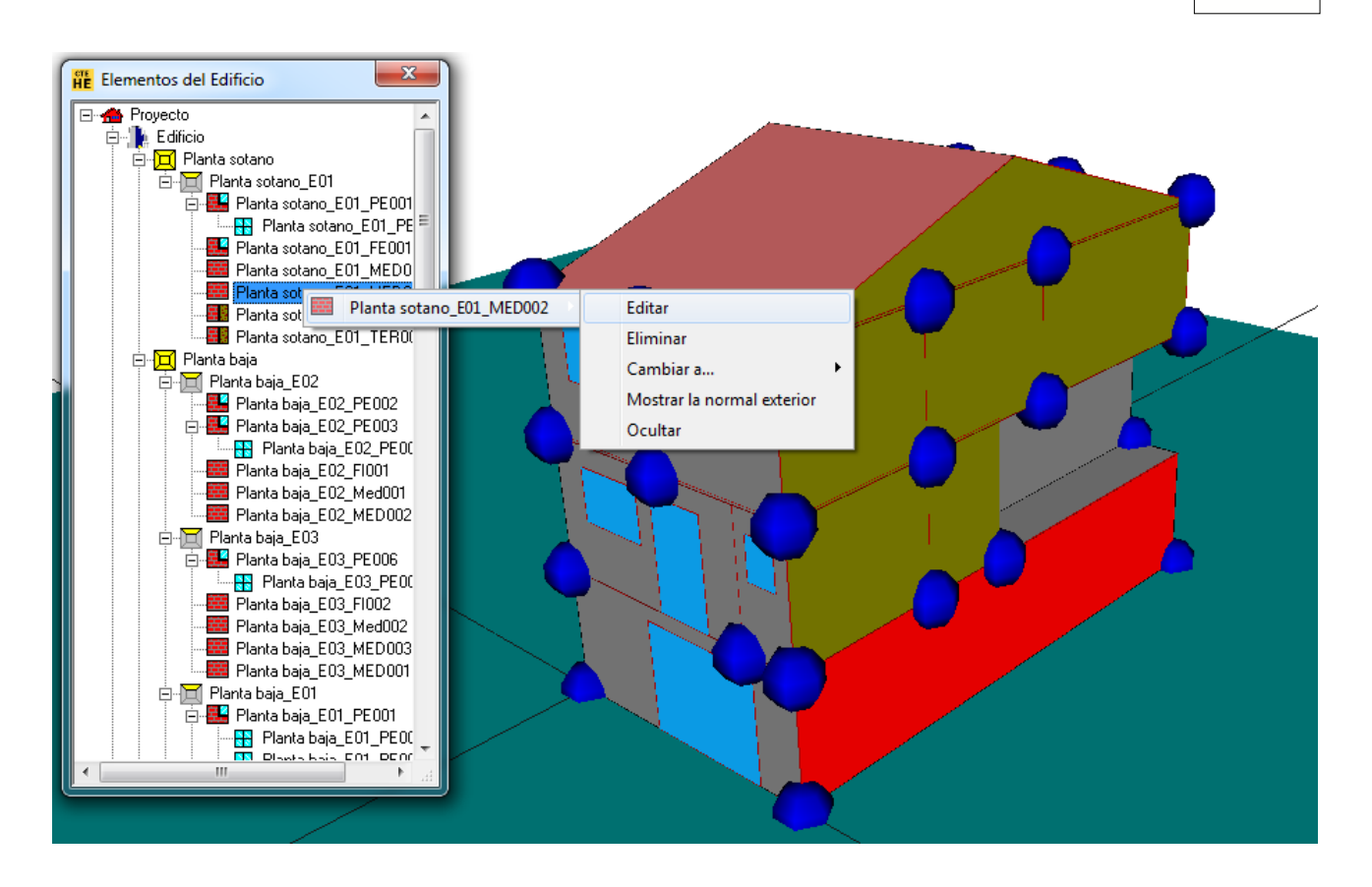

# **ALIMOVIMIENTOS de la cámara**

Estos tres botones de la parte superior del formulario permiten modificar el punto de vista. El primero de ellos permite desplazarlo. El segundo permite acercarlo o alejarlo (Zoom), y finalmente con el tercero puede moverse libremente.

Si la opción que se selecciona es *Desplazar*, al pulsar el botón izquierdo del ratón y moverlo, se desplazará el punto de vista sobre la representación.

Al seleccionar la opción *Zoom* se acerca o aleja la cámara pulsando el botón izquierdo del ratón sobre la representación gráfica: si se mueve el ratón hacia arriba se acerca, y si se mueve hacia abajo nos alejaremos.

Si, habiendo seleccionado cualquiera de las opciones anteriores, se pulsa el botón derecho del ratón, aparece un popup que permite cambiar el tipo de movimiento que se quiere realizar.

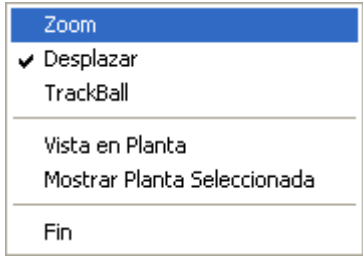

Si se selecciona la opción *Trackball* (tercer botón o en el menú emergente anterior), se

podrán realizar las siguientes operaciones:

- · Para cambiar el punto de vista, hay que pulsar el botón izquierdo del ratón sobre la representación. Manteniéndolo pulsado, si se desplaza el puntero hacia derecha o la izquierda, la representación girará alrededor de un eje vertical, en el sentido que se mueva el ratón. Si el movimiento que se hace con el ratón es hacia arriba o hacia abajo, la representación girará alrededor de un eje horizontal, también en el sentido en el que se mueva el puntero.
- · Para desplazar la representación se mantendrá pulsada la tecla *Shift* mientras se pulsa el botón izquierdo del ratón sobre la representación. El edificio se desplazará siguiendo los movimientos del ratón.
- · Si en vez de pulsar la tecla *Shift* se mantiene pulsada la tecla *Ctrl* la representación girará alrededor de un eje perpendicular a la pantalla.
- · Para acercar o alejar la cámara se pulsará el botón derecho del ratón sobre la representación. Manteniéndolo pulsado, si se mueve el puntero hacia arriba se acercará, y si se mueve hacia abajo se alejará.

En esta opción, al pulsar el botón derecho no aparecerá el menú emergente anterior, siendo necesario despulsar el botón para terminar los movimientos de la cámara.

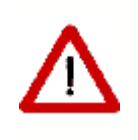

Estos botones permanecen pulsados hasta que se levantan volviéndolos a pulsar. El funcionamiento de las herramientas a que dan acceso los otros botones del formulario puede verse perturbado por la de estos, de modo que el usuario ha de levantarlos tras finalizar las funciones que le son propias.

# **Vistas en planta y alzados del edificio**

Pulsando el botón indicado se sitúa la cámara de manera que se tiene una vista en planta del edificio o cada uno de los alzados desde las direcciones principales.

# **Elementos Visibles**

Desde este menú se pueden ocultar y mostrar todos los elementos de un edificio pertenecientes a una categoría determinada. Se pueden mostrar y ocultar todas las plantas, espacios, muros interiores, muros exteriores, muros en contacto con el terreno y ventanas, además de la malla de alambre con la que se representa el edificio.

# **Modos de visualización**

Hay dos modos de visualización: Transparente y Opaco. Para cambiar de uno a otro se puede pulsar el botón indicado. Los efectos sobre uno de los edificios de ejemplo se

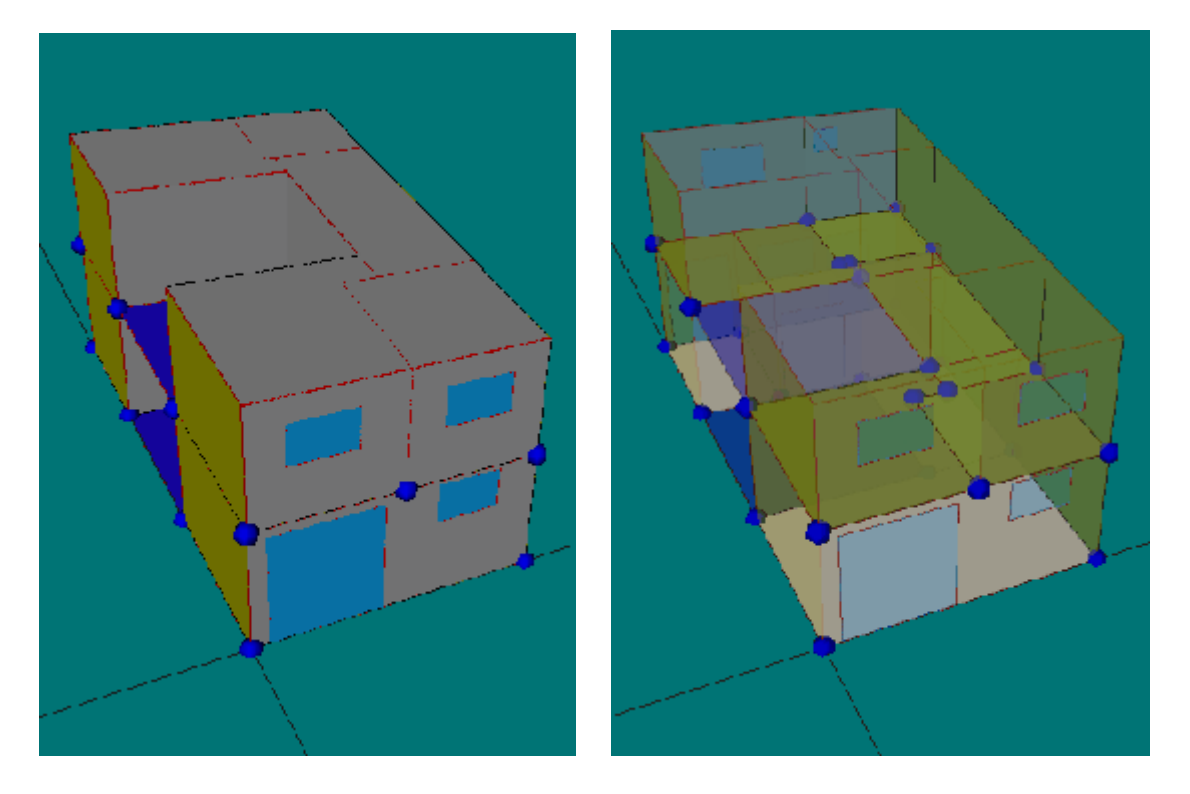

muestran en las siguientes figuras:

# **R** Selección

Estando seleccionada ésta opción, y lo está por defecto, al hacer clic en el botón derecho sobre un objeto en la representación, aparece una lista con los nombres de los elementos que se encuentran debajo del puntero. Al hacer clic sobre alguno de los nombres de elementos que aparecen, se accede a un submenú, en el que se puede ocultar el elemento, editarlo, cambiarlo a otro tipo, eliminarlo o mostrar la normal exterior. Si el elemento es una planta o un espacio además se podrá mostrar u ocultar todos los elementos pertenecientes a esa planta o espacio.

# **Generar Imagen**

Se puede obtener una imagen en formato BMP o JPG de la vista actual, pulsando este botón.

El resto de los botones tendrán una explicación especial en las secciones siguientes.

### **5.3.1 Estructura general del edificio y elementos que lo forman**

El edificio se considera formado por una serie de *plantas*, cada una de ellas representada por un polígono, que en el área de visualización aparecerán en color azul.

Cada una de las plantas contendrá una serie de *espacios*. Los espacios, al igual que las plantas, se representarán por un polígono, que en este caso se representarán en color

verde.

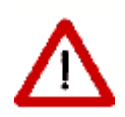

**Todos los polígonos deben tener sus vértices definidos en sentido antihorario**

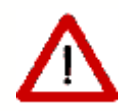

Los espacios a su vez contendrán un *suelo*, que será un cerramiento en contacto con el terreno (color rosa claro), un cerramiento interior (color verde caqui) o un cerramiento exterior (color gris).

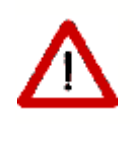

En la representación se han colocado los elementos anteriores en tres capas consecutivas, muy próximas entre sí, en el orden descrito de abajo (planta) hacia arriba (suelo). Si la representación es opaca, solo se verá el elemento suelo. Si la representación es transparente se verá una mezcla de todos los colores

Además, los espacios incluirán una serie de *cerramientos exteriores* y podrán o no tener una cubierta. Los cerramientos que separan unos espacios de otros serán **cerramientos interiores**.

Los cerramientos exteriores, alguno de los interiores y las cubiertas, podrán a su vez contener *huecos* (color azul claro).

Además de los elementos propios del edificio tendremos *sombras* (color negro).

### **5.3.2 Medidas del Edificio**

En el programa de calculo de la demanda, se han utilizado las siguientes convenciones:

### **a) Plantas**

El origen de la planta estará a la altura de su suelo. Y se referirá, por simplicidad, a una de las esquinas interiores de la planta.

El polígono que define la forma geométrica de la planta se creará con las medidas interiores de la planta.

La altura de la planta es la distancia entre forjados, de suelo a suelo. El programa detrae automáticamente el espesor del forjado para determinar las medidas interiores.

Los polígonos no pueden tener huecos en su interior, pero la planta no es más que un elemento auxiliar que permite posicionar los espacios con mayor facilidad, por lo tanto, el polígono que la defina no tiene que ser muy detallado:

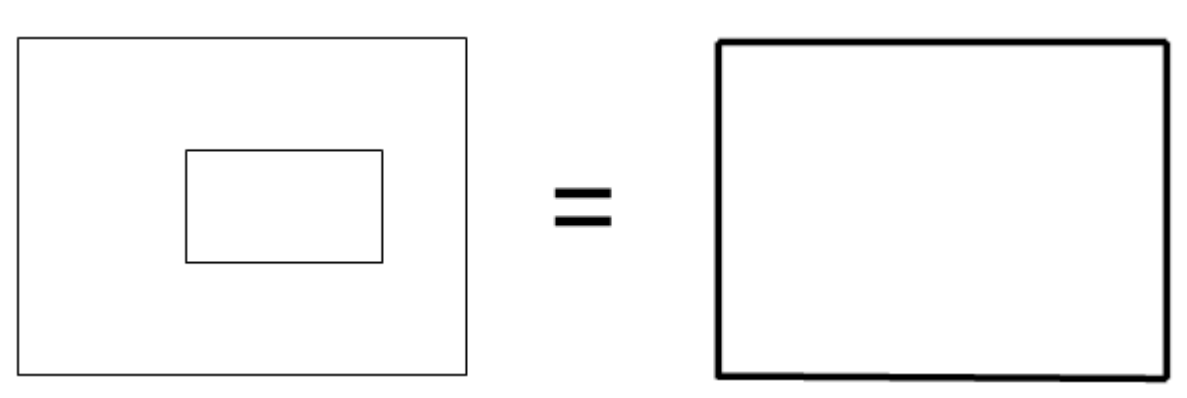

*Figura 1: Los detalles de las plantas pueden obviarse*

El mismo tipo de consideraciones pueden hacerse para edificios que tengan plantas completamente separadas: si se desea, pueden mantenerse "juntos" los espacios que estén a la misma cota.

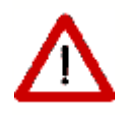

Las zonas del polígono de la planta que al final de la definición de los espacios queden sin asignar, serán consideradas exteriores

# **b) Espacios**

El origen de coordenadas del espacio se elige automáticamente por el programa: siempre se situa en el primer vértice del polígono que lo represente.

El polígono que define la forma geométrica del espacio se creará de la siguiente manera:

- § Si el espacio es todo exterior, o limita con medianeras, con las medidas interiores del espacio;
- § Si el espacio tiene cerramientos interiores que lo separan de otros espacios del edificio, se creará el polígono con las medidas interiores en los cerramientos exteriores y la mediatriz de los paramentos interiores.

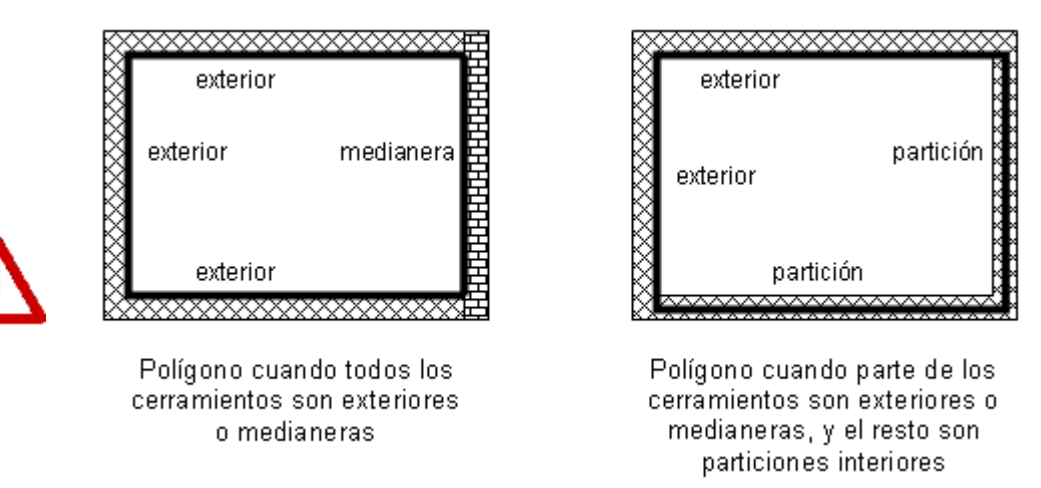

*Figura 2: Alternativas para el polígono del espacio*

La altura del espacio es, por definición, la altura entre plantas (de suelo a suelo). Debido a que los forjados entre plantas tienen un espesor que no es despreciable, éste se resta automáticamente en el interior del programa, a partir de la información relativa a los forjados, para determinar la altura correcta del espacio.

## **c) Cerramientos**

Por defecto, la altura del cerramiento es la del espacio, la cual a su vez es, por defecto, la de la planta.

La aplicación define automáticamente los cerramientos verticales, siempre que sean rectangulares, planos, verticales, y ocupen la totalidad de cada uno de los lados del polígono del espacio.

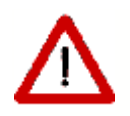

Para definir cerramientos que no son verticales, o que no son rectangulares, se puede utilizar la herramienta de definición de **[elementos singulares](#page-127-0)**, como se describe en el apartado correspondiente.

## <span id="page-79-0"></span>**5.3.3 Grandes Edificios**

La Herramienta Unificada permite definir edificios relativamente grandes, de hasta un centenar de espacios aproximadamente. El número concreto depende de diversos factores, como la complejidad de los espacios (número de elementos, especialmente número de huecos) y la memoria del ordenador.

Para permitir el tratamiento de edificios grandes, puede aprovecharse el hecho de que, en ocasiones, se pueden considerar varios espacios, o incluso varias plantas, iguales. Dos espacios son iguales cuando sus condiciones geométricas, constructivas y operacionales son idénticas; el ejemplo típico es el de las habitaciones de un hotel que dan a una misma fachada. De esta manera solo se habrán de definir los espacios que sean diferentes, e indicar el número de veces que se repiten.

Si el número de espacios diferentes es menor que el máximo indicado anteriormente, el programa facilita su definición mediante el uso de multiplicadores, tanto de espacios como de plantas.

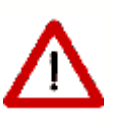

En el caso en que se utilicen multiplicadores en la definición de un conjunto de viviendas grande, o un edificio de viviendas grande, en caso de ser identificado como un bloque de viviendas, el número de viviendas a indicar en los datos generales es el que se define en el proyecto, no el que tenga el bloque en la realidad. De la misma manera, si no se acepta el valor de renovaciones por defecto, debe indicarse el caudal de aire, en litros/s, que corresponda al conjunto de viviendas definido, y no al total del conjunto de viviendas o al bloque completo

Una consideración a realizar cuando se utilicen los multiplicadores, o se defina solo una parte del edificio, es que los ceramientos que delimitan los espacios repetidos, o los trozos del edificio que se han definido, deben ser adiabáticos. Sobre este asunto véase la [nota sobre edificos grandes](#page-101-0) en el apartado de Espacios y la [nota sobre edificios grandes](#page-89-0) en el apartado de Plantas.

## **5.3.4 Definición geométrica**

Como se ha indicado en el apartado [¿Cómo se usa la herramienta unificada?](#page-17-0) la definición del edificio consiste en la creación de las plantas, espacios, cerramientos verticales, ventanas, sucesivamente desde la planta inferior a la superior. A patir de la segunda planta, se definen las particiones horizontales, y para la última planta, se definen los techos o cubiertas.

La definición de una planta no consiste más que, para un caso general, en dibujar en el espacio de trabajo el polígono que define sus medidas interiores. Para ello, no hay más que colocar el espacio de trabajo a la cota de la planta, definir los parámetros básicos de la planta, e ir haciendo clic en cada vértice, en el sentido contrario a las agujas del reloj. Las coordenadas se muestran en la esquina superior derecha del formulario 3D, de manera que es posible definir un edificio "a mano alzada".

Si, pese a la dificultad que supone crear un vértice en una posición concreta con precisión *a mano alzada* el usuario quiere hacer una definición del edificio *un poco mejor*, puede colocar los vértices introduciendo sus coordenadas, consiguiendo mucha más precisión. Para ello pulsará el botón  $\frac{m}{n}$  y procederá como se explica en la sección dedicada a las [Plantas](#page-87-0). Las coordenadas pueden ser absolutas o relativas. En caso de ser relativas, el primer vértice ha de definirse por sus coordenadas absolutas o, alternativamente, haciendo clic con el ratón en una posición cualquiera (lo que introducirá sin duda errores en la colocación de los demás vértices).

La definición de los edificios se facilita enormemente si se dispone de un plano que contenga la geometría de cada una de las plantas, el cual se puede utilizar como plantilla para colocar los vértices en los lugares apropiados. En los siguientes apartados se indica la manera de proceder en ese caso.

#### **80 HERRAMIENTA UNIFICADA, Manual de Usuario**

#### **5.3.4.1 Definición de edificios a partir de planos**

Los planos que se necesitan son las vistas en planta de las distintas plantas del edificio. Si el edificio tiene más de una planta, los planos deben obtenerse todos a la misma escala, y para facilitar el trabajo posterior, se debe identificar un punto de los planos que coincida verticalmente en todas las plantas del edificio

· Los planos están almacenados en archivos en [formato DXF](#page-81-0).

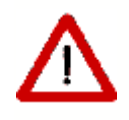

Los planos quedan asociados con el archivo donde se guarda la descripción del edificio; pero no se integran en él, de modo que al copiar el archivo del edificio a otro directorio, si la posición de los planos cambia, al abrir el archivo del edificio desde la nueva situación, no se podrá acceder a los archivos. En cualquier caso, una vez definida la geometría los planos no son necesarios

#### <span id="page-81-0"></span>1.1.1.1.1 Definición a partir de planos DXF

Es necesario utilizar ficheros .DXF como soporte de los planos del edificio. En el proceso de carga de los mismos hay que seleccionar el tipo de archivo .DXF en el cuadro de diálogo de apertura de fichero que se describe a continuación:

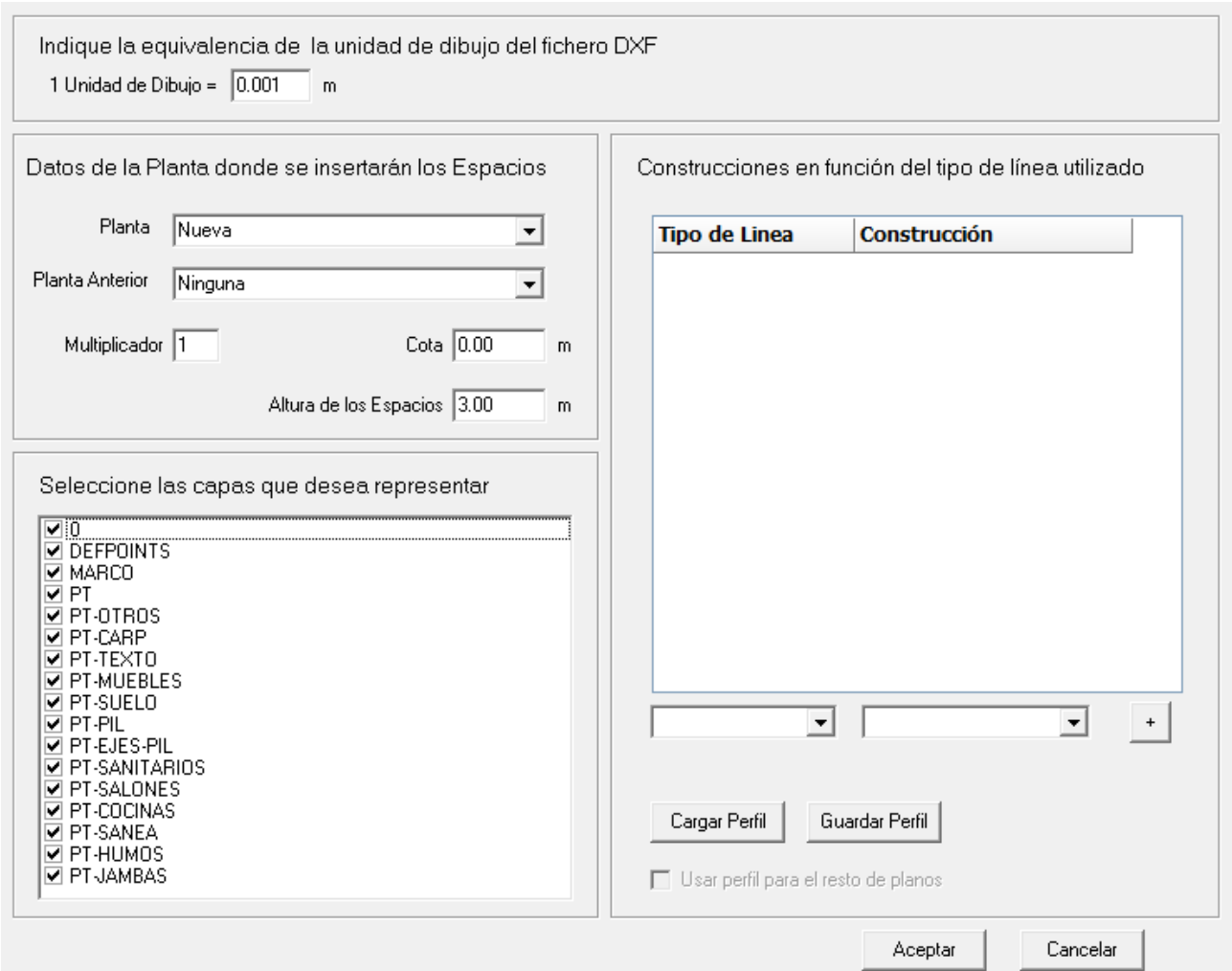

#### **Equivalencia de la unidad de dibujo del fichero DXF**

Indicar a cuántos metros corresponden las unidades utilizadas en el DXF. Así si el dibujo se ha realizado en mm, se deberá indicar que una unidad equivale a 0,001m, y si se ha realizado, en centímetros el valor a indicar será 0,01m.

#### **Planta**

Se podrá elegir si los nuevos espacios se incluirán en una nueva planta o en una ya existente.

#### **Planta anterior**

Si la nueva planta está situada sobre otra preexistente, al indicar el nombre de la planta previa el programa proporcionará la cota a la que se encuentra.

#### **Dimensiones**

Se rellenará la cota a la que se encuentra la planta a crear y la altura de los espacios.

#### **Capas representar**

Marcar las capas del archivo DXF que se utilizarán. Las capas que no se marquen serán ignoradas. Por defecto todas las capas del dibujo aparecerán seleccionadas.

#### **Construcción**

En la parte derecha del formulario se añadirán construcciones a los distintos tipos de elementos. Para incluirlas, se seleccionará el tipo de línea, el tipo de cerramiento y la construcción, en las casillas de selección inferiores. Al final de la selección se marcará el botón +.

#### **Guardar perfil**

Las distintas combinaciones que se definan de los tipos de línea, tipo de cerramientos y composiciones, se podrán guardar en un fichero de perfil, para poderlas utilizar en futuros proyectos.

#### **Añadir perfil**

Se podrán recuperar perfiles que previamente se hayan guardado para su empleo en el proyecto que se esté diseñando.

#### **Condiciones para la correcta generacion de los ficheros DXF**

Los ficheros podrán generarse con cualquier programa de dibujo, si bien deben respetarse una serie de restricciones a la hora de definir los elementos que se importen a la Herramienta Unificada. Las condiciones que deben cumplir los ficheros DXF son:

- · Todas las plantas deben poseer un único punto de referencia (se recomienda usar los ejes de referencia universales)
- · Cada espacio se definirá mediante su contorno, representado por una combinación de polilíneas, que formen un contorno cerrado y que no se intersecten entre sí.
- · Cada uno de estos contornos estará en una capa distinta. No tiene por qué ser una única polilínea cerrada, pueden ser varias para permitir así el uso de diferentes tipos de línea en un mismo espacio, como muestra la figura:

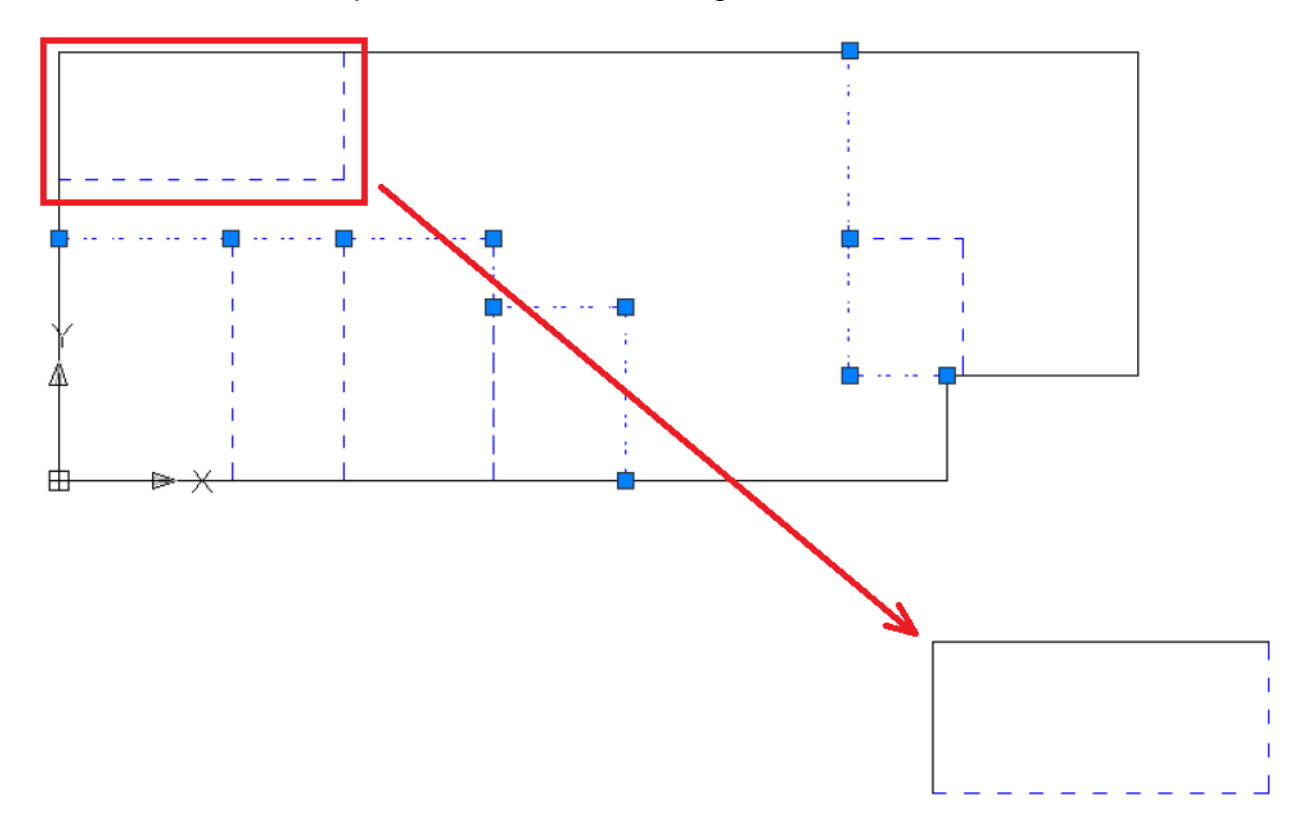

· Cada polilínea que se dibuje para delimitar un espacio debe tener tantos vértices como necesite por su propia forma, más los vértices que necesite por la colindancia con espacios que están en la misma planta más tantos vértices como necesite por

colindancia en vertical, con la planta anterior e inferior. Así, el espacio principal del ejemplo debe ser definido con todos los vertices mencionados, de la siguiente manera:

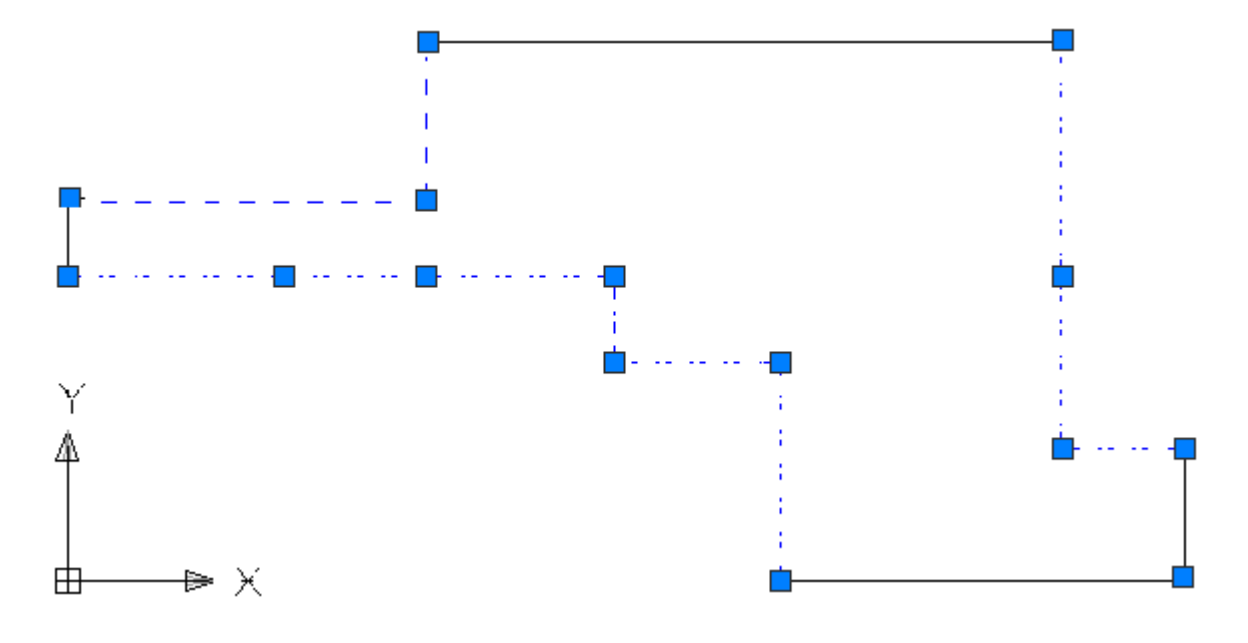

- En la colindancia de espacios se deben quedar superpuestas dos líneas, una de cada espacio. Los contornos de cada espacio deben reflejar

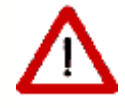

también los vértices de espacios colindantes. Situación del origen (universal), igual en todas las plantas.

· Se podrán asignar diferentes tipos de líneas a aquellos elementos constructivos que no tengan la construcción que les corresponde por defecto por la posición que ocupan. El caso típico es el de las medianeras, que si no se identifican de forma diferente se supondrían cerramientos exteriores.

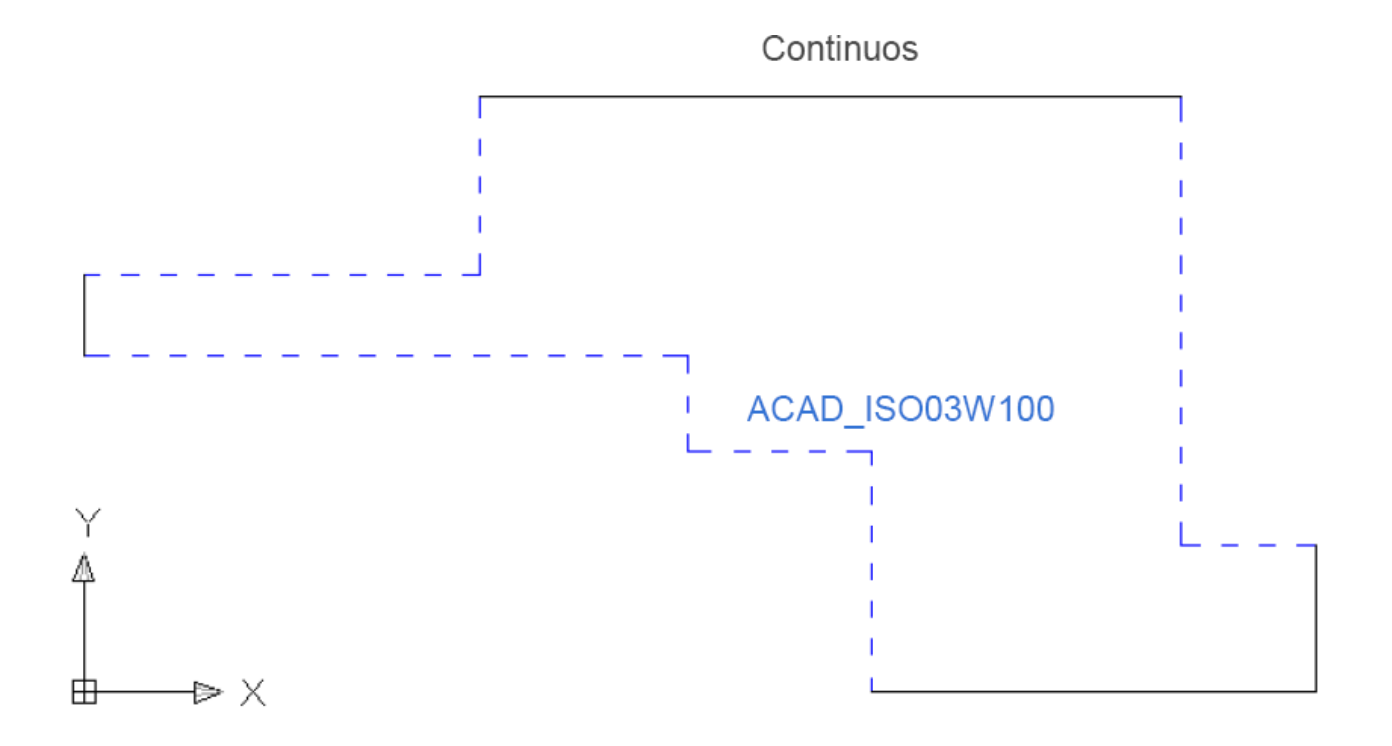

Finalmente se muestra el plano cargado. Las líneas aparecen en un color azul claro, para diferenciarlas con facilidad de otras líneas dibujadas por el programa.

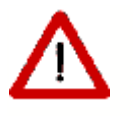

El plano en formato DXF debe provenir de un dibujo en el que no se utilizan líneas, ya que éstas no pueden ser leídas por la aplicación

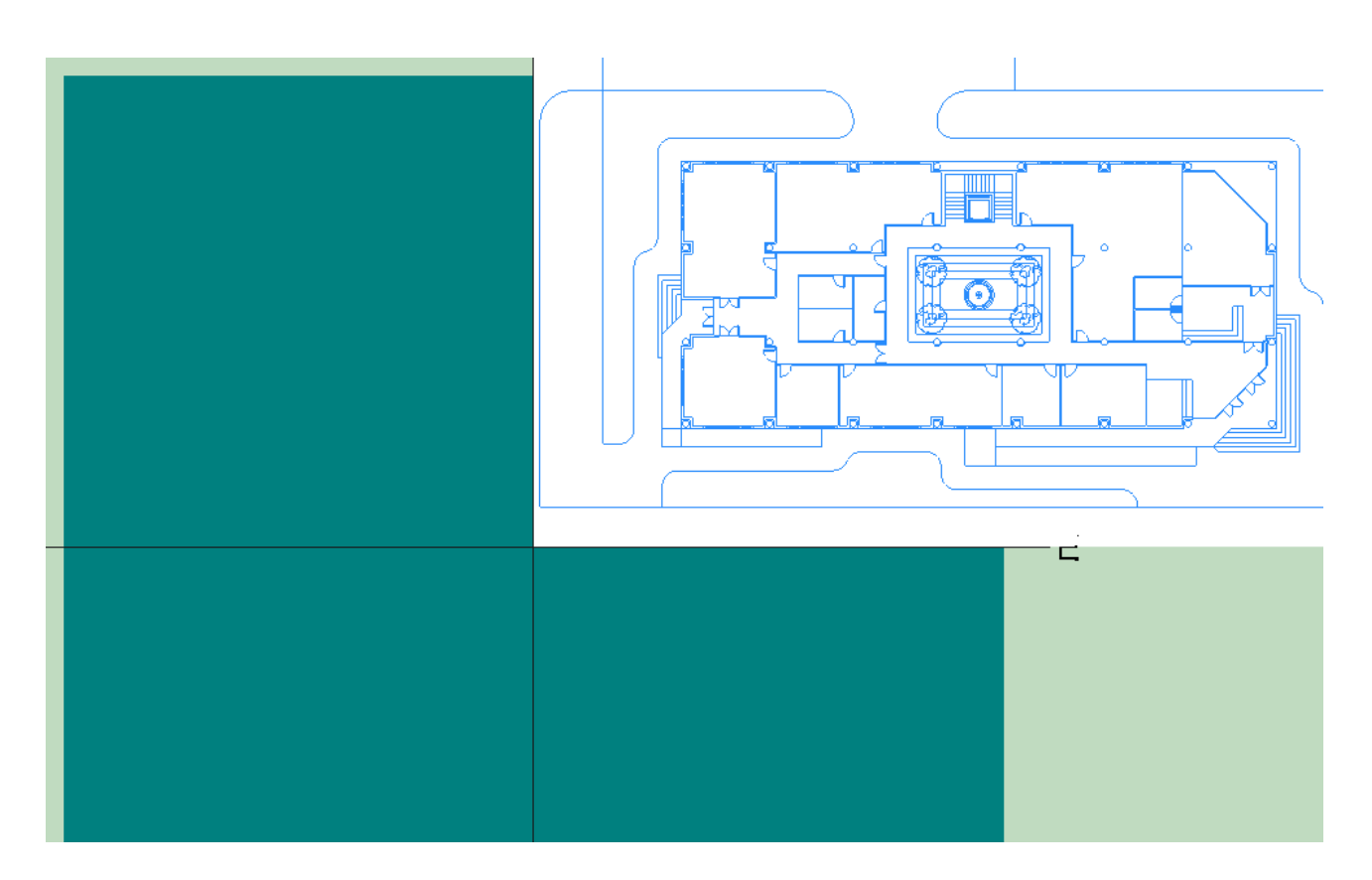

Una vez se ha cargado el plano el proceso de definición del edificio es exactamente igual que cuando no se disponía de plano, pero con la diferencia de que no hay que preocuparse de las coordenadas de los vértices que se vayan definiendo: simplemente se situarán sobre los puntos del plano que les correspondan, con lo que el proceso de definición es mucho más rápido.

Si se van a cargar varios planos dentro de un proyecto, para hacer que coincidan verticalmente todos ellos se disponen de la opción *Puntos de Referencia*, mediante la cual se marcará un punto de referencia en el primer plano que se cargue.

Al marcar el punto de referencia aparece una ventana para indicar las coordenadas del espacio de trabajo hacia las que queremos desplazar el plano en el que se está trabajando: al indicar unas coordenadas, el plano se desplazará de manera que el punto de referencia que se ha marcado se sitúe en las coordenadas que se acaban de introducir.

**86 HERRAMIENTA UNIFICADA, Manual de Usuario**

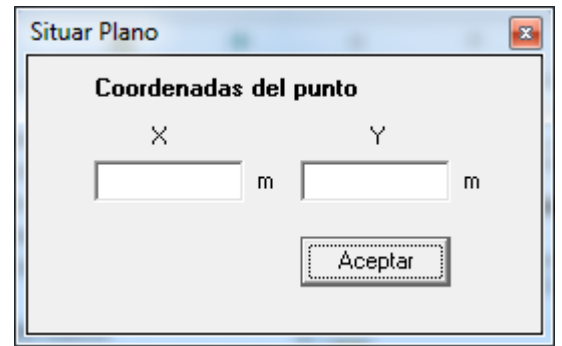

**Al colocar un segundo plano**, es posible introducir la cota a la que se encuentra en el mismo formulario de carga del plano; la posición del plano queda reflejada en la casilla correspondiente:

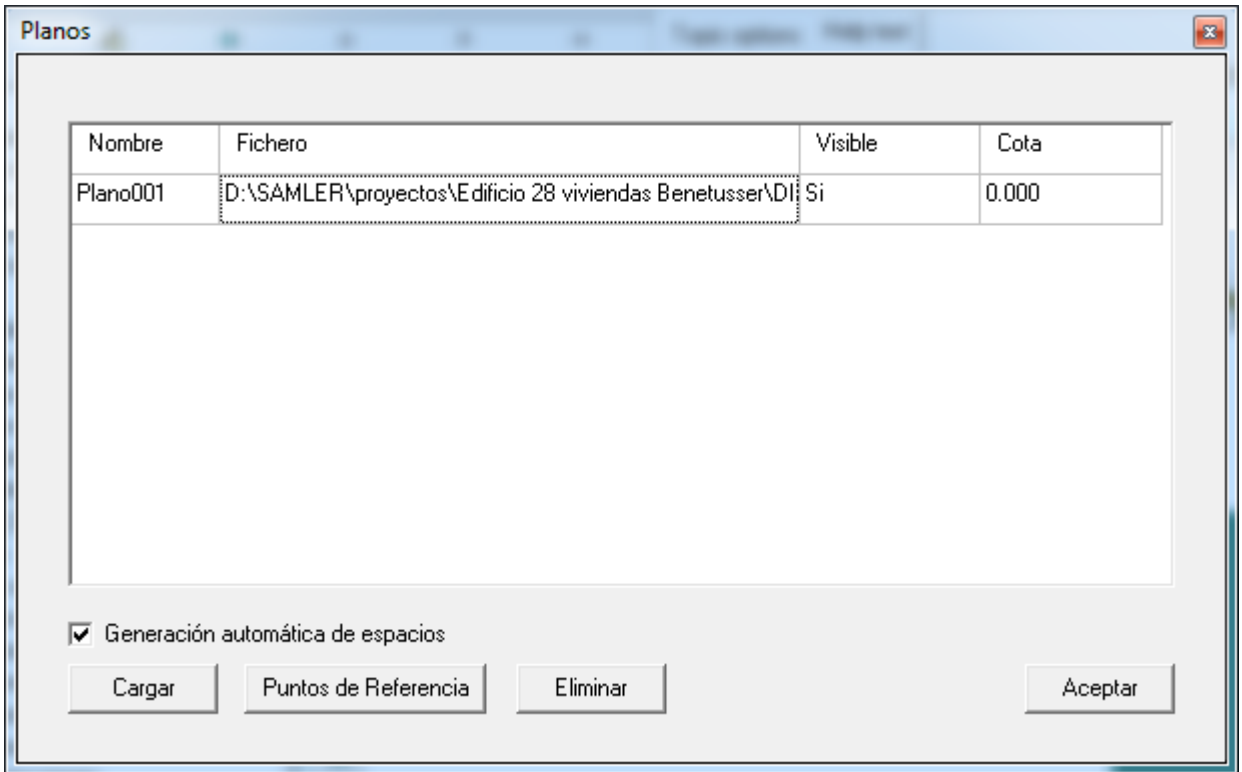

#### <span id="page-87-0"></span>**5.3.5 Plantas**

Las Plantas se definen como *contenedores de espacios*, con el único propósito de agrupar todos los Espacios físicamente situados en la misma planta del edificio. Principalmente, facilitan la definición geométrica de los espacios.

Para crear una nueva planta se utiliza el botón **de** la barra de herramientas, situada en

la parte izquierda de la aplicación.

Tras pulsar el botón de crear plantas aparece el siguiente formulario, en la que se puede ver y modificar: el nombre de la nueva planta, la planta anterior a la que se acaba de crear, el número de plantas iguales a la que se define, la altura de los espacios que pertenecen a esa planta y la cota de dicha planta. En caso de que la planta que se está creando sea la primera, o esté en contacto con el terreno, la planta anterior que debe seleccionarse es *Ninguna*. En caso contrario se indicará la planta inmediatamente inferior a la que se está creando. Al hacerlo la cota de la nueva planta se calculará automáticamente, para que quede justo por encima de la anterior.

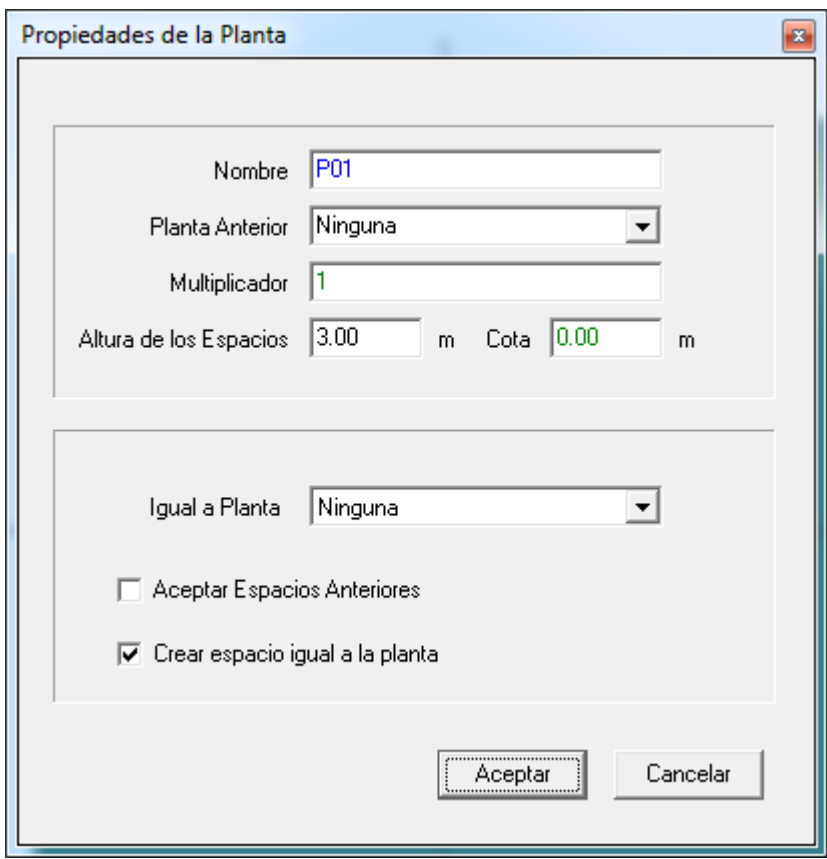

*Figura 1 Ventana de propiedades de la nueva planta*

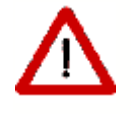

No colocar las plantas exactamente encima unas de otras, o no indicar la planta anterior a la que se está definiendo, impedirá la definición automática de los forjados entre las plantas

La propiedad MULTIPLICADOR permite especificar el número de plantas idénticas que existen. La utilidad de esta propiedad se debe a la reducción de la cantidad de datos a especificar; pero el programa no simula todos las plantas, sino que calcula las demandas energéticas de los espacios de la planta definida y multiplica estos resultados por el número de plantas iguales.

### <span id="page-89-0"></span>**Nota sobre los edificios grandes**

El uso de multiplicadores en plantas es posible cuando las plantas son idénticas geométrica, constructiva y operacionalmente. Así, por ejemplo, en el caso de un edificio en el que todas las plantas fuesen iguales, habría que definir tres: la baja, una intermedia y la planta alta. Serían cuatro si hay una planta baja sobre un sótano en contacto con el terreno, como se muestra en el ejemplo de la figura:

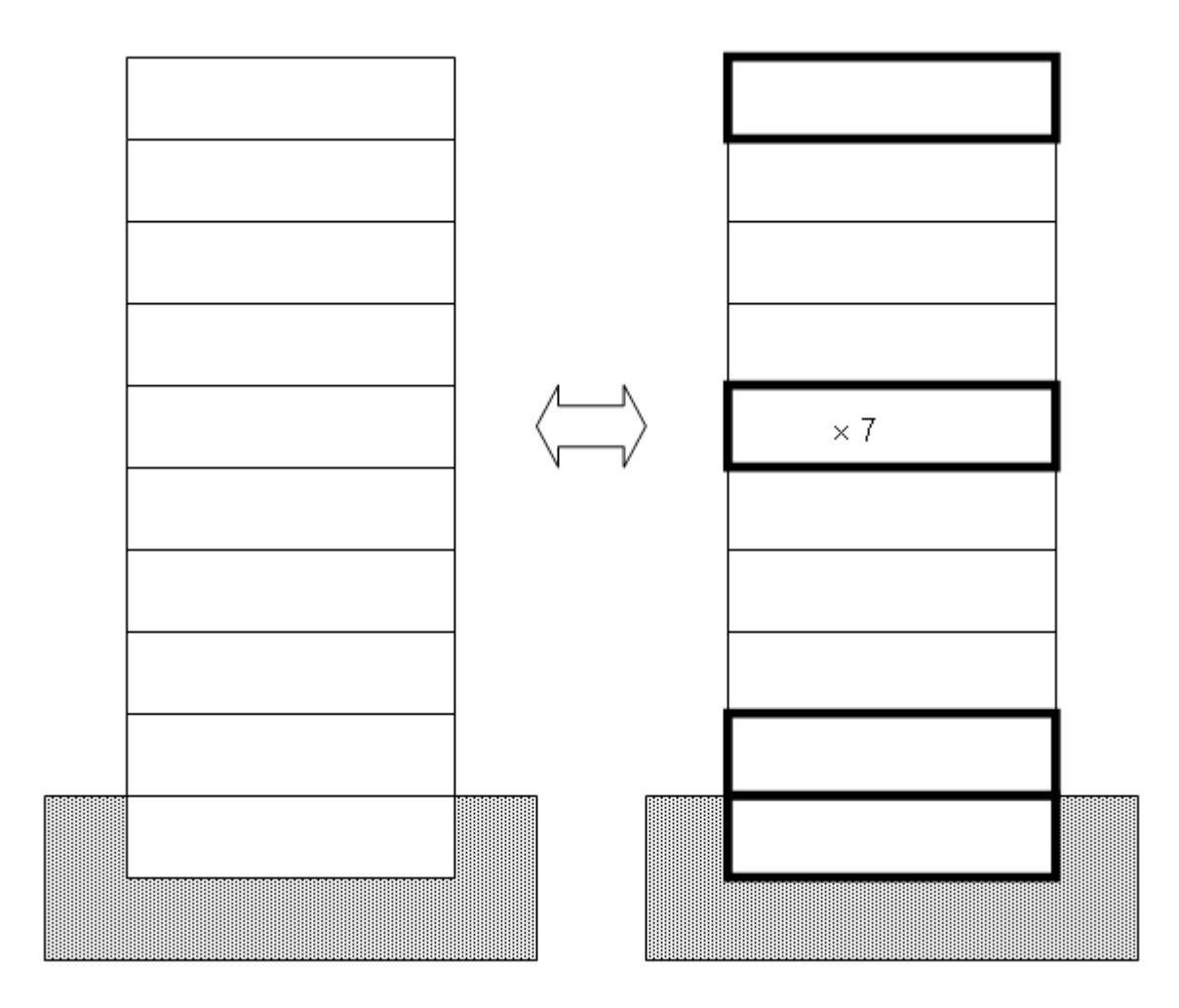

*Figura 2: Ejemplo de uso de la propiedad MULTIPLICADOR en PLANTAS.*

Nótese que es imprescindible definir como adiabáticos los elementos que comunican una planta con otra planta que use multiplicador (normalmente el forjado superior y el inferior). El programa los define así automáticamente, como se ha indicado en los comentarios sobre los [grandes edificios](#page-79-0).

Las posición de la planta que se repite es irrelevante. El cálculo automático de puentes térmicos tiene específicamente en cuenta esta circunstancia.

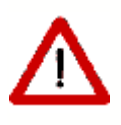

Cuando el edificio arroja sombras sobre sí mismo, la aplicación de multiplicadores puede producir errores en el cálculo de sombras sobre los cerramientos del edificio. En efecto, algunos cerramientos exteriores pueden verse expuestos a radiación, cuando en realidad no lo estarían en caso de haber hecho una definición completa del edificio (sin usar los multiplicadores)

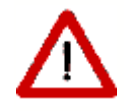

En ese caso deben definirse elementos de sombra que bloqueen la radiación, como lo haría el edificio de haberse definido completamente.

En la parte inferior de la ventana aparecen dos opciones que permiten asignar el polígono de una planta previamente definida a la nueva planta que se está creando, *Igual a Planta*, y asignar los mismos espacios y elementos que contenía la planta indicada, a la nueva planta, *Aceptar Espacios Anteriores*. Así, si se seleccionan las dos opciones, el resultado será una nueva planta idéntica a la que se haya indicado en el cuadro desplegable *Igual a planta*, pero situada a una cota diferente.

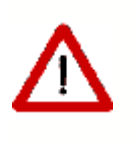

Repetir así las plantas sobrecarga extraordinariamente tanto la aplicación de definición geométrica como el programa de cálculo. Si las plantas son idénticas es preferible utilizar la propiedad multiplicador

Por último es posible crear un espacio que coincide con la totalidad de la planta. Este es de interés si se utiliza la opción de definición de espacios por división de espacios mediante líneas auxiliares. Es la mejor opción la mayoría de las veces, y por ello es la opción seleccionada por defecto.

Tras aceptar las propiedades de la ventana anterior se puede pasar a definir el polígono de dicha planta, sin más que ir pulsando el botón izquierdo del ratón sobre el punto donde se quiera definir un vértice de la planta. Las operaciones de definición de puntos conviene que se realicen con la vista en planta del espacio de trabajo, y por supuesto, siempre en sentido contrario a las agujas del reloj. Debe levantarse el botón de definición de plantas

**回** (pulsando el ratón en él) al llegar al último vértice; o pulsar el botón derecho y elegir la opción *Fin*. Obsérvese que no hay que repetir el último vértice sobre el primero (ello daría lugar a un mensaje de error).

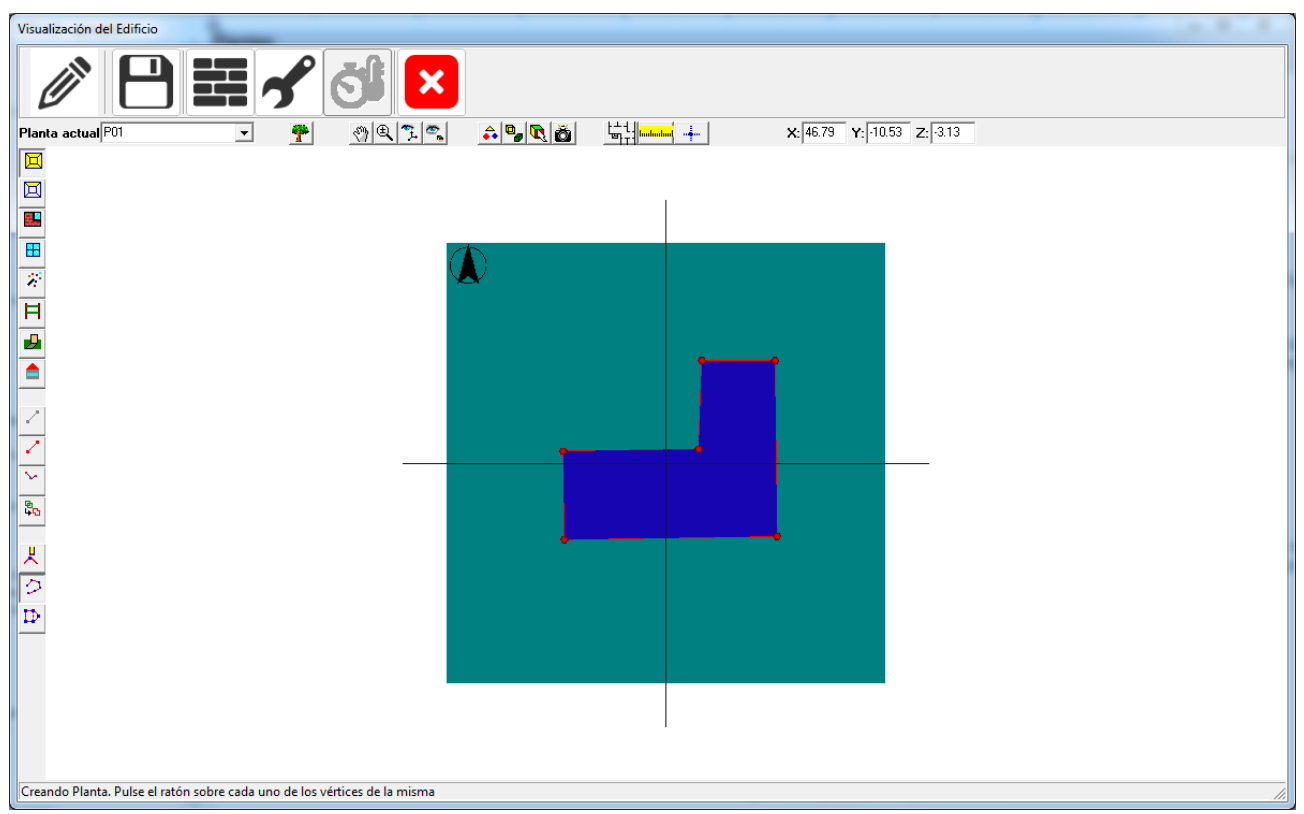

*Figura 3: Planta definida sobre el espacio de trabajo*

Si la planta que se define no es la primera, el programa ajustará la posición de los vértices definidos por el usuario, para que coincidan con otros vértices y con las líneas de la planta anterior, siempre que la distancia al vértice o a la línea sea inferior al radio de la esfera de atracción definido en el formulario *Opciones*.

## **Edición de los Vértices**

Es posible eliminar vértices del polígono de la planta sin más que pulsar el botón  $\frac{1}{2}$ . Tras pulsarlo sólo hay que pulsar el botón izquierdo del ratón sobre el vértice que se quiera eliminar.

Si lo que se desea es insertar un vértice entre otros dos ya definidos se utilizará el botón . Para insertar el vértice habrá que pulsar el botón izquierdo del ratón sobre el vértice que precede al que se va a insertar y luego volver a pulsarlo sobre el punto donde se quiere colocar el nuevo. Tras estas operaciones se puede seguir añadiendo vértices al final del polígono volviendo a pulsar el botón  $\mathcal{P}$ .

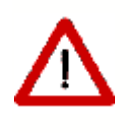

Estos botones, sólo se pueden utilizar en el momento de definir los vértices de la planta, antes de terminar de definirla. Una vez definida, si hay que modificar la posición de un vértice o insertar uno nuevo, es necesario eliminar la planta y crearla de nuevo

Como las dimensiones de la planta pueden ser grandes, si se quiere tener precisión a la

hora de situar los vértices será necesario tener el punto de vista cerca de la zona donde se va a situar. Para poder desplazarse por el espacio de trabajo y acercarse o alejarse, mientras se trabaja, pulsando el botón derecho sobre el área de visualización aparece un menú emergente que permite seleccionar las opciones de **Zoom**, **Desplazar** o **Definir puntos**.

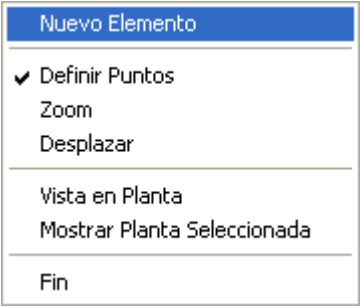

*Figura 4: Popup para desplazamientos*

Se pueden seleccionar las opciones de movimiento del punto de vista, hasta situarse en el punto deseado, y luego continuar con la definición de puntos de la planta, eligiendo la opción *Definir puntos*.

Por último, los vértices pueden ser colocados con precisión mediante el botón  $\frac{1}{\cdot}$ . Las coordenadas pueden ser absolutas:

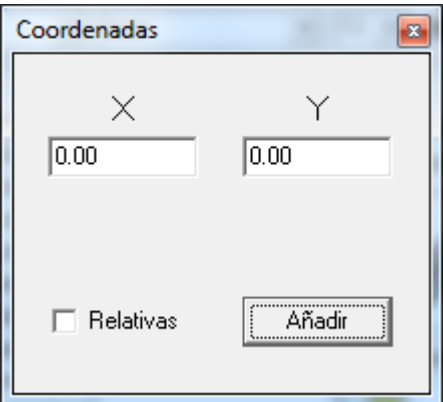

o relativas al último vértice. En este caso se indican las coordenadas del último punto donde se pulsó el botón izquierdo del ratón o del último vértice definido.

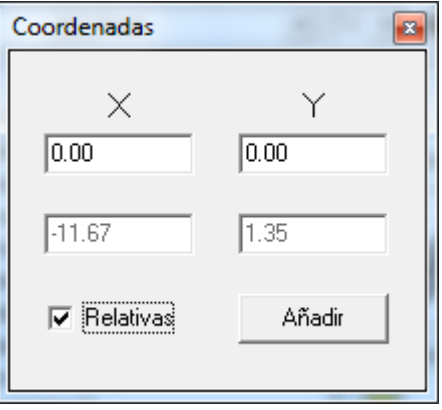

La coordenada Z es la correspondiente a la cota de la planta actual.

#### **Nota sobre el número de vértices**:

El número de vértices máximo admisible, para cualquier polígono, es de 30, por compatibilidad con el motor de cálculo de edificios Gran Terciario. Si la planta es muy complicada, puede simplificarse como sea necesario para que el número de vértices sea inferior a 30. Posteriormente los espacios habrán de situarse sin utilizar el contorno de la planta, sino utilizando líneas auxiliares 2D, o sobre el plano de la planta, o directamente sobre el plano de trabajo.

En la figura se muestra un ejemplo a mano alzada, en el que la planta es menor y está colocada en un sitio diferente al de los espacios "que contiene", los cuales están perfectamente bien definidos, con los cerramientos correctamente colocados:

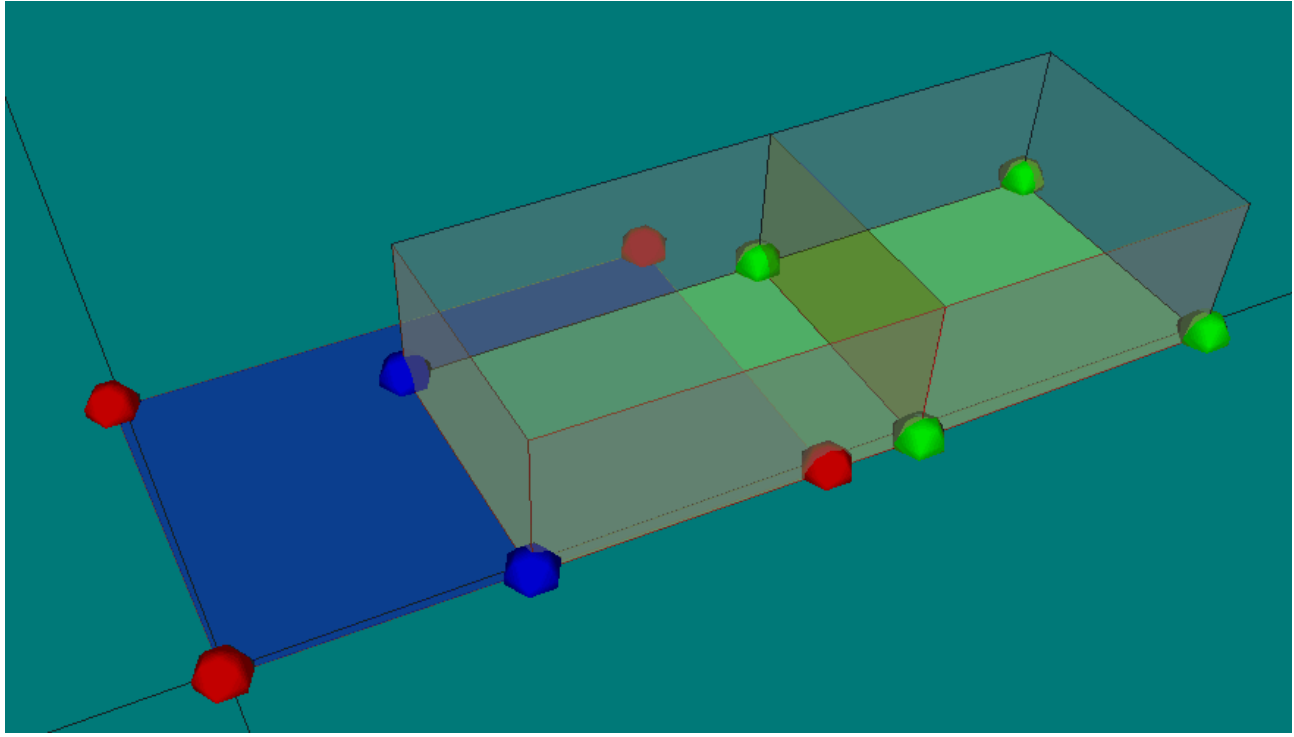

*Figura 5: Espacios que no están situados sobre la planta que los contiene*

Si se va a proceder de esta manera, no debe crearse un espacio igual a la planta, al crear la planta.

### **Plantas especiales para espacios no habitables**

Cuando el edificio contiene un forjado sanitario, o un desván sobre un forjado, han de definirse plantas adicionales para contener los espacios no habitables. Dichos espacios han de definirse con el mismo detalle que cualquier otro del edificio, ya que su construcción es requerida en el cálculo de la transmitancia térmica de los elementos que los separan de los espacios habitables.

## **Edición de las Plantas**

Una vez creada una planta, al seleccionarla, pulsando el botón derecho del ratón sobre la misma, se obtiene el menú contextual que se muestra en la figura 6.

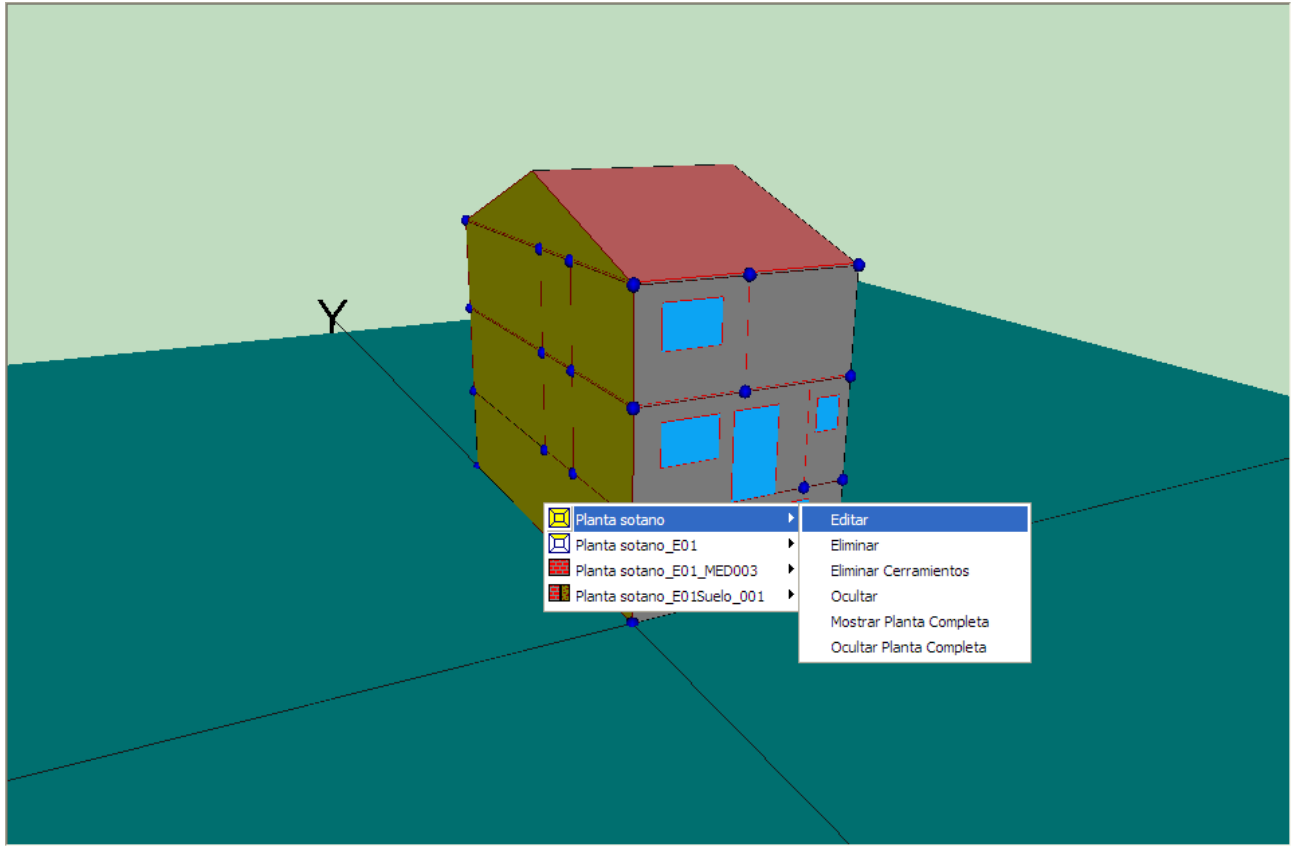

*Figura 6: Menú contextual de edición de las plantas*

Al seleccionar la opción editar, se obtiene el formulario de la figura 7. El único dato que se puede modificar es el multiplicador de la planta.

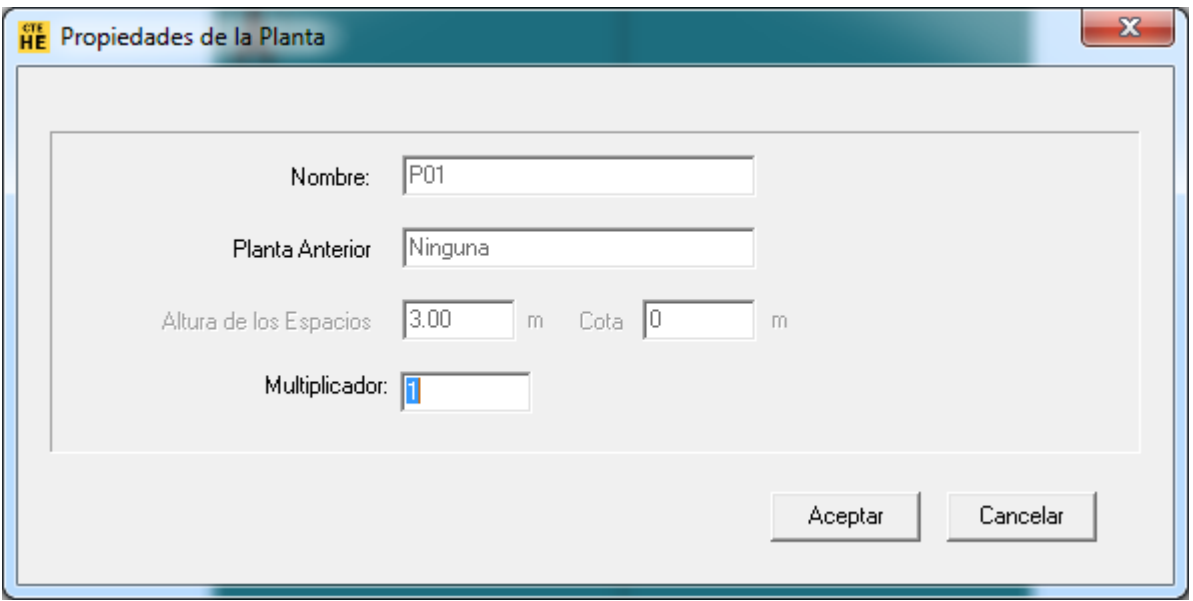

*Figura 7: Formulario de edición de las plantas*

El resto de las opciones son autoexplicativas.

#### **94 HERRAMIENTA UNIFICADA, Manual de Usuario**

#### **5.3.6 Líneas auxiliares (Líneas 2D)**

Para definir los espacios que pertenecen a una planta se parte del polígono que define a la misma, y se trazan una serie de líneas auxiliares, denominadas **Líneas 2D**. Estas líneas, al cortarse entre ellas y con el contorno de la planta, definirán una serie de puntos, que serán los que se utilicen como vértices de los espacios a definir.

Al definir los espacios utilizando vértices ya definidos se asegura una unión perfecta entre espacios adyacentes, sin que haya solapes ni huecos, que darían lugar a errores de cálculo.

Para definir las líneas auxiliares se utiliza el botón ... Con este botón pulsado, las líneas auxiliares se definen pulsando el botón izquierdo del ratón cuando se tenga el puntero situado sobre el punto donde se quiere situar el origen de la línea, desplazando el puntero hasta donde se quiera situar el final de la línea, y volviendo a pulsar el botón izquierdo para fijar la posición del final de la línea. Al pulsar el ratón se marcará en la representación el primer extremo de la línea auxiliar, y al volver a pulsarlo se verá la representación completa de la línea. Si se producen intersecciones con otras líneas se marcarán los vértices correspondientes en cada intersección.

Hay que indicar que las posiciones de los extremos de las líneas se fijarán sobre vértices o líneas ya existentes, siempre que se sitúen suficientemente cerca de ellos.

Se siguen creando líneas auxiliares mientras se mantenga pulsado el botón de definición de las mismas.

Las líneas auxiliares se representan en el dibujo como cilindros grises, con esferas en los extremos de los mismos. En la figura siguiente puede verse una planta, sobre la que se han definido dos líneas auxiliares.

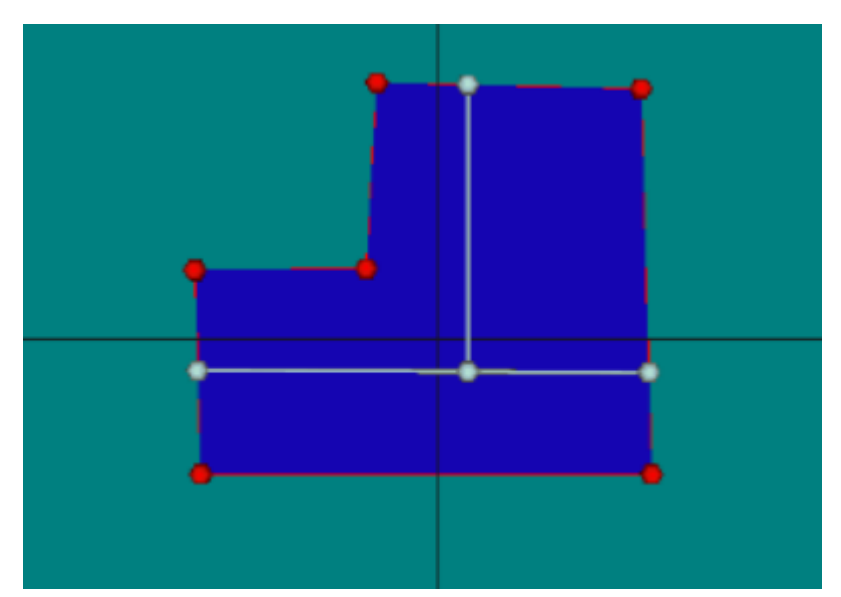

*Figura 1: Dos líneas auxiliares definidas sobre una planta*

Se puede eliminar una línea auxiliar del dibujo procediendo igual que para eliminar cualquier otro elemento de la representación: se hace clic con el botón derecho sobre la línea y se selecciona en el menú desplegable que aparece; al seleccionarla se pondrá de color rojo, y se podrá marcar la opción *Eliminar* en el mismo menú desplegable.

Las líneas auxiliares que se creen pertenecen a la planta que está seleccionada cuando se crean, y por tanto sólo servirán para definir espacios que pertenezcan a dicha planta. Sólo se podrán definir líneas auxiliares si se tiene seleccionada una planta en el cuadro de texto desplegable que indica la planta actual.

## **5.3.7 Espacios**

Una vez definidas las líneas auxiliares pueden definirse los espacios. Para ello se pulsará el botón  $\boxed{1}$  de la barra de herramientas. Al pulsar este botón automáticamente se pulsa el botón  $\circlearrowright$ , con lo que se pueden ir definiendo los vértices que forman el polígono sin más que pulsar el botón izquierdo del ratón sobre los puntos previamente definidos por las líneas auxiliares y los vértices de la planta (también pueden utilizarse otros puntos cualesquiera). Los puntos deben ir marcándose en sentido contrario a las agujas del reloj. Los vértices de los espacios que se vayan creando quedarán marcados en verde sobre la representación. La forma del espacio se va dibujando de verde (gris cuando se mezcla con el azul de la planta) a medida que se construye. En la siguiente figura se muestra el momento en que se ha pulsado en el cuarto vértice de un espacio de 5 vértices:

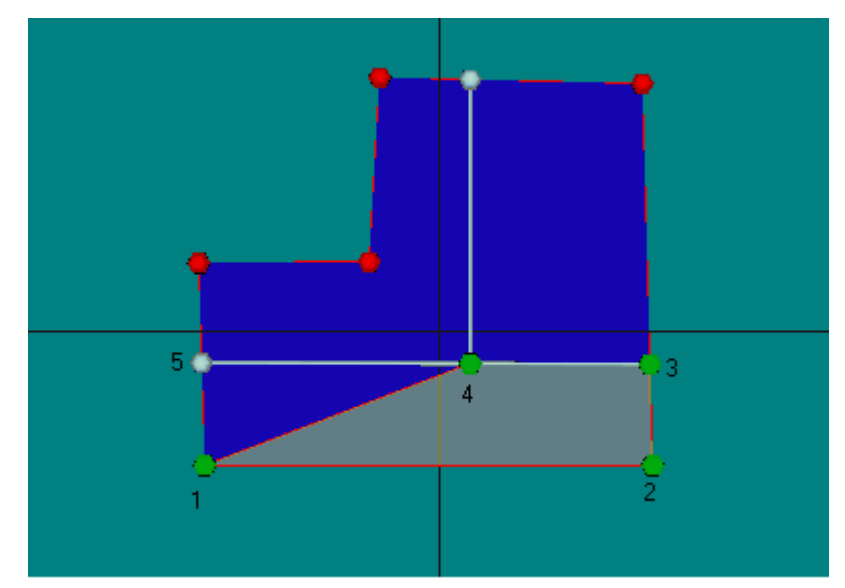

*Figura 1: Planta con un espacio en proceso de creación*

No se puede saltar ningún vértice que aparezca en el contorno del espacio. En la figura anterior, el cuarto vértice no puede saltarse, aunque parezca innecesario para definir la forma del espacio.

Una vez se han marcado todos los vértices que definen un espacio, para crear el siguiente, lo único que hay que hacer es pulsar el botón derecho sobre el área de visualización, con lo que aparecerá un menú emergente similar al que se describió en la definición de las plantas:

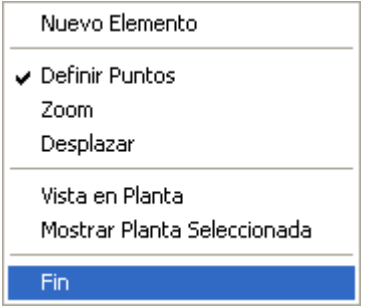

Seleccionar la opción *Nuevo Elemento* y se podrá comenzar a marcar los vértices que definen el nuevo espacio. Cuando se hayan definido todos los espacios que pertenecen a una planta, se pulsará de nuevo sobre el botón de **crear espacio**, con lo que éste se levantará, dejando de crear nuevos espacios, o bien, desde el menú emergente, se seleccionará la opción *Fin*.

Al igual que en las plantas, es posible eliminar o añadir vértices intermedios al espacio que se está creando.

Mientras se está creando un espacio, los vértices del mismo se van marcando en verde. Los vértices de los espacios que ya han sido creados serán de color azul.

Si el nuevo espacio no es el primero que se define, el programa ajustará la posición de los vértices definidos por el usuario, para que coincidan con otros vértices de espacios definidos previamente y con los vértices y las líneas definidas en la planta anterior, siempre que la distancia al vértice o a la línea sea inferior al radio de la esfera de atracción definido en el formulario *Opciones*.

#### **Edición de Espacios**

Para seleccionar un espacio previamente creado se pulsará el botón izquierdo del ratón en el interior del mismo espacio. Al seleccionar un espacio éste quedará marcado en color rojo en la representación gráfica (violeta, al mezclarse con el color azul de la planta). Si se pulsa el botón derecho, aparece el menú emergente que se muestra, desde el que pueden definirse las condiciones operacionales:

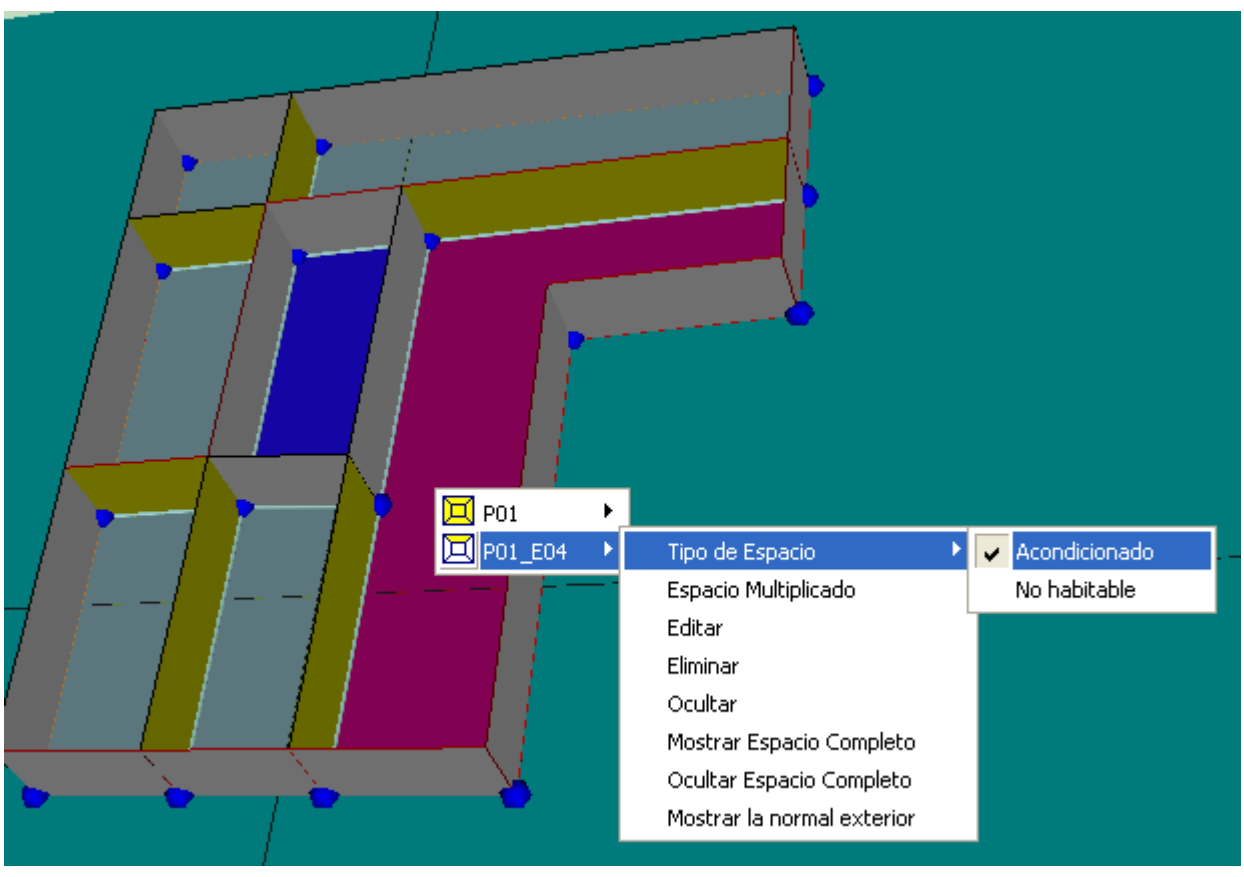

*Figura 2: Definición de condiciones operacionales*

O editar las propiedades del espacio:

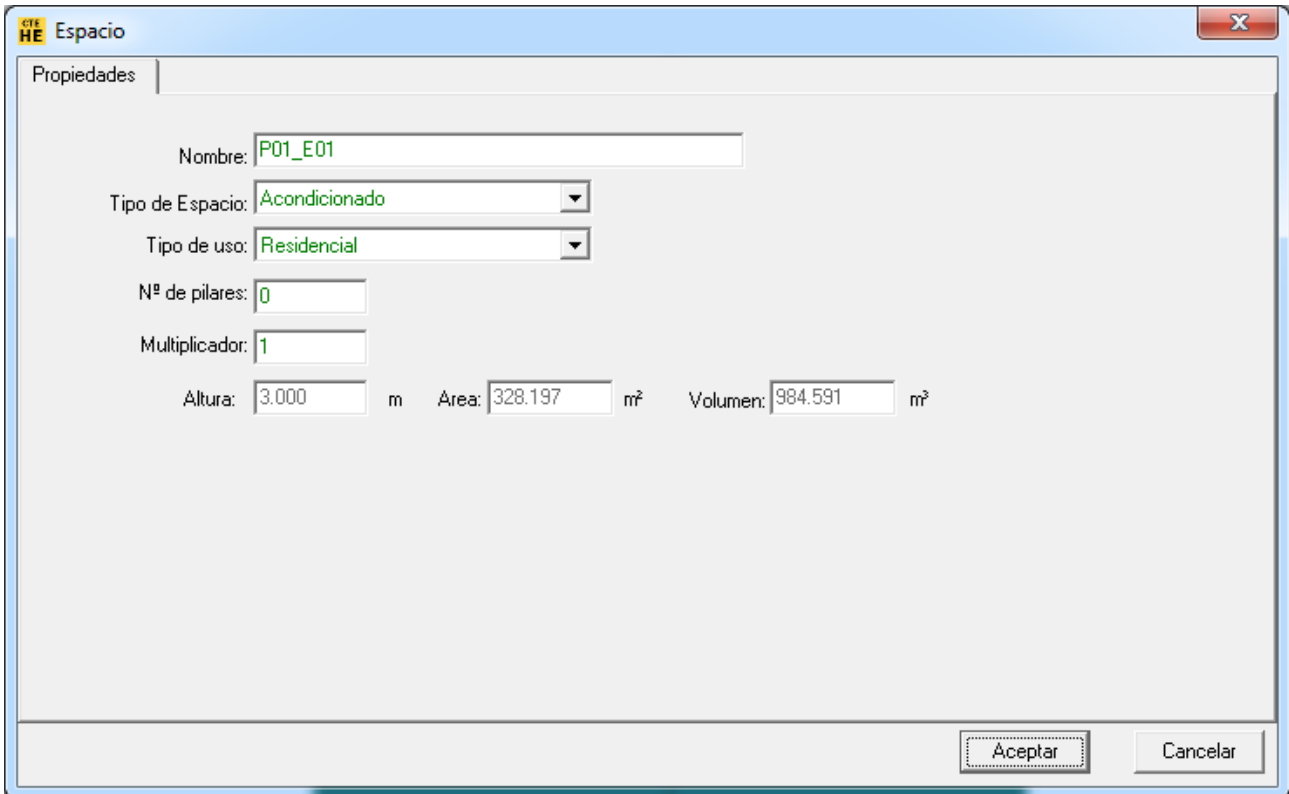

*Figura 3: Edición de propiedades del espacio*

Además del nombre, las propiedades del espacio son las siguientes:

### **TIPO DE ESPACIO**

Esta propiedad permite definir si el espacio se encuentra acondicionado, no acondicionado, o es no habitable. Los espacios acondicionados y no acondicionados son en ambos casos espacios habitables en los que se pone, o no, un sistema de acondicionamiento; mientras que el sentido de espacio habitable y no habitable tiene un significado preciso en el DB-HE.

Las posibilidades dependen del tipo del edificio: en el caso de edificios destinados a viviendas, las posibilidades son:

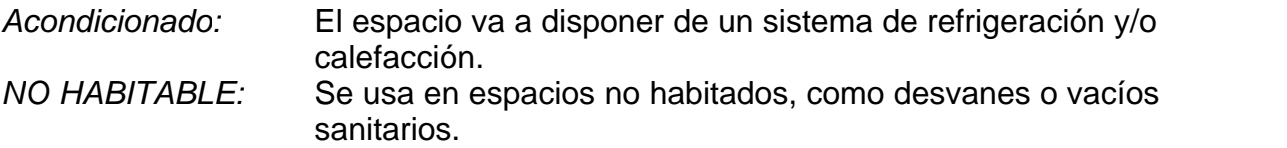

en el caso de edificios terciarios las posibilidades son:

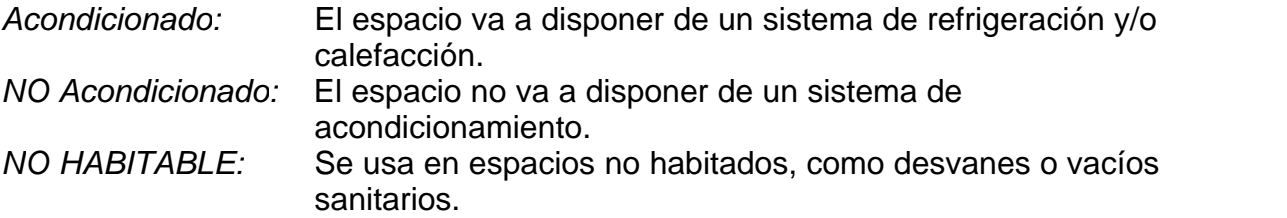

### **TIPO DE USO**

Para cada espacio se debe elegir el tipo de uso asignado de entre la lista desplegable ofrecida por el programa, la misma que en la definición de los datos del edificio. Para los edificios destinados a vivienda, el único caso posible es:

· Residencial

En el caso de ser un edificio terciario, además del uso Residencial, se puede elegir uno de los siguientes usos:

- · Intensidad Baja 8h
- · Intensidad Baja -12h
- · Intensidad Baja -16h
- · Intensidad Baja 24h
- · Intensidad Media 8h
- · Intensidad Media -12h
- · Intensidad Media -16h
- · Intensidad Media 24h
- · Intensidad Alta 8h
- · Intensidad Alta -12h
- · Intensidad Alta -16h
- Intensidad Alta 24h

Por defecto, se asigna el valor definido en las propiedades generales del edificio

#### (formulario **Descripción**).

Para los espacios no habitables la lista cambia para permitir elegir entre los niveles de ventilación.

### **NÚMERO DE PILARES**

Se introduce el número de pilares que contiene el espacio que se está definiendo, en los cerramientos que lo separan del exterior. El efecto de los pilares es añadir a los elementos del espacio una conductancia líneal, del valor suministrado en la definición de los puentes térmicos de este tipo, multiplicada por la altura de la planta y el número de pilares introducido aquí.

#### **MULTIPLICADOR**

Se indicará el número de espacios que representa el espacio que se define. Véase más abajo la nota para los [edificios grandes](#page-101-0).

Los valores de la **altura**, **área** y **volumen**, se suministran para información del usuario, y no se pueden modificar.

#### **NÚMERO DE RENOVACIONES HORA REQUERIDO**

Para el caso de edificios terciarios, es posible corregir el valor suministrado por defecto a partir del indicado en el formulario **Descripción**.

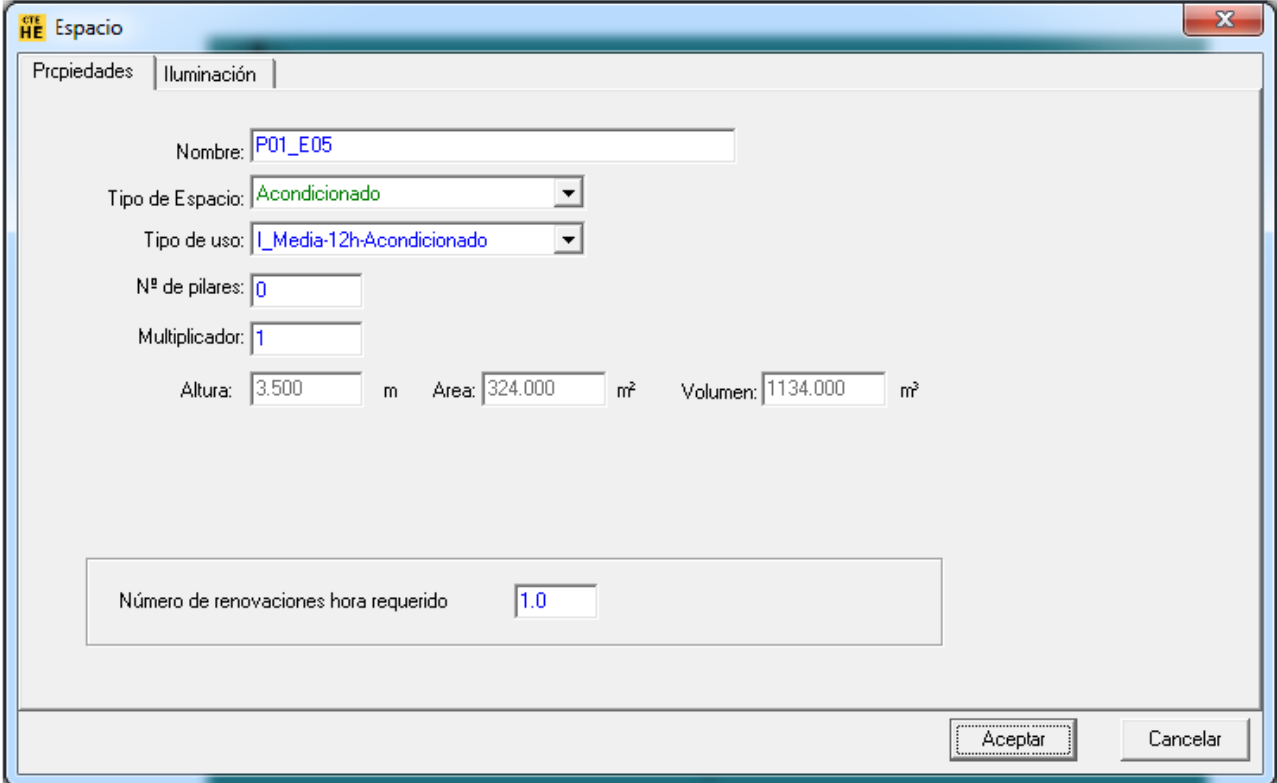

#### **ILUMINACIÓN**

Para el caso de edificios terciarios es necesario definir además el sistema de iluminación. Para ello se muestra una segunda lengüeta en el formulario de los espacios que se reproduce en la siguiente figura:

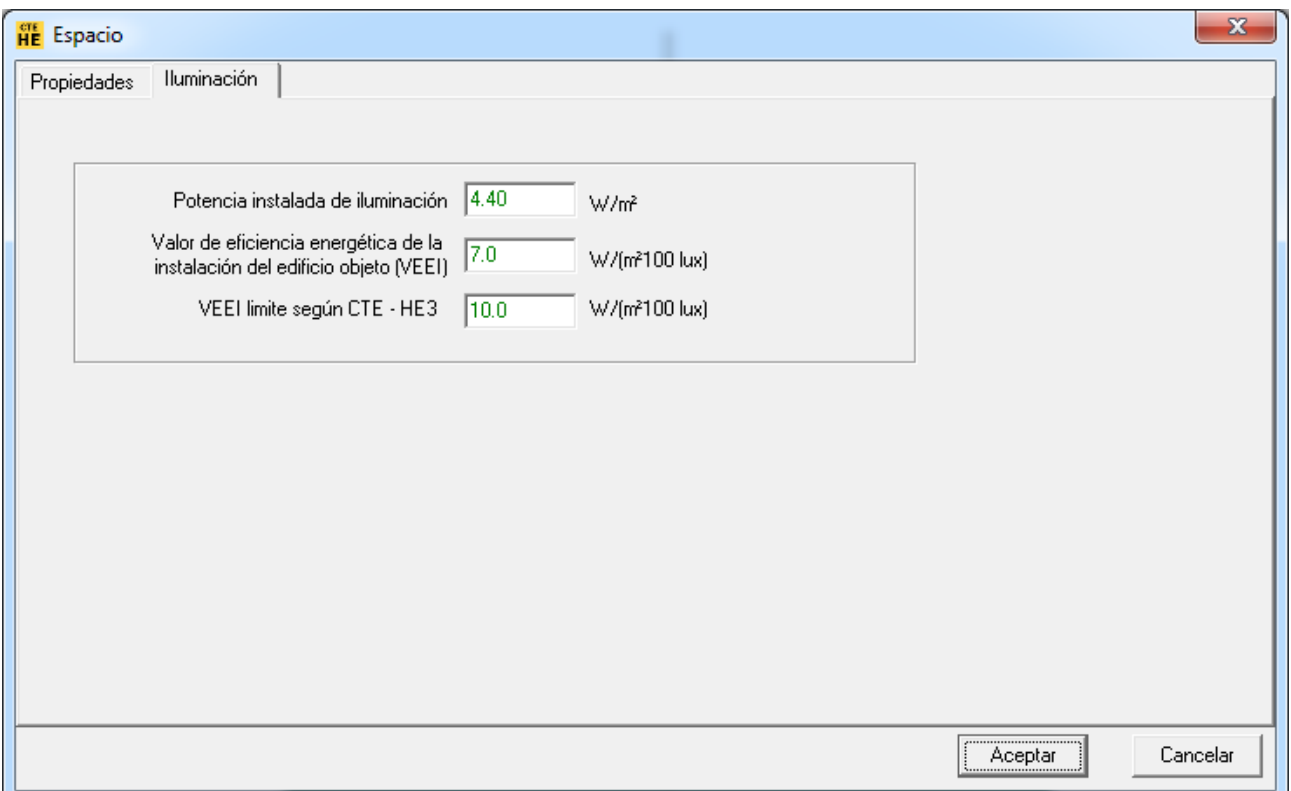

*Figura 4: Definición de los sistemas de Iluminación*

### <span id="page-101-0"></span>**Nota para los edificios grandes**

Cuando se utiliza el mutiplicador de espacios, los cerramientos que delimitan el espacio que se define con los espacios que son iguales deben ser adiabáticos. El programa permite definir esas zonas como **Espacios Multiplicados**. El tipo de construcción que separa los espacios repetidos de los definidos como multiplicados siempre es adiabática.

En la Figura 5a se muestra una planta de un gran edificio de viviendas en el que solo se definen las que ocupan las esquinas y las centrales de cada una de las orientaciones:

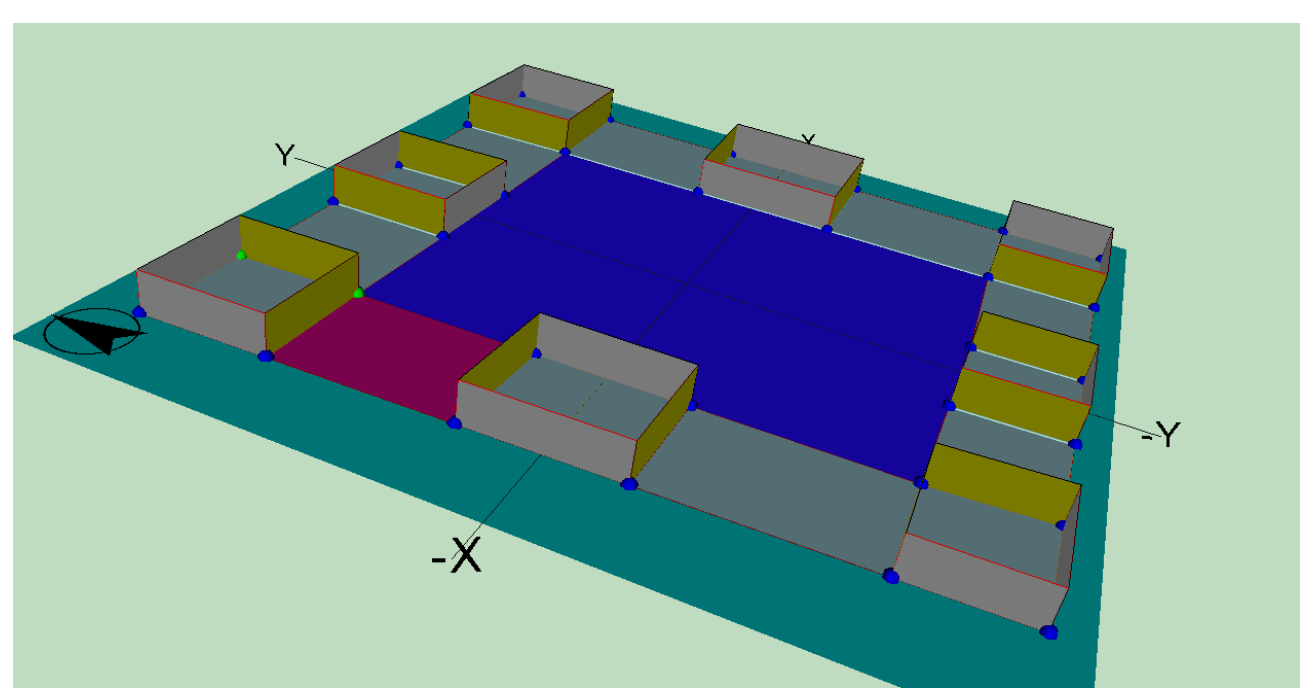

*Figura 5a: Una planta de un gran edificio en la que solo se definen espacios representativos*

En la figura 5b se indican con flechas rojas los espacios que se definen con multiplicador, ya que los que hay a sus lados no se definen por ser idénticos.

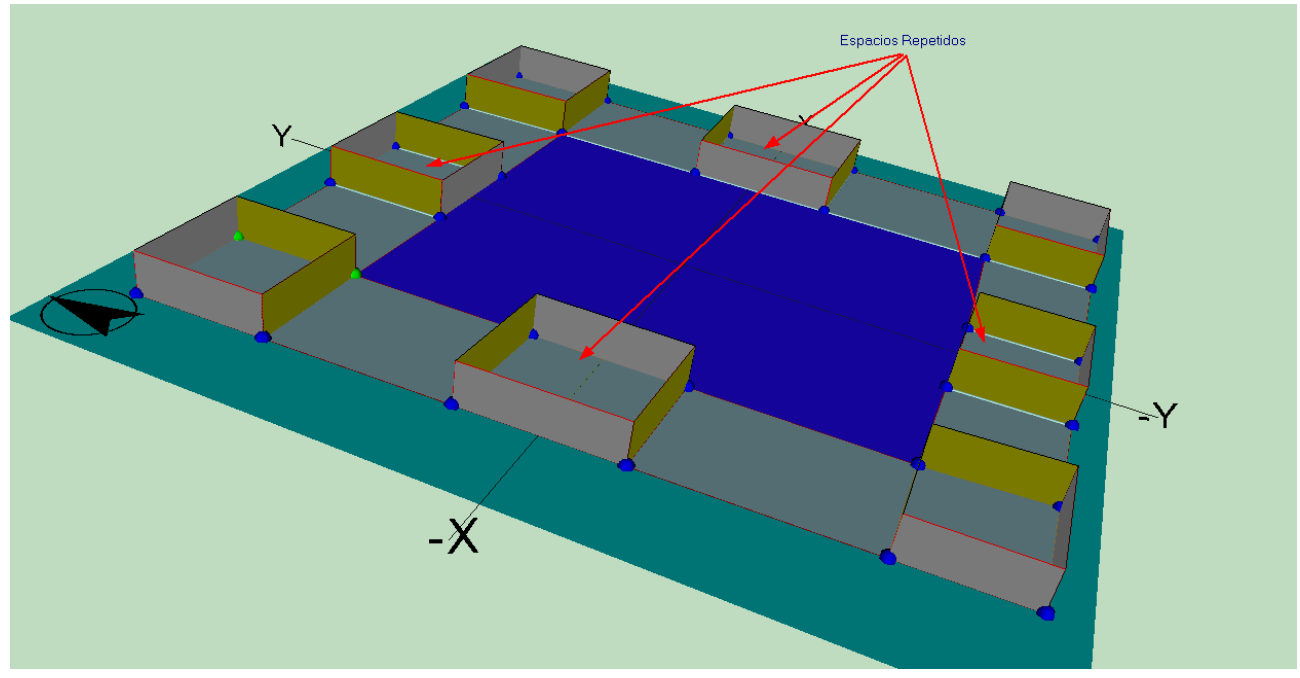

*Figura 5b: Una planta de un gran edificio en la que solo se definen espacios representativos. Espacios repetidos*

En la figura 5c se indican con flechas rojas las zonas que ocupan los espacios que no se definen por ser idénticos a los que se han definido con multiplicador. Esas zonas se denominan en el programa **Espacios Multiplicados**.

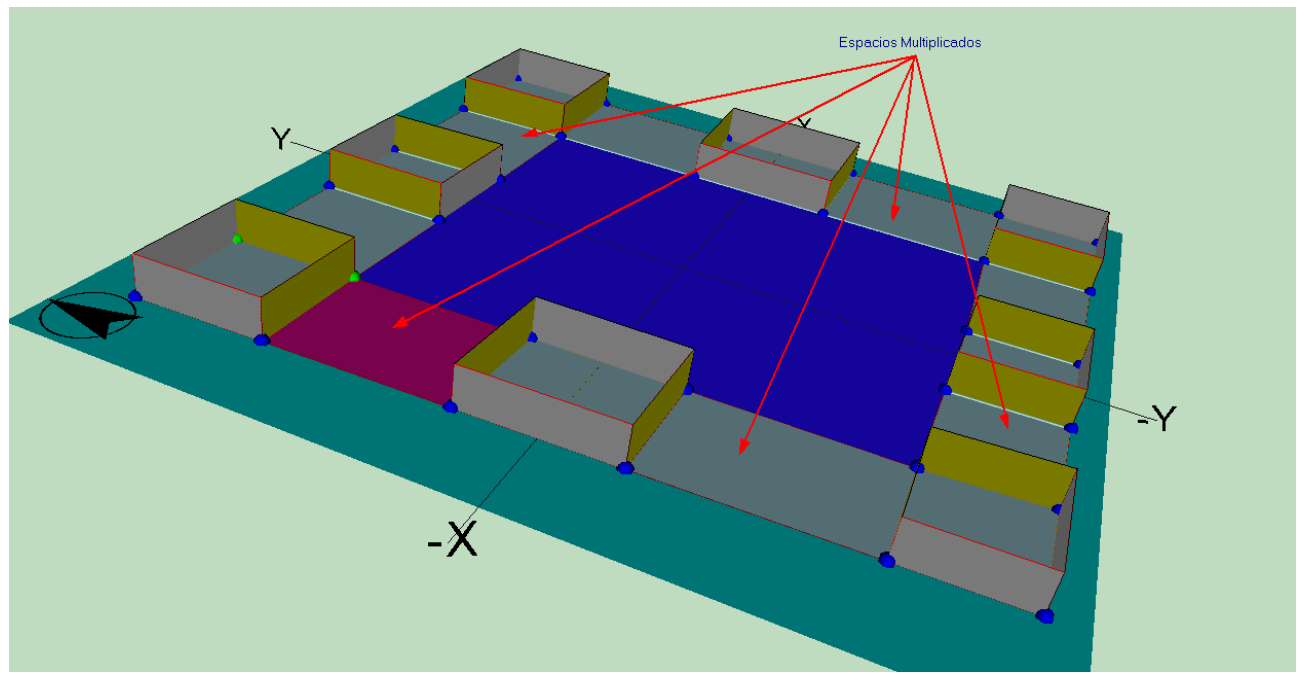

*Figura 5c: Una planta de un gran edificio en la que solo se definen espacios representativos. Zonas ocupadas por los espacios que no se definen*

Para definir una zona del edificio como espacio multiplicado, en primer lugar ha de haberse definido como si fuese a ser un espacio convencional. A continuación, antes de crear los cerramientos, se pulsa el botón derecho sobre el espacio, se selecciona el espacio en cuestión (pueden salir más en la lista que se muestra en pantalla) y se elige la opción **Espacio Multiplicado**, como se muestra en la figura 6.

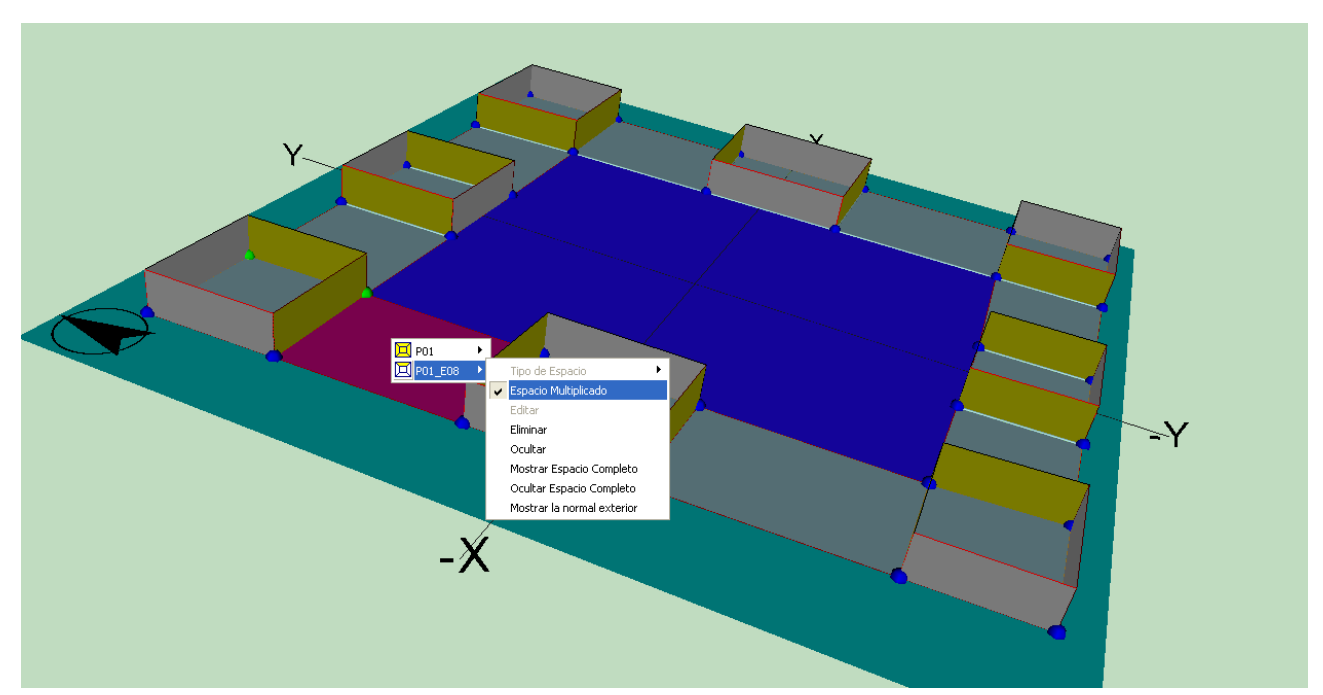

*Figura 6: Detalle mostrando un espacio que no se define, declarado como Espacio Multiplicado*

Al levantar los cerramientos verticales, el programa crea automáticamente como adiabáticos los cerramientos que separan los espacios convencionales (con multiplicador o sin él) de los **Espacios Multiplicados**. Se muestra en la figura 7 la edición de un

cerramiento para comprobar que se ha creado como adiabático.

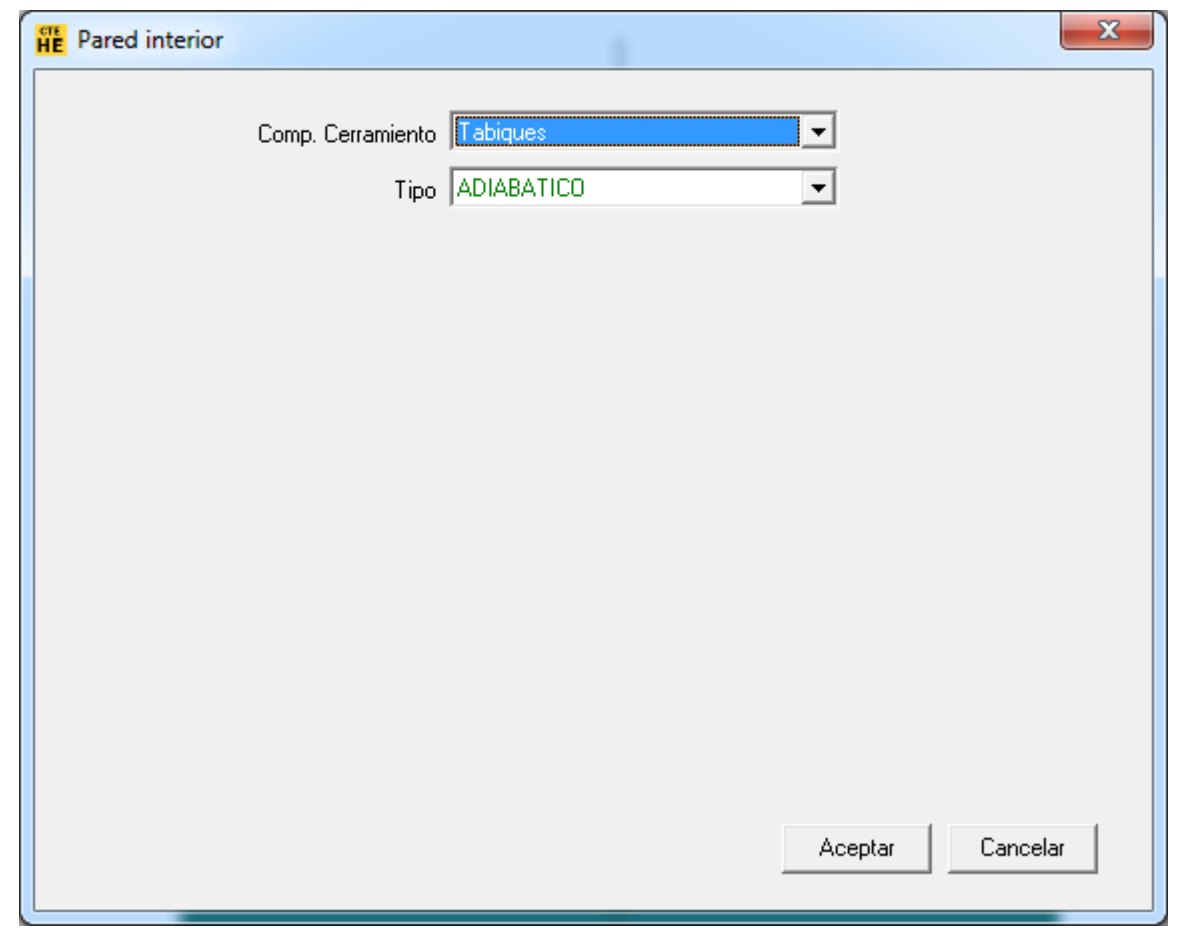

*Figura 7: Los elementos que separan los espacios convencionales de los Espacios Multiplicados son siempre adiabáticos*

Si el edificio tiene varias plantas, y, por ejemplo, fuesen iguales, se podría definir una planta igual a la anterior que representase a otras 5. Al crear la planta definida con un multiplicador, se crean automáticamente también los cerramientos horizontales de la planta anterior, y los suelos de la planta recién creada, todos ellos adiabáticos. En la figura 8 se muestra la nueva planta, representativa de las 5 por encima de la primera. Los cerramientos marcados con flechas rojas (y todos los que están en posición equivalente) son adiabáticos.

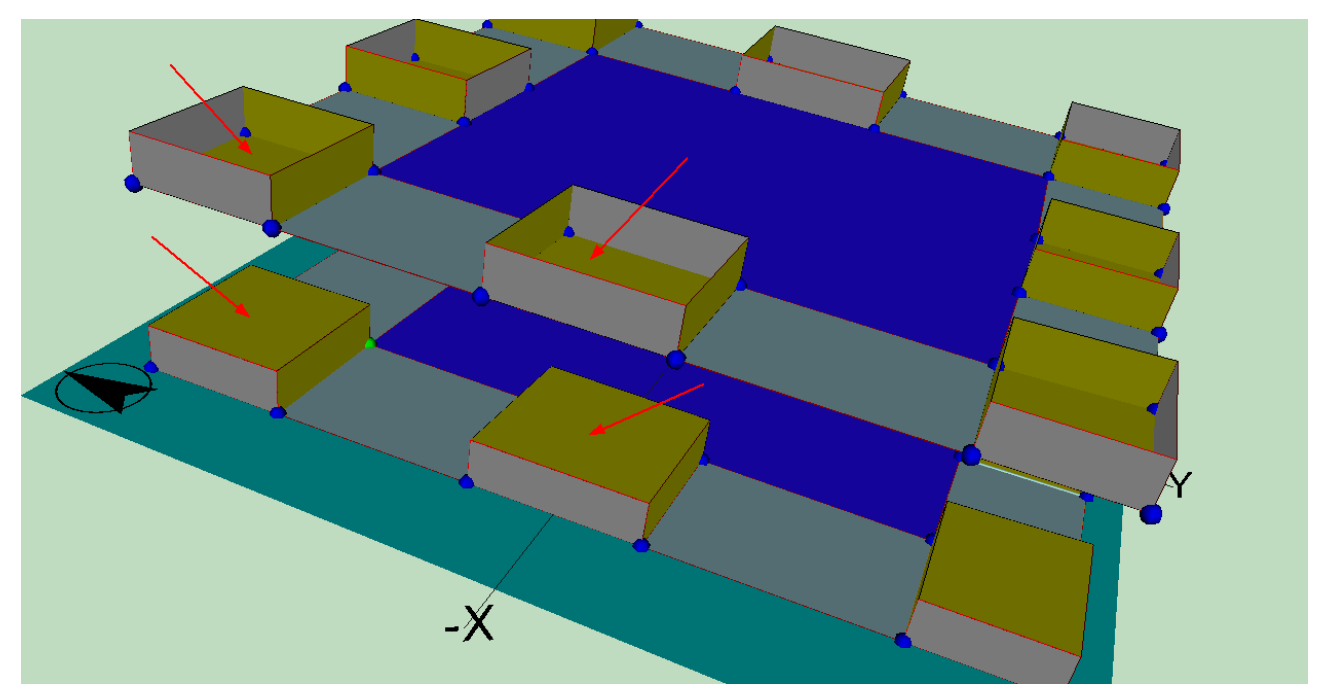

*Figura 8: Los elementos que separan los espacios convencionales en dirección vertical cuando se repiten plantas son siempre adiabáticos*

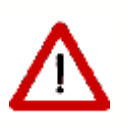

Cuando el edificio arroja sombras sobre sí mismo, la aplicación de multiplicadores puede producir errores en el cálculo de sombras sobre los cerramientos del edificio. En efecto, algunos cerramientos exteriores pueden verse expuestos a radiación, cuando en realidad no lo estarían en caso de haber hecho una definición completa del edificio (sin usar los multiplicadores).

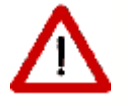

En ese caso deben definirse elementos de sombra que bloqueen la radiación, como lo haría el edificio de haberse definido completamente.

#### **5.3.7.1 Crear Espacios por división mediante líneas auxiliares**

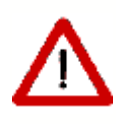

Es posible, y muy eficaz la mayor parte de las veces, la definición de espacios por subdivisión de una planta o de otros espacios mayores. Para ello hay que utilizar líneas auxiliares especiales, denominadas **Líneas de división de espacios**, a las que se accede pulsando el botón .

El procedimiento a seguir es el siguiente:

- 1. Seleccionar la planta en la que se encuentra el espacio que se quiere dividir.
- 2. Pulsar el botón de la polilínea para dividir espacios:  $\mathcal{Y}$
- 3. Pulsar el botón izquierdo del ratón sobre los puntos por los que queremos dividir el espacio original. Los puntos inicial y final de la línea de corte deben estar sobre el contorno de dicho espacio. El programa crea automáticamente los nuevos espacios, cuando se define el último punto de la polilínea en el contorno del espacio. En caso de que la aplicación no genere automáticamente el nuevo espacio, se puede indicar que se ha terminado de definir la línea de corte pulsando el botón derecho del ratón, y seleccionando la opción *Fin*, o *Nuevo Elemento*, si se desean dividir otros espacios.

El proceso de división de espacios puede realizarse incluso cuando el espacio ya tiene definidos cerramientos y forjados, siempre que éstos no tengan definidas ventanas. Aún así, es preferible utilizar el método sobre espacios que aun no tengan definidos sus cerramientos.

Se pueden eliminar todos los cerramientos de una planta seleccionándola en la representación gráfica, y pulsando en la opción de *Eliminar Cerramientos* del menú emergente que aparece.

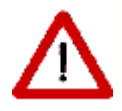

Obsérvese que la definición de espacios de esta forma es COMPATIBLE con la definición normal descrita anteriormente mediante indicación de los vértices utilizando los de la planta y los creados mediante líneas auxiliares 2D. Sin embargo, es preferible decantarse por una u otra forma de definir los espacios.

### **5.3.8 Particiones horizontales**

Para definir las particiones horizontales, o suelos o cubiertas, de las distintas plantas se utiliza el botón  $\blacksquare$ . Tras pulsarlo habrá que seleccionar el tipo de cerramiento horizontal que se va a definir, utilizando el menú emergente que aparecerá al pulsar el botón derecho del ratón sobre la representación gráfica.

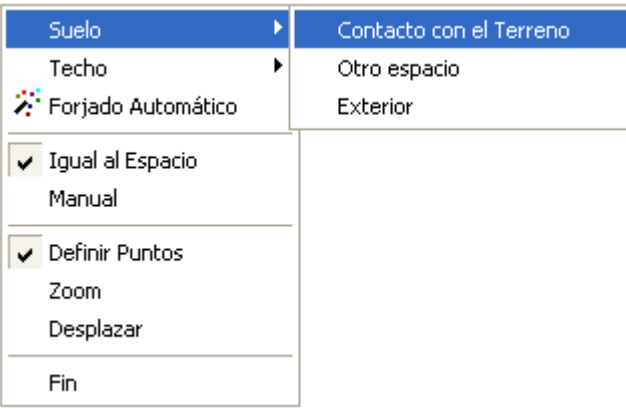

*Figura 1: Menú para las particiones interiores horizontales*

Se puede utilizar la generación automática de particiones horizontales cuando se quiera definir de forma automática todas las particiones que separan los espacios pertenecientes

a dos plantas consecutivas: se seleccionará la planta superior y se pulsará el botón  $\ddot{\mathbf{a}}$ , o bien se seleccionará la opción *Forjado Automático* del menú emergente anterior. Al hacerlo, se crearán muros interiores en todos los suelos de los espacios de la planta superior que estén sobre espacios de la planta inferior, muros exteriores en todos los suelos de espacios de la planta superior que no estén sobre ningún espacio de la planta inferior y finalmente se crearán muros exteriores en los techos de espacios de la planta inferior que no tengan ningún espacio de la planta superior encima. Si se utiliza la opción de forjados automáticos en la primera planta, en contacto con el terreno, se crearán cerramientos en contacto con el terreno.

En la siguiente figura se pueden ver los forjados generados para un edificio formado por dos plantas. La planta baja tiene forma de L y la superior es rectangular. Pueden distinguirse los forjados interiores, en color marrón, y los exteriores, de color gris:

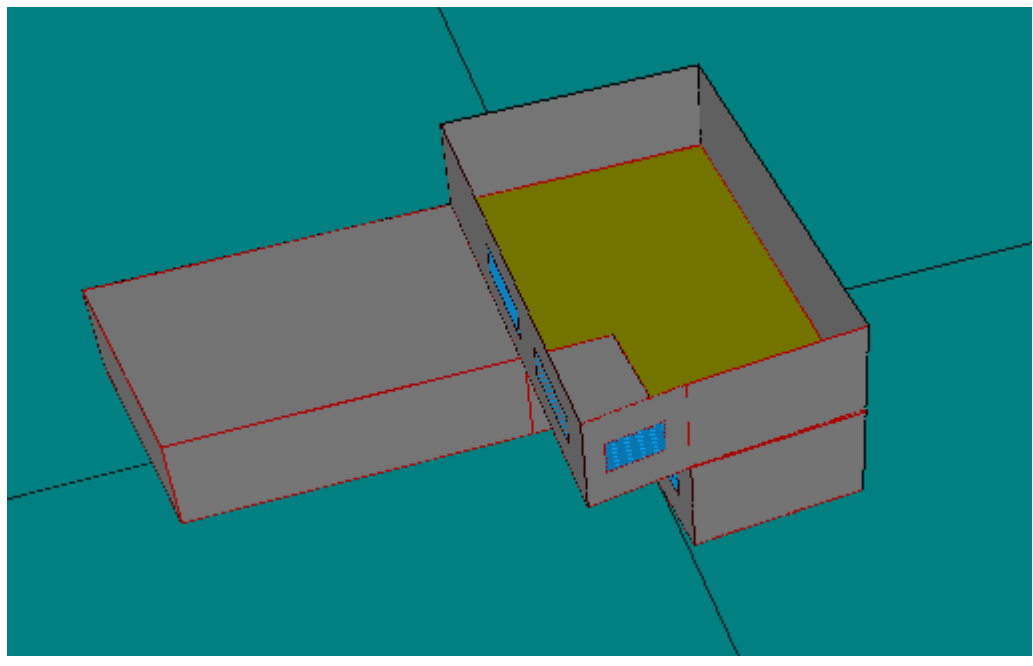

*Figura 2: Forjados automáticos*
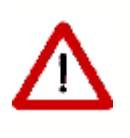

Debe vigilarse que la intersección de los espacios no dé lugar a un polígono con un hueco en su interior, pues en ese caso se genera un polígono ilegal, ignorándose el hueco y produciendo unas particiones horizontales erróneas.

Si el usuario desea definir los forjados uno a uno, puede hacerlo a través del menú emergente anteriormente descrito, que aparece al pulsar el botón derecho del ratón sobre el espacio de trabajo, tras pulsar el botón  $\blacksquare$ .

La primera operación a realizar será definir el tipo de elemento que se va a definir: suelo o techo, y más concretamente el tipo de cerramiento que será: cerramiento en contacto con el terreno, cerramiento exterior o cerramiento interior.

Una vez se ha seleccionado el tipo de elemento se puede pasar a la definición de los elementos.

Hay que distinguir dos casos a la hora de definir los suelos de los espacios: que el espacio en el que creará el suelo dé a un único espacio en la planta anterior, con lo que sólo habrá que definir un suelo en el espacio; y un segundo caso, cuando bajo el espacio haya varios espacios, con lo que habrá que definir tantos suelos como sea necesario, de manera que cada uno de los suelos que se definan conecte el espacio actual con un único espacio de la planta anterior.

El primero de los casos anteriormente descritos se definirá marcando la opción *Igual al Espacio*, en el menú emergente. Para definir el elemento simplemente habrá que pulsar el botón izquierdo del ratón sobre el espacio en el que se quiera crearlo.

El segundo de los casos conlleva un proceso más complicado, pues para definir cada uno de los elementos habrá que ir marcando en sentido contrario a las agujas del reloj cada uno de los vértices que van a formar parte del mismo. Los vértices que se podrán marcar son las esferas que aparecen en la representación. Cada vez que se definan todos los vértices de un elemento habrá que volver a seleccionar el tipo del próximo elemento, para indicar que se ha terminado de definir el elemento y se va a crear el siguiente. Para terminar el último elemento se utilizará el botón fin del menú emergente.

Los elementos que se definen tienen que pertenecer a un espacio. Para poder asignar el espacio al que pertenece el elemento que se define se sigue el siguiente procedimiento: si la esfera que se marca pertenece a un único espacio, éste será el que se asigne al elemento de forma automática; pero si pertenece a varios espacios aparecerá un menú emergente en el que habrá que indicar el espacio al que pertenece. Para ayudar a identificar dicho espacio al situar el puntero sobre el nombre de un espacio éste cambiará su color en la representación gráfica.

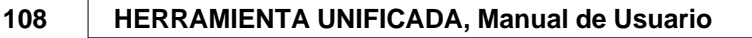

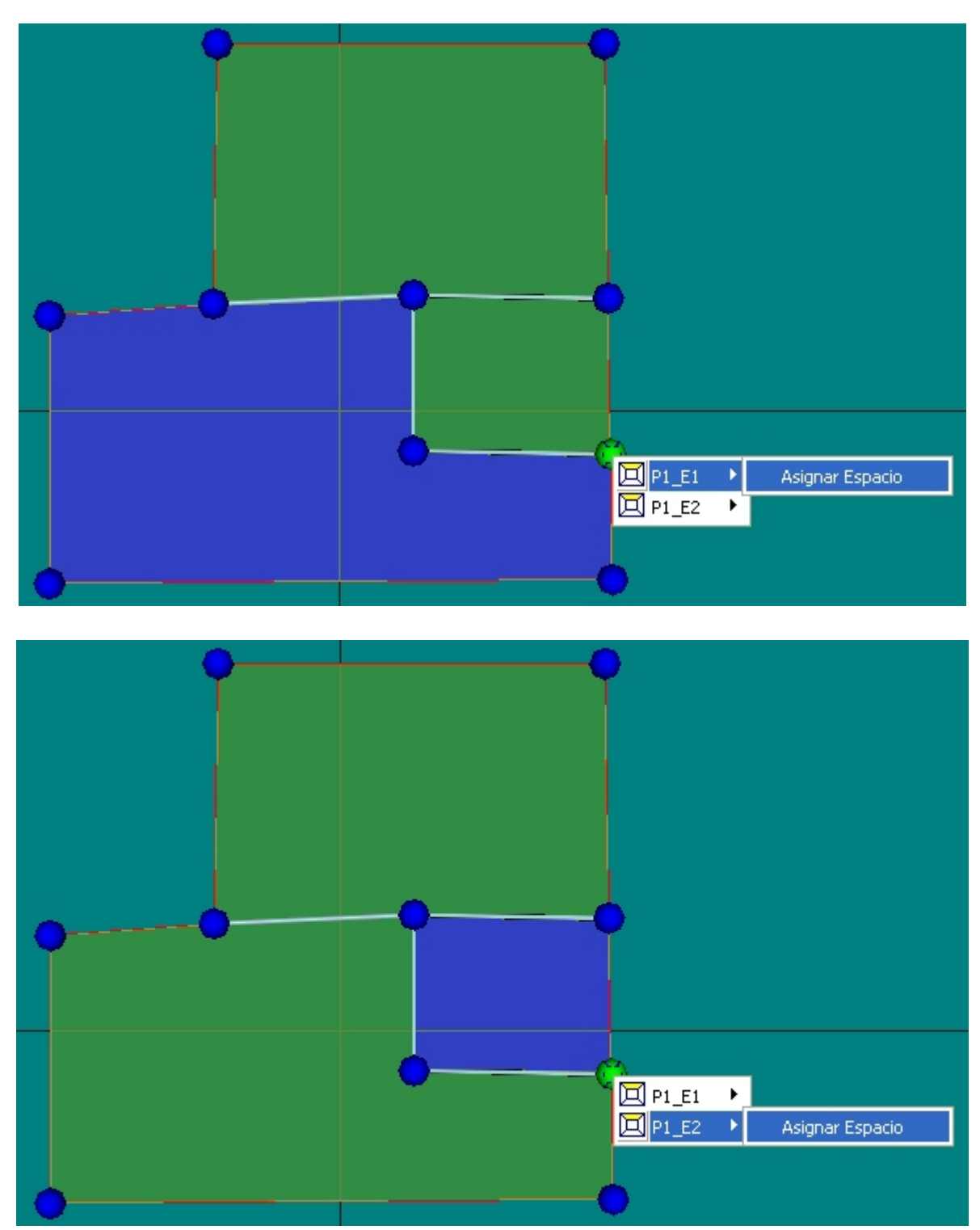

*Figura 3: Selección del espacio al que pertenece una partición horizontal*

# **5.3.9 Generación automática de Cerramientos Verticales**

Una vez creados todos los espacios que forman parte de una planta, se pueden crear los cerramientos verticales que delimitan los espacios de esa planta. Para ello se pulsa el botón **E.** Al pulsarlo se generan automáticamente todos los cerramientos exteriores de

la planta, así como las particiones interiores.

El cálculo del comportamiento de los cerramientos puede hacerse suponiendo que son estándar o adiabáticos. Los primeros son todos los cerramientos que limitan con el exterior u otros espacios del edificio. Se considera el tipo adiabático para las medianerías, que separan el edificio objeto de otro edificio o local, con el que linda, pero cuyas condiciones de acondicionamiento no son conocidas. Un cerramiento adiabático no transfiere calor a su través, pero sí afecta a la inercia térmica del edificio por ser capaz de almacenar energía. También se considerarían medianerías las particiones que se establezcan al utilizar los multiplicadores de plantas, y las que fuesen necesarias en caso de dividir un edificio muy grande en trozos.

Para los cerramientos verticales el tipo que se asigna por defecto es *Cerramiento Exterior* para aquellos muros que se encuentren a cotas mayores o iguales a 0 m. Si un espacio se encuentra semienterrado, cada cerramiento exterior se dividirá en dos: una primera parte, la inferior, que será de tipo *Cerramiento en Contacto con el Terreno*, que llegará hasta la cota 0 m; y una segunda parte que será del tipo *Cerramiento Exterior*, que partirá de la cota 0 m y llegará hasta el final del espacio.

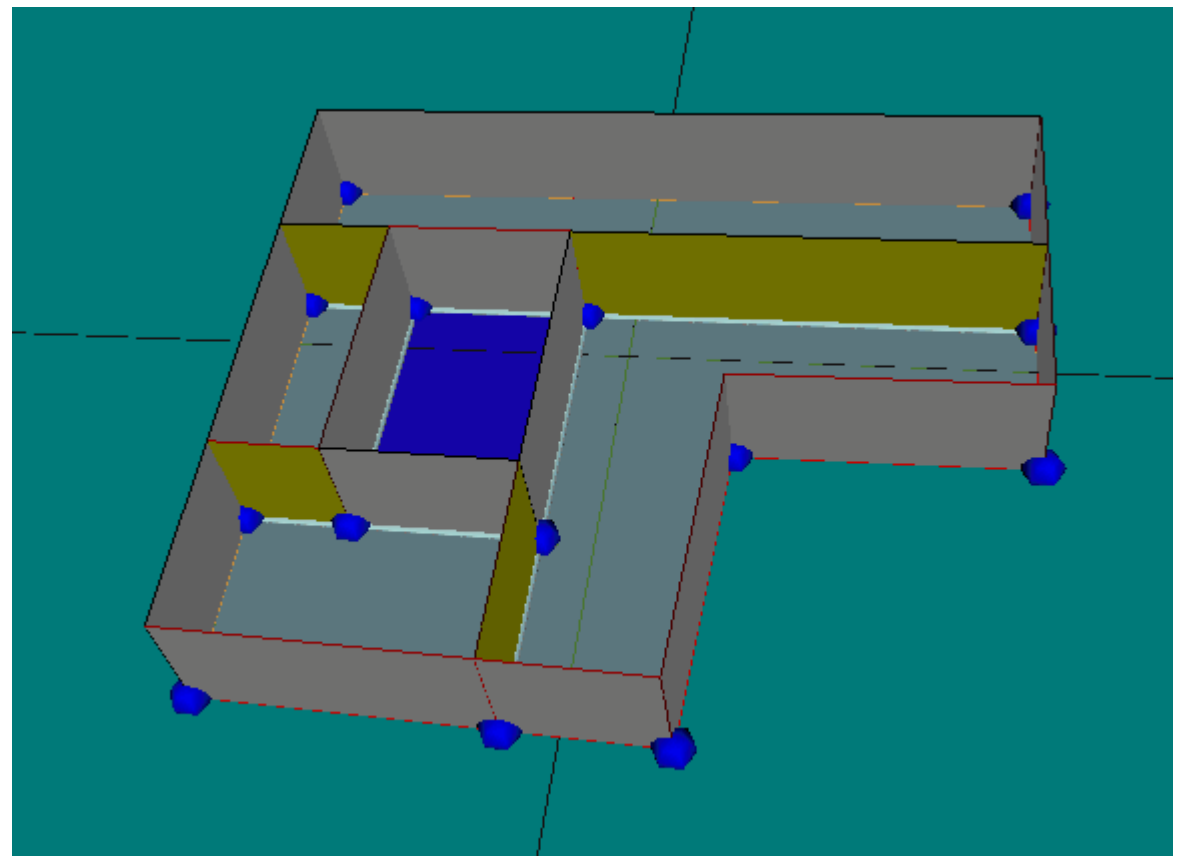

*Figura 1 Cerramientos verticales generados automáticamente*

Si, como se muestra en la figura anterior, en el polígono de la planta se dejó sin asignar alguna zona a ningún espacio (permanece de color azul), dicha zona se considerará exterior, siendo los cerramientos que den a ella del tipo *exterior*. Este comportamiento permite en la práctica definir plantas con huecos interiores, como los patios de luces.

# **Edición de Cerramientos**

Para acceder a las propiedades de alguno de los cerramientos se hará doble clic sobre el mismo, con lo que aparecerá un menú emergente con los nombres de los elementos que se encuentran bajo el puntero. Al seleccionar alguno de ellos se marcará en rojo, y se desplegará otro menú en el que podrá editarse, ocultarse, eliminarse, o ser cambiado a otro tipo diferente.

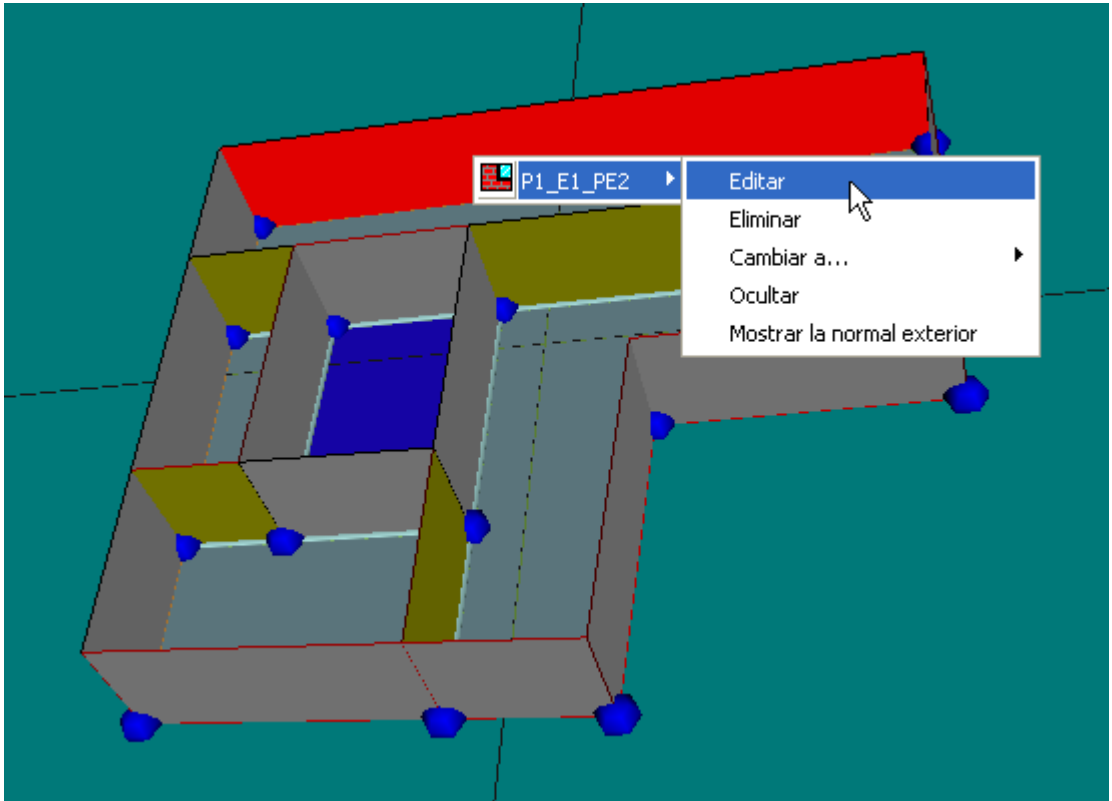

*Figura 2: Selección de un muro*

Se comentan a continuación cada una de estas opciones.

# **Edición**

Eligiendo la opción *Editar*, se accede a las propiedades del cerramiento; puede cambiarse la composición del cerramiento, su absortividad, su color, o añadir o modificar sus huecos. Los valores a introducir en el formulario son los descritos en el apartado de [ventanas](#page-115-0), pero aparecen en forma tabular y para todos los huecos del cerramiento. Es posible añadir un nuevo hueco, cambiar sus propiedades o eliminarlos.

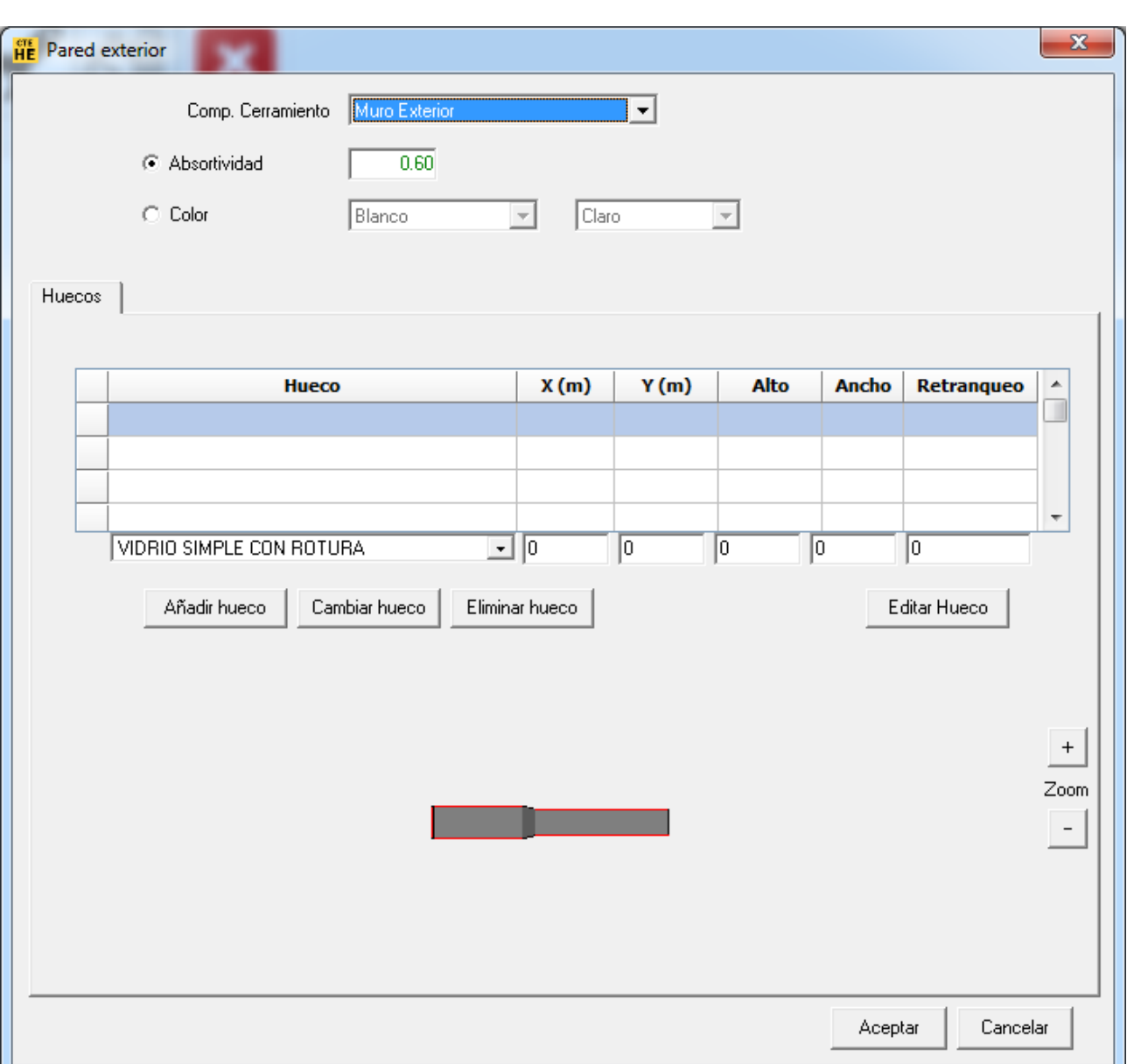

*Figura 3: Edición de las propiedades de un cerramiento*

El origen de coordenadas para los valores X e Y está en la posición mostrada por la normal exterior del cerramiento, que se muestra como se indica un poco más adelante en este mismo apartado.

#### **Eliminar**

Tras la oportuna confirmación, el cerramiento seleccionado es eliminado del edificio.

#### **Cambiar el tipo de cerramiento creado por defecto:**

En ocasiones, el tipo de cerramiento creado no es adecuado; por ejemplo, las medianeras que limitan con otro edificio son creadas como exteriores. La opción *Cambiar a* permite seleccionar el tipo adecuado, como se muestra en la figura siguiente:

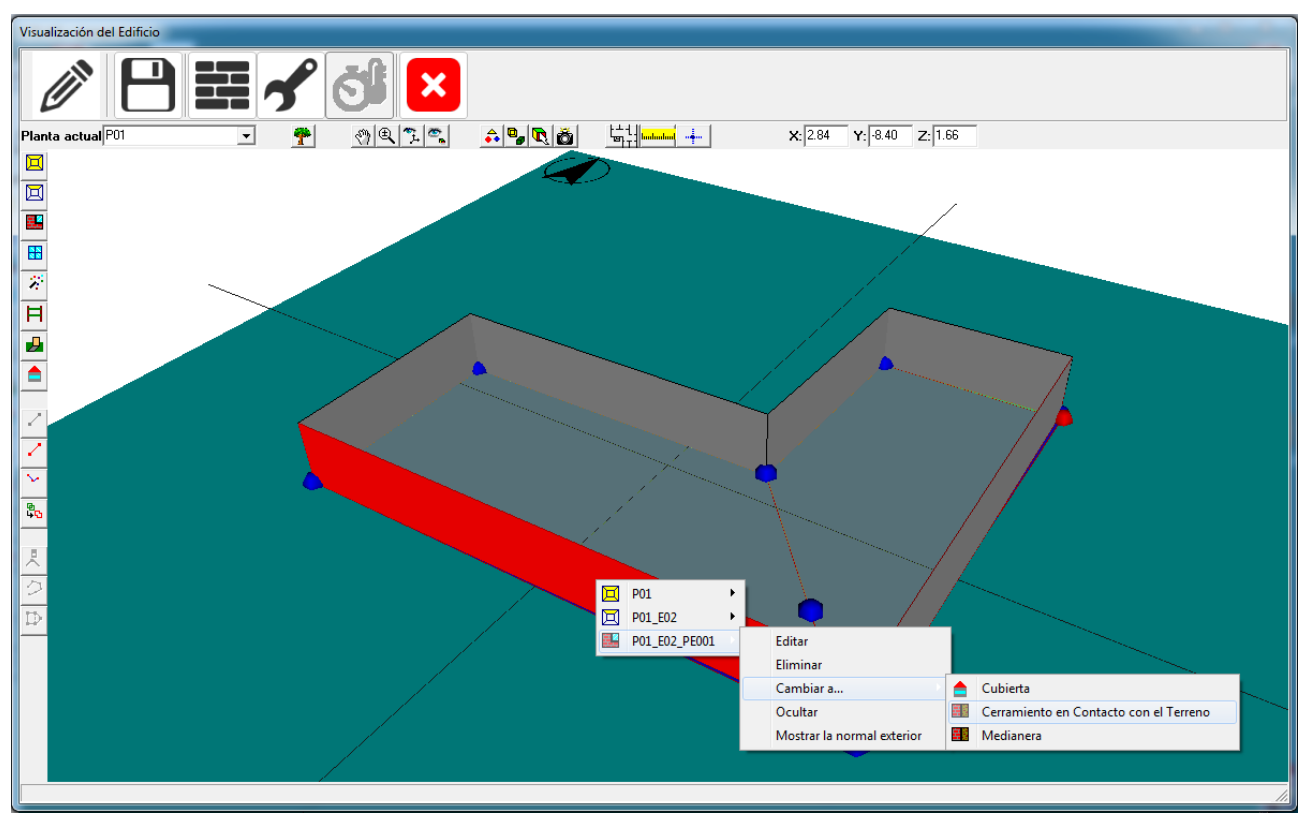

*Figura 3: Cambio del tipo de un cerramiento*

Al cambiar el tipo de cerramiento, se cambia también automáticamente la construcción asociada al la especificada en el formulario *Opciones.* Es la unica posibilidad para la definición de las medianeras, pues el programa no puede distinguirlas, en el momento de su creación, de los cerramientos exteriores.

# **Ocultar**

Al seleccionar esta opción se oculta el elemento en la vista 3D.

#### **Mostrar la normal exterior**

Es una opción de interés para la colocación de las ventanas en los cerramientos singulares, y para comprobar que la definición de los cerramientos es correcta.

La normal exterior debe apuntar siempre hacia afuera del edificio. Si no es así, el cerramiento en cuestión no recibirá radiación exterior. Es una comprobación de que los elementos singulares se han definido repasando los vértices en sentido correcto. El sentido sigue la regla del sacacorchos que gira en el sentido de la definición de los vértices

El punto donde se muestra la normal exterior es el origen de coordenadas del cerramiento. Con referencia a este punto se realiza la colocación de las ventanas.

#### **Limitación de esta versión del programa:**

Uno de los ejes de coordenadas sigue la dirección de uno de los lados que empiezan en el origen. El otro lado es perpendicular. No se puede predecir la posición de los ejes pues depende de cada tipo de elemento. Hay que suponer una posición y si no es correcta rectificar la suposición.

## **5.3.10 Ventanas y Puertas**

La definición de ventanas y puertas, en cerramientos convencionales, generados

automáticamente, se realiza utilizando el botón **. El**. Con este botón pulsado se pueden definir los huecos en el área de dibujo: se pulsa el botón izquierdo del ratón sobre el lado del polígono del espacio donde queremos situar el hueco y, manteniéndolo pulsado, se desplaza el puntero hasta alcanzar la anchura del hueco; o bien, simplemente se pulsa el botón izquierdo en la posición del lado izquierdo del hueco si tiene la anchura definida por defecto. La superficie de los huecos que se van creando se visualiza en la representación de color azul claro. Se pueden definir cuantos huecos sean necesasrios en cada cerramiento exterior, siempre que no se supere el área de dicho cerramiento. Al tratar de crear el hueco que hace que se supere el área del cerramiento exterior se emite un mensaje de error y no se crea el hueco.

Pulsando el botón derecho en la zona de trabajo, se obtiene el menú emergente que se muestra en la siguiente figura:

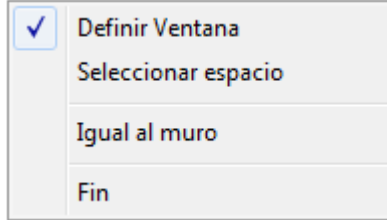

*Figura 1: Menú emergente de definición de ventanas*

Aunque se puede seleccionar el espacio en que se quieren definir las ventanas o puertas, en la práctica no es necesario hacerlo, ya que la aplicación determina automáticamente el espacio al que pertenece el cerramiento en que se está definiendo el hueco.

El hueco se puede hacer igual de ancho que el muro en que se coloca seleccionando la opción *Igual al muro* del menú anterior. A partir de hacer esta selección todos los huecos que se creen serán igual de anchos que el muro al que pertenezcan.

Los huecos que existan en las cubiertas, y otros elementos singulares, deben definirse mediante la opción de edición de las propiedades del cerramiento. Véase la [sección correspondiente](#page-116-0) al final de este apartado.

#### **Edición de Huecos**

Una vez definido un hueco se pueden editar sus propiedades, seleccionándolo en la vista 3D, o en el árbol, y eligiendo la opción editar. Se obtiene el formulario de la figura 2:.

**114 HERRAMIENTA UNIFICADA, Manual de Usuario**

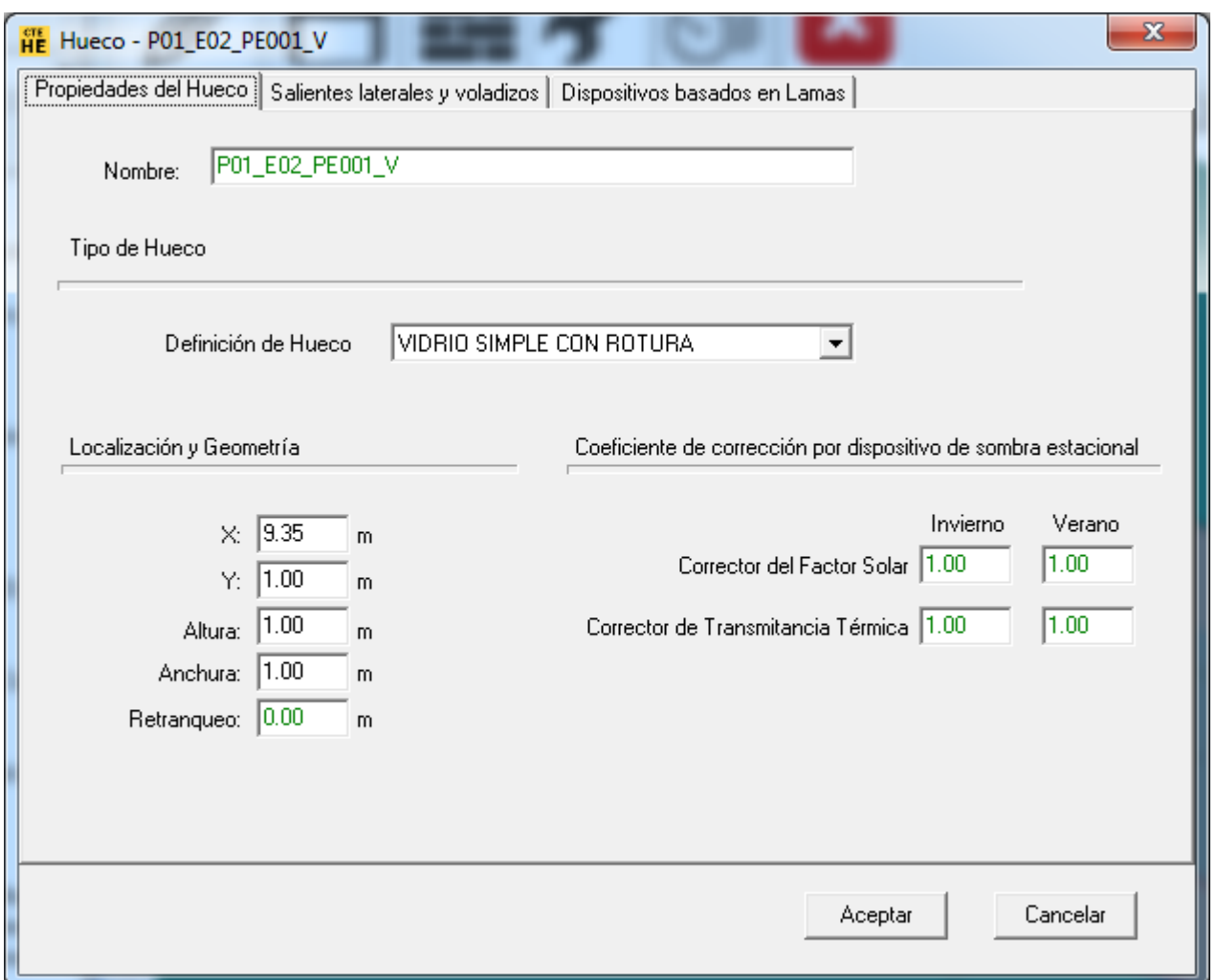

*Figura 2: Edición de ventanas de los formularios de cerramientos*

Se puede cambiar tanto su posición como sus dimensiones. También es posible acceder a los formularios de definición de las protecciones solares del hueco, seleccionando las pestañas correspondientes.

Las propiedades que definen el hueco son, además del nombre, las que se indican a continuación:

# <span id="page-115-0"></span>**DEFINICIÓN DE HUECO**

Se refiere al hueco definido en la base de datos que se asigna a esta ventana. Se elige de la lista ofrecida por el programa y debe haber sido definido con anterioridad.

**X**

Distancia (m) del borde izquierdo del hueco al borde izquierdo del cerramiento que lo contiene, mirando al cerramiento desde fuera.

**Y**

Distancia (m) del borde inferior del hueco al borde inferior del cerramiento que lo contiene, mirando al cerramiento desde fuera.

# **ALTURA**

Altura (m) del hueco.

# **ANCHURA**

Anchura (m) del hueco.

## **RETRANQUEO**

Distancia (m) desde el plano de la ventana o puerta al plano exterior del cerramiento que la contiene.

# **COEFICIENTES DE CORRECCIÓN POR DISPOSITIVO DE SOMBRA ESTACIONAL**

Se utilizan para considerar dispositivos de sombra no incluidos en los predefinidos en el programa (es decir, diferentes a toldos fijos, voladizos, salientes laterales o persianas exteriores de lamas o similares, que estén fijos durante todo el año). Se pueden aplicar, por ejemplo, a toldos que se colocan solamente en la temporada veraniega, o a otros dispositivos de sombra integrados en los acristalamientos que se hagan funcionar solo en verano. Se introducen los factores correctores que deben aplicarse a la transmitancia térmica y al factor solar de la ventana. La duración de la temporada veraniega es del mes de junio al de septiembre, pero es posible modificarla, como se ha indicado en los datos generales del edificio.

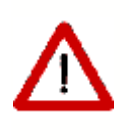

Estos factores de corrección no son aplicables a las persianas integradas en los acristalamientos a fin de oscurecer el interior, las cuales son tenidas en cuenta de forma automática por el programa, para los edificios residenciales.

#### **Definición de puertas:**

Las puertas se definen como se ha indicado para las ventanas, con los comentarios realizados en definición de puertas en el capítulo de la base de datos.

#### <span id="page-116-0"></span>**Definición de Huecos en Cerramientos Especiales, Cubiertas y otros Elementos Singulares. Compatibilidad con EDIFICIOS\_GT**

Cuando se definen huecos en los tipos de cerramientos mencionados, no se pueden colocar con la ayuda de la definición gráfica, sino mediante el formulario de edición del elemento correspondiente.

Sólamente los cerramientos exteriores y las cubiertas admiten la colocación de ventanas. Se remite al lector a la sección correspondiente del apartado sobre la creación de los cerramientos.

# **Limitación de esta versión del programa**

La posición de las ventanas colocadas en elementos singulares es incompatible con la utilizada por el programa CALENER\_GT. Cuando se exporta un edificio, en el que se han creado este tipo de elementos, a CALENER\_GT, se observará que, aparentemente, la posición de las ventanas es incorrecta. Este problema, es sólo de la representación gráfica, no afectando al cálculo.

### **5.3.10.1 Protecciones**

En este formulario se pueden definir las protecciones de la ventana.

# **SALIENTES LATERALES Y VOLADIZOS**

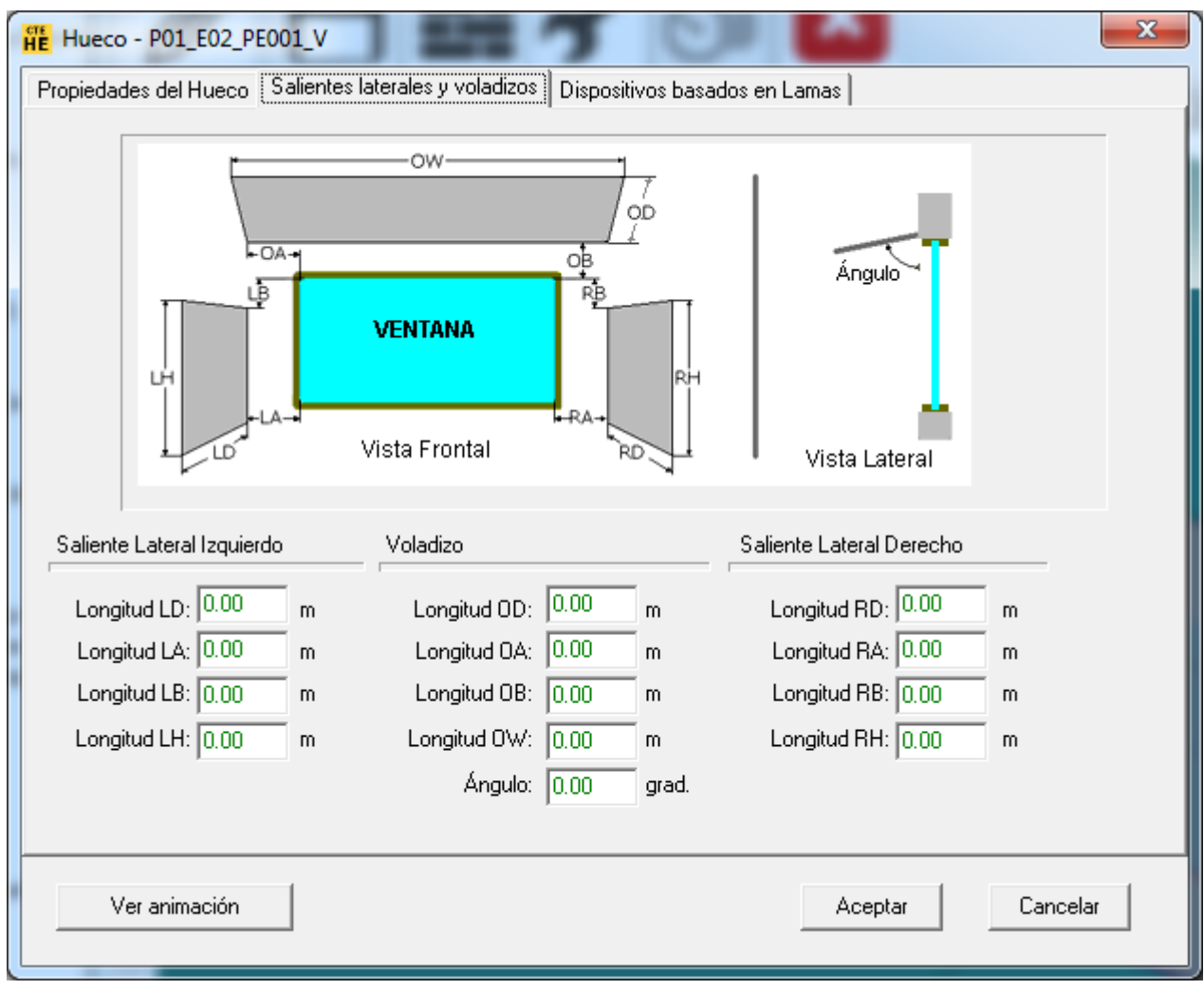

*Figura 1: Formulario de definición de protecciones solares de ventanas*

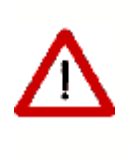

Estos dispositivos protegen de la radiación solar exclusivamente a la ventana. Así, si se desea que un voladizo, por ejemplo, proteja de la radiación a un cerramiento exterior, debe definirse un elemento de sombra del edificio y colocarlo en la posición del voladizo.

Las dimensiones que definen dichas protecciones solares son las que aparecen a continuación; todas se expresan en metros, excepto el ángulo que se expresa en grados:

# **Longitud OD**

Profundidad del voladizo.

Esta propiedad se usa sólo para ventanas exteriores. El programa simulará las sombras debidas al voladizo sólo si se especifican las propiedades **Longitud LD** y **Longitud LW**.

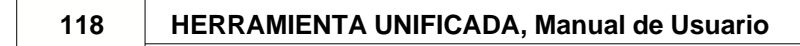

## **Longitud OA**

Distancia que el voladizo se extiende más allá del borde de la ventana (paralela al eje X del cerramiento). Para modelar un voladizo menos ancho que la ventana se dará un valor negativo a esta propiedad.

## **Longitud OB**

Distancia entre el borde superior de la ventana y el voladizo (paralela al eje Y del cerramiento). Esta propiedad se usa sólo para ventanas exteriores.

## **Longitud OW**

Anchura del voladizo.

#### **ÁNGULO DEL VOLADIZO**

Unidades: Grados sexagesimales

Ángulo entre el voladizo y la ventana. Cuando vale 90º, el voladizo es perpendicular a la ventana. Si es menor de 90º el voladizo está inclinado hacia abajo y si es mayor de 90º está inclinado hacia arriba.

#### **Longitud LD**

Profundidad del saliente izquierdo.

Se simularán las sombras debidas a los salientes izquierdos sólo si se especifican las propiedades **Longitud LH** y **Longitud LD** a la vez.

#### **Longitud LA**

Distancia entre el borde izquierdo de la ventana y el saliente izquierdo.

#### **Longitud LB**

Distancia entre el borde superior de la ventana y el borde superior del saliente izquierdo (positivo indica que el borde superior del saliente está más bajo que el borde superior de la ventana).

# **Longitud LH**

Altura del saliente izquierdo.

#### **Longitud RD**

Profundidad del saliente lateral derecho.

Se simularán las sombras debidas a los salientes derechos sólo si se especifican las propiedades **Longitud RH** y **Longitud RD** a la vez.

#### **Longitud RA**

Distancia entre el borde de la ventana y el saliente lateral derecho.

#### **Longitud RB**

Distancia entre el borde superior de la ventana y el borde superior del saliente lateral derecho (positivo indica que el borde superior del saliente está más bajo que el borde superior de la ventana).

#### **Longitud RH**

Altura del saliente lateral derecho.

En la parte inferior del formulario de la figura anterior, existe un botón rotulado *Animación*; haciendo clic sobre él se tiene acceso a una pequeña utilidad para representar las sombras arrojadas por el dispositivo de sombra sobre la ventana. Esta utilidad se analiza a continuación.

## 1.1.1.1.1 Descripción general de la herramienta de análisis de sombras

Esta herramienta permite la visualización de la geometría detallada de la ventana, la evolución de las sombras proyectadas por las protecciones sobre el cristal y la fachada, además de la representación de las trayectorias solares en una proyección estereográfica.

La herramienta es de gran utilidad a la hora de dimensionar voladizos sobre las ventanas o protecciones laterales, pues se puede determinar antes de la instalación de los mismos si serán eficientes o no, conociendo las épocas del año en las que bloquearán el sol, y en las que no.

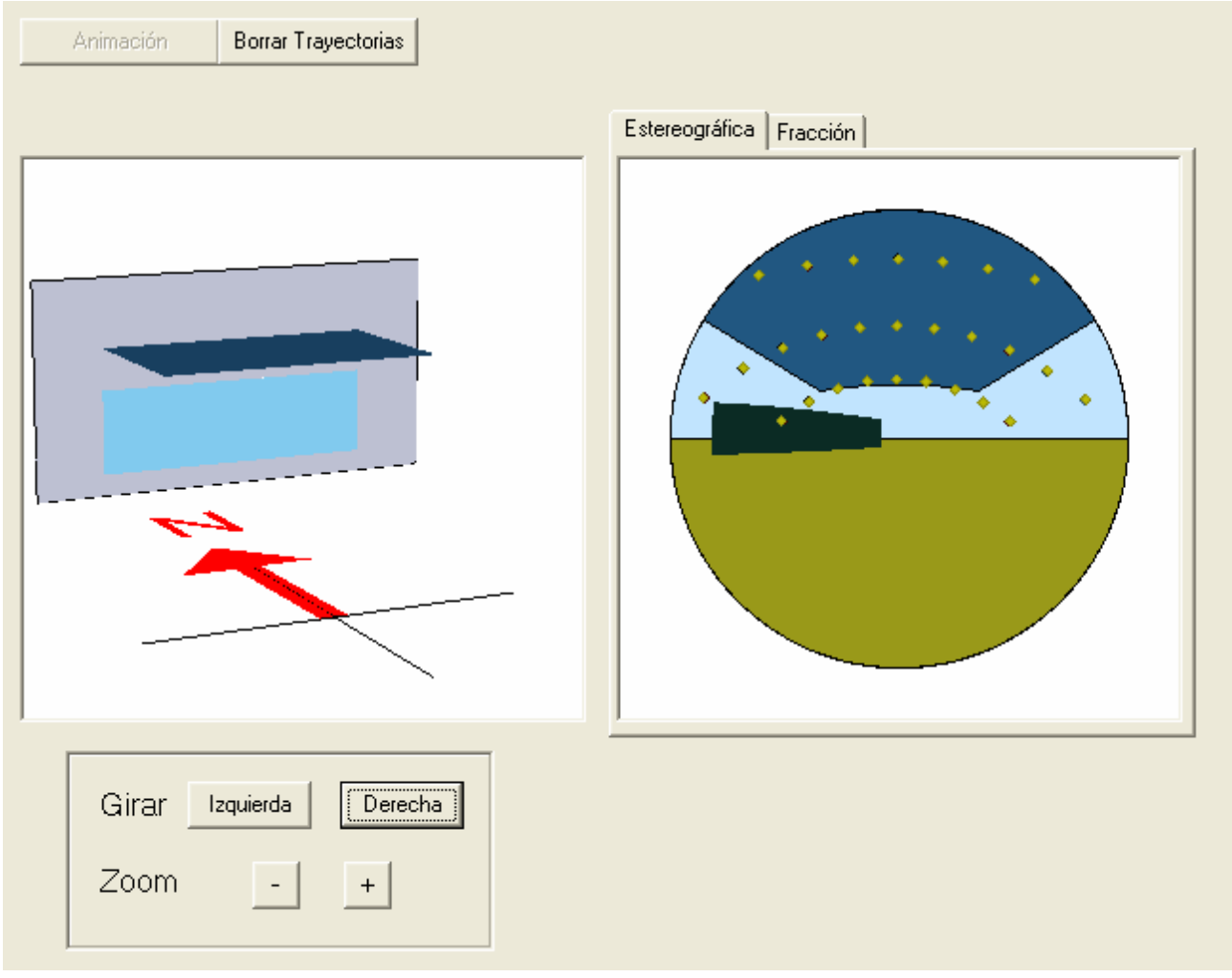

*Figura 1: Aspecto de la ventana de la representación*

La ventana de la representación consta de dos áreas de visualización y una serie de botones, cuyas funciones se detallan más adelante. La primera de las áreas de

visualización, la de la izquierda, muestra una perspectiva de la ventana con sus protecciones, además de una flecha que indica la orientación de la ventana respecto al norte.

En la parte derecha del formulario, se muestran dos pestañas: en la primera de ellas, denominada *Estereográfica,* se muestra una proyección estereográfica de la vista que se tiene mirando desde el centro del vidrio de la ventana, hacia el exterior de la edificación; en la segunda, denominada *Fracción,* se puede ver una representación gráfica de la evolución horaria de la fracción en sombra del vidrio, para los tres días de cálculo: 21 de diciembre, 21 de marzo y 21 de junio.

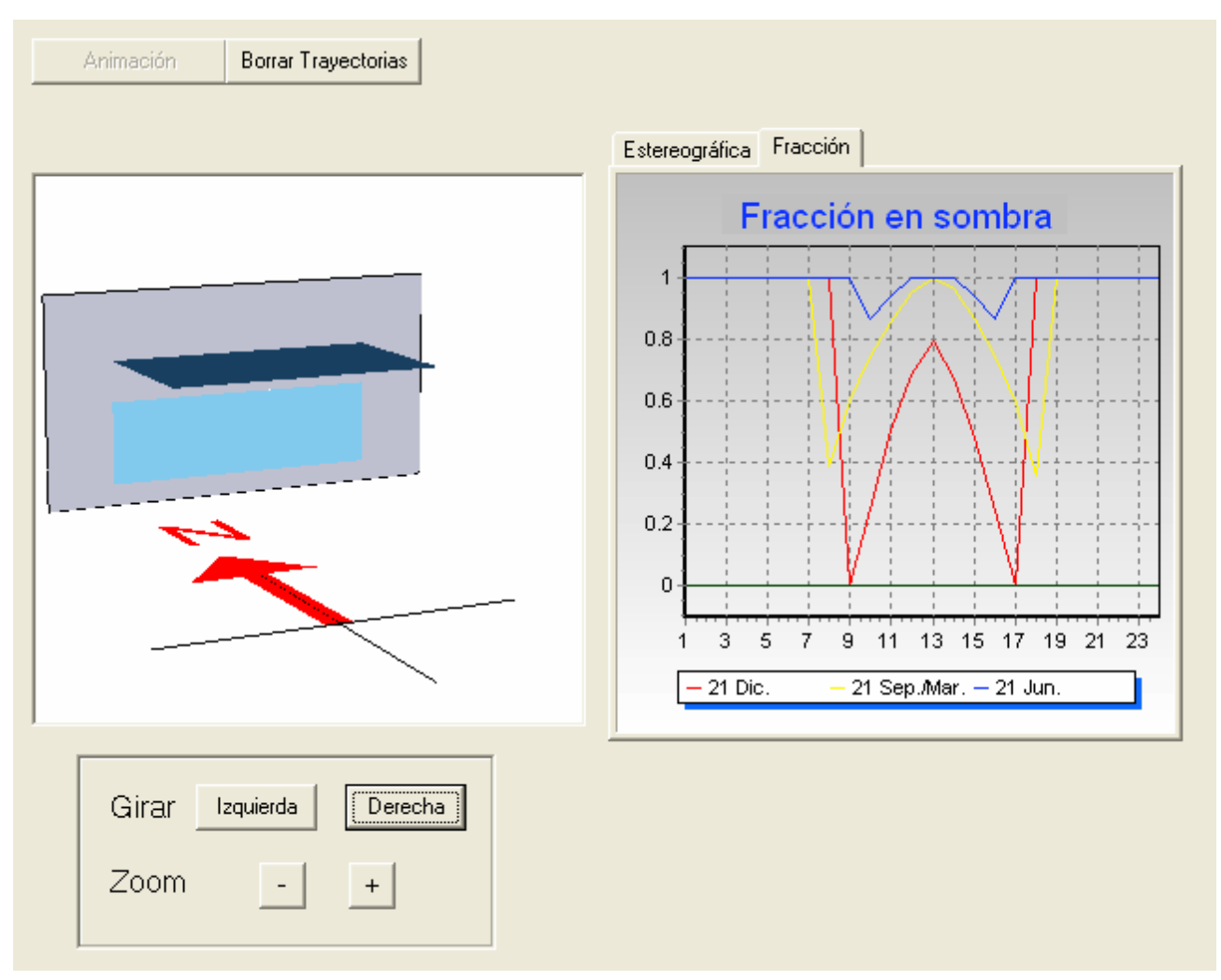

*Figura 2: Aspecto de la ventana de visualización con la fracción de ventana en sombra*

#### **Perspectiva 3D**

La representación 3D de la ventana se genera a partir de los parámetros que definen toda la geometría de la ventana y sus protecciones. En ella se representan el vidrio, las protecciones laterales y la superior, así como la zona de muro exterior que rodea la ventana.

Cuando la ventana está inclinada con respecto a la vertical, tras ella aparece una línea de referencia, que nos marca la posición del plano vertical.

### **Proyección estereográfica**

La proyección estereográfica permite tener una representación de todo el campo de visión que se tiene desde el centro del vidrio, mirando hacia el exterior de la edificación. En ella se puede ver la evolución del sol con el tiempo, quedando marcadas las trayectorias del mismo. En esta representación pueden verse también los objetos lejanos que se encuentren dentro del campo de visión.

#### **5.3.10.2 Lamas**

Desde este formulario se pueden definir las propiedades de los dispositivos de lamas que se coloquen en la ventana.

Las lamas pueden ser horizontales o verticales. En cualquier caso, se piden las dimensiones que definen la geometría del dispositivo: **Ancho** de la lama, **Distancia** entre las lamas y **Ángulo** que forman.

Las dimensiones geométricas se indican en el esquema que acompaña el formulario:

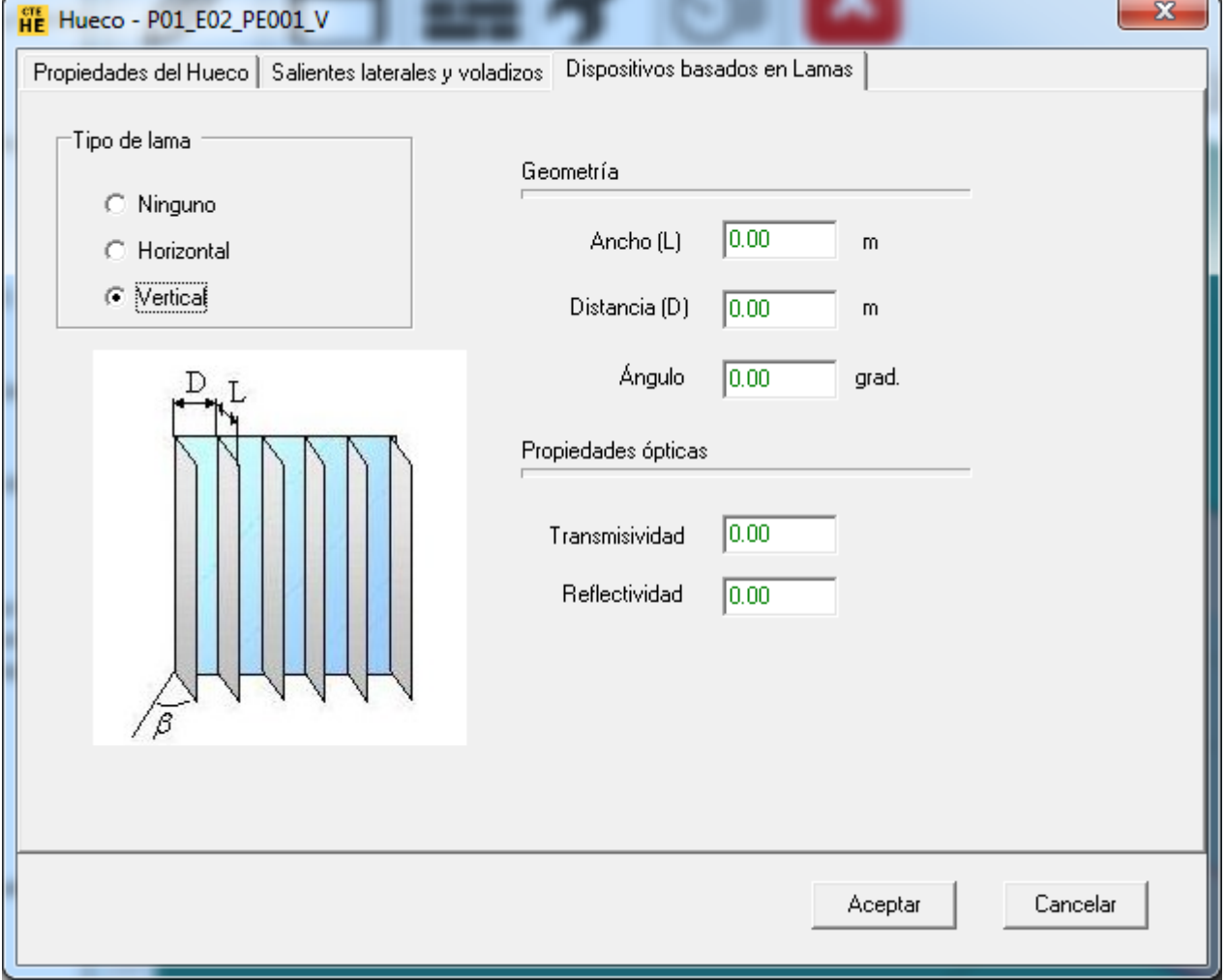

*Figura 1: Formulario de definición de las lamas verticales*

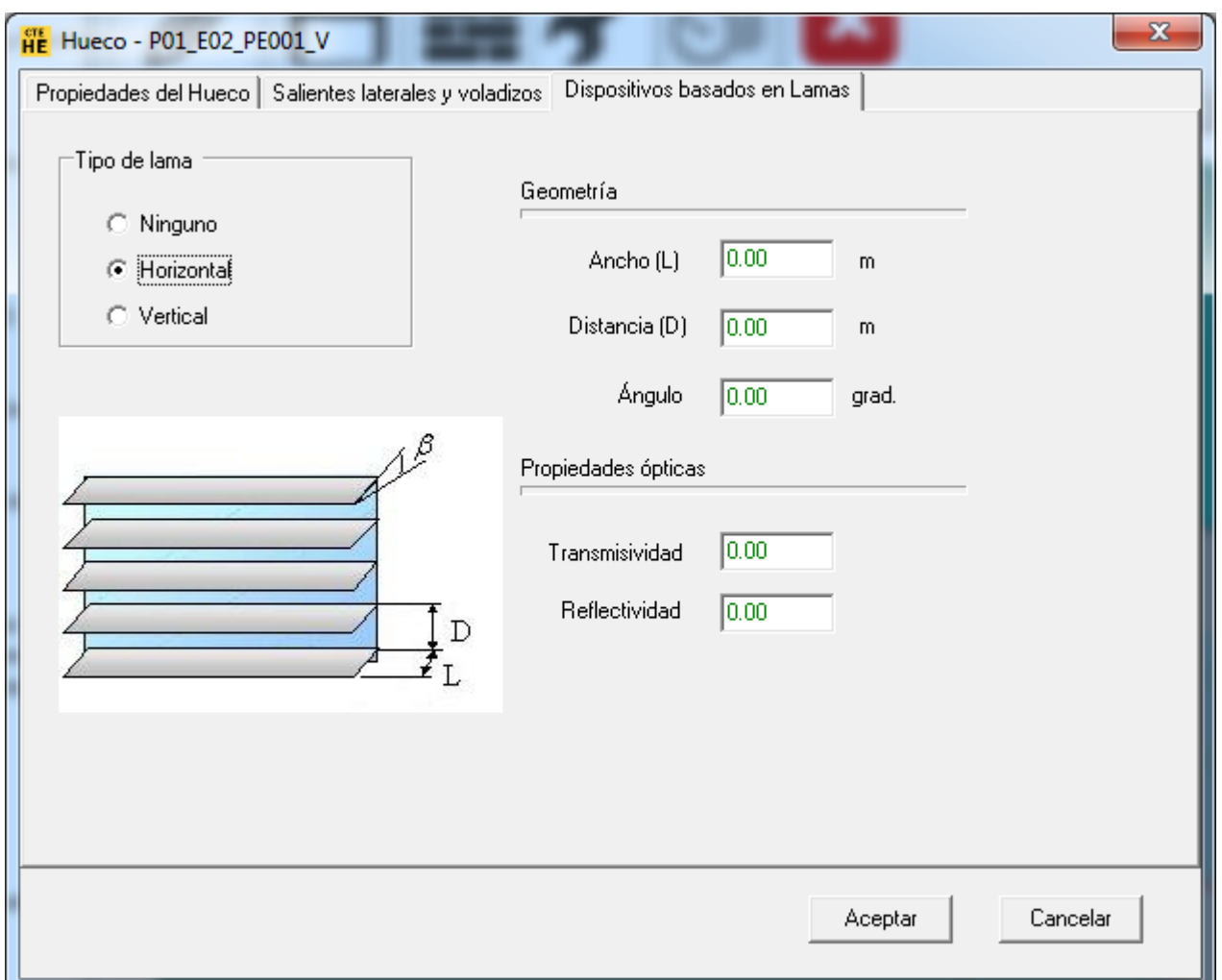

*Figura 2: Formulario de definición de las lamas horizontales*

Las propiedades ópticas **Transmisividad** y **Reflectividad** se refieren al material de las lamas.

### **5.3.11 Definición de Cubiertas**

Las cubiertas horizontales, se definen como otras [particiones horizontales](#page-106-0), sin más que indicar que están en contacto con el exterior.

En caso de no ser horizontales, se definen utilizando los [cerramientos singulares](#page-127-0) como paso intermedio. Para ello, se necesita definir antes una serie de líneas auxiliares. Estas líneas auxiliares, denominadas **Líneas 3D**, servirán para definir las cumbreras de la cubierta. El proceso de definición de estas líneas auxiliares es similar al de las líneas auxiliares para los espacios: pulsar sobre el botón izquierdo en el primer vértice de la línea y mover el cursor hasta el segundo vértice. Cada vez que se define una línea aparece una ventana que pregunta la cota absoluta de los extremos de la línea. El botón para definirlas es  $\leq$ .

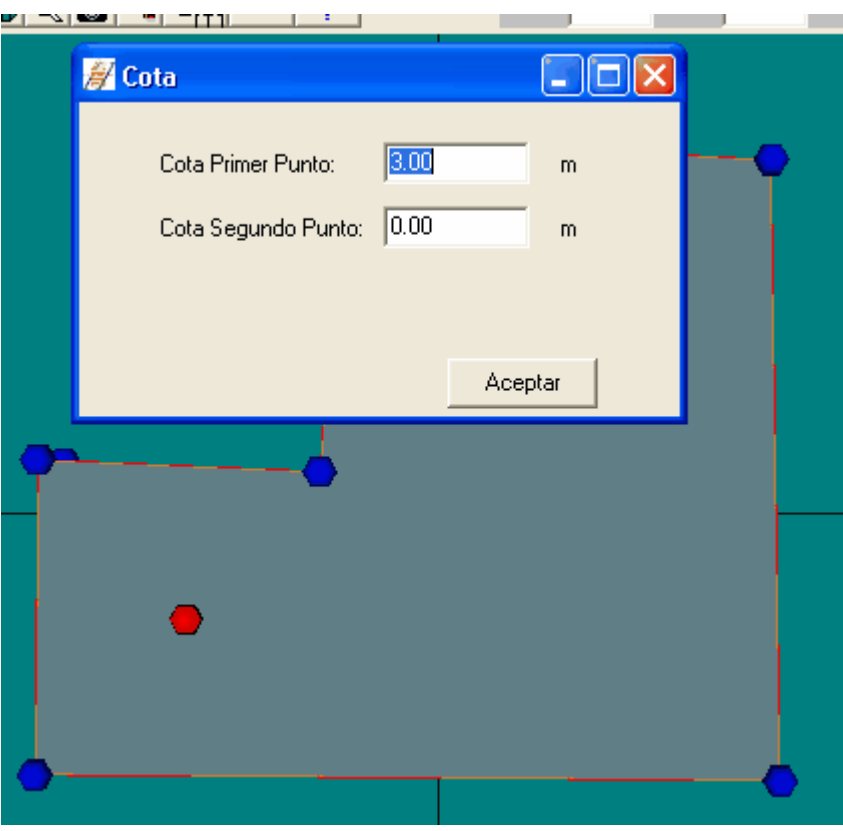

*Figura 1 Cota de los extremos de la línea auxiliar*

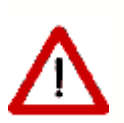

Es posible introducir la posición exacta de los vértices mediante sus coordenadas, pulsando el botón

Es posible definir líneas de cumbrera inclinadas.

No es necesario utilizar los dos puntos de una línea de cumbrera.

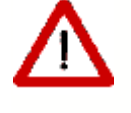

Es posible definir líneas de cumbrera de un solo punto.

Una vez definidas las líneas auxiliares de la cubierta, se pueden definir los distintos

cerramientos que la componen. Para ello se pulsa el botón **el para de la para que** aparezcan en la visualización las esferas necesarias para definir los vértices de los elementos: aparecerán las esferas correspondientes a la coronación de los cerramientos, o no, en función de la opción elegida en las opciones generales de la aplicación. En el ejemplo que se muestra en la siguiente figura sí aparecen.

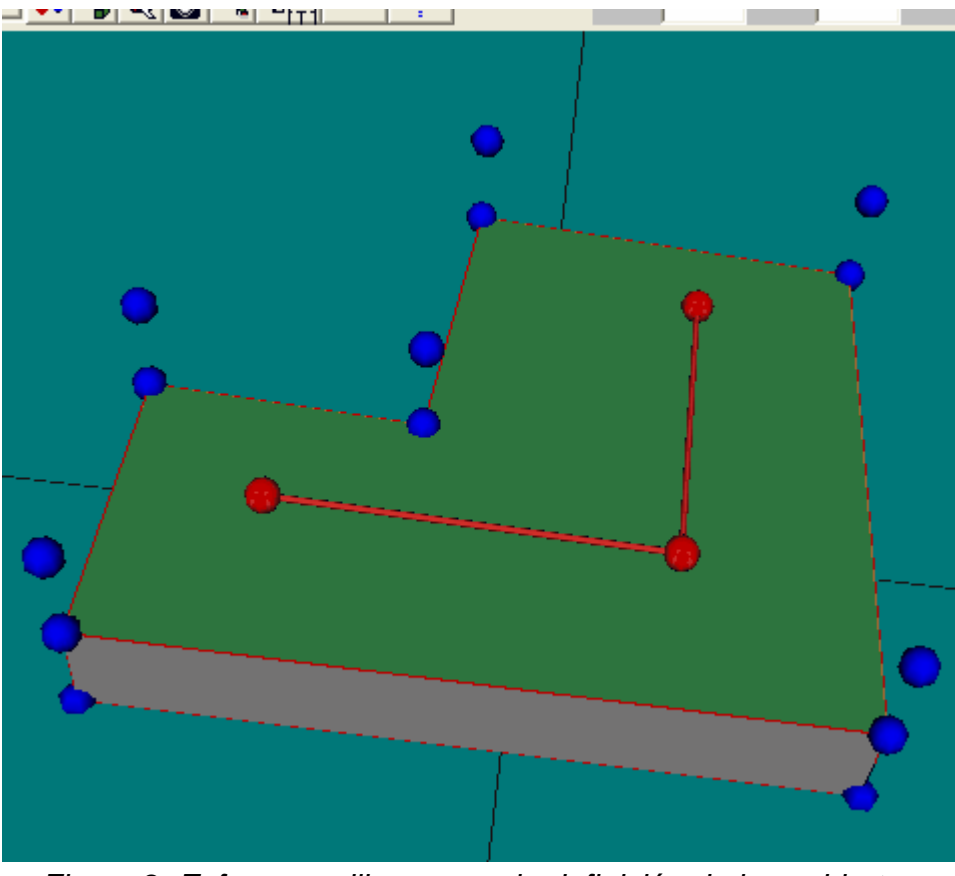

*Figura 2. Esferas auxiliares para la definición de las cubiertas*

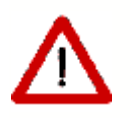

Para definir una cubierta inclinada directamente sobre los espacios del edificio se utilizan las esferas superiores.

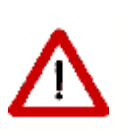

Para definir una cubierta inclinada sobre un desván se tiene que definir una nueva planta y sobre ella montar la cubierta utilizando las esferas inferiores. Es el caso representado en la figura anterior.

El proceso para definir los elementos de la cubierta es similar al proceso de definición de particiones horizontales en el caso en que no son iguales al espacio.

Tras pulsar el botón de definición de cubiertas se irá pulsando el botón izquierdo del ratón sobre las esferas que formarán los vértices del elemento que queremos definir. La esfera sobre la que se pulse el ratón cambiará su color a verde. Los vértices deben marcarse en sentido contrario a las agujas del reloj, y la primera esfera que se marque deberá ser azul, para poder asignar el espacio al que pertenece el elemento de cubierta que se está definiendo. Si la esfera que se marca pertenece a un único espacio, éste será al que se asigne el elemento de forma automática; pero si pertenece a varios espacios aparecerá un menú desplegable en el que habrá que indicar el espacio al que pertenece. Para ayudar a identificar dicho espacio, al situar el puntero sobre el nombre de un espacio éste cambiará su color en la representación gráfica.

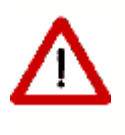

Si se van a colocar ventanas sobre la cubierta, es conveniente que uno de los ejes que el programa toma como referencia sea horizontal. Para ello ha de tenerse en cuenta que uno de estos ejes va desde el último vértice que se define hasta el primero.

.Una vez se han marcados todos los vértices del elemento, se pulsará el botón derecho del ratón, con lo que aprecerá un menú emergente (el mismo que en otros elementos):

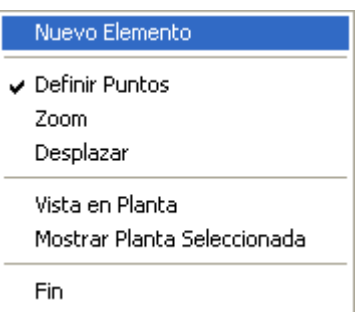

En el que se podrá iniciar la creación de un **Nuevo elemento** o terminar el proceso utilizando la opción *Fin*. En la representación gráfica aparecerá el elemento que se ha definido. El aspecto final de la cubierta se muestra en la siguiente figura:

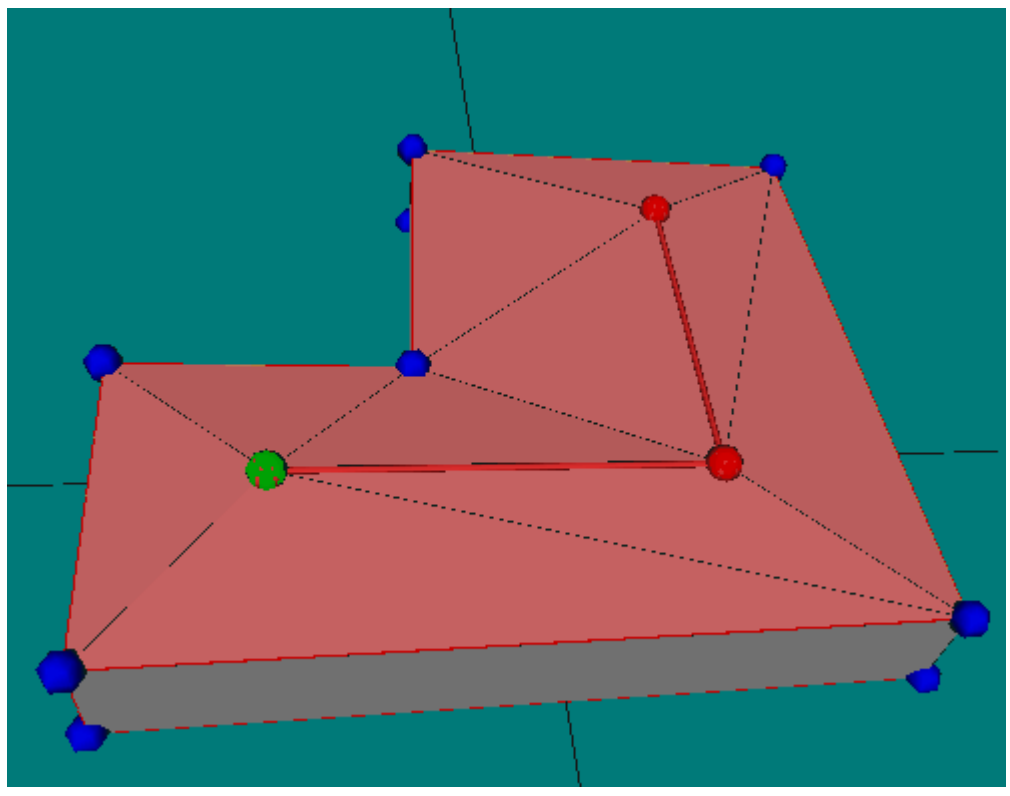

*Figura 3: La cubierta completamente definida*

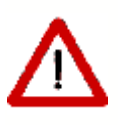

Cuando las líneas de cumbrera no son exactamente paralelas a los contornos de las plantas, las vertientes trapezoidales no tienen porqué ser planas. El programa se encarga de comprobar esta posibilidad y divide, si es necesario, cada elemento cuadrangular en dos triangulares. En el ejemplo, todas los elementos se definieron como cuadriláteros (excepto los dos piñones inicial y final).

El formulario de edición de los elementos de la cubierta es similar al de los cerramientos exteriores.

En las cubiertas se pueden colocar huecos (lucernarios) como en cualquier otro cerramiento exterior. Si la cubierta resulta triangulada, por una imprecisión en la colocación de las líneas, puede ocurrir que la ventana se salga del elemento triangular a la que pertenece.

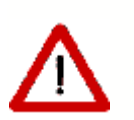

Ello no es ningún problema, aunque pueden darse casos en los que la ventana quede oculta por otra parte de la cubierta.

Atención: No puede definirse una ventana de área superior al triángulo que la contiene.

#### <span id="page-127-0"></span>**5.3.12 Elementos singulares**

.

Los elementos singulares son aquellos cuya forma geométrica no es rectangular, o cuya posición no es vertical, o bien elementos que no son de la envolvente térmica del edificio, como elementos de sombra propios del edificio: aleros, voladizos (no asociados a ventanas), etc.

Los elementos singulares se crean pulsando el botón  $\Box$  con ayuda de las líneas auxiliares  $3D \leq$  si fuese necesario.

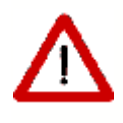

Los elementos singulares están asociados necesariamente a una planta del edificio. Si para su definición se necesitan vértices que no existen en los elementos de la planta, hay que utilizar líneas 3D.

Tras pulsar el botón  $\triangle$  se debe elegir el tipo de elemento que se va a crear; para ello se pulsa el botón derecho sobre el área de trabajo y se obtiene un menú contextual que permite elegir el tipo (por defecto se crean elementos de cubierta, el tipo de elemento que se va a crear se indica en la barra de estado en la parte inferior izquierda de la ventana del programa):

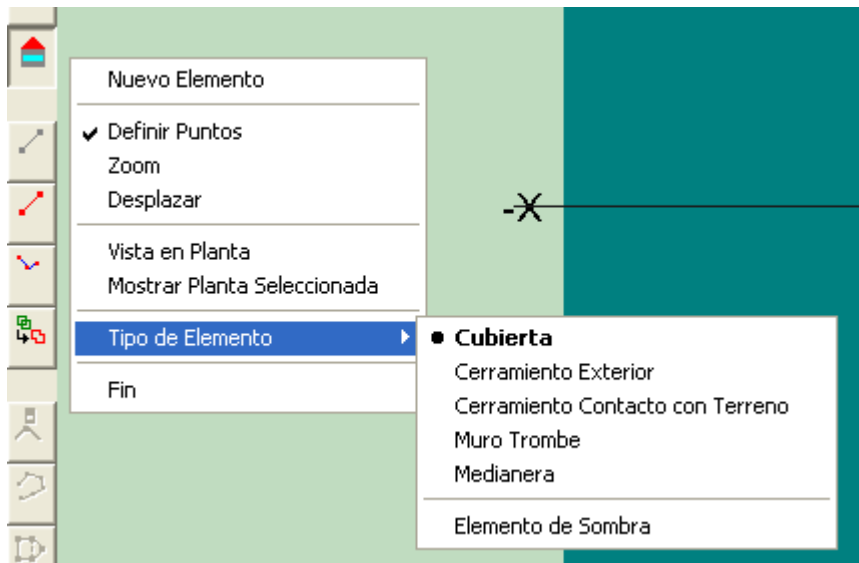

Al crear cada uno de los tipos se le asocia la construcción elegida en el formulario de opciones.

> No es posible crear elementos singulares del tipo cerramiento interior, por no ser posible identificar automáticamente los espacios que separa, los cuales habrían de ser preguntados al usuario con la consiguiente complejidad, para edificios de mediano tamaño.

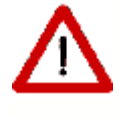

Ignorar un elemento de separación entre dos espacios es equivalente a suponer que los espacios no están en contacto a través de ese cerramiento que no se define.

.En función de su uso en el edificio, los elementos singulares se dividen en:

- · [Elementos de la envolvente térmica del edificio](#page-128-0)
- · [Elementos de sombra propios del edificio](#page-135-0)

#### <span id="page-128-0"></span>**5.3.12.1 Elementos de la envuelta térmica del edificio**

Los cerramientos singulares son aquellos que tienen una forma no rectangular, y/o una inclinación diferente de la vertical. El caso más frecuente es el de las cubiertas no planas, y para otras clases de cerramientos, un ejemplo típico sería el del edificio de las Torres Kio en Madrid: dos de las fachadas no son verticales y las otras dos no son rectangulares.

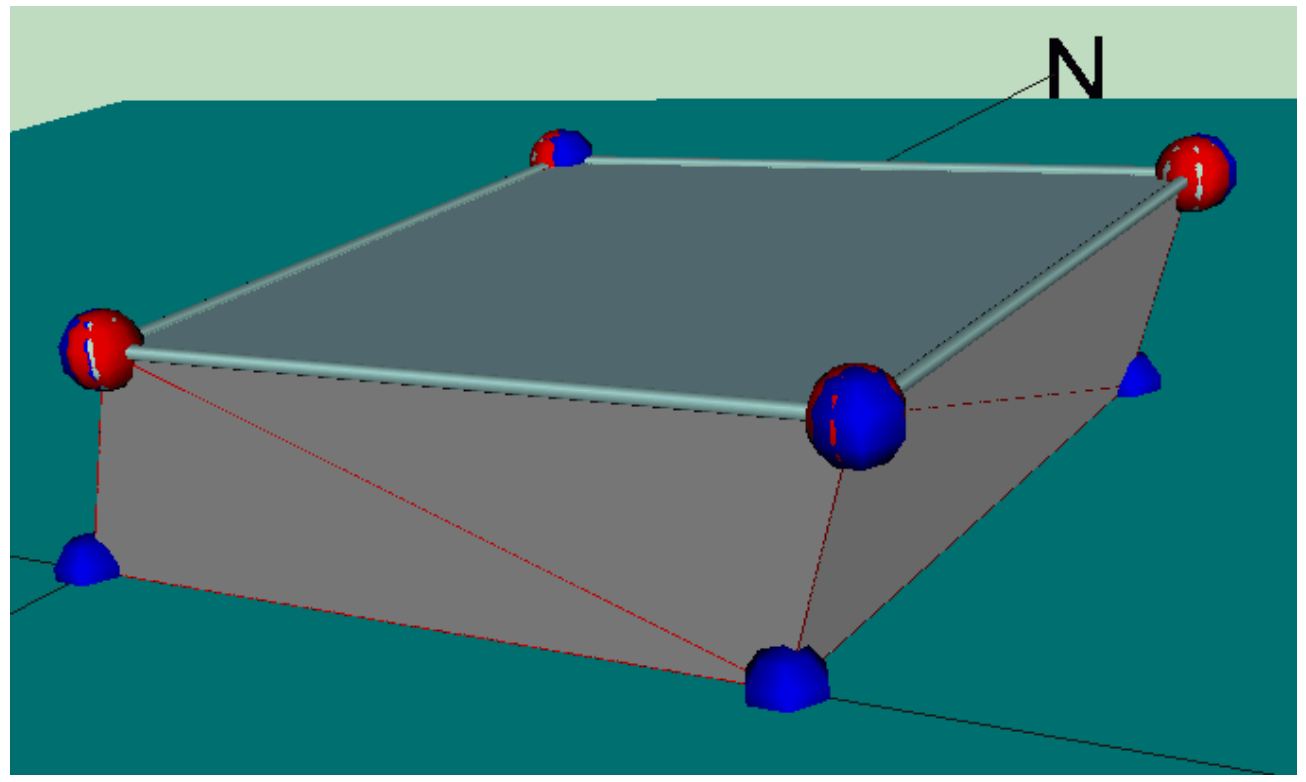

*Figura 1: Cerramientos especiales: no rectangulares, no verticales*

La forma en que se definen estos cerramientos es creándolos como elementos singulares del tipo cerramiento exterior. Para ello es necesario crear líneas 3D, en la posición en que los cerramientos se conectan con la planta superior. En la figura anterior se muestra el resultado final.

En el caso de una vivienda unifamiliar con una zona a mayor altura, se empezaría colocando líneas 3D en posiciones que contengan todos los vértices que se van a necesitar:

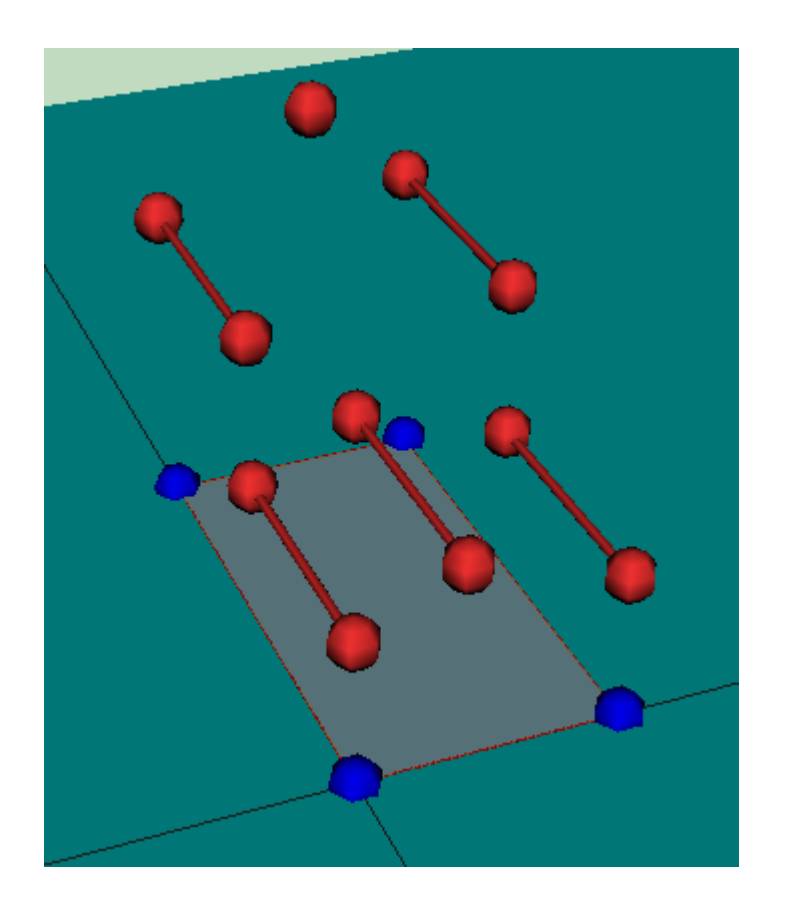

A continuación se definen los cerramientos singulares del tipo cerramiento exterior, para las paredes exteriores verticales. Para ello se pulsa el botón de los *Cerramientos*

singulares **.** Pulsando el botón derecho del ratón en el área de trabajo, aparece el menú contextual que se muestra, que permite elegir el tipo de cerramiento que se va a crear, inicialmente aparecen seleccionadas las cubiertas, pero se puede elegir cualquier otro tipo sin más que pulsar el botón en la línea adecuada:

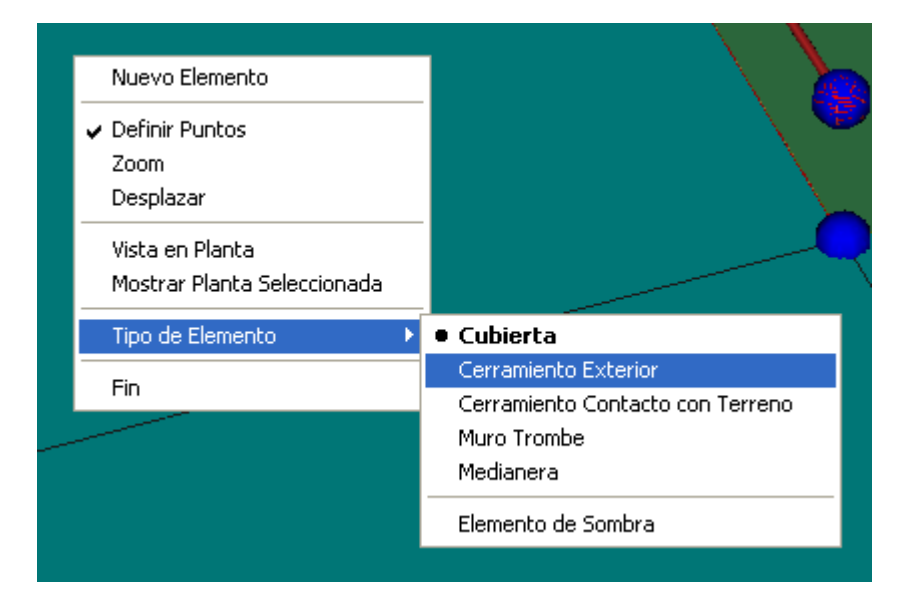

El paso siguiente es definir cada elemento constructivo del tipo cerramiento exterior repasando sus vértices, siempre en sentido contrario a las agujas del reloj. Al final de cada elemento se pulsa sobre el botón derecho del ratón y se elige la opción **nuevo**

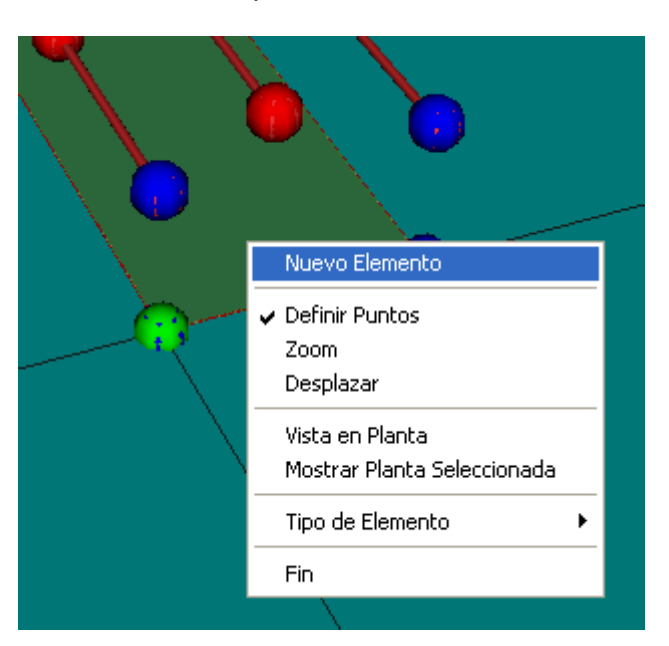

**elemento**, si hay que definir más, o **fin** para terminar.

Aparecerá en la zona de trabajo el nuevo elemento definido.

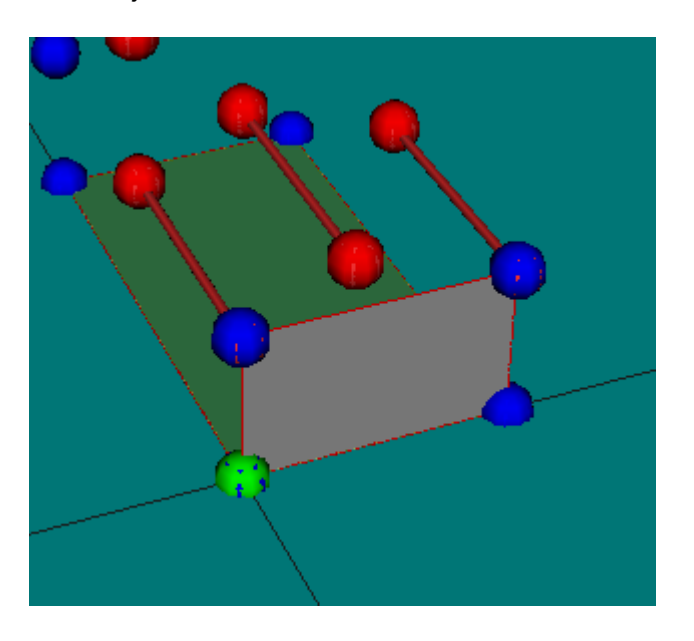

Se prosigue la definición de todos los elementos que sean del mismo tipo:

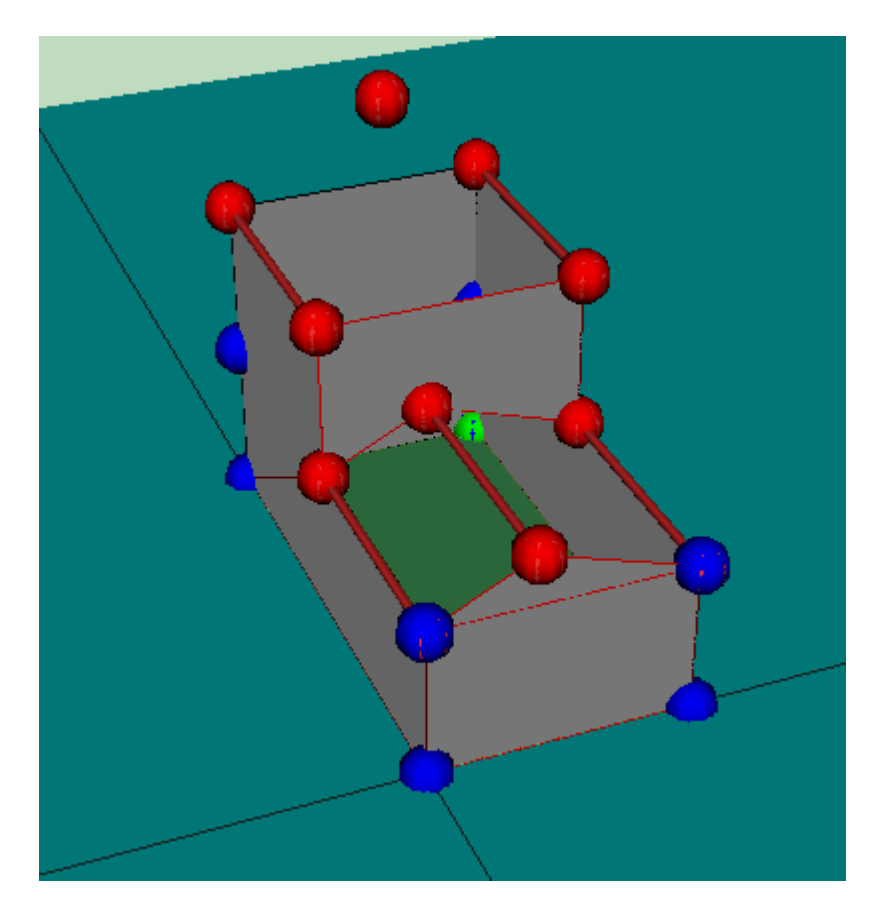

Se cambia el tipo a cubierta para definir el resto de los elementos:

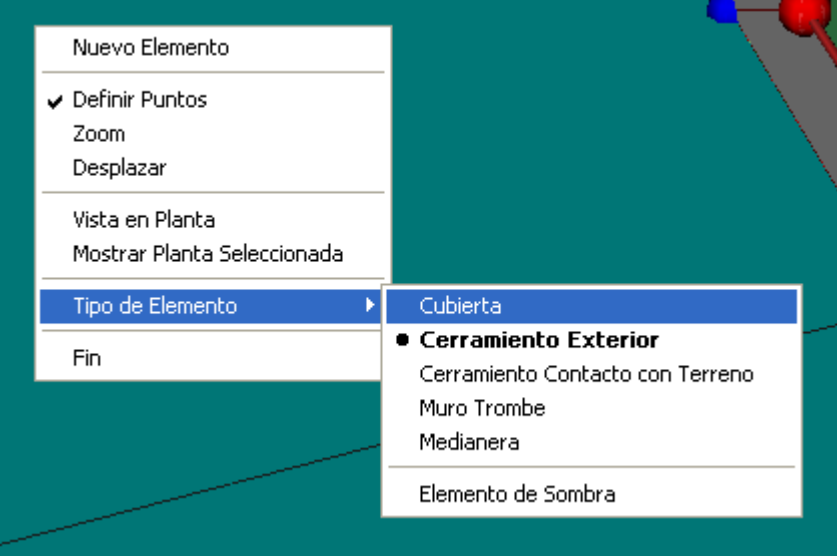

Y se termina la definición de los elementos de la epidermis del edificio.

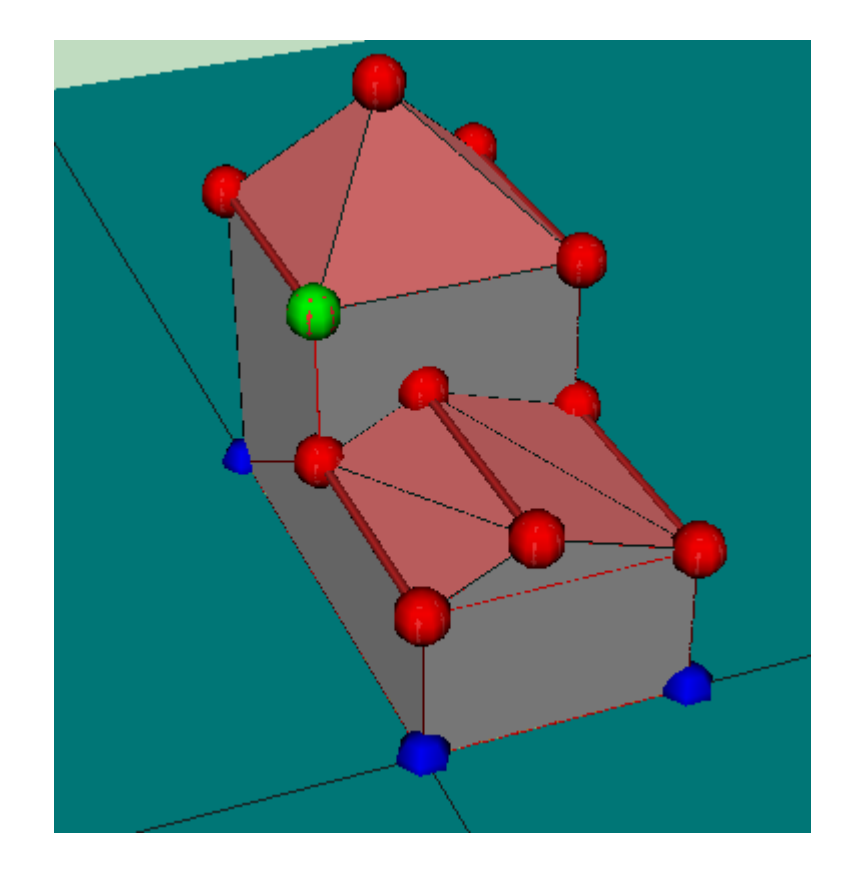

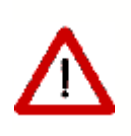

Se observará que los elementos de cubierta se triangulan automáticamente, pero no el resto de los tipos de cerramientos singulares. Por ello es necesario asegurarse de que los elementos definidos que no son cubiertas sean planos.

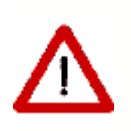

La colocación de ventanas en los elementos creados como elementos singulares, no se puede realizar por el mecanismo habitual. Es necesario editar el cerramiento y definir la geometría manualmente.

#### **5.3.12.2 Particiones Interiores Geométricamente Singulares**

No es posible crear cerramientos interiores geométricamente singulares. La correcta definición de estos elementos requeriría el conocimiento de los espacios que se separan, y las condiciones operacionales de cada uno de ellos, para evitar, en su caso, asignarlos a los espacios no habitables. Para ello habría que solicitar al usuario la selección de los dos espacios. En la versión actual estos cerramientos no deben definirse.

Se muestran un par de ejemplos:

El tabique triangular entre dos espacios contiguos bajo una cubierta inclinada:

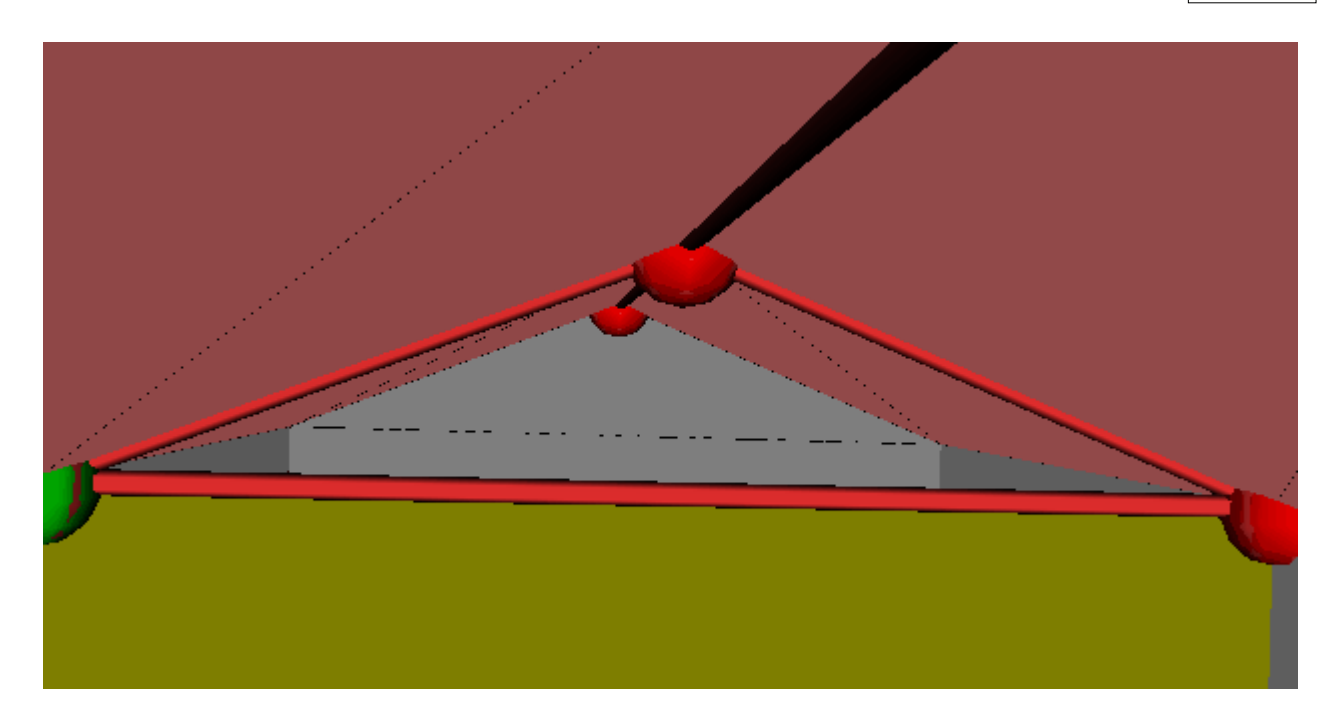

El tabique rectangular entre un espacio bajo una cubierta inclinada y un espacio habitable contiguo (marcado con la flecha roja en la siguiente figura):

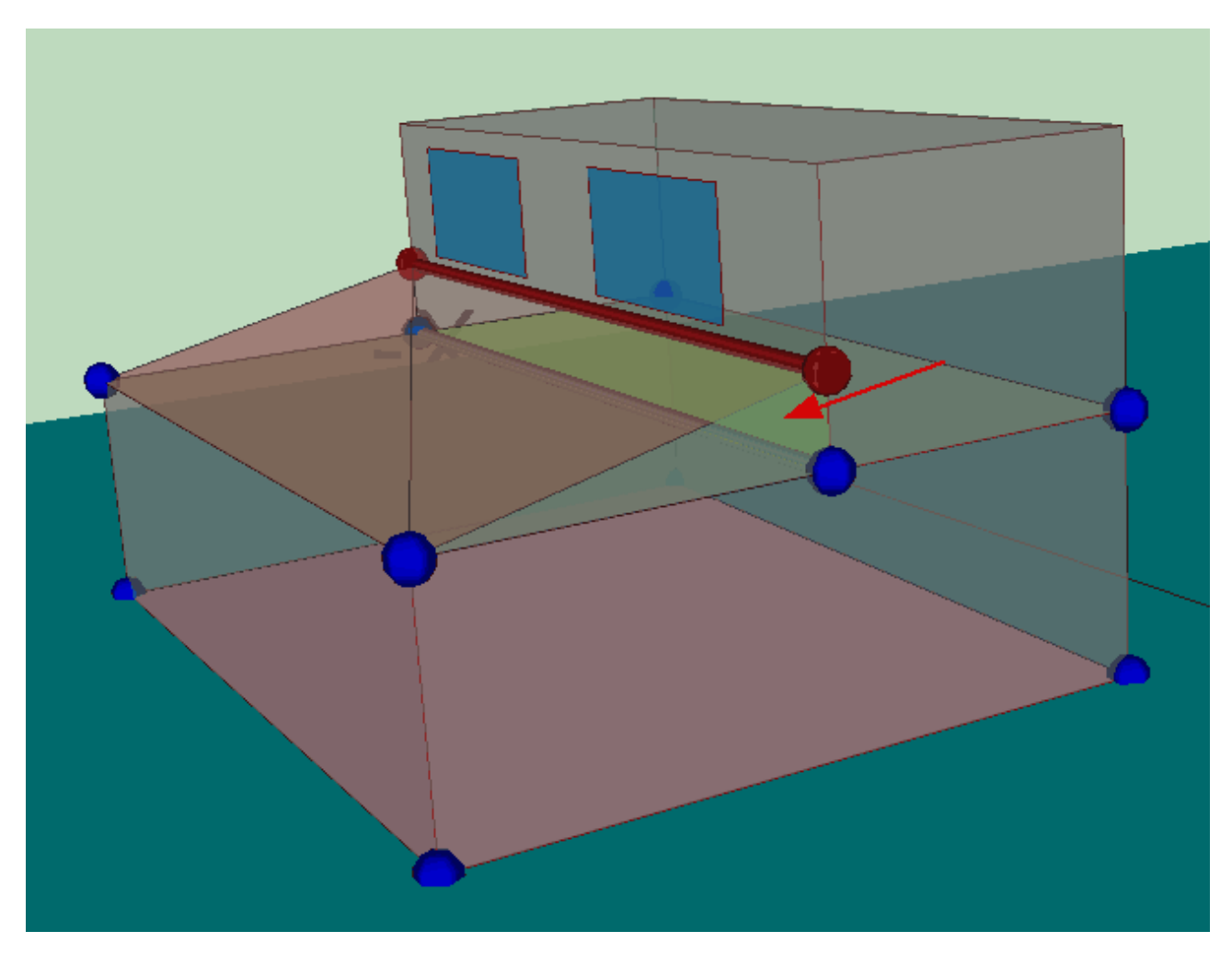

#### **134 HERRAMIENTA UNIFICADA, Manual de Usuario**

#### <span id="page-135-0"></span>**5.3.12.3 Elementos de sombra propios del edificio**

Los elementos de sombra propios del edificio son aquellos que no están asociados a la envolvente térmica del edificio, ni a las ventanas, y sin embargo proyectan sombras sobre elementos del edificio; como ejemplos se pueden citar: los aleros de los tejados, los voladizos creados por salientes de los forjados, los pasillos y galerías en los exteriores o patios del edificio.

Para su definición se utilizan elementos singulares del tipo **Elementos de sombra** del edificio, los cuales se colocan a partir de las líneas auxiliares 3D.

Por ejemplo, para definir las sombras que arrojan sobre la envolvente térmica los pasillos y la techumbre superior de un patio de dos plantas como el de la siguiente figura:

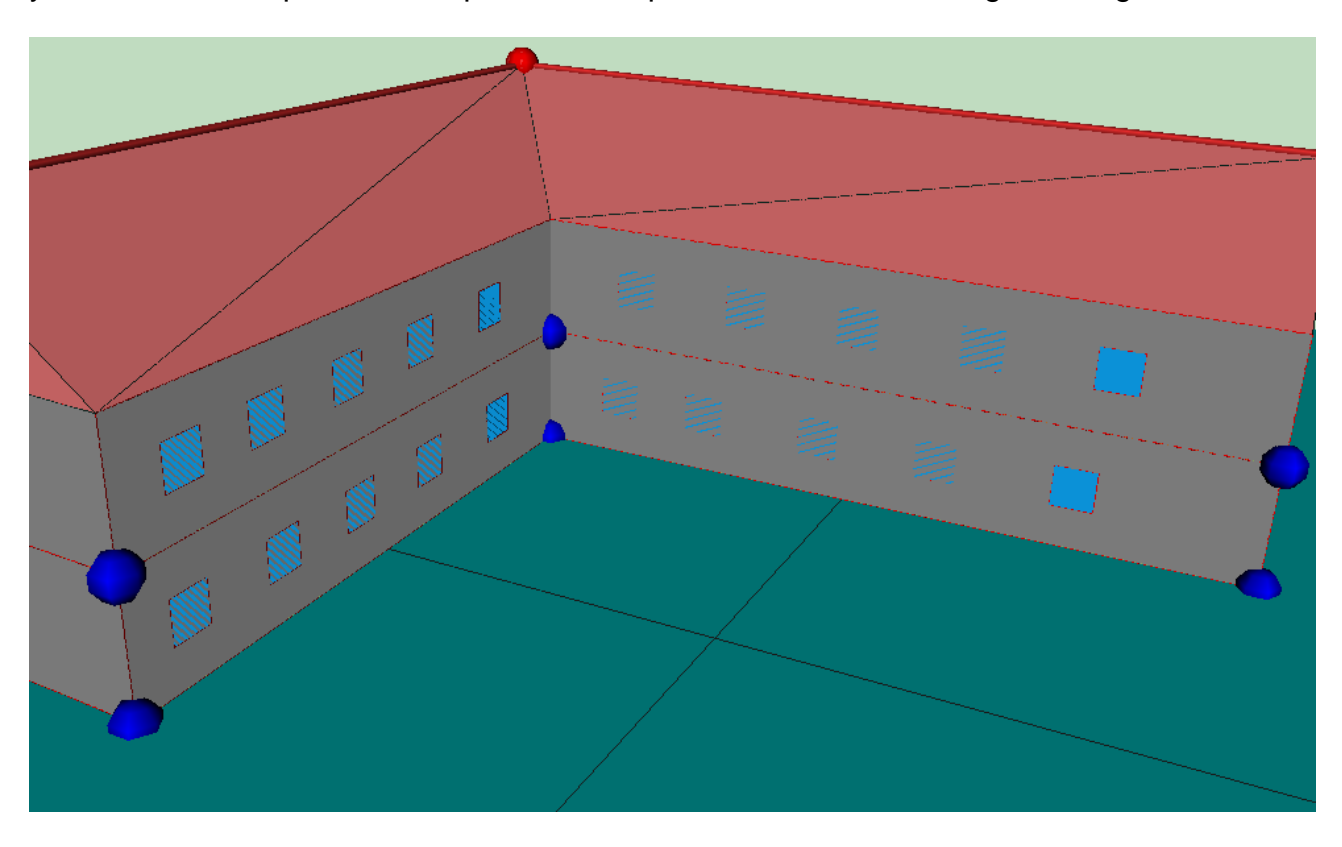

Primero, se deben definir líneas auxiliares 3D que delimiten la parte inferior que proyecta la sombra. Si la sección del patio es como se muestra en la figura,

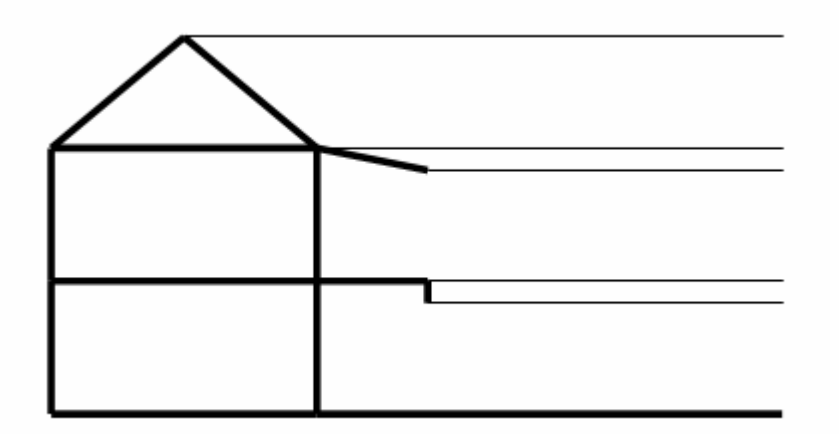

con un alero que cae 0.5 metros, y un pasillo a 3 m de altura que tiene un elemento que desciende 0.5 metros, si la altura entre plantas es de 3 metros, habría que colocar las líneas auxiliares a cotas 2.5 y 5.5 metros:

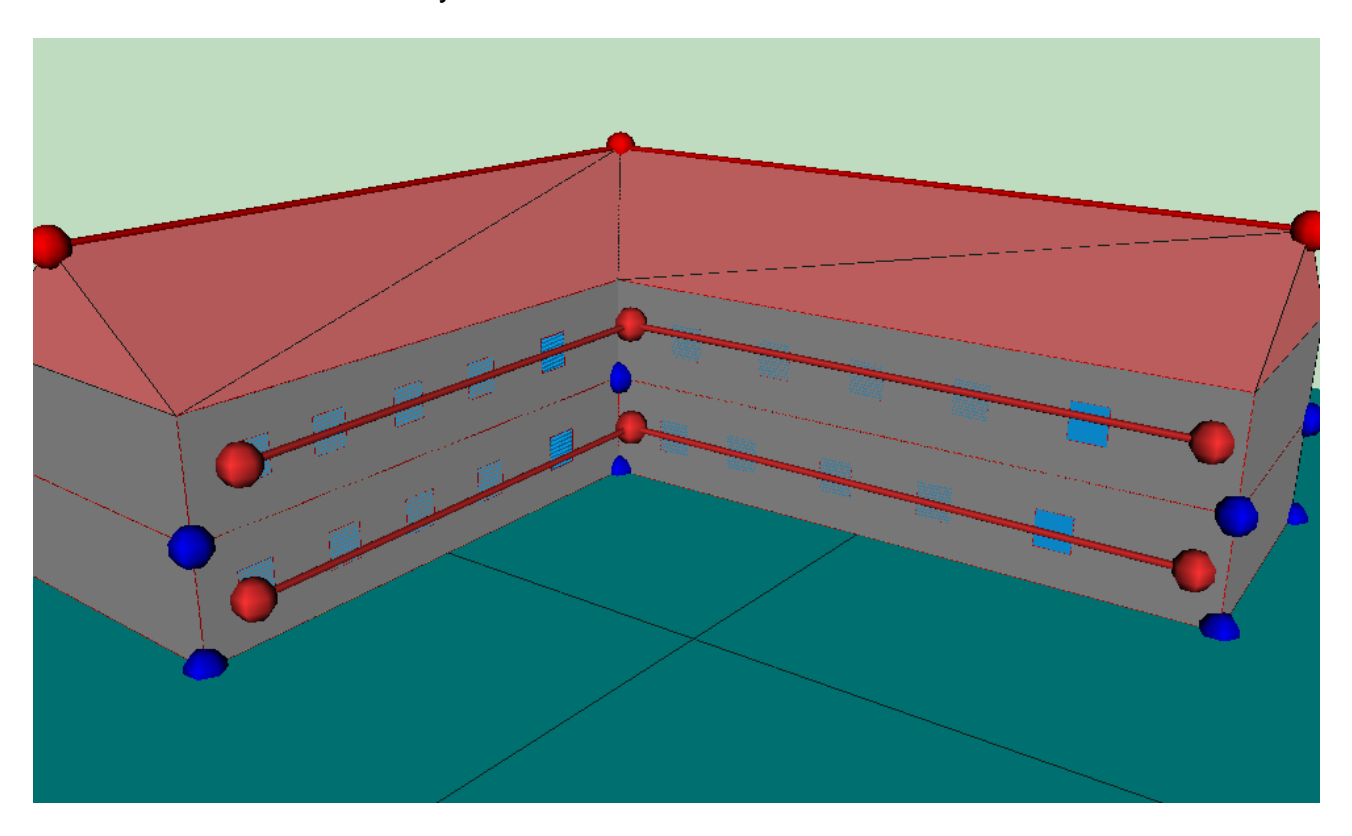

Y seguidamente definir los elementos de sombra del edificio, como cerramientos singulares. En primer lugar se elige que los tipos de elementos a crear son **Elementos de sombra**:

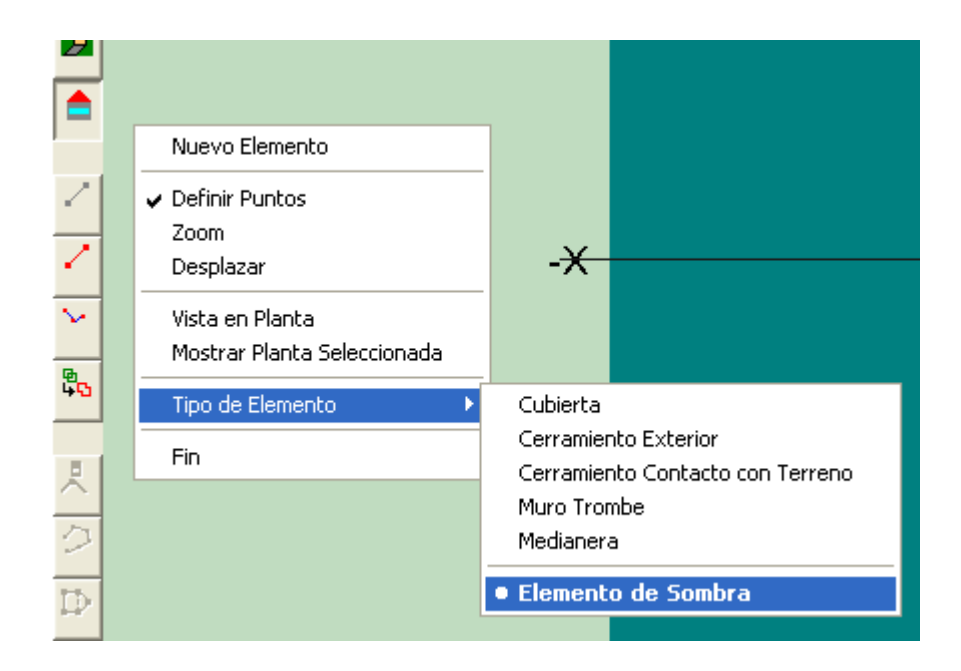

Posteriormente se repasan los vértices que definen los elementos en sentido contrario a las agujas del reloj, como para cualquier elemento del edificio. El resultado se muestra en la siguiente figura:

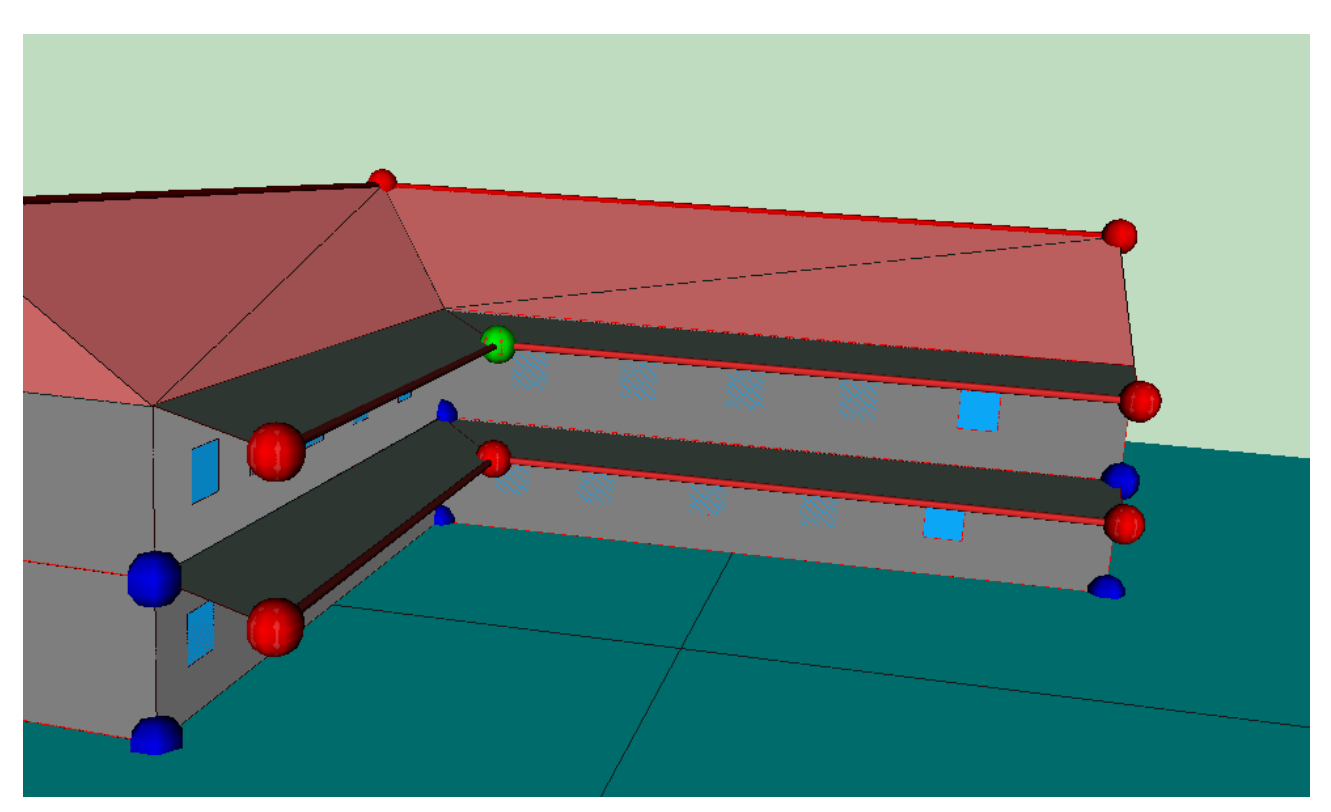

La inclinación de los elementos inferiores es irrelevante desde el punto de vista de la proyección de sombras, que es lo que se quiere modelar con su presencia.

**NOTA**: Si al definir uno de estos elementos de sombra del edificio se empieza seleccionando un vértice que pertenece al edificio que además está situado en la división de dos espacios, el programa pregunta a cual de los dos espacios ha de asociarse el elemento de sombra. La respuesta es irrelevante, pero ha de seleccionarse el primer

espacio de la lista.

## **5.3.13 Unión de espacios**

La unión de espacios es un proceso por el cual dos espacios definidos independientemente pasan a ser un único espacio.

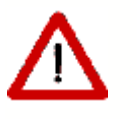

Los espacios solo pueden unirse de dos en dos. Si se necesitase unir más espacios, es preciso elegir un espacio como base e ir añadiéndole los demás de uno en uno.

Para unir dos espacios hay que haberlos definido completamente; es decir, tienen que tener definidos los muros verticales y las particiones horizontales, ya que una vez unidos los espacios no será posible definir muros en los espacios que han sido eliminados por la unión, mediante los mecanismos automáticos del programa, pero sí mediante las opciones manuales.

Para realizar la unión de los dos espacios se utilizará el botón  $\frac{\mathbb{a}_{\mathbf{b}}}{\mathbb{b}_{\mathbf{a}}}$ . Al hacerlo aparece sobre la representación gráfica una ventana en la que se distinguen dos partes:

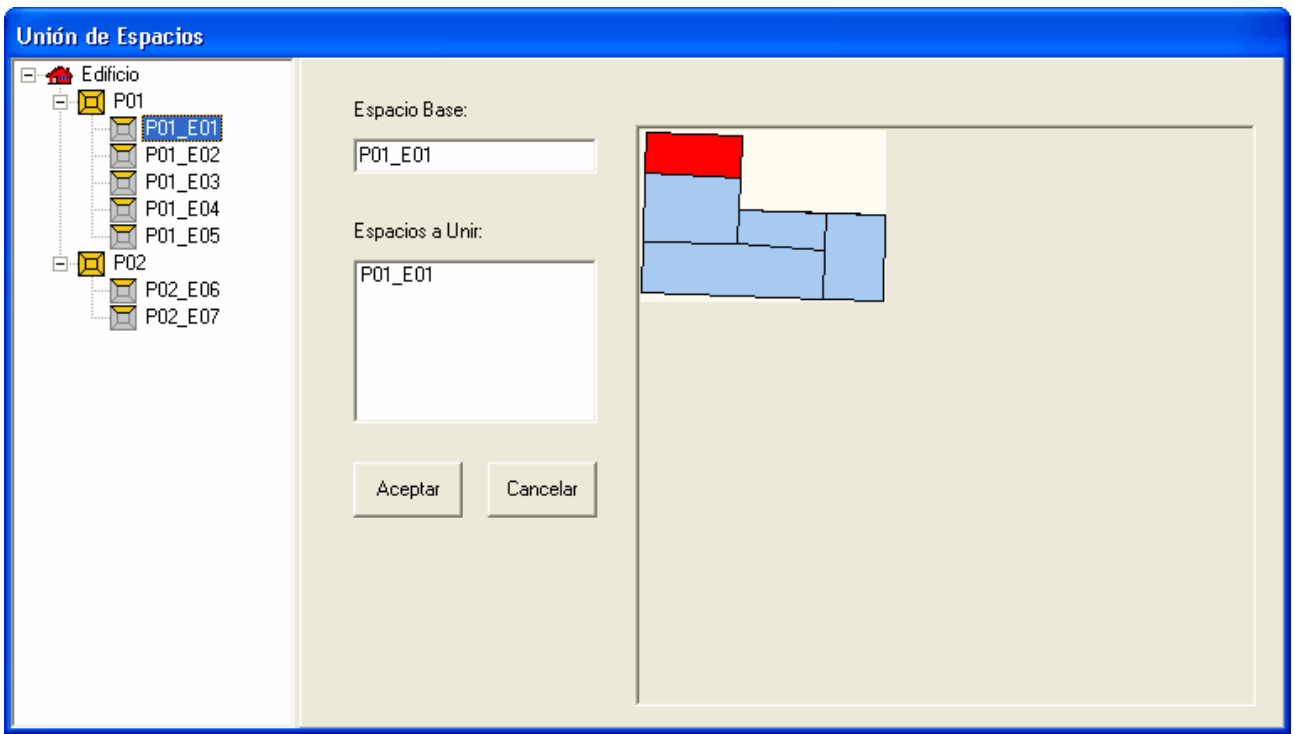

*Figura 1: Ventana de unión de espacios*

La parte izquierda, en la que aparece un árbol en el que se muestran todos los espacios que forman parte del edificio.

La parte derecha en la que se muestran los nombres de los espacios que van a unirse, y una representación de la planta en la que está el espacio en que aparece coloreado el

espacio seleccionado.

El primer espacio que se selecciona se considera el espacio base, y será el espacio que quede en el edificio después de la unión.

Al seleccionar un espacio en el árbol éste se marca en color rojo en la representación gráfica, y al hacer doble clic sobre el nodo del árbol se añade a la lista de espacios a unir, si no estaba en ella; si el espacio estaba en la lista entonces se elimina de la misma.

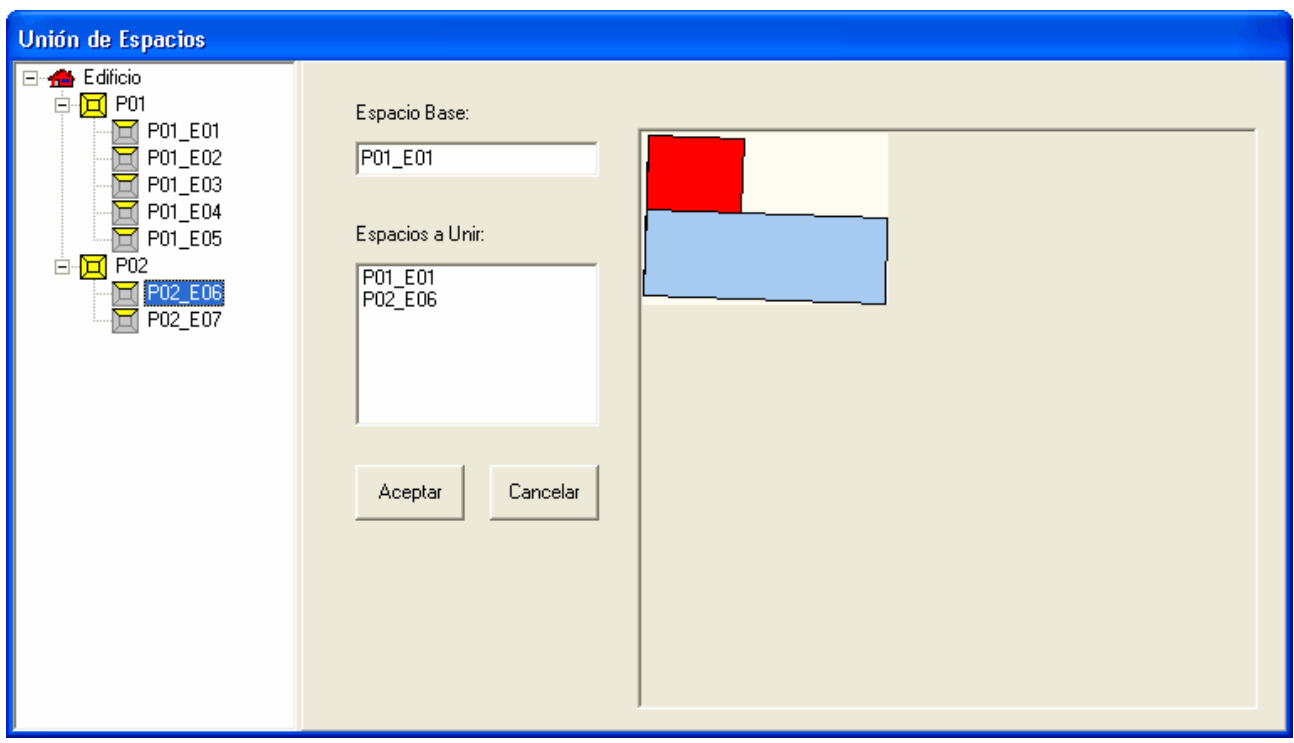

*Figura 2 Selección de espacios a unir*

El proceso de unión de espacios es irreversible, por los que se recomienda guardar una copia del proyecto antes de realizar la unión. Además ésta no debe realizarse nada más que cuando sea estríctamente necesario, debiendo el usuario pensar bien la división en espacios a realizar en el edificio. El programa avisa de ello mostrando el siguiente mensaje de advertencia:

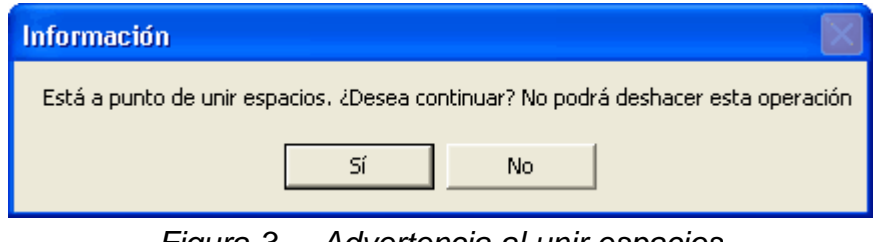

*Figura 3 Advertencia al unir espacios*

Un caso típico en el que se necesita unir espacios es cuando un espacio cubre varias alturas de otros espacios. Ello es muy común en los hall de entrada a grandes edificios o en patios interiores.

## **Limitaciones de la versión actual:**

1) al unir espacios en dirección horizontal, se elimina el suelo en el espacio resultante. Para crearlo se utiliza el botón Forjados Automáticos, o se crea mediante el botón crear Forjados, de forma manual;

2) si, como resultado de la unión, quedase una planta sin espacios, la planta vacía ha de ser eliminada por el usuario.

# **5.3.14 Obstáculos Remotos**

Los elementos **Obstáculos Remotos** permiten especificar la posición, tamaño y orientación de aquellos obstáculos que, sin formar parte del edificio, proyectan sombras sobre éste; por ejemplo, edificios adyacentes.

Los obstáculos remotos sólo pueden ser superficies rectangulares colocadas en el espacio respecto al sistema de coordenadas del edificio.

Para añadir un obstáculo remoto, se utilizará el botón  $\blacksquare$ , y se marcarán sobre el espacio de trabajo los extremos del obstáculo remoto: se pulsa el botón izquierdo del ratón sobre el primer extremo, y se arrastra hasta soltarlo sobre el segundo. Automáticamente se crea un obstáculo vertical de 5 m de altura.

Las propiedades de los obstáculos remotos pueden editarse haciendo doble-clic sobre el obstáculo en cuestión y seleccionando la opción *Editar* del menú emergente que aparece. Al hacerlo aparece la ventana de la figura:

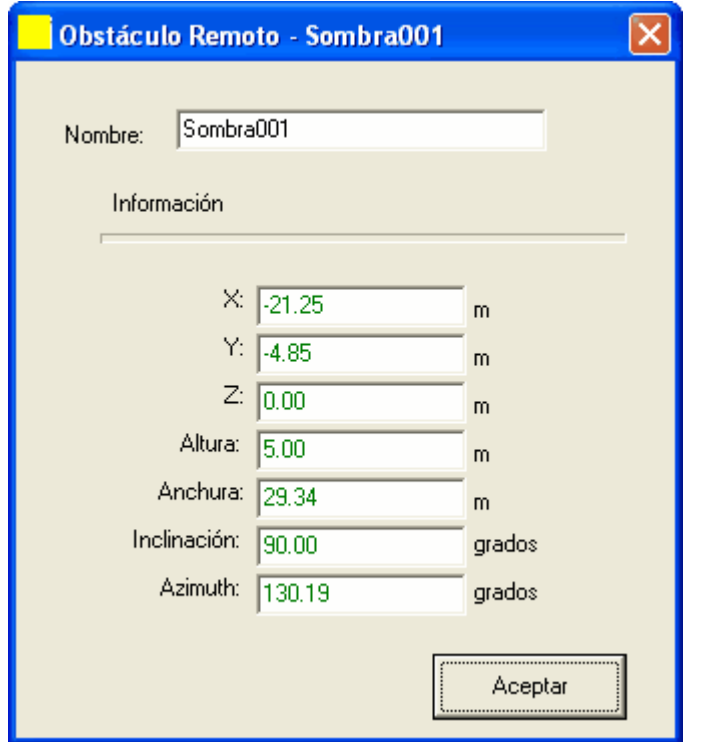

*Figura 1: Datos de definición de los Obstáculos Remotos*

Las propiedades que definen los obstáculos remotos son las siguientes, además del nombre:

# **X**

Unidades: m

Coordenada X (en el sistema de coordenadas global) de la esquina inferior izquierda del obstáculo, si éste se mira desde el edificio.

# **Y**

Unidades: m

Coordenada Y (en el sistema de coordenadas global) de la esquina inferior izquierda del obstáculo, si éste se mira desde el edificio.

# **Z**

Unidades: m

Coordenada Z (en el sistema de coordenadas global) de la esquina inferior izquierda del obstáculo, si éste se mira desde el edificio.

# **ALTURA**

Unidades: m

Define la altura de la superficie rectangular que constituye el obstáculo. Su valor no puede ser negativo

# **ANCHURA**

Unidades: m Define la anchura de la superficie rectangular que constituye el obstáculo. Su valor no puede ser negativo

**INCLINACIÓN**<br>Unidades: Grados Unidades:

Define el ángulo formado entre la vertical y la normal exterior a la superficie del obstáculo. Se supone que la normal mira al edificio. Si el obstáculo es vertical su inclinación será de 90°.

#### **AZIMUT**<br>Unidades: Grados Unidades:

Esta propiedad define el ángulo formado entre el eje "Y" (norte) del sistema de coordenadas global y la proyección sobre un plano horizontal de la normal exterior a la superficie del obstáculo. Se supone que la normal mira al edificio.

En la siguiente figura se ve el obstáculo remoto al que corresponden los datos de la figura anterior:

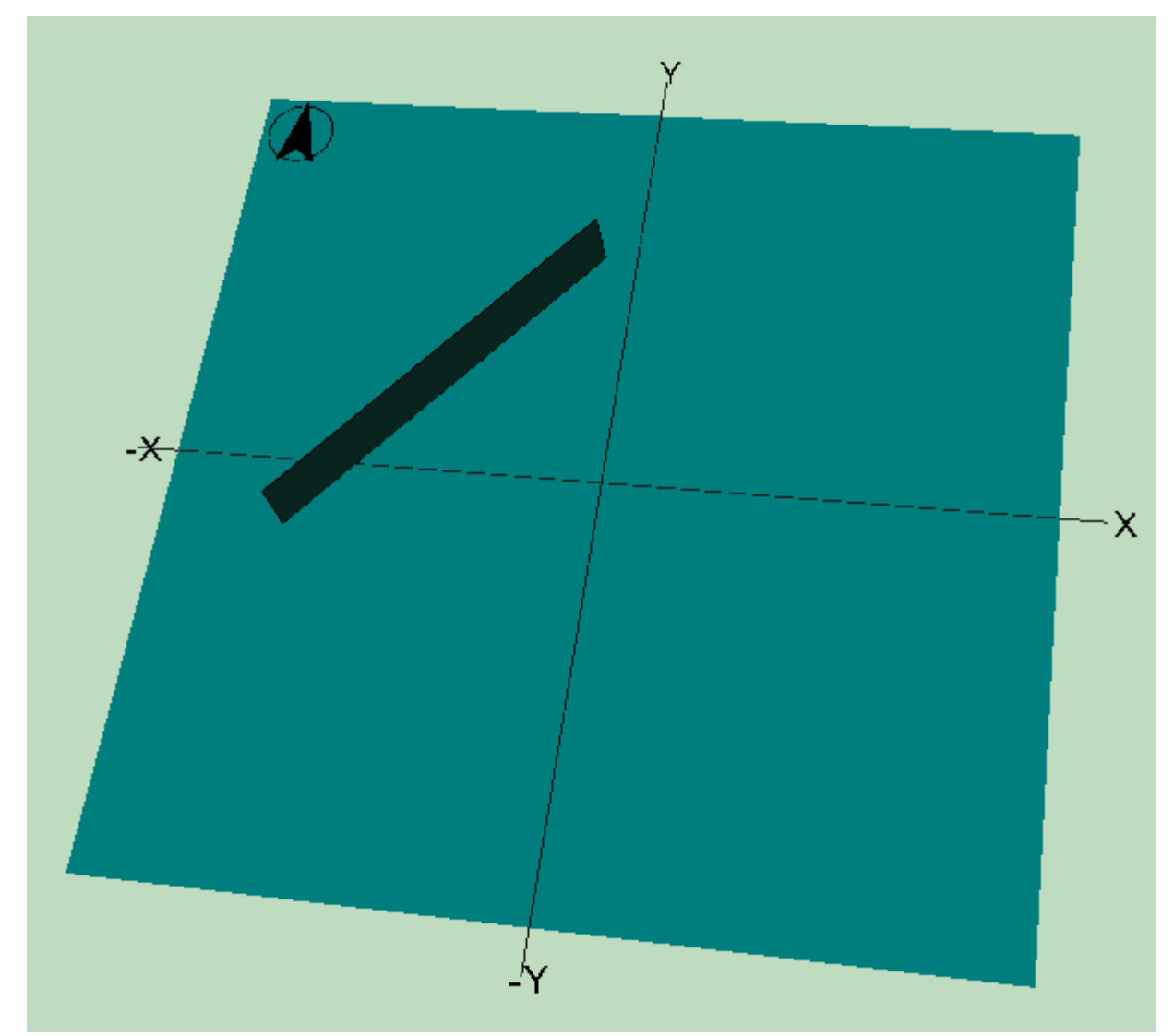

*Figura 2: Obstáculo Remoto en el Espacio de Trabajo*

### **142 HERRAMIENTA UNIFICADA, Manual de Usuario**

# **5.4 Condiciones Operacionales**

En este formulario se incluyen datos de las condiciones operacionales que serán usados como valores por defecto para los distintos espacios que se crearán.

## **5.4.1 Horarios**

Esta pestaña agrupa datos relativos a las **Condiciones Operacionales / Horarios** de los distintos espacios que formarán el edificio.

Serán solo editables para edificios Grandes Terciarios mientras que para viviendas y pequeños terciarios serán horarios precargados en una lista, de la que hay que seleccionar el representativo de cada espacio para edificios pequeño y mediano terciario, como se describe a continuacion. Para viviendas solo hay un horario preestablecido de uso.

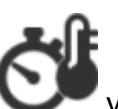

El icono de la herramienta es  $\bullet$  v solo se activa cuando el edificio es GT.

## **PARA EDIFICIOS RESIDENCIALES Y PMT**

Para cada espacio se debe elegir el tipo de uso asignado de entre la lista desplegable ofrecida por el programa, la misma que en la definición del tipo de uso en los espacios.

#### **PARA EDIFICIOS GT**

Para los tipos de edificio pertenecientes a la categoría de edificio gran terciario, las condiciones operacionales y funcionales se pueden definir en detalle, espacio a espacio, mediante el botón COF (definición operacional). Se deben definir todos los valores y los horarios correspondientes al edificio.

Las condiciones operacionales a definir en cada edificio son las siguientes:

- · **Cargas internas** (Definidas por la Ocupación, la Iluminación y los Equipos eléctricos como ordenadores y demás productores)
- · **Ventilación/Infiltración** (Definidas por las Renovaciones/hora o caudal y el Horario ventilación)
- · **Equipo de acondicionamiento** (Definidos por el Tipo de espacio, las Temperaturas de consigna máxima y mínima, y el funcionamiento del equipo)

Los horarios GT\_cargas, GT\_vent y GT\_Fun\_Eq, vienen definidos en base horaria de la siguiente manera para una semana tipo, que se repite la semana tipo a lo largo de todo el año excepto en agosto (semanas 32 - 35) que su valor es nulo en todas las horas:

Horario GT1 para las cargas internas, horario de ventilación y equipos:
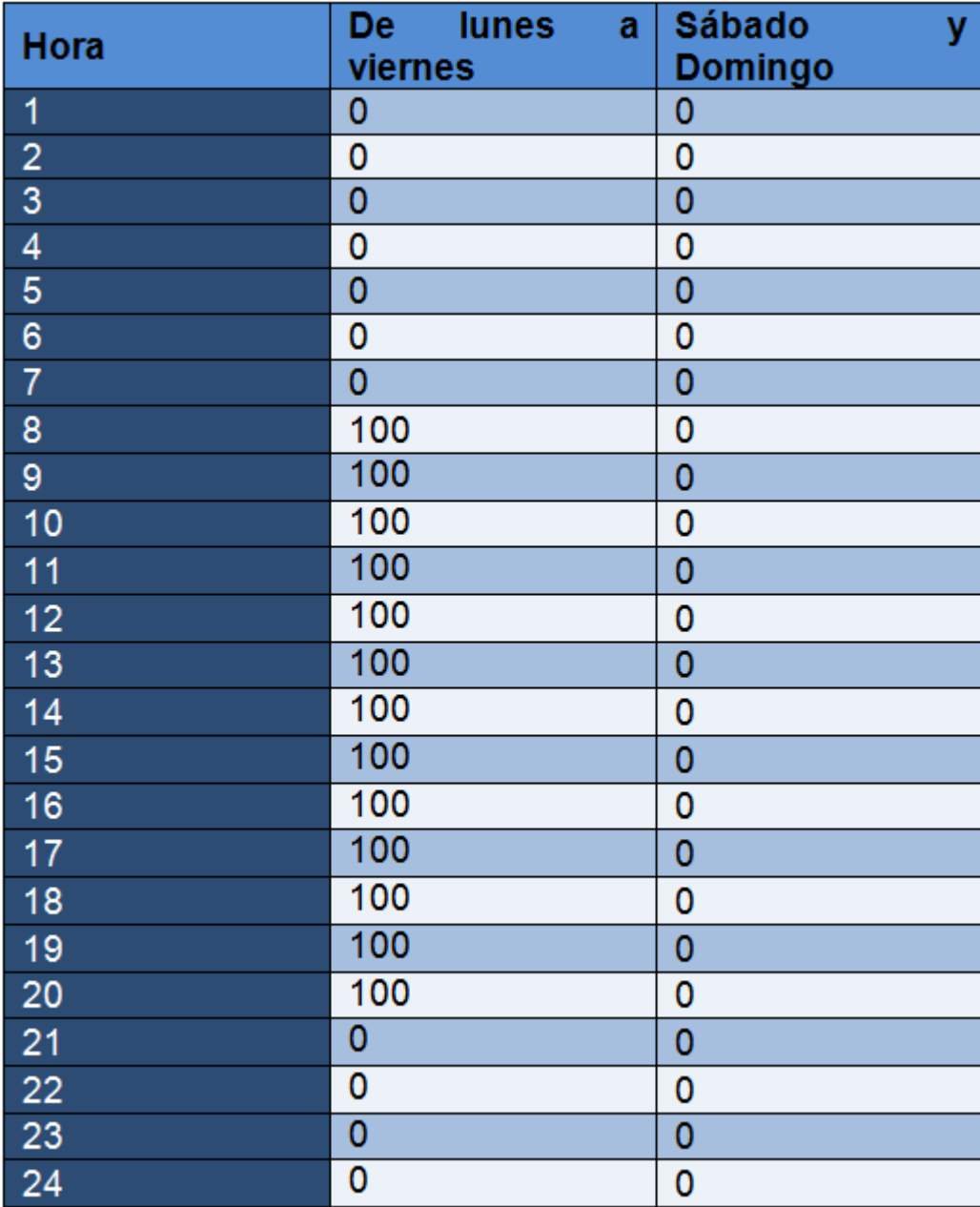

Para definir los horarios de GT se hace clic con el botón izquierdo del ratón en la opción cargas internas y a continuación se hace clic en el botón secundario del ratón y se selecciona la opción "Nuevo Horario".

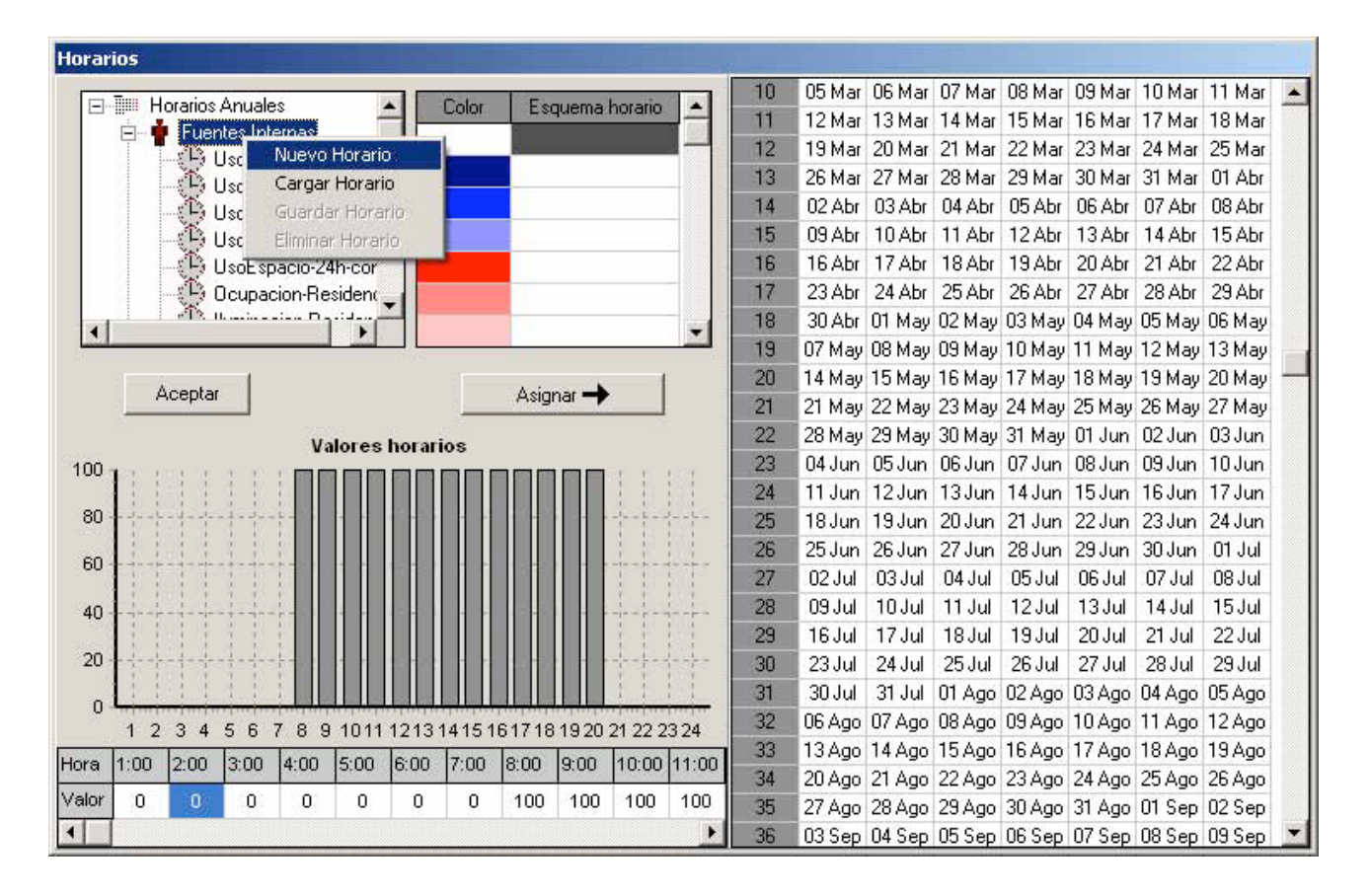

A continuación, se seleccionan los días correspondientes y se le asignan los perfiles en base horaria apropiados (diferenciando en este caso dos esquemas horarios distintos: los días de lunes a viernes, y los sábados y domingos). Cada esquema horario se identifica en la tabla con un color diferente (en este caso blanco y azul). Una vez definidos todos los valores del horario se guarda con un nombre y aparecerá en el árbol de horarios correspondiente a las cargas internas.

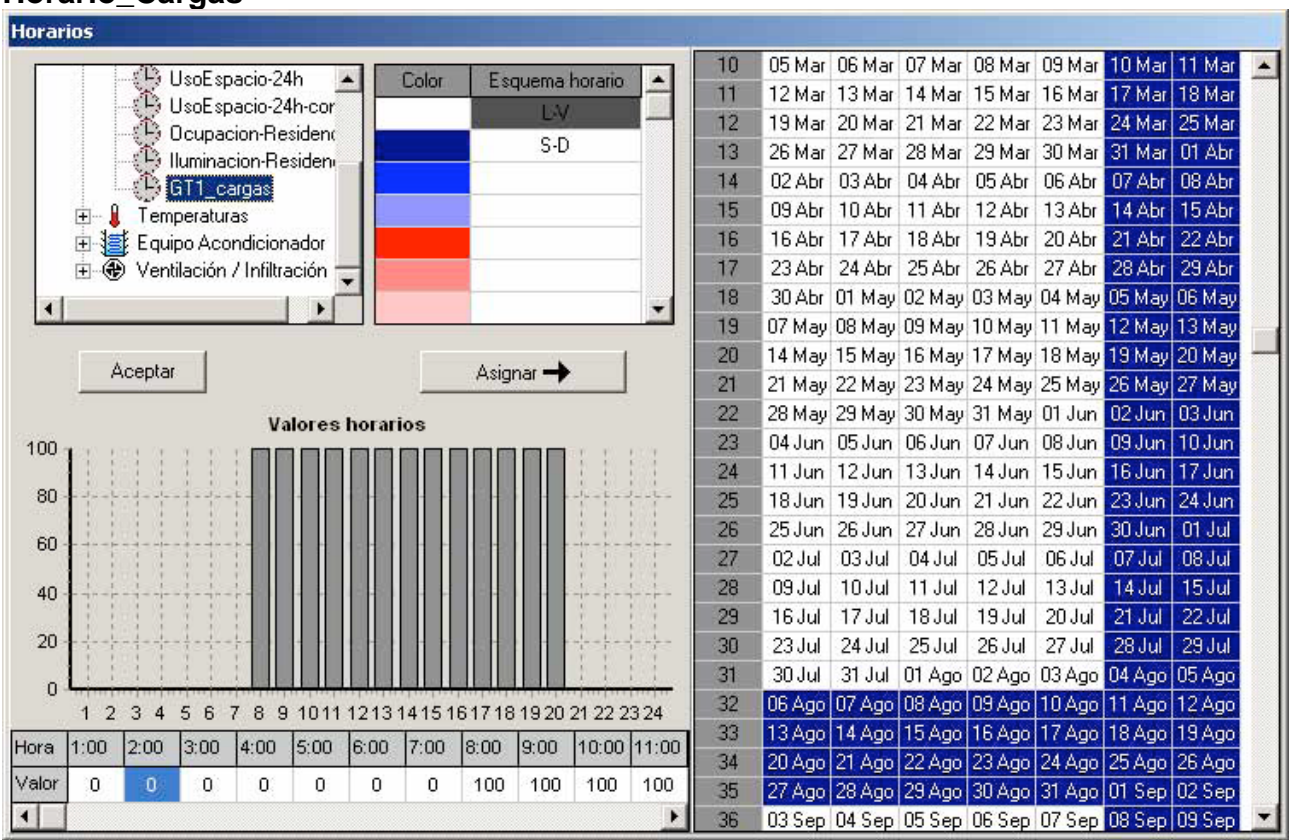

Para definir los otros dos horarios seguimos los mismos pasos haciendo clic en Ventilación/Infiltración y Equipo Acondicionador respectivamente.

#### **Horario\_Cargas**

#### **Horario\_Ventilación/Infiltración**

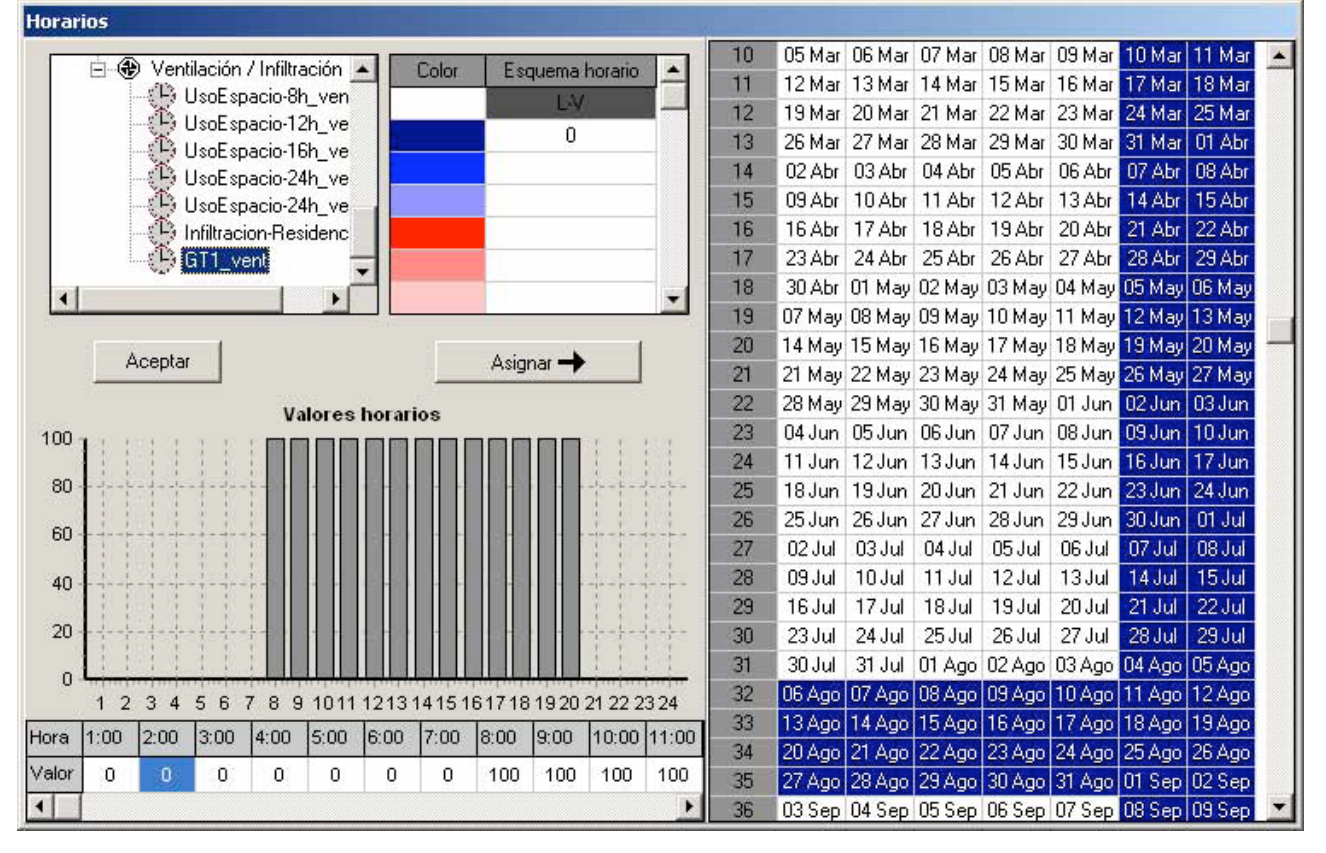

#### **Horario\_Equipo Acondicionador**

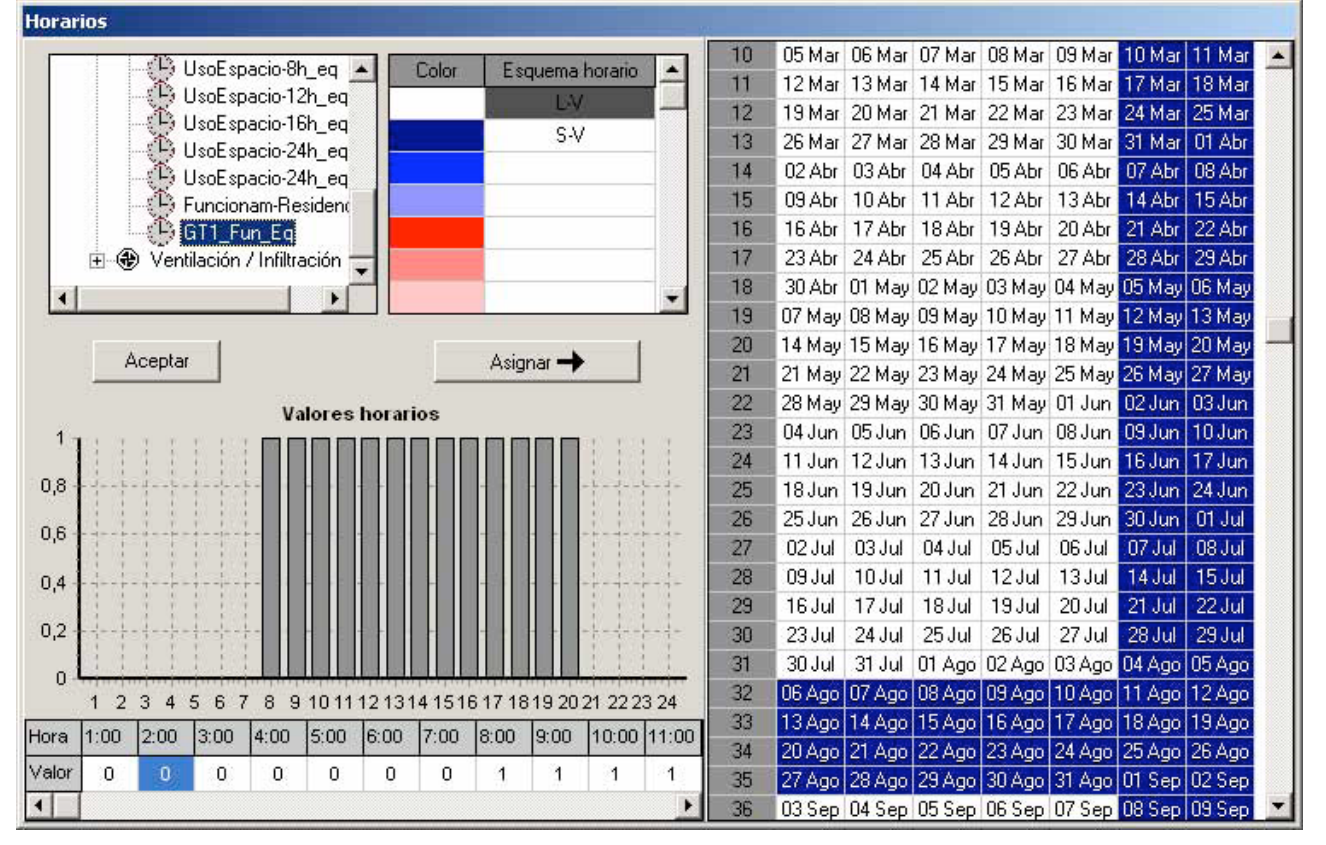

Una vez definidos los horarios, seleccionamos cualquiera de las COF que existen en el

árbol y le modificamos el nombre y pulsamos el botón aceptar, y de esta manera se añade nuestra nueva COF en el árbol de Condiciones operacionales, por lo que sólo queda completar el resto de campos que describen la condición operacional y funcional con los valores de nuestro edificio según las tablas anteriores.

#### **CONDICIÓN OPERACIONAL GT\_ACONDICIONADO**

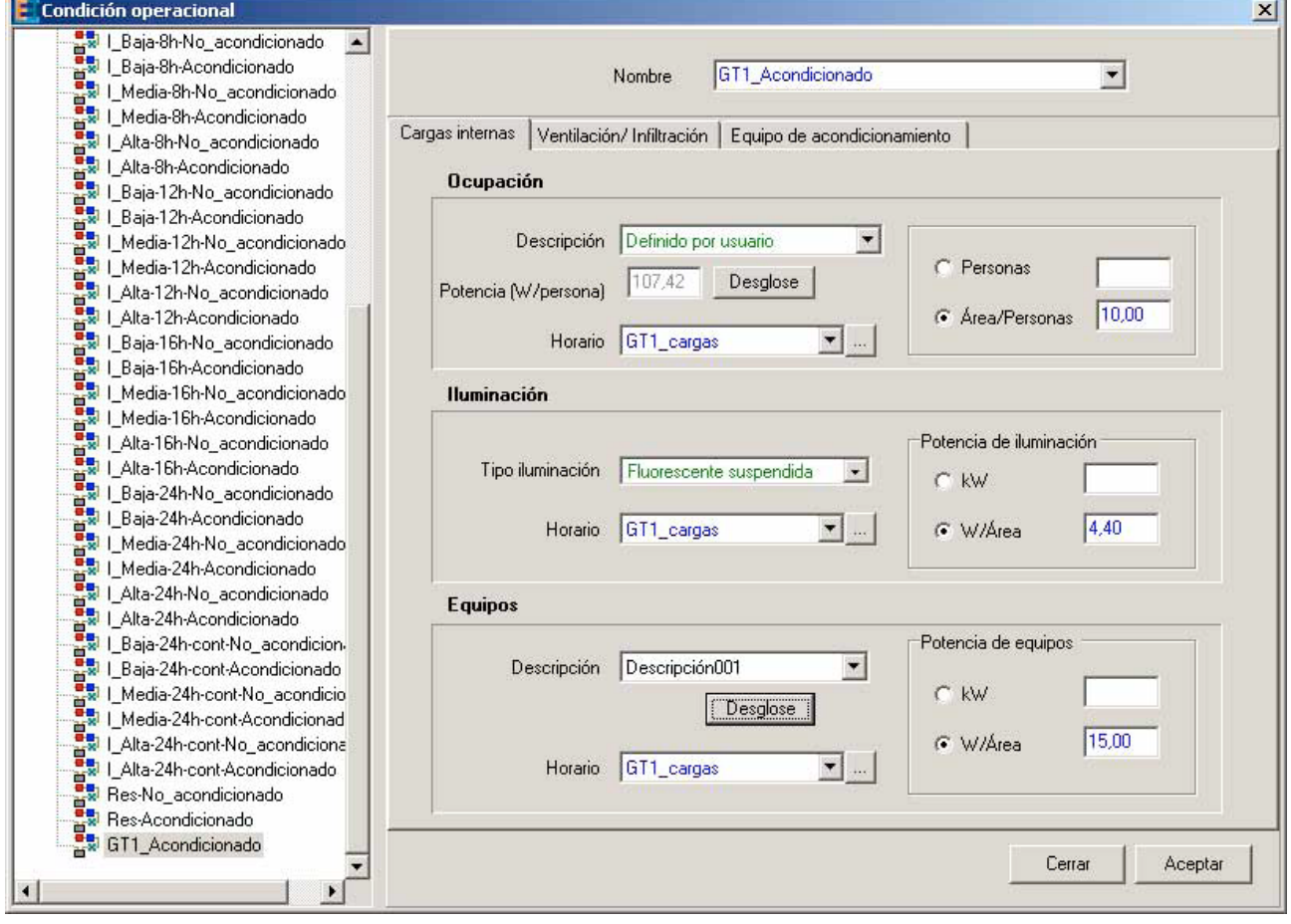

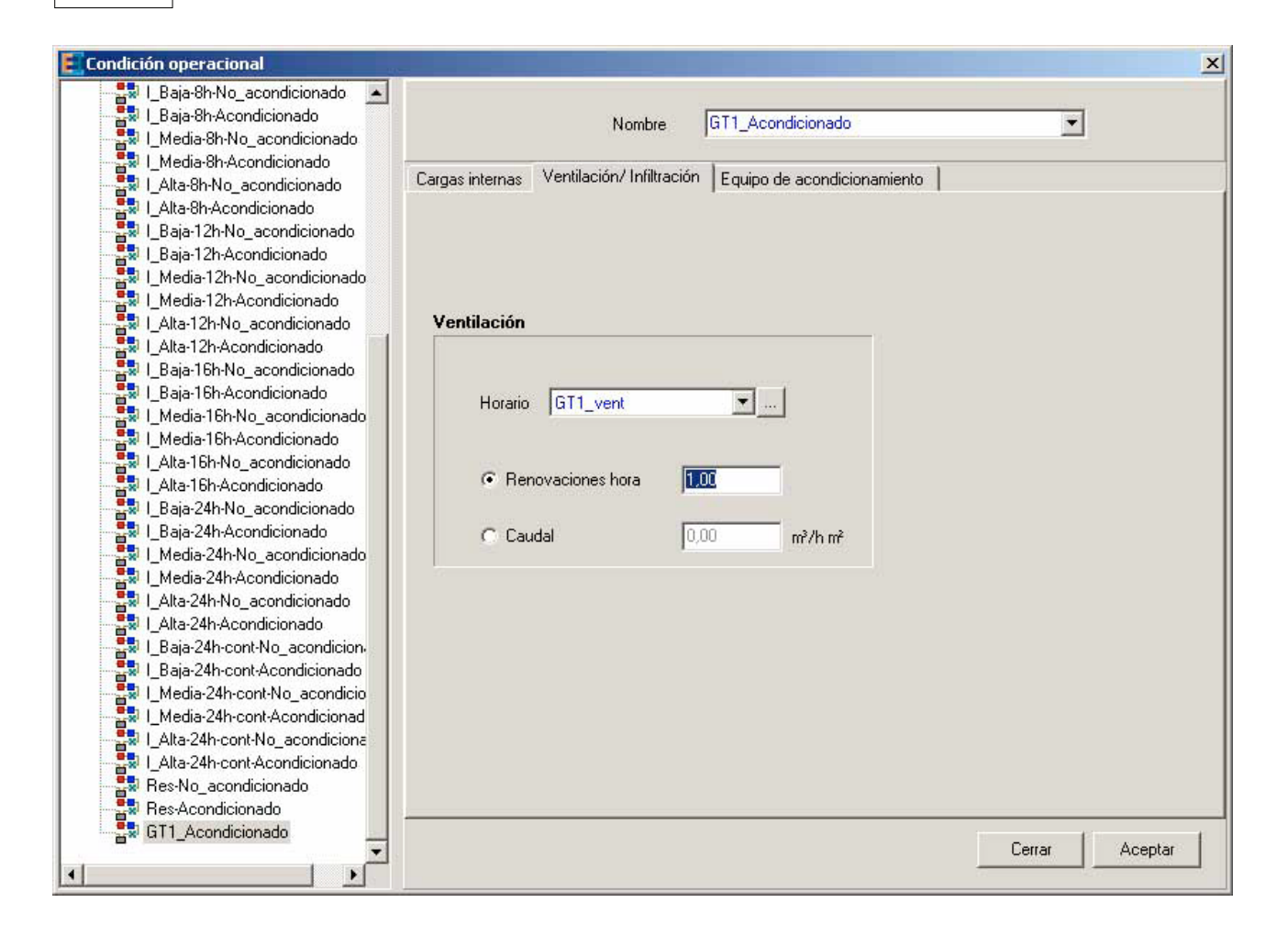

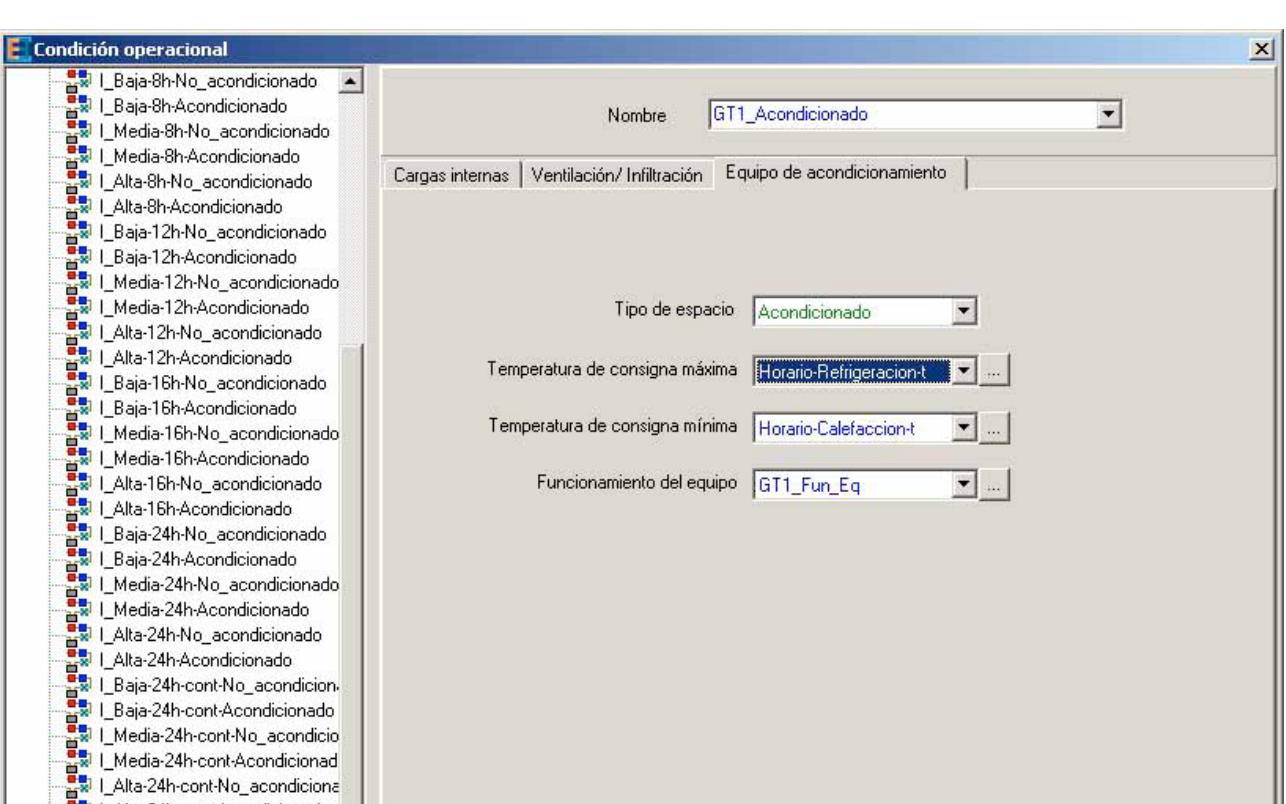

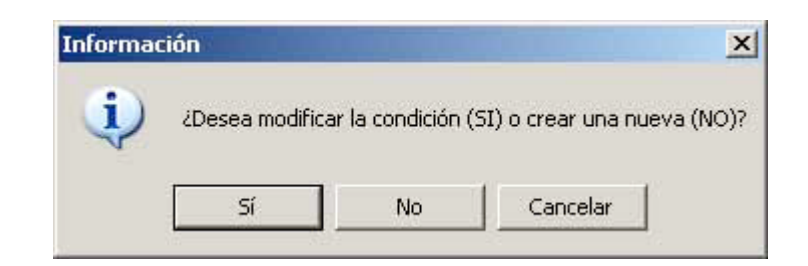

Después de rellenar todos los campos, al pulsar el botón aceptar, aparecerá el siguiente mensaje informativo por pantalla, que nos permite modificar la condición (si hacemos clic en SI) o bien crear una nueva condición operacional (si hacemos clic en NO) conservando

además una copia de la anterior.

۳  $\blacktriangleright$ 

통제 | Alta-24h-cont-No\_acondiciona<br>| 통제 | Alta-24h-cont-Acondicionado<br>| 통제 Res-No\_acondicionado<br>| 통제 Res-Acondicionado<br>| 통제 GT1 Acondicionado

GT1\_Acondicionado

Cerrar

Aceptar

# **Capítulo 6**

# **6 Capacidades Adicionales**

El objeto de las capacidades adicionales es el de permitir la definición de algunos elementos de la edificación no contemplados en las versiones anteriores de los programas LIDER y CALENER.

Los elementos incluidos en este programa son:

#### **Puentes térmicos**

#### **Elementos de fachada**

- · Muro Trombe
- · Muro solar
- · Fachada ventilada
- · Capacidades adicionales genéricas

#### **6.1 Puentes Térmicos**

Esta opción permite analizar la contribución de los Puentes térmicos a la demanda energética del edificio. Se muestra la demanda de calefacción y refrigeración debida a la transmisión de calor a través de los cerramientos opacos con y sin la intervención de puentes térmicos.

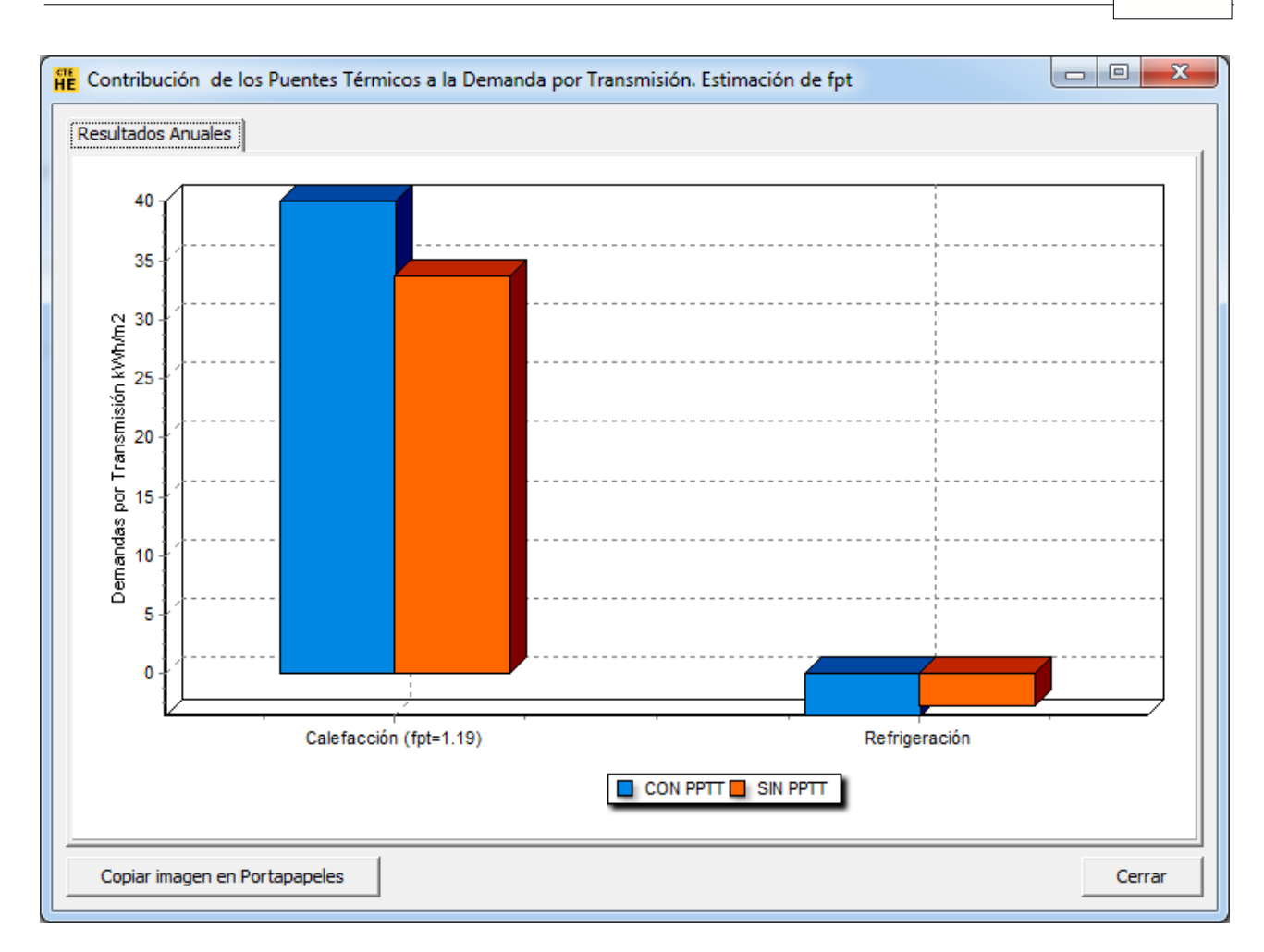

### **6.2 Elementos Especiales de la Envolvente Térmica**

Los elementos incluidos en este programa son:

Elementos de fachada

- · Muro Trombe
- · Muro solar
- · Fachada ventilada
- · Capacidades genéricas

#### **Antes de empezar**

Para la definición de cualquiera de los elementos incluidos en este programa, es necesario partir de un edificio definido previamente con la "Herramienta unificada LIDER-CALENER". Este edificio es igual al edificio objeto de análisis pero sin elementos especiales. Debido a que no se corresponde con el edificio real (por no incluir los elementos especiales) se designará en este manual como edificio "base". Para su definición se deben tener en cuenta las siguientes consideraciones:

En la base de datos se deben incluir todas las construcciones necesarias para la definición de los elementos especiales, aunque no hayan sido utilizadas en la definición

del edificio base.

Para cada elemento especial hay un elemento base asociado. Este elemento base es un elemento convencional (muro, cubierta, forjado, ventana, etc) que se corresponde con la piel u hoja interior del elemento especial que será definido posteriormente. Éste elemento base debe estar definido en el edificio base.

Para que se tengan en cuenta las sombras generadas por el propio elemento especial es necesario definirlas como elementos de sombra.

En la Figura 1, se ve el aspecto de un edificio base. Nótese que se han definido como elementos de sombra, los elementos opacos que componen el hipotético elemento especial (es el caso de una galería acristalada).

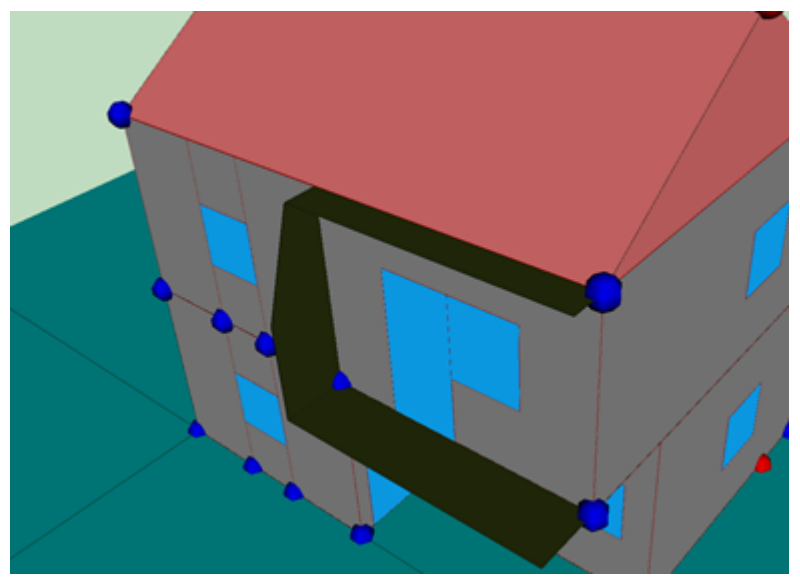

Figura 1 Edificio base

#### **Inicio**

Para poder dar inicio a la definición de las capacidades adicionales, es necesario que el edificio base se haya calculado previamente.

Se selecciona el botón de definición de las capacidades adicionales:

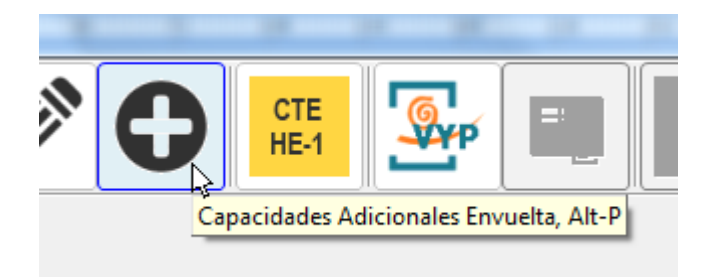

Se abre la siguiente ventana y se selecciona el botón de definición de los elementos especiales de la envolvente térmica:

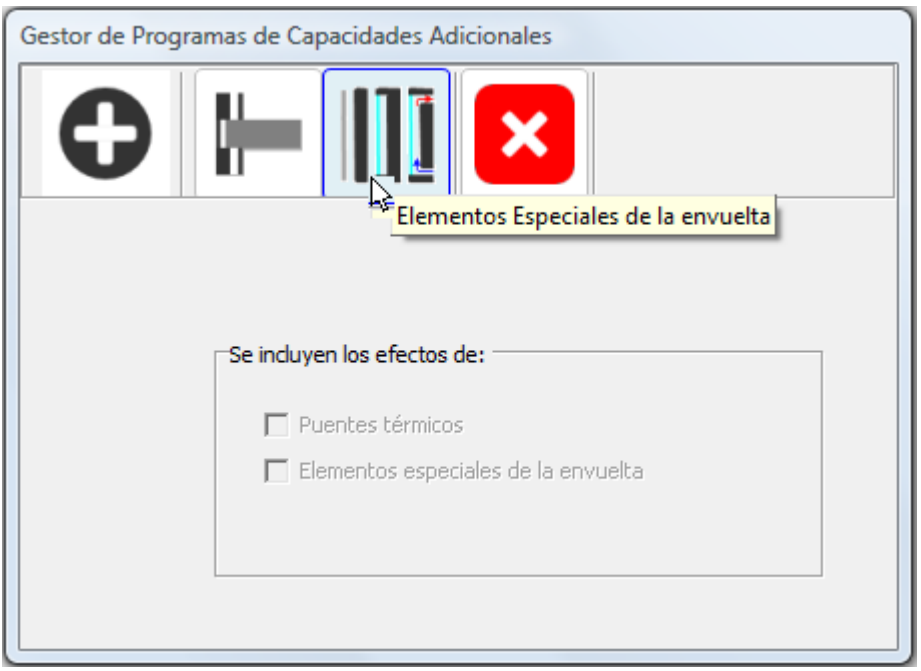

Se abre la siguiente ventana:

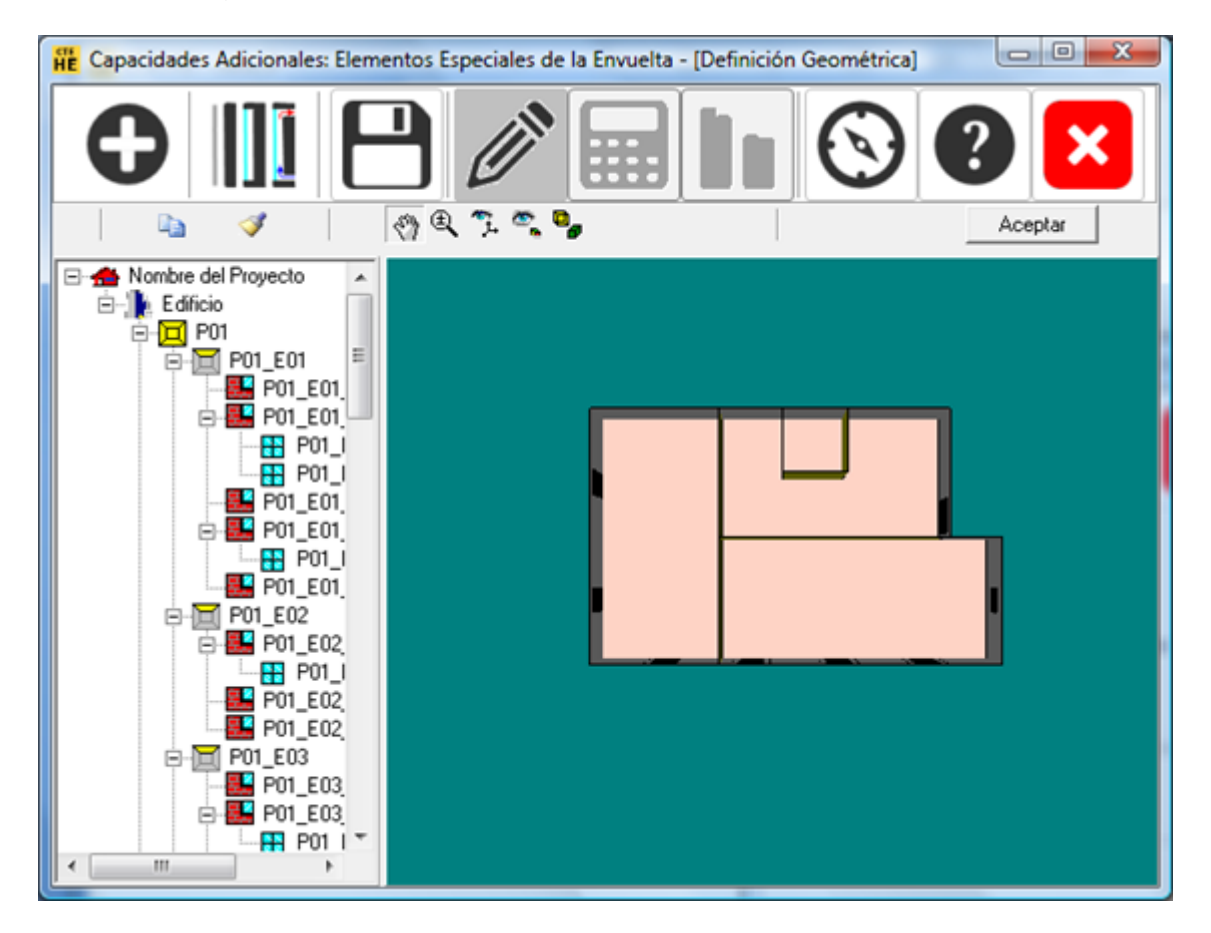

La selección del elemento sobre el que se definirá un elemento especial se realiza mediante doble clic o seleccionando el elemento en el árbol situado a la izquierda de la pantalla. Se elige la opción "editar":

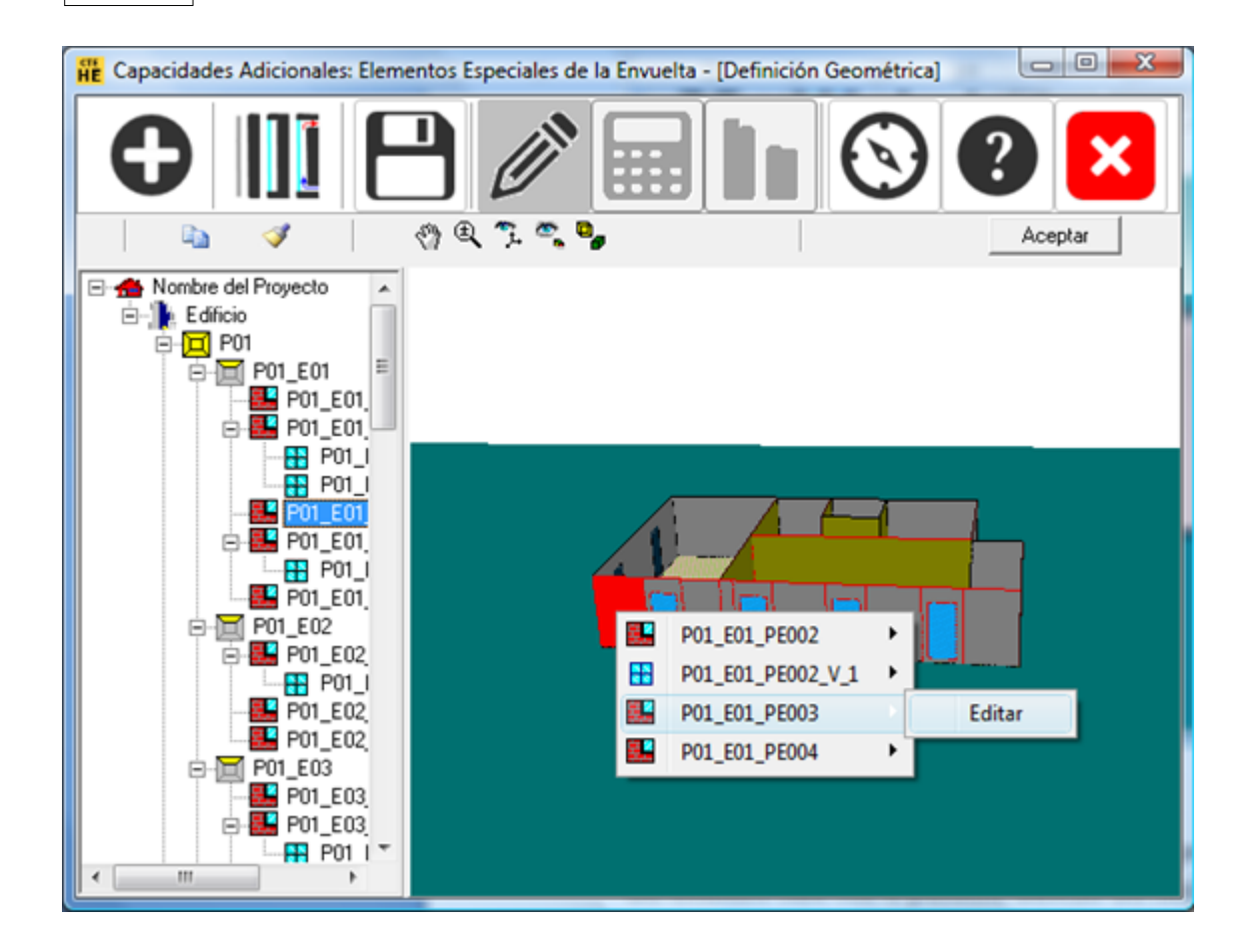

#### Se abre el siguiente formulario:

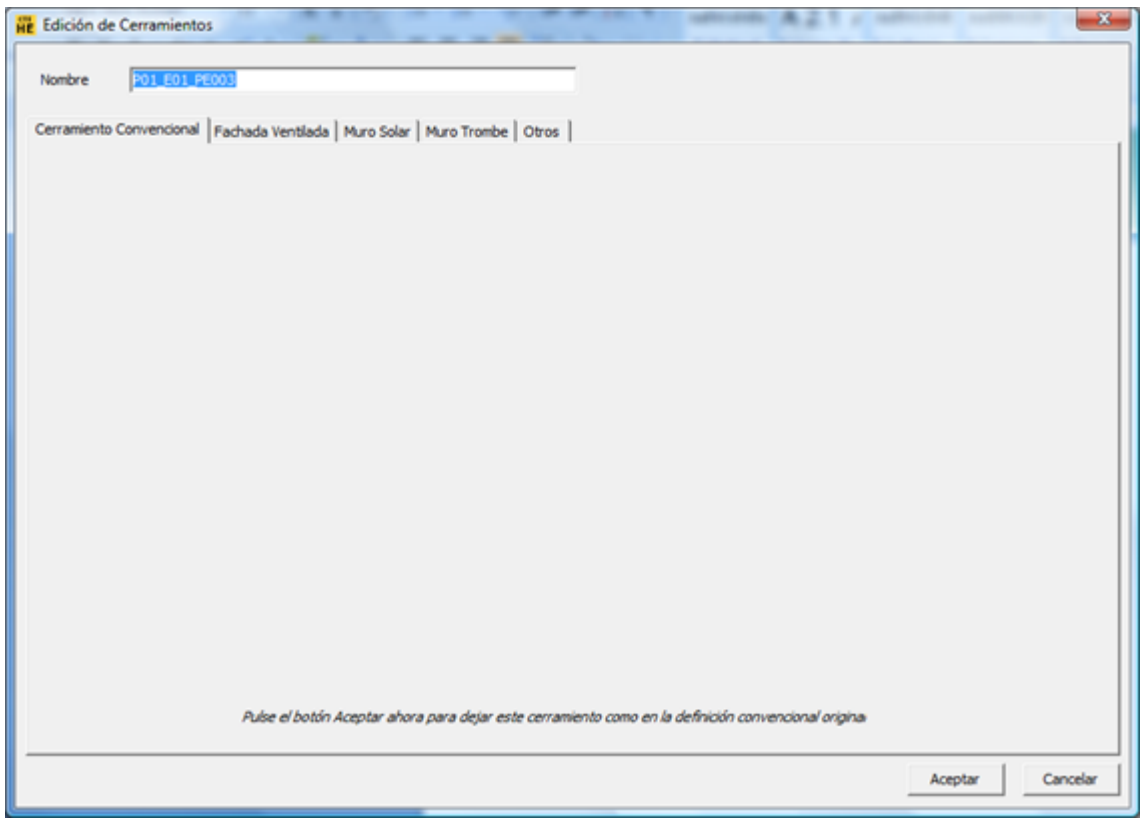

Donde cada una de las pestañas indica el tipo de elemento espacial a definir. La pestaña "cerramiento Convencional" se utiliza para eliminar la definición de un elemento especial, es decir, que si en ese elemento se había generado, por ejemplo una fachada ventilada o cualquier otro elemento especial, al seleccionar la pestaña "cerramiento convencional", dicha definición se borra y queda simplemente el elemento base.

#### **Cálculo del edificio con capacidades adicionales**

Una vez se han definido todas las capacidades adicionales en el edificio, según la descripcion de los puntos siguientes, se presiona el botón "**aceptar**"

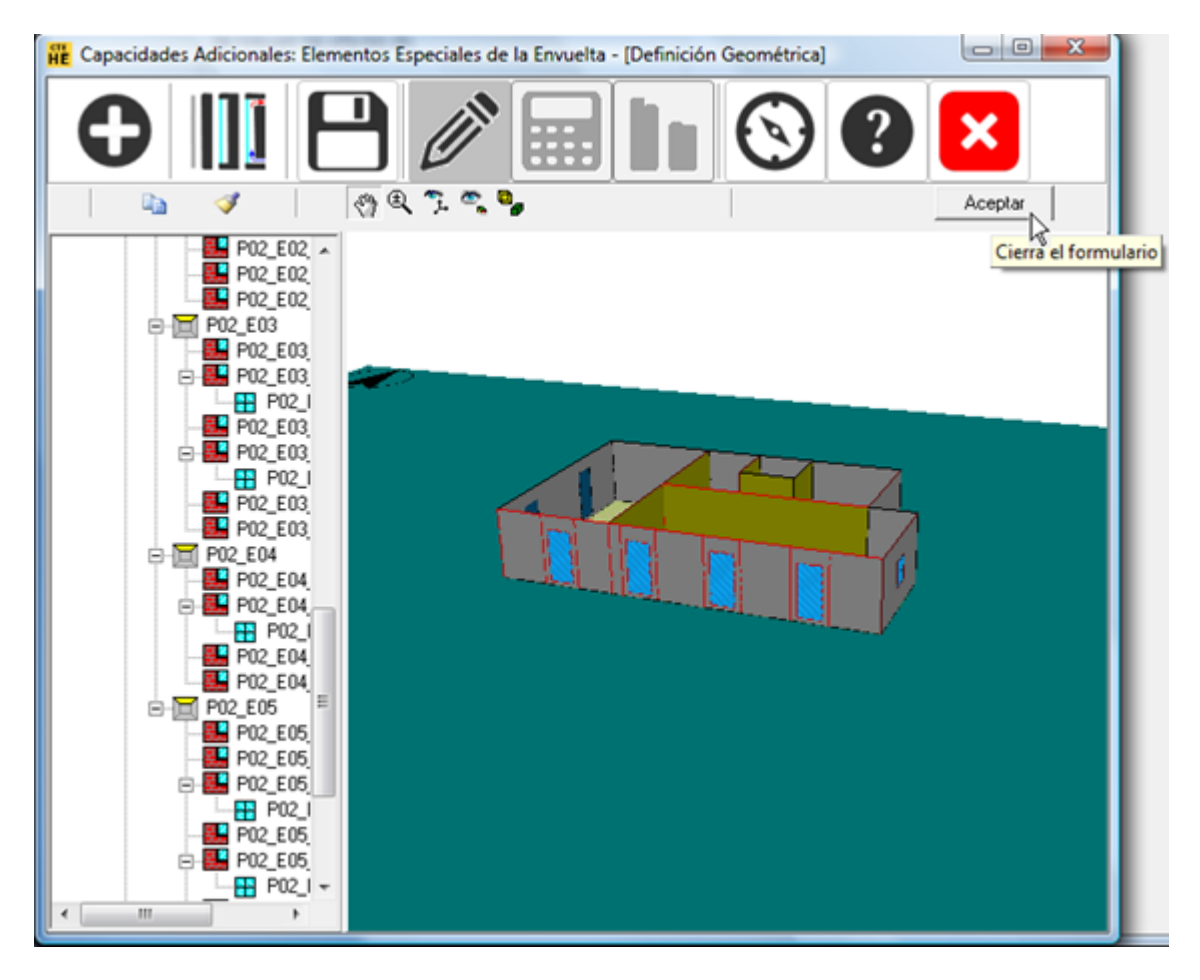

El icono con la forma de calculadora se activa y desaparece el dibujo del edificio. Se presiona el botón **calcular**.

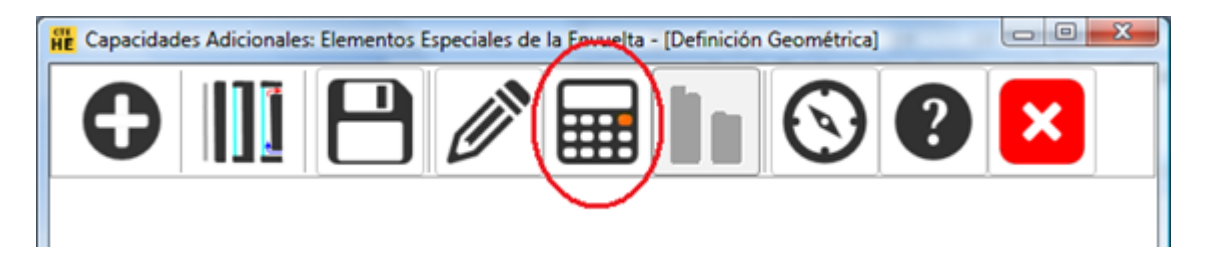

Una vez haya terminado el cálculo, se puede seleccionar el botón de **resultados**:

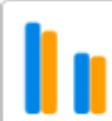

que muestra una comparación entre la demanda del edificio base (azul) y el edificio con capacidades adicionales (naranja), Una primera pantalla muestra el resultado global de calefacción y refrigeración.

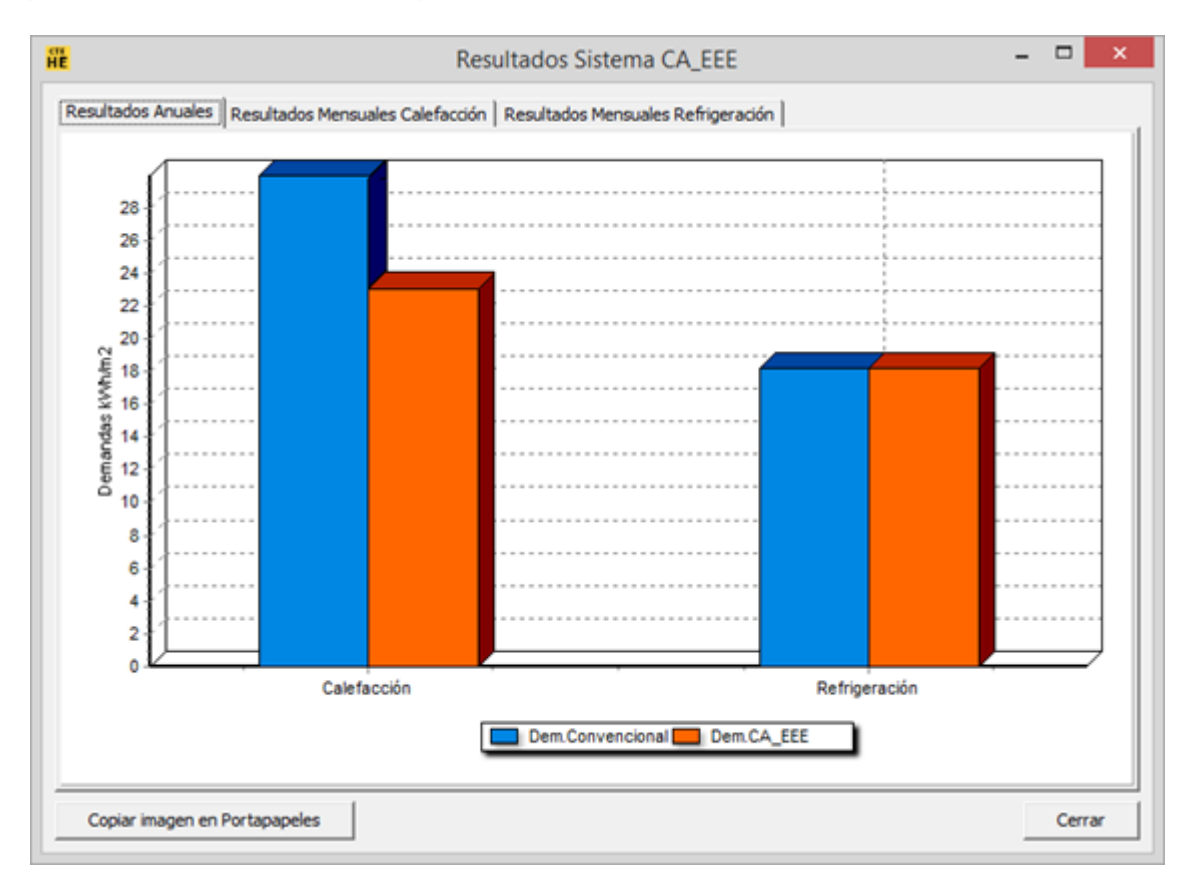

En las dos siguientes pantallas se muestra la comparación de calefacción y refrigeración discriminada por meses.

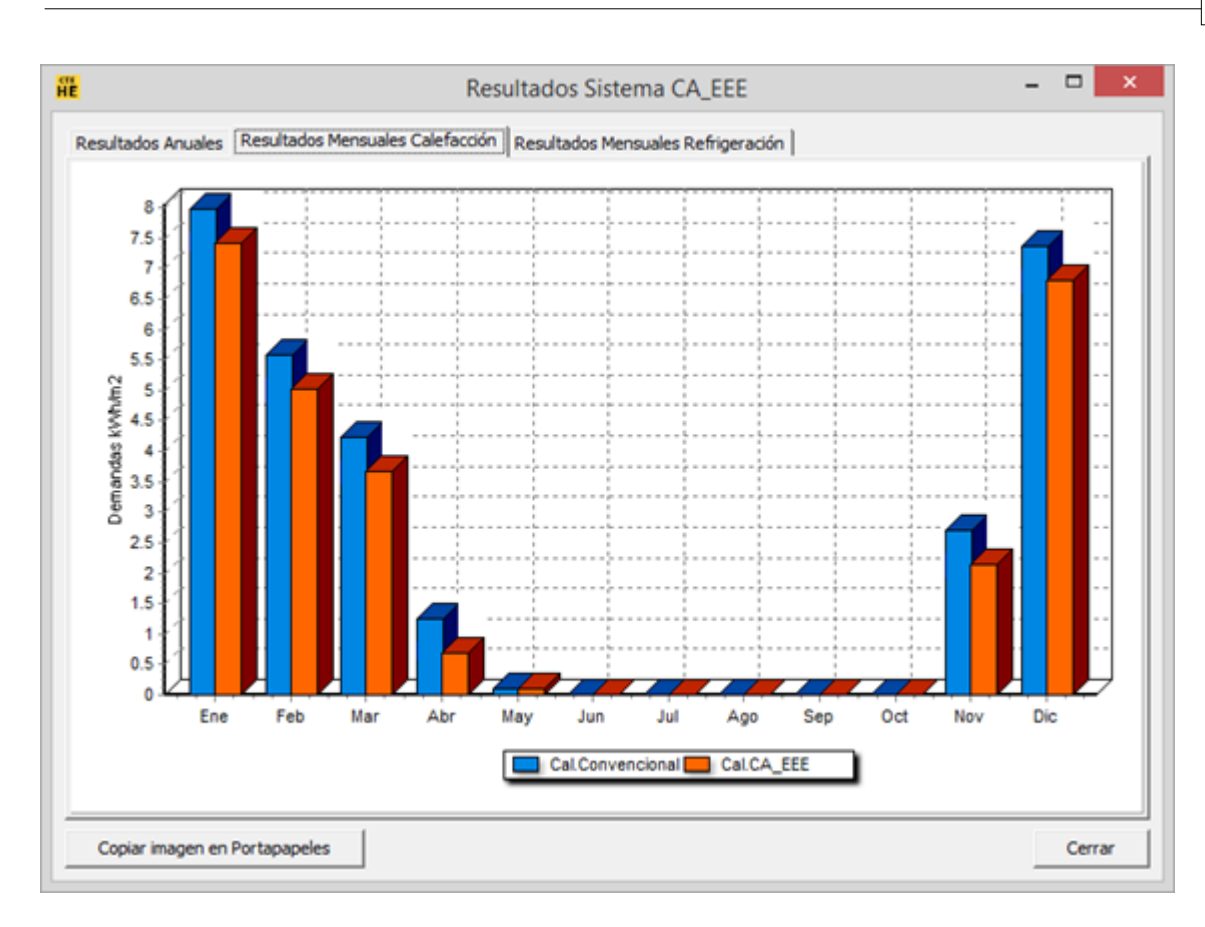

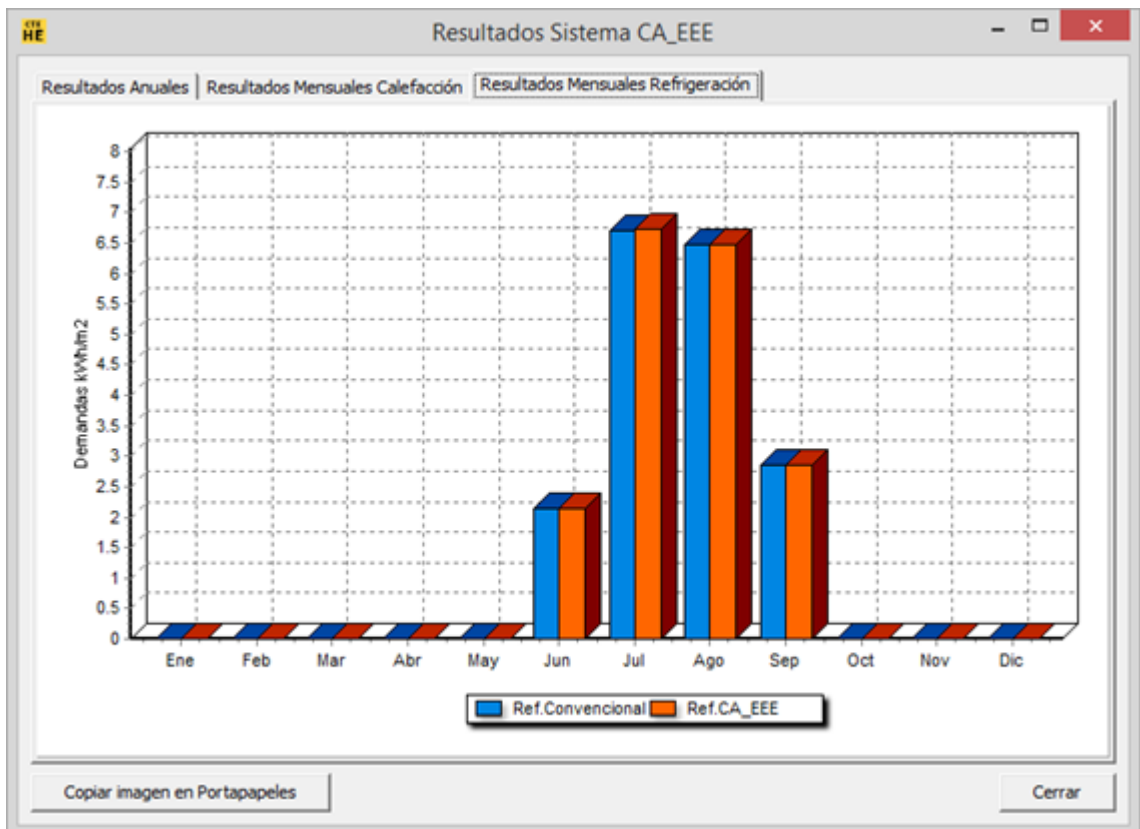

#### **6.2.1 Fachada ventilada**

#### **Definición de una fachada ventilada**

El elemento base de una fachada ventilada es un muro exterior convencional que puede contener una ventana. El muro base se corresponde con la hoja interior de la fachada ventilada. La ventana no se verá afectada y por tanto esta ventana se corresponde con la ventana real.

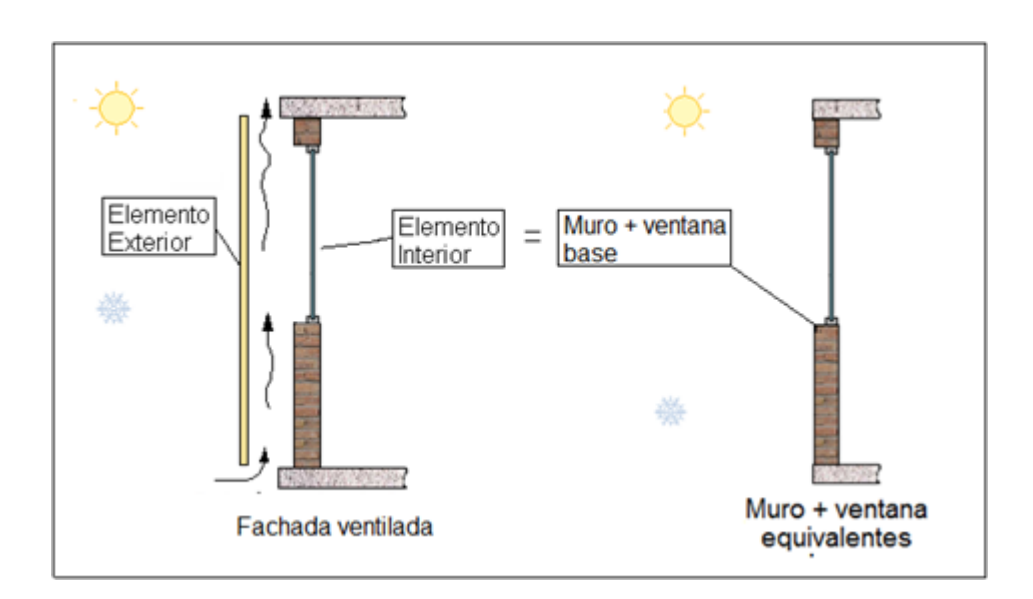

El formulario para la definición de la fachada ventilada se divide en dos secciones principales: Hoja exterior y parámetros descriptivos:

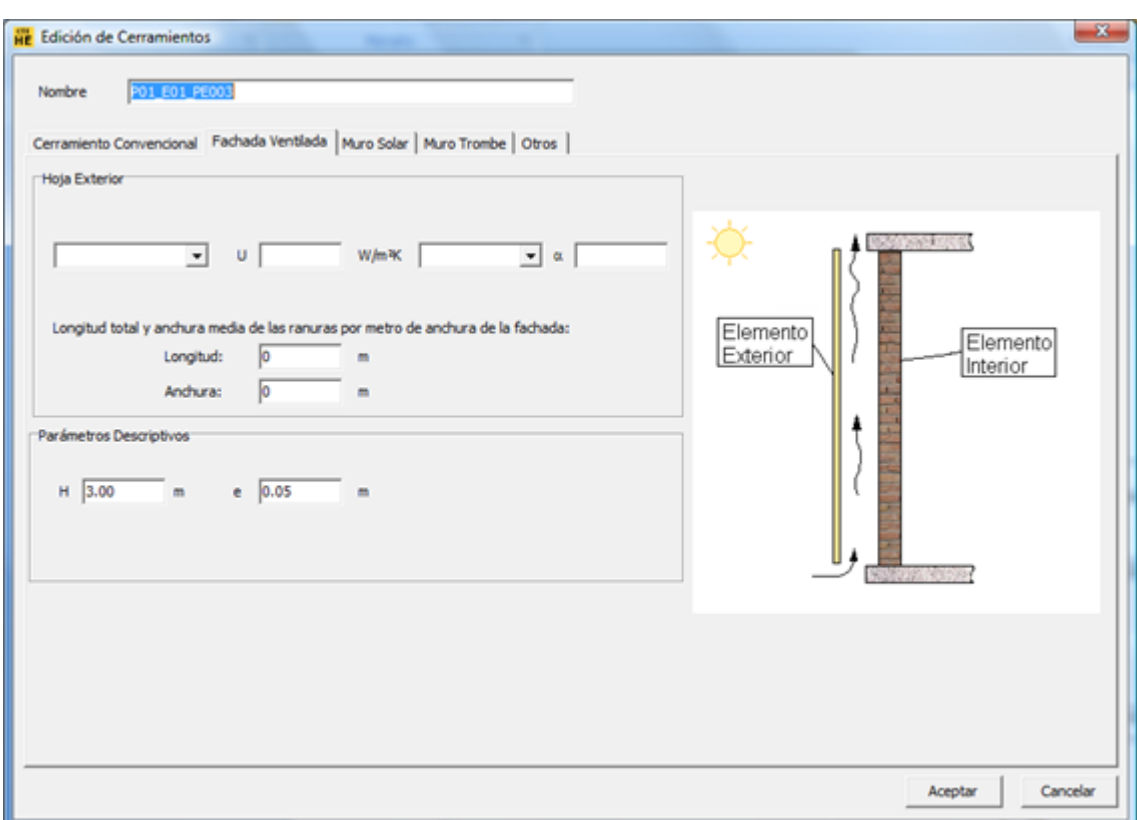

La hoja exterior sólo puede ser opaca y debe haber sido definida previamente en la base de datos del edificio.

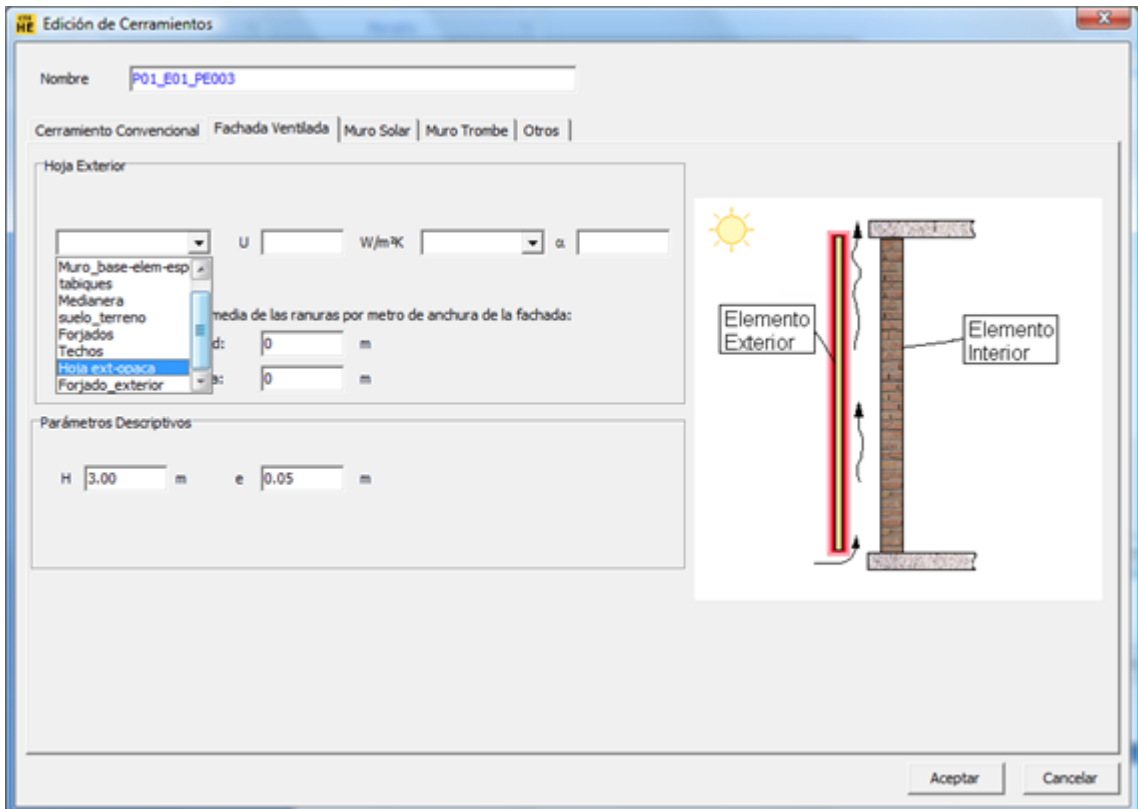

Al seleccionar la consntrucción de la hoja exterior se muestra el valor de su transmitancia

térmica y despues se debe definir el color aproximado de dicha hoja con el fin de definir su absortividad solar que es mostrada en el espacio correspondiente.

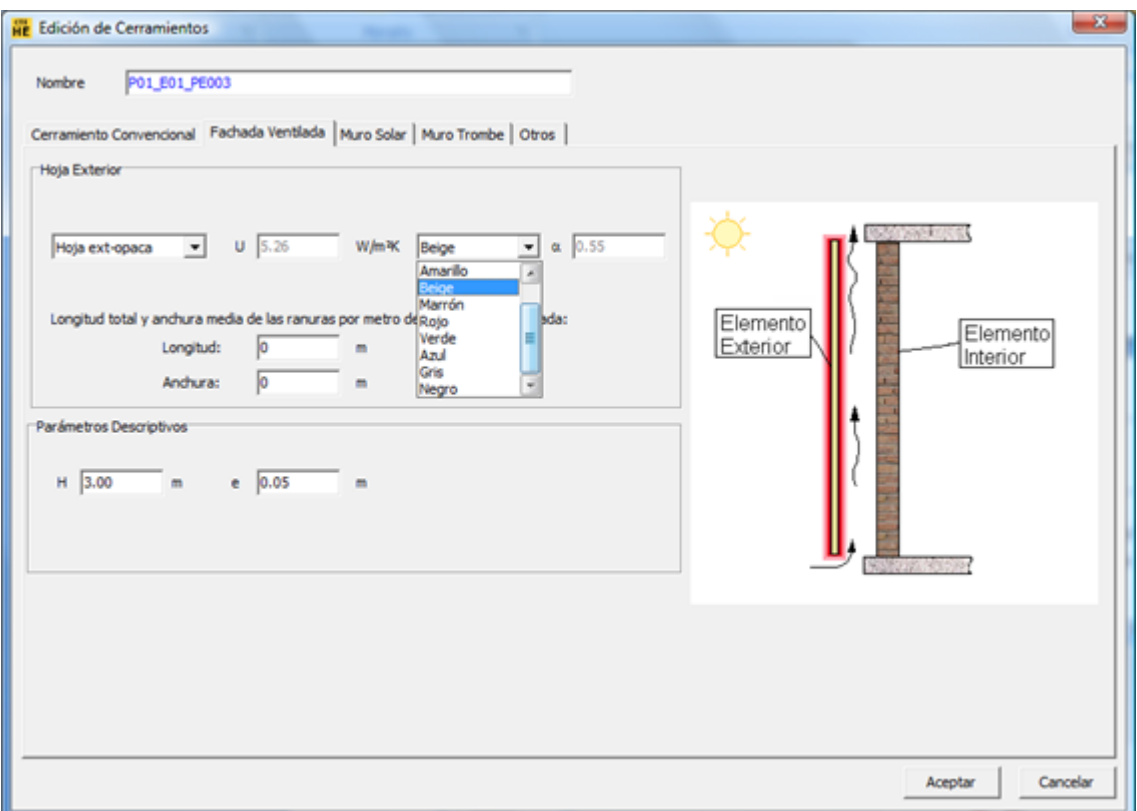

El siguiente paso es la definición de la longitud y el ancho de las ranuras de la fachada ventilada. Estas ranuras hacen referencia a los espacios existentes entre las piezas que conforman la hoja exterior de la fachada ventilada. En el caso de que no existan ranuras o que entre las piezas de la fachada ventilada no haya ningún espacio, en el formulario los valores serán "cero". El cálculo de estos datos debe hacerse como un valor medio por cada metro de longitud de la fachada ventilada.

En la definición de las "ranuras" no se debe incluir los datos de la entrada de aire en la parte inferior ni la salida en la parte superior.

Finalmente se deben definir los parámetros descriptivos de la fachada ventilada que son la altura y el espesor de la cámara. Por defecto, se muestra una altura de 3m, pero esta altura debe ser la altura total de la fachada ventilada que puede ser mayor o menor que la de la planta.

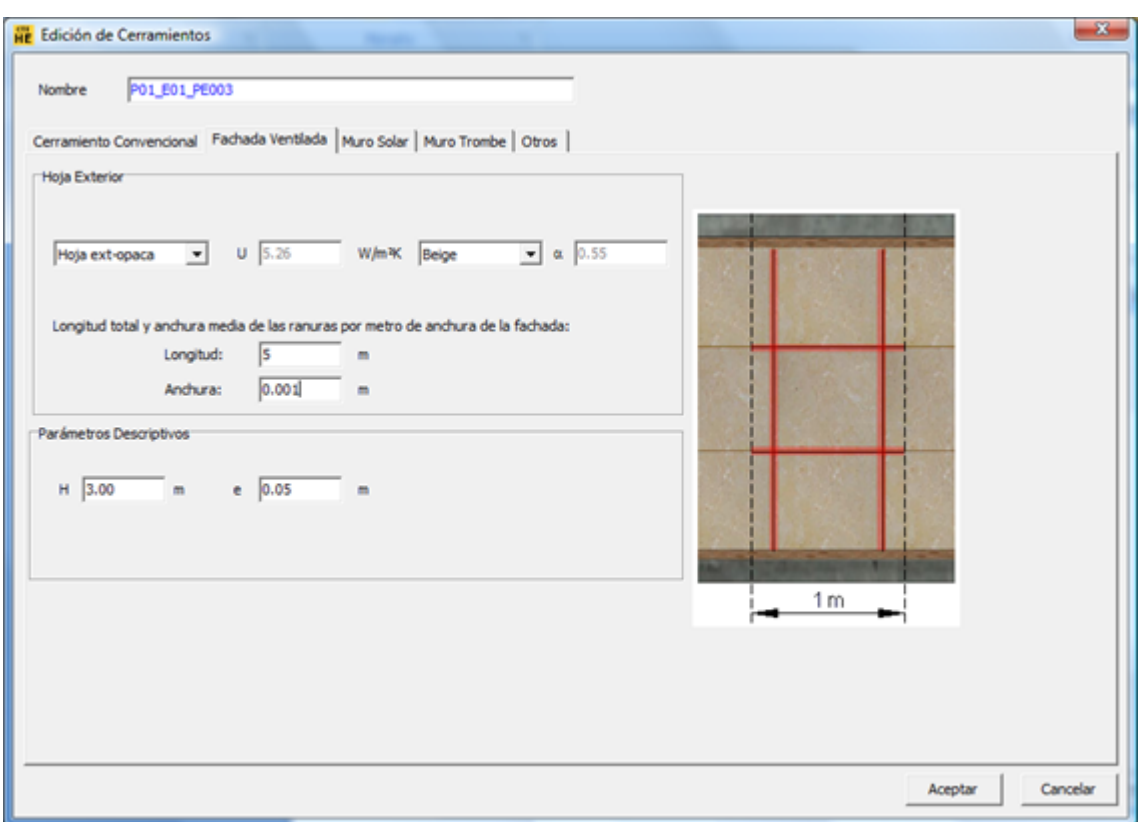

Al seleccionar el botón "Aceptar" se genera la capacidad adicional y como señal de que ha sido generada, aparece una marca en el árbol del elemento correspondiente:

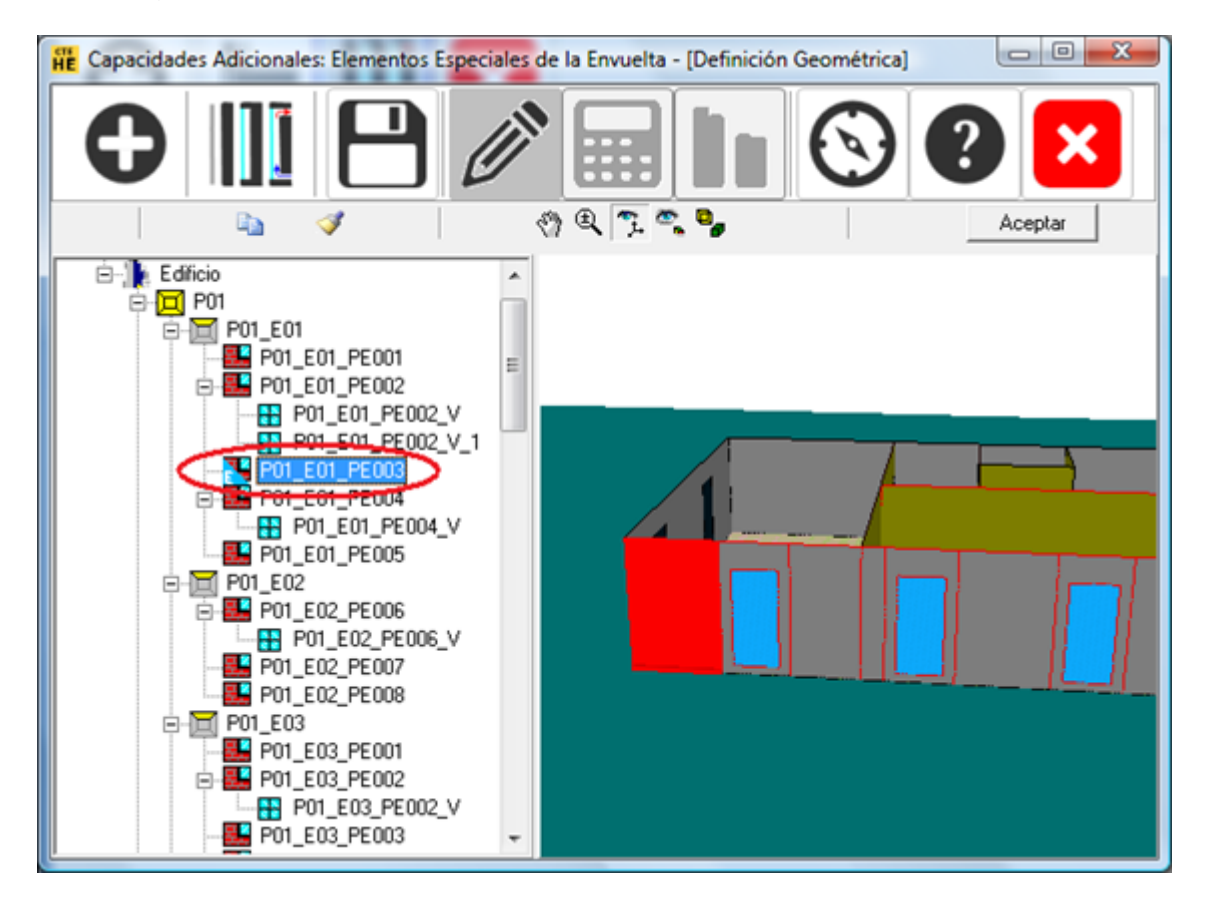

#### **6.2.2 Muro solar**

#### **Definición de un muro solar**

El elemento base de un muro solar es un muro exterior convencional sin ventanas. Este elemento base se corresponde con la hoja interior del muro solar.

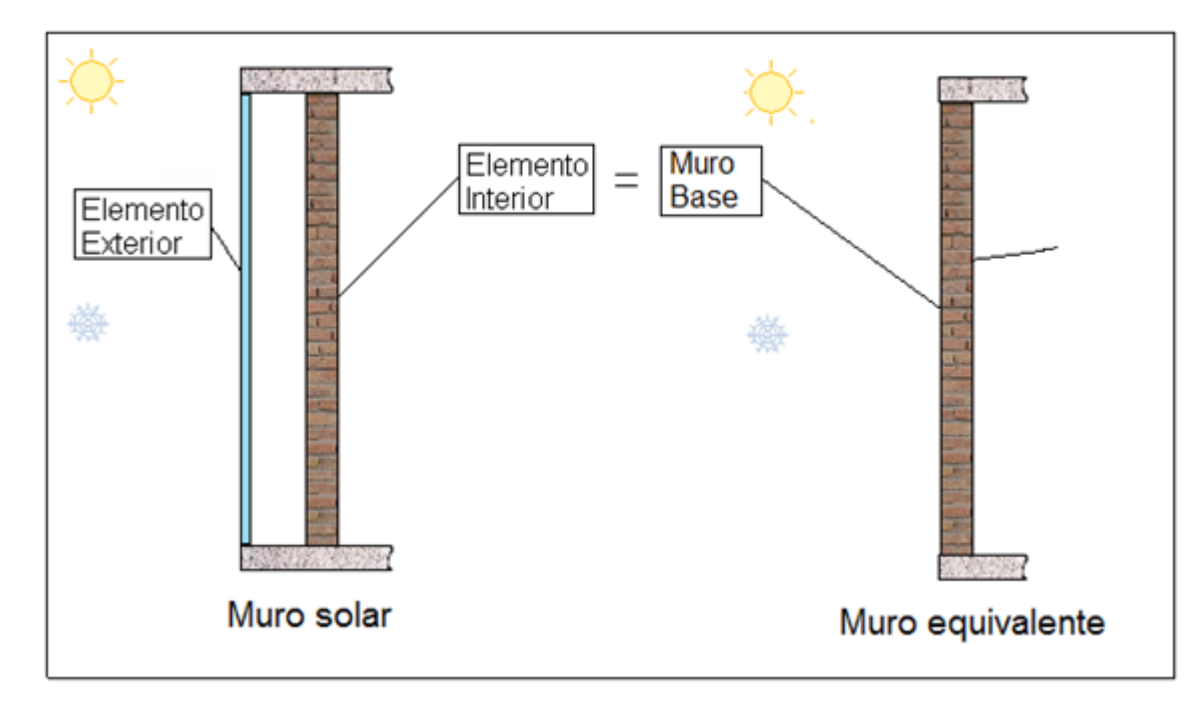

El formulario para la definición de un muro solar se divide en cuatro secciones principales: Hoja exterior, hoja interior, parámetros descriptivos y funcionamiento de verano:

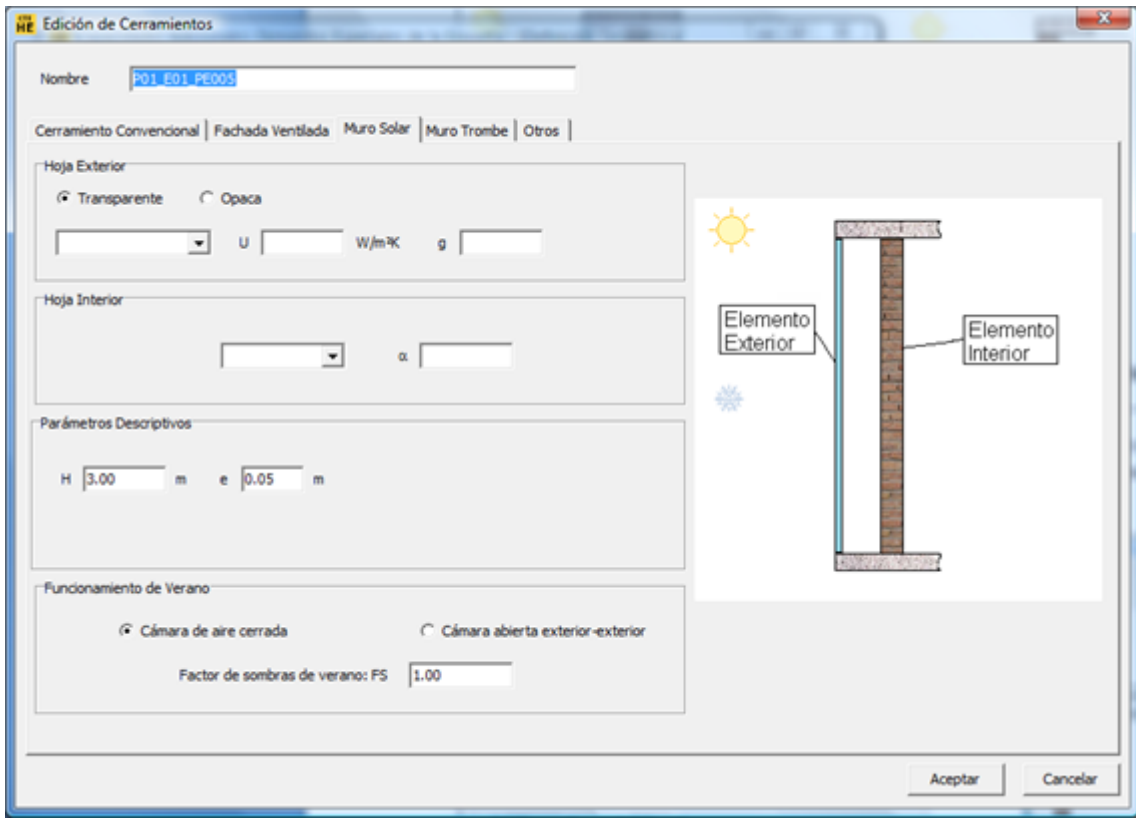

#### **Definición de la hoja exterior**

La hoja exterior puede ser transparente u opaca. Si es transparente, se selecciona con el ratón presionando sobre el espacio correspondiente:

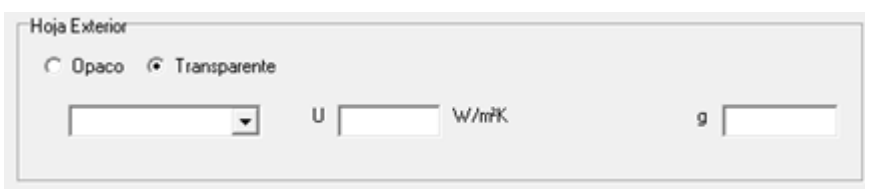

Se selecciona alguno de los elementos de ventana definidos en la base datos del edificio base:

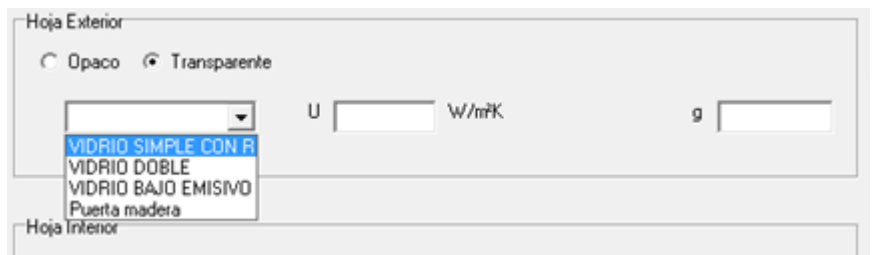

Y los valores de sus propiedades aparecen en los espacios correspondientes.

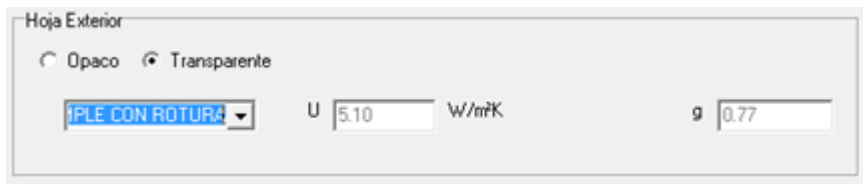

No se pueden editar estos valores.

**Si la hoja exterior es opaca:** se selecciona sobre el campo correspondiente:

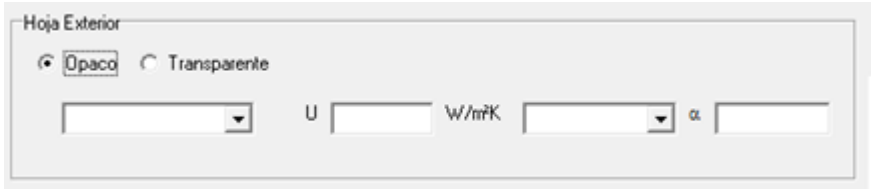

Se selecciona la construcción que representa a la hoja exterior y que debe estar definida en la base de datos del edificio. Se elige el valor de la absortividad solar de la superficie exterior, la cual puede ser tomada automáticamente a partir del color de dicha superficie

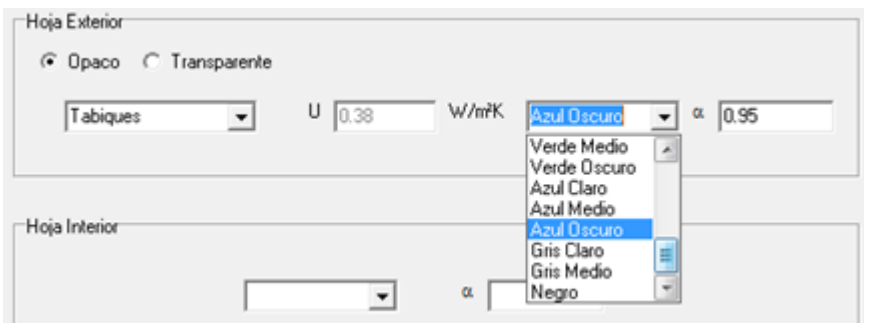

#### **Definición de la hoja Interior**

Debido a que todas las características de la hoja interior, ya se encuentran definidas en el muro base del edificio, con excepción de la absortividad solar, es esta la única propiedad que puede ser seleccionada, que en este caso también puede ser hecha a partir de un color.

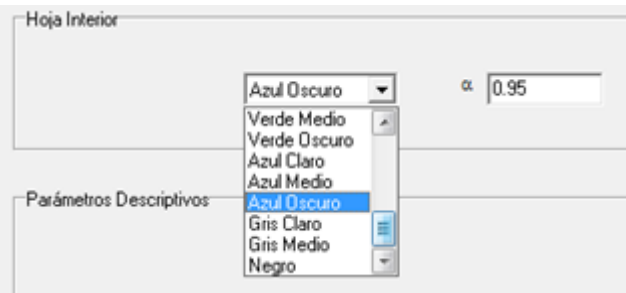

#### **Parámetros descriptivos**

Los parámetros descriptivos se refieren a otras características que es necesario especificar para definir completamente el muro solar. Estas son: Altura y espesor de la cámara de aire:

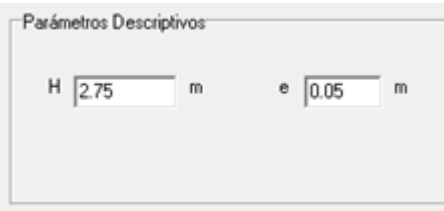

El valor máximo para la altura que se defina es la altura entre forjados del espacio.

#### **funcionamiento de verano**

Para el periodo de verano "régimen de refrigeración", se puede definir si la cámara estará cerrada o si se encontrará ventilada al exterior.

También se puede definir un factor de sombras que modifica las ganancias solares durante este periodo. Puede tener valores entre cero y uno.

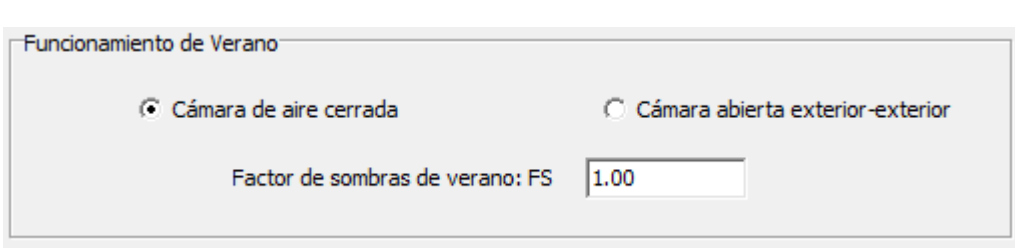

Los valores por defecto son "cámara cerrada y factor de sombras igual a uno.

#### **6.2.3 Muro trombe**

#### **Definición de un muro Trombe**

El elemento base de un muro Trombe es un muro exterior convencional sin ventanas que corresponde con la hoja interior del muro Trombe.

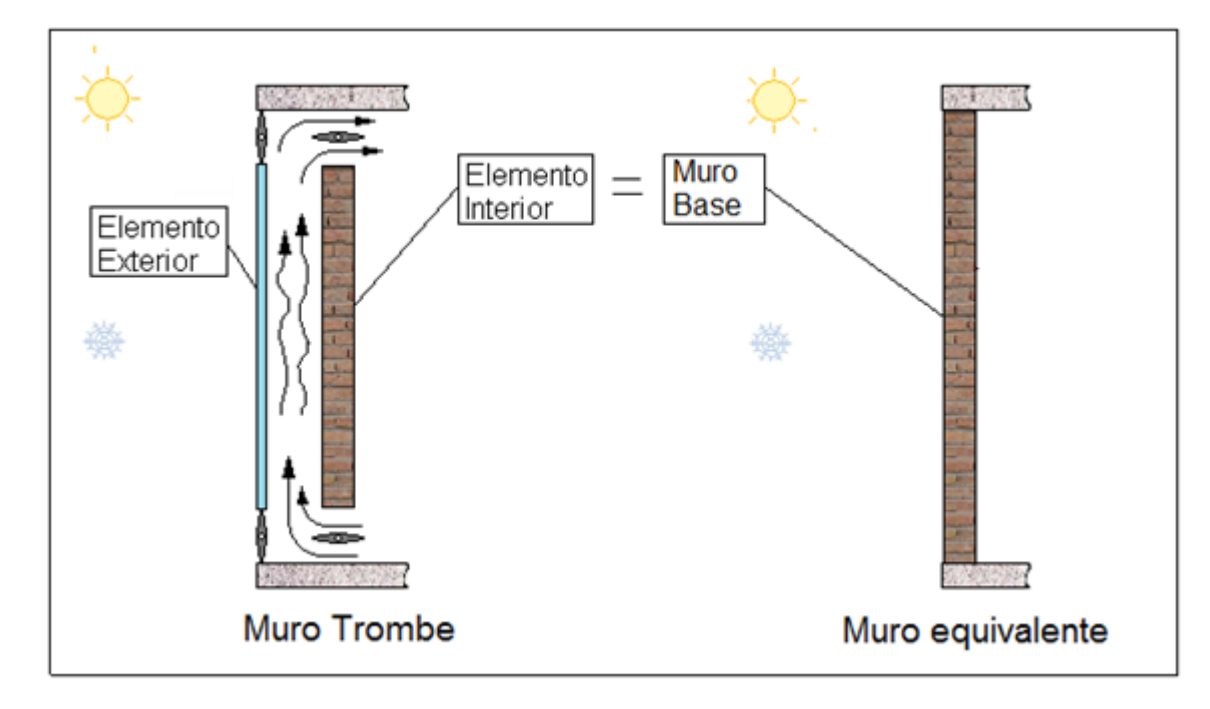

El proceso de definición de un muro Trombe es similar al del muro solar mostrado en la sección anterior. Las diferencias se encuentran en la definición de los parámetros descriptivos y de la operación en régimen de refrigeración.

#### **Definición de la hoja exterior**

La hoja exterior puede ser transparente u opaca. Si es transparente, se selecciona con el ratón presionando sobre el espacio correspondiente:

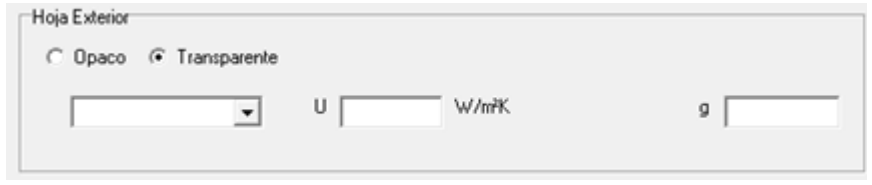

Se selecciona alguno de los elementos de ventana definidos en la base datos del edificio base:

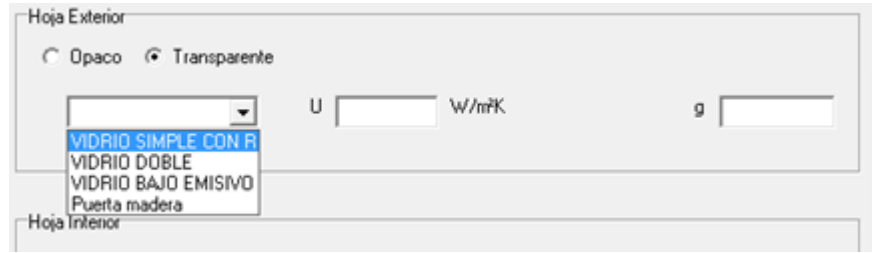

Y los valores de sus propiedades aparecen en los espacios correspondientes.

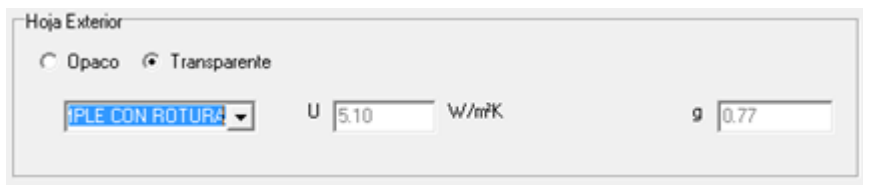

No se pueden editar estos valores.

**Si la hoja exterior es opaca,** se selecciona sobre el campo correspondiente:

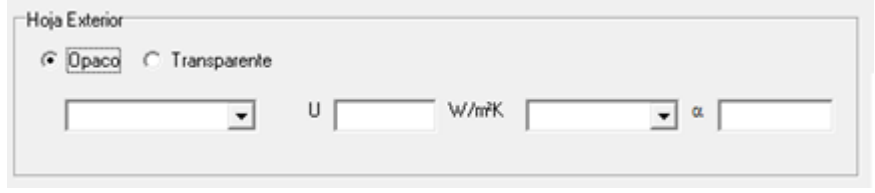

 Se selecciona la construcción que representa a la hoja exterior y que debe estar definida en la base de datos del edificio. Se elige el valor de la absortividad solar de la superficie exterior, la cual puede ser tomada automáticamente a partir del color de dicha superficie

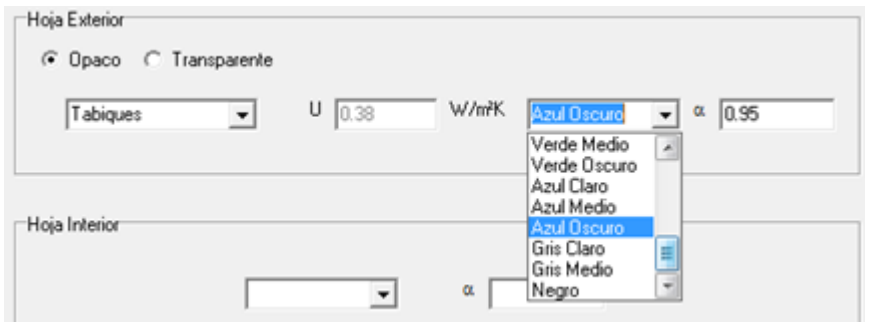

#### **Definición de la hoja Interior**

Debido a que todas las características de la hoja interior, ya se encuentran definidas en el muro base del edificio, con excepción de la absortividad solar, es esta la única propiedad que puede ser seleccionada, que en este caso también puede ser hecha a partir de un color.

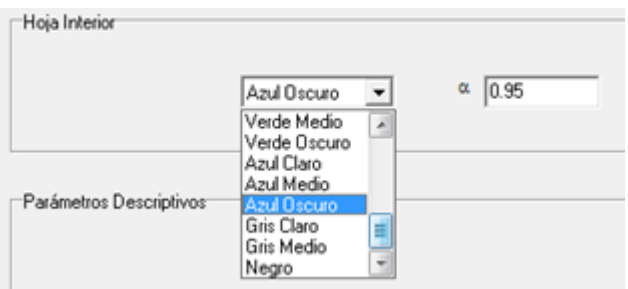

#### **Parámetros descriptivos**

La altura que se debe especificar es la distancia existente entre los orificios de ventilación.

Existen dos posibilidades para definir la velocidad del circulación del aire en la cámara cuando el muro Trombe funcióna: "convección libre" e "impulsión mecánica". En caso de seleccionar convección libre, el usuario no puede editar la casilla de velocidad que por defecto toma una velocidad de 0.2m/s. La opción de "impulsión mecánica" sólo se debe seleccionar si se cuenta con un ventilador o algún otro medio de impulsión del aire para garantizar que la velocidad media durante el periodo de calefacción será el valor indicado.

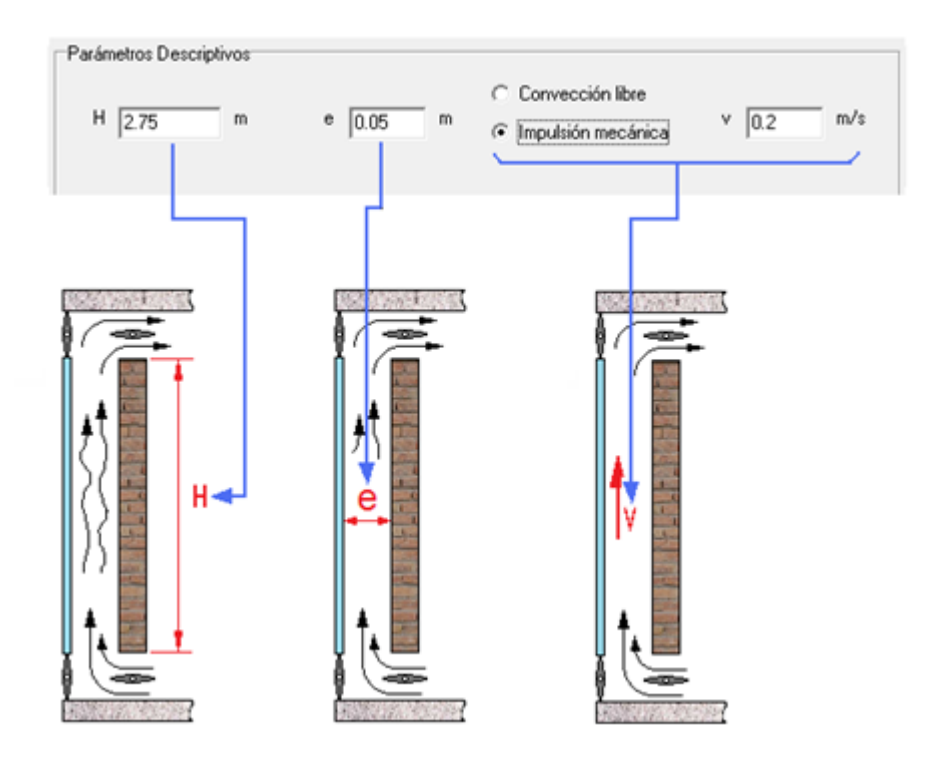

#### **Funcionamiento de verano**

Debido a que potencialmente el muro Trombe podría estar configurado con compuertas de ventilación exterior-exterior, se permite que el usuario elija entre las dos siguientes posibilidades de operación: Ventilación exterior-exterior o cámara cerrada. Se supone que durante todo el periodo de refrigeración el muro Trombe operará en el modo de funcionamiento seleccionado. También se puede elegir un factor de sombreamiento que modifica las ganancias solares del muro Trombe durante este periodo.

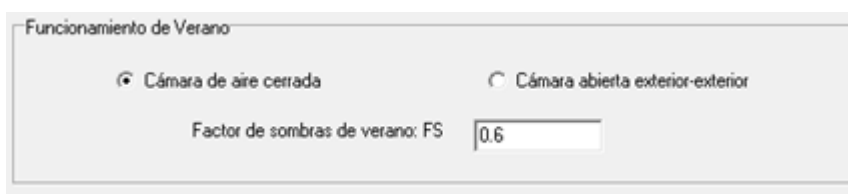

#### **6.2.4 Otros**

#### **Definición de una capacidad adicional genérica**

Las capacidades adicionales de tipo genérico se refieren a modificaciones que puede efectuar el usuario sobre una serie de variables con el objetivo de simular el comportamiento de algún elemento constructivo no considerado de forma nativa por la "Herramienta unificada LIDER-CALENER".

Un ejemplo de una capacidad adicional de tipo genérico es el de una ventana protegida por unas lamas que van cambiando su orientación con el tiempo. Para este caso se tiene que el coeficiente de sombras de la ventana sería variable según una ley que el usuario debe conocer.

Para la correcta utilización de las capacidades de tipo genérico, el usuario debe estar en capacidad de calcular los parámetros de equivalencia de la solución constructiva que está incorporando al edificio. Para ello es necesario que el usuario realice una simulación del comportamiento térmico de dicha solución y que mediante el uso del principio de equivalencia, determine los valores de las variables equivalentes.

A continuación se describe el procedimiento a seguir para la inclusión de capacidades de tipo genérico:

Primero se selecciona el elemento base al que se le definirán las capacidades adicionales de tipo genérico. Este elemento puede ser cualquiera de los que definen la envolvente térmica del edificio.

#### **Si el elemento base es opaco**

En este caso el aspecto del formulario para la definición de la capacidad adicional es el siguiente:

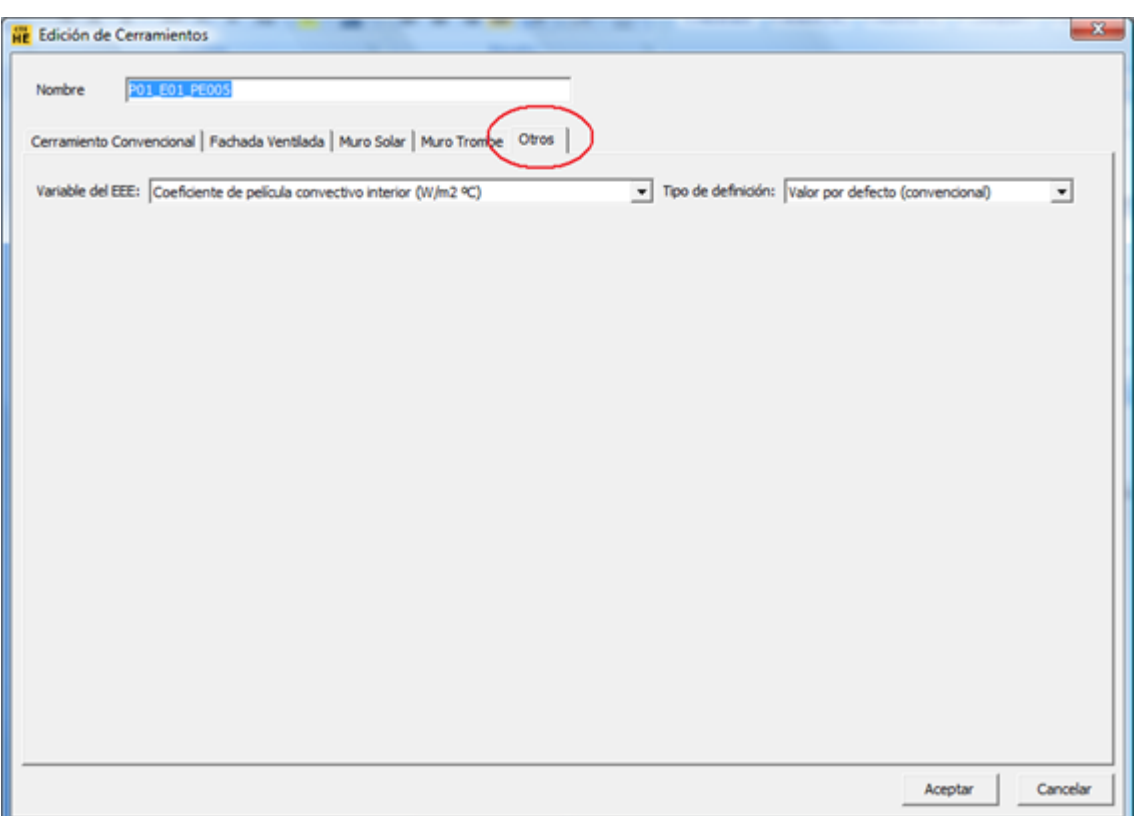

Se selecciona la pestaña "otros" y del desplegable "Variable del EEE" se selecciona la variable a modificar que puede ser cualquiera de las mostradas en la siguiente Tabla:

Tabla 1 Lista de variables modificables para un cerramiento opaco VARIABLE MODIFICABLE

Variable Significado "HCINT " Coeficiente de película convectivo interior (W/m2 ºC) "HRINT " Coeficiente de película radiante interior (W/m2 ºC) "HCEXT " Coeficiente de película convectivo exterior (W/m2 ºC) "HREXT " Coeficiente de película radiante exterior (W/m2 ºC) "ABS " Absortividad "FLOW" Caudal de aire desde el "EXTERIOR" y desde otros espacios del edificio (m3/h) "TEMP" Temperatura de aire desde el "EXTERIOR" y desde otros espacios del edificio (ºC)

Cada capacidad adicional es independiente con excepción de FLOW y TEMP, que siempre deben ir emparejadas. Es decir, si se define la capacidad FLOW, debe definirse necesariamente la capacidad TEMP y viceversa. Las otras capacidades adicionales pueden estar definidas con o sin la presencia otra capacidad adicional.

#### **Si el elemento base es semitransparente**

En este caso el aspecto del formulario para la definición de la capacidad adicional es:

#### **172 HERRAMIENTA UNIFICADA, Manual de Usuario**

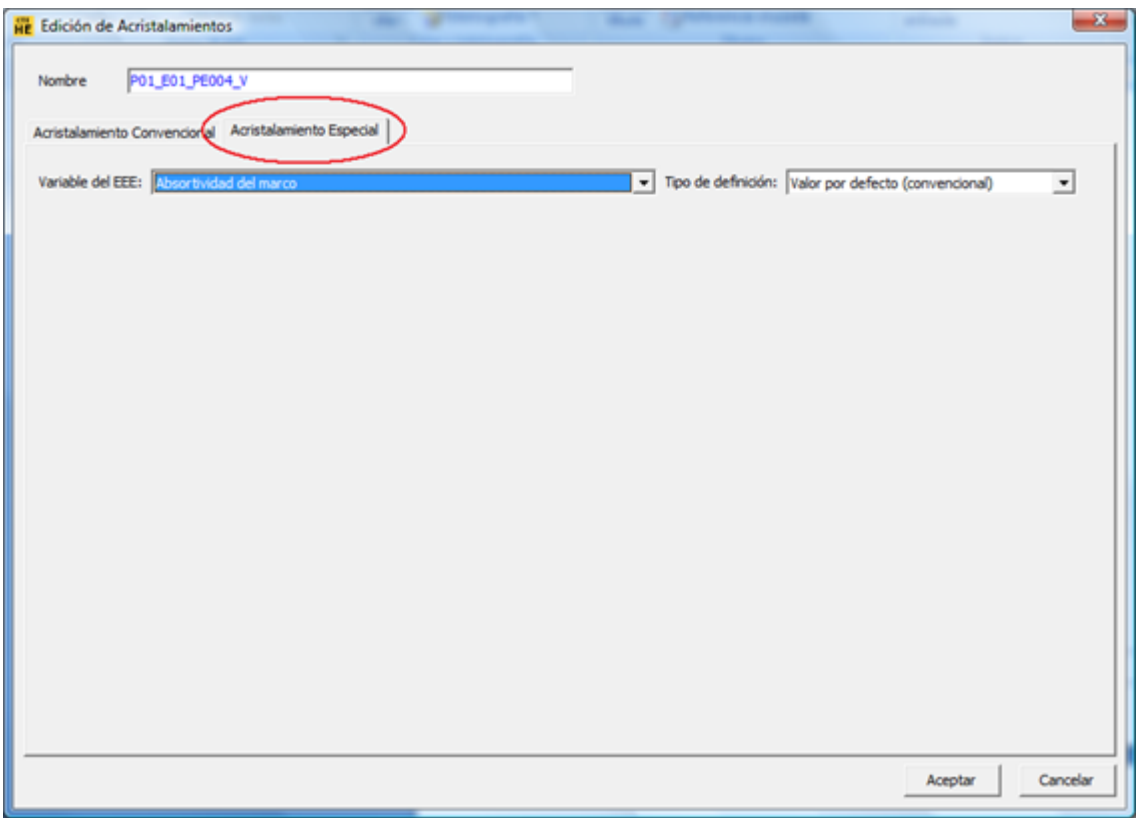

Se selecciona la pestaña "Acristalamiento Especial" y del desplegable "Variable del EEE" se selecciona la variable a modificar que puede ser cualquiera de las mostradas en la siguiente Tabla:

Tabla 2 Lista de variables modificables para un cerramiento semitransparente VARIABLE MODIFICABLE

- Expresión Significado
- "HCINT " Coeficiente de película convectivo interior (W/m2 ºC)
- "HRINT " Coeficiente de película radiante interior (W/m2 ºC)
- "HCEXT " Coeficiente de película convectivo exterior (W/m2 ºC)
- "HREXT " Coeficiente de película radiante exterior (W/m2 ºC)
- "FABS " Absortividad del marco
- "FCON " U del marco (W/m2 ºC)
- "SC" Coeficiente de sombra del vidrio
- "SCS" Coeficiente de sombra de verano del vidrio<br>"GCON" U del vidrio (W/m2 °C)
- U del vidrio (W/m2 °C)
- "FLOW" Caudal de aire desde el "EXTERIOR" y desde otros espacios del edificio (m3/h)
- "TEMP" Temperatura de aire desde el "EXTERIOR" y desde otros espacios del edificio (ºC)

Cada capacidad adicional es independiente con excepción de FLOW y TEMP, que siempre deben ir emparejadas. Es decir, si se define la capacidad FLOW, debe definirse necesariamente la capacidad TEMP y viceversa. Las otras capacidades adicionales pueden estar definidas con o sin la presencia otra capacidad adicional.

#### **Definición del valor de la variable de equivalencia**

Para definir el valor de la variable de equivalencia se selecciona el desplegable "Tipo de definición:" que muestra las siguientes opciones:

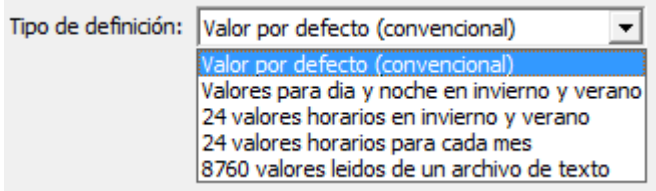

Cada una de las anteriores opciones establece una forma en la que se puede especificar el valor de la variable de equivalencia.

#### **Valores para día y noche en invierno y verano**

Con esta opción se definen los valores en la forma mostrada en el siguiente formulario:

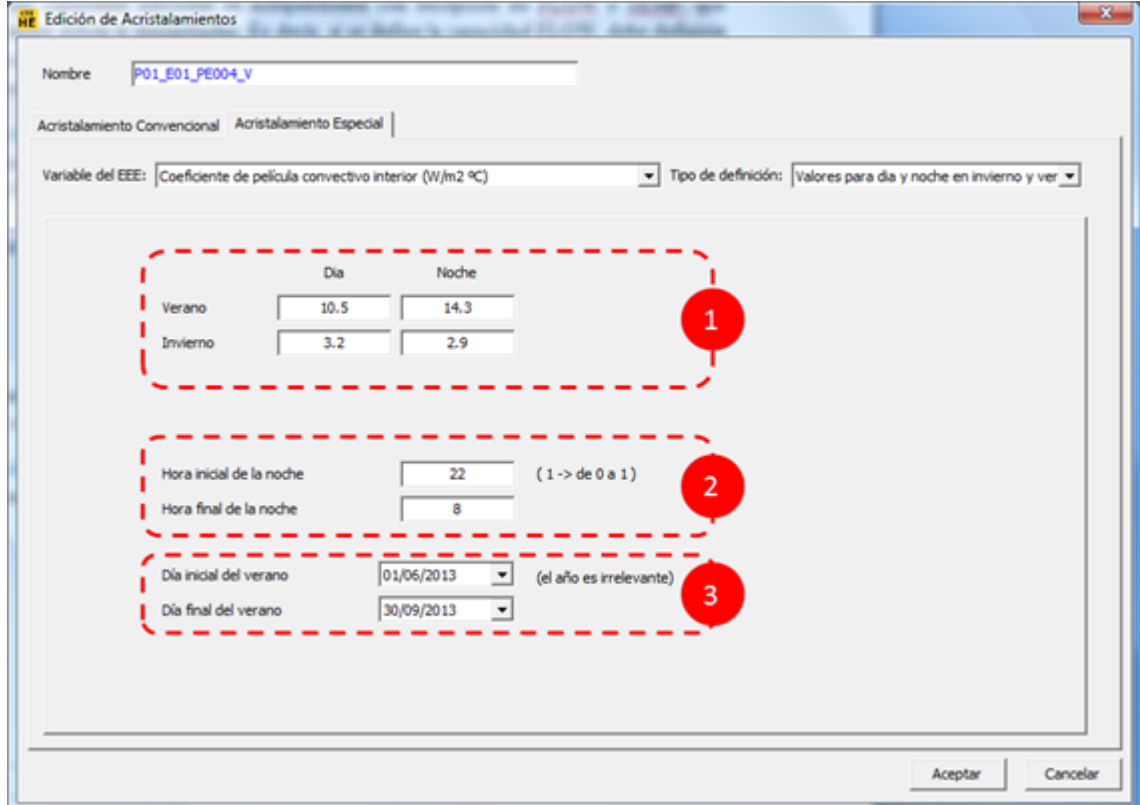

Los valores de la variable se definen en la sección "1" del formulario. Se definen cuatro valores que son los que tomará la variable en cada una de las condiciones señaladas. La definición de la hora en la que se desea que la variable cambie de valor, viene dado por los controles que se especifican en la sección "2" del formulario. Tal como se aclara en el formulario, y debido a que el programa realiza un cálculo en paso de tiempo horario, cuando se especifica una hora en concreto, significa que el cambio ocurre en el periodo de cálculo correspondiente a esa hora, es decir, el cambio se aplica desde el final de la hora anterior y el inicio de la hora especificada.

La fecha de cambio del modo invierno al modo verano se especifica por medio de la selección de la fecha en la sección "3" del formulario.

#### **174 HERRAMIENTA UNIFICADA, Manual de Usuario**

#### **24 valores horarios en invierno y verano**

En el caso de que la variable presente cambios horarios pero que se repiten todos los días en cada uno de los dos regímenes de operación considerados (invierno y verano), se puede utilizar el tipo de definición considerado en este apartado.

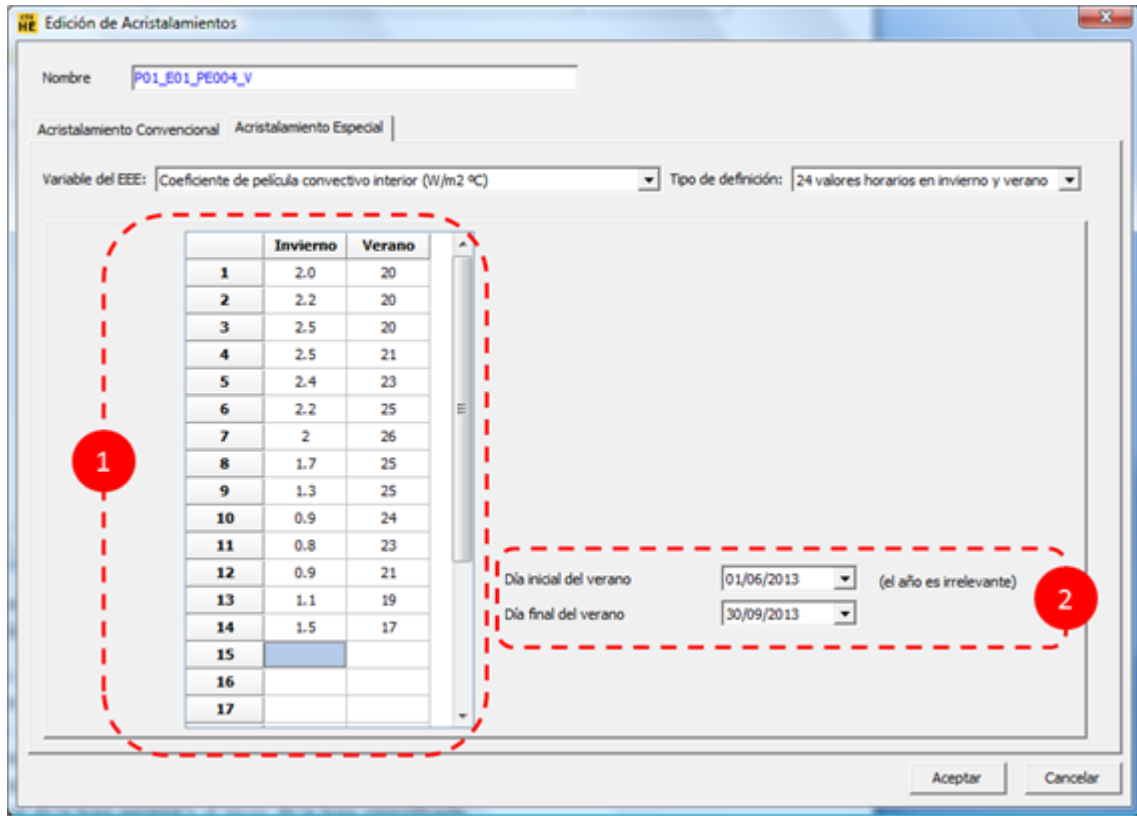

Los valores horarios de la variable se definen en la sección "1" del formulario. Es necesario definir un valor para las 24 horas del día en los dos regímenes de operación. El inicio y final del régimen de verano se define en la sección "2".

#### **24 valores horarios para cada mes**

En el caso de que la variable presente cambios horarios y que se repiten todos los días de cada mes, la opción adecuada para definir sus valores es la dada por esta opción. En este caso es necesario rellenar todos los valores dados en la tabla del formulario.

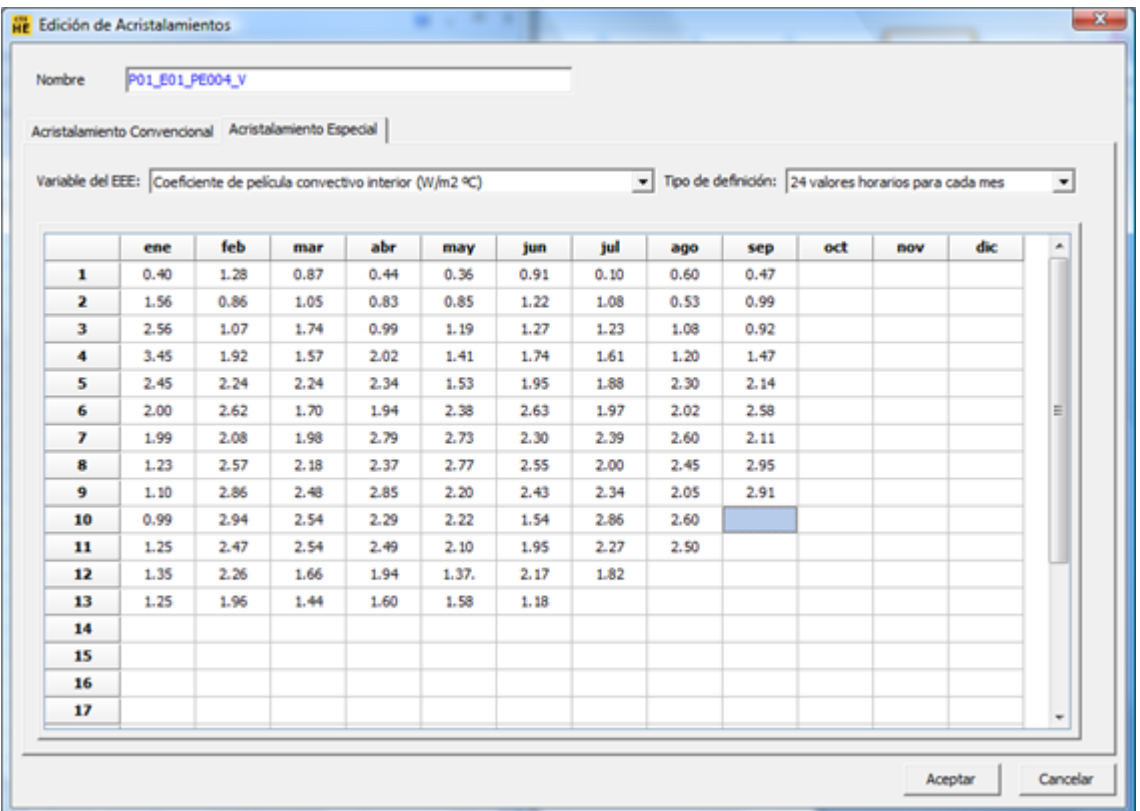

#### **8760 valores leídos de un archivo texto**

La última opción de definición de los valores de una variable, es mediante un fichero tipo texto (formato ASCII).

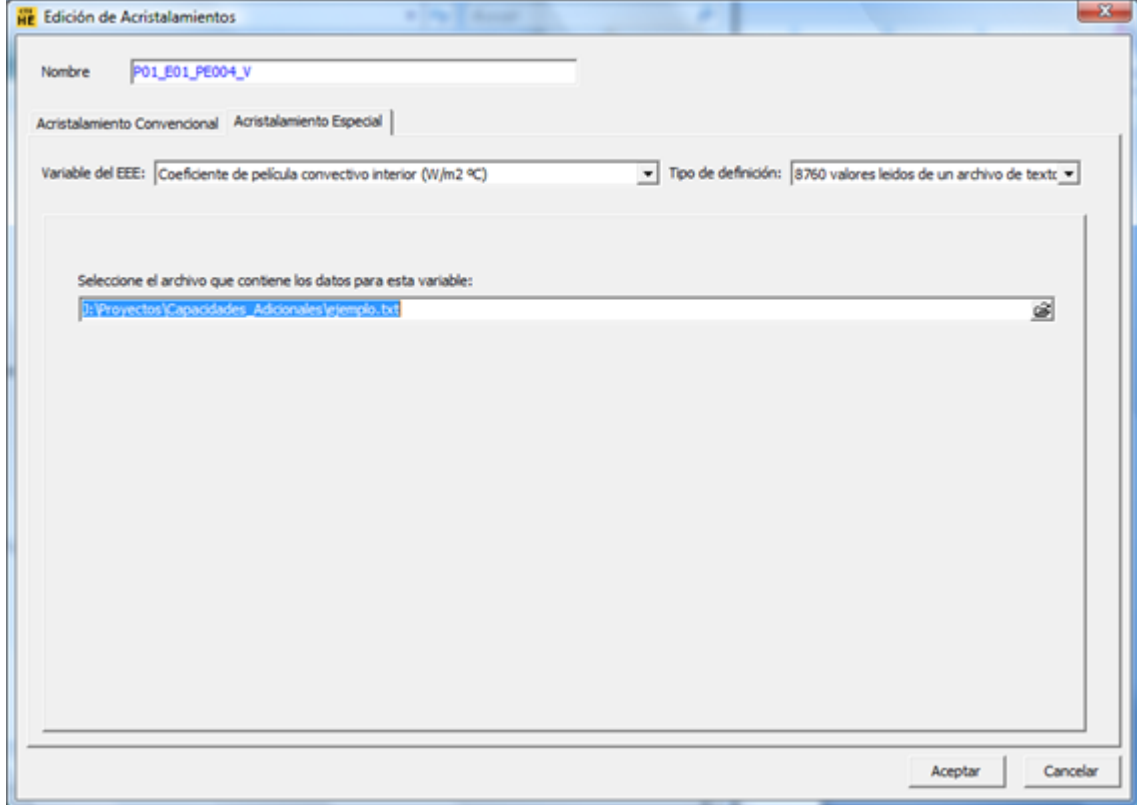

El fichero debe contener 8760 valores correspondientes a las horas de una año normal. El fichero no debe tener ni encabezados, ni títulos, ni más de una serie de datos. La serie de datos puede ser dada por valores en líneas distintas o una sola línea con los valores separados por tabuladores. Un ejemplo parcial del cómo debe ser el fichero se muestra a continuación:

0.87 1.77 1.47 1.40 1.02 0.52 0.90 1.13 0.15 1.85 0.64 1.00 1.41 0.21 ... ... ... 1. 2.

# **Capítulo**

**7**

## **7 Cálculo de Demandas de Calefacción y Refrigeración, Verificación HE1**

Una vez completada la definición del edificio, puede iniciarse la verificación del

documento DB-HE, para ello se pulsa el botón: **Le provincionalmento de pone en marcha** una secuencia de cálculos que dependen del tipo de edificio que se esté analizando.

#### **Edificios Nuevos o Ampliación de Edificios Existentes**

En el caso de un edificio de viviendas se calcula la demanda del edificio mediante la oportuna llamada al motor de cálculo. Aparece una ventana indicando el progreso de dicho cálculo:

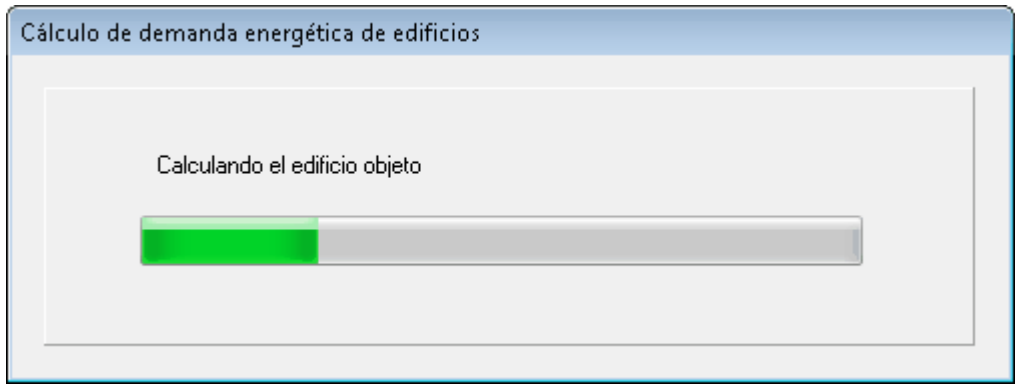

Una vez concluido el cálculo se muestra una comparación entre los valores de demanda de calefacción y refrigeración determinadas con los valores límite definidos en el documento DB-HE1, los cuales dependen de la zona climática. Se muestra un gráfico de barras tal como el de la siguiente figura:

**CTE**  $HE-1$
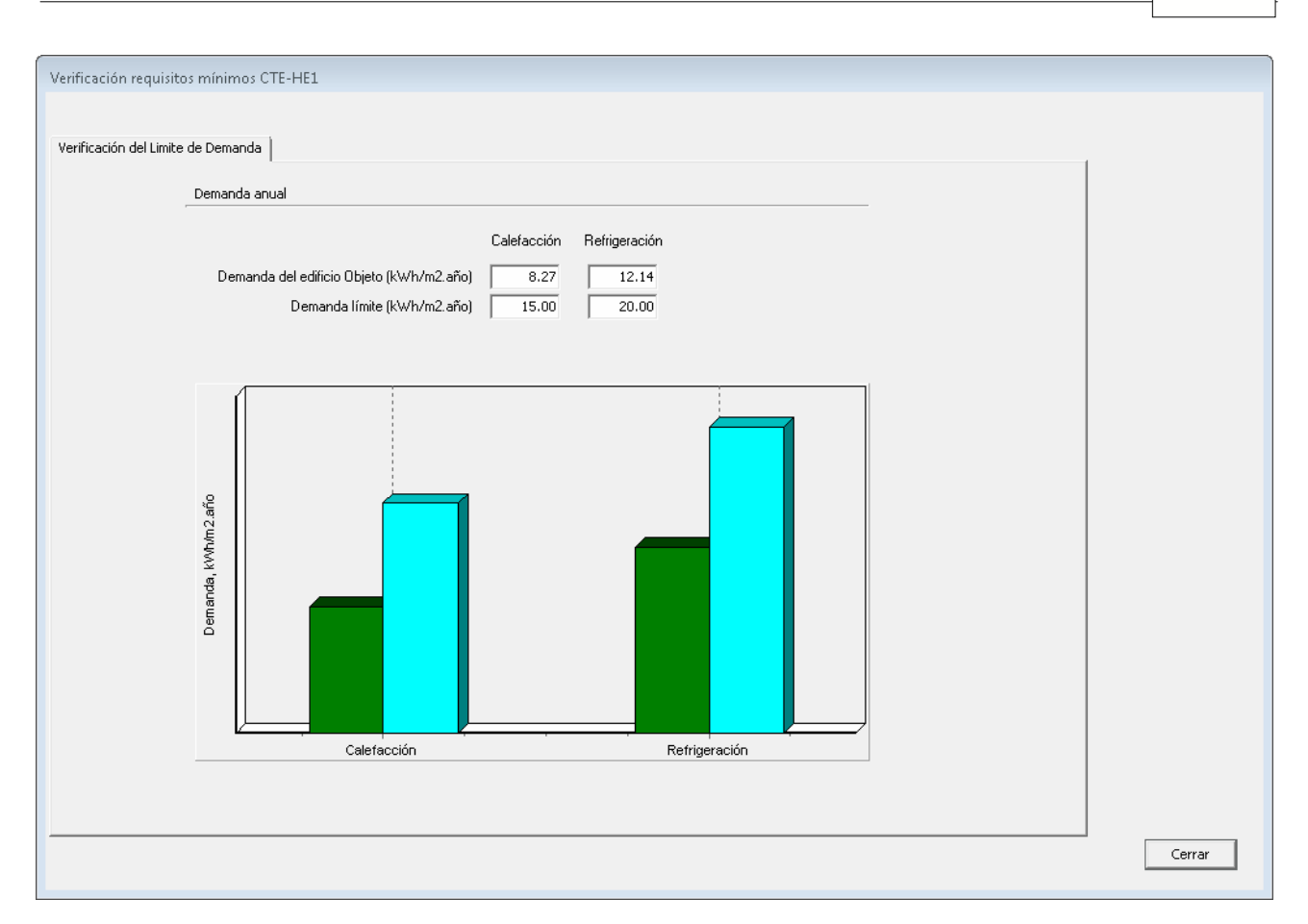

Las barras azules corresponden a los valores límite. Las del edificio objeto son verdes cuando son inferiores a los límites o rojas si los superan.

En el caso de un edificio terciario, se calcula la demanda del edificio objeto,

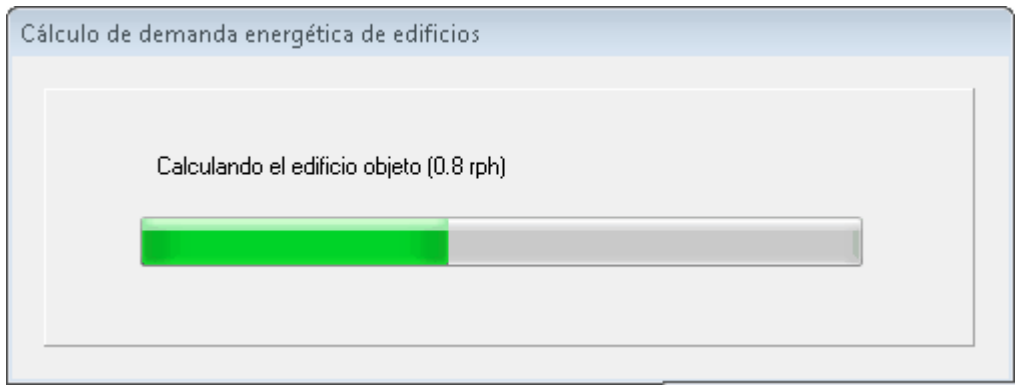

Se genera el edificio de referencia,

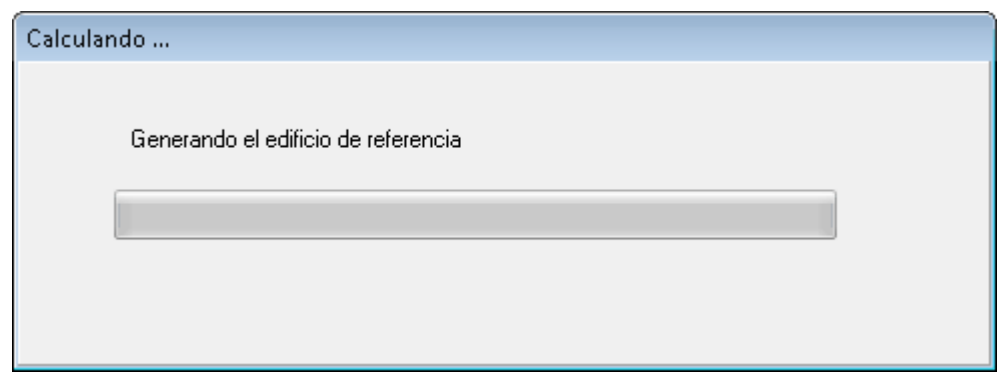

Y se calcula la demanda del edificio de referencia.

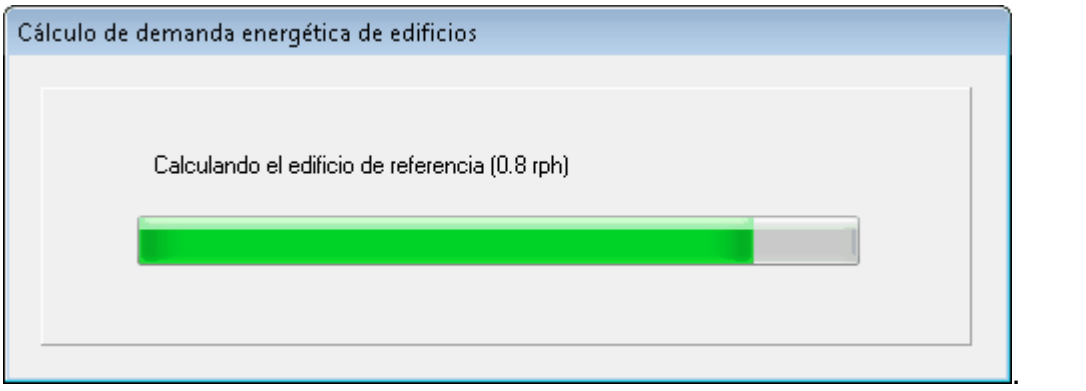

El cálculo para la verificación de la exigencia se realiza utilizando 0.8 renovaciones por hora para la ventilación en los periodos de ocupación.

Finalizados los cálculos, se muestra el siguiente formulario:

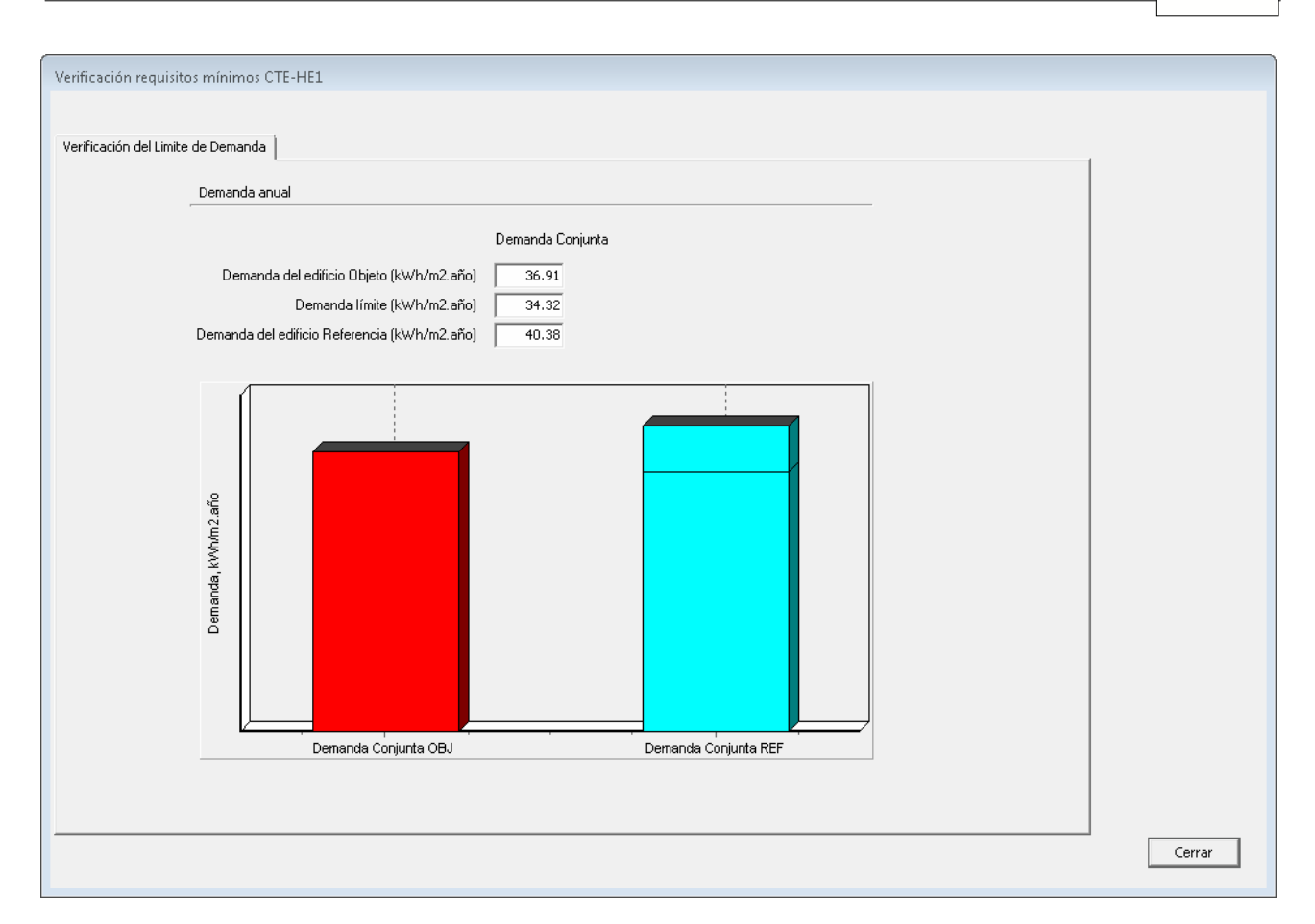

Se muestran las demandas conjuntas de calefacción y refrigeración, del edificio objeto y del edificio de referencia. Las del edificio de referencia se muestran de color azul, las del edificio objeto de color verde si son inferiores al valor límite, o rojo si son superiores. El valor límite se obtiene detrayéndole a la demanda conjunta del edificio de referencia la reducción exigida por el DB-HE1. Se muestra una línea en la barra del edificio de referencia.

### **Edificios Existentes en intervenciones importantes o cambio de uso característico**

El programa calcula la demanda conjunta del edificio objeto, genera el edifico de referencia y calcula la demanda conjunta del edificio de referencia, comparándolas en un formulario como el que se muestra a continuación:

### **182 HERRAMIENTA UNIFICADA, Manual de Usuario**

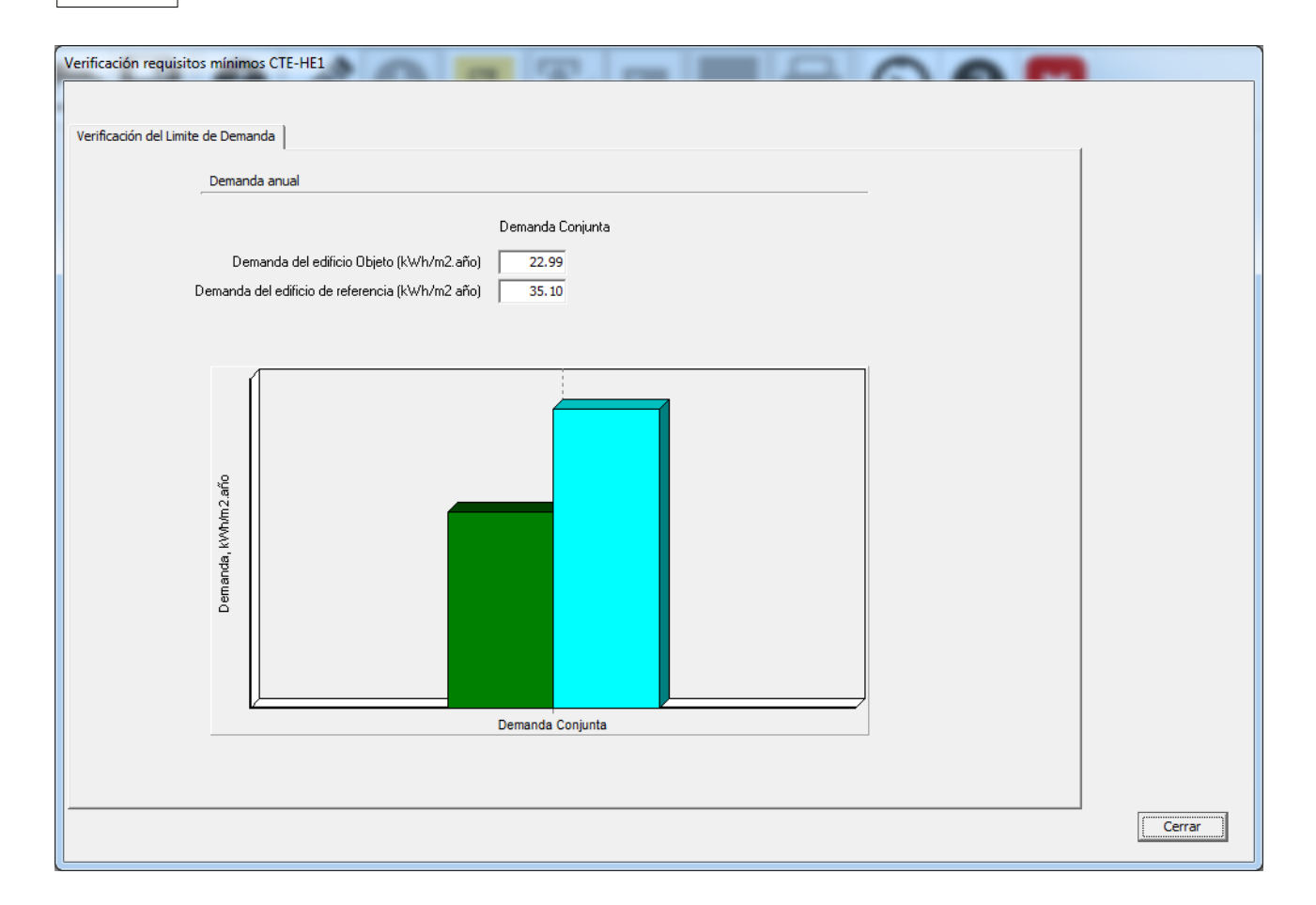

La barra azul corresponde a la demanda conjunta del edificio de referencia. La de la demanda conjunta del edificio objeto es verde cuando es inferior a la de referencia o roja si la supera.

# **Capítulo 8**

# **8 Definición de Sistemas, Cálculo de Consumos**

La definición de los sistemas de acondicionamiento y preparación de ACS, y, en el caso de los edificios terciarios, de los sistemas de iluminación, permite evaluar el consumo de energía final, a partir del cual se puede obtener el consumo de energía primaria no renovable y las emisiones de CO2.

La definición de los sistemas depende del tipo de edificio. Para las viviendas y los edificios terciarios pequeños y medianos se utiliza el programa CALENER-VYP, mientras que para los edificios terciarios grandes se utiliza el programa CALENER-GT. La herramienta unificada integra el programa CALENER-VYP, mientras que el CALENER-GT es un programa independiente. La llamada a uno u otro programa se realiza automáticamente pulsando en el botón de definición del sistema, que cambia

dependiendo del edificio de que se trate de  $\Box$  a l

Las siguientes páginas describen la definición del sistema utilizando CALENER-VYP. La definición de los sistemas en CALENER-GT se debe consultar en el manual de dicho programa.

# **8.1 Definición del Sistema**

La definición de los sistemas se ha facilitado enormemente introduciendo los conceptos de Equipos, Unidades Terminales y Factores de corrección (Tablas o Curvas de comportamiento). Para todos ellos existe una base de datos que es gestionada internamente por el programa.

Los [Equipos](#page-194-0) y [Unidades Terminales](#page-223-0) agrupan todos los datos asociados a cada uno de los equipos principales que forman los sistemas de acondicionamiento: calderas, equipos autónomos, radiadores, etc.

Las Factores de corrección ([Tablas de Comportamiento](#page-227-0) y [Curvas de comportamiento](#page-228-0)) recogen la variación de las prestaciones de los equipos al variar determinadas magnitudes, por ejemplo, las curvas de rendimiento del equipo en función de la carga parcial; o la capacidad de un equipo autónomo aire-aire, de sólo frío, en función de la temperatura de entrada del aire exterior, y de las temperaturas seca y húmeda interiores.

El sistema se define empezando por la creación del sistema propiamente dicho, al que posteriormente se añaden los elementos que completan su definición. La creación de estos componentes es gestionada por el programa.

En el ejemplo que se va a mostrar se ha elegido un sistema de calefacción y refrigeración basado en bomba de calor aire-aire para la pieza principal del edificio, quedando el resto sin acondicionamiento. Asimismo se utilizará una caldera mural para ACS. Los equipos que se precisan son pues una bomba de calor y una caldera.

El sistema es de climatización unizona. Se empieza por crearlo en el nodo del proyecto. Se pulsa el botón derecho del ratón y se eligen las opciones que se muestran a

# continuación:

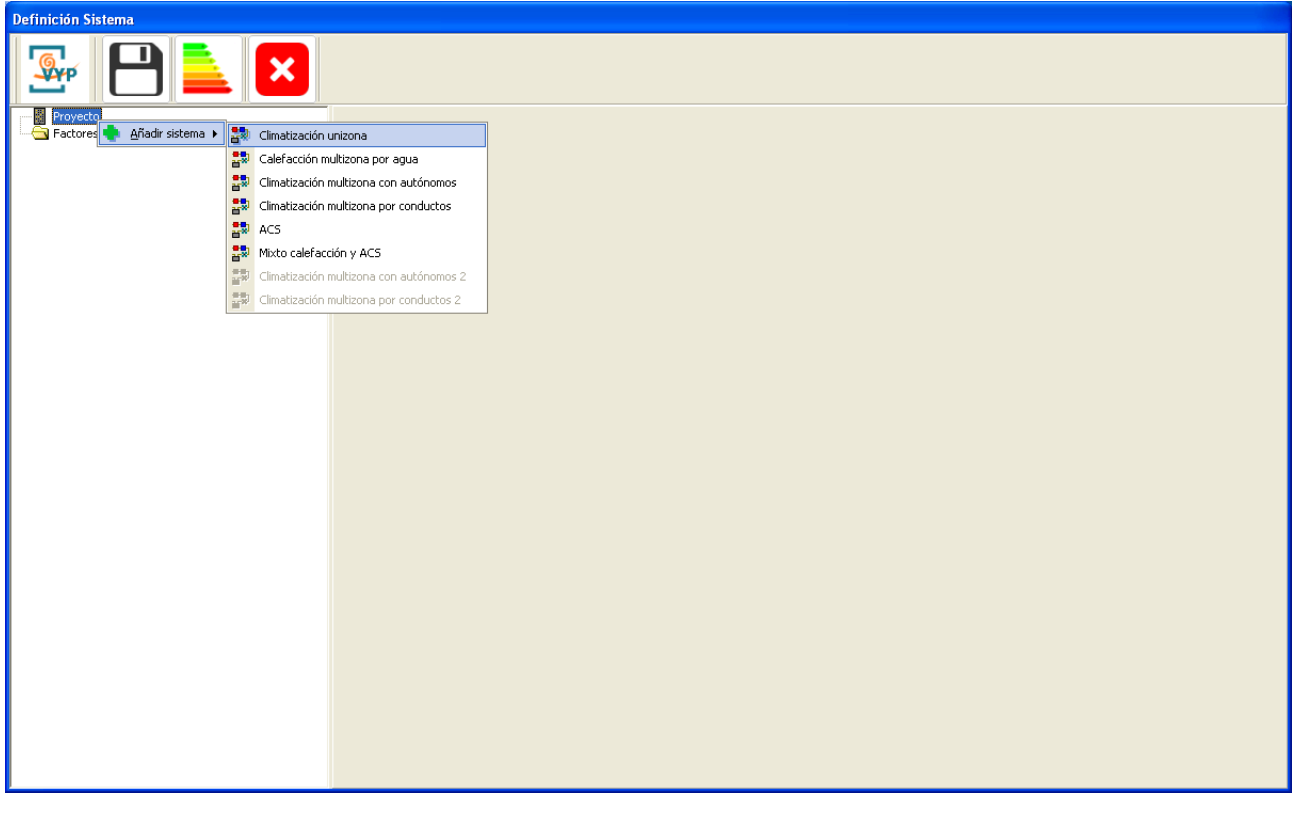

Aparece la descripción del sistema; se puede cambiar el nombre y hay que elegir el espacio acondicionado (es un sistema unizona, solo un espacio)

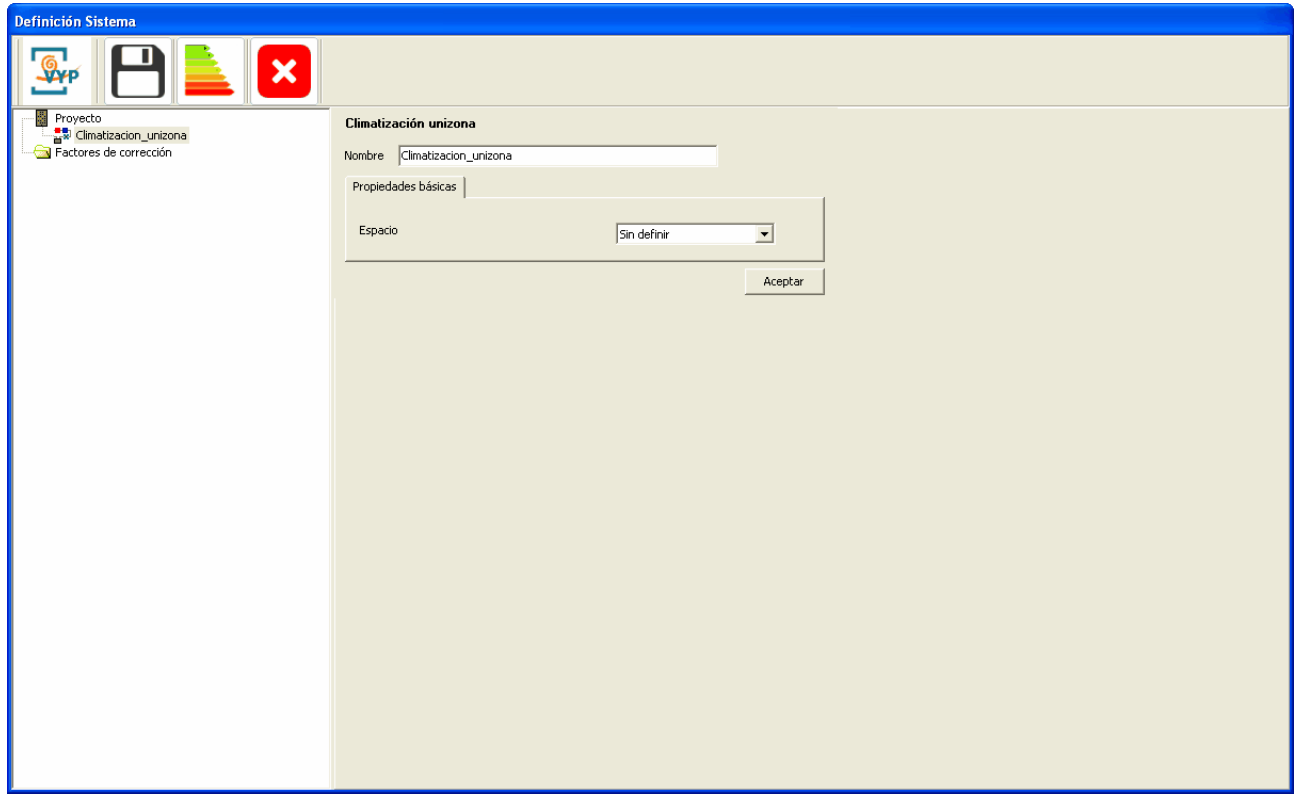

Se ha elegido el P02\_E03, y se ha pulsado aceptar.

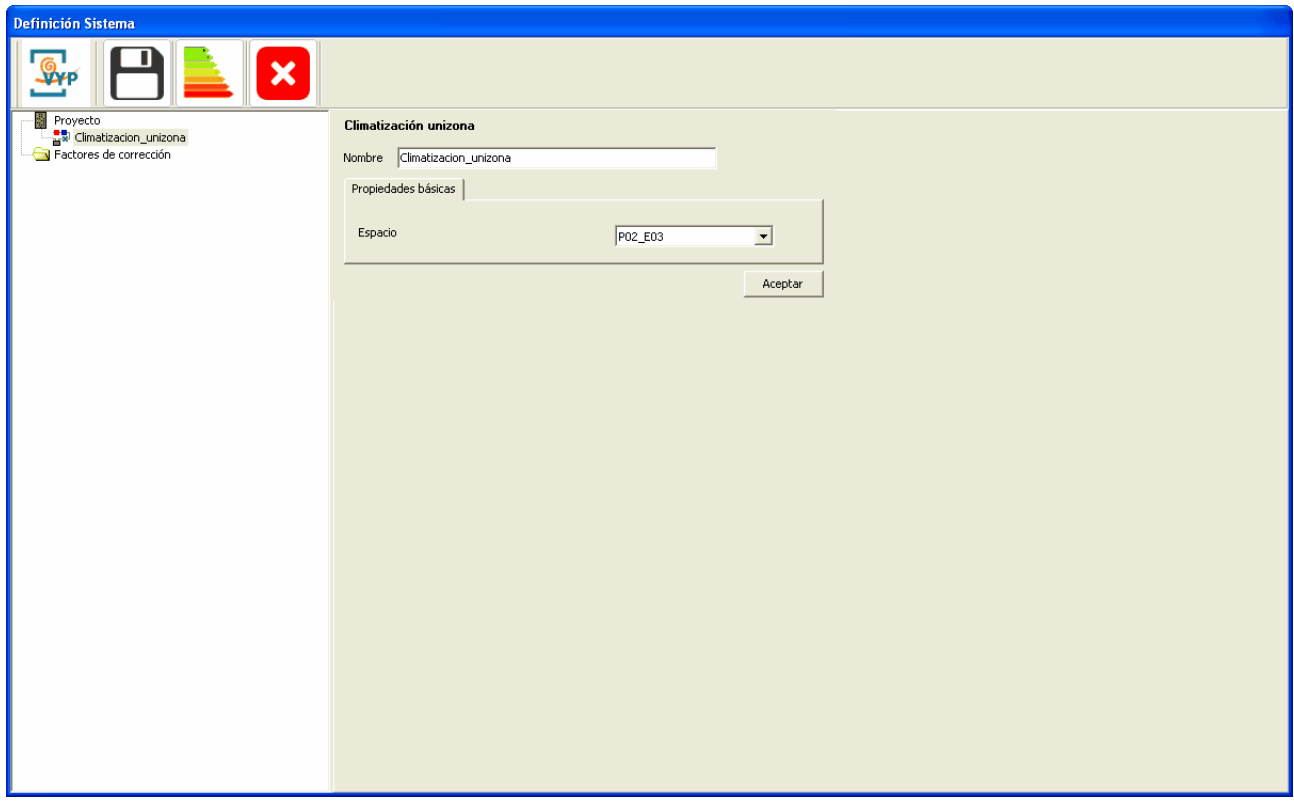

A continuación hay que añadir los equipos: Una bomba de calor, se pulsa el botón derecho sobre el sistema y se seleccionan los elementos de los submenús que se muestran:

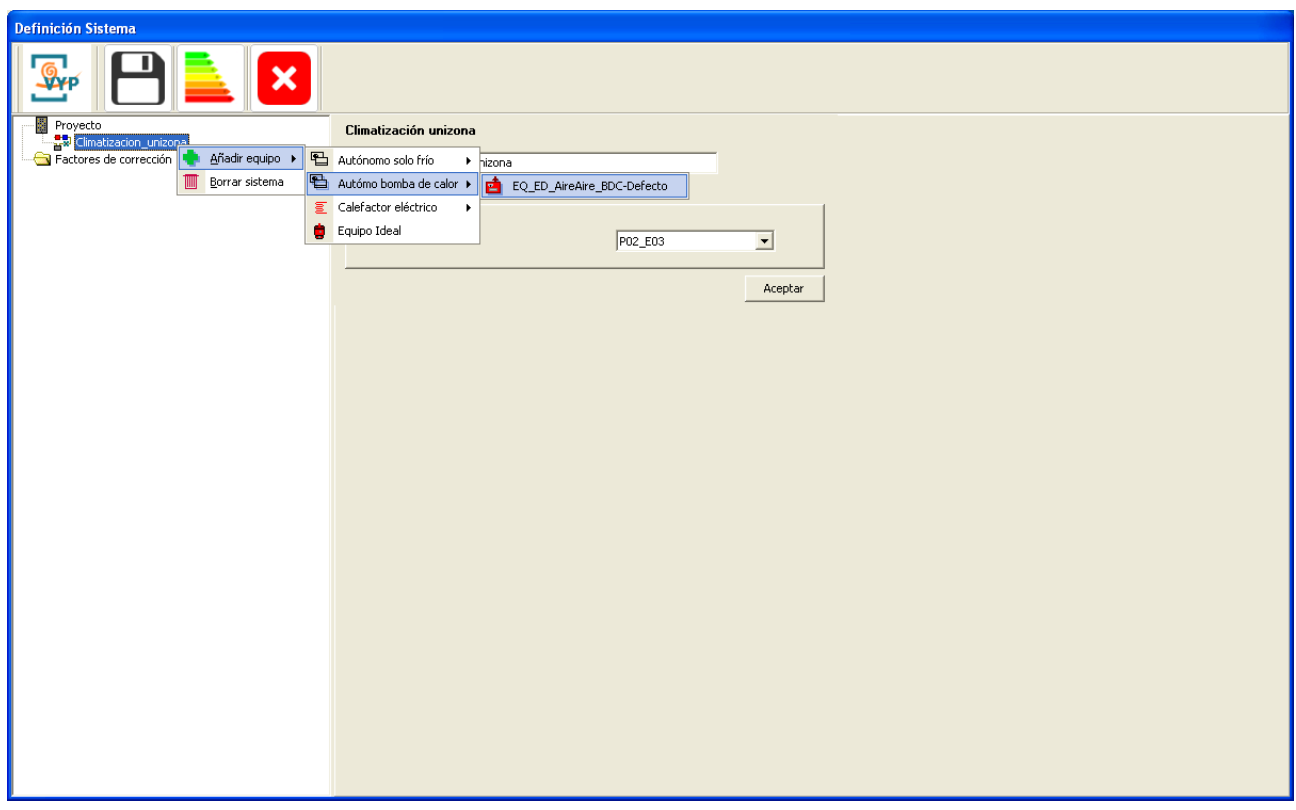

Se muestra el formulario de las propiedades básicas. Si fuese necesario se modificaría la potencia nominal o cualquier otro parámetro del equipo para dimensionarlo adecuadamente a la demanda que ha de satisfacer. Para los propósitos de este ejemplo se aceptarán los valores por defecto.

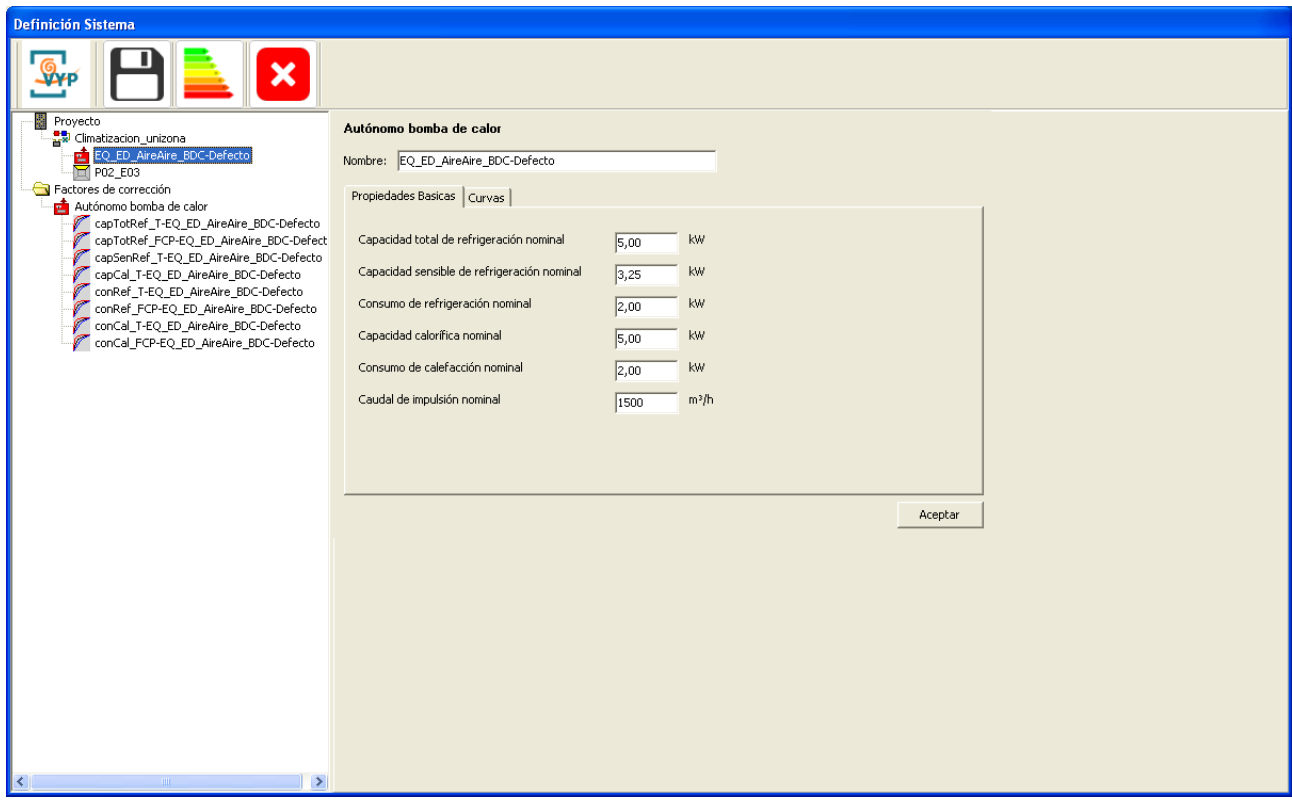

Junto al equipo se importan automáticamente sus factores de corrección (curvas):

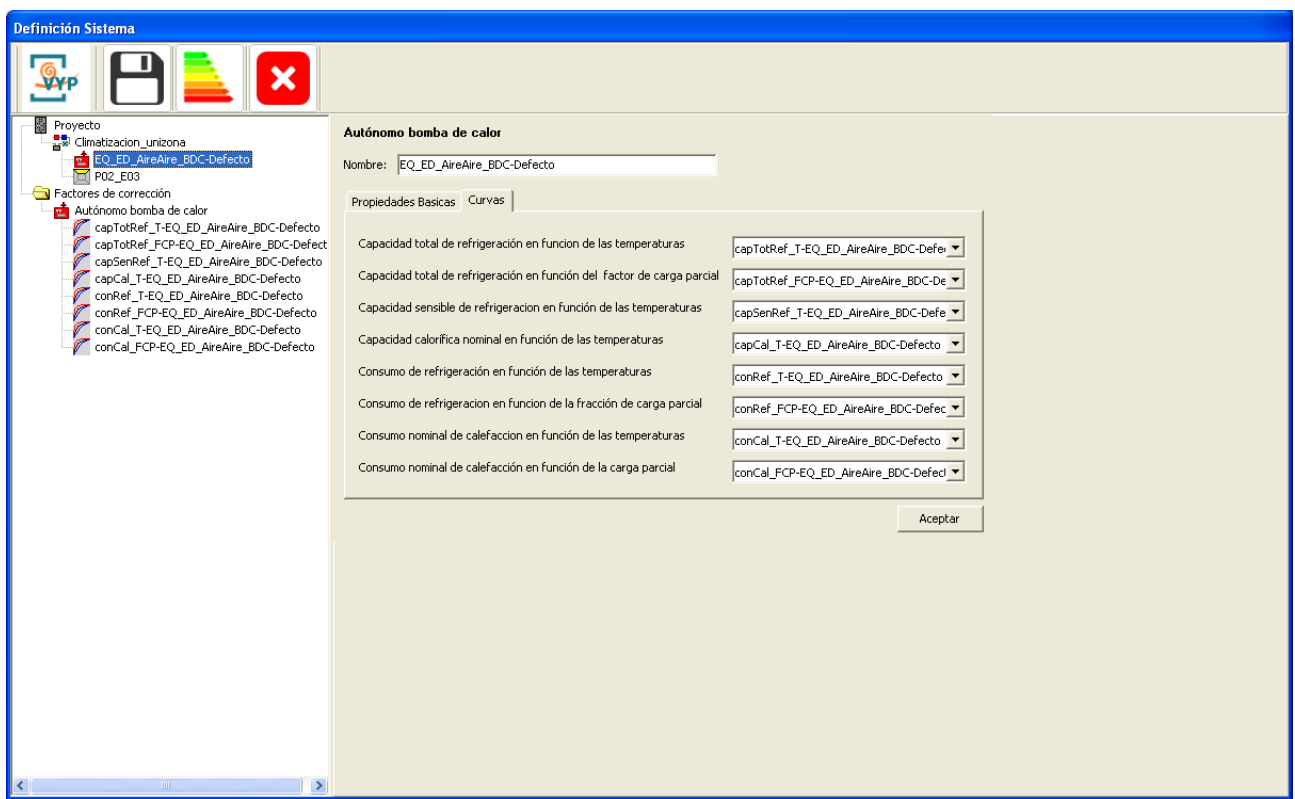

Seguidamente se crea el sistema de ACS. Se pulsa el botón derecho sobre el nodo del proyecto y se seleccionan las opciones que se muestran:

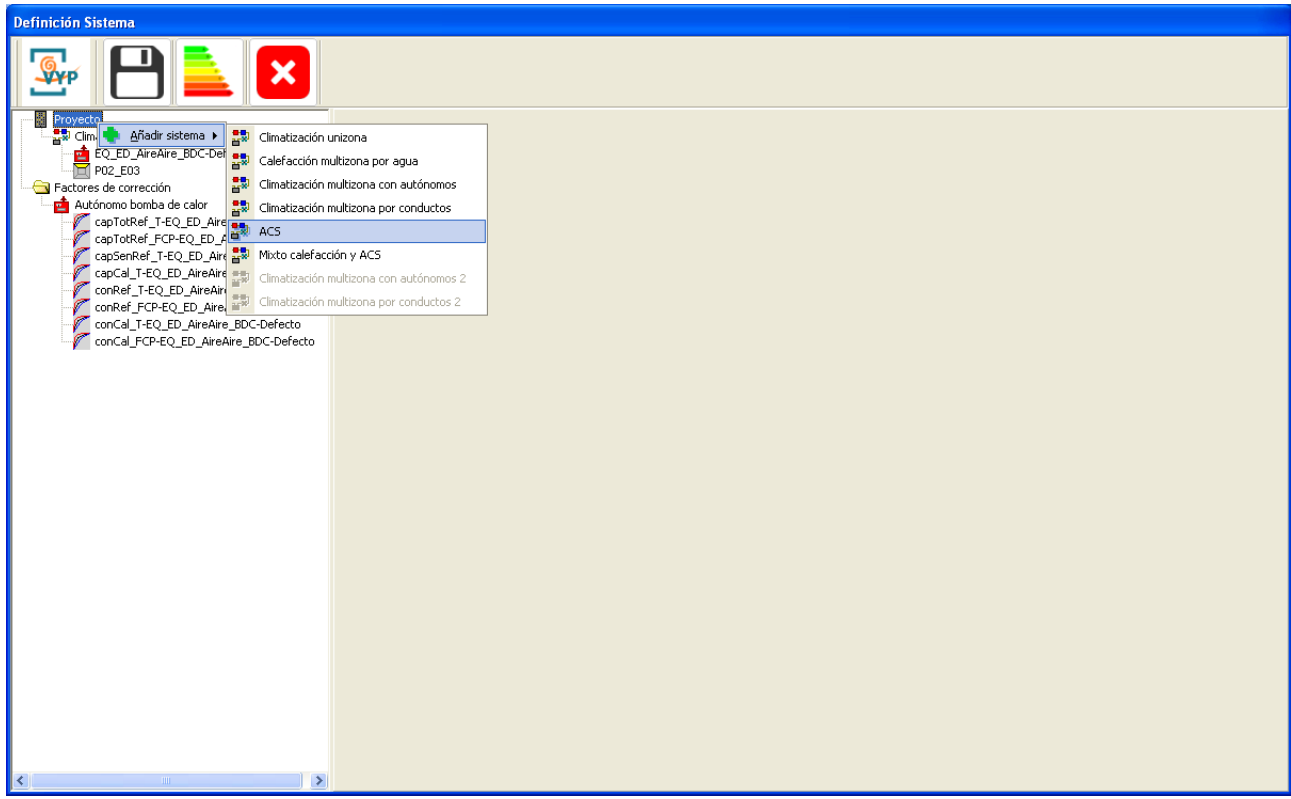

Se permite la introducción de la fracción de demanda cubierta por energía solar o renovable y un multiplicador:

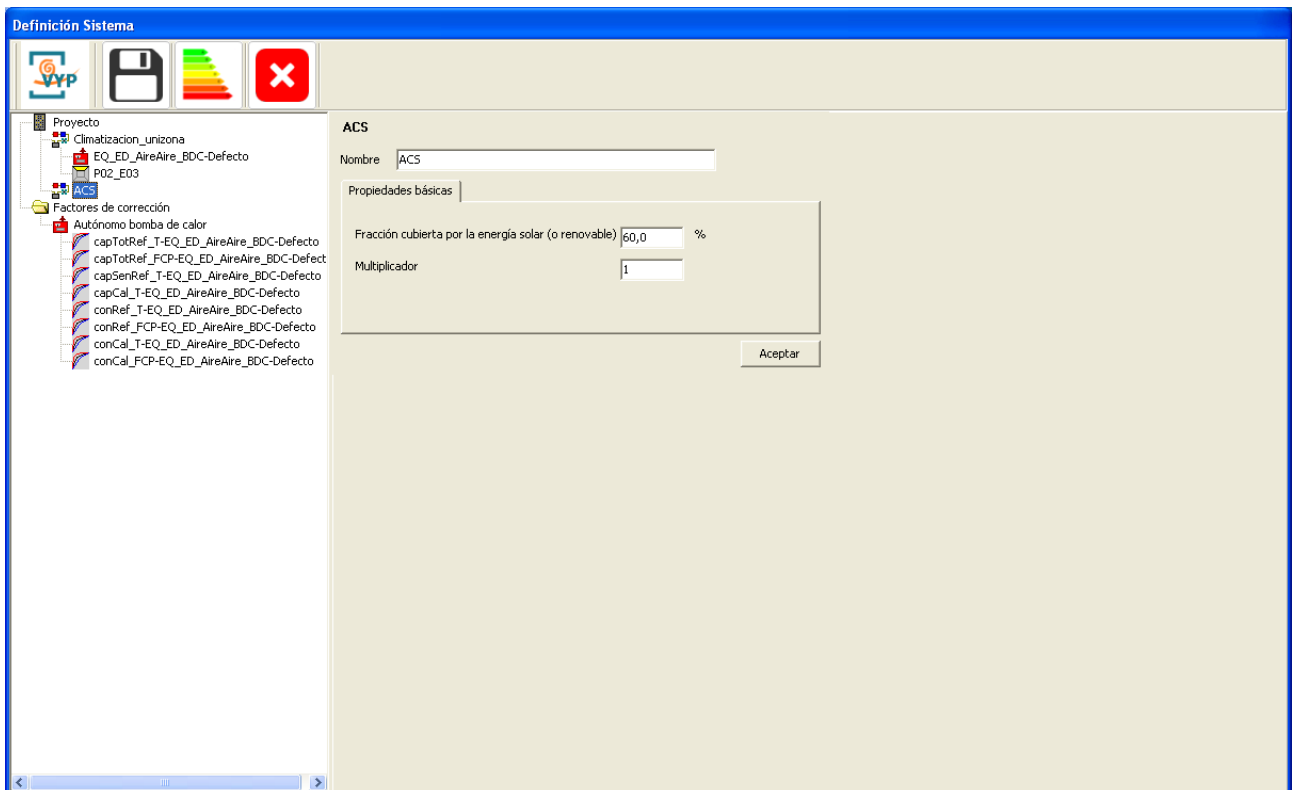

El *multiplicador* de sistemas es el número de sistemas iguales que existen en el edificio. El programa comprobará que la zonas abastecidas por cada una de las unidades terminales de este sistema tienen un multiplicador que sea divisible por el multiplicador del sistema, es decir, dará un error si se coloca un sistema con multiplicador igual a 2 con una unidad terminal que abastece a una zona con multiplicador igual a 1. Esta propiedad es útil si hay varios sistemas iguales en el mismo espacio.

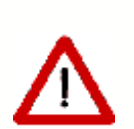

### ATENCION AL USO DE MULTIPLICADORES EN ESPACIOS Y SISTEMAS EN EL MISMO EDIFICIO

El número de espacios definidos y el de sistemas debe ser congruente. Es decir, si se define un edificio completo con muchos espacios iguales, se puede emplear un multiplicador para los sistemas; en cambio, si el edificio se ha definido geométricamente con multiplicadores, sólo deben definirse los sistemas de los espacios definidos. No deben volverse a definir con multiplicadores.

A continuación se crea la demanda de ACS, para lo que hay que seleccionar el nodo del sistema recién creado, pulsar el botón derecho del ratón y seleccionar las opciones que se muestran:

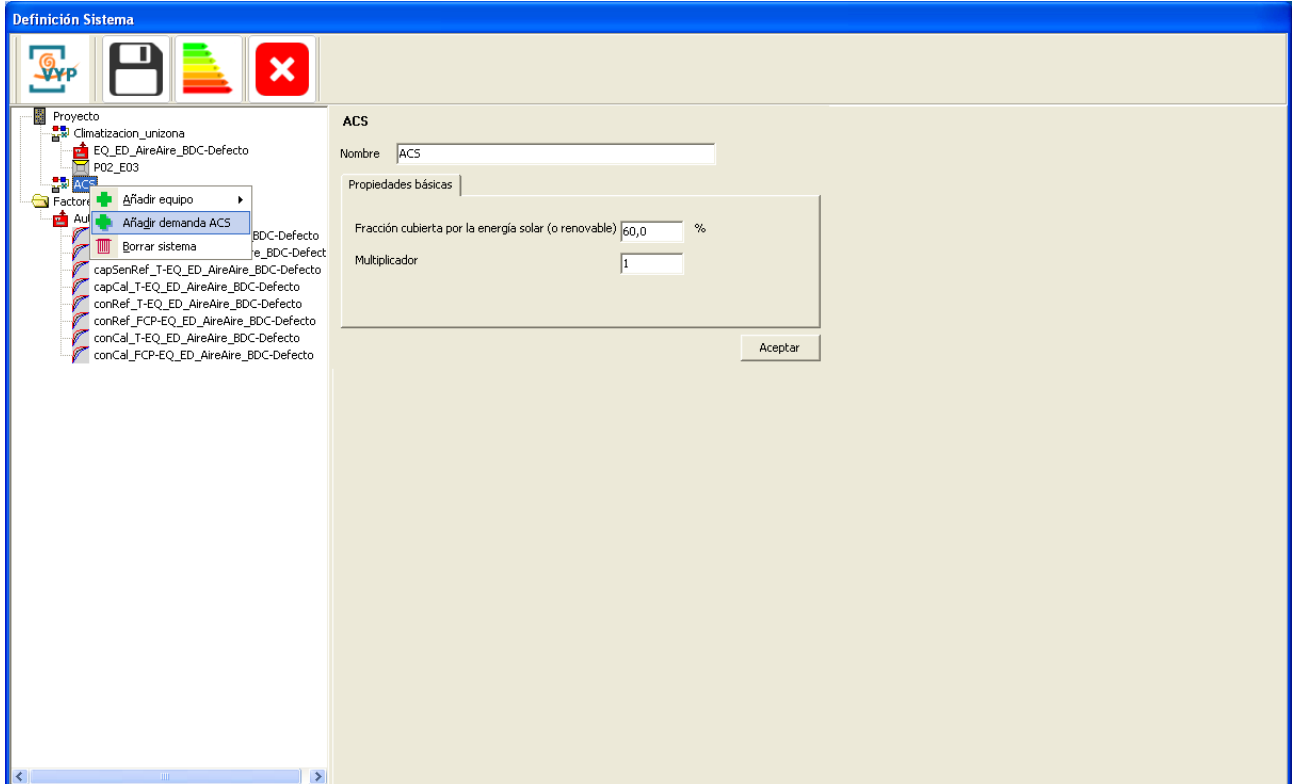

Se obtiene el siguiente formulario en el que se dispone de una casilla, inicialmente en blanco, para introducir el valor de la demanda diaria de ACS. Otros datos son la temperatura de preparación y de reposición, que sólo están accesibles cuando se trate de un edificio terciario.

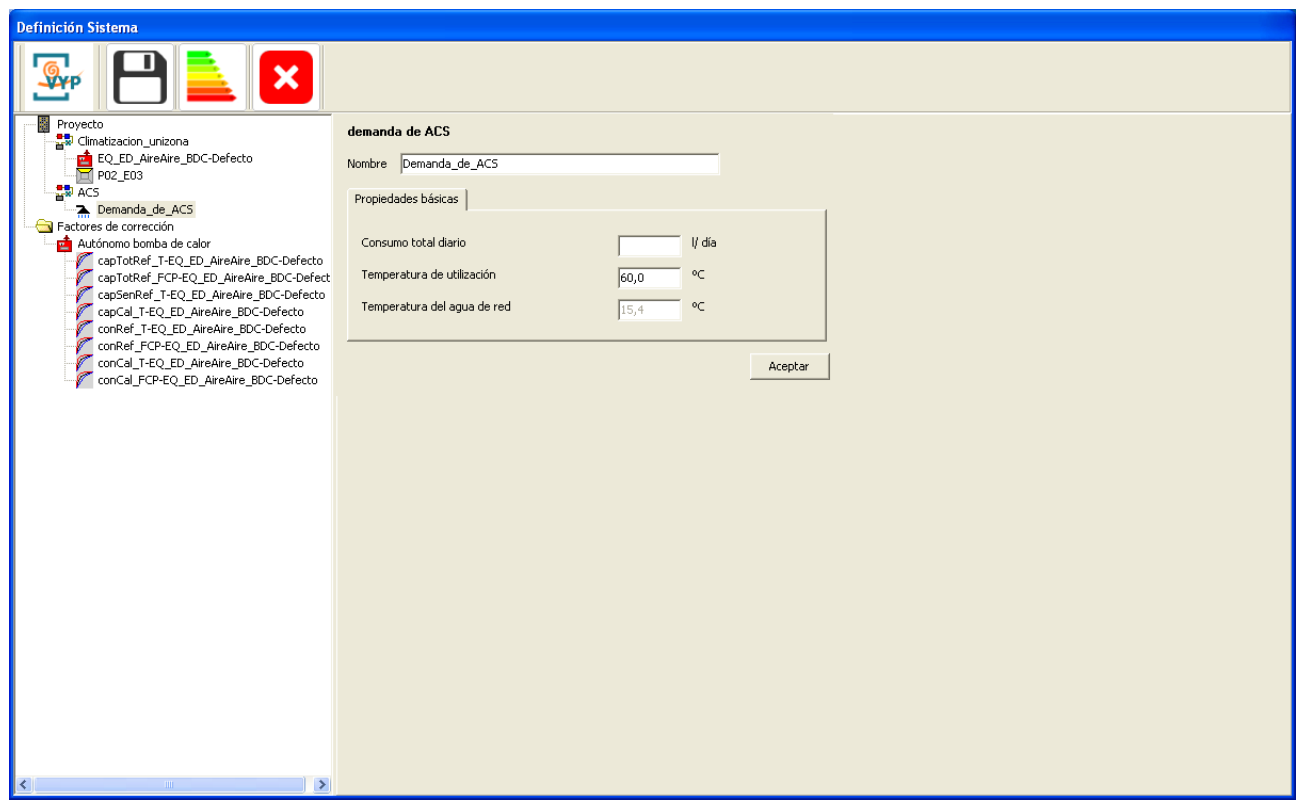

El consumo total diario se refiere a la parte servida por cada uno de los sistemas individuales que se definan.

Se introduce el valor del consumo de agua caliente sanitaria (ACS):

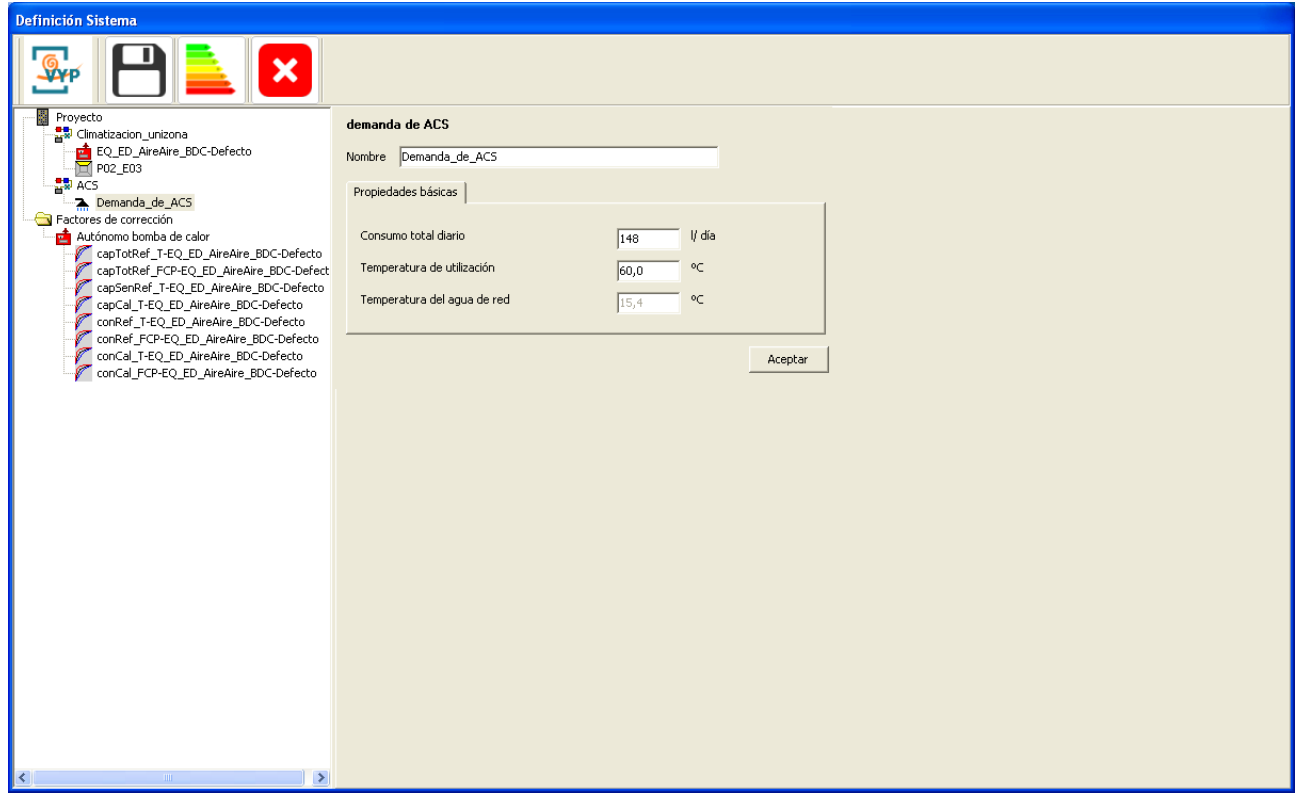

El siguiente paso es la selección del equipo que suministrará el agua caliente sanitaria (ACS); en este caso se trata de una caldera de agua caliente sanitaria (ACS) convencional. Se elige la suministrada por defecto, para lo que seleccionando el sistema de agua caliente sanitaria (ACS) y pulsando el botón derecho se seleccionan las opciones que se indican:

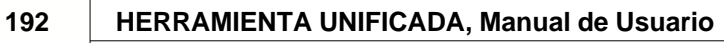

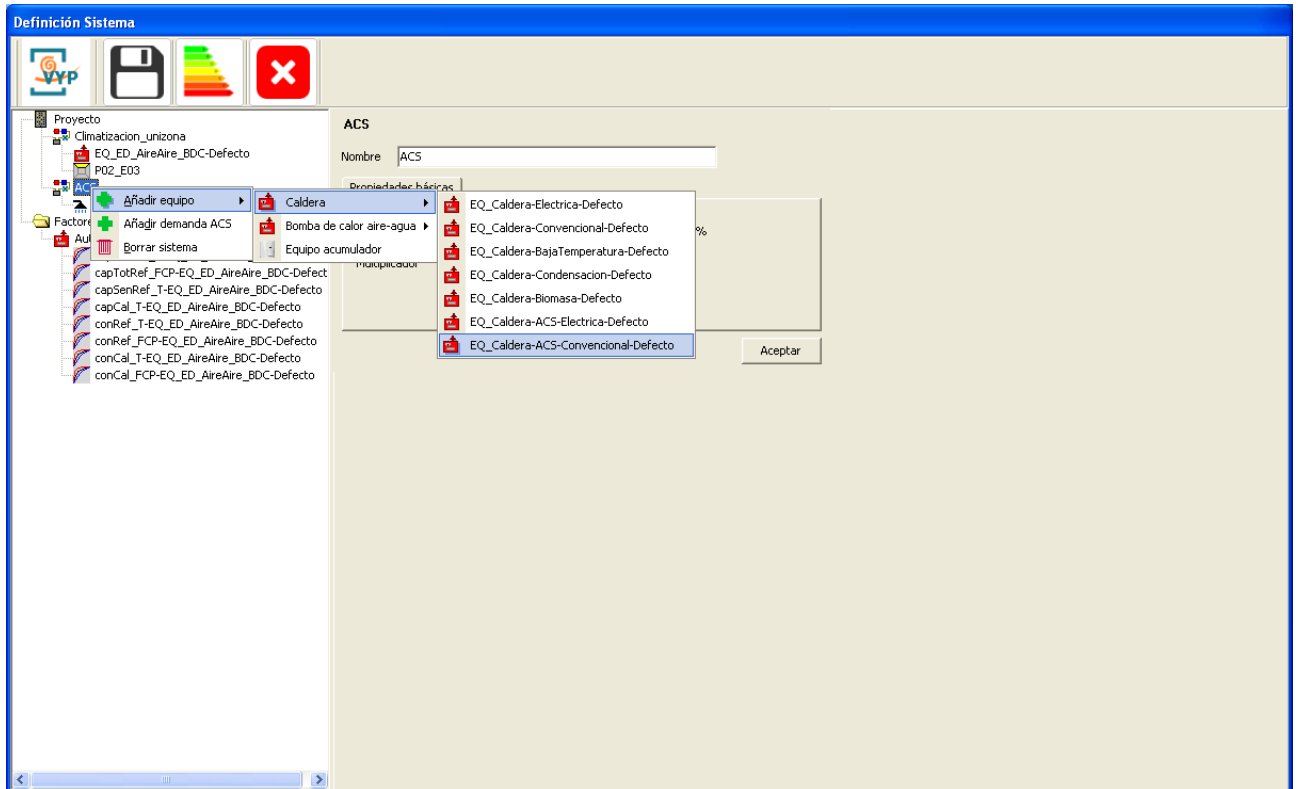

Se muestran las propiedades básicas de la caldera, que se pueden modificar de acuerdo a los datos del sistema del edificio:

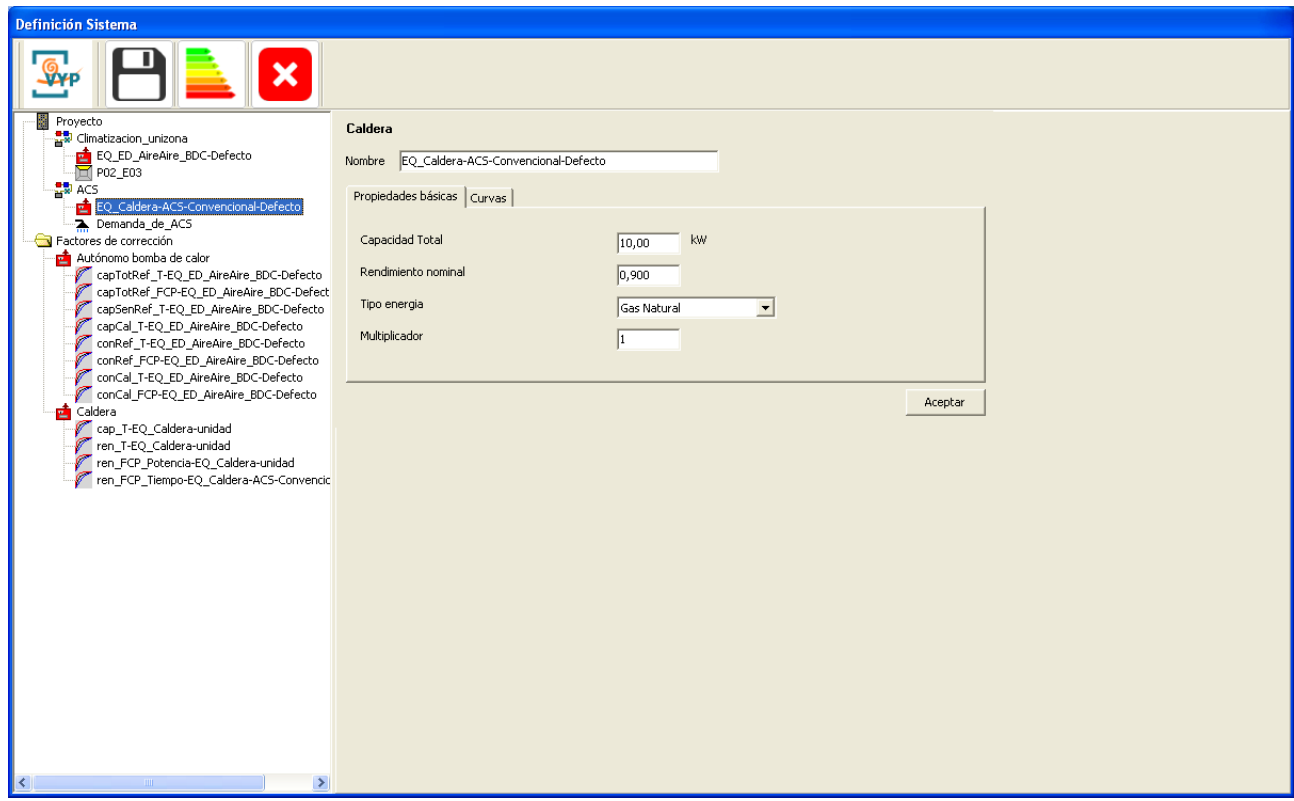

Junto con el equipo se importan las curvas de funcionamiento:

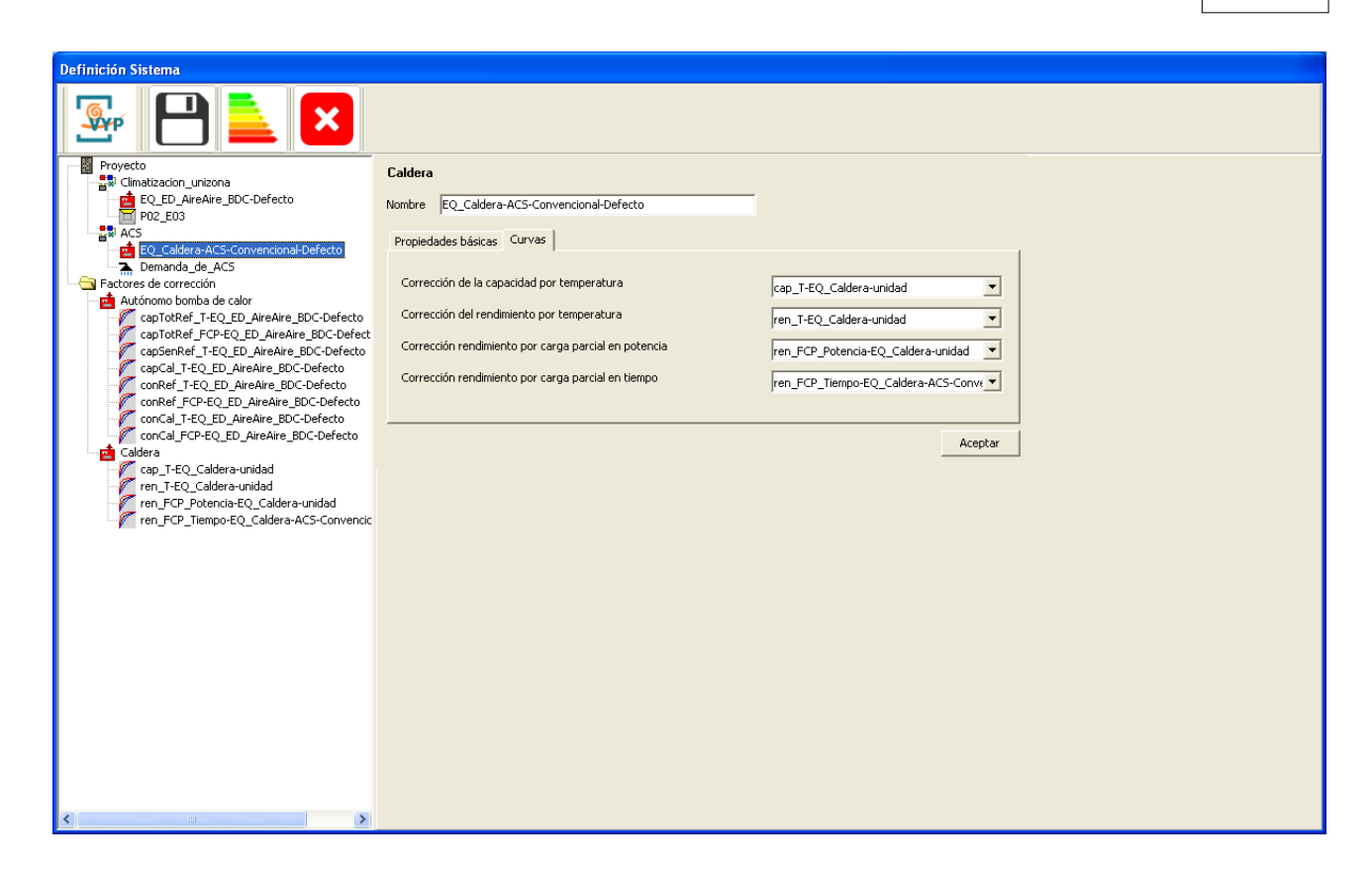

Así se tiene definido un sistema elemental para el edificio de ejemplo.

Una vez concluida la definición del sistema, es conveniente guardar la información,

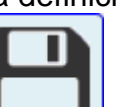

pulsando el botón **. El programa muestra un mensaje de confirmación:** 

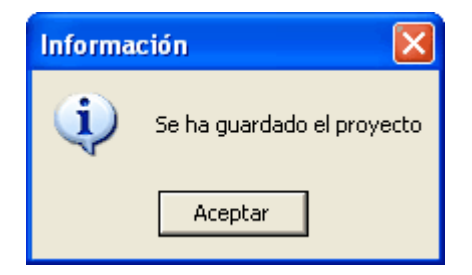

# <span id="page-194-0"></span>**8.2 Definición de Equipos**

Para definir un Equipo, se selecciona el sistema en que se va a incorporar y se define uno por defecto del tipo de que se trate, para posteriormente modificar sus características y pulsar el botón aceptar.

Para una referencia completa de las propiedades de cada tipo de equipo se debe acudir a las secciones de la [base de datos de equipos](#page-207-0).

### **Eliminación de Equipos:**

Una vez definido o importado un equipo es posible eliminarlo. Para ello se selecciona el equipo en el árbol y se pulsa el botón derecho, seleccionándose la opción "Borrar equipo".

# **8.3 Definición de Unidades Terminales**

La definición de unidades terminales es exactamente igual, en cuanto a su metodología, a la seguida para la definición de equipos. Se remite al lector a dicha sección cambiando el término "Equipo" por "Unidad Terminal".

# **8.4 Definición de Factores de Corrección**

Para definir un Factor de corrección, se selecciona el nodo del mismo nombre en el árbol, y se pulsa el botón derecho del ratón.

Como se muestra en la figura siguiente, los factores de corrección pueden adquirir la forma de Curva, o de Tabla.

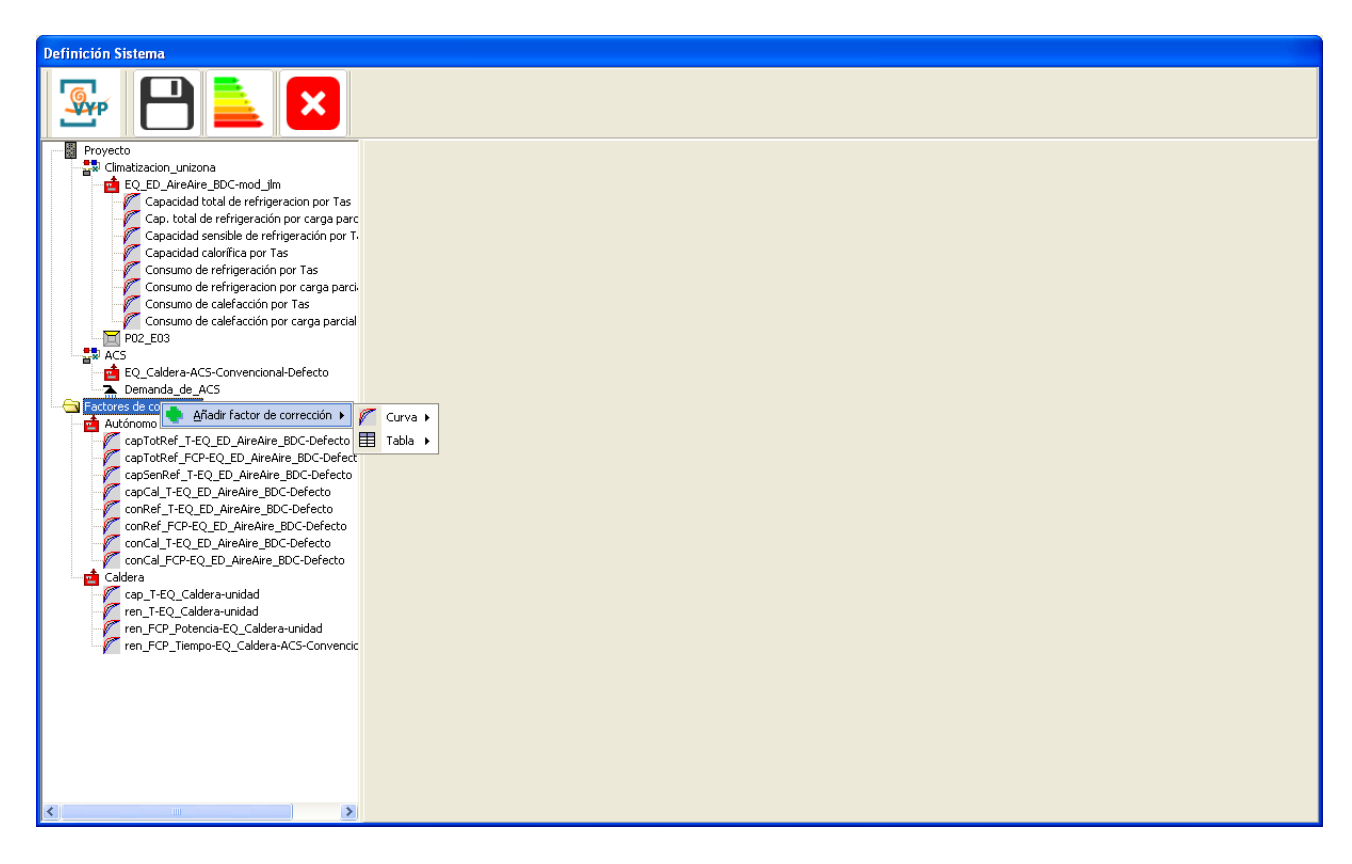

En el caso de seleccionar una curva se accede al siguiente formulario en el que se puede definir una curva genérica. Su formato depende del tipo de factor de corrección. Para mayor información acudir al Manual de Curvas de Calener-VYP:

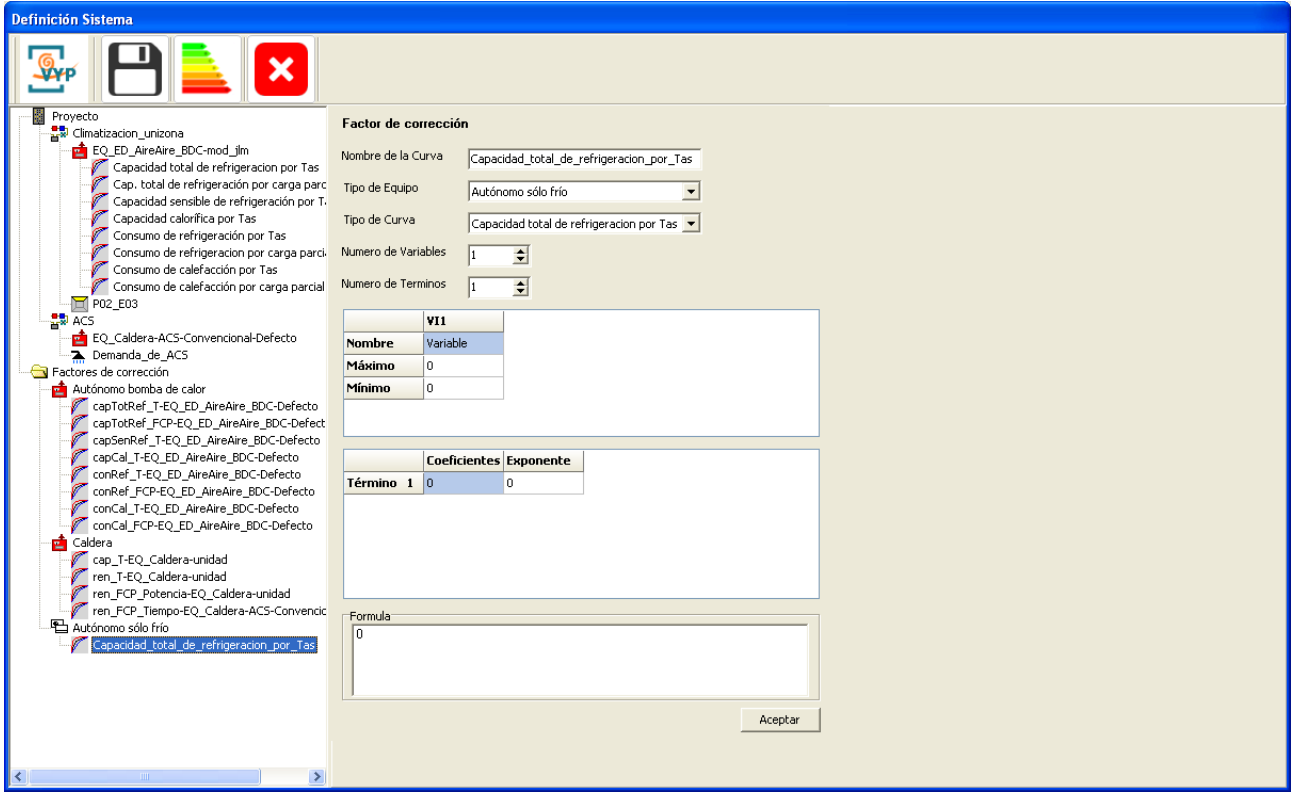

En el caso de seleccionar una tabla se accede al siguiente formulario en el que se puede definir una tabla genérica. Su formato depende del tipo de factor de corrección. Para mayor información acudir al Manual de Curvas de Calener-VYP:

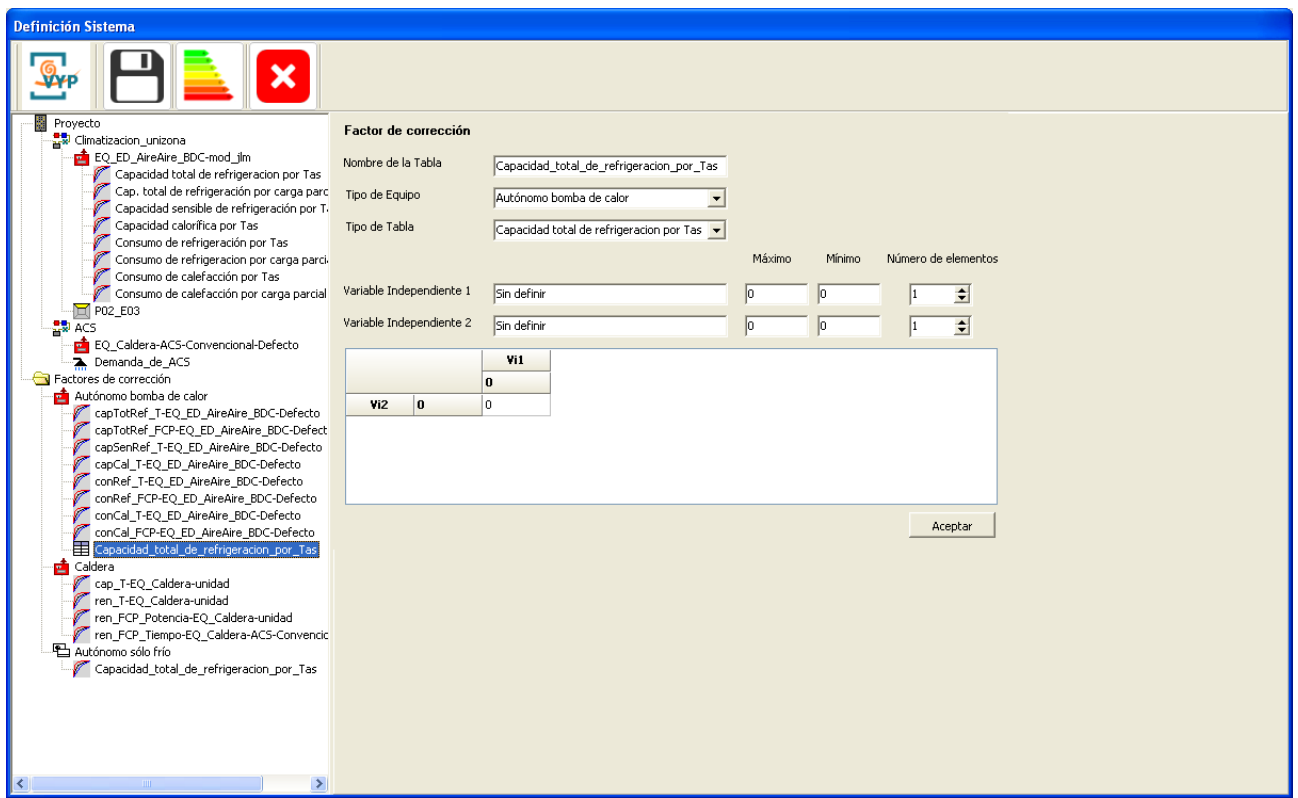

El programa tiene información relativa a los tipos de factores de corrección asociados a cada tipo de equipo, así como la dependencia funcional de cada factor corrector. Para los detalles de cada una de las posibilidades se remite al usuario a la sección de la [base de datos de factores de corrección](#page-227-1).

# **Capítulo 9**

# **9 Componentes de la instalación**

Los componentes de la instalación se clasifican en Sistemas, Equipos, Unidades terminales y Factores de corrección. Cada uno de estos componentes quedan descritos a continuación:

# **9.1 Sistemas**

Los tipos de sistemas contemplados son los siguientes:

*[Sistema de climatización unizona](#page-199-0) [Sistema de calefacción multizona por agua](#page-200-0) [Sistema de climatización multizona por expansión directa](#page-201-0) [Sistema de climatización multizona por conductos](#page-202-0) [Sistema de agua caliente sanitaria](#page-203-0) [Sistema mixto de calefacción y agua caliente sanitaria](#page-204-0) [Sistema de climatización multizona por expansión directa para terciario](#page-205-0) [Sistema de climatización multizona por conductos para terciarios](#page-206-0)*

## <span id="page-199-0"></span>**9.1.1 Sistema de climatización unizona**

Clase: *SIS\_UNIZONA*

Este sistema se utiliza para la climatización mediante equipos unizona de una sola zona térmica.

A continuación se muestra el esquema de relaciones entre objetos para este tipo de sistemas. Como puede observarse este sistema contiene un solo equipo que puede ser de una de las siguientes clases: *EQ\_RendimientoCte, EQ\_CalefaccionElectrica*, *EQ\_ED\_AireAire\_SF* ó *EQ\_ED\_AireAire\_BDC*.

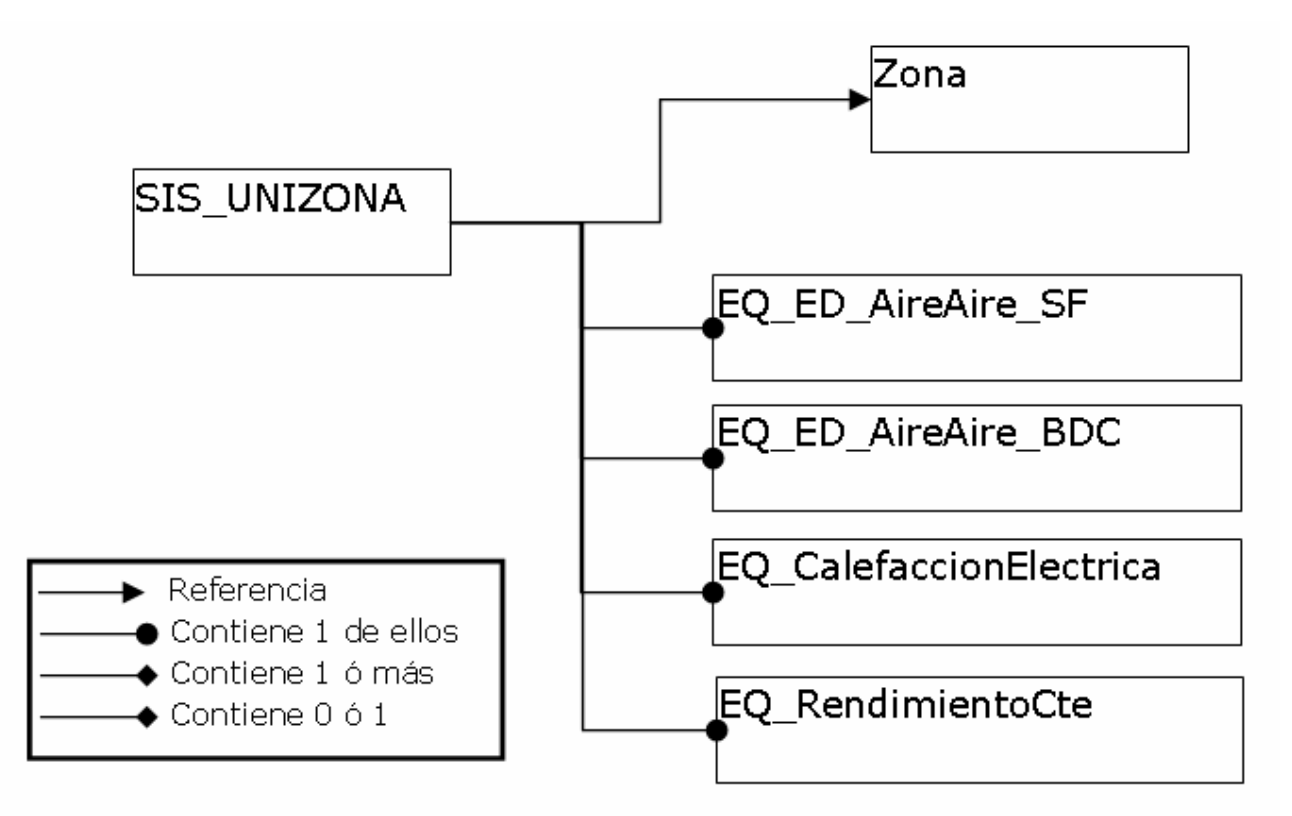

*Esquema de relación entre objetos del SIS\_UNIZONA.*

Listado de propiedades:

- · *zona*: Nombre de la zona acondicionada por este sistema. Las zonas pueden ser referenciadas por más de un sistema, por ejemplo por un sistema que suministra calefacción y otro distinto que suministra refrigeración.
- · *vVentilación* (m³/h) "0" [0, *vImpulsionNom* del equipo]: Caudal de aire exterior impulsado por el sistema. Cuando esta propiedad sea mayor que cero, se considerará que se produce una mezcla del aire exterior de ventilación y el interior recirculado antes de que el aire pase por el equipo de tratamiento.

### <span id="page-200-0"></span>**9.1.2 Sistema de calefacción multizona por agua**

### Clase: *SIS\_CAL\_MULTIZONA\_AGUA*

Este objeto se utiliza para definir aquellos sistemas que proporcionan calefacción a un conjunto de zonas mediante unidades terminales de agua caliente. Como se muestra en el esquema de principios siguiente el sistema contiene una o más unidades terminales de agua caliente, cada una de estas unidades terminales apunta a una zona a la que abastece.

El equipo generador de calor puede ser una o más calderas o una o más bombas de

calor aire-agua.

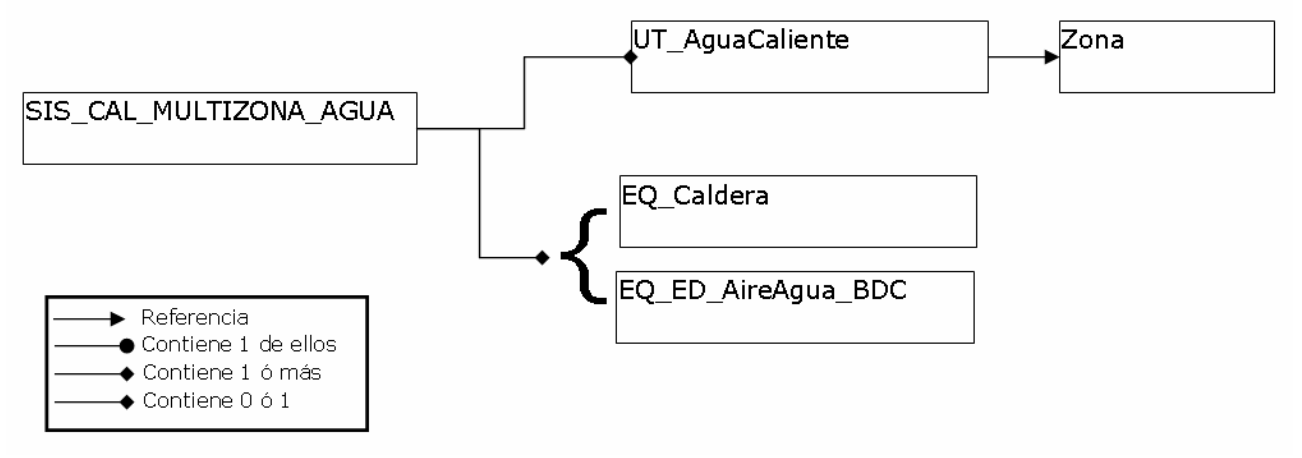

*Esquema de relación entre objetos del SIS\_CAL\_MULTIZONA\_AGUA.*

### Listado de propiedades:

- · *tImpulsion* (ºC) "80.0" [20, 100]: Temperatura de impulsión a la que el equipo generador impulsa el agua.
- · *multiplicador* (-) "1" [1, Inf]: Número de sistemas iguales que existen en el edificio. El programa comprobará que la zonas abastecidas por cada una de las unidades terminales de este sistema tienen un multiplicador que sea divisible por el multiplicador del sistema, es decir, dará un error si se coloca un sistema con multiplicador igual a 2 con una unidad terminal que abastece a una zona con multiplicador igual a 1.

### <span id="page-201-0"></span>**9.1.3 Sistema de climatización multizona por expansión directa**

### Clase: *SIS\_MULTIZONA\_ED*

Este objeto se utiliza para definir aquellos sistemas que proporcionan refrigeración y/o calefacción a un conjunto de zonas mediante unidades interiores en expansión directa conectadas a través de tuberías de refrigerante con una unidad exterior, comúnmente denominados "multisplit".

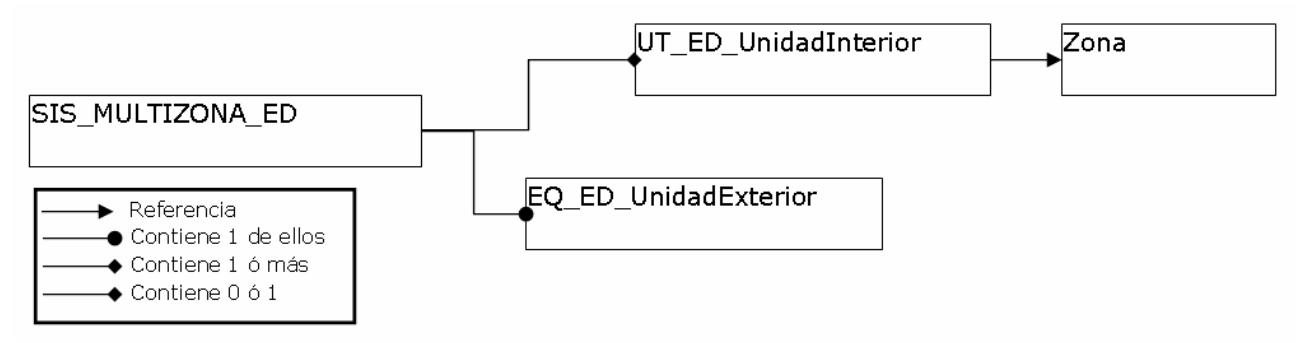

*Esquema de relación entre objetos del SIS\_MULTIZONA\_ED.*

Como se muestra en el esquema de relaciones entre objetos de la figura el sistema contiene una o más unidades interiores en expansión directa cada una abasteciendo a una zona diferente, y una unidad exterior en expansión directa.

Este tipo de sistemas no es capaz de atender la inversión simultánea de carga, es decir, cuando existan dos unidades interiores demandando carga de distinto signo, una calefacción y otra refrigeración, el sistema atenderá a la de mayor cuantía, sin suministrar potencia a la de menor. Este proceso se extiende a más de dos unidades interiores operando con la suma de las que se encuentren en calefacción, frente a la suma de las que demanden refrigeración.

Listado de propiedades:

· *multiplicador* (-) "1" [1, Inf]: Número de sistemas iguales que existen en el edificio. El programa comprobará que la zonas abastecidas por cada una de las unidades terminales de este sistema tienen un multiplicador que sea divisible por el multiplicador del sistema, es decir, dará un error si se coloca un sistema con multiplicador igual a 2 con una unidad terminal que abastece a una zona con multiplicador igual a 1.

### <span id="page-202-0"></span>**9.1.4 Sistema de climatización multizona por conductos**

### Clase: *SIS\_MULTIZONA\_CD*

Este objeto se utiliza para definir aquellos sistemas que proporcionan refrigeración y/o calefacción a un conjunto de zonas mediante una red de conductos que impulsan aire para abastecer la demanda en diferentes zonas.

Como se muestra en el esquema de relaciones entre objetos siguiente el sistema contiene una o más unidades interiores de impulsión de aire, cada una abasteciendo a una zona diferente, y un equipo central de producción que puede ser de una de las siguientes clases: *EQ\_ED\_AireAire\_SF* ó *EQ\_ED\_AireAire\_BDC*.

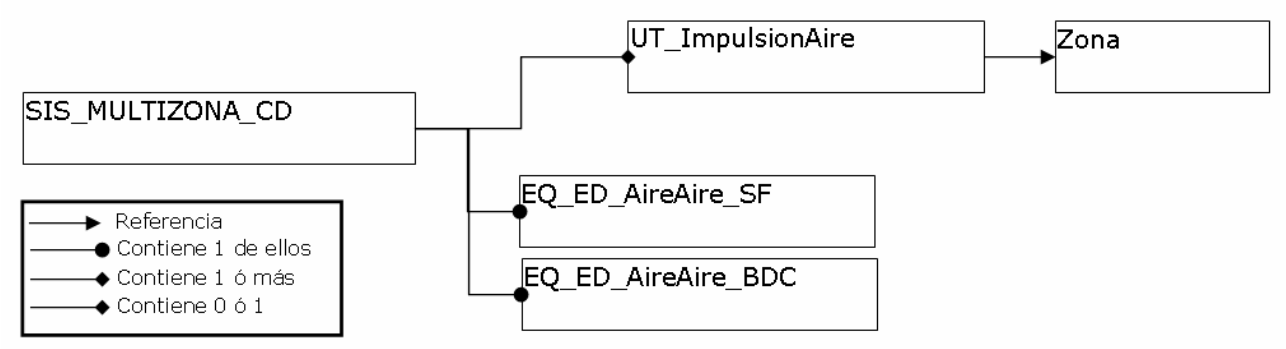

*Esquema de relación entre objetos del SIS\_MULTIZONA\_CD.*

El aire recirculado hacia el equipo se calculará como una mezcla del aire procedente de las diferentes zonas abastecidas. Este aire recirculado tendrá las mismas proporciones entre caudales de aire, que las existentes en los caudales de impulsión nominales de las unidades terminales de impulsión de aire.

Listado de propiedades:

- · *zonaControl*: Nombre de la zona que controla el funcionamento del sistema, es decir se supone que el termostato de control se encuentra en dicha zona.
- · *vVentilación* (m³/h) "0" [0, *vImpulsionNom* del equipo]: Caudal de aire exterior impulsado por el sistema. Cuando esta propiedad sea mayor que cero, se considerará que se produce una mezcla del aire exterior de ventilación y el interior recirculado antes de que el aire pase por el equipo de tratamiento.
- · *multiplicador* (-) "1" [1, Inf]: Número de sistemas iguales que existen en el edificio. El programa comprobará que las zonas abastecidas por cada una de las unidades terminales de este sistema tienen un multiplicador que sea divisible por el multiplicador del sistema, es decir, dará un error si se coloca un sistema con multiplicador igual a 2 con una unidad terminal que abastece a una zona con multiplicador igual a 1.

## <span id="page-203-0"></span>**9.1.5 Sistema de agua caliente sanitaria**

### Clase: *SIS\_ACS*

Esta clase de sistema incluye a las soluciones más frecuentes de preparación de agua caliente sanitaria:

- · Termo eléctrico
- · Caldera sin acumulación
- · Caldera con acumulación
- · Bomba de calor aire agua
- · Sistema solar individual con apoyo eléctrico
- · Sistema solar individual con apoyo de caldera sin acumulación
- · Sistema solar individual con apoyo de caldera con acumulación

Este sistema simulará el consumo del equipo seleccionado para producir el agua caliente sanitaria, que podrá ser una o más calderas o una o más bombas de calor aire-agua. Y contendrá una lista de demandas de agua caliente sanitaria correspondientes a los diferentes servicios que debe abastecer. Podrá incluirse opcionalmente una acumulador de agua caliente.

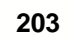

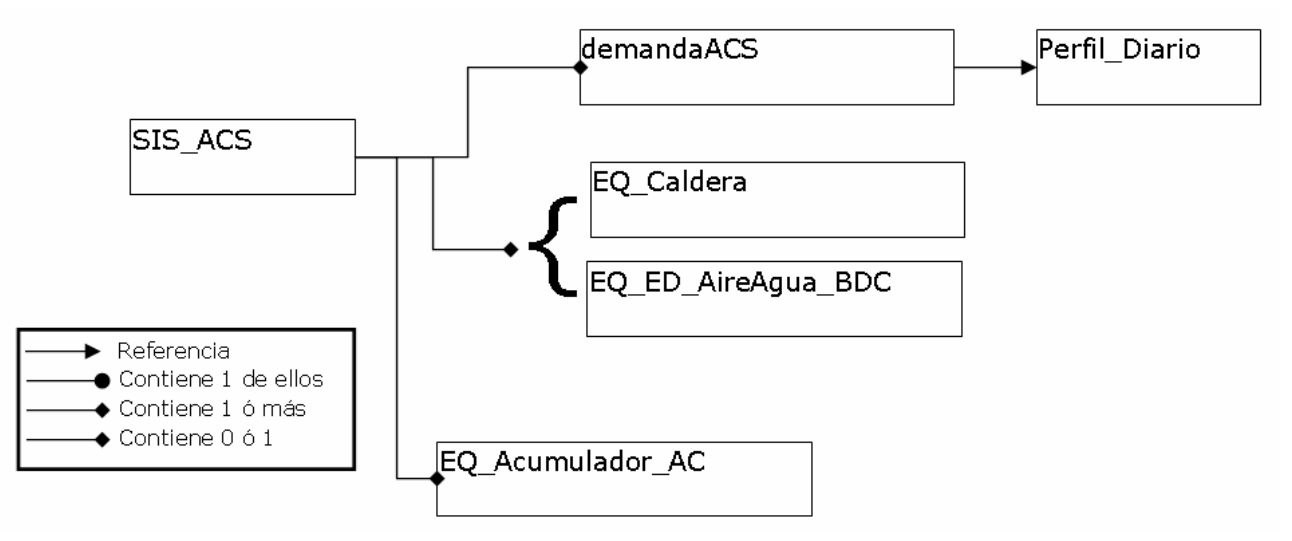

*Esquema de relación entre objetos del SIS\_ACS.*

### Listado de propiedades:

- · *porcentajeES*: Porcentaje de la demanda abastecida con un sistema de energía solar. Esta cantidad será detraída de la demanda que abastece el sistema.
- · *tImpulsion* (ºC) "50.0" [20, 100]: Temperatura de impulsión a la que el equipo generador impulsa el agua caliente.
- · *multiplicador* (-) "1" [1, Inf]: Número de sistemas iguales que existen en el edificio.

### <span id="page-204-0"></span>**9.1.6 Sistema mixto de calefacción y agua caliente sanitaria**

### Clase: *SIS\_MIXTO*

Esta tipo de objetos se utiliza para simular los sistemas que suministran de forma conjunta calefacción y agua caliente sanitaria a través de una instalación de agua caliente.

Como se muestra en el esquema de principios siguiente el sistema contiene una o más unidades terminales de agua caliente, cada una de estas unidades terminales apunta a una zona a la que abastece. También contiene una lista de demandas de agua caliente sanitaria a abastecer.

El equipo generador de calor puede ser una o más calderas o una o más bombas de calor aire-agua y puede contener o no un acumulador de agua caliente.

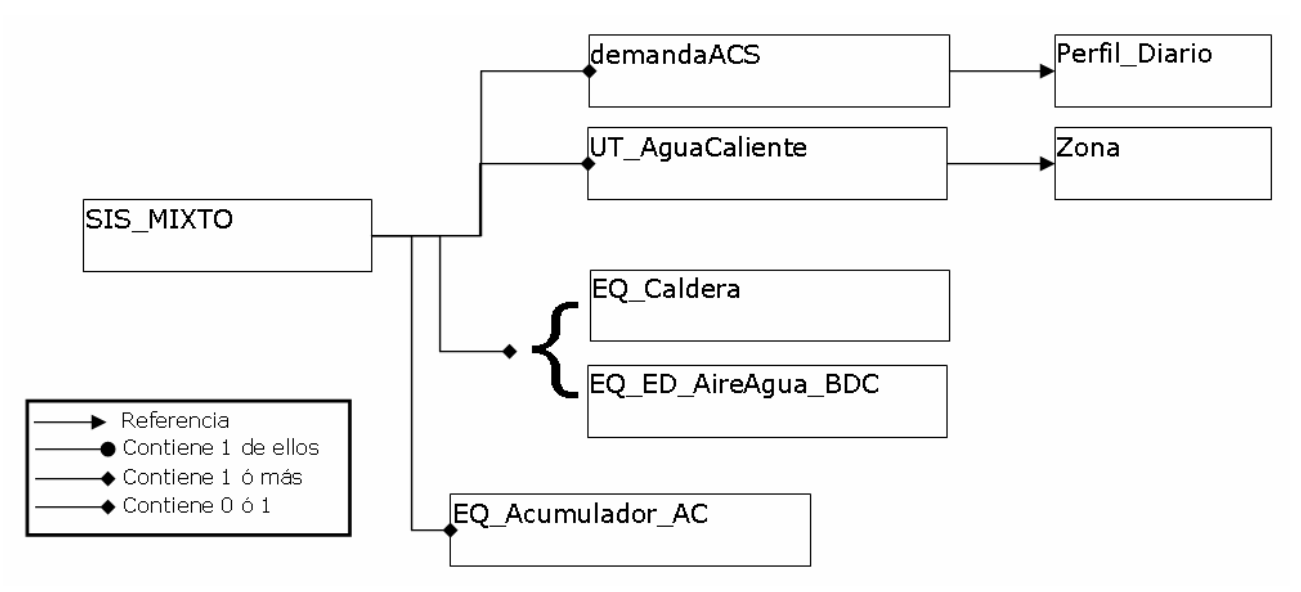

*Esquema de relación entre objetos del SIS\_MIXTO.*

Listado de propiedades:

- · *porcentajeES*: Porcentaje de la demanda de agua caliente sanitaria abastecida con un sistema de energía solar. Esta cantidad será detraida de la demanda que abastece el sistema.
- · *tImpulsionagua caliente sanitaria* (ºC) "50.0" [20, 100]: Temperatura de impulsión a la que el sistema distribuye el agua caliente sanitaria.
- · *tImpulsionCal* (ºC) "80.0" [20, 100]: Temperatura de impulsión a la que el sistema distribuye el agua para la red de calefacción.
- · *multiplicador* (-) "1" [1, Inf]: Número de sistemas iguales que existen en el edificio. El programa comprobará que la zonas abastecidas por cada una de las unidades terminales de este sistema tienen un multiplicador que sea divisible por el multiplicador del sistema, es decir, dará un error si se coloca un sistema con multiplicador igual a 2 con una unidad terminal que abastece a una zona con multiplicador igual a 1.

### <span id="page-205-0"></span>**9.1.7 Sistema de climatización multizona por expansión directa para terciario**

### Clase: **SIS MULTIZONA ED2**

Este objeto se utiliza para definir aquellos sistemas que proporcionan refrigeración y/o calefacción a un conjunto de zonas mediante unidades interiores en expansión directa conectadas a través de tuberías de refrigerante con una unidad exterior. Con este objeto pueden modelarse los sistemas comúnmente denominados "multisplit" y los sistemas de caudal de refrigerante variable con múltiples unidades interiores.

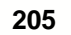

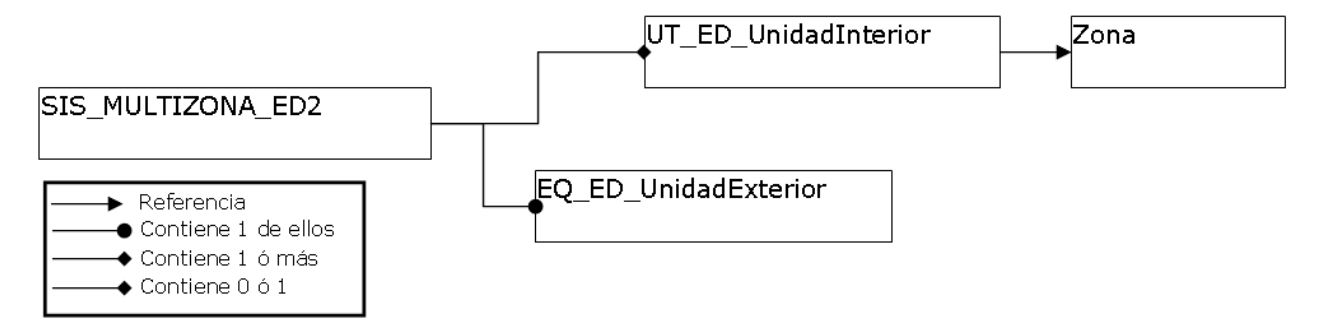

*Esquema de relación entre objetos del SIS\_MULTIZONA\_ED2.*

Como se muestra en el esquema de relaciones entre objetos de la figura el sistema contiene una o más unidades interiores en expansión directa cada una abasteciendo a una zona diferente, y una unidad exterior en expansión directa.

Si el sistema no posee recuperación de calor, este no será capaz de atender la inversión simultánea de carga, es decir, cuando existan dos unidades interiores demandando carga de distinto signo, una calefacción y otra refrigeración, el sistema atenderá a la de mayor cuantía, sin suministrar potencia a la de menor. Este proceso se extiende a más de dos unidades interiores operando con la suma de las que se encuentren en calefacción, frente a la suma de las que demanden refrigeración.

Para el caso de que posea recuperación de calor, entonces cada unidad interior suministrará la energía necesaria, aunque sean de diferente signo. Las potencias de diferente signo se cancelarán y la unidad exterior evacuará el calor o frío sobrante atendiendo a sus factores de corrección de capacidad y consumo.

Listado de propiedades:

- · *recuperacionCalor* "No tiene", [No tienen, Sí tiene]: Propiedad que especifica si el sistema dispone o no de capacidad de recuperar calor (suministrar al mismo tiempo calefacción y refrigeración).
- · *multiplicador* (-) "1" [1, Inf]: Número de sistemas iguales que existen en el edificio. El programa comprobará que la zonas abastecidas por cada una de las unidades terminales de este sistema tienen un multiplicador que sea divisible por el multiplicador del sistema, es decir, dará un error si se coloca un sistema con multiplicador igual a 2 con una unidad terminal que abastece a una zona con multiplicador igual a 1.

### <span id="page-206-0"></span>**9.1.8 Sistema de climatización multizona por conductos para terciarios**

### Clase: *SIS\_MULTIZONA\_CD2*

Este objeto se utiliza para definir aquellos sistemas que proporcionan refrigeración y/o calefacción a un conjunto de zonas mediante una red de conductos que impulsan aire para abastecer la demanda en diferentes zonas. Opcionalmente podrá disponer de:

- Enfriamiento gratuito mediante aire exterior.
- · Recuperación de calor del aire de extracción.

Como se muestra en el esquema de relaciones entre objetos siguiente el sistema contiene una o más unidades interiores de impulsión de aire, cada una abasteciendo a una zona diferente, y un equipo central de producción que puede ser de una de las siguientes clases: *EQ\_ED\_AireAire\_SF* ó *EQ\_ED\_AireAire\_BDC*.

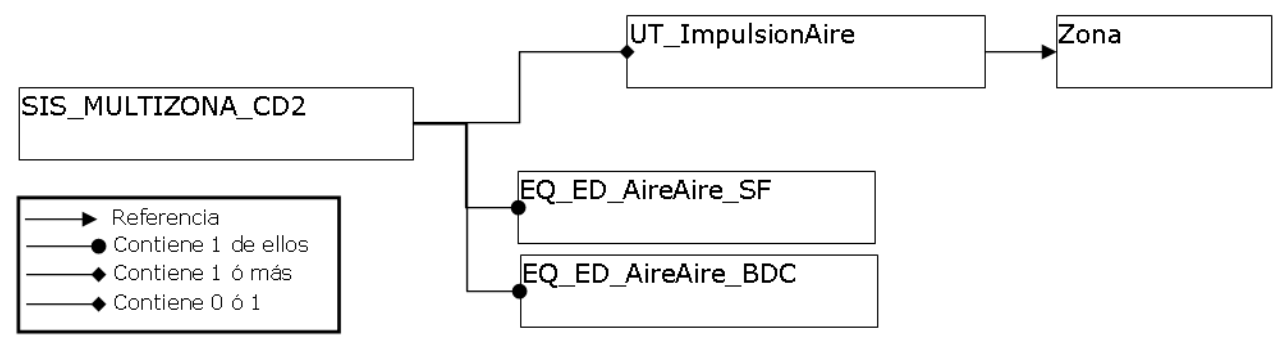

*Esquema de principios del SIS\_MULTIZONA\_CD.*

Listado de propiedades:

- · *zonaControl*: Nombre de la zona que controla el funcionamento del sistema, es decir se supone que el termostato de control se encuentra en dicha zona.
- · *vVentilación* (m³/h) "0" [0, *vImpulsionNom* del equipo]: Caudal de aire exterior impulsado por el sistema. Cuando esta propiedad sea mayor que cero, se considerará que se produce una mezcla del aire exterior de ventilación y el interior recirculado antes de que el aire pase por el equipo de tratamiento.
- · *vRetorno* (m³/h) "0" [0, *vImpulsionNom* del equipo]: Caudal de aire retornado desde la zonas acondicionadas. El aire recirculado hacia el equipo se calculará como una mezcla del aire procedente de las diferentes zonas abastecidas. Este aire recirculado tendrá las mismas proporciones entre caudales de aire, que las existentes en los caudales de impulsión nominales de las unidades terminales de impulsión de aire. La diferencia entre el caudal impulsado y el retornado es el aire de extracción que podrá ser usado en el recuperador de calor.
- · *recuperacionCalor* "No tiene", [No tiene, Si tiene]: Propiedad que especifica si el sistema dispone o no de un intercambiador para la recuperación de calor del aire de extracción.
- · *eficienciaRecuperador* (-) "0.75" [0, 1]: eficiencia media estacional del recuperador de calor.
- · *enfriamientoGratuito* "No tiene", [No tiene, Control por temperatura, Control por entalpía]: Propiedad que especifica si el sistema dispone o no, y el tipo de control, de enfriamiento gratuito mediante aire exterior.
- · *multiplicador* (-) "1" [1, Inf]: Número de sistemas iguales que existen en el edificio. El programa comprobará que la zonas abastecidas por cada una de las unidades terminales de este sistema tienen un multiplicador que sea divisible por el multiplicador del sistema, es decir, dará un error si se coloca un sistema con multiplicador igual a 2 con una unidad terminal que abastece a una zona con multiplicador igual a 1.

# <span id="page-207-0"></span>**9.2 Equipos**

Los equipos son los objetos base repetitivos utilizados para la descripción de los sistemas

de acondicionamiento, Calefacción, Refrigeración, y Agua Caliente Sanitaria.

La base de datos contiene los siguientes tipos de equipos:

*[Equipo Caldera eléctrica o combustible](#page-208-0) [Equipo de calefacción eléctrica unizona](#page-210-0) [Equipo en expansión directa aire-aire bomba de calor](#page-211-0) [Equipo en expansión directa aire-aire sólo frío](#page-211-0) [Equipo en expansión directa Bomba de calor aire-agua](#page-216-0) [Equipo unidad exterior en expansión directa](#page-218-0)*

Además de los anteriores, existen los siguientes tipos de equipos, de los cuales no aparecen ejemplos en la base de datos por la sencillez de su definición:

*[Equipo de acumulación de agua caliente](#page-221-0) [Equipo Ideal](#page-222-0)*

En las siguientes páginas se describe cada uno de los equipos.

### <span id="page-208-0"></span>**9.2.1 Equipo Caldera eléctrica o combustible**

### Clase: *EQ\_Caldera*

Con esta clase de objeto se definen todos los equipos que producen agua caliente para calefacción o para uso sanitario, usando como fuente de energía un combustible o mediante la disipación de calor por efecto Joule. Dentro de este grupo se encontrarían:

- · Calderas pirotubulares estándar/baja temperatura o de condensación.
- · Calderas murales en paso.
- · Calentadores de agua eléctricos.
- · Con combustible sólido, líquido o gaseoso o mediante resistencias eléctricas.

La simulación de este tipo de equipos contempla la modificación de la capacidad nominal debido a la variación de la temperatura de impulsión, así como la variación del consumo de combustible debido al funcionamiento a carga parcial.

Listado de propiedades:

- · *capNom* (kW) "11.0" [0, inf]: Capacidad o potencia máxima que es capaz de suministrar.
- · *renNom* (-) "0.92" [0, 1]: Rendimiento de la caldera en condiciones nominales, es decir el cociente entre la capacidad y el consumo nominal.
- · *tipoEnergia* "*Electricidad*": Referencia al objeto de la clase *TipoEnergia* que define el tipo de energía consumida por este equipo.
- · *cap\_T*: Nombre del factor de corrección de la capacidad nominal en función de la temperatura de impulsión.
- · *ren\_T*: Nombre del factor de corrección del rendimiento nominal en función de la variación de la temperatura de impulsión.
- · *ren\_FCP\_Potencia*: Nombre del factor de corrección del rendimiento de la caldera en función del factor de carga parcial de la potencia en cada hora, definido éste como el cociente entre la potencia suministrada realmente por la caldera y la capacidad o potencia máxima en ese mismo instante de tiempo.
- · *ren\_FCP\_Tiempo*: Nombre del factor de corrección del rendimiento de la caldera en función del factor de carga parcial del tiempo en cada hora, definido éste como la fracción de hora en la que el equipo estuvo funcionando. Este factor de corrección está especialmente pensado para tener en cuenta las pérdidas de rendimiento que sufren los equipos con control todo/nada.

Las propiedades se introducen en el programa separadas en dos grupos, las básicas y las avanzadas. Las avanzadas se refieren a las referencias a los factores de corrección; las básicas se refieren al dimensionado del equipo o unidad terminal. En este caso aparecen como se muestra en las siguientes figuras:

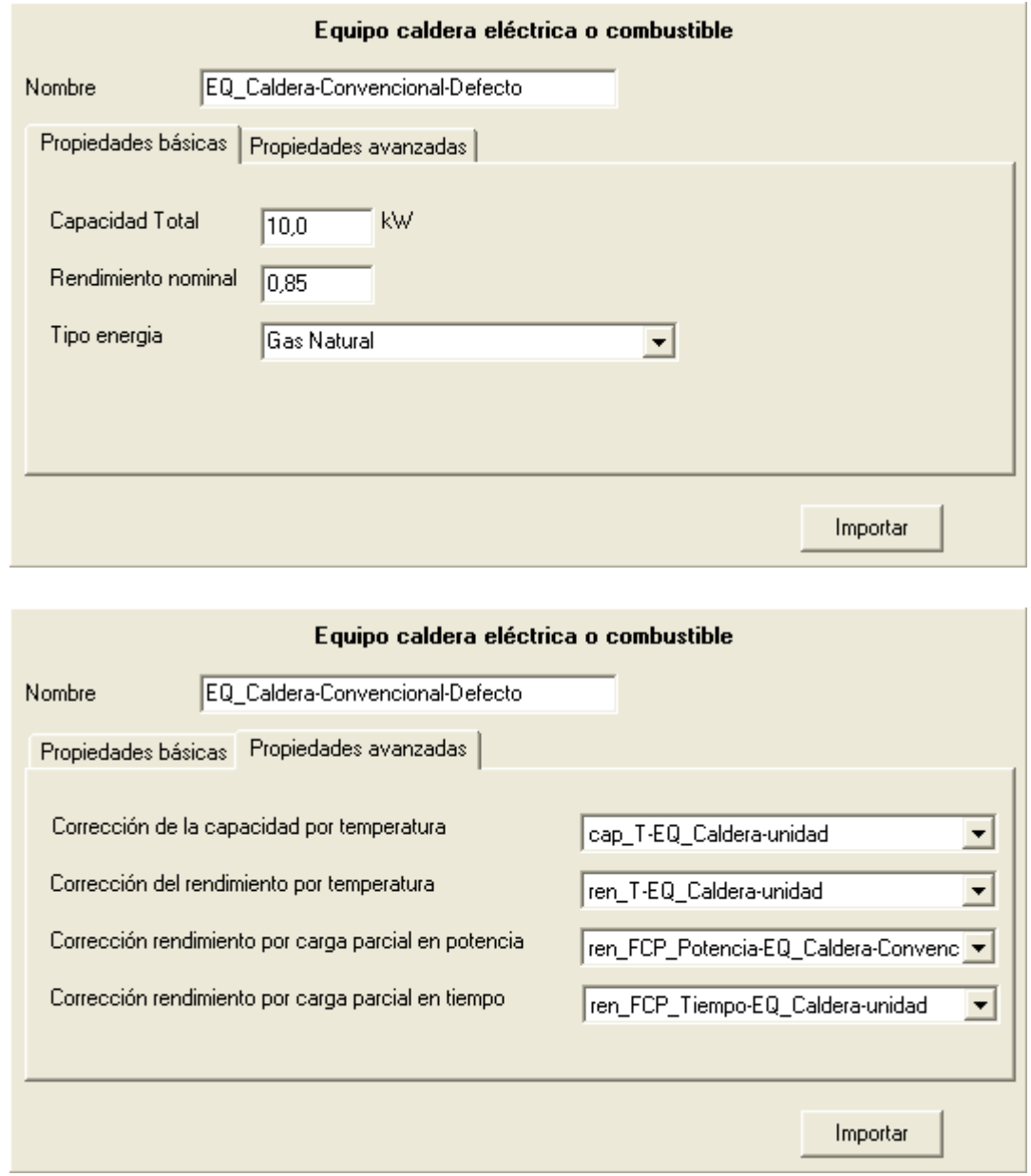

### <span id="page-210-0"></span>**9.2.2 Equipo de calefacción eléctrica unizona**

### Clase: *EQ\_CalefaccionElectrica*

Con esta clase de objeto se definen todos los equipos que producen calefacción debido la disipación de calor por efecto Joule de sus resistencias eléctricas, para una sola zona térmica. Los ejemplos más usados de este tipo de sistemas son:

- Calefactores eléctricos de resistencia.
- · Ventiloconvectores.
- Calefactores eléctricos de resistencia con aceite.
- · Hilo caliente (suelo radiante eléctrico).
- · Acumulación eléctrica.

Para este tipo de equipos se define el factor de carga parcial (fcp) como la potencia de calefacción suministrada para una hora determinada dividida por máxima potencia de calefacción que puede suministrar el equipo, definida en la propiedad *capNom*.

### Listado de propiedades:

- · *capNom* (kW) "4.0" [0, inf]: capacidad máxima que es capaz de suministrar el equipo.
- · *conNom* (kW) "*capNom*" [0, inf]: consumo eléctrico del equipo cuando éste suministra la capacidad nominal (máxima).
- *con FCP*: Nombre del factor de corrección del consumo del equipo en función del factor de carga parcial de cada hora.

Las propiedades se introducen en el programa separadas en dos grupos, las básicas y las avanzadas. Las avanzadas se refieren a las referencias a los factores de corrección; las básicas se refieren al dimensionado del equipo o unidad terminal. En este caso aparecen como se muestra en las siguientes figuras:

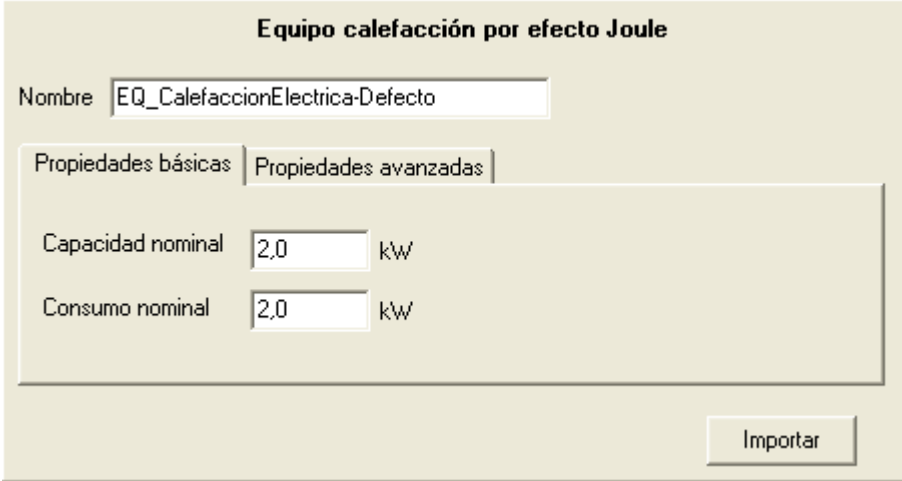

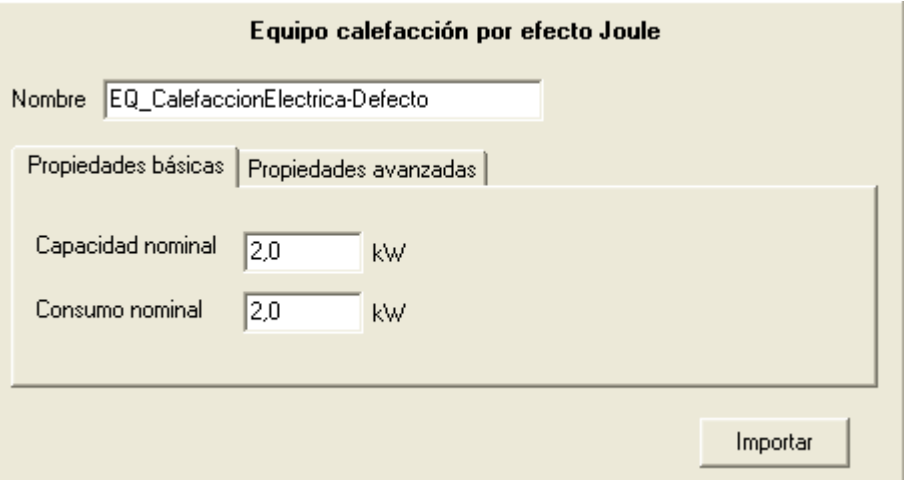

### <span id="page-211-0"></span>**9.2.3 Equipo en expansión directa aire-aire sólo frío**

### Clase: *EQ\_ED\_AireAire\_SF*

Esta clase de equipos incluye a todos los equipos que producen frío de manera autónoma evaporando un refrigerante para enfriar el aire de una zona y evacuando el calor de la condensación del refrigerante al aire exterior. Los ejemplos más usados de este tipo de equipos son:

- · Autónomos compactos verticales/horizontales, solo frío de descarga directa.
- · Autónomos partidos (split de consola, cassette, etc.), solo frío de descarga directa.
- · Autónomos compactos y partidos, solo frío de descarga a conductos.

Para este tipo de equipos se define el factor de carga parcial (fcp) como la potencia sensible de refrigeración suministrada al aire de una zona para una hora determinada dividida por la máxima potencia sensible de refrigeración que puede suministrar el equipo en las condiciones actuales de funcionamiento.

Para las variables independientes de los factores de corrección en función de las temperaturas, la temperatura interior es la temperatura del aire a la entrada a la unidad o batería interior y la temperatura exterior es la temperatura a la entrada a la unidad o batería exterior.

Las condiciones nominales para este tipo de equipo son las condiciones de ensayo para la certificación Eurovent de estos equipos. Los valores nominales de capacidades y consumo deben incluir las correcciones por longitud de tubería de refrigerante entre unidad interior y exterior y por diferencia de cota entra dichas unidades.

Condiciones Eurovent para equipos aire-aire:

- · Temperatura de bulbo seco del aire a la entrada de la unidad interior: 27ºC
- · Temperatura de bulbo húmedo del aire a la entrada de la unidad interior: 19ºC
- · Temperatura de bulbo seco del aire a la entrada de la unidad exterior: 35ºC

Listado de propiedades:

- · *capTotRefNom* (kW) "4.0" [0, inf]: Capacidad total máxima de refrigeración en condiciones nominales que el equipo es capaz de suministrar. La capacidad total es la suma de las capacidades sensible y latente suministradas al aire en su proceso de enfriamiento.
- · *capSenRefNom* (kW) "0.65 · *capTotRefNom*" [0, inf]: Capacidad sensible máxima de refrigeración en condiciones nominales que el equipo es capaz de suministrar.
- · *conRefNom* (kW) "*capTotRefNom* / 2.5" [0, inf]: Consumo eléctrico del equipo en condiciones nominales de refrigeración, este consumo debe incluir el consumo del compresor, de los ventiladores de la unidad interior y exterior, de la electrónica y todo consumo auxiliar del equipo.
- · *vImpulsionNom* (m³/h) "300 · *capTotRefNom*" [0, inf]: Caudal nominal de aire impulsado por la unidad interior, este valor deberá corregirse en el caso de que exista una red de conductos en la descarga que afecten este valor.
- · *capTotRef\_T*: Nombre del factor de corrección de la capacidad total de refrigeración nominal en función de la temperatura seca exterior y la temperatura húmeda interior.
- · *capTotRef\_FCP*: Nombre del factor de corrección de la capacidad total de refrigeración nominal en función del factor de carga parcial en refrigeración.
- · *capSenRef\_T*: Nombre del factor de corrección de la capacidad sensible de refrigeración nominal en función de la temperatura seca exterior, la temperatura húmeda interior y la temperatura seca interior.
- · *conRef\_T*: Nombre del factor de corrección del consumo nominal de refrigeración en función de la temperatura seca exterior y la temperatura húmeda interior.
- · *conRef\_FCP*: Nombre del factor de corrección del consumo nominal de refrigeración en función de la fracción de carga parcial.

Las propiedades se introducen en el programa separadas en dos grupos, las básicas y las avanzadas. Las avanzadas se refieren a las referencias a los factores de corrección; las básicas se refieren al dimensionado del equipo o unidad terminal. En este caso aparecen como se muestra en las siguientes figuras:

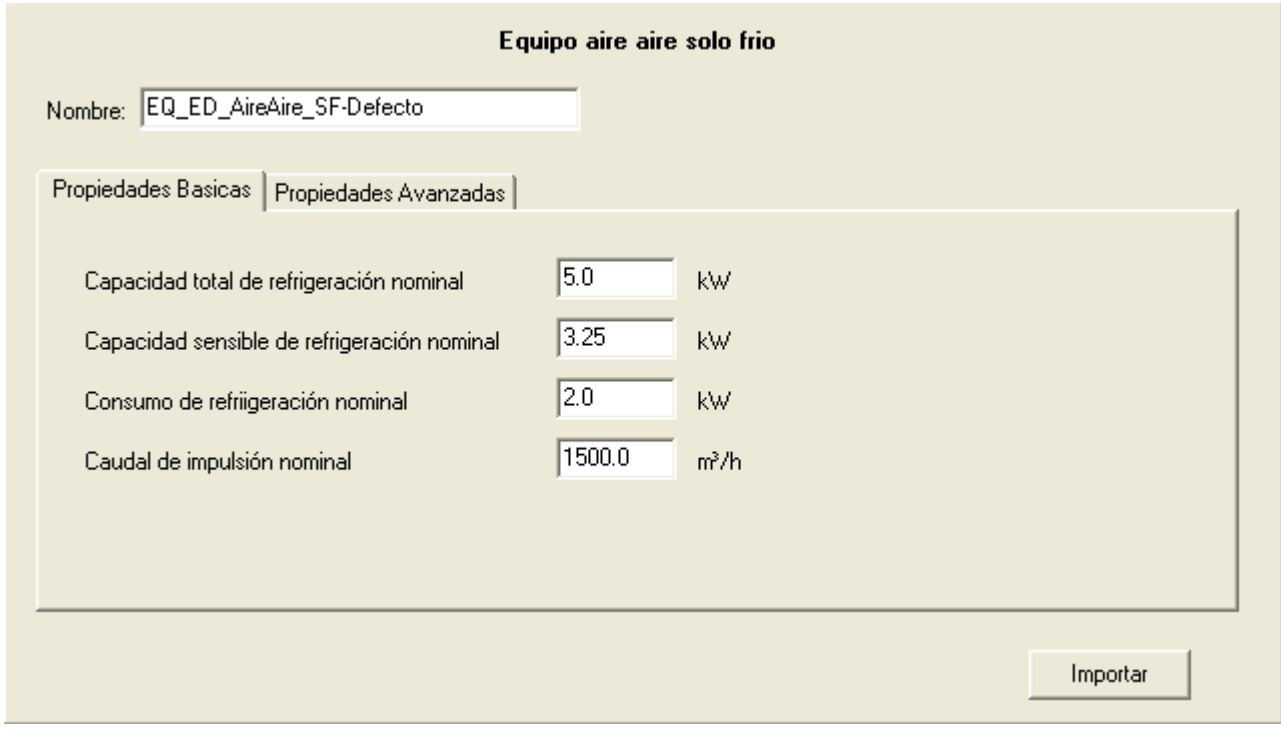

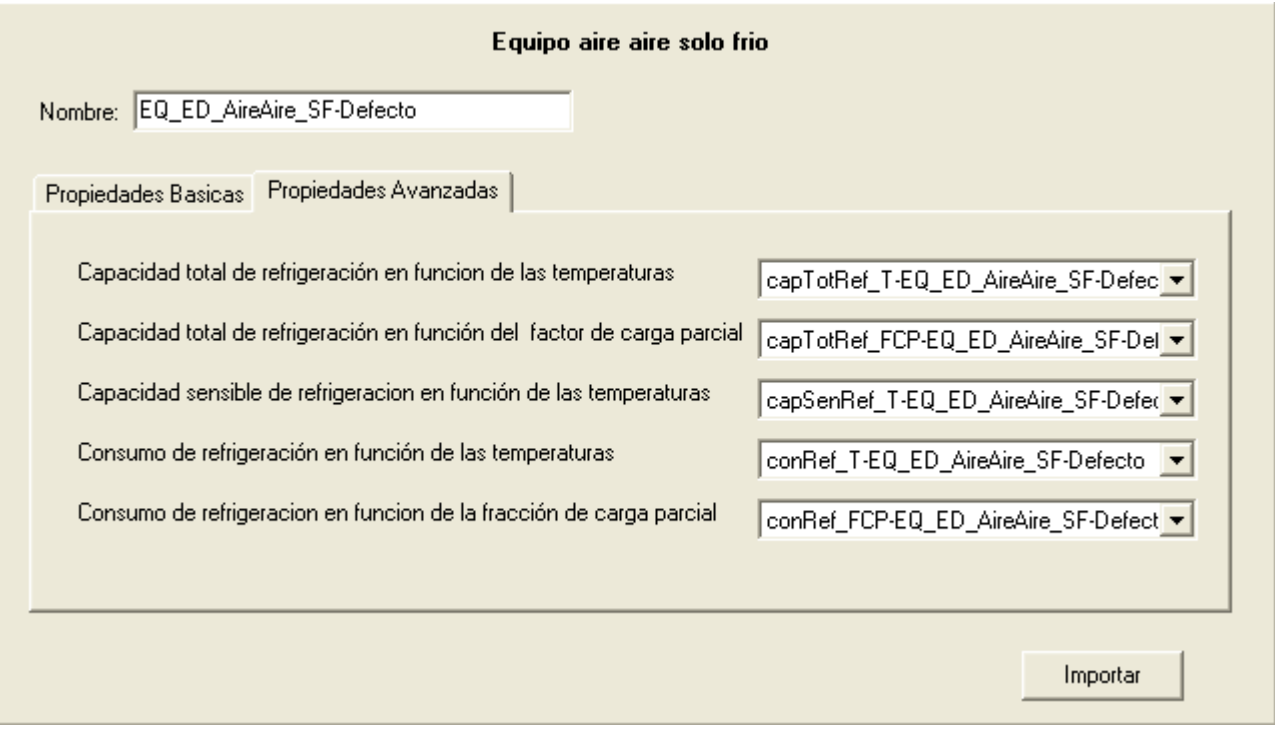

### **9.2.4 Equipo en expansión directa aire-aire bomba de calor**

### Clase: *EQ\_ED\_AireAire\_BDC*

Esta clase de equipos incluye a todos los equipos que producen frío y calor de manera autónoma por cambio de fase de un refrigerante, utilizando la inversión del ciclo en régimen de invierno para producir calor. Los ejemplos más usados de este tipo de equipos son:

- · Autónomos compactos verticales/horizontales, reversibles de descarga directa.
- · Autónomos partidos (split de consola, cassette, etc.), reversibles de descarga directa.
- · Autónomos compactos y partidos reversibles de descarga a conductos.

Para este tipo de equipos se define el factor de carga parcial (fcp) de forma diferente en refrigeración y calefacción. Para refrigeración el fcp es la potencia sensible de refrigeración suministrada al aire de una zona para una hora determinada dividida por la máxima potencia sensible de refrigeración que puede suministrar el equipo en las condiciones actuales de funcionamiento. En el caso de la calefacción, el fcp se define como la potencia térmica suministrada por el equipo dividido por la capacidad máxima de calefacción que es capaz de suministrar el equipo en las condiciones actuales de funcionamiento.

Para las variables independientes de los factores de corrección en función de las temperaturas, la temperatura interior es la temperatura del aire a la entrada a la unidad o batería interior y la temperatura exterior es la temperatura a la entrada a la unidad o batería exterior.

Las condiciones nominales para este tipo de equipo son las condiciones de ensayo para

la certificación Eurovent de los mismos. Los valores nominales de capacidades y consumo deben incluir las correcciones por longitud de tubería de refrigerante entre unidad interior y exterior y por diferencia de cota entra dichas unidades.

### Condiciones Eurovent para equipos aire-aire:

### Refrigeración:

- · Temperatura de bulbo seco del aire a la entrada de la unidad interior: 27ºC
- · Temperatura de bulbo húmedo del aire a la entrada de la unidad interior: 19ºC
- · Temperatura de bulbo seco del aire a la entrada de la unidad exterior: 35ºC Calefacción:
	- · Temperatura de bulbo seco del aire a la entrada de la unidad interior: 20ºC
	- · Temperatura de bulbo seco del aire a la entrada de la unidad exterior: 7ºC
	- · Temperatura de bulbo húmedo del aire a la entrada de la unidad exterior: 6ºC

### Listado de propiedades:

- · *capTotRefNom* (kW) "4.0" [0, inf]: Capacidad total máxima de refrigeración en condiciones nominales que el equipo es capaz de suministrar. La capacidad total es la suma de las capacidades sensible y latente suministradas al aire en su proceso de enfriamiento.
- · *capSenRefNom* (kW) "0.65 · *capTotRefNom*" [0, inf]: Capacidad sensible máxima de refrigeración en condiciones nominales que el equipo es capaz de suministrar.
- · *conRefNom* (kW) "*capTotRefNom* / 2.5" [0, inf]: Consumo eléctrico del equipo en condiciones nominales de refrigeración, este consumo debe incluir el consumo del compresor, de los ventiladores de la unidad interior y exterior, de la electrónica y todo consumo auxiliar del equipo.
- · *capCalNom* (kW) "4.0" [0, inf]: Capacidad calorífica máxima en condiciones nominales que el equipo es capaz de suministrar al aire de la zona.
- · *conCalNom* (kW) "*capCalNom* / 2.8" [0, inf]: Consumo eléctrico del equipo en condiciones nominales de calefacción, este consumo debe incluir el consumo del compresor, de los ventiladores de la unidad interior y exterior, de la electrónica, del sistema de desescarche y todo consumo auxiliar del equipo.
- *vimpulsionNom* (m<sup>3</sup>/h) "300 · *capTotRefNom*" [0, inf]: Caudal nominal de aire impulsado por la unidad interior, este valor deberá corregirse en el caso de que exista una red de conductos en la descarga que afecten este valor.
- · *capTotRef\_T*: Nombre del factor de corrección de la capacidad total de refrigeración nominal en función de la temperatura seca exterior y la temperatura húmeda interior.
- · *capTotRef\_FCP*: Nombre del factor de corrección de la capacidad total de refrigeración nominal en función del factor de carga parcial en refrigeración.
- · *capSenRef\_T*: Nombre del factor de corrección de la capacidad sensible de refrigeración nominal en función de la temperatura seca exterior, la temperatura húmeda interior y la temperatura seca interior.
- · *capCal\_T*: Nombre del factor de corrección de la capacidad calorífica nominal en función de la temperatura seca interior y la temperatura húmeda exterior.
- · *conRef\_T*: Nombre del factor de corrección del consumo nominal de refrigeración en función de la temperatura seca exterior y la temperatura húmeda interior.
- *conRef FCP*: Nombre del factor de corrección del consumo nominal de refrigeración en función de la fracción de carga parcial.
- · *conCal\_T*: Nombre del factor de corrección del consumo nominal de calefacción en

función de la temperatura húmeda exterior y de la temperatura seca interior.

· *conCal\_FCP*: Nombre del factor de corrección del consumo nominal de calefacción en función de la fracción de carga parcial.

Las propiedades se introducen en el programa separadas en dos grupos, las básicas y las avanzadas. Las avanzadas se refieren a las referencias a los factores de corrección; las básicas se refieren al dimensionado del equipo o unidad terminal. En este caso aparecen como se muestra en las siguientes figuras:

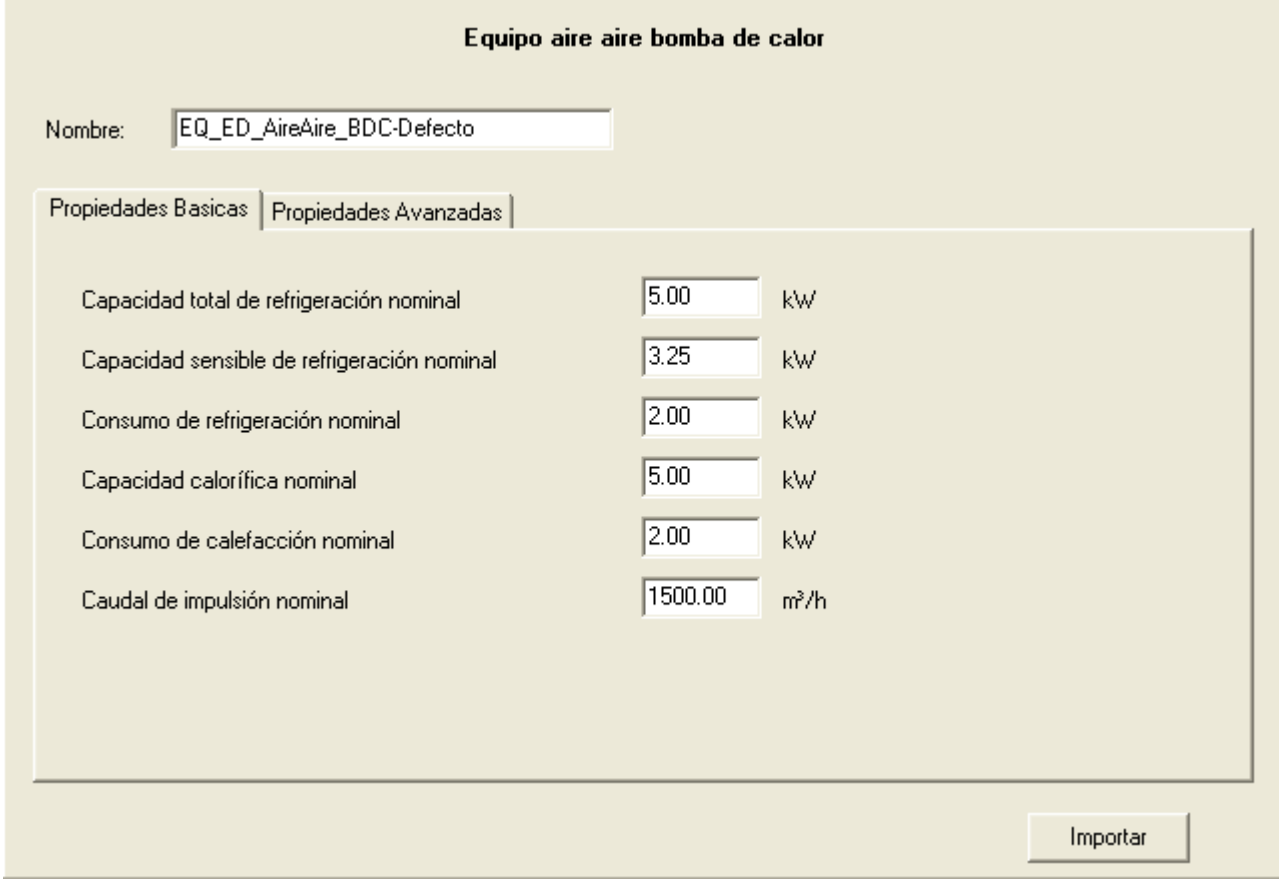
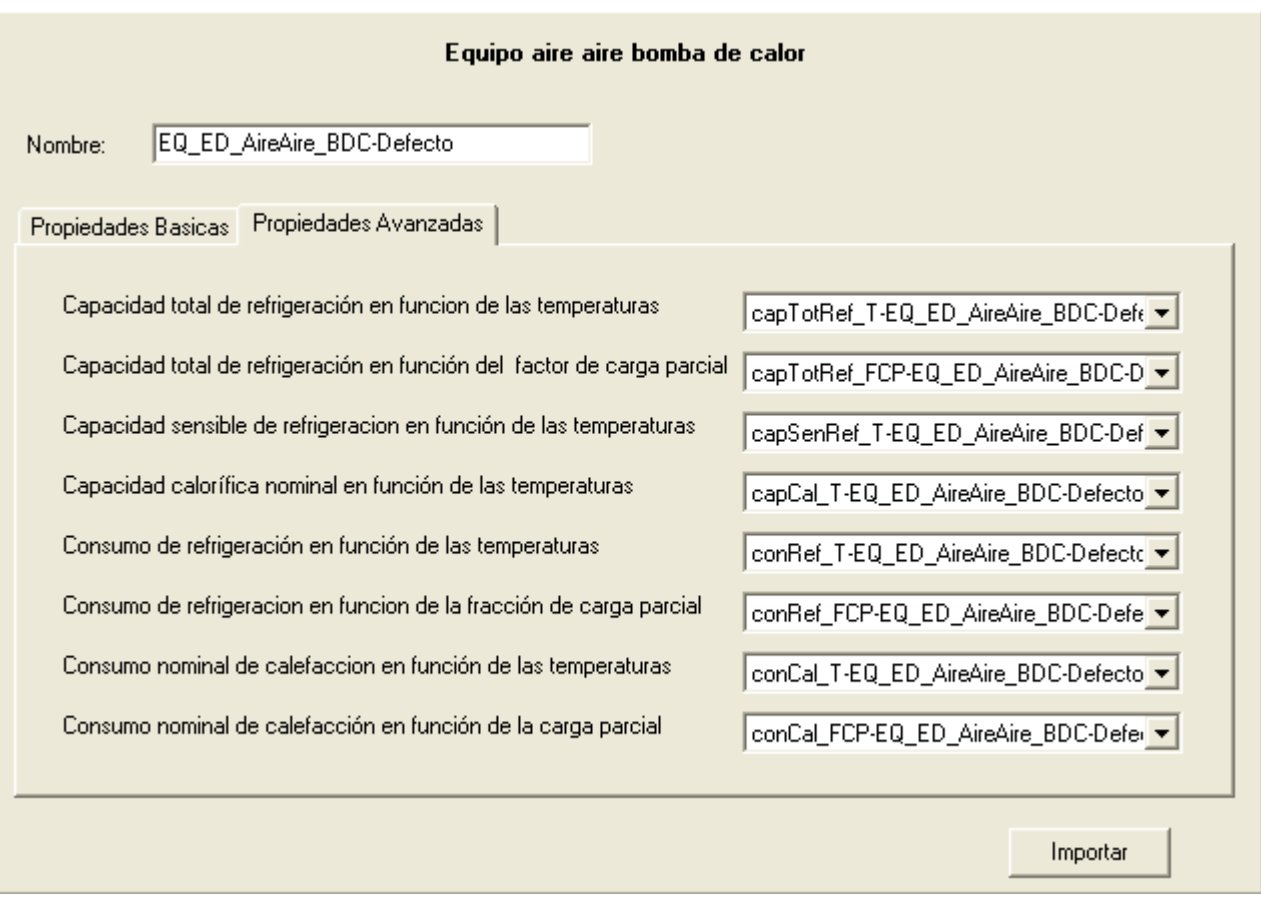

#### **9.2.5 Equipo en expansión directa Bomba de calor aire-agua**

#### Clase: *EQ\_ED\_AireAgua\_BDC*

Con esta clase de objeto se definen todos los equipos que producen agua caliente para calefacción o para uso sanitario, utilizando la expansión directa de un refrigerante. El evaporador de la unidad obtiene la energía del aire exterior.

Para este tipo de equipos se define el factor de carga parcial (fcp) como la potencia térmica suministrada por el equipo al agua dividido por la capacidad máxima de calefacción que es capaz de suministrar el equipo en las condiciones actuales de funcionamiento.

Para las variables independientes de los factores de corrección en función de las temperaturas, la temperatura interior es la temperatura del agua a la salida del equipo y la temperatura exterior es la temperatura a la entrada a la unidad o batería exterior que intercambia con aire.

Las condiciones nominales para este tipo de equipo no se encuentran dentro de los programas de Eurovent. Se ha tomado por semejanza entre los servicios prestados por los equipos usar como condiciones nominales las condiciones de ensayo Eurovent para la certificación de plantas enfriadoras de agua, reversibles, condensadas por aire, cuando estas funcionan en modo calefacción. Estas son:

#### **216 HERRAMIENTA UNIFICADA, Manual de Usuario**

- · Temperatura de agua a la entrada: 40ºC.
- · Temperatura de agua a la salida: 45ºC
- · Temperatura de bulbo seco del aire: 7ºC
- · Temperatura de bulbo húmedo del aire: 6ºC

#### Listado de propiedades:

- · *capNom* (kW) "11.0" [0, inf]: Capacidad o potencia máxima que en condiciones nominales el equipo es capaz de suministrar al agua.
- · *conNom* (kW) "*capNom* / 2.8" [0, inf]: Consumo eléctrico del equipo en condiciones nominales. Este consumo debe incluir el consumo del compresor, de los ventiladores, de la electrónica, del sistema de desescarche y todo consumo auxiliar del equipo.
- *cap* T: Nombre del factor de corrección de la capacidad calorífica nominal en función de la temperatura de impulsión de agua y de la temperatura húmeda exterior.
- · *con\_T*: Nombre del factor de corrección del consumo nominal en función de la temperatura de impulsión de agua y de la temperatura húmeda exterior.
- · *con\_FCP*: Nombre del factor de corrección del consumo nominal en función de la fracción de carga parcial.

Las propiedades se introducen en el programa separadas en dos grupos, las básicas y las avanzadas. Las avanzadas se refieren a las referencias a los factores de corrección; las básicas se refieren al dimensionado del equipo o unidad terminal. En este caso aparecen como se muestra en las siguientes figuras:

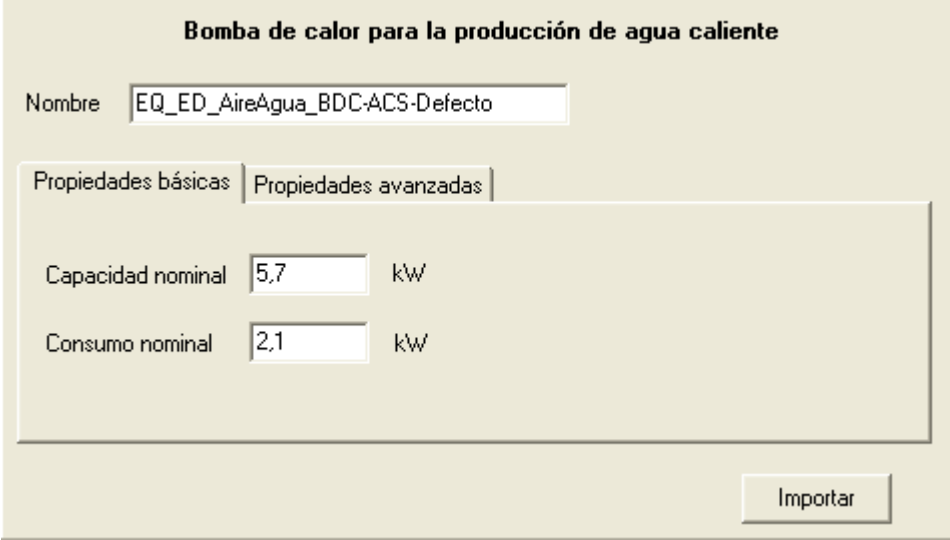

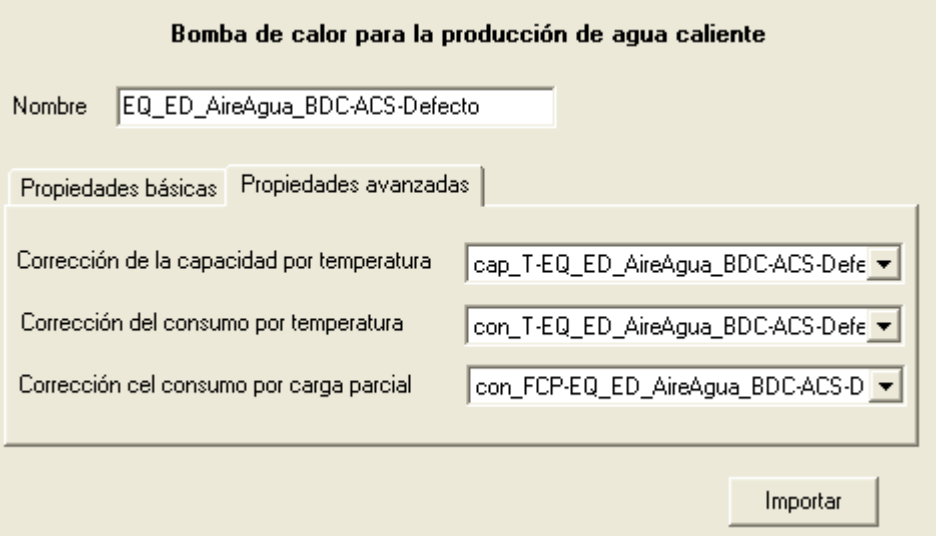

#### **9.2.6 Equipo unidad exterior en expansión directa**

#### Clase: *EQ\_ED\_UnidadExterior*

Esta clase de equipos incluye a todas las unidades exteriores de sistemas con múltiples unidades interiores (multisplit) que producen frío y calor de manera autónoma por cambio de fase de un refrigerante, utilizando la inversión del ciclo en régimen de invierno para producir calor.

Para este tipo de equipos se define el factor de carga parcial (fcp) de forma diferente en refrigeración y calefacción. Para refrigeración el fcp es la potencia sensible de refrigeración suministrada al aire de las zonas para una hora determinada dividida por la máxima potencia sensible de refrigeración que puede suministrar el equipo en las condiciones actuales de funcionamiento. En el caso de la calefacción, el fcp se define como la potencia térmica suministrada por el equipo dividido por la capacidad máxima de calefacción que es capaz de suministrar el equipo en las condiciones actuales de funcionamiento.

Para las variables independientes de los factores de corrección en función de las temperaturas, la temperatura interior es la temperatura del aire a la entrada a las unidades o baterías interiores y la temperatura exterior es la temperatura a la entrada a la unidad o batería exterior. Cuando existan varias unidades interiores se calcularán las condiciones del aire interior como un promedio de los diferentes aires que llegan a cada una de las unidades interiores. Este promedio se realiza en función de la potencia suministrada por cada unidad interior.

Las condiciones nominales para este tipo de equipo son las condiciones de ensayo para la certificación Eurovent de los mismos. Los valores nominales de capacidades y consumo deben incluir las correcciones por longitud de tubería de refrigerante entre unidades interiores y exterior y por diferencia de cota entra dichas unidades.

Condiciones Eurovent para equipos aire-aire:

#### **218 HERRAMIENTA UNIFICADA, Manual de Usuario**

Refrigeración:

- · Temperatura de bulbo seco del aire a la entrada de la unidad interior: 27ºC
- · Temperatura de bulbo húmedo del aire a la entrada de la unidad interior: 19ºC

· Temperatura de bulbo seco del aire a la entrada de la unidad exterior: 35ºC Calefacción:

- · Temperatura de bulbo seco del aire a la entrada de la unidad interior: 20ºC
- · Temperatura de bulbo seco del aire a la entrada de la unidad exterior: 7ºC
- · Temperatura de bulbo húmedo del aire a la entrada de la unidad exterior: 6ºC

#### Listado de propiedades:

- · *capTotRefNom* (kW) "4.0" [0, inf]: Capacidad total máxima de refrigeración en condiciones nominales que el equipo es capaz de suministrar. La capacidad total es la suma de las capacidades sensible y latente suministradas al aire en su proceso de enfriamiento.
- · *capSenRefNom* (kW) "0.65 · *capTotRefNom*" [0, inf]: Capacidad sensible máxima de refrigeración en condiciones nominales que el equipo es capaz de suministrar.
- · *conRefNom* (kW) "*capTotRefNom* / 2.5" [0, inf]: Consumo eléctrico del equipo en condiciones nominales de refrigeración, este consumo debe incluir el consumo del compresor, del ventilador de la unidad exterior y unidades interiores, de la electrónica y todo consumo auxiliar del equipo.
- · *capCalNom* (kW) "4.0" [0, inf]: Capacidad calorífica máxima en condiciones nominales que el equipo es capaz de suministrar al aire de la zona.
- · *conCalNom* (kW) "*capCalNom* / 2.8" [0, inf]: Consumo eléctrico del equipo en condiciones nominales de calefacción, este consumo debe incluir el consumo del compresor, de los ventiladores de la unidades interiores y exterior, de la electrónica, del sistema de desescarche y todo consumo auxiliar del equipo.
- · *capTotRef\_T*: Nombre del factor de corrección de la capacidad total de refrigeración nominal en función de la temperatura seca exterior y la temperatura húmeda interior.
- · *capTotRef\_FCP*: Nombre del factor de corrección de la capacidad total de refrigeración nominal en función del factor de carga parcial en refrigeración.
- · *capSenRef\_T*: Nombre del factor de corrección de la capacidad sensible de refrigeración nominal en función de la temperatura seca exterior, la temperatura húmeda interior y la temperatura seca interior.
- · *capCal\_T*: Nombre del factor de corrección de la capacidad calorífica nominal en función de la temperatura seca interior y la temperatura húmeda exterior.
- · *conRef\_T*: Nombre del factor de corrección del consumo nominal de refrigeración en función de la temperatura seca exterior y la temperatura húmeda interior.
- *conRef FCP*: Nombre del factor de corrección del consumo nominal de refrigeración en función de la fracción de carga parcial.
- · *conCal\_T*: Nombre del factor de corrección del consumo nominal de calefacción en función de la temperatura húmeda exterior y de la temperatura seca interior.
- · *conCal\_FCP*: Nombre del factor de corrección del consumo nominal de calefacción en función de la fracción de carga parcial.

Las propiedades se introducen en el programa separadas en dos grupos, las básicas y las avanzadas. Las avanzadas se refieren a las referencias a los factores de corrección; las básicas se refieren al dimensionado del equipo o unidad terminal. En este caso aparecen como se muestra en las siguientes figuras:

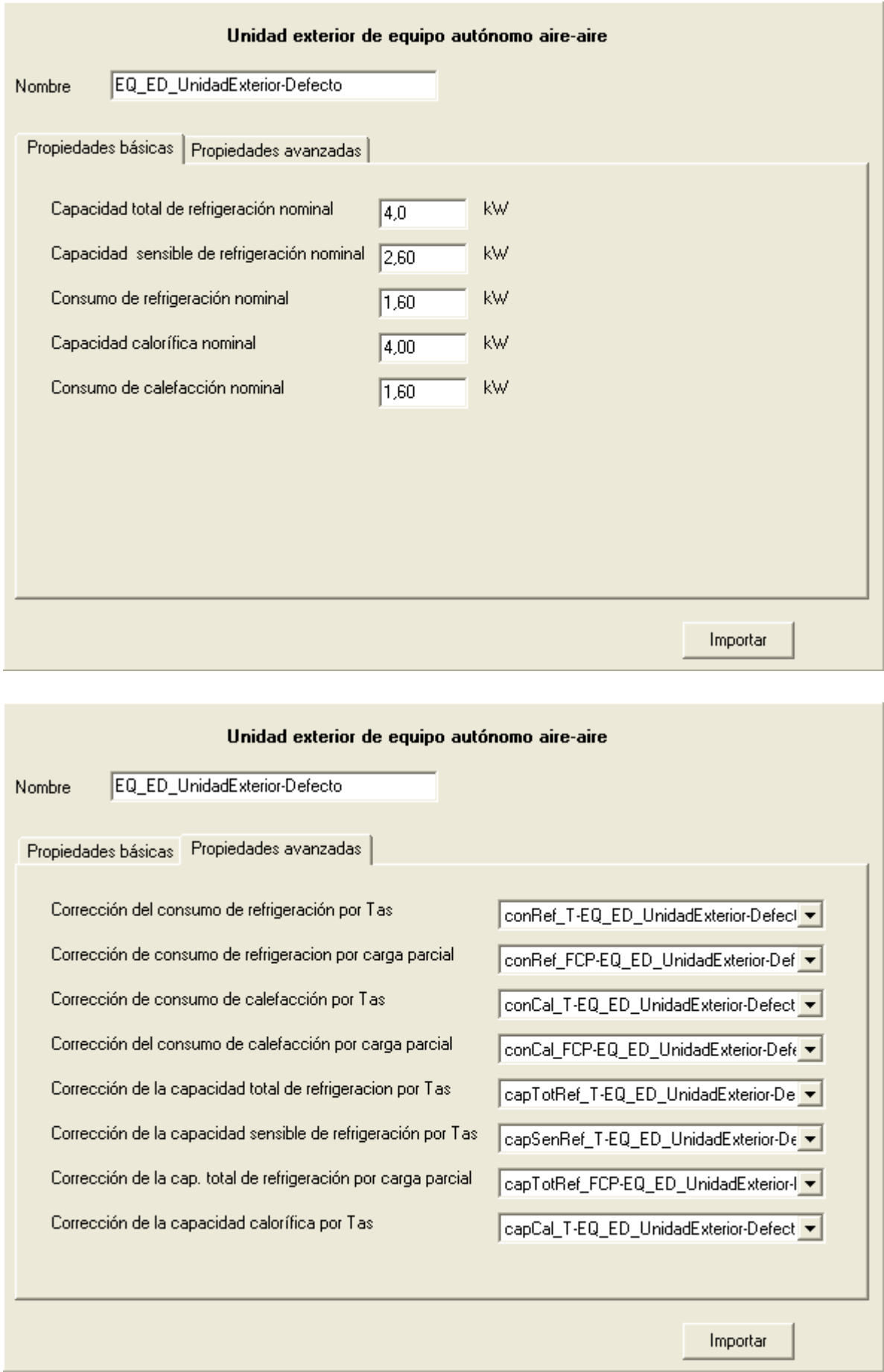

#### **220 HERRAMIENTA UNIFICADA, Manual de Usuario**

#### **9.2.7 Equipo de acumulación de agua caliente**

#### Clase: *EQ\_Acumulador\_AC*

Este objeto debe usarse en los sistemas de producción de agua caliente sanitaria que dispongan de un depósito de acumulación de la misma. Se ha utilizado un modelo de simulación simplificado donde se supone que todo el agua del depósito se encuentra a una sola temperatura media.

#### Listado de propiedades:

- · *volumen* (L) "200" [0, inf]: Volumen del depósito en litros.
- · *UA* (W/K) "1.0" [0, inf]: Coeficiente de pérdidas global del depósito. Este coeficiente por la diferencia de temperaturas interior-exterior, nos dará las pérdidas de calor que sufre el depósito.
- · *tConsignaBaja* (ºC) "60.0" [20, 100]: Temperatura de consigna baja del depósito. Por debajo de esta temperatura el depósito demandará energía al equipo generador que tenga el sistema.
- · *tConsignaAlta* (ºC) "80.0" [20, 100]: Temperatura de consigna alta del depósito. Por encima de esta temperatura el depósito detendrá la producción de calor del equipo generador que tenga el sistema.
- · *temperaturaEntrada* (ºC) "15.0" [0.0, inf]: Temperatura de entrada del agua de red.
- · *temperaturaAmbiente* (ºC) "25.0" [0.0, inf]: Temperatura del ambiente exterior que rodea al acumulador, usada para calcular las pérdidas de calor por la envolvente térmica del mismo.

Las propiedades se introducen en el programa separadas en dos grupos, las básicas y las avanzadas. Las avanzadas se refieren a las referencias a los factores de corrección; las básicas se refieren al dimensionado del equipo o unidad terminal. En este caso aparecen como se muestra en las siguientes figuras:

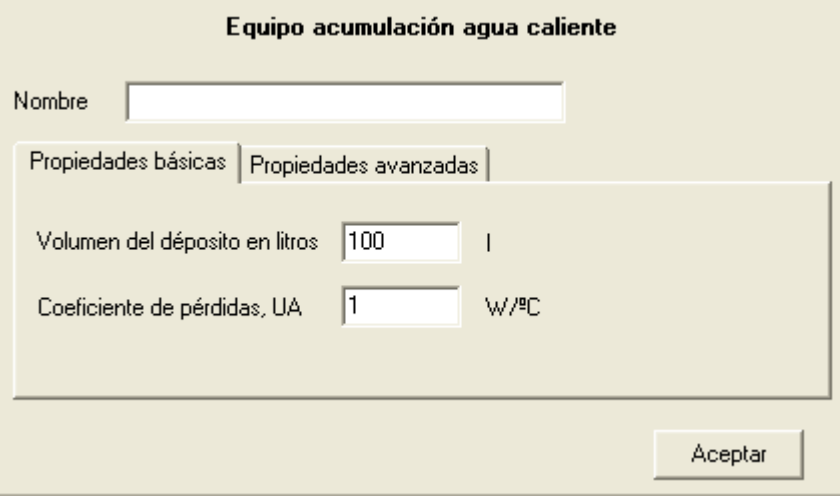

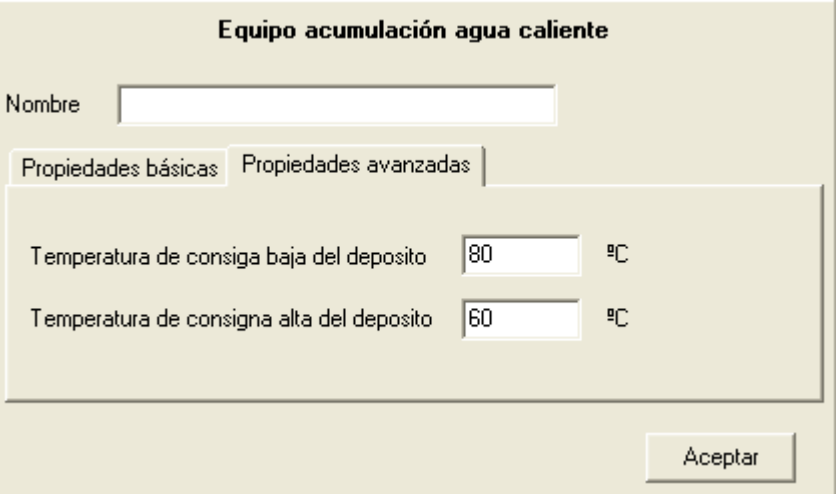

#### **9.2.8 Equipo de rendimiento constante**

Se denomina así a los equipos de rendimiento constante.

#### Clase: *EQ\_RendimientoCte*

Con esta clase de objeto se puede definir un equipo de refrigeración y/o calefacción con rendimiento constante. El usuario podrá definir cualquier equipo del que conozca su rendimiento medio estacional y aplicando "el principio de equivalencia" modelarlo como este tipo de equipo. Se concibe por tanto este equipo como una posible salida a todos aquellos equipos que no se encuentren explícitamente incluidos en el alcance del programa.

#### Listado de propiedades:

- · *daCal* "true" [false, true]: ¿El equipo suministra calefacción?.
- · *daRef* "true" [false, true]: ¿El equipo suministra refrigeración?.
- · *renCal* (-) "*0.9*" [0, inf]: Rendimiento medio de calefacción.
- · *renRef* (-) "*2.5*" [0, inf]: Rendimiento medio de refrigeración.
- · *tipoEnergiaCal* "*Electricidad*": Referencia al objeto de la clase *TipoEnergia* que define el tipo de energía consumida por este equipo cuando suministra calefacción.
- · *tipoEnergiaRef* "*Electricidad*": Referencia al objeto de la clase *TipoEnergia* que define el tipo de energía consumida por este equipo cuando suministra refrigeración.

Las propiedades se introducen en el programa separadas en dos grupos, las básicas y las avanzadas. En este caso no se hace distinción pues el número de propiedades es muy reducido y su complejidad mínima. En este caso aparecen como se muestra en las siguiente figura:

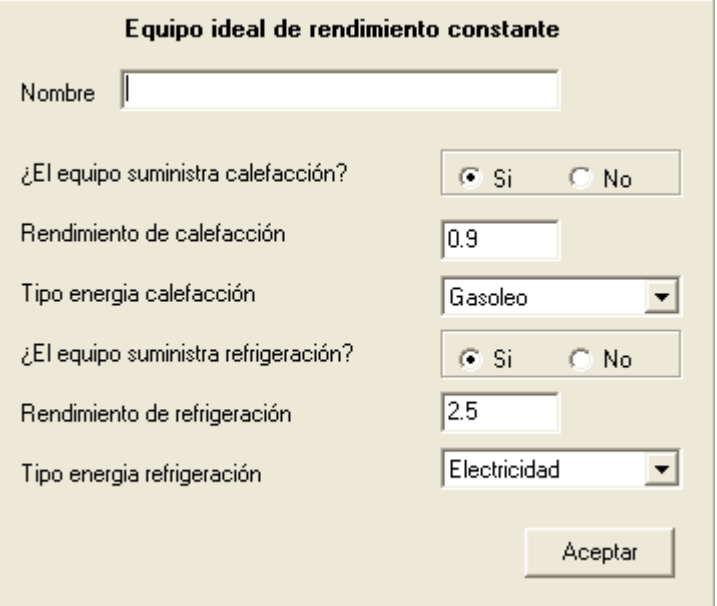

### **9.3 Unidades Terminales**

Las unidades terminales son los equipos encargados de suministrar finalmente a la zona acondicionada la energía final necesaria para su acondicionamiento:

Los tipos contemplados son los siguientes:

*[Unidad terminal de agua caliente](#page-223-0) [Unidad terminal de impulsión de aire](#page-224-0) [Unidad terminal en expansión directa](#page-225-0)*

#### <span id="page-223-0"></span>**9.3.1 Unidad terminal de agua caliente**

#### Clase: *UT\_AguaCaliente*

Pueden modelarse usando este objeto todas las unidades terminales que utilicen agua caliente para combatir la carga de calefacción en los locales, como ejemplos más importantes podemos nombrar:

- · Todo tipo de radiadores
- · Suelos radiantes alimentados por agua caliente
- · Convectores de agua caliente solo usados en calefacción

Si en una zona existe más de un equipo de este tipo, se recomienda modelarlos todos como uno sólo, con la capacidad nominal igual a la suma de todas las capacidades nominales.

Listado de propiedades:

- · *zona*: Nombre de la zona abastecida por esta unidad terminal. Las zonas pueden ser referenciadas por más de un sistema o unidad terminal, por ejemplo por un sistema/unidad terminal que suministra calefacción y otro distinto que suministra refrigeración.
- · *capNom* (kW) "4.0" [0, inf]: Capacidad o potencia máxima que es capaz de suministrar la unidad terminal.

Las propiedades se introducen en el programa como se muestra en la siguiente figura:

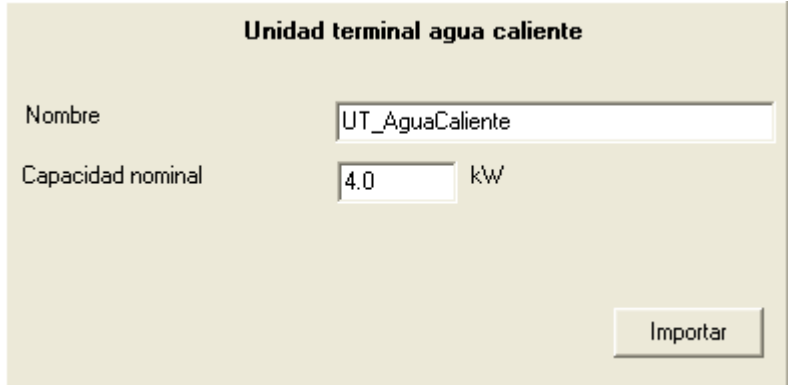

#### <span id="page-224-0"></span>**9.3.2 Unidad terminal de impulsión de aire**

#### Clase: *UT\_ImpulsionAire*

Este objeto se utilizará para modelar la impulsión de aire tratado a un local procedente de un red de conductos. Ejemplos clásicos de estos elementos son:

- · Rejillas de impulsión de aire.
- · Difusores tangenciales, rotacionales o líneales.
- · Toberas
- · Etc.

Si en una zona existe más de una unidad terminal de este tipo, se recomienda modelarlos todos como una sóla, con un caudal nominal de impulsión igual a la suma de todos los caudales nominales de impulsión.

#### Listado de propiedades:

- · *zona*: Nombre de la zona abastecida por esta unidad terminal. Las zonas pueden ser referenciadas por más de un sistema o unidad terminal, por ejemplo por un sistema/unidad terminal que suministra calefacción y otro distinto que suministra refrigeración.
- *vimpulsionNom* (m<sup>3</sup>/h) "1200" [0, inf]: Caudal nominal de aire impulsado por la unidad terminal sobre la zona. Se entiende que las condiciones nominales son las de diseño.

Las propiedades se introducen en el programa como se muestra en la siguiente figura:

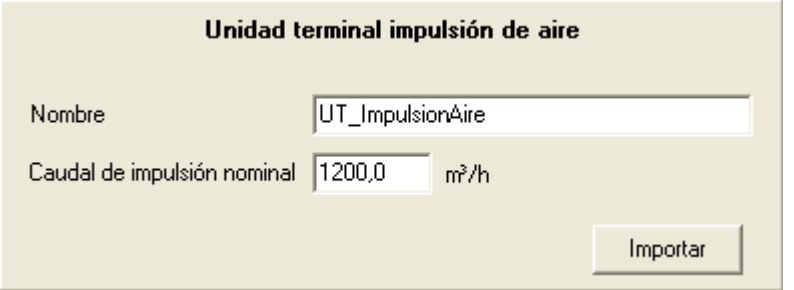

#### <span id="page-225-0"></span>**9.3.3 Unidad terminal en expansión directa**

#### Clase: *UT\_ED\_UnidadInterior*

Objeto utilizado en los sistemas en expansión directa multizona para modelar las unidades interiores que suministran frío o calor.

Para este tipo de equipos se define el factor de carga parcial (fcp) de forma diferente en refrigeración y calefacción. Para refrigeración el fcp es la potencia sensible de refrigeración suministrada al aire de una zona para una hora determinada dividida por la máxima potencia sensible de refrigeración que puede suministrar el equipo en las condiciones actuales de funcionamiento. En el caso de la calefacción, el fcp se define como la potencia térmica suministrada por el equipo dividido por la capacidad máxima de calefacción que es capaz de suministrar el equipo en las condiciones actuales de funcionamiento.

Para las variables independientes de los factores de corrección en función de las temperaturas, la temperatura interior es la temperatura del aire a la entrada a la unidad o batería interior y la temperatura exterior es la temperatura a la entrada a la unidad o batería exterior.

Los factores de corrección de las capacidades de estas unidades terminales en función de las temperaturas o del factor de carga parcial, se tomaran de la unidad exterior con la cual se encuentre conectada esta unidad interior.

Las condiciones nominales para este tipo de equipo son las condiciones de ensayo para la certificación Eurovent de los mismos. Los valores nominales de capacidades y consumo deben incluir las correcciones por longitud de tubería de refrigerante entre unidad interior y exterior y por diferencia de cota entra dichas unidades.

#### Condiciones Eurovent para equipos aire-aire:

#### Refrigeración:

- · Temperatura de bulbo seco del aire a la entrada de la unidad interior: 27ºC
- · Temperatura de bulbo húmedo del aire a la entrada de la unidad interior: 19ºC

· Temperatura de bulbo seco del aire a la entrada de la unidad exterior: 35ºC Calefacción:

- · Temperatura de bulbo seco del aire a la entrada de la unidad interior: 20ºC
- · Temperatura de bulbo seco del aire a la entrada de la unidad exterior: 7ºC
- · Temperatura de bulbo húmedo del aire a la entrada de la unidad exterior: 6ºC

Listado de propiedades:

- · *zona*: Nombre de la zona abastecida por esta unidad terminal. Las zonas pueden ser referenciadas por más de un sistema o unidad terminal, por ejemplo por un sistema/unidad terminal que suministra calefacción y otro distinto que suministra refrigeración.
- · *capTotRefNom* (kW) "4.0" [0, inf]: Capacidad total máxima de refrigeración en condiciones nominales que la unidad terminal es capaz de suministrar. La capacidad total es la suma de las capacidades sensible y latente suministradas al aire en su proceso de enfriamiento.
- · *capSenRefNom* (kW) "0.65 · *capTotRefNom*" [0, inf]: Capacidad sensible máxima de refrigeración en condiciones nominales que la unidad terminal es capaz de suministrar.
- · *capCalNom* (kW) "4.0" [0, inf]: Capacidad calorífica máxima en condiciones nominales que la unidad terminal es capaz de suministrar al aire de la zona.
- *vimpulsionNom* (m<sup>3</sup>/h) "300 · *capTotRefNom*" [0, inf]: Caudal nominal de aire impulsado por la unidad interior, este valor deberá corregirse en el caso de que exista una red de conductos en la descarga que afecten este valor.
- · *vVentilación* (m³/h) "0" [0, *vImpulsionNom*]: Caudal de aire exterior impulsado por la unidad interior. Cuando esta propiedad sea mayor que cero, se considerará que se produce una mezcla del aire exterior de ventilación y el interior recirculado antes de que el aire pase por la batería de la unidad interior.

Las propiedades se introducen en el programa separadas en dos grupos, las básicas y las avanzadas. Las avanzadas se refieren a las referencias a los factores de corrección; las básicas se refieren al dimensionado del equipo o unidad terminal. En este caso aparecen como se muestra en las siguientes figuras:

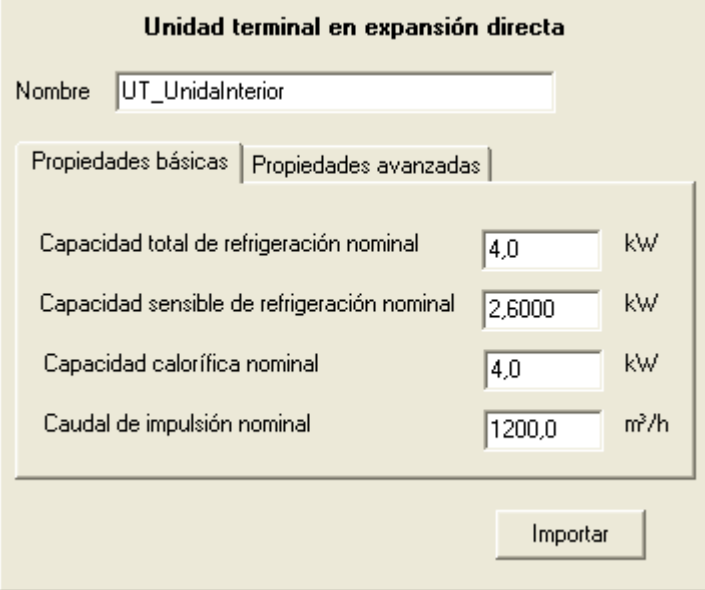

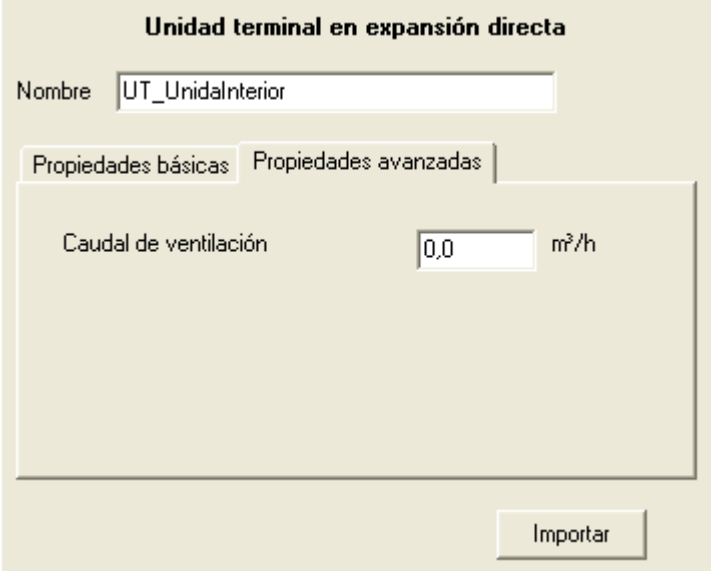

### **9.4 Factores de Corrección**

La simulación de los equipos se basa en el uso de funciones que suministran el comportamiento del equipo dependiendo de determinadas variables exteriores al mismo. A modo de ejemplo la capacidad frigorífica total suministrada por un equipo autónomo aire-aire varía con la temperatura seca del aire exterior y la temperatura húmeda del aire interior. Estas funciones de variación se suministran a los equipos a través de referencias a los llamados "factores de corrección".

Los factores de corrección pueden introducirse en dos formas diferentes:

*[Tablas de comportamiento](#page-227-0) [Curvas de comportamiento](#page-228-0)*

#### <span id="page-227-0"></span>**9.4.1 Tablas de Comportamiento**

#### Clase: *TablaComportamiento*

Esta clase permite introducir una tabla de valores para reflejar la variación de comportamiento de alguna variable de interés, cuando se modifica alguna de las variables de las que depende.

La clase permite introducir una tabla de cualquier dimensión siempre que esté completamente definida, es decir, se deben introducir los valores de la variable en cuestión para todas las combinaciones de los valores dados para las variables independientes y en un orden que puede observarse en el ejemplo que se encuentra más adelante.

#### Listado de propiedades:

- · *tipoObjeto*: Nombre del tipo de objeto al cual es aplicable esta tabla de comportamiento. Utilizado para facilitar la creación de listas de selección en la interfaz visual.
- · *tipoPropiedad*: Nombre de la propiedad a la cual es aplicable esta tabla de comportamiento. Utilizado para facilitar la creación de listas de selección en la interfaz visual.
- · *númeroVariablesIndependientes*: "2" [0, inf]: número de variables independientes que tiene la tabla en cuestión.
- *nombreVI* 1: nombre de la 1ª variable independiente.
- *minVI* 1: "-1e20" [-inf.inf] valor mínimo permitido para la variable independiente n<sup>o</sup> 1, ver propiedad *permitirExtrapolar*.
- · *maxVI\_1*: "1e20" [-inf,inf] valor máximo permitido para la variable independiente nº 1, ver propiedad *permitirExtrapolar*.
- valores VI\_1: cadena de caracteres que contiene las entradas de las variables independiente nº1, separadas por ";", para las cuales se tiene valor de la variable dependiente.
- · *valoresVD*: cadena de caracteres que contiene los valores de la variable dependiente separados por ";" (ver ejemplo). Debe contener todos los valores para todas las combinaciones posibles de las variables independientes, comenzando la variación desde la última variable independiente a la primera.
- · *permitirExtrapolar*: "true" [false,true] Variable lógica que permite extrapolar fuera de los valores máximos/mínimos de las variables independientes. Si esta propiedad es igual a "true" entonces cuando el programa pida el valor de la variable dependiente para un valor de la variable independiente por debajo de su mínimo o por encima de su máximo, este será extrapolado. En el caso de que sea igual a "false" no se extrapolará y se mostrará un aviso.

Existirán propiedades análogas a *nombreVI\_1*, *minVI\_1*, *maxVI\_1* y *valoresVI\_1*, pero acabadas en 2, 3, etc. en función del número de variables independientes que se indicaran en la propiedad *númeroVariablesIndependientes*.

En la base de datos no existen Tablas de Comportamiento por defecto, todos los factores de corrección se dan mediante Curvas de Comportamiento.

### <span id="page-228-0"></span>**9.4.2 Curvas de Comportamiento**

#### Clase: *CurvaComportamiento*

Esta clase permite introducir una correlación para reflejar la variación de comportamiento de alguna variable de interés, cuando se modifica alguna de las variables de las que depende.

La clase tiene incorporado un algoritmo genérico que permite introducir como correlación un polinomio de cualquier orden y para cualquier número de variables independientes, pudiéndose además incluir todas las posibles de coeficientes cruzados.

Listado de propiedades:

#### **228 HERRAMIENTA UNIFICADA, Manual de Usuario**

- · *tipoObjeto*: Nombre del tipo de objeto al cual es aplicable esta curva de comportamiento. Utilizado para facilitar la creación de listas de selección en la interfaz visual.
- · *tipoPropiedad*: Nombre de la propiedad a la cual es aplicable esta curva de comportamiento. Utilizado para facilitar la creación de listas de selección en la interfaz visual.
- · *númeroVariablesIndependientes*: "2" [0, inf]: número de variables independientes que tiene la curva en cuestión.
- *nombreVI* 1: nombre de la 1ª variable independiente.
- *minVI* 1: "-1e20" [-inf.inf] valor mínimo permitido para la variable independiente n<sup>o</sup> 1, ver propiedad *permitirExtrapolar*.
- · *maxVI\_1*: "1e20" [-inf,inf] valor máximo permitido para la variable independiente nº 1, ver propiedad *permitirExtrapolar*.
- · *coeficientes*: cadena de caracteres que contiene los coeficientes de la ecuación, separadas por ";", comenzando por el término independiente. El orden de los coeficientes es indiferente, únicamente deben estar en el mismo que se use en la propiedad exponentes.
- exponentes: cadena de caracteres que contiene los exponentes de los términos del polinomio, separadas por ";". Cada término deberá contener un nº de exponentes igual al número de variables independientes, separados por el carácter "/", e incluido el 0 si la variable en cuestión no está implicada en dicho término. Por ejemplo para el término, debería ser "2/0/1". Los valores del exponente podrán ser números reales incluido los negativos.

Existirán propiedades análogas a *nombreVI\_1*, *minVI\_1* y *maxVI\_1*, pero acabadas en 2, 3, etc. en función del número de variables independientes que se indicaran en la propiedad *númeroVariablesIndependientes*.

En el programa, se muestra la definición de la curva de comportamiento como se muestra en función del número de variables de que depende el factor corrector:

Caso de 1 sola variable:

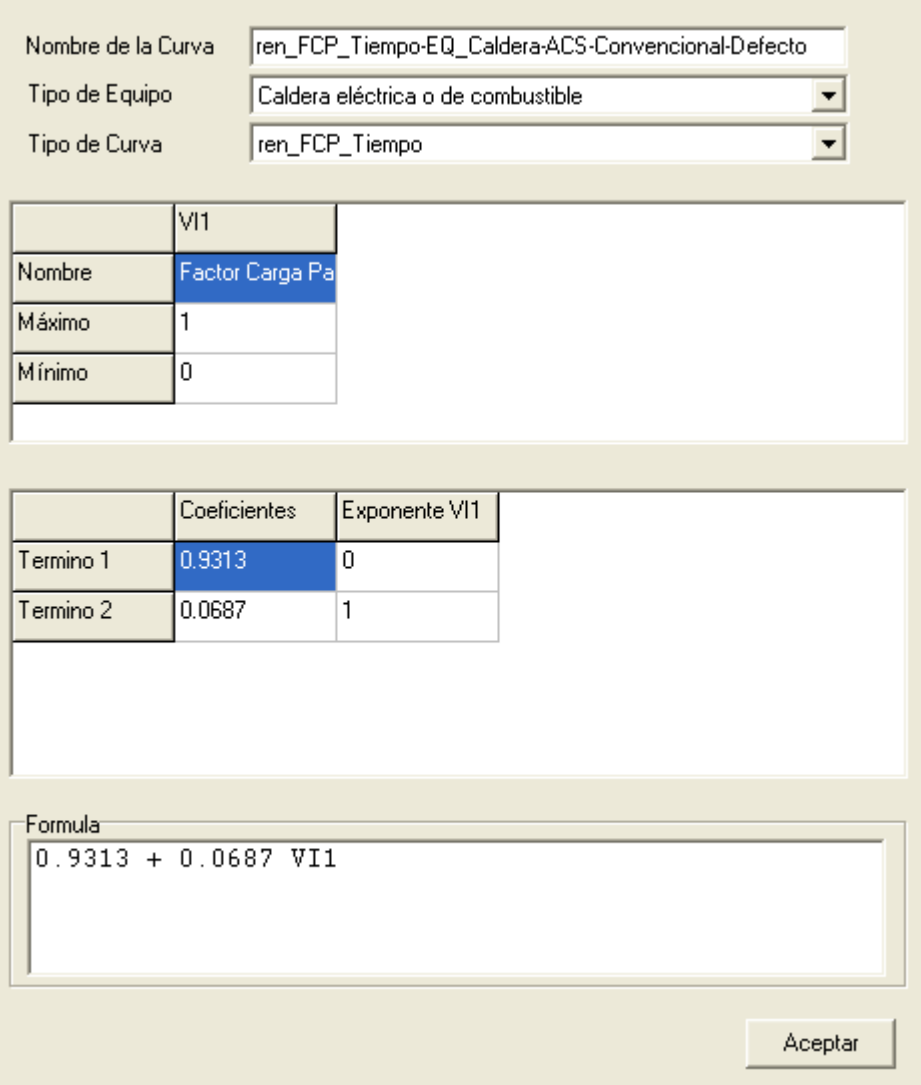

### Caso de dos variables independientes:

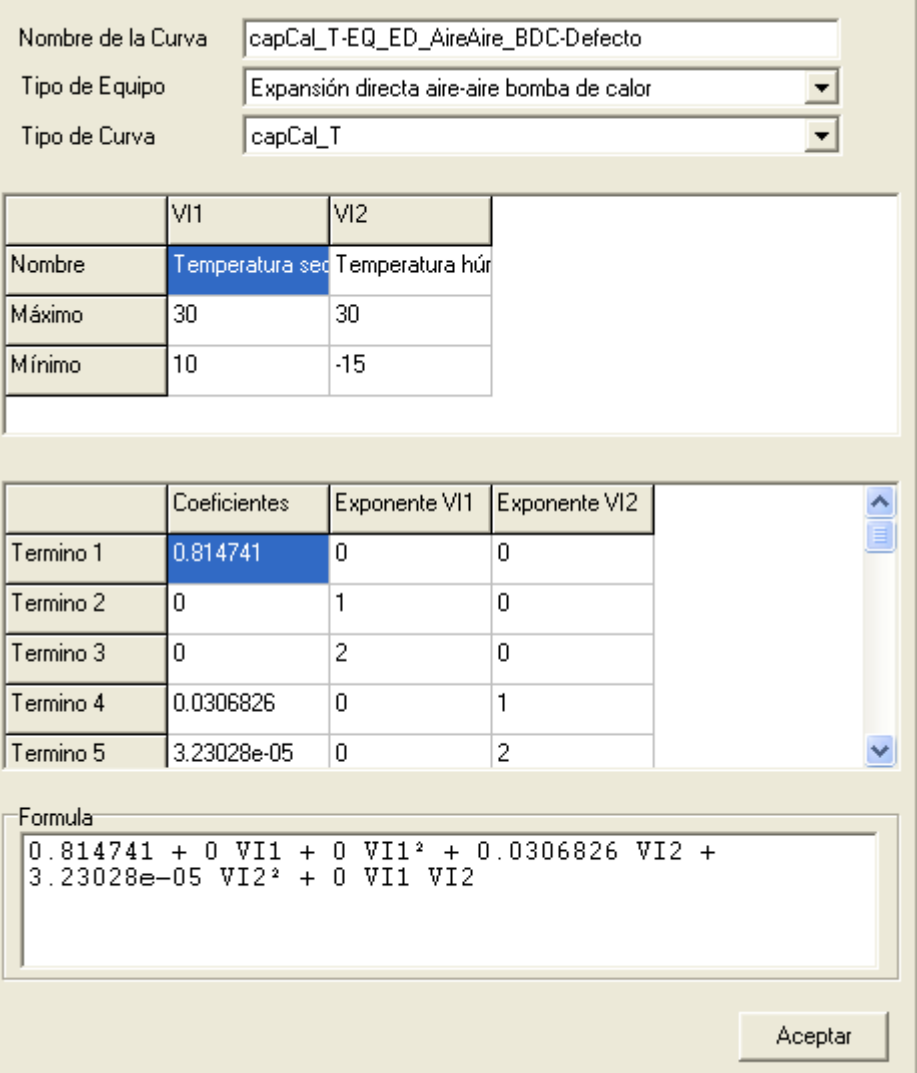

Caso de tres variables independientes:

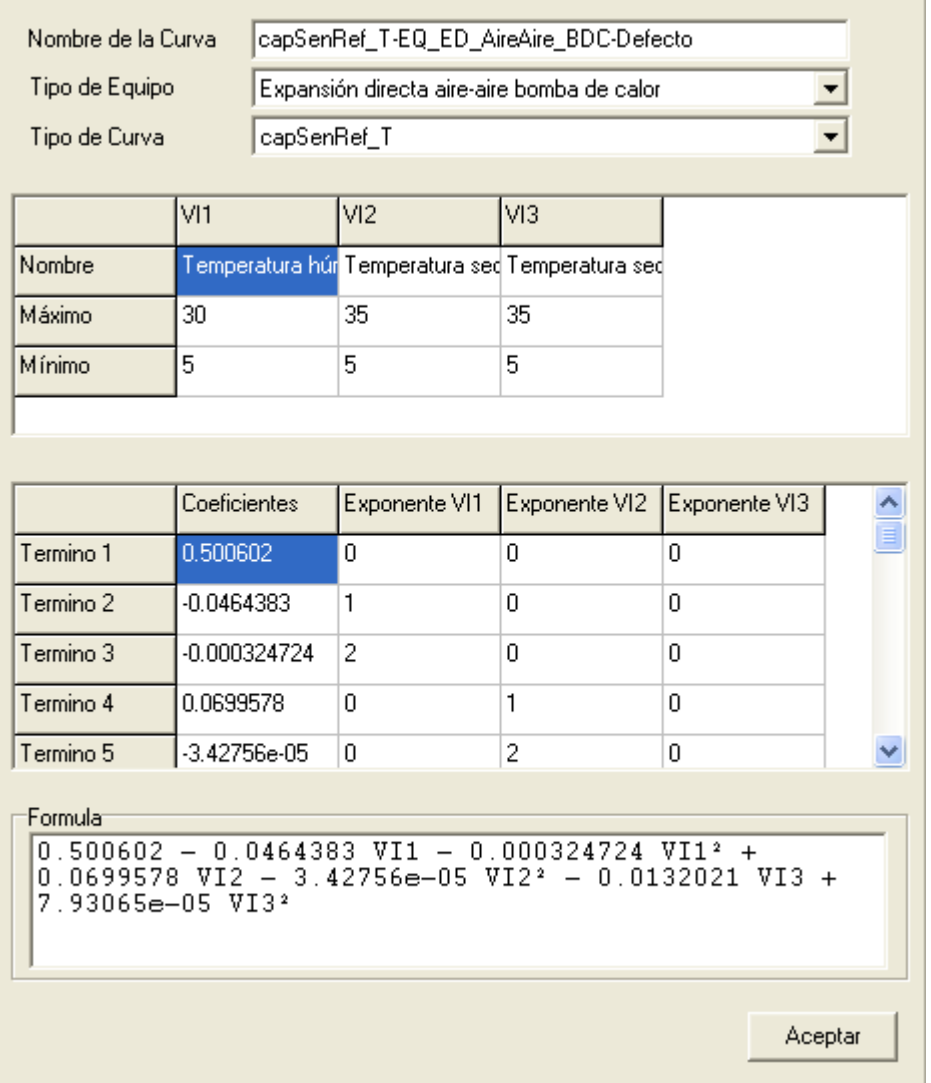

Como se habrá observado, el formulario se divide en cuatro secciones, la superior contiene los datos identificativos del factor corrector; la segunda los nombres de las variables independientes y los rangos de cada una de ellas. En la tercera sección se muestran los coeficientes de cada término y los exponentes a que están eleveadas cada variable en cada término. Por último, en la sección inferior se muestra la fórmula de manera legible.

# **Capítulo 10**

## **10 Capacidades Adicionales de Sistema, Post-CALENER**

Está previsto incluir el contenido de este capítulo cuando se reconozca la herramienta unificada para la certificación energética de edificios.

# **Capítulo 11**

## **11 Obtención de la Calificación Energética**

Está previsto incluir el contenido de este capítulo cuando se reconozca la herramienta unificada para la certificación energética de edificios.

# **Capítulo 12**

## **12 Verificacion HE0**

#### **Edificios de nueva construcción o ampliación de edificios existentes, de uso residencial privado:**

Una vez obtenido el consumo del edificio mediante la simulación realizada con los programas CALENER, se puede verificar el cumplimiento de la exigencia 2.2.1 de la

> **CTE**  $HE-0$

sección HE0. Para ello, solo tiene que pulsarse el botón

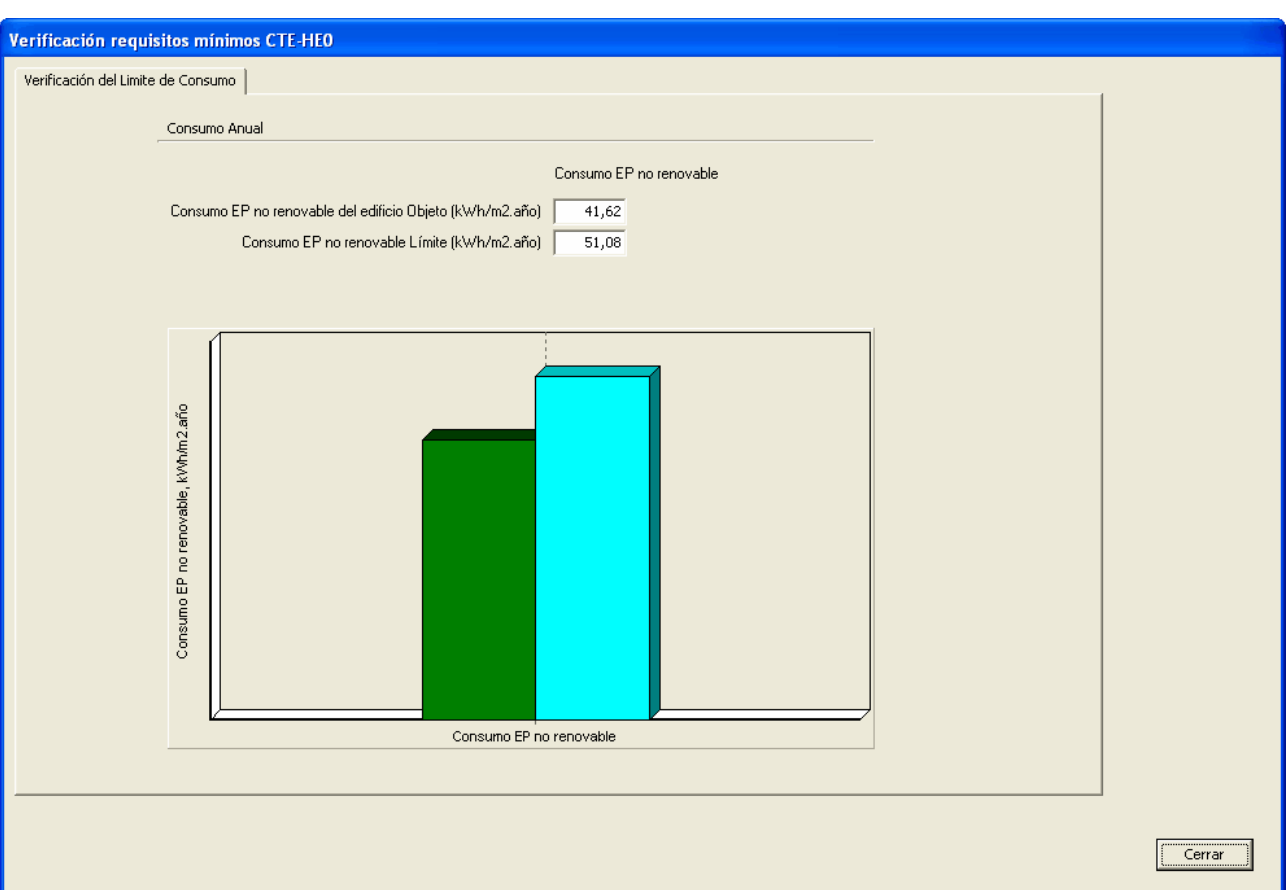

Se muestra el siguiente formulario:

El valor límite se muestra en la barra de la derecha de color azul, mientras que el del edificio objeto se muestra a la izquierda, de color verde si es menor y de color rojo si es mayor que el valor límite.

#### **Edificio de nueva construcción o ampliación de edificios existentes, de uso distinto al residencial privado:**

La exigencia del apartado 2.2.2 de la sección HE0 se refiere a la calificación energética B o superior para el indicador de consumo de energía primaria no renovable, según el procedimiento básico para la certificación energética de edificios establecido en el RD

235/2013. Temporalmente y hasta que se adapten los documentos reconocidos de la certificación energética, los resultados que se obtengan con la HERRAMIENTA UNIFICADA no se pueden emplear para llevar a cabo la certificación energética de edificios, ni tampoco para verificar la exigencia citada.

# **Capítulo 13**

### **13 Documentación Administrativa**

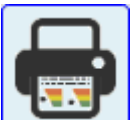

Al pulsar este botón se obtiene un formulario de cumplimentación, que depende del tipo de caso que se esté resolviendo.

Para los edificios de viviendas se obtiene lo siguiente:

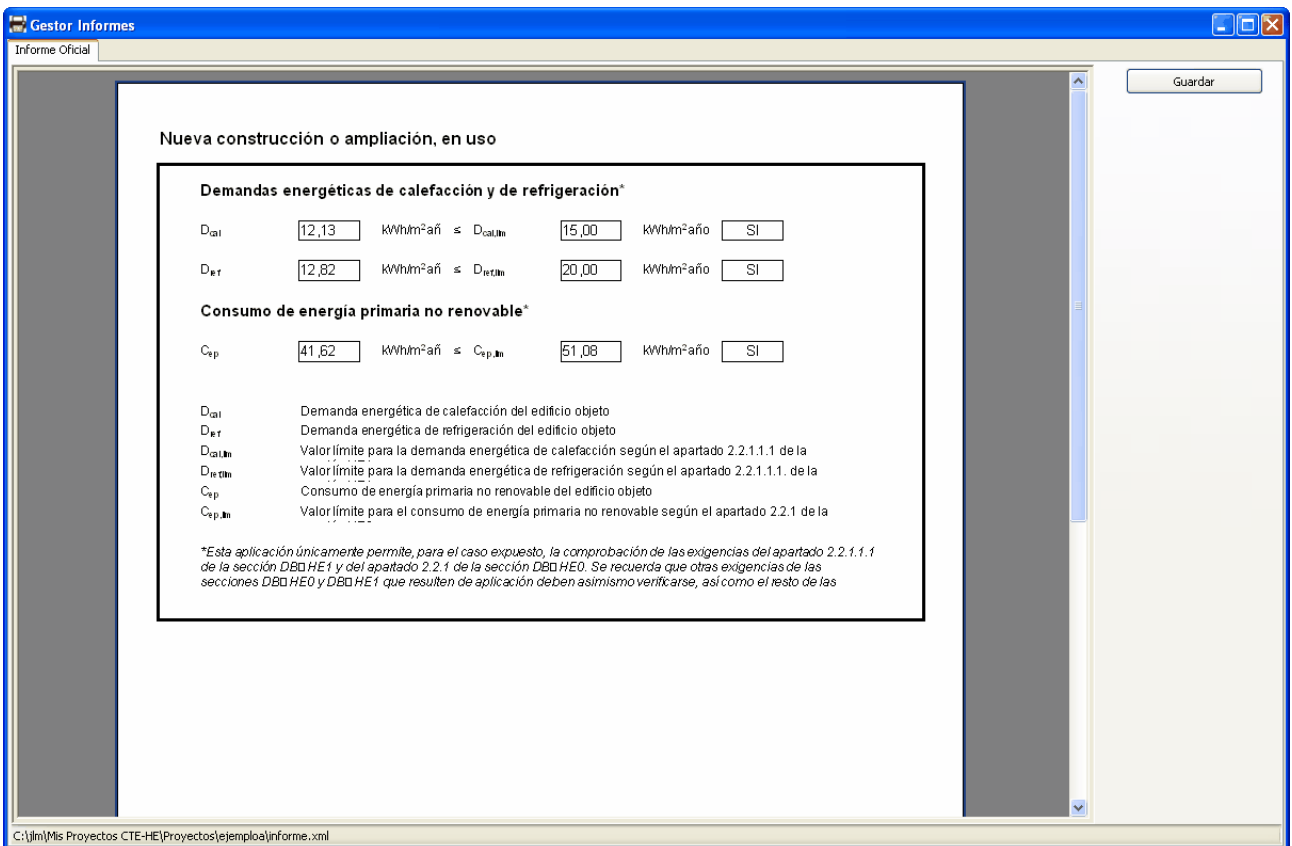

El botón Guardar que aparece en la parte superior derecha del formulario permite obtener la información mostrada en formato PDF, para ser guardada en el ordenador del usuario de la herramienta unificada.

Cuando se habilite para ello, se podrá obtener el informe para la certificación energética de edificios.

# **Capítulo 14**

### **14 Acerca de ...**

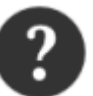

Al pulsar este botón se proporciona información acerca del programa.

Como muestra la figura siguiente, con el botón inferior se puede comprobar si existen actualizaciones para la herramienta.

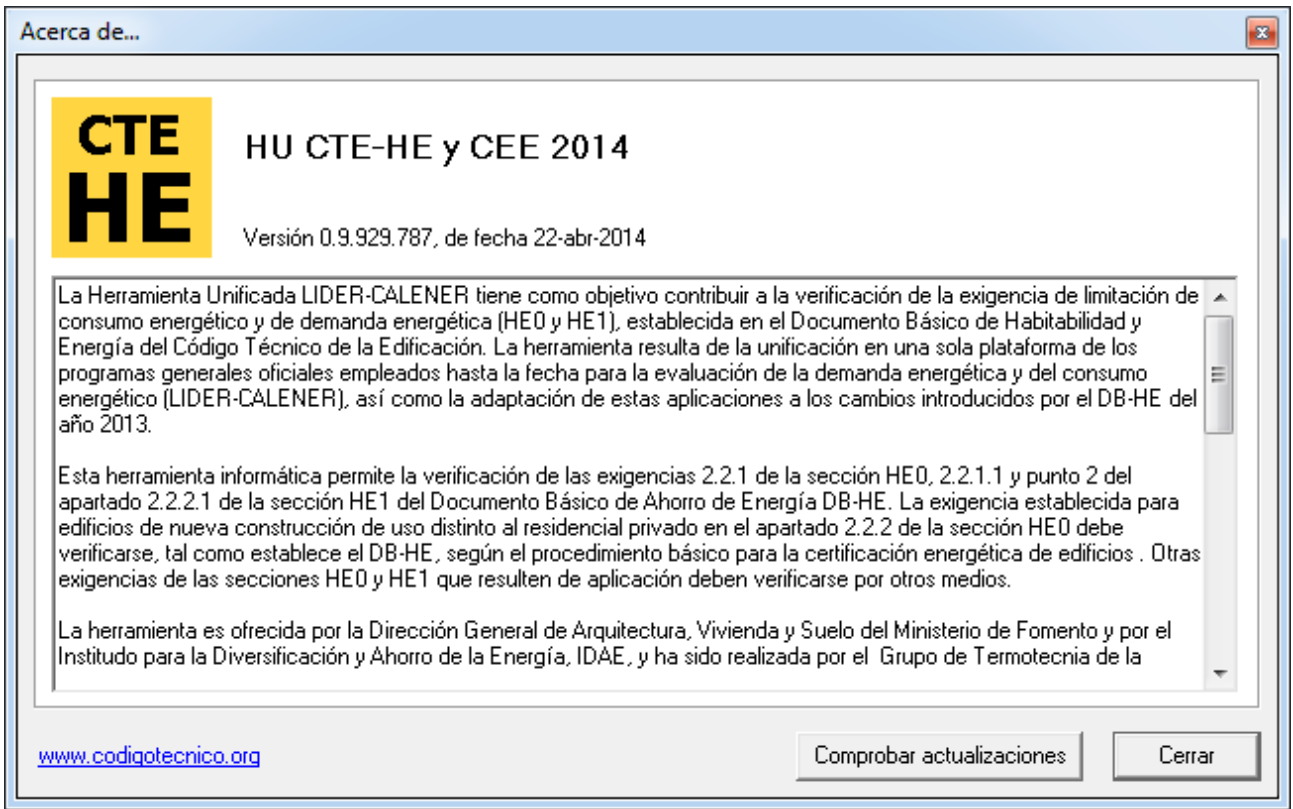

En caso afirmativo, se debe acceder para la descarga a la página web oficial del Código Técnico de la Edificación a la que se incluye enlace.

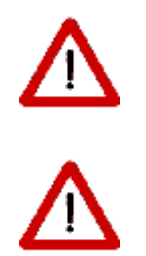

La actualización debe hacerse con la herramienta previamente cerrada.

El programa realiza de forma periódica comprobaciones sobre la última versión disponible y avisa cuando se detecte una más reciente.

# **Capítulo 15**

## **15 Preguntas Frecuentes**

[Cuando he terminado de definir el edificio y pulso el botón calcular, se produce un error q](#page-250-0) ue el programa no asocia a ninguna causa conocida (ACCESS VIOLATION, FLOATING P OINT ERROR, etc.), o simplemente no se muestran los resultados, o evidentemente no s on correctos ¿Qué puedo hacer?

Si al crear una nueva planta creo un espacio igual a la planta, ¿puedo crear los espacios con el botón crear espacios?

[¿Como hago para definir como adiabáticos los cerramientos que limitan verticalmente la p](#page-250-2) lanta que se repite?

[Al crear un espacio tipo desván con un alero sobre unos espacios inferiores sobre los que](#page-250-3) sobresale no se crea correctamente el cerramiento exterior perimetral, sino uno que cubr e la totalidad del desván. ¿Cómo puedo solucionarlo?

[Al definir una ventana sobre una cubierta que ha sido triangulada automática o manualme](#page-252-0) nte por no ser plana, se muestra en la representación sólo una parte de la misma. ¿Qué h a pasado?

[Una vez hecha una torre, no veo cómo trasladarla a la posición de la otra que es igual y](#page-253-0)  montar el conjunto de la manzana.

[Cada vez que se llama al programa aparece un mensaje: "la librería está corrupta".](#page-253-1)

[He introducido el edificio de la siguiente figura; con las dos primeras plantas no hay ningú](#page-253-2) n problema, pero tras copiar la segunda planta tres veces, no puedo realizar la simulación . No sé si es un problema de mi ordenador o de mi versión dela Herramienta Unificada

[Me gustaría saber si la división de espacios se realiza en función de](#page-254-0):

[También quisiera conocer para qué defino en la Herramienta Unificada los espacios corre](#page-254-1) spondientes a los plenums, debido a que no les doy la altura a la que están situados. ¿Se la tendría que dar en la Herramienta Unificada?

[Creo que tengo problemas con los forjados. Resulta que la última planta tiene menos sup](#page-255-0) erficie que la penúltima; con lo que, parte del techo de la penúltima (quinta) es cubierta. P ero al decirle al programa que haga los forjados automáticos, no reconoce que hay una p arte que da al exterior y otra a la planta superior. Teóricamente, el forjado automático deb ería hacerlo así, ¿no?.

[Cuando las plantas no son exactamente iguales, el programa no entiende que la planta s](#page-255-1) uperior tiene una planta anterior y por lo tanto no crea los forjados interiores correspondie ntes.

[La Herramienta Unificada no me deja poner ventanas en la cubierta ¿Es una limitación int](#page-255-2) encionada del programa?

[Hemos creado una planta de un edificio de viviendas, a base de un polígono que marca u](#page-256-0)

n espacio igual a la planta y una serie de líneas auxiliares que hemos empleado como ba se para la definición de subespacios. Procedemos a continuación a la definición de los ce rramientos y el programa nos da un "Error floating point división by zero". Si guardamos el fichero recuperamos el proyecto con los cerramientos exteriores correctamente generado s, pero la Herramienta Unificada no ha generado ninguna de las particiones interiores. ¿Q ué ocurre?

La definición de los forjados de suelo y techo se definen después, ¿no es así?

[No es necesario definir una cubierta adicional, si se define el forjado como techo que sep](#page-256-2) ara con el exterior *;* Es esto cierto?

[¿Podemos definir el techo de algún subespacio distinto al del resto? \(Por ejemplo, para p](#page-256-3) oner una claraboya)

[Estoy intentando introducir un edificio de viviendas y estoy teniendo bastantes problemas.](#page-257-0) Como siempre, la metodología de trabajo que utilizo es hacer una planta y simularla para comprobar que todo está correcto y que no hay ningún problema. (Siempre es más fácil i dentificar un problema en una planta que en cinco plantas, ¿no?). Así que en la primera planta, no me deja llevar a cabo la simulación porque dice que ha habido "un error inespe rado".

[En la importación de planos .DXF, algunas líneas se pierden en el proceso, y aparecen o](#page-257-1) bjetos fuera de la planta, a cierta distancia de ella. Entonces: ¿Es posible recuperar las en tidades (líneas, ...) perdidas?

[¿Cómo podemos borrar las entidades que aparecen a distancia de la planta? \(Pues cuan](#page-258-0) do pedimos una "Vista de Planta" nos aparece la planta real del edificio y los objetos "leja nos" que no estaban en el archivo .DXF

[¿Existe alguna tecla "Undo"?](#page-258-1)

[Al realizar un cálculo nos hemos encontrado con la notación NAN en algunas casillas. Su](#page-258-2) ponemos que no ha podido realizar el cálculo pedido, pero no sabemos cual es la causa d e que no pueda realizarlo. ¿Existe algún listado de errores que dá el programa para que p odamos saber de qué tipo de error se trata?

La Herramienta Unificada ; detecta si algún cerramiento no ha sido definido, o si le falta al gún dato para realizar los cálculos, y pide esa información?

[El edificio que estoy evaluando tiene varias plantas, sobre un sotano donde hay un garaje](#page-258-4) .¿Para evaluar si el edificio satisface los requerimietnos del DB-HE1 he de considerar el garaje también o con especificar que el forjado suelo de la planta baja está en contacto con otro espacio es suficiente?

[Si quisiese crear un cerramiento vertical exterior con una inclinación debido a que el área](#page-259-0) de la planta baja es más grande que el de la planta primera ¿cómo lo debería hacer?.

[Tengo un plano de unas oficinas y en el sótano he considerado dos espacios: uno corres](#page-259-1) pondiente a lo que es la propia oficina (acondicionado) y otro en el que están las escalera s y una pequeña habitación donde están los cuadros eléctricos ¿Este hueco lo considero no acondicionado o no habitado?

[Cuando pido que el programa cree los cerramientos, en la línea que separa los dos espac](#page-259-2) ios me crea 2 cerramientos, cuando yo lo que necesito es un único cerramiento ¿Lo elimi no y ya está, o he de definir la construcción de los dos cerramientos, cuando yo sólo teng o una única pared? El resto de los cerramientos exteriores los he considerado en contacto con el terreno.

Después de hacer los forjados en el sótano, pongo un suelo en contacto con el terreno y en la siguiente planta intento realizar los forjados de manera automática y el programa me da un error y no me deja continuar ¿A que puede ser debido?

[Cuando indico las cotas de las plantas, ¿he de proporcionar las que vienen en los planos](#page-260-0)  o quito la altura de los falsos techos?¿luego tendría que considerar en la composición del suelo de la planta siguiente este espacio del falso techo?

[¿Por qué tengo que definir líneas auxiliares 3D para definir un elemento de la envolvente](#page-260-1)  térmica del edificio que no es rectangular, si tengo vértices en la planta superior que me s ervirían para definirlo? La aplicación no me deja utilizar los vértices de la planta superior.

[¿Cómo se define un patio inglés?](#page-263-0)

#### **Pregunta:**

<span id="page-250-0"></span>Cuando he terminado de definir el edificio y pulso el botón calcular, se produce un error que el programa no asocia a ninguna causa conocida (ACCESS VIOLATION, FLOATING POINT ERROR, etc.), o simplemente no se muestran los resultados, o evidentemente no son correctos ¿Qué puedo hacer?

#### Respuesta:

Ha de reportar el error al centro de atención al usuario, indicando la versión del programa que está utilizando, la versión del sistema operativo y adjuntando el archivo .CTEXML de definición del edificio que causa el error. Si el error es debido a un problema en el programa se incluirá su corrección en la siguiente revisión que se publique.

#### **Pregunta:**

<span id="page-250-1"></span>Si al crear una nueva planta creo un espacio igual a la planta, ¿puedo crear los espacios con el botón crear espacios?

#### Respuesta:

No. No puede hacerse porque ello produce una superposición de los espacios que se van creando con el originalmente creado. Los espacios no pueden solaparse en la planta. Es un error muy difícil de detectar una vez terminada la definición del edificio. Excepto al comprobar los resultados en que se verá que la planta tiene mayor superficie de la que debía, por la duplicidad de los espacios. Este error, entra dentro de la problemática ¿lo que se vé es lo que se calcula? ya que aparentemente el edificio es correcto, y puede calcularse sin errores, pero es claramente erróneo.

#### **Pregunta:**

<span id="page-250-2"></span>¿Como hago para definir como adiabáticos los cerramientos que limitan verticalmente la planta que se repite?

#### Respuesta:

La planta que se repite no debe estar en contacto con ninguna. Debe tener como planta anterior la que esté inmediatamente debajo del grupo de plantas que representa; debe ser la planta anterior de la siguiente por encima del grupo que representa. En esas condiciones si se crean los forjados automáticamente, se crearán cerramientos interiores adiabáticos (con la construcción asignada por defecto) tanto a la planta que se repite como a la que queda por debajo del grupo. Al definir la primera planta diferente por encima del grupo, y crear los forjados adiabáticos, se crean los forjados interiores adiabáticos.

#### **Pregunta:**

<span id="page-250-3"></span>Al crear un espacio tipo desván con un alero sobre unos espacios inferiores sobre los que sobresale no se crea correctamente el cerramiento exterior perimetral, sino uno que cubre la totalidad del desván. ¿Cómo puedo solucionarlo?

#### Respuesta:

En efecto, cuando un espacio sobresale por todo su perímetro de uno o más espacios interiores y se crean los forjados automáticamente, se calculan automáticamente los polígonos intersección entre los espacios inferiores y los superiores. Para el alero se genera un polígono que tiene un hueco, lo cual no es aceptado por el programa, de modo que se ignora el hueco y se crea una partición horizontal incorrecta.

La mejor forma de evitarlo es dividir manualmente ese polígono en varios como se muestra en las siguientes figuras:

Eliminar el cerramiento exterior horizontal que cubre la totalidad del espacio, quedando a la vista el que se ha generado para la parte interior:

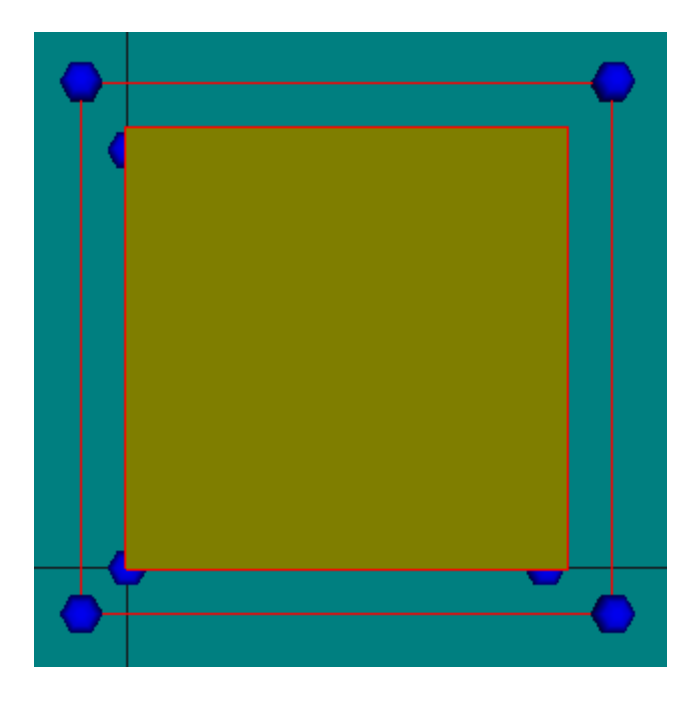

Definir manualmente las particiones horizontales del alero:

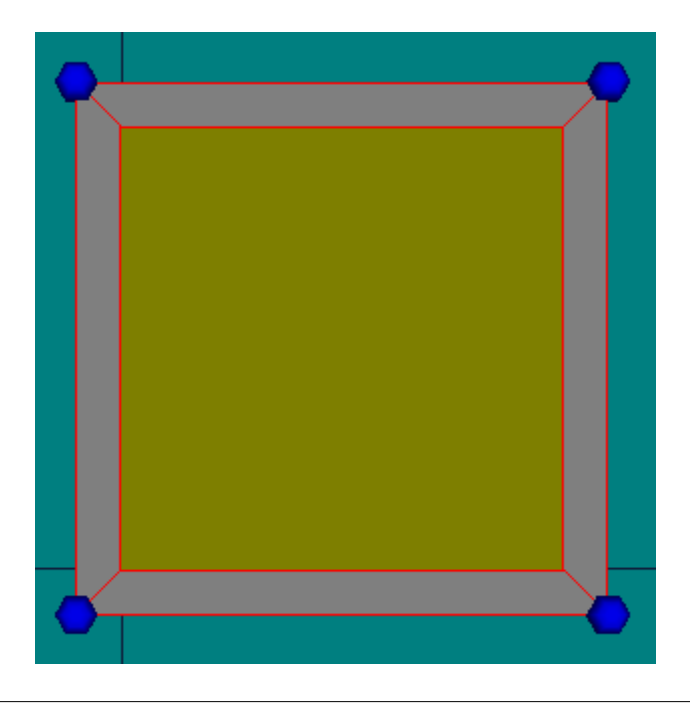
Atención al sentido del recorrido de los vértices de los polígonos: al ser horizontales exteriores con la cara exterior hacia abajo deben recorrerse en el sentido de las agujas del reloj

### **Pregunta:**

Al definir una ventana sobre una cubierta que ha sido triangulada automática o manualmente por no ser plana, se muestra en la representación sólo una parte de la misma. ¿Qué ha pasado?

#### Respuesta:

El programa representa sólo la parte visible de la ventana: al no ser plana la cubierta, uno de los triángulos se eleva ligeramente sobre el otro, ocultando parte de la ventana:

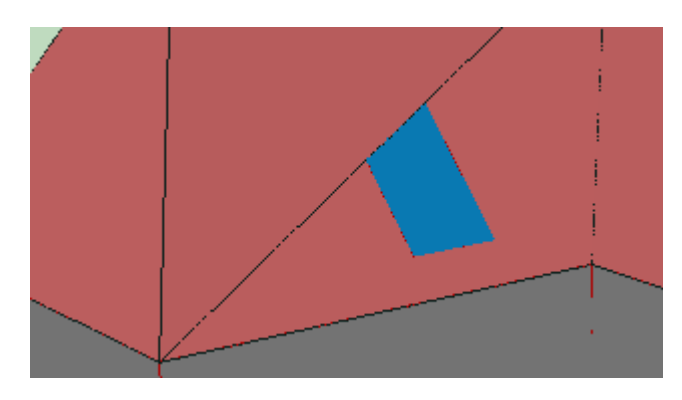

Ello no es ningún problema, más que visual, al estar la ventana correctamente definida, como puede confirmarse haciendo transparente la representación:

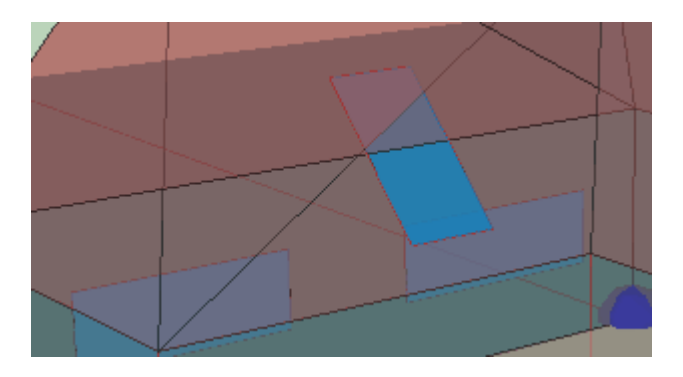

#### **Pregunta:**

Estamos aplicando el programa a una manzana con dos torres sobre un garaje en sótano común, una planta baja (PB) por torre de locales comerciales, 5 plantas de viviendas de 4 viviendas por planta y torre y una planta ático con dos viviendas por torre; total 22 viviendas por torre. Con el programa, si definimos la PB y luego las plantas de viviendas (son diferentes), al ensamblarlas no podemos hacer coincidir la PB en verticalidad con las plantas de viviendas. Una vez montadas las plantas de viviendas, si cambio a una de ellas p.e. la altura, el resto no se posicionan con la nueva altura.

### Respuesta:

Es cierto, la altura no es relativa a la de la última planta sino absoluta. Las cotas de cada planta hay que definirlas en el momento de su creación. Por defecto aparecen encima de la anterior, pero el programa calcula la altura que le corresponde en el momento de definirla.

## **Pregunta:**

Una vez hecha una torre, no veo cómo trasladarla a la posición de la otra que es igual y montar el conjunto de la manzana.

### Respuesta:

No se puede trasladar. Hay que definirla independientemente de la otra. Esto se puede hacer de muchas maneras: cada planta puede contener las dos partes inconexas correspondientes a cada torre, o se pueden definir plantas diferentes para cada parte. En realidad cada planta no es más que una agrupación de espacios.

### **Pregunta:**

Cada vez que se llama a la Herramienta Unificada aparece un mensaje: "la librería está corrupta".

#### Respuesta:

Las librerías originales de la aplicación están protegidas contra cambios por parte del usuario. Si se ha modificado algún archivo aparece ese mensaje de error. Hay que reinstalar la aplicación.

#### **Pregunta:**

He introducido el edificio de la siguiente figura; con las dos primeras plantas no hay ningún problema, pero tras copiar la segunda planta tres veces, no puedo realizar la simulación. No sé si es un problema de mi ordenador o de mi versión de la Herramienta Unificada.

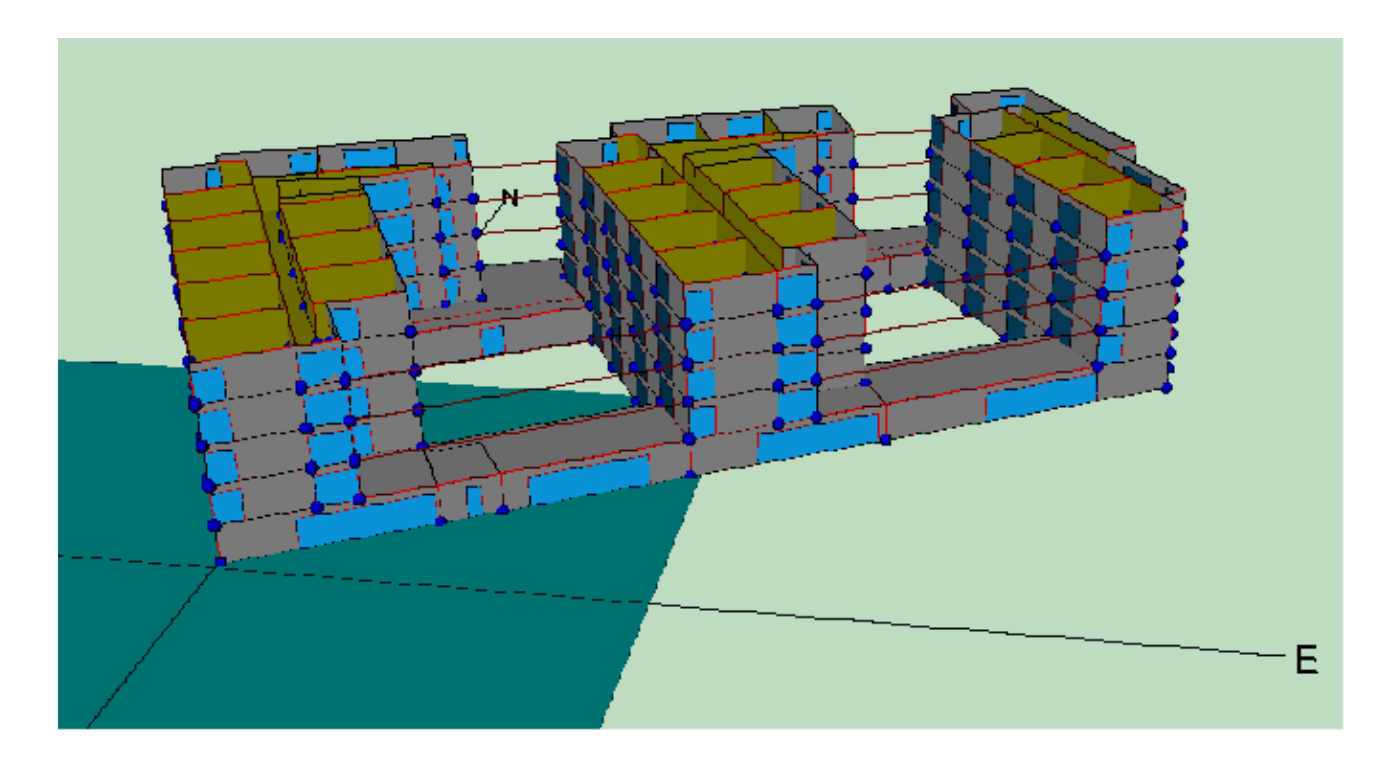

### Respuesta:

El edificio es muy complejo por el número de espacios resultantes, en total 105. Con el tiempo de cálculo que necesita el programa es previsible que tarde bastante en calcularlo.

En cuanto a cómo calcularlo, para un bloque de viviendas debe definirse el conjunto, pero en cualquier caso, las plantas iguales se pueden simplificar, introduciendo un multiplicador, que aparece en la Herramienta Unificada. En este caso se podría probar a definir sólo las plantas bajas y la primera planta de cada torre. Después una planta más (una de las intermedias) y encima la última planta. La planta penúltima se diría, en la Herramienta Unificada, que está repetida n veces... así se podrían ahorrar unos cuantos espacios. La planta que se repite debe ser adiabática en dirección vertical.

## **Pregunta:**

Me gustaría saber si la división de espacios se realiza en función de:

Distintas cargas térmicas; Distintas formas de acondicionamiento; Distintos horarios de climatización; O todas a la vez.

También quisiera conocer para qué defino en la Herramienta Unificada los espacios correspondientes a los plenums, debido a que no les doy la altura a la que están situados. ¿Se la tendría que dar en la Herramienta Unificada?

#### Respuesta:

La división del cálculo tradicional de cargas térmicas es perfectamente válida. Se agrupan los espacios con idénticas características funcionales que son abastecidos por el mismo sistema de acondicionamiento.

En cuanto a los plenums, no aparecen claramente definidos en la reglamentación. Se tienen al menos tres posibilidades:

- 1. Ignorar su presencia y añadir el volumen que ocupan al espacio a que pertenecen;
- 2. Definir un forjado que incluye una cámara de aire de la altura del plenum, estimando adecuadamente la resistencia de la cámara;
- 3. Definir un espacio de las características constructivas del plenum encima del espacio principal, incluyendo la posibilidad de que el plenum se sitúe sobre varios espacios.
- Lo más cómodo, y lo que se recomienda, es optar por la primera opción.

### **Pregunta:**

Creo que tengo problemas con los forjados. Resulta que la última planta tiene menos superficie que la penúltima; con lo que, parte del techo de la penúltima (quinta) es cubierta. Pero al decirle al programa que haga los forjados automáticos, no reconoce que hay una parte que da al exterior y otra a la planta superior. Teóricamente, el forjado automático debería hacerlo así, ¿no?.

### Respuesta:

Sí; además funciona siempre bien: se han hecho multitud de pruebas, por ser un paso crítico en el programa. Si no ha funcionado es que no se ha definido bien la planta anterior a la última. Hay que identificar cuál es la planta anterior a la que se empieza a definir en el momento de crearla (se abre un formulario pequeño que pregunta el nombre de la nueva planta, la cota, la altura de los espacios, la planta anterior, y si se quiere que la planta sea como la anterior o no...)

## **Pregunta:**

Cuando las plantas no son exactamente iguales, el programa no entiende que la planta superior tiene una planta anterior y por lo tanto no crea los forjados interiores correspondientes.

#### Respuesta:

Esto no se ha observado en las pruebas que se han realizado. Al contrario, cuando no son exactamente iguales (pero se quería que lo fuesen) aparecen problemas con unos cerramientos diminutos creados automáticamente. La respuesta anterior creo que incluye a esta. Por favor compruebe que la planta anterior se ha indicado efectivamente como planta anterior en el formulario de creación de la planta nueva.

## **Pregunta:**

La Herramienta Unificada no me deja poner ventanas en la cubierta ¿Es una limitación intencionada del programa?

#### Respuesta:

Sí se pueden definir huecos en las cubiertas. Se ha comprobado en uno de los ejemplos que se incluyen inicialmente con el programa. Pero no se pueden colocar con el botón de situar las ventanas, sino editando el cerramiento y definiendo las coordenadas del hueco "manualmente".

# **Pregunta:**

Hemos creado una planta de un edificio de viviendas, a base de un polígono que marca un espacio igual a la planta y una serie de líneas auxiliares que hemos empleado como base para la definición de subespacios. Procedemos a continuación a la definición de los cerramientos y el programa nos da un "Error floating point división by zero". Si guardamos el fichero recuperamos el proyecto con los cerramientos exteriores correctamente generados, pero la Herramienta Unificada no ha generado ninguna de las particiones interiores. ¿Qué ocurre?

# Respuesta:

No se ha conseguido reproducir el error. El procedimiento que indica es el correcto. No debe dar ningún mensaje de error. Preste atención al estado de los botones. Sólo el que se quiere utilizar debe estar activo (excepto cuando es el programa quien los muestra pisados, como ocurre en algunas ocasiones). En particular, los tres botones de la barra de la parte superior que aparece a la derecha del árbol, deben estar arriba para que el programa funcione con normalidad.

# **Pregunta:**

La definición de los forjados de suelo y techo se definen después, ¿no es así?

# Respuesta:

Normalmente el edificio se define de abajo a arriba: primero los espacios, a continuación los suelos, después los cerramientos verticales, las ventanas y seguidamente la siguiente planta. Los techos/suelos de la entreplanta se deberían poder definir automáticamente la mayoría de las veces, después de definir los espacios de la nueva planta. Para la última planta se termina definiendo los techos.

# **Pregunta:**

No es necesario definir una cubierta adicional, si se define el forjado como techo que separa con el exterior ¿Es esto cierto?

Respuesta:

Sí es cierto, no hay que definir otra cubierta (se entiende que se refiere a una nueva planta).

# **Pregunta:**

¿Podemos definir el techo de algún subespacio distinto al del resto? (Por ejemplo, para poner una claraboya)

# Respuesta:

Una claraboya es una ventana del cerramiento horizontal (o inclinado) de la última planta. No se necesita ningún espacio adicional para definirlo.

# **256 HERRAMIENTA UNIFICADA, Manual de Usuario**

## **Pregunta:**

Estoy intentando introducir un edificio de viviendas y estoy teniendo bastantes problemas. Como siempre, la metodología de trabajo que utilizo es hacer una planta y simularla para comprobar que todo está correcto y que no hay ningún problema. (Siempre es más fácil identificar un problema en una planta que en cinco plantas, ¿no?). Así que en la primera planta, no me deja llevar a cabo la simulación porque dice que ha habido "un error inesperado".

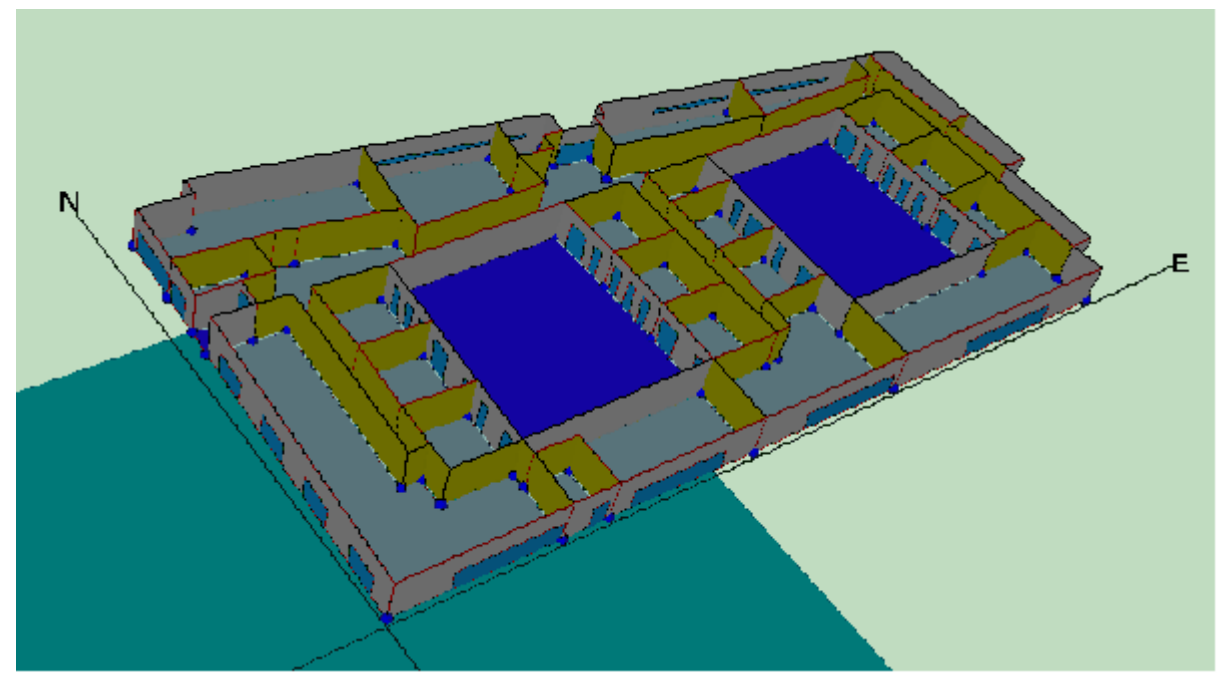

Respuesta:

Las plantas no tienen que ser detalladas. Sólo se necesitan para posicionar los polígonos de los espacios, pero ni siquiera eso es obligatorio (en una ocasión nos enviaron un edificio en que las plantas eran polígonos de 1x1 m, y los espacios estaban perfectamente colocados).

Otro problema es que hay un espacio que no tiene suelo ni techo. En esas condiciones el programa da un error en el cálculo de los factores de ponderación específicos del edificio, porque divide entre el área del suelo, que tiene valor nulo... el error es inesperado, porque nunca pensamos en definir un espacio sin suelo o sin techo.

## **Pregunta:**

En la importación de planos .DXF, algunas líneas se pierden en el proceso, y aparecen objetos fuera de la planta, a cierta distancia de ella. Entonces: ¿Es posible recuperar las entidades (líneas, ...) perdidas?

## Respuesta:

Si las entidades no se leen, no se pueden recuperar. El programa carga todos los objetos que encuentra excepto algunos módulos y los objetos definidos por polilíneas. Pero no se puede asegurar que se carguen todos los que existan en un archivo .DXF al no haber establecido unas especificaciones de dibujo que permitan estar seguros de que no hay objetos "inesperados". Una opción muy recomendable que algunos usuarios emplean es la creación de un plano .DXF con un esquema

simplificado del edificio que es el que se utiliza como plantilla.

## **Pregunta:**

¿Cómo podemos borrar las entidades que aparecen a distancia de la planta? (Pues cuando pedimos una "Vista de Planta" nos aparece la planta real del edificio y los objetos "lejanos" que no estaban en el archivo .DXF.

#### Respuesta:

En el momento de la carga del plano se permite seleccionar las entidades, capas, que se quieren visualizar.

#### **Pregunta:**

¿Existe alguna tecla "Undo"?

Respuesta:

No. Es una opción que no se ha contemplado en el diseño del programa. Se recomienda guardar el trabajo cada poco tiempo. Como mínimo tras finalizar cada planta, o cada espacio, si la complejidad del edificio así lo aconseja.

### **Pregunta:**

Al realizar un cálculo nos hemos encontrado con la notación NAN en algunas casillas. Suponemos que no ha podido realizar el cálculo pedido, pero no sabemos cual es la causa de que no pueda realizarlo. ¿Existe algún listado de errores que dá el programa para que podamos saber de qué tipo de error se trata?

Respuesta:

El programa controla la mayoría de los errores que se producen, muchos de los cuales derivan de una definición geométrica incorrecta.

#### **Pregunta:**

La Herramienta Unificada ¿detecta si algún cerramiento no ha sido definido, o si le falta algún dato para realizar los cálculos, y pide esa información?

#### Respuesta:

Sólo de forma muy general, si no se ha asignado la construcción de algún elemento emite un mensaje de error.

#### **Pregunta:**

El edificio que estoy evaluando tiene varias plantas, sobre un sotano donde hay un garaje.¿Para evaluar si el edificio satisface los requerimietnos del DB-HE1 he de considerar el garaje también o con especificar que el forjado suelo de la planta baja está en contacto con otro espacio es suficiente?

#### Respuesta:

Sí; se debe definir el garaje y decir que es un espacio no habitable, si el edificio es de viviendas, o no acondicionado, en el caso de edificios terciarios. Igual si fuese un vacío sanitario, pero se especificaría siempre como un espacio no habitable, con el nivel de ventilación que le correspondiese.

## **Pregunta:**

Si quisiese crear un cerramiento vertical exterior con una inclinación debido a que el área de la planta baja es más grande que el de la planta primera ¿cómo lo debería hacer?.

Respuesta:

Véase la sección del manual del usuario dedicada a los cerramientos especiales en "Definicion del Edificio".

## **Pregunta:**

Tengo un plano de unas oficinas y en el sótano he considerado dos espacios: uno correspondiente a lo que es la propia oficina (acondicionado) y otro en el que están las escaleras y una pequeña habitación donde están los cuadros eléctricos ¿Este hueco lo considero no acondicionado o no habitado?

Respuesta:

Si se trata de un edificio terciario, ese pequeño espacio debería ser considerado no acondicionado; con ello el programa le asignará unas cargas internas que no serán las reales, pero es la única forma de resolverlo.

## **Pregunta:**

Cuando pido que el programa cree los cerramientos, en la línea que separa los dos espacios me crea 2 cerramientos, cuando yo lo que necesito es un único cerramiento ¿Lo elimino y ya está, o he de definir la construcción de los dos cerramientos, cuando yo sólo tengo una única pared? El resto de los cerramientos exteriores los he considerado en contacto con el terreno.

#### Respuesta:

Si el programa genera dos cerramientos es porque hay dos líneas muy cercanas. Este es un error típico de los edificios definidos con versiones anteriores del programa. La solución está en eliminar uno de los espacios que tienen esa "doble línea" común y volverlo a construir correctamente. Otra posibilidad es haber saltado algún vértice en la definición manual de los espacios.

## **Pregunta:**

Después de hacer los forjados en el sótano, pongo un suelo en contacto con el terreno y en la siguiente planta intento realizar los forjados de manera automática y el programa me

da un error y no me deja continuar ¿A que puede ser debido?

## Respuesta:

Lo más probable es que no se haya indicado que la planta anterior a la primera es el sótano, o que la suma de la cota del sótano más su altura no sea igual a la cota de la primera planta.

# **Pregunta:**

Cuando indico las cotas de las plantas, ¿he de proporcionar las que vienen en los planos o quito la altura de los falsos techos?¿luego tendría que considerar en la composición del suelo de la planta siguiente este espacio del falso techo?

# Respuesta:

El tamaño de los falsos techos es calculado por el programa, y es descontado de la altura de los espacios, que debe ser la distancia entre las partes superiores de los forjados. La definición de la partición horizontal puede incluir el espacio del falso techo (véase otra pregunta sobre los plenums).

# **Pregunta:**

¿Por qué tengo que definir líneas auxiliares 3D para definir un elemento de la envolvente térmica del edificio que no es rectangular, si tengo vértices en la planta superior que me servirían para definirlo? La aplicación no me deja utilizar los vértices de la planta superior.

## Respuesta:

La aplicación asocia los elementos a alguna de las plantas, y no permite utilizar vértices que no sean de la planta elegida. En el ejemplo que sigue, las plantas son rectangulares pero están desplazadas una respecto a la otra. Se asociará el cerramiento exterior a la planta inferior. Los vértices aparentemente disponibles son los que se muestran:

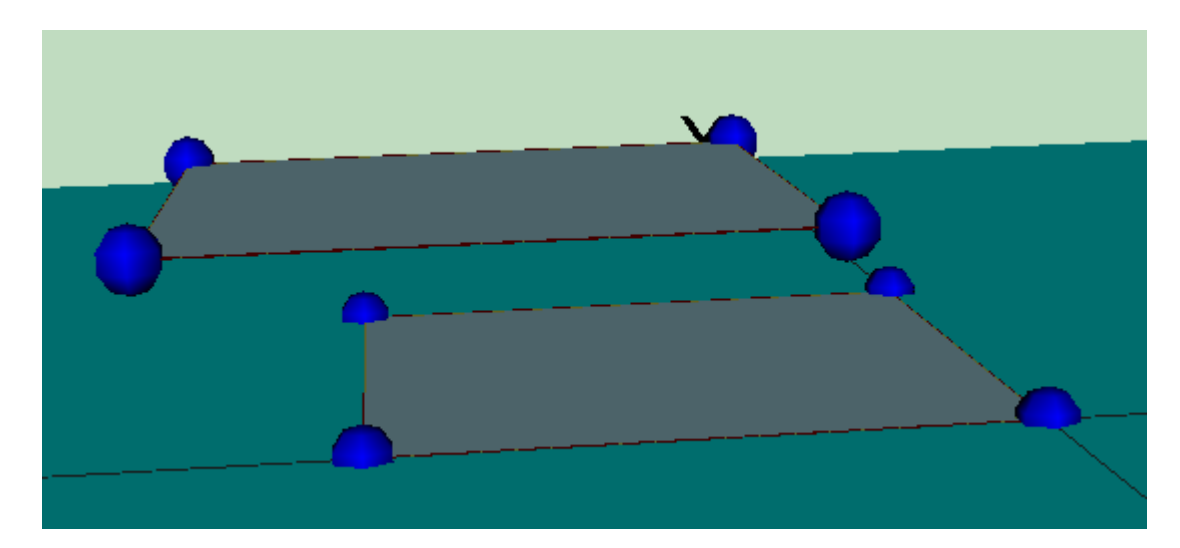

Sin embargo al pulsar el botón de los elementos singulares aparecen otros vértices que corresponden a los de coronación de los supuestos cerramientos

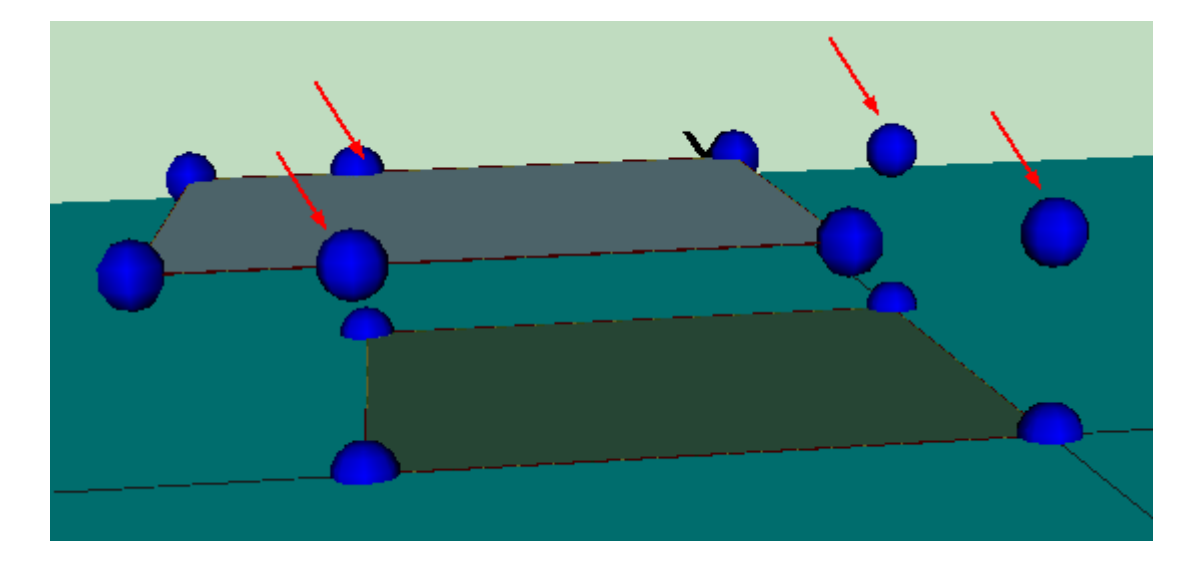

verticales y rectangulares de la planta inferior:

Como esos vértices no son los que se necesitan para el cerramiento que se va a definir es necesario colocar una línea auxiliar 3D coincidiendo con los vértices de la planta superior:

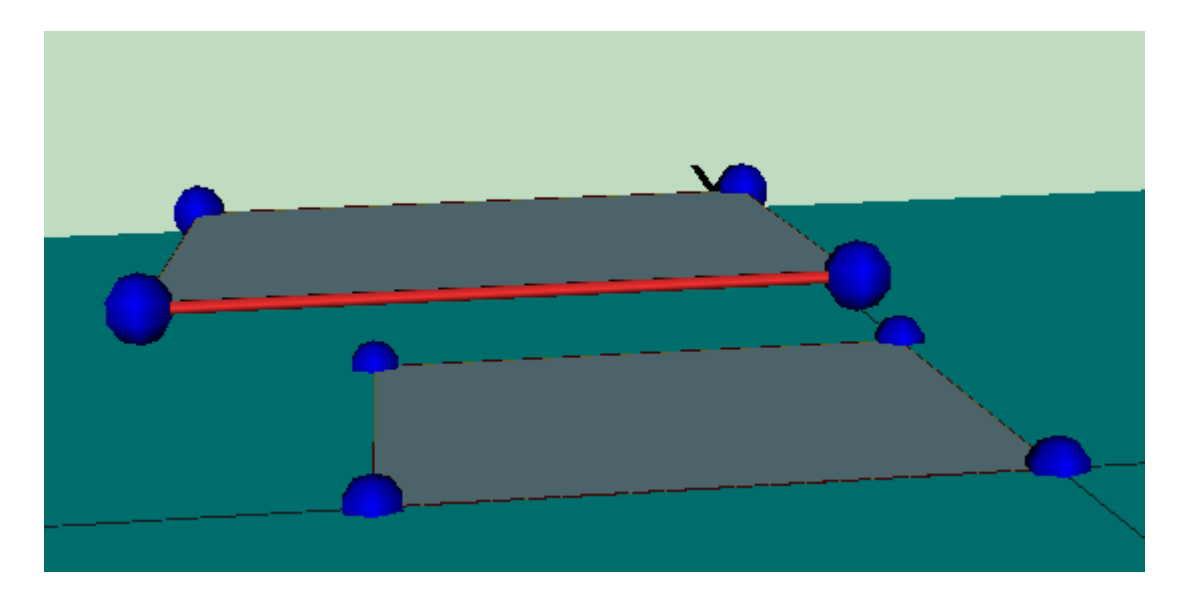

Al pulsar de nuevo el botón de los elementos singulares, se vuelven a ofrecer los vértices de la coronación de los cerramientos de la planta inferior, que no se necesitan (pero se puede evitar que aparezcan mediante una de las opciones generales del programa):

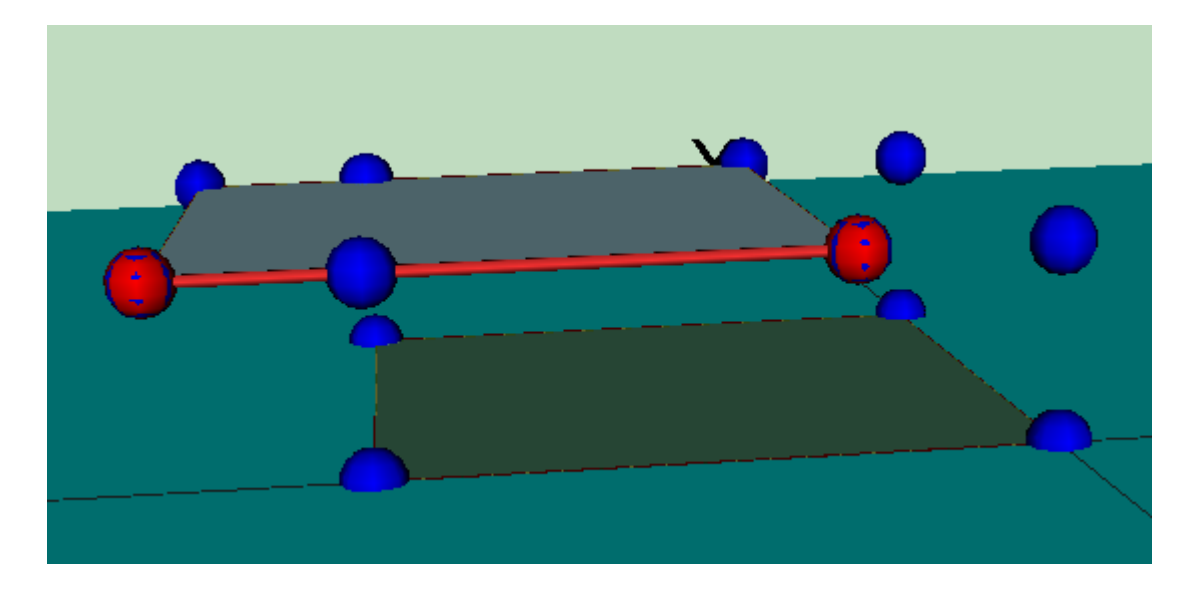

Se elige el tipo de elemento singular a crear:

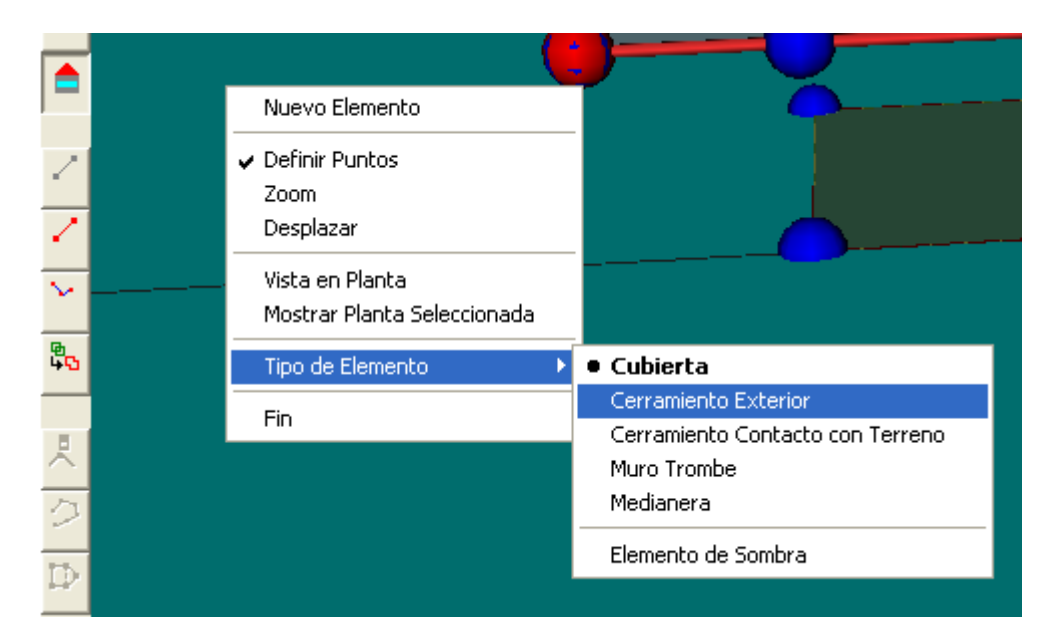

y finalmente, pulsando sobre los vértices del cerramiento, se consigue su definición:

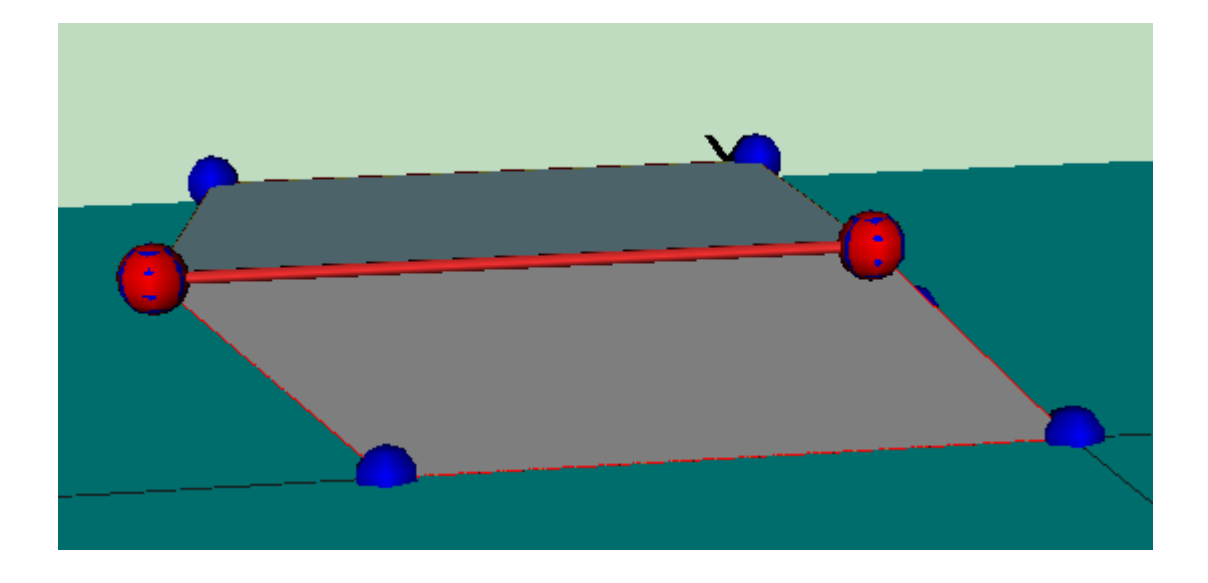

# **Pregunta:**

¿Cómo se define un patio inglés?

### Respuesta:

Por patio inglés se entiende un foso alrededor de alguna parte subterránea del edificio que permite dar acceso de luz natural a los espacios situados en ese sótano. Hay que tener en cuenta que ese espacio no pertenece a la envolvente térmica del edificio, por tanto no sería necesario definirlo si no fuese porque modifica la cantidad de radiación incidente sobre los cerramientos del edificio que dan a él.

La mejor forma de definirlo es colocando el sótano a la cota que le corresponda (negativa) y colocando elementos de sombra del edificio en las paredes que forman el foso. En la figura se muestra un ejemplo:

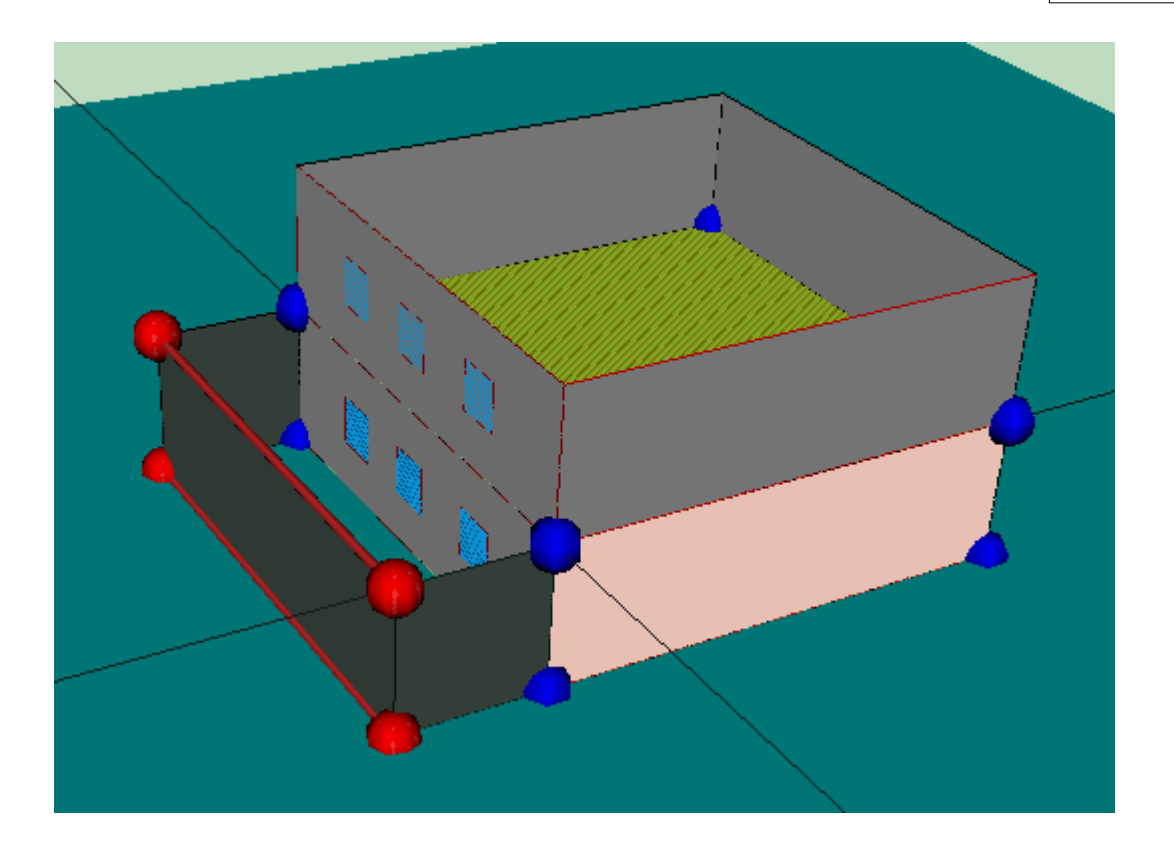

Se han utilizado dos líneas 3D para definir los tres elementos de sombra propios del edificio que definen el contorno del patio inglés. En color rosa claro se muestran los cerramientos en contacto con el terreno.